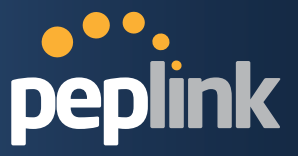

# **Peplink Balance Multi-WAN Bonding Routers**

# User Manual

For Models: ONE/20/30/30 LTE/50/210/310/305/380/580/710/1350/2500 MediaFast 200/500/750

Peplink Balance Firmware 6.3

December 2015

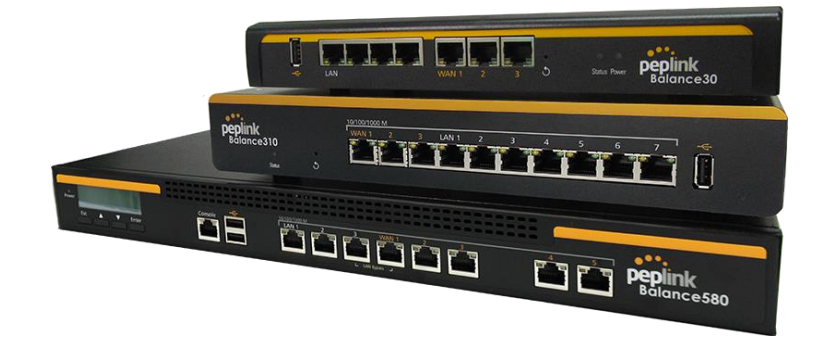

Copyright & trademark specifications are subject to change without prior notice. Copyright © 2015 Peplink International Ltd. All Rights Reserved. Peplink and the Peplink logo are trademarks of Peplink International Ltd. Other brands or products mentioned may be trademarks or registered trademarks of their respective owners.

## **Protecting Business Continuity**

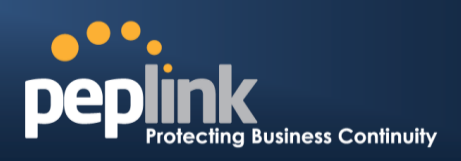

# **TABLE OF CONTENTS**

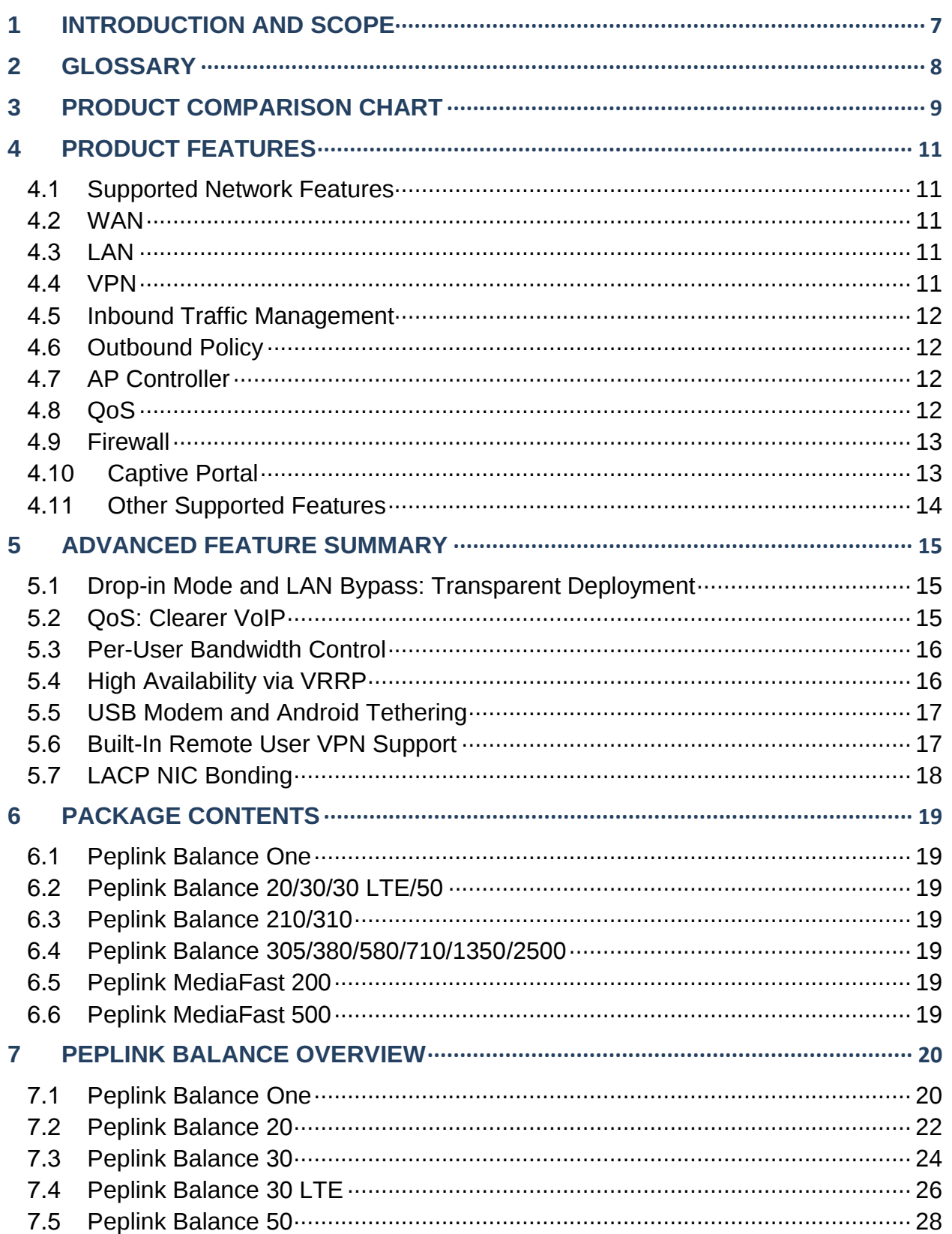

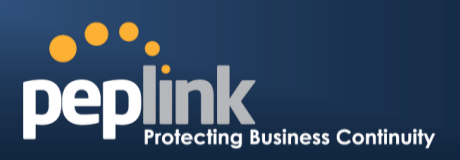

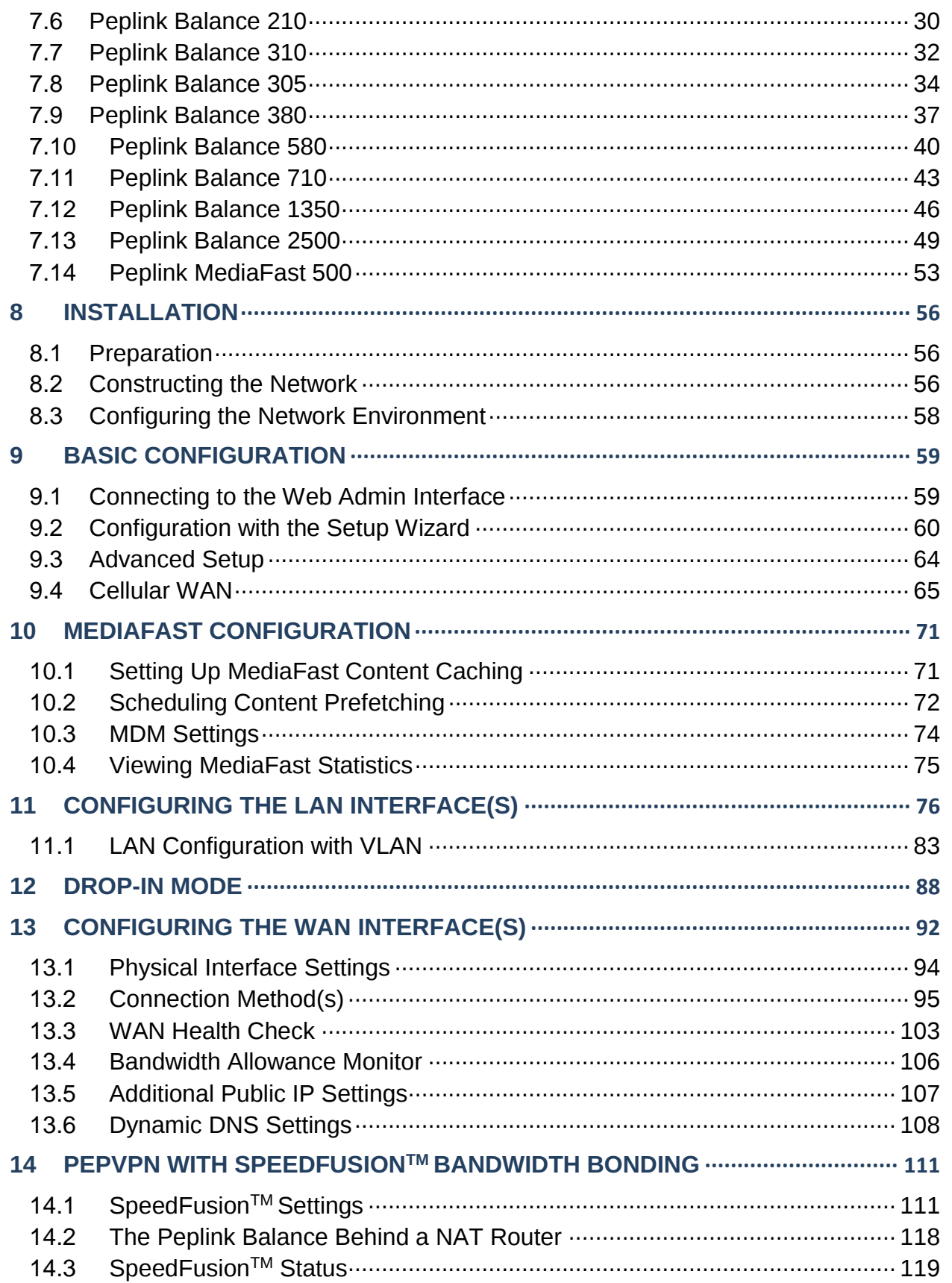

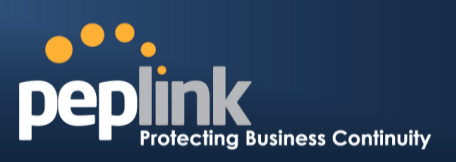

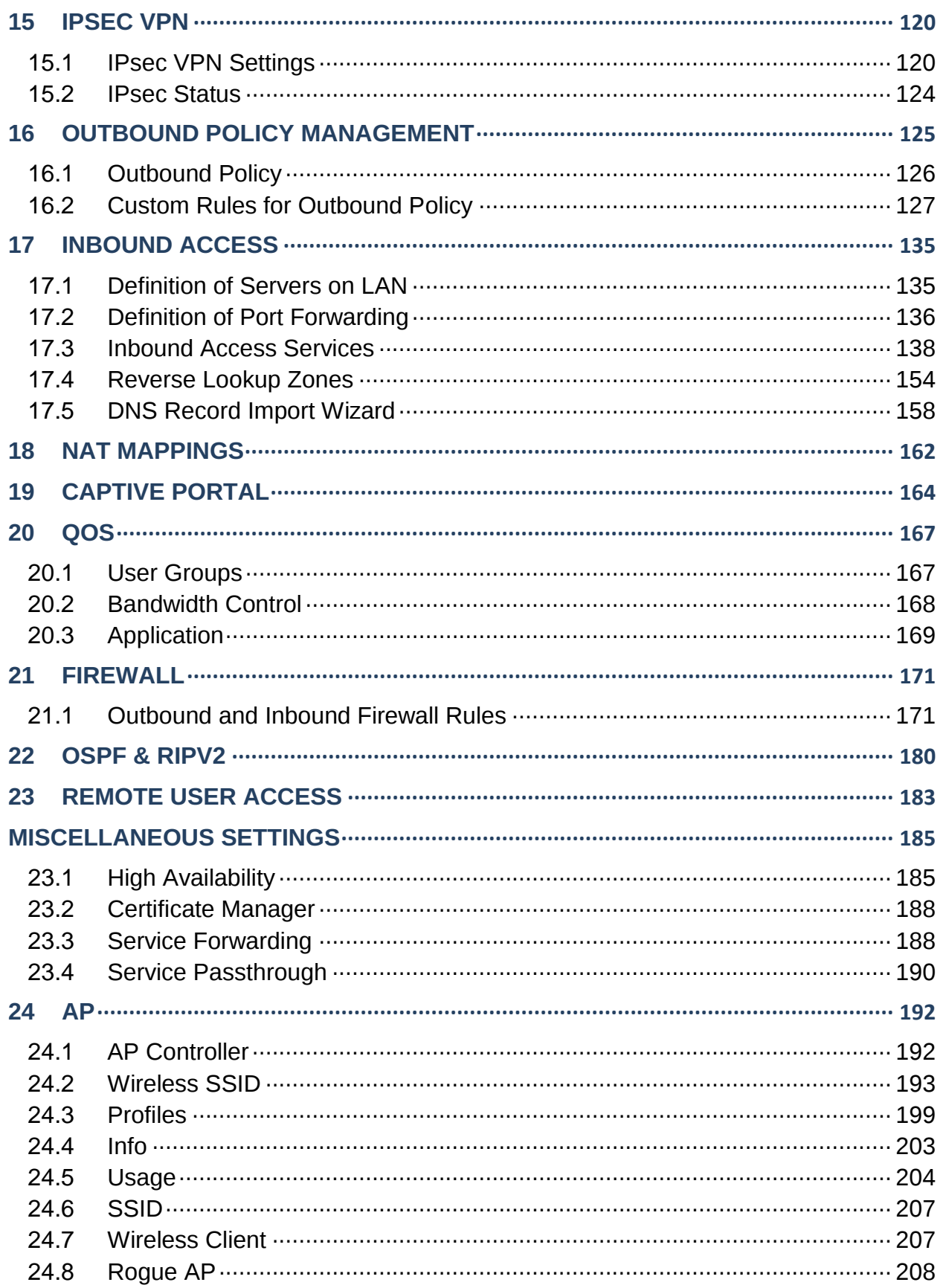

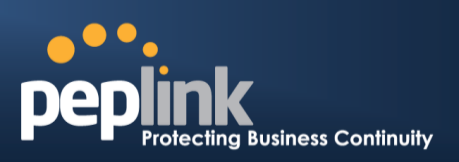

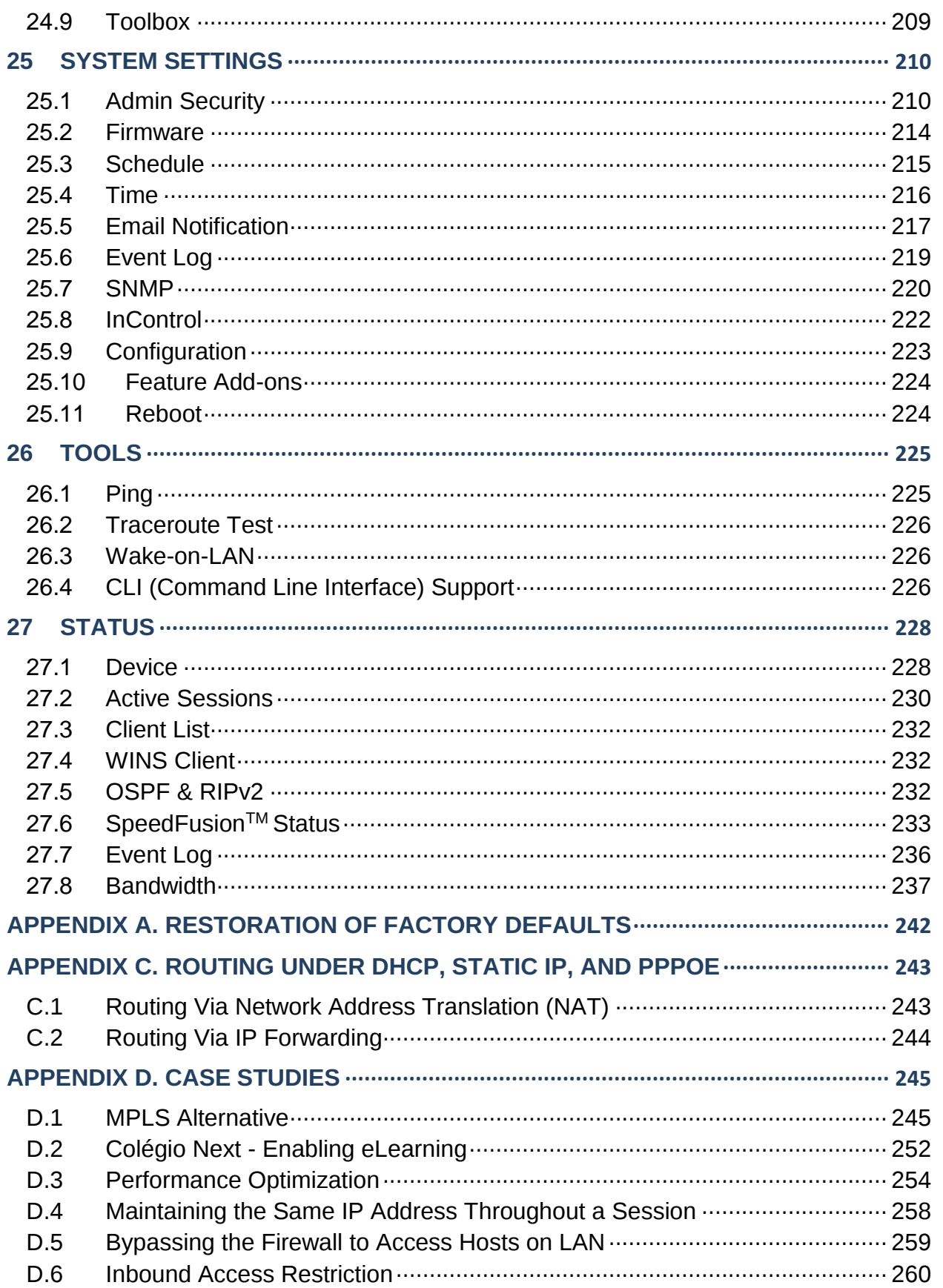

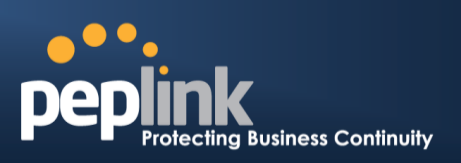

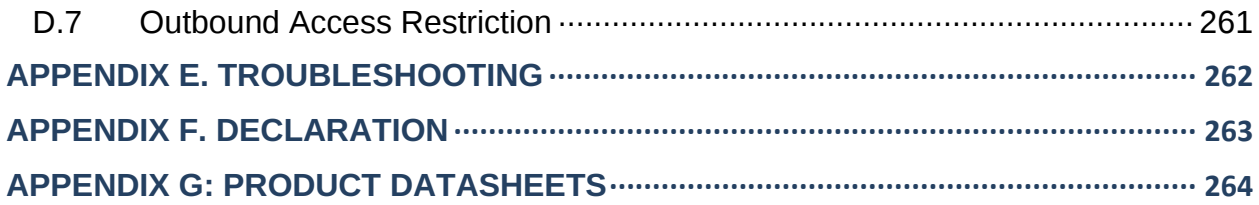

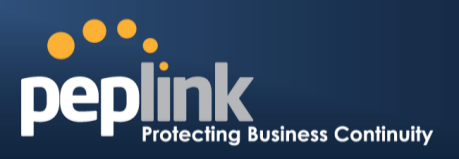

# <span id="page-6-0"></span>**1 Introduction and Scope**

The Peplink Balance series provides link aggregation and load balancing across up to thirteen WAN connections.

The Peplink Balance series offers cost-effective solutions suitable for SOHO/power users and small businesses. The Balance lineup also features a range of advanced enterprise solutions. Peplink enterprise routers are ideal single-box solutions for medium to large business environments, and they allow service providers to enable highly available multi-network services.

The Peplink MediaFast series downloads and buffers video, audio, iTunes/iTunes U, HTTP, and other content for uninterrupted learning and fun anytime.

This manual applies to the following Peplink Balance products running firmware 6.3:

- Peplink Balance 20/30
- Peplink Balance 30 LTE
- Peplink Balance 50
- Peplink Balance 210/310
- Peplink Balance 380
- Peplink Balance 580
- Peplink Balance 710
- Peplink Balance 1350
- Peplink Balance 2500
- Peplink MediaFast 200/500

The manual covers setting up your Peplink Balance or MediaFast and provides a collection of case studies detailing the advanced features of the Peplink Balance.

#### Important Note to Users Upgrading from Firmware 4.7 or below

If your current firmware version is 4.7 or below, please upgrade to Firmware 4.8.2 before upgrading to firmware 6.3.

#### Important Note to Users of the Peplink Balance 30 (Classic Edition)

Firmware 5.0 or above is NOT applicable to the Peplink Balance 30 (Classic Edition). For more information on identifying the generation of your Peplink Balance 30, please visit our knowledgebase at [<http://www.peplink.com/index.php?view=faq&id=231&path=16>](http://www.peplink.com/index.php?view=faq&id=231&path=16).

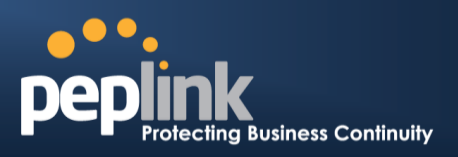

# <span id="page-7-0"></span>**2 Glossary**

The following terms, acronyms, and abbreviations are frequently used in this manual:

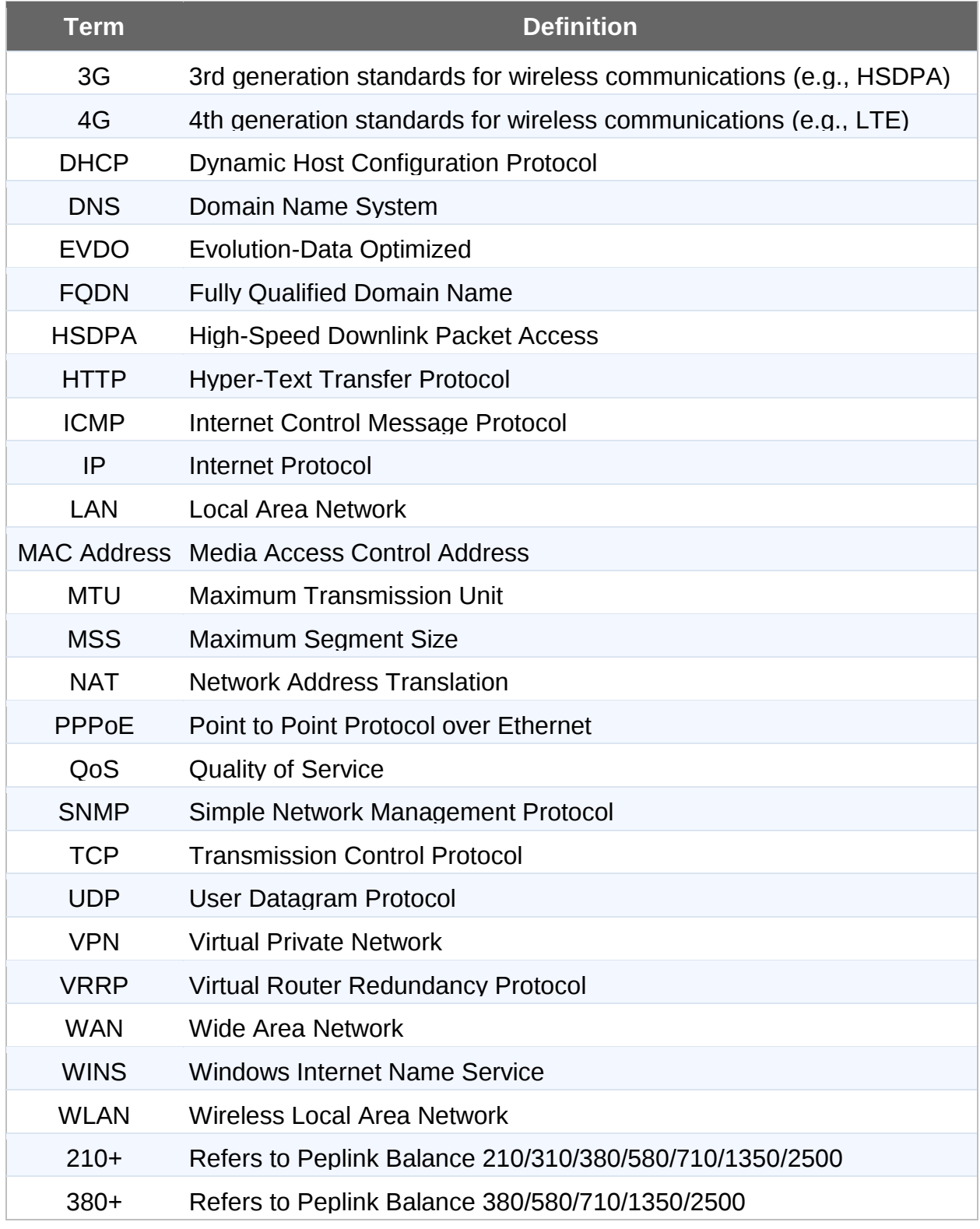

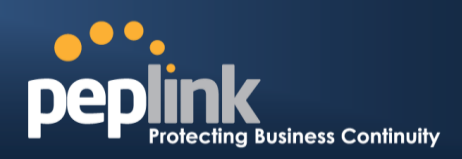

# <span id="page-8-0"></span>**3 Product Comparison Chart**

Click underlined features to reach the relevant portion of the manual.

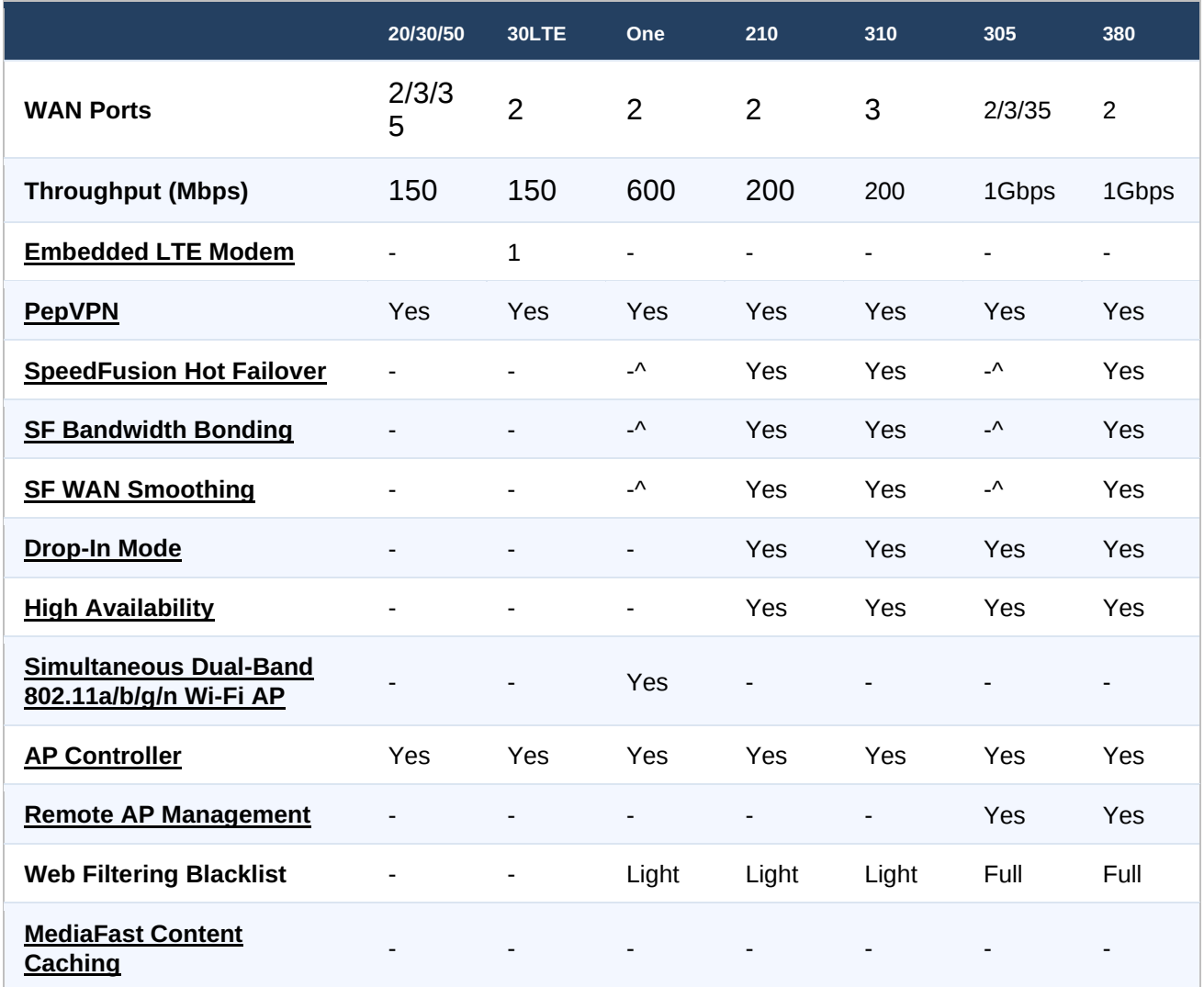

^Available as an optional feature

Full product comparison available at: http://www.peplink.com/products/balance/model-comparison/

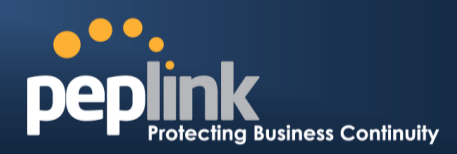

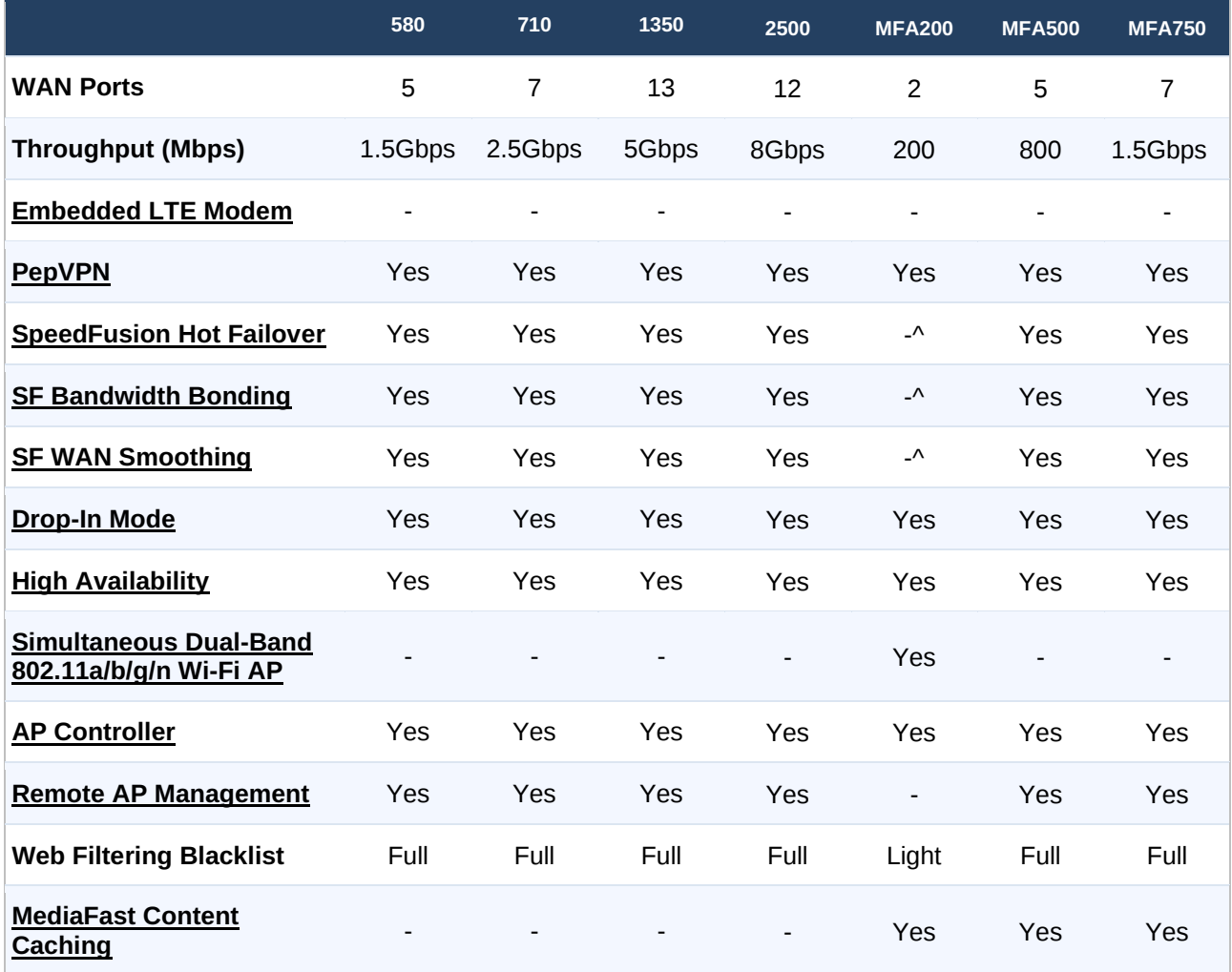

^Available as an optional feature

#### Full product comparison available at: http://www.peplink.com/products/balance/model-comparison/

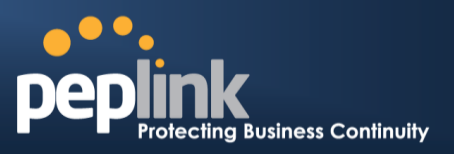

# <span id="page-10-0"></span>**4 Product Features**

Peplink Balance Series products enable all LAN users to share broadband Internet connections and provide advanced features to enhance Internet access. The following is a list of supported features:

### <span id="page-10-1"></span>4.1 **Supported Network Features**

### <span id="page-10-2"></span>4.2 **WAN**

- Multiple public IP support (DHCP, PPPoE, static IP address)
- Static IP support for PPPoE
- 10/100/1000Mbps Ethernet connection in full/half duplex
- Built-in HSPA and EVDO cellular modems
- USB mobile connection **(only one USB modem can be connected at a time)**
- Drop-in mode on selectable WAN port with MAC address passthrough **n**etwork address translation (NAT) / port address translation (PAT)
- Inbound and outbound NAT mapping
- Multiple static IP addresses per WAN connection
- MAC address clone
- Customizable MTU and MSS values
- WAN connection health check
- Dynamic DNS (supported service providers: changeip.com, dyndns.org, noip.org,tzo.com, and DNS-O-Matic)
- Ping, DNS lookup, and HTTP-based health check

## <span id="page-10-3"></span>4.3 **LAN**

- DHCP server on LAN
- Extended DHCP option support
- Static routing rules
- Local DNS proxy server
- VLAN on LAN support

## <span id="page-10-4"></span>4.4 **VPN**

- $\bullet$  Secure SpeedFusion<sup>TM</sup>
- SpeedFusion performance analyzer
- X.509 certificate support **(feature activation required on some Balance models)**
- Bandwidth bonding and failover among selected WAN connections
- Ability to route traffic to a remote VPN peer
- Optional pre-shared key setting

#### **Peplink Balance Series**

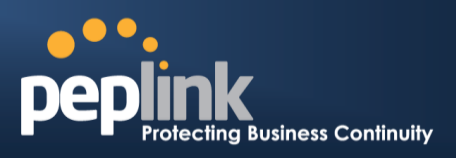

- Layer 2 bridging
- Layer 2 Peer Isolation
- SpeedFusion™ throughput, ping, and traceroute tests
- Built-in L2TP / PPTP VPN server
- Authenticate L2TP / PPTP clients using RADIUS and LDAP servers
- Multi-Site PepVPN Profile
- IPsec VPN for network-to-network connections (works with Cisco and Juniper only)
- L2TP / PPTP and IPsec passthrough

# <span id="page-11-0"></span>4.5 **Inbound Traffic Management**

- TCP/UDP traffic redirection to dedicated LAN server(s)
- Inbound link load balancing by means of DNS

# <span id="page-11-1"></span>4.6 **Outbound Policy**

- Link load distribution per TCP/UDP service
- Persistent routing for specified source and/or destination IP addresses per TCP/UDP service
- Prioritize and route traffic to VPN tunnels with Priority and Enforced algorithms
- Time-based scheduling

# <span id="page-11-2"></span>4.7 **AP Controller**

- Configure and manage Pepwave AP devices
- Review the status of connected AP

# <span id="page-11-3"></span>4.8 **QoS**

- Quality of service for different applications and custom protocols
- User group classification for different service levels
- Bandwidth usage control and monitoring on group- and user-level
- Application prioritization for custom protocols and DSL optimization

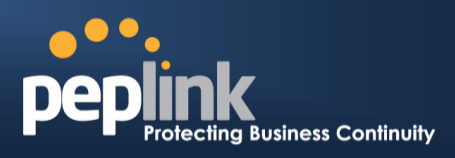

## <span id="page-12-0"></span>4.9 **Firewall**

- Outbound (LAN to WAN) firewall rules
- Inbound (WAN to LAN) firewall rules per WAN connection
- Intrusion detection and prevention
- Specification of NAT mappings
- Web blocking
- Application blocking
- Time-based scheduling
- Outbound firewall rules can be defined by destination domain name

## <span id="page-12-1"></span>4.10 **Captive Portal**

- Social Wi-Fi Hotspot Support
- Splash screen of open networks, login page for secure networks
- Customizable built-in captive portal
- Supports linking to outside page for captive portal

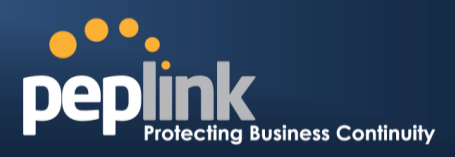

## <span id="page-13-0"></span>4.11 **Other Supported Features**

- Easy-to-use web administration interface
- HTTP and HTTPS support for web administration interface
- Configurable web administration port and administrator password
- Read-only user for web admin
- Shared-IP drop-in mode
- Authentication and accounting by RADIUS server for web admin
- Firmware upgrades, configuration backups, ping, and traceroute via web administration interface
- Remote web-based configuration (via WAN and LAN interfaces)
- Remote reporting to Peplink Balance reporting server
- Hardware high availability via VRRP, with automatic configuration synchronization
- Real-time, hourly, daily and monthly bandwidth usage reports and charts
- Hardware backup via LAN bypass
- Built-in WINS server
- Time server synchronization
- **SNMP**
- Email notification
- Syslog
- SIP passthrough
- PPTP packet passthrough
- Active sessions
- Active client list
- WINS client list
- UPnP / NAT-PMP
- Improved active sessions page
- Event log is persistent across reboots
- IPv6 support
- Support for USB tethering on Android 2.2+ phones

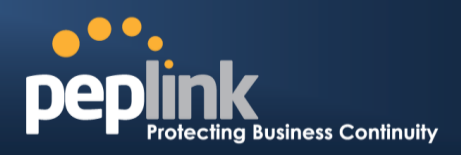

# <span id="page-14-0"></span>**5 Advanced Feature Summary**

<span id="page-14-1"></span>5.1 **Drop-in Mode and LAN Bypass: Transparent Deployment**

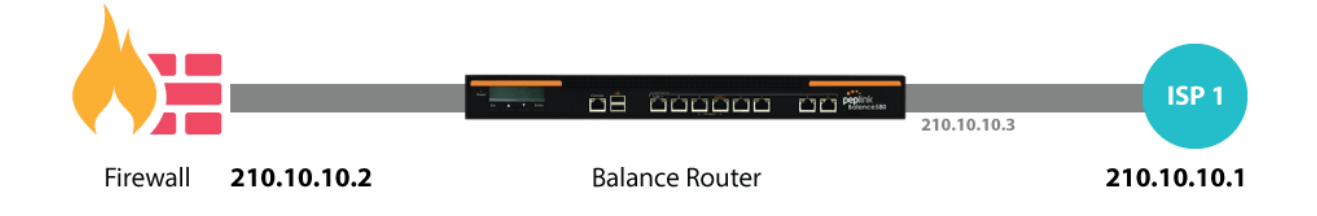

As your organization grows, it needs more bandwidth. But modifying your network would require effort better spent elsewhere. In **[Drop-in Mode](http://www.peplink.com/knowledgebase/deploying-the-peplink-balance-in-drop-in-mode/)**, you can conveniently install your Peplink router without making any changes to your network. And if the Peplink router loses power for any reason, **[LAN Bypass](http://www.peplink.com/knowledgebase/what-is-lan-bypass/)** will safely and automatically bypass the Peplink router to resume your original network connection.

## <span id="page-14-2"></span>5.2 **QoS: Clearer VoIP**

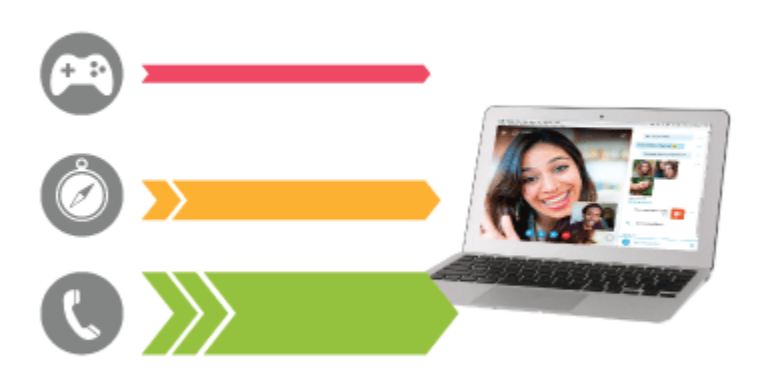

VoIP and videoconferencing are highly sensitive to latency. With QoS, Peplink routers can detect VoIP traffic and assign it the highest priority, giving you crystal-clear calls.

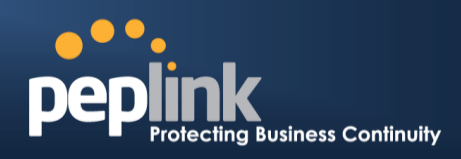

### <span id="page-15-0"></span>5.3 **Per-User Bandwidth Control**

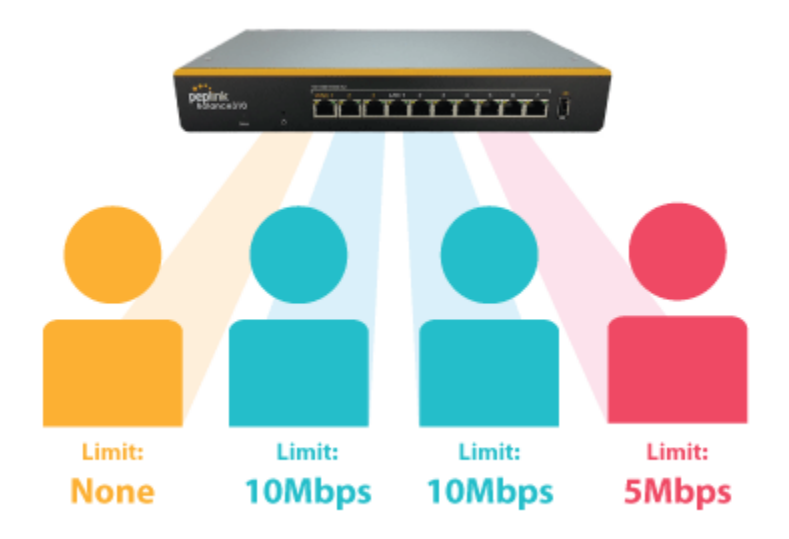

With per-user bandwidth control, you can define bandwidth control policies for up to 3 groups of users to prevent network congestion. Define groups by IP address and subnet, and set bandwidth limits for every user in the group.

## <span id="page-15-1"></span>5.4 **High Availability via VRRP**

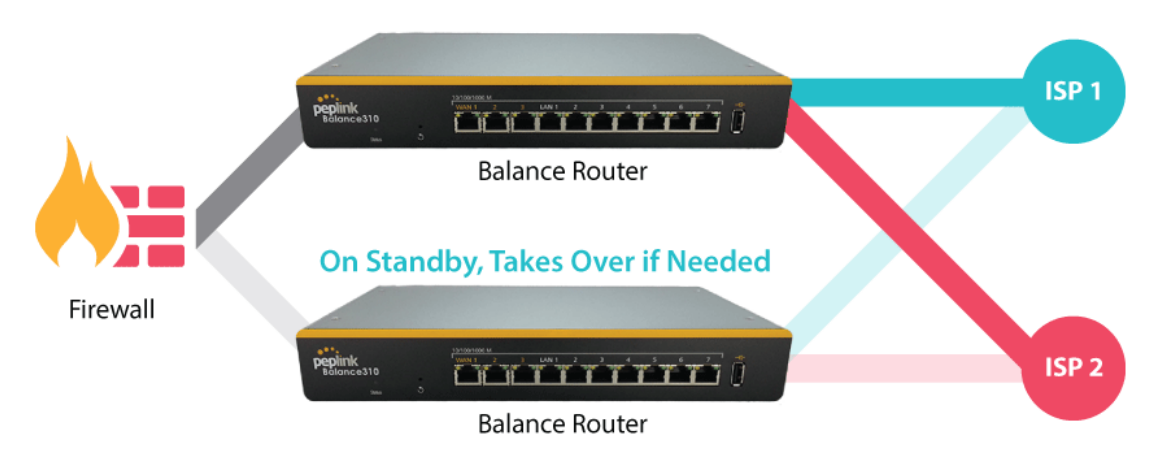

When your organization has a corporate requirement demanding the highest availability with no single point of failure, you can deploy two Peplink routers in **[High Availability mode](http://www.peplink.com/knowledgebase/configuring-11-backup-by-vrrp/)**. With High Availability mode, the second device will take over when needed.

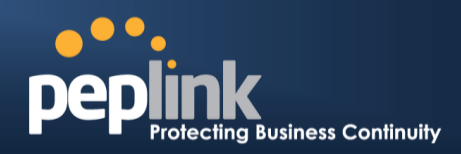

## <span id="page-16-0"></span>5.5 **USB Modem and Android Tethering**

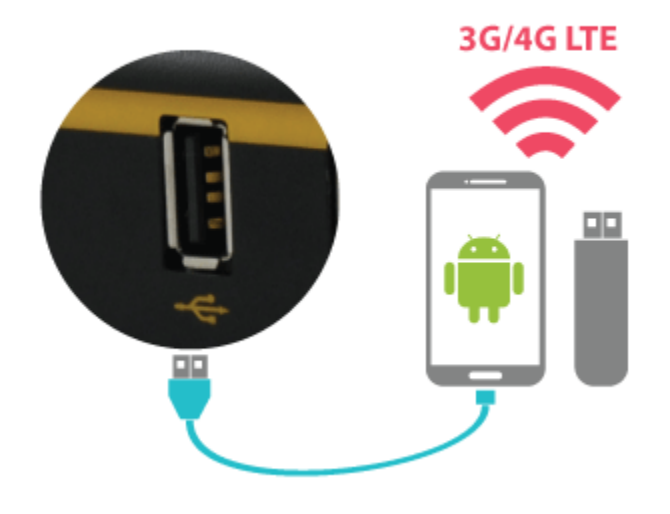

For increased WAN diversity, plug in a USB LTE modem as backup. Peplink routers are compatible with over [200 modem types.](http://www.peplink.com/technology/4g3g-modem-support/) You can also tether to smartphones running Android 4.1.X and above.

## <span id="page-16-1"></span>5.6 **Built-In Remote User VPN Support**

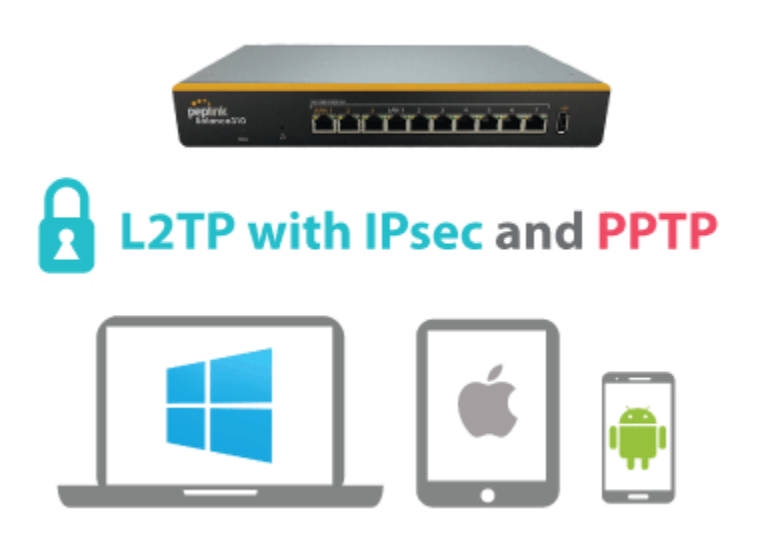

Use L2TP with IPsec to safely and conveniently connect remote clients to your private network. L2TP with IPsec is supported by most devices, but legacy devices can also connect using PPTP.

[Click here for full instructions on setting up L2TP with IPsec.](http://www.peplink.com/knowledgebase/setting-up-l2tp-with-ipsec/)

**Peplink Balance Series**

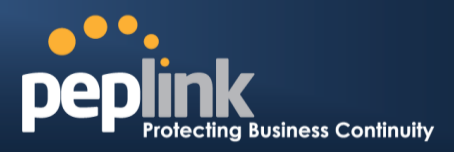

## <span id="page-17-0"></span>5.7 **LACP NIC Bonding**

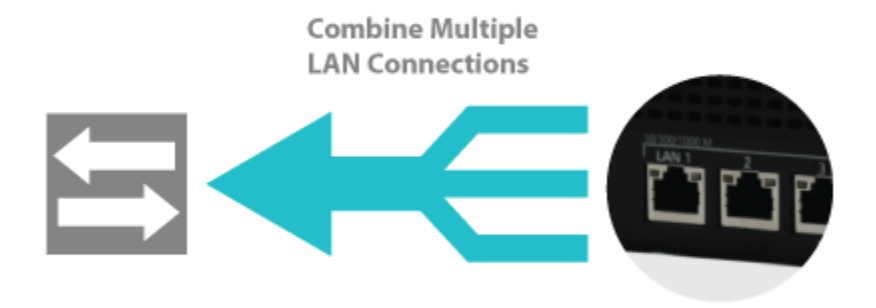

Use 802.3ad to combine multiple LAN connections into a virtual LAN connection. This virtual connection has higher throughput and redundancy in case any single link fails.

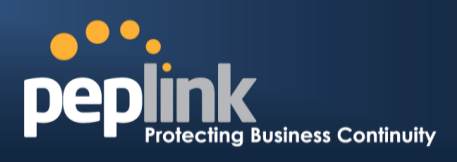

# <span id="page-18-0"></span>**6 Package Contents**

The contents of Peplink Balance product packages are as follows:

## <span id="page-18-1"></span>6.1 **Peplink Balance One**

- Peplink Balance One
- Power adapter
- Information slip

# <span id="page-18-2"></span>6.2 **Peplink Balance 20/30/30 LTE/50**

- Peplink Balance 20/30/30 LTE/50
- Power adapter
- Information slip

# <span id="page-18-3"></span>6.3 **Peplink Balance 210/310**

- Peplink Balance 210/310
- Power adapter
- Information slip
- Rackmount kit

## <span id="page-18-4"></span>6.4 **Peplink Balance 305/380/580/710/1350/2500**

- Peplink Balance 305/380/580/710/1350/2500
- Power cord
- Information slip
- Rackmount kit

## <span id="page-18-5"></span>6.5 **Peplink MediaFast 200**

- Peplink MediaFast 200
- Power adapter
- Information slip

## <span id="page-18-6"></span>6.6 **Peplink MediaFast 500**

- Peplink MediaFast 500
- Power cord
- Information slip
- Rackmount kit

**Peplink Balance Series**

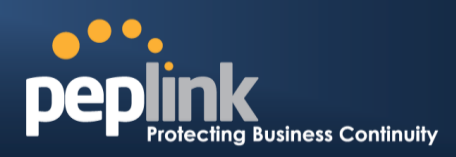

- <span id="page-19-0"></span>**7 Peplink Balance Overview**
- <span id="page-19-1"></span>7.1 **Peplink Balance One**

#### **7.1.1 Front Panel Appearance**

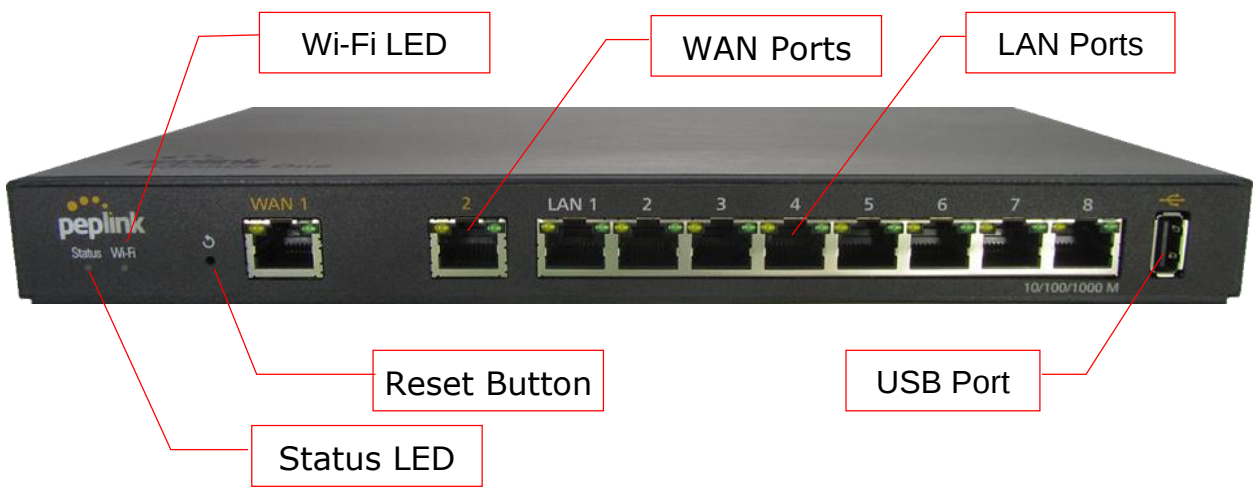

#### **7.1.2 LED Indicators**

The statuses indicated by the front panel LEDs are as follows:

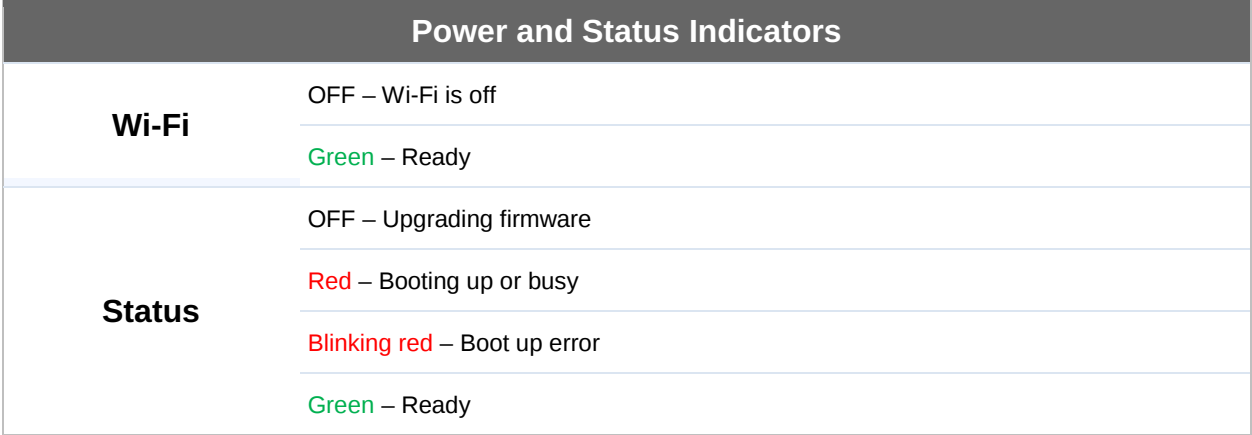

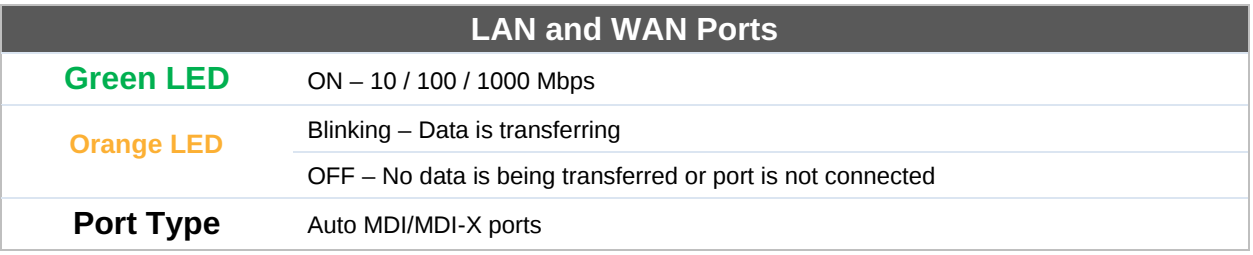

**USB Port**

#### **Peplink Balance Series**

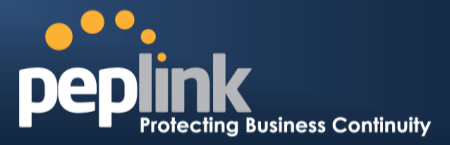

**USB Ports** For future functionality

#### **7.1.3 Rear Panel Appearance**

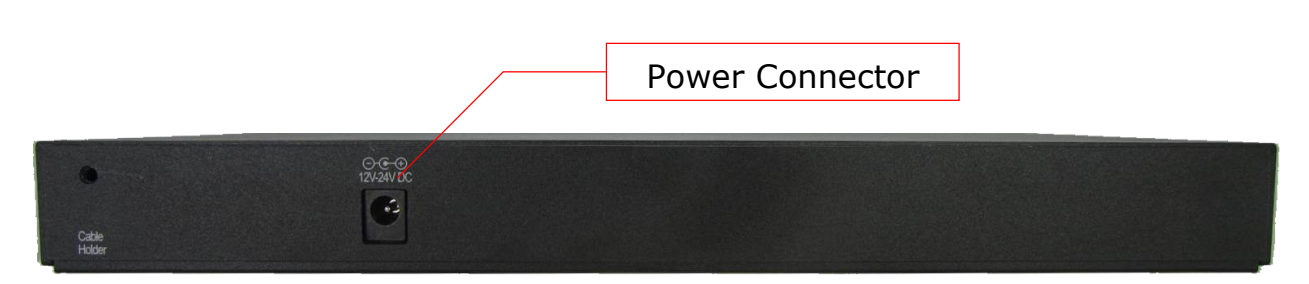

#### **7.1.4 Product Label**

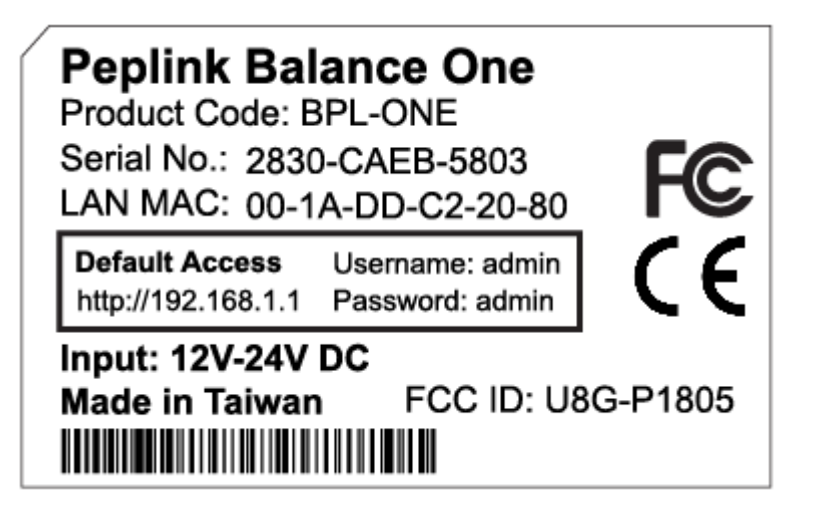

**Peplink Balance Series**

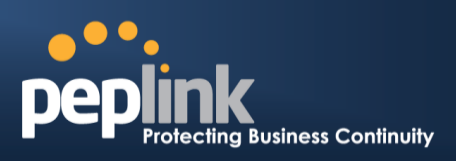

# <span id="page-21-0"></span>7.2 **Peplink Balance 20**

#### **7.2.1 Front Panel Appearance**

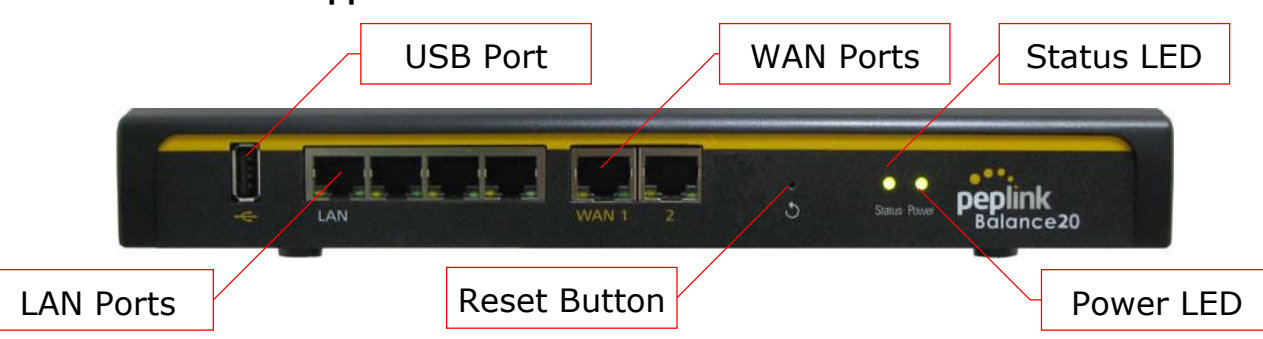

#### **7.2.2 LED Indicators**

The statuses indicated by the front panel LEDs are as follows:

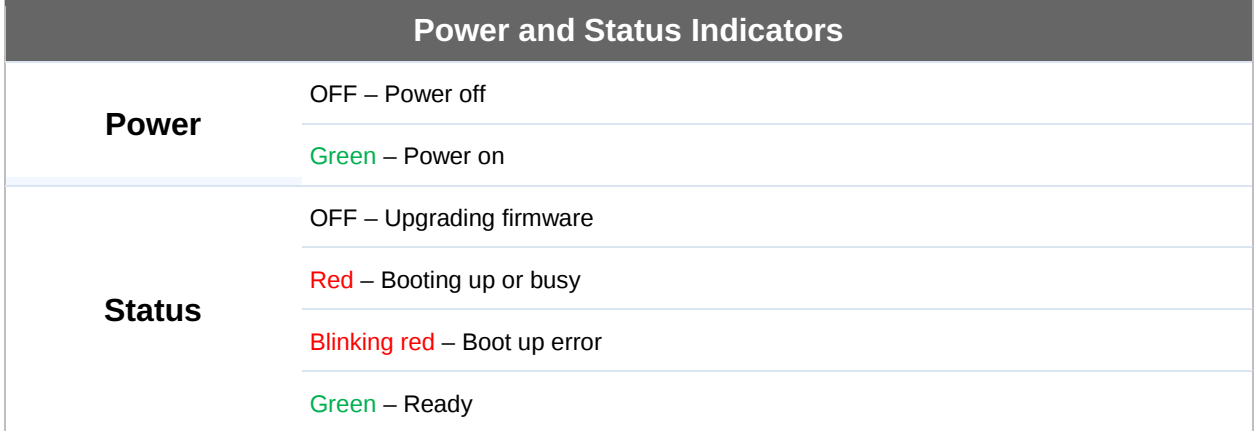

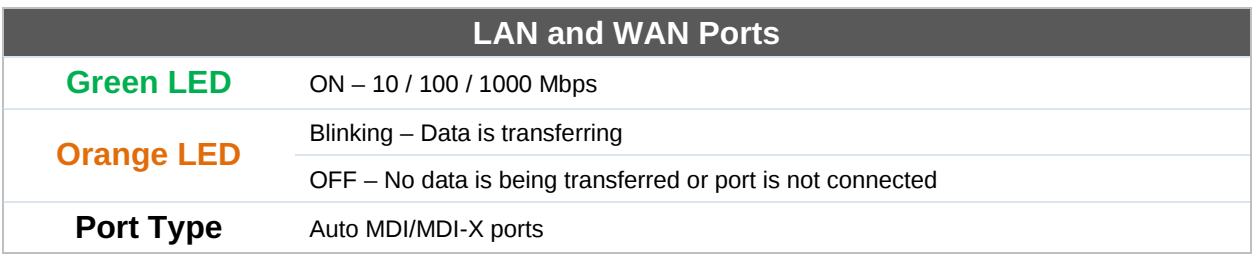

#### **USB Port**

**USB Ports** For connecting a 4G/3G USB modem

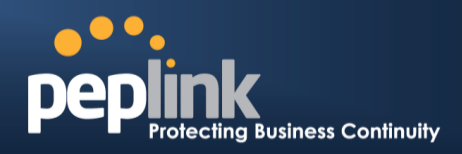

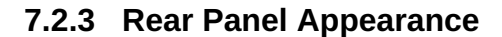

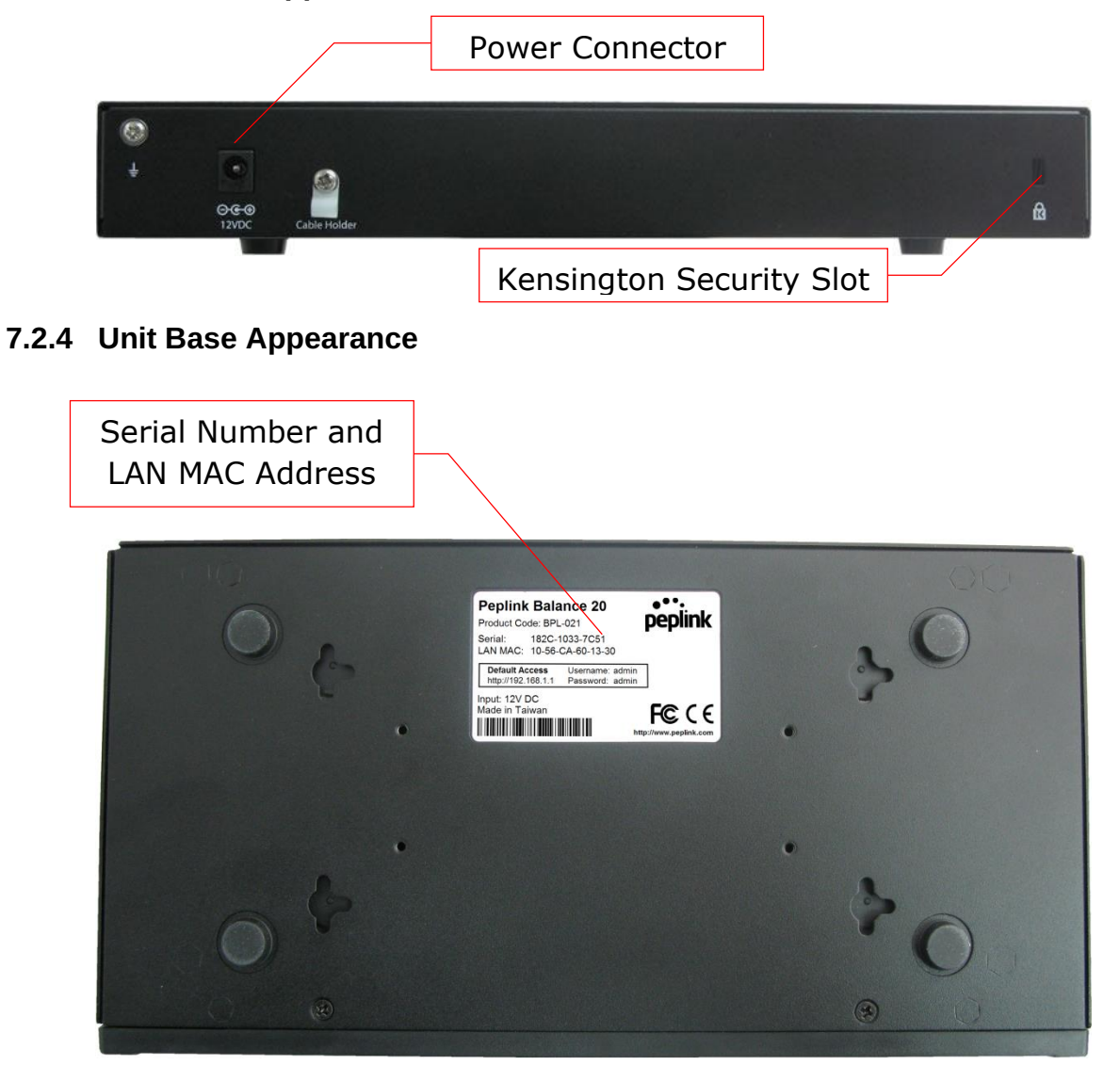

**Peplink Balance Series**

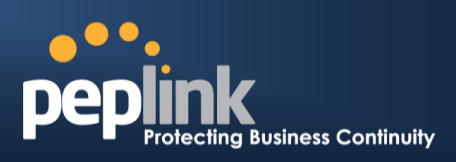

## <span id="page-23-0"></span>7.3 **Peplink Balance 30**

#### **7.3.1 Front Panel Appearance**

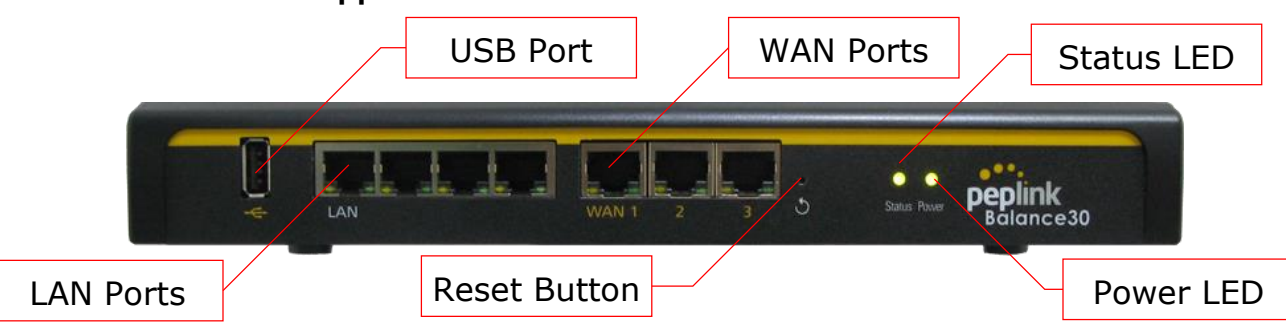

#### **7.3.2 LED Indicators**

The statuses indicated by the front panel LEDs are as follows:

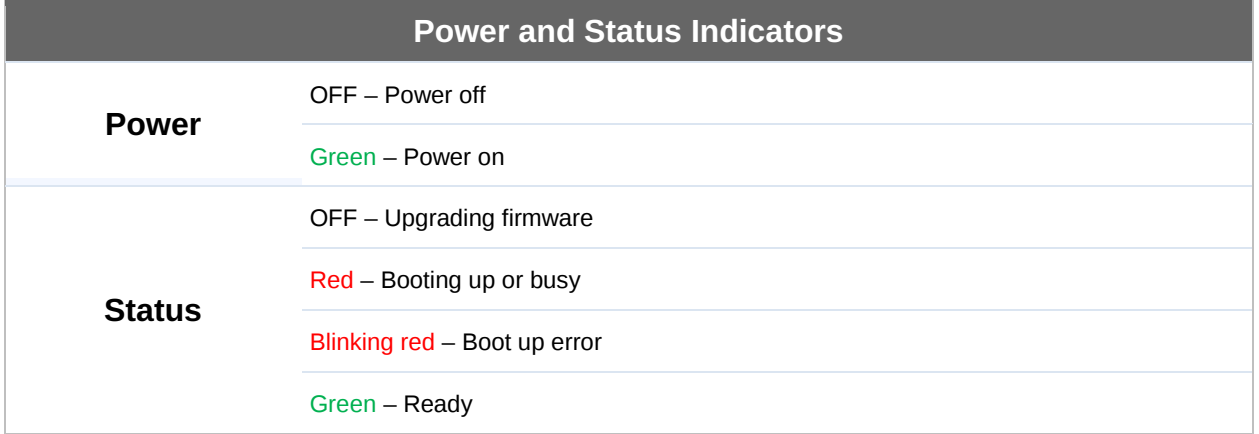

#### **LAN and WAN Ports**

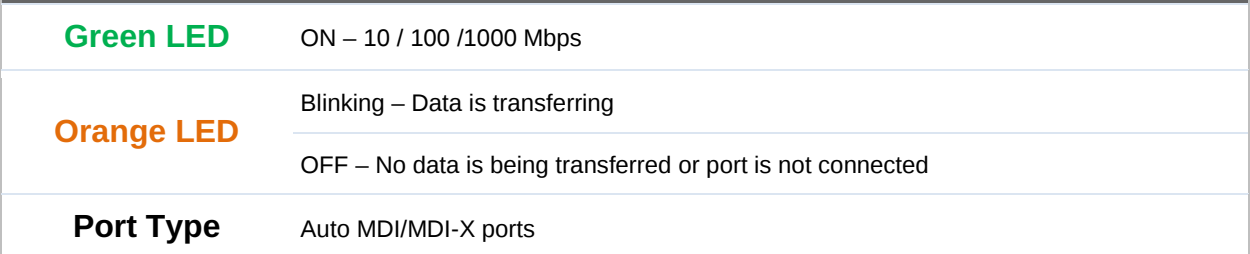

# **USB Port USB Ports** For connecting a 4G/3G USB modem

## **Peplink Balance Series**

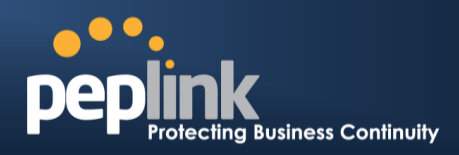

#### **7.3.3 Rear Panel Appearance**

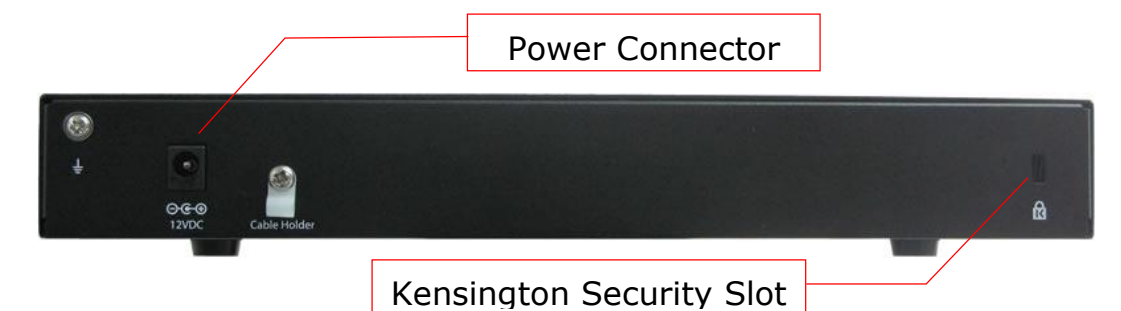

#### **7.3.4 Unit Base Appearance**

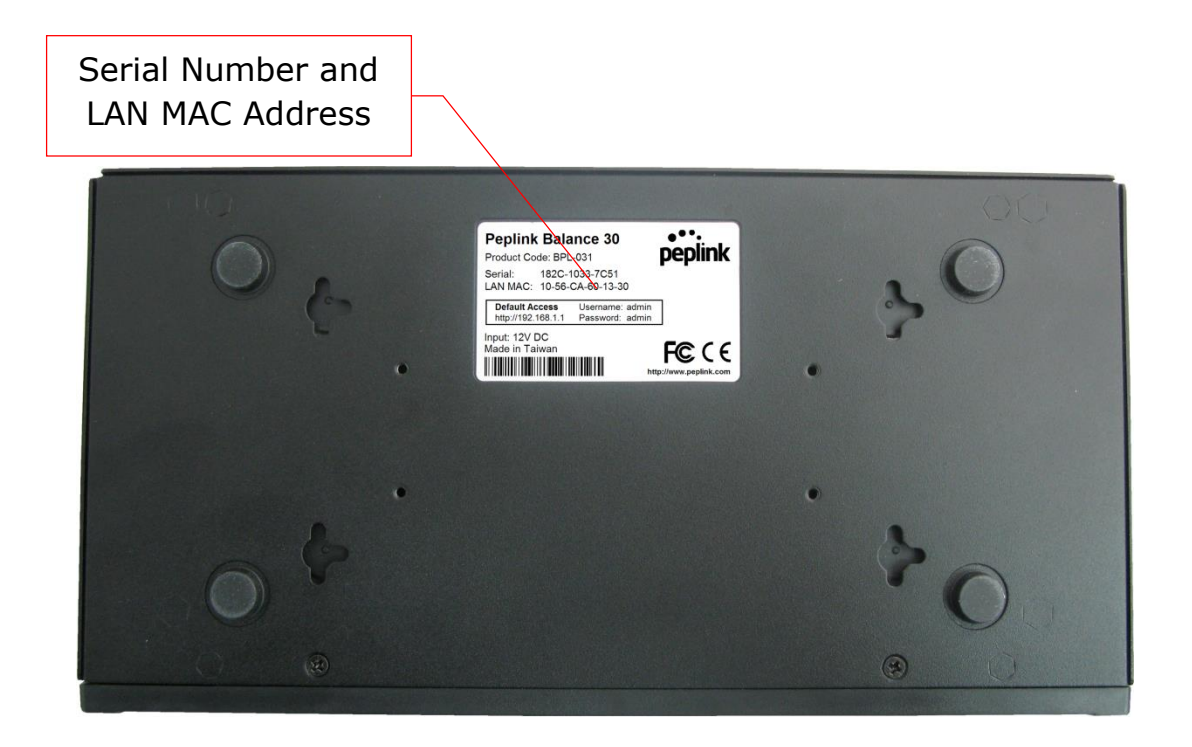

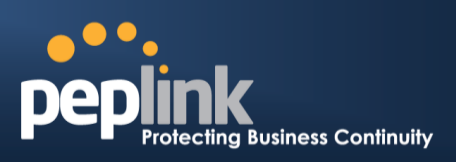

## <span id="page-25-0"></span>7.4 **Peplink Balance 30 LTE**

#### **7.4.1 Front Panel Appearance**

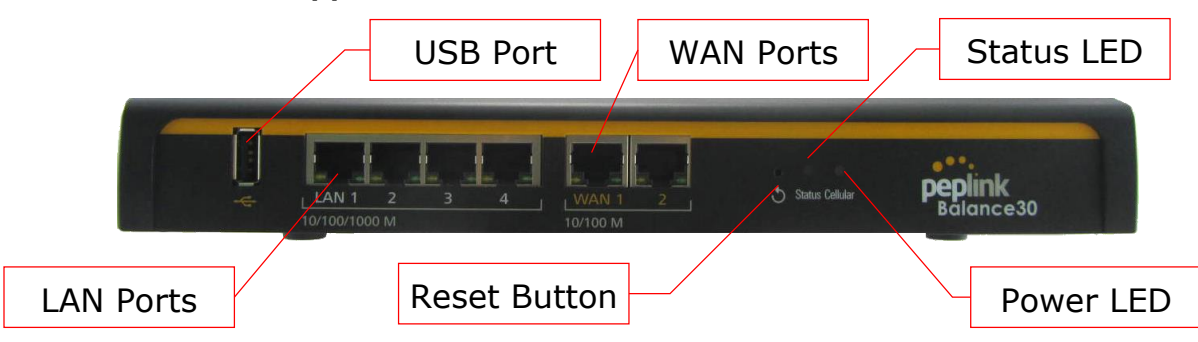

#### **7.4.2 LED Indicators**

The statuses indicated by the front panel LEDs are as follows:

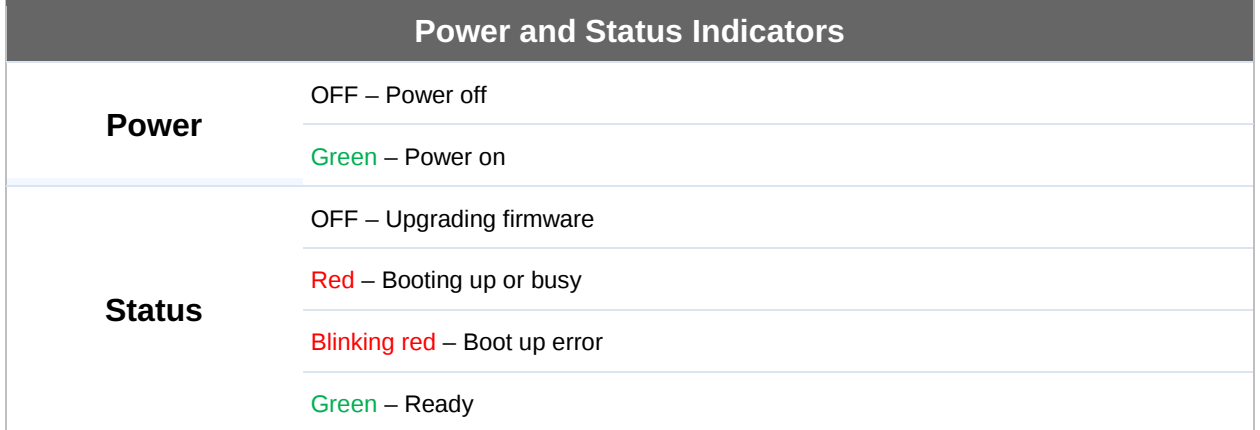

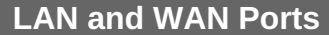

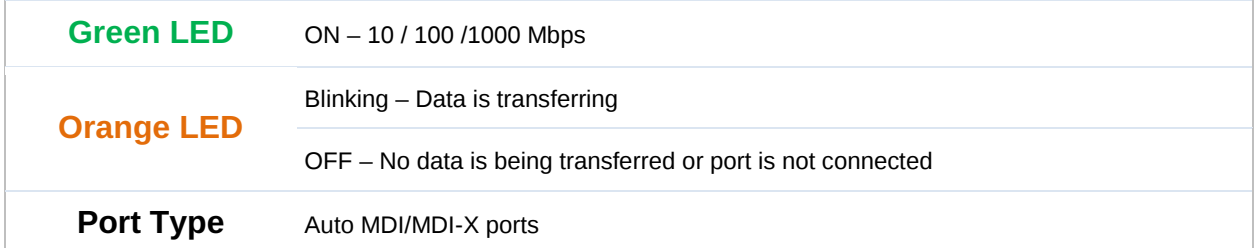

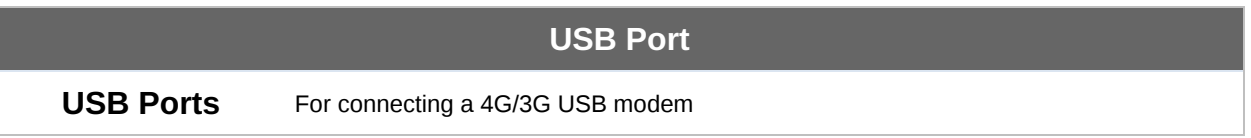

## **Peplink Balance Series**

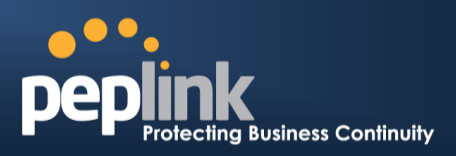

#### **7.4.3 Rear Panel Appearance**

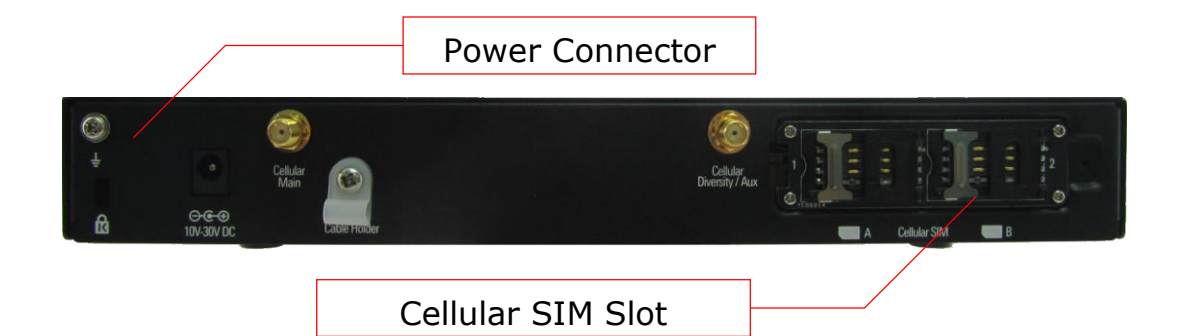

#### **7.4.4 Unit Base Appearance**

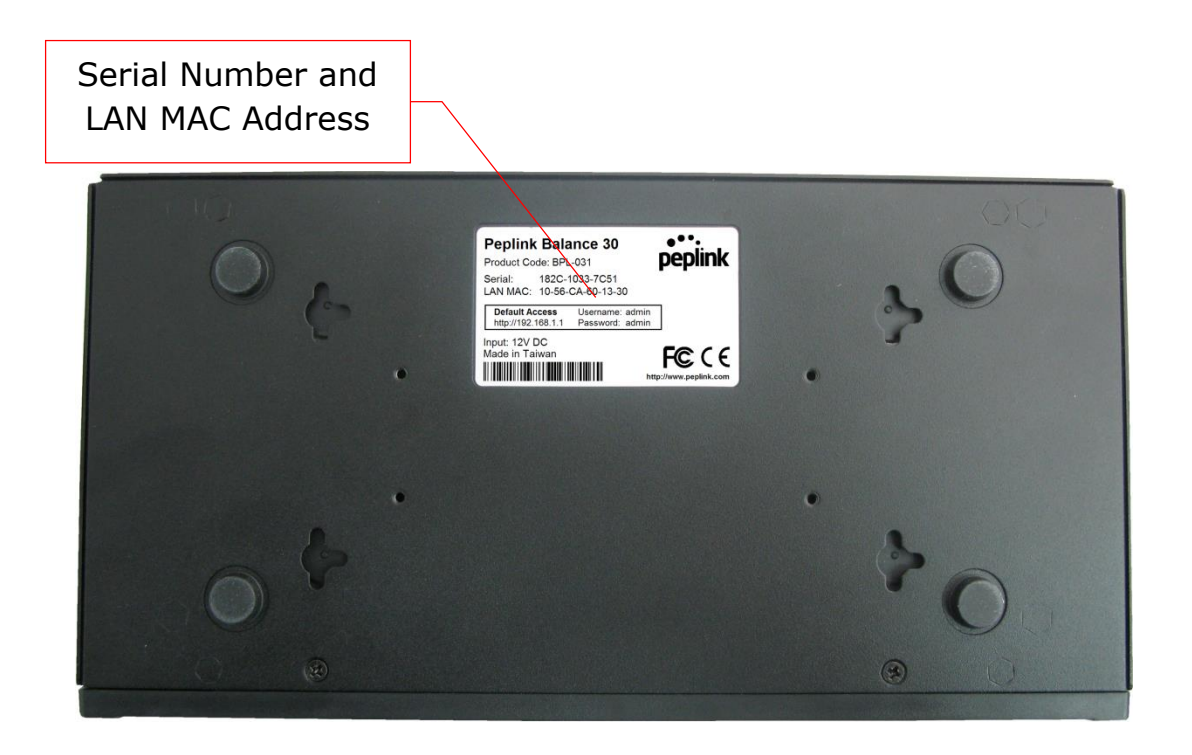

**Peplink Balance Series**

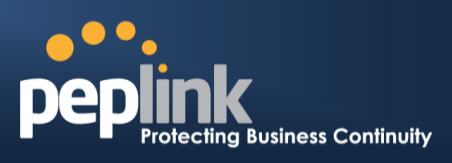

# <span id="page-27-0"></span>7.5 **Peplink Balance 50**

## **7.5.1 Front Panel Appearance**

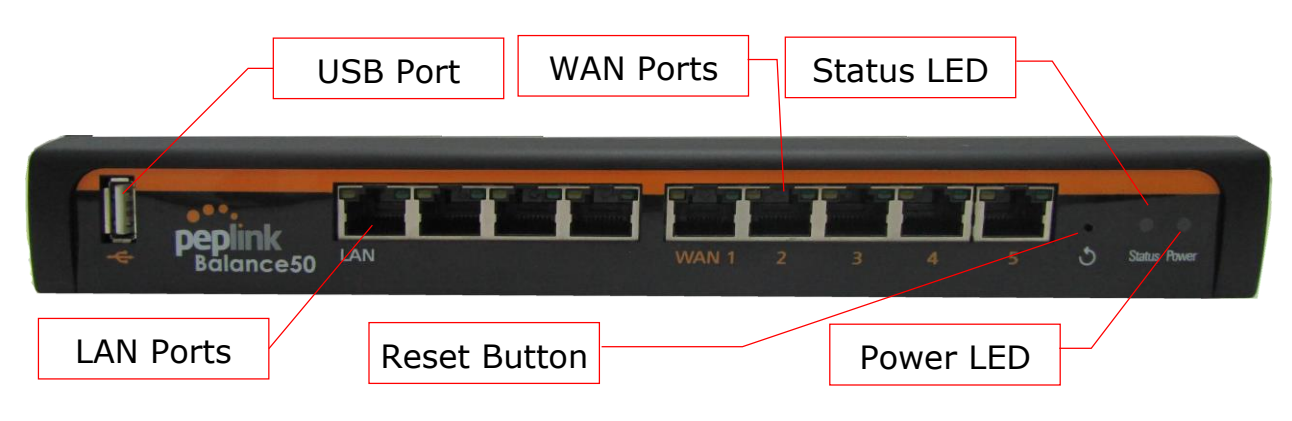

#### **7.5.2 LED Indicators**

The statuses indicated by the front panel LEDs are as follows:

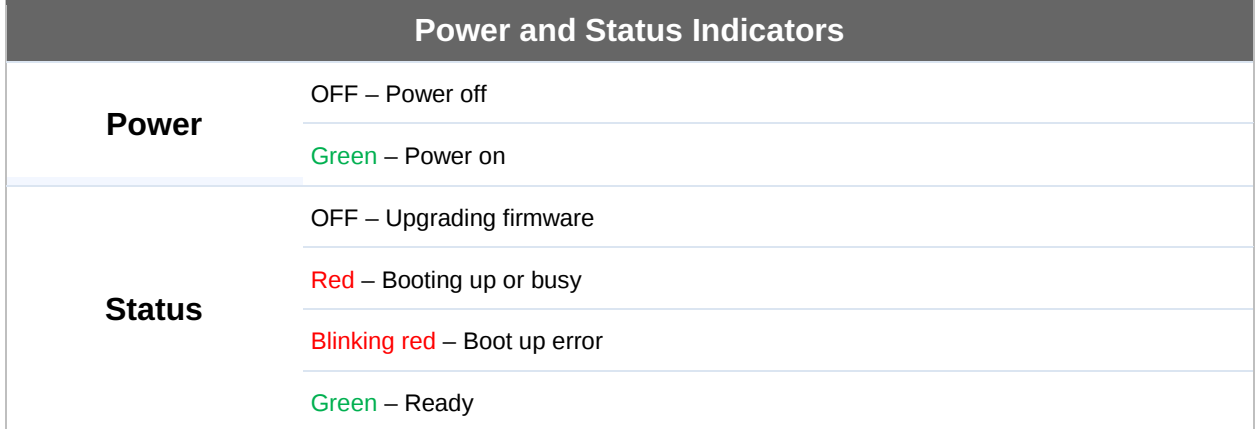

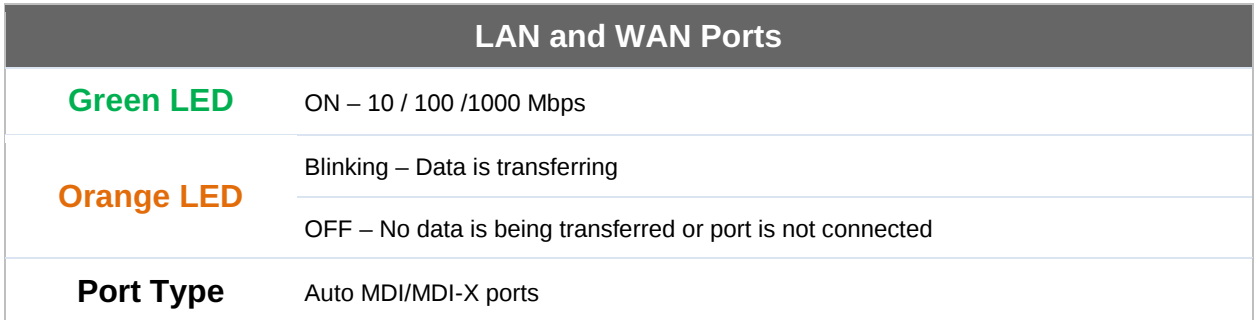

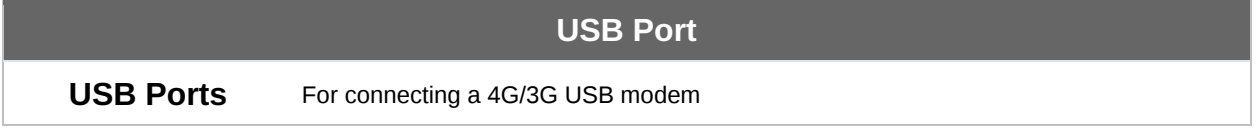

# **Peplink Balance Series**

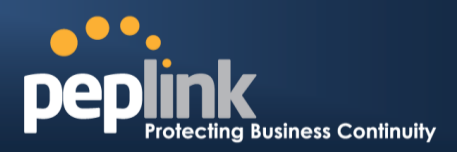

#### **7.5.3 Rear Panel Appearance**

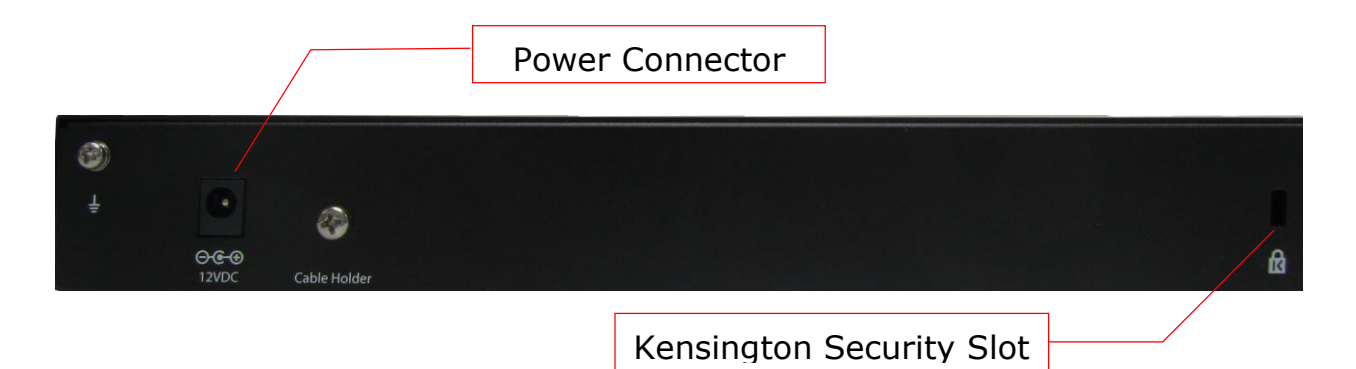

**Peplink Balance Series**

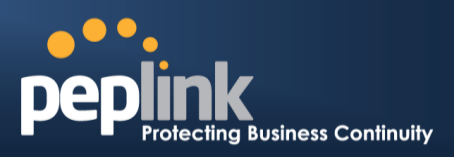

## <span id="page-29-0"></span>7.6 **Peplink Balance 210**

#### **7.6.1 Front Panel Appearance**

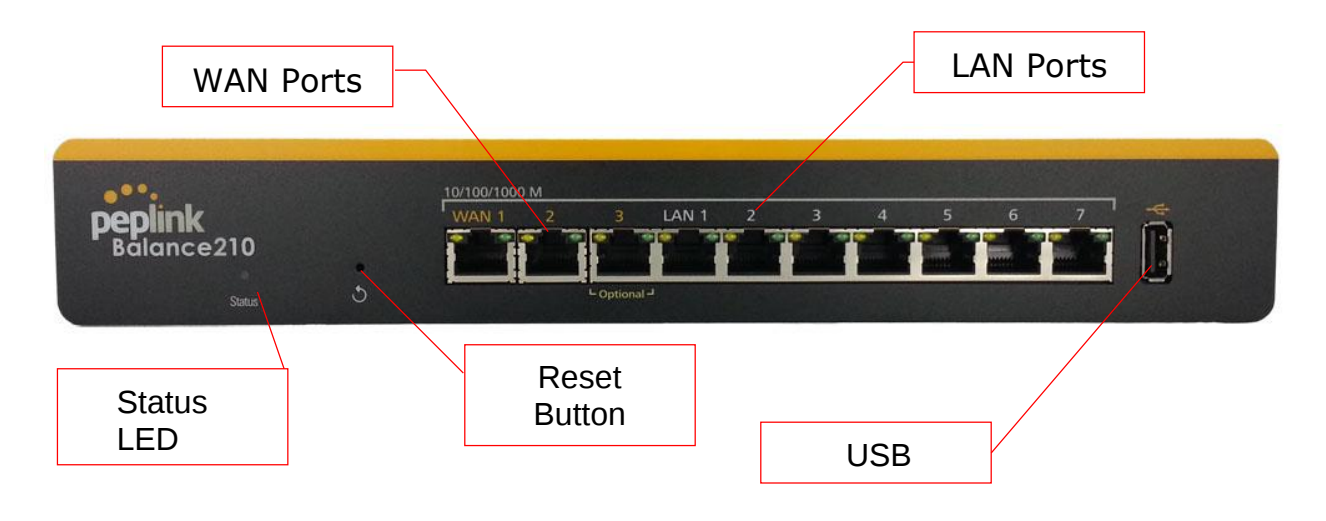

#### **7.6.2 LED Indicators**

The statuses indicated by the front panel LEDs are as follows:

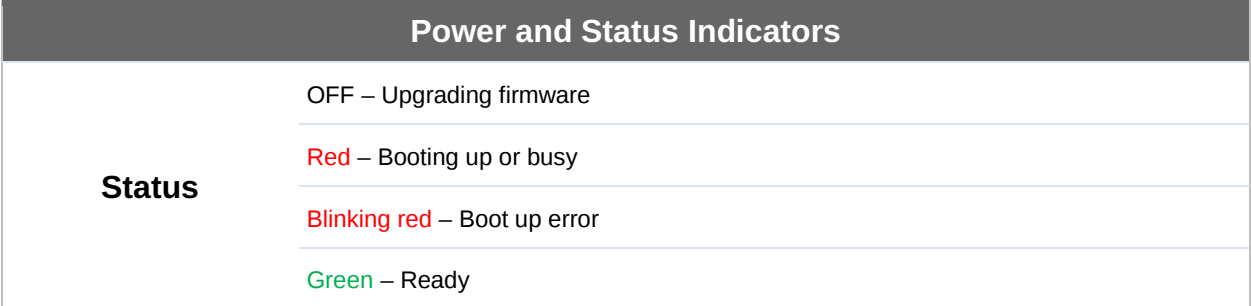

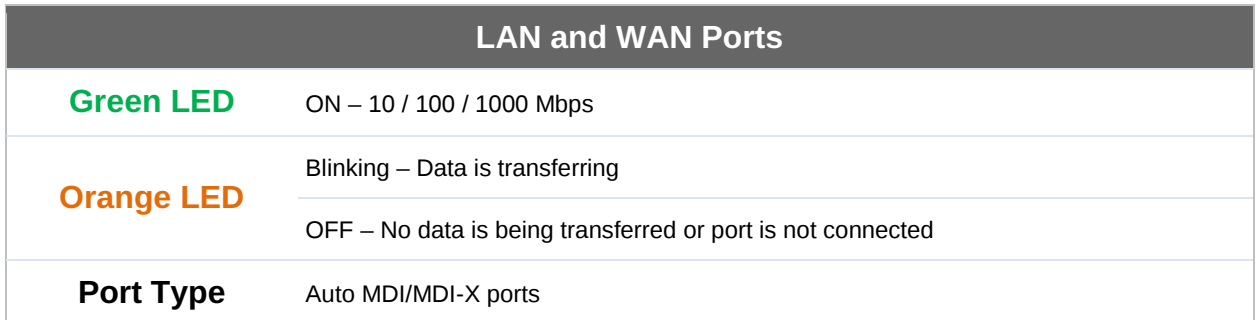

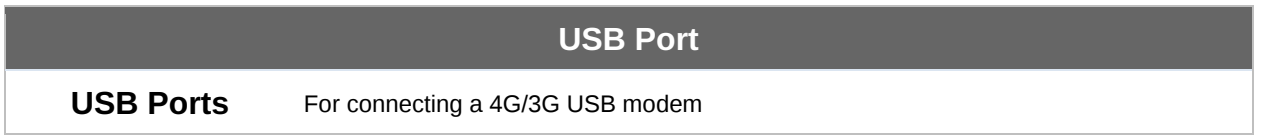

# **Peplink Balance Series**

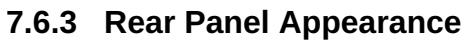

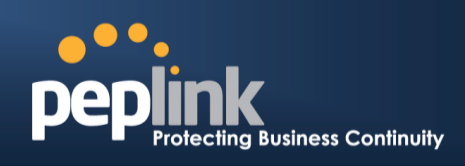

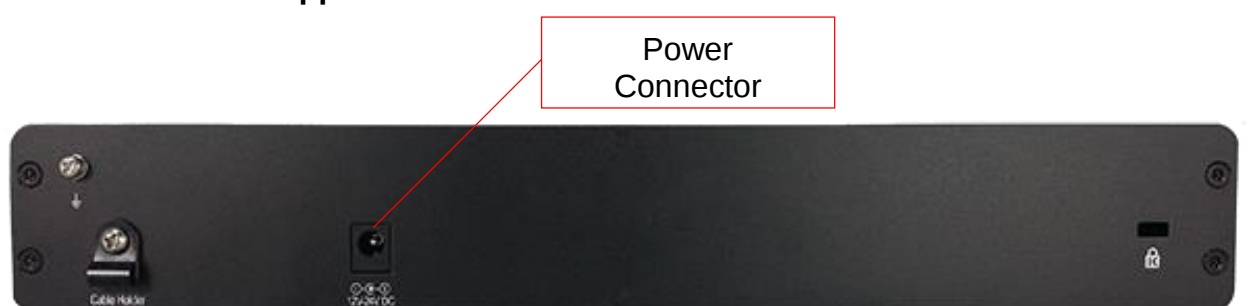

#### **7.6.4 Unit Base Appearance**

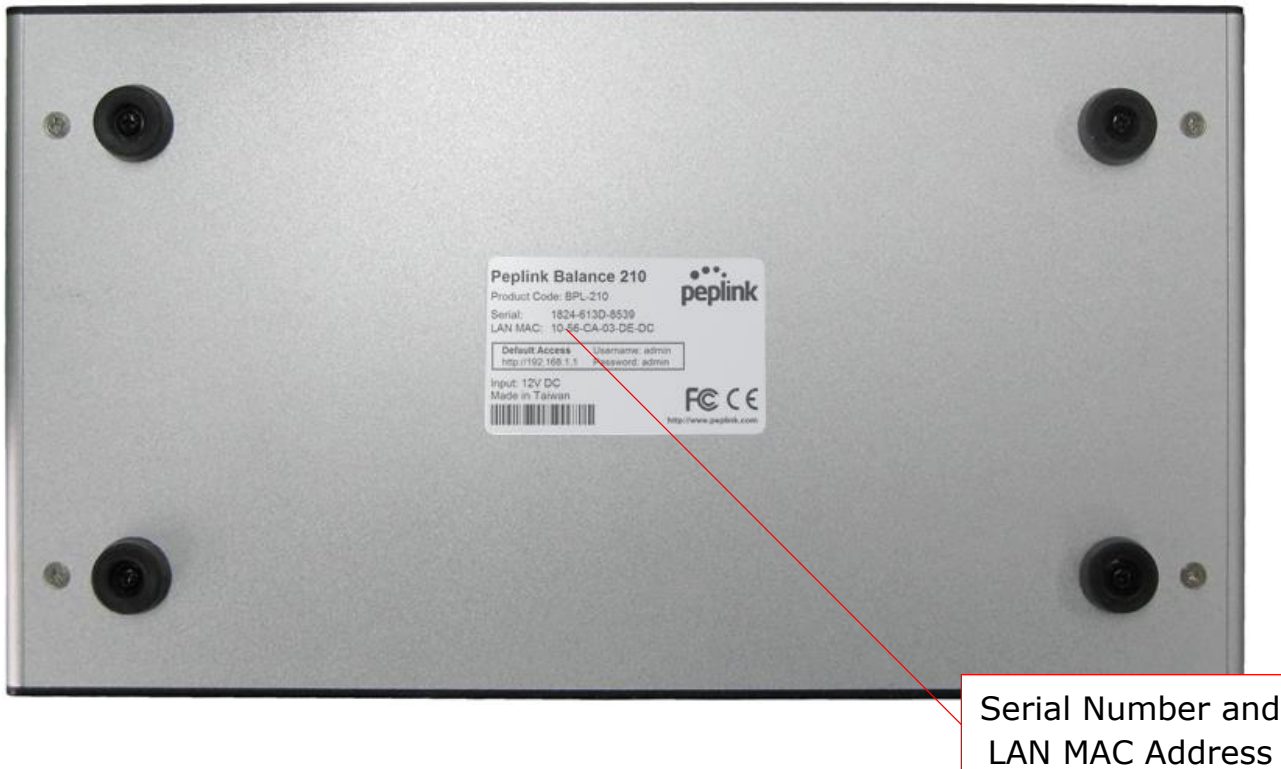

**Peplink Balance Series**

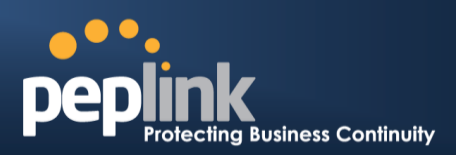

## <span id="page-31-0"></span>7.7 **Peplink Balance 310**

## **7.7.1 Front Panel Appearance**

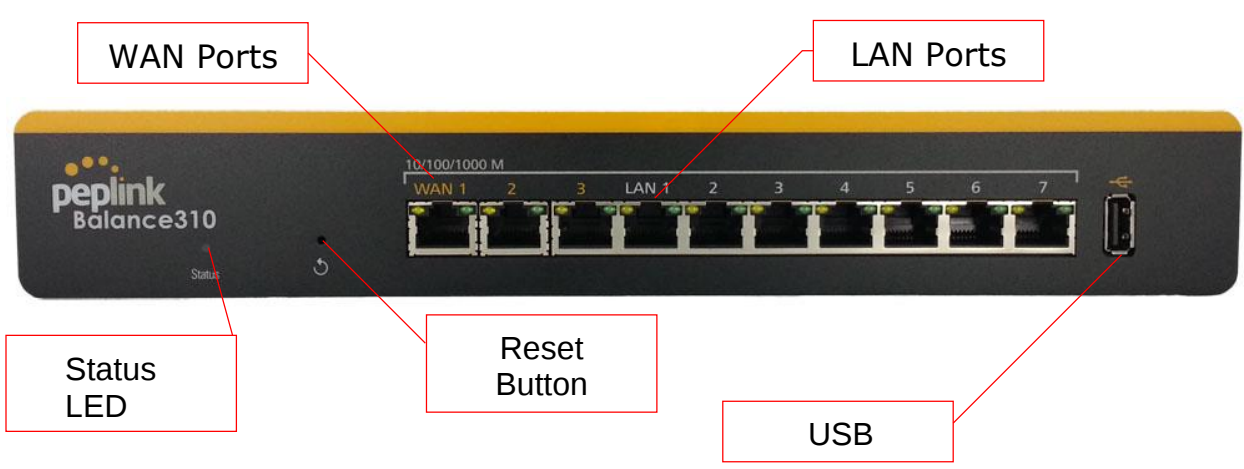

## **7.7.2 LED Indicators**

The statuses indicated by the front panel LEDs are as follows:

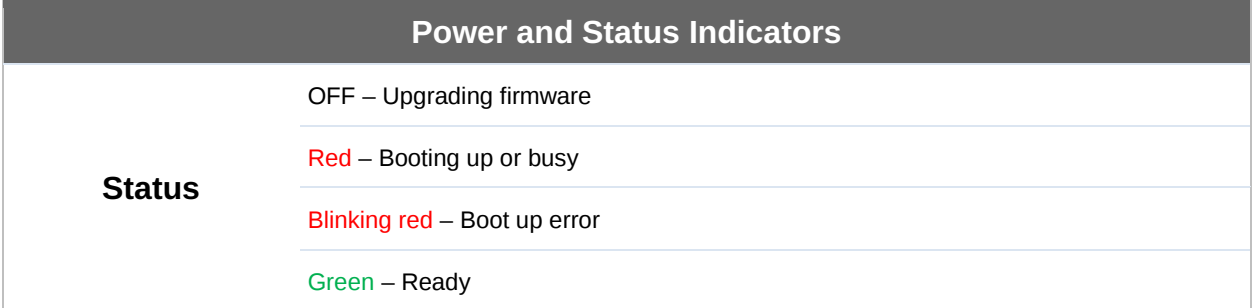

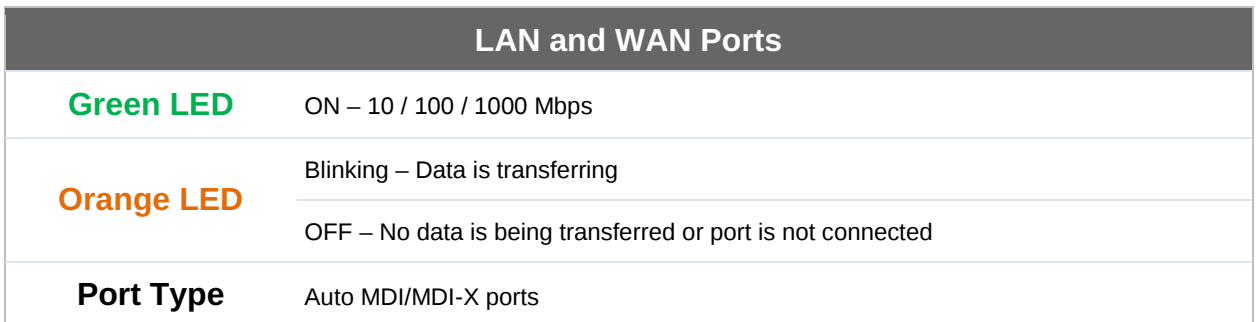

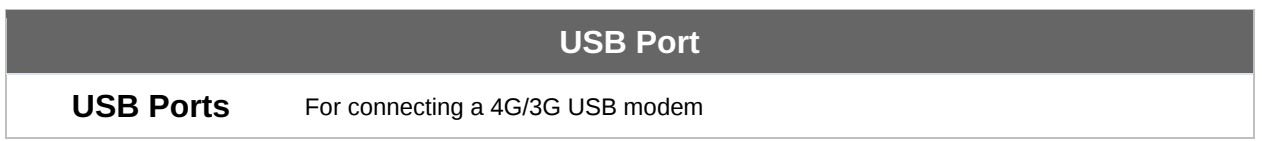

# **Peplink Balance Series**

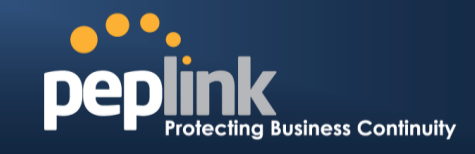

## **7.7.3 Rear Panel Appearance**

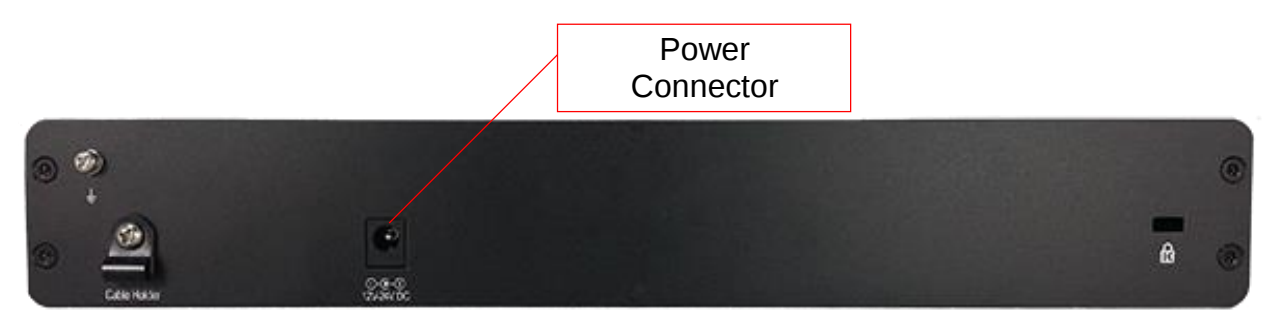

#### **7.7.4 Unit Base Appearance**

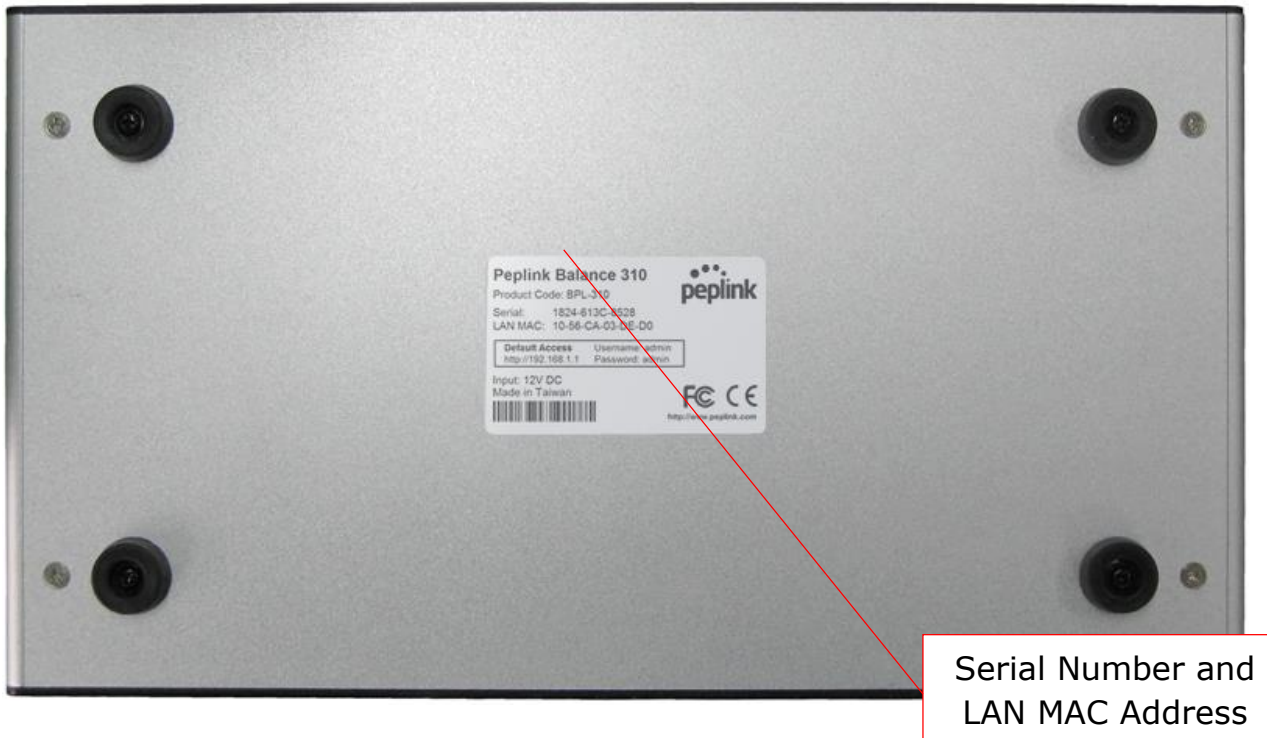

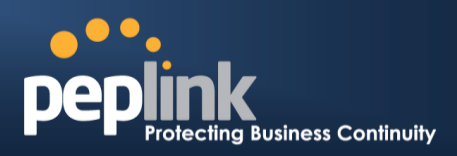

## <span id="page-33-0"></span>7.8 **Peplink Balance 305**

#### **7.8.1 Front Panel Appearance**

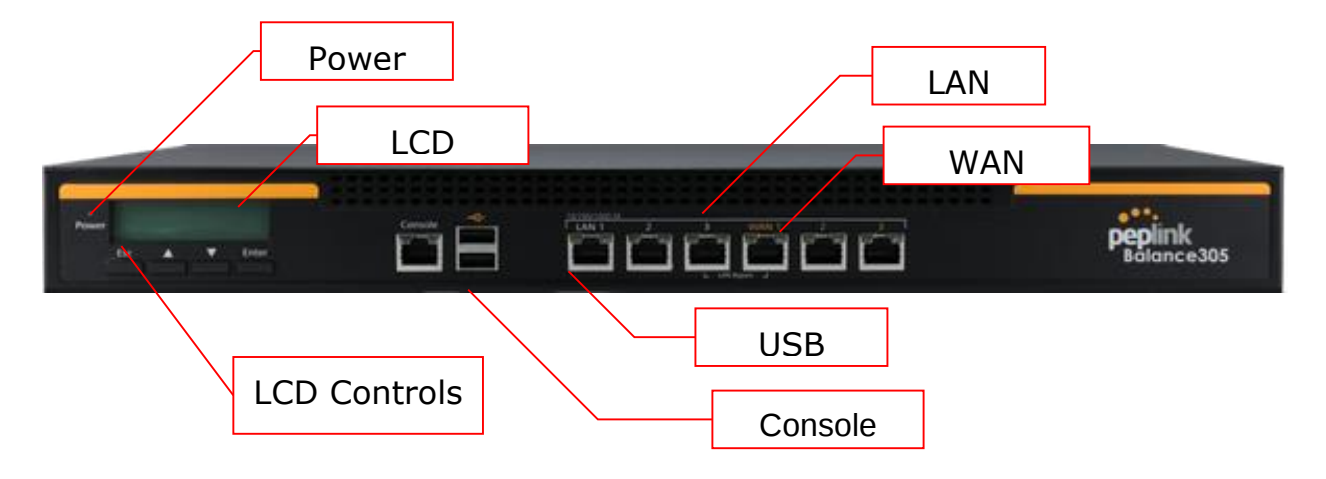

#### **7.8.2 LED Indicators**

The statuses indicated by the front panel LEDs are as follows:

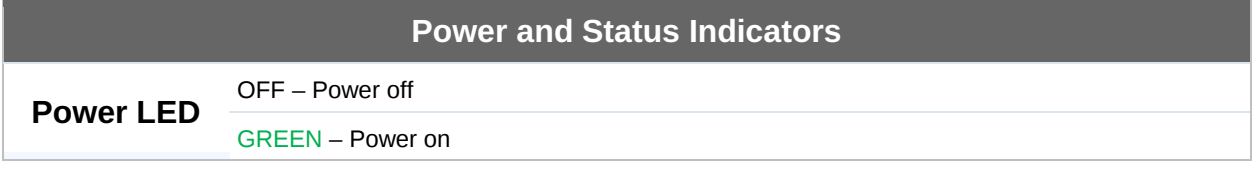

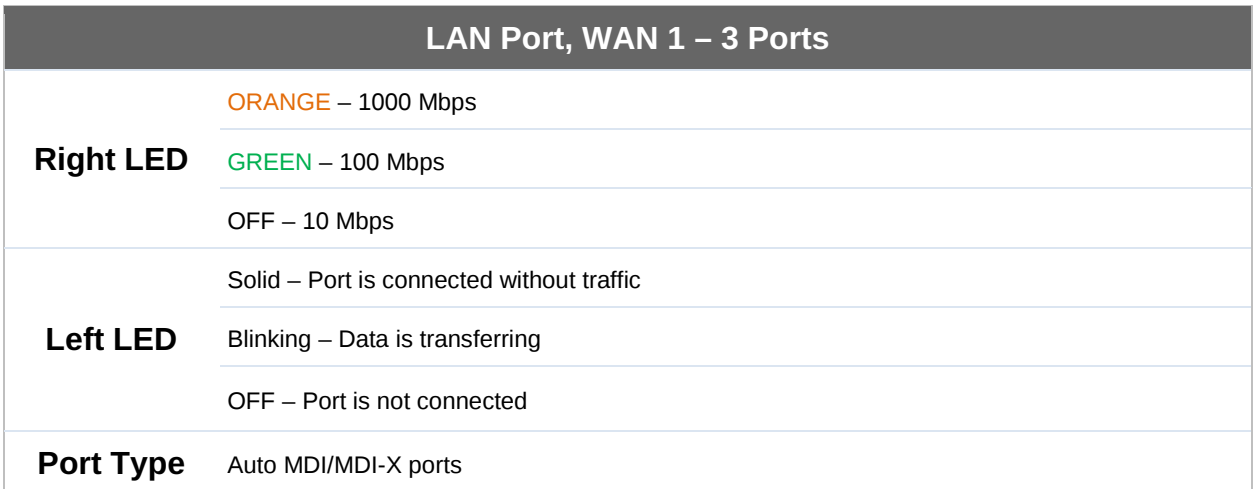

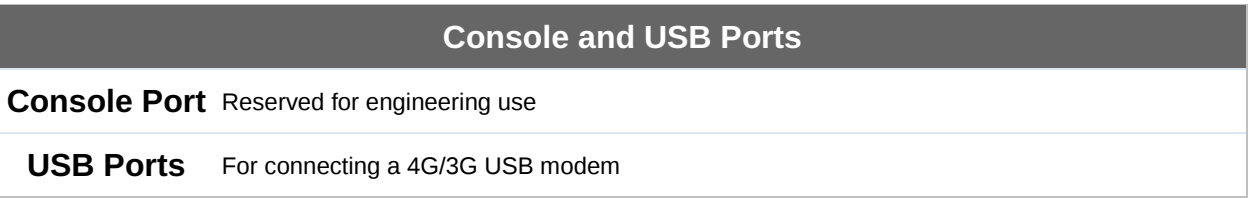

#### **Peplink Balance Series**

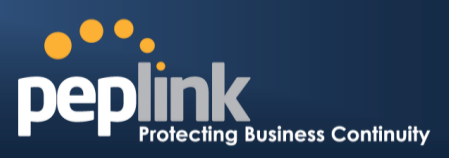

#### **7.8.3 LCD Display Menu**

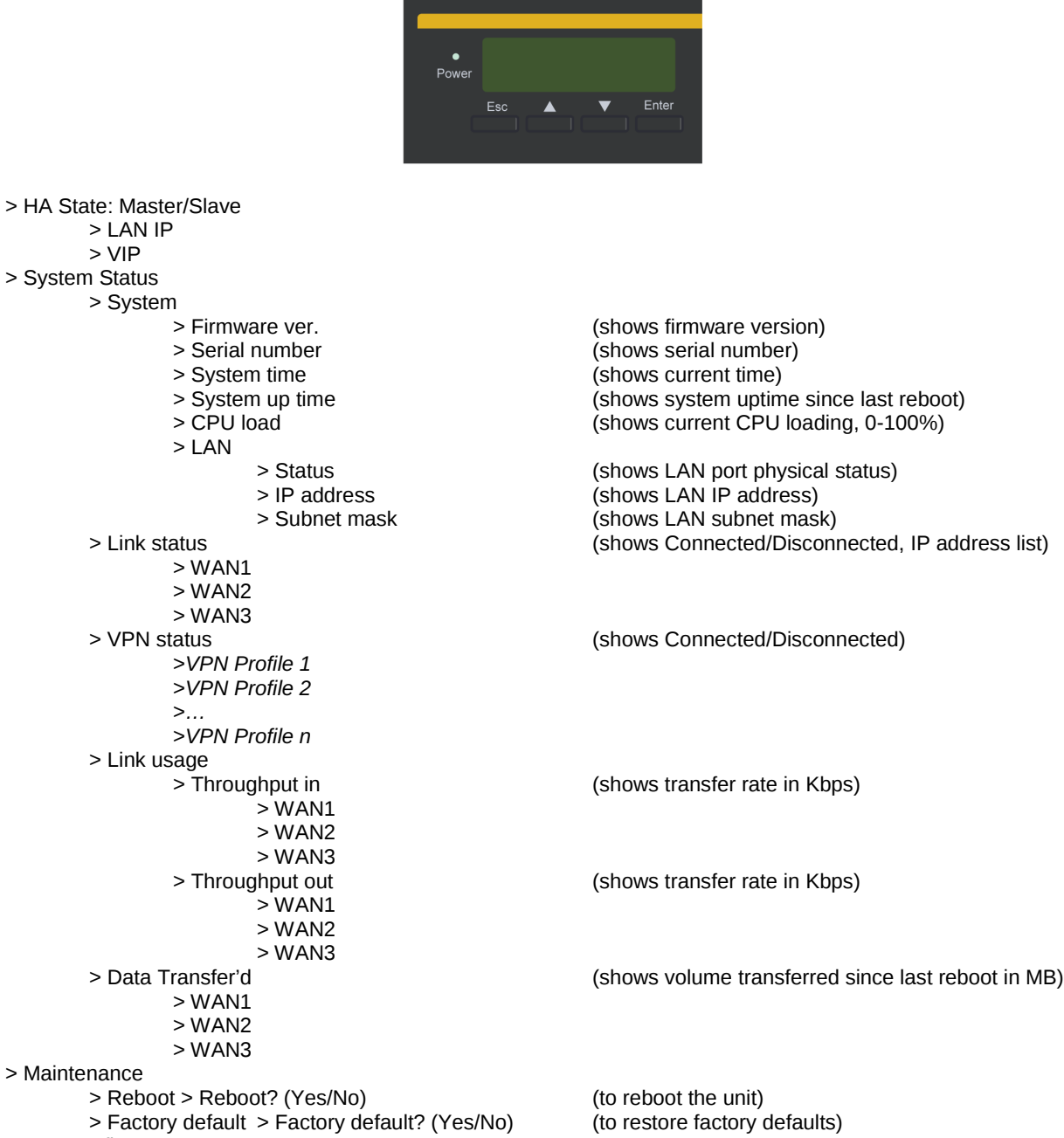

> LAN config

- -
	- > WAN1
		- > WAN2
		- > WAN3

> Port speed (shows port speed: Auto, 10baseT-FD, 10baseT-HD, > LAN 100baseTx-FD, 100baseTx-HD, 1000baseTx-FD)

**Peplink Balance Series**

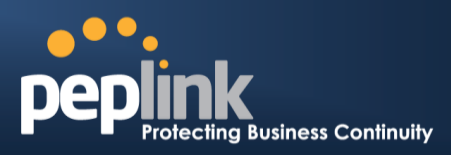

#### **7.8.4 Rear Panel Appearance**

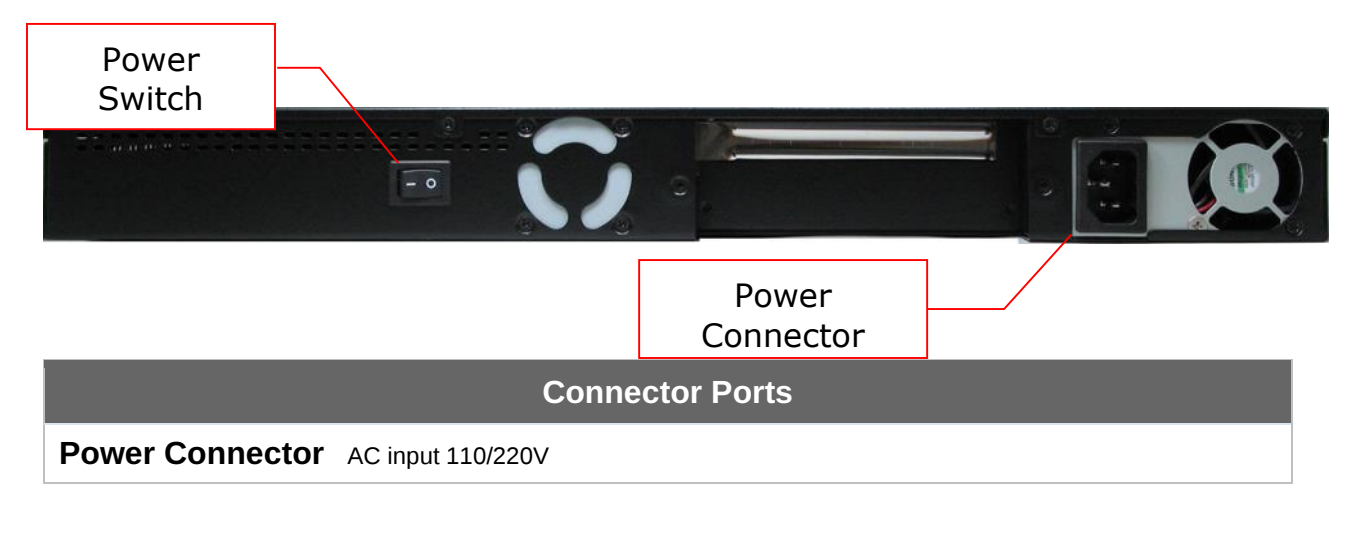

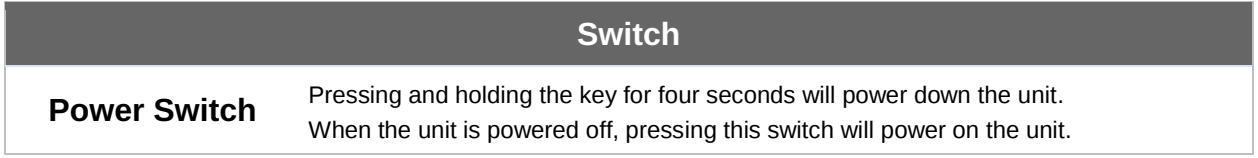

#### **7.8.5 Unit Label Appearance**

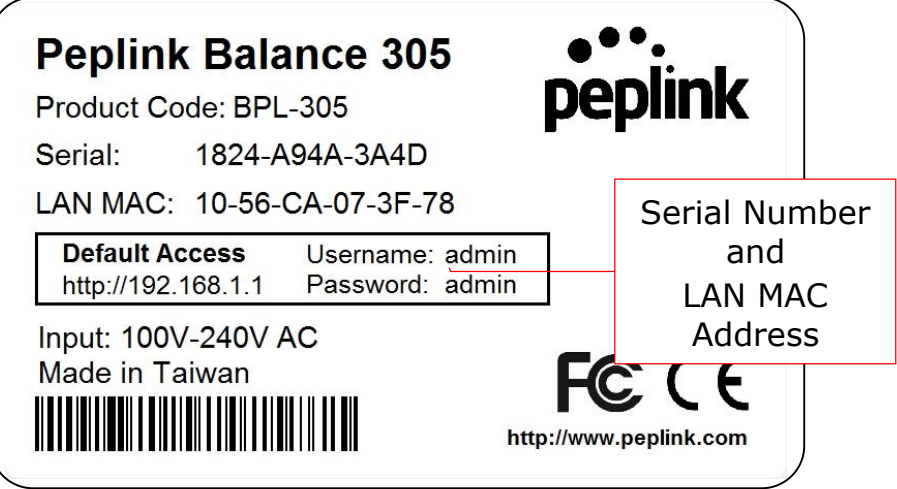
**Peplink Balance Series**

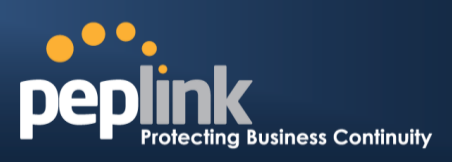

### 7.9 **Peplink Balance 380**

#### **7.9.1 Front Panel Appearance**

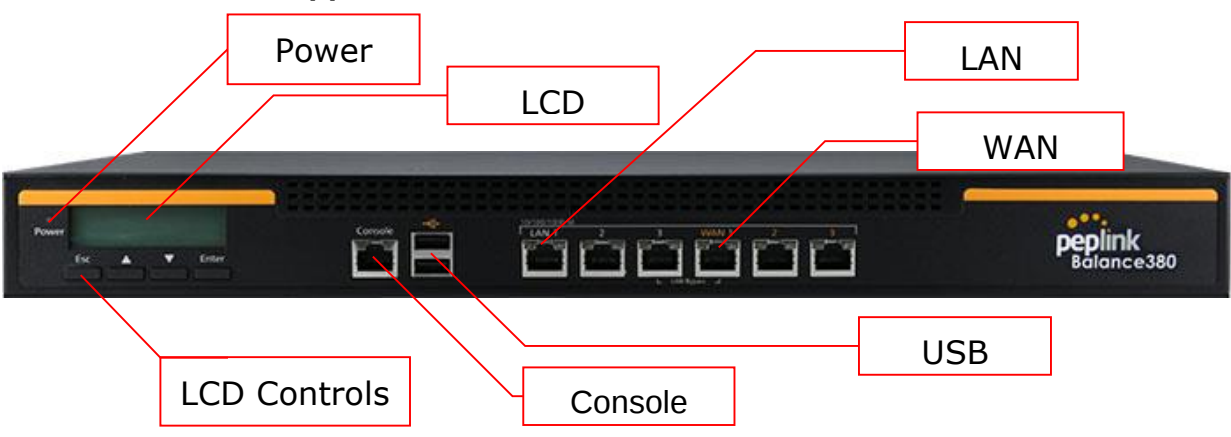

#### **7.9.2 LED Indicators**

The statuses indicated by the front panel LEDs are as follows:

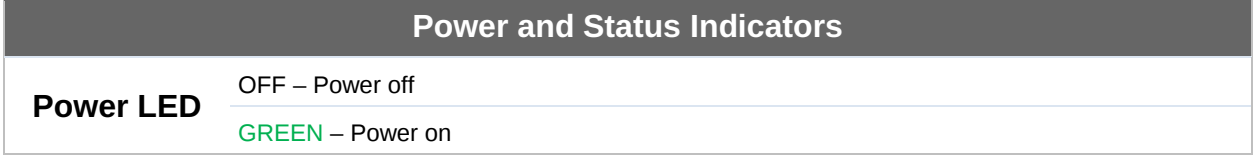

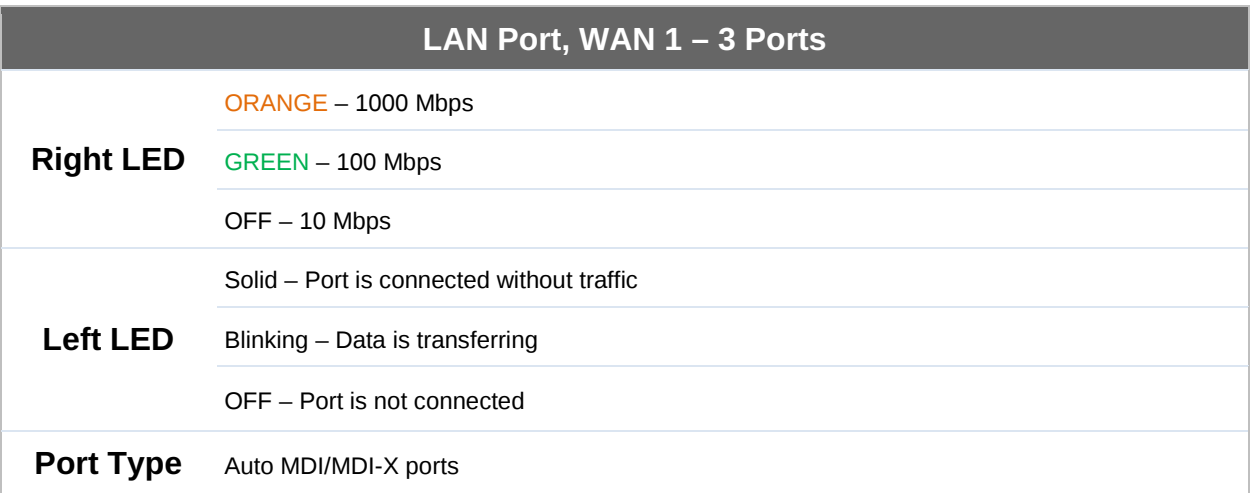

#### **Console and USB Ports**

**Console Port** Reserved for engineering use

**USB Ports** For connecting a 4G/3G USB modem

# **Peplink Balance Series**

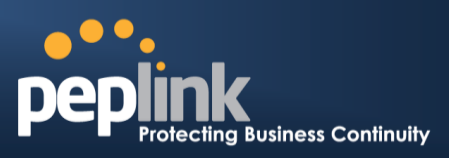

### **7.9.3 LCD Display Menu**

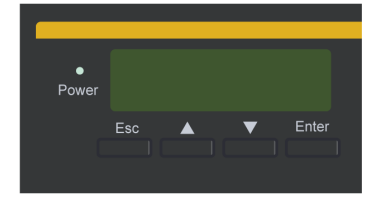

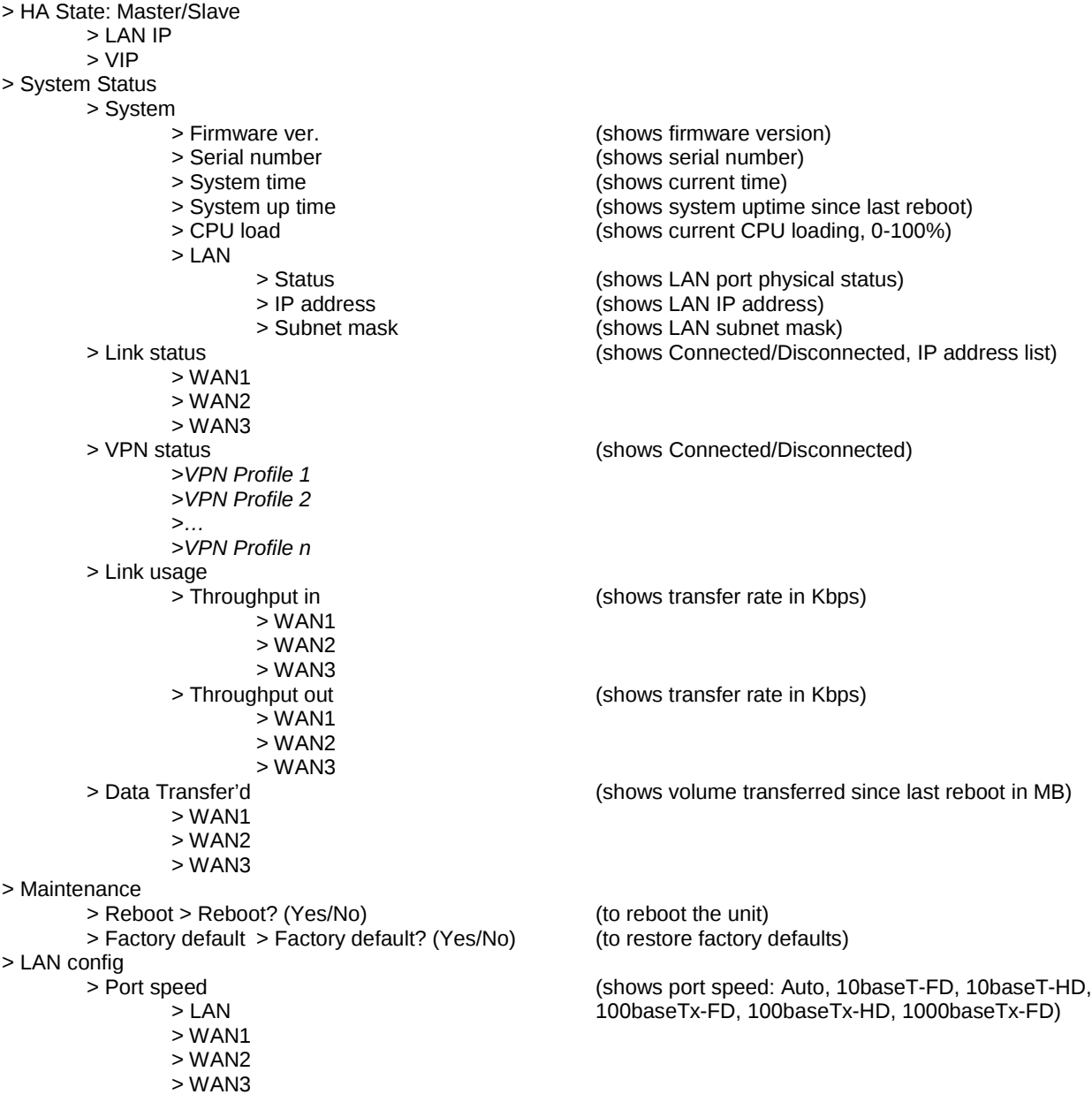

### **Peplink Balance Series**

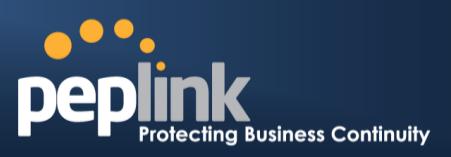

#### **7.9.4 Rear Panel Appearance**

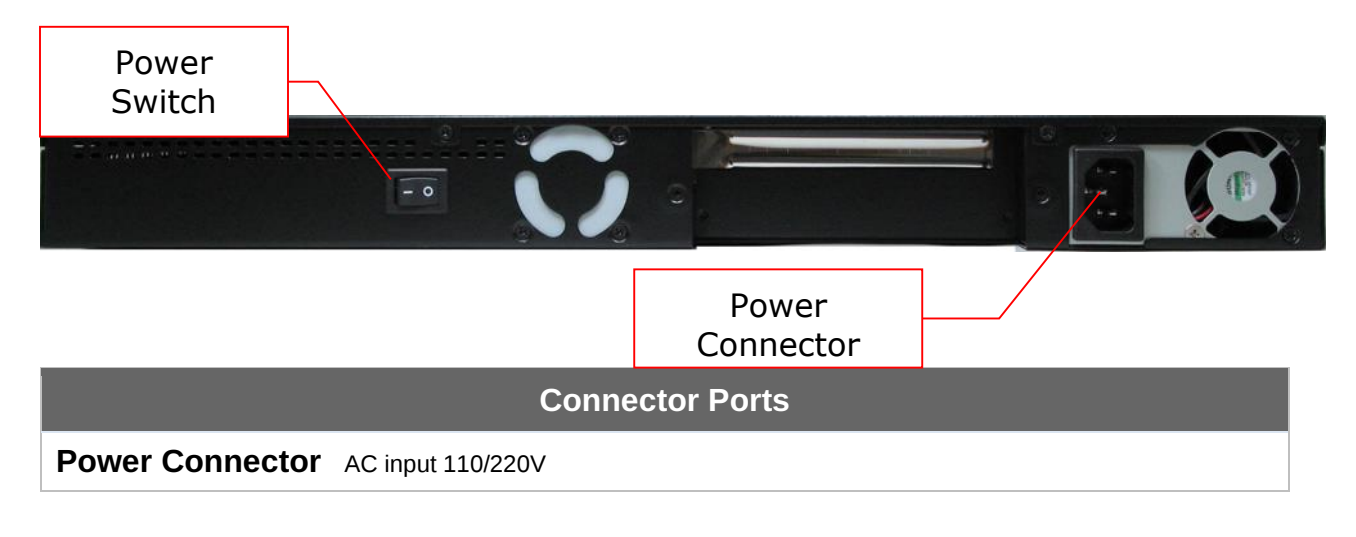

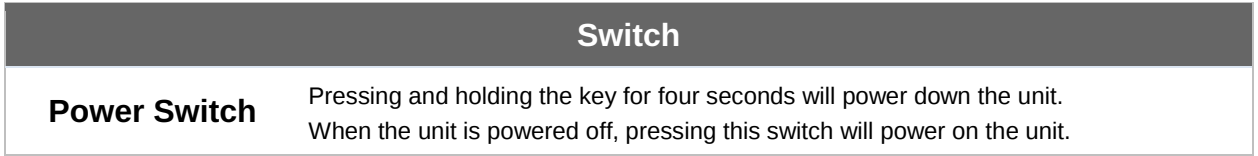

#### **7.9.5 Unit Label Appearance**

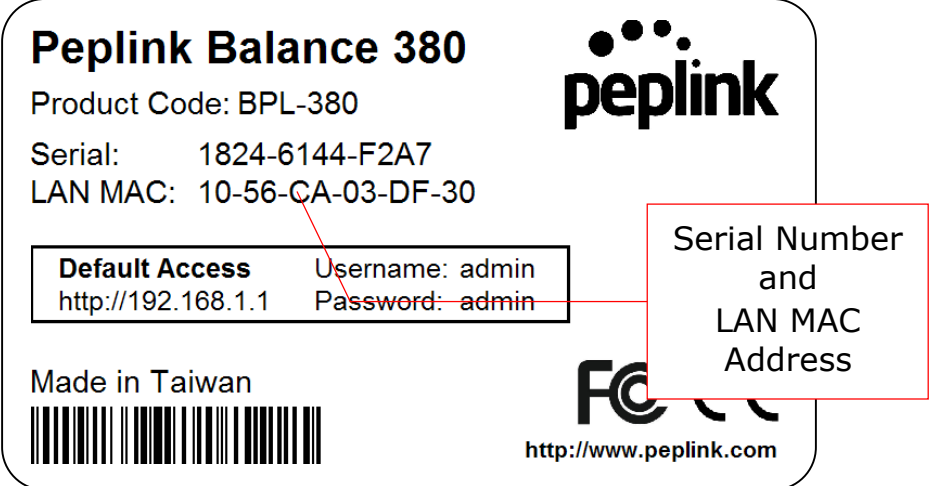

**Peplink Balance Series**

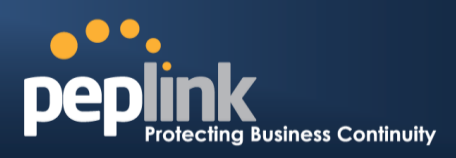

## 7.10 **Peplink Balance 580**

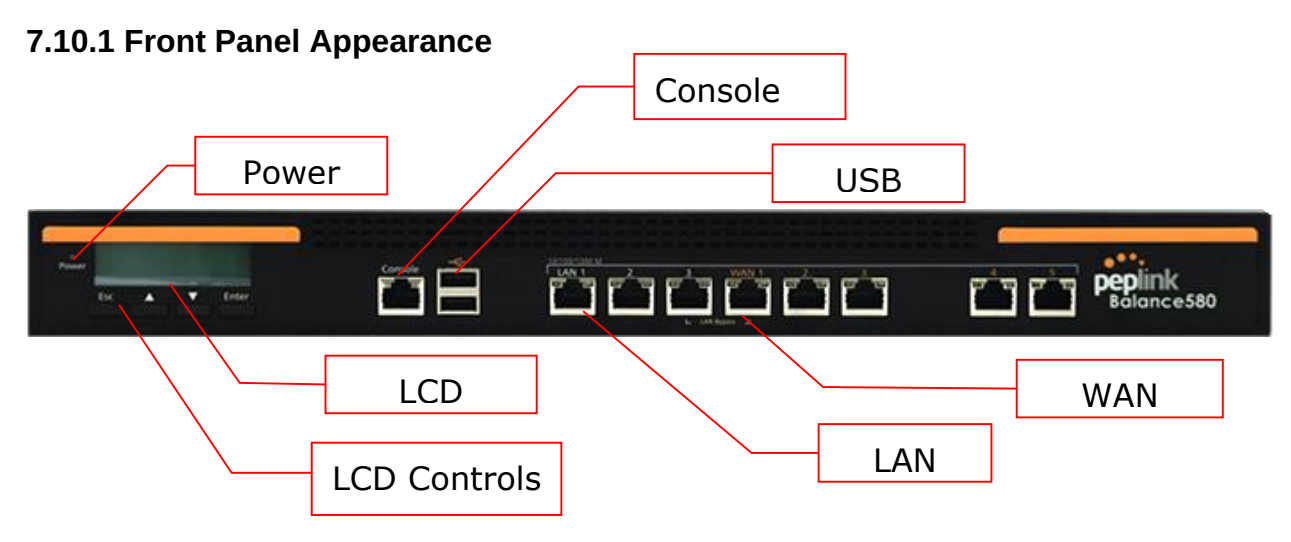

#### **7.10.2 LED Indicators**

The statuses indicated by the front panel LEDs are as follows:  $\overline{\phantom{a}}$ 

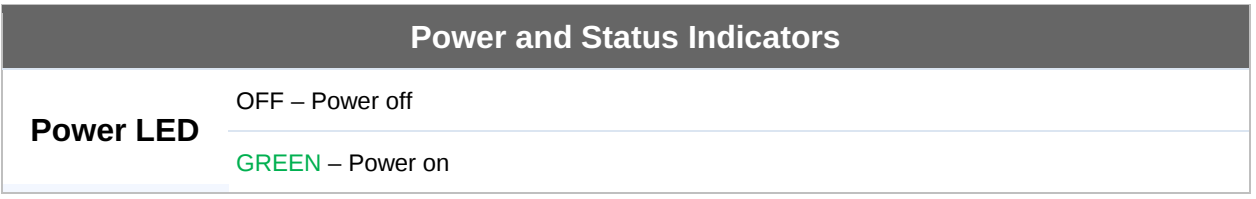

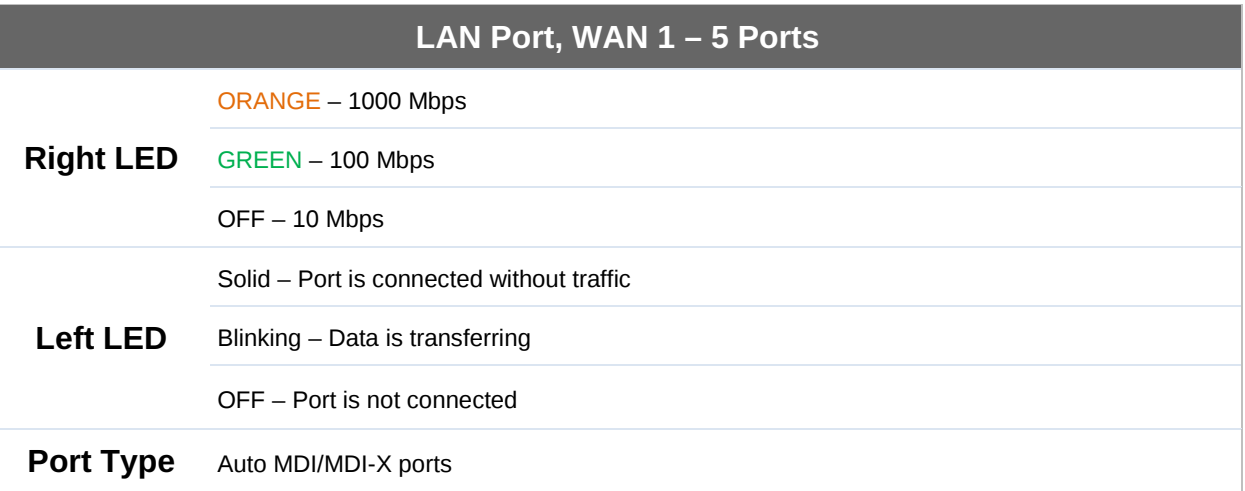

#### **Console and USB Ports**

**Console Port** Reserved for engineering use

**USB Ports** For connecting a 4G/3G USB modem

#### **7.10.3 LCD Display Menu**

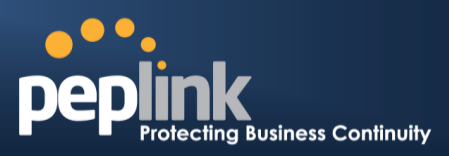

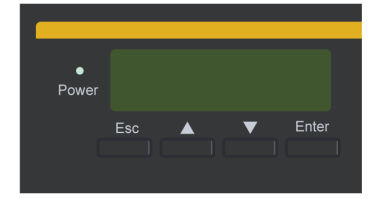

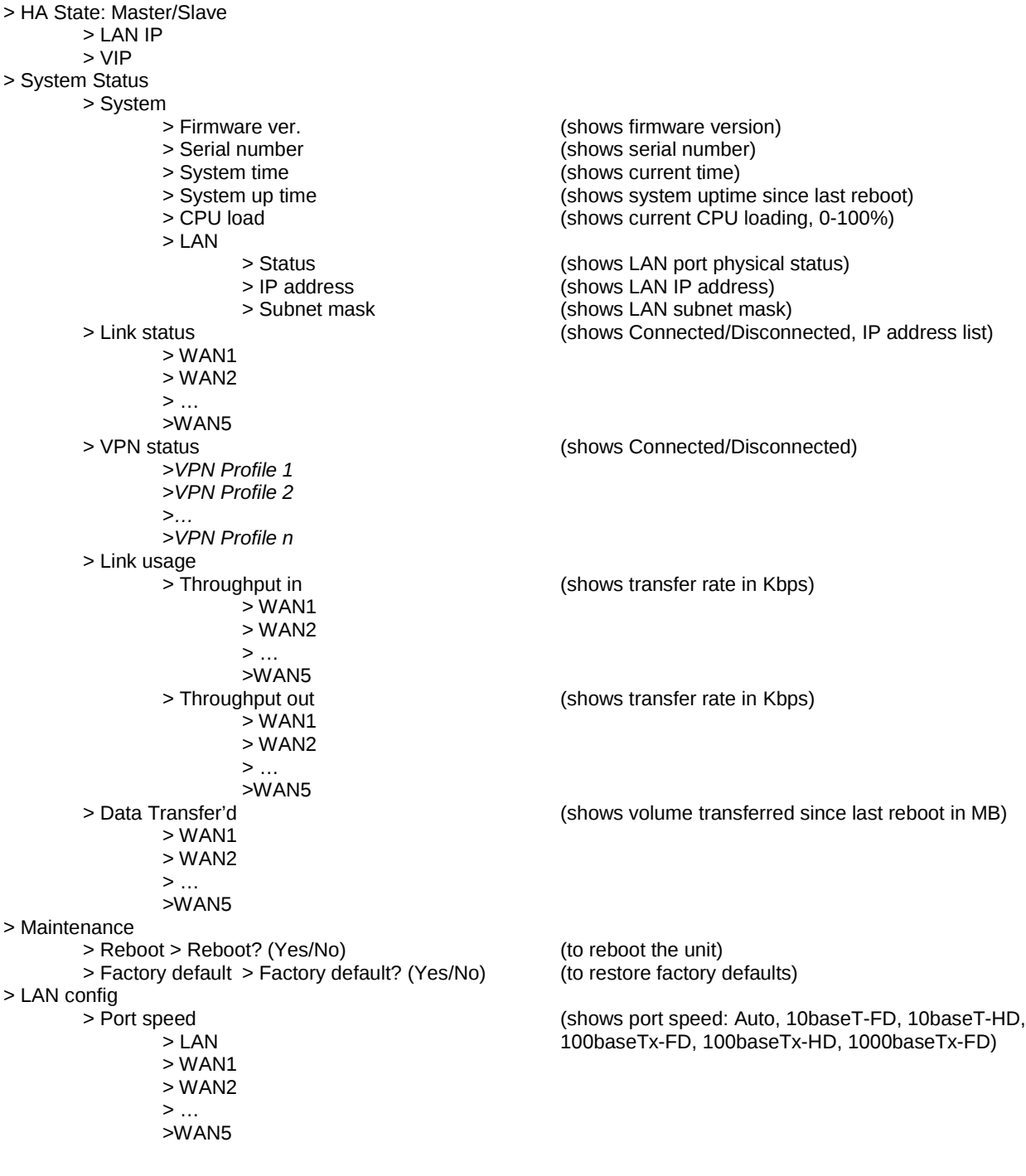

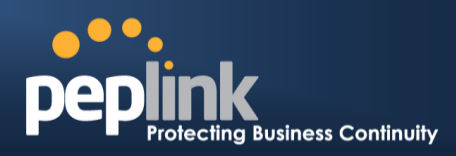

#### **Rear Panel Appearance**

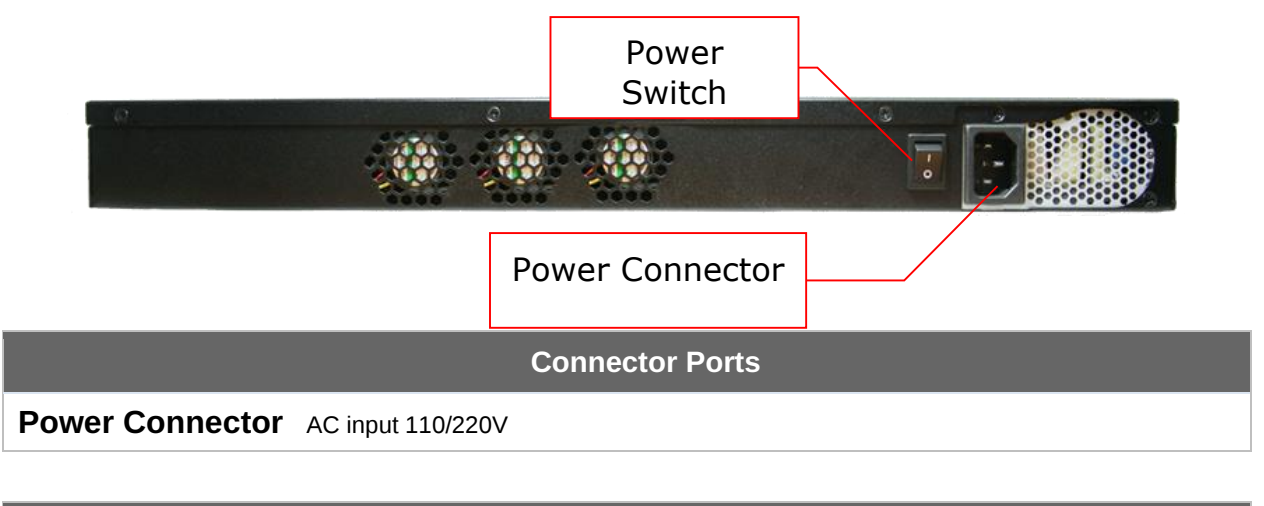

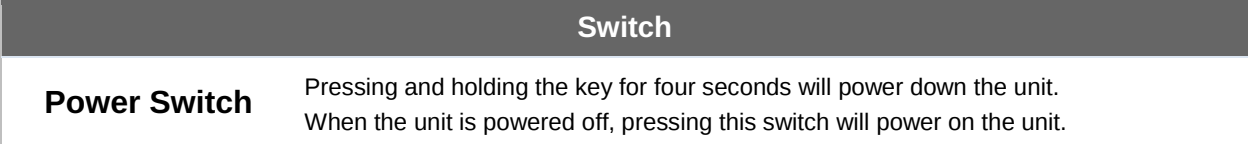

#### **7.10.4 Unit Label Appearance**

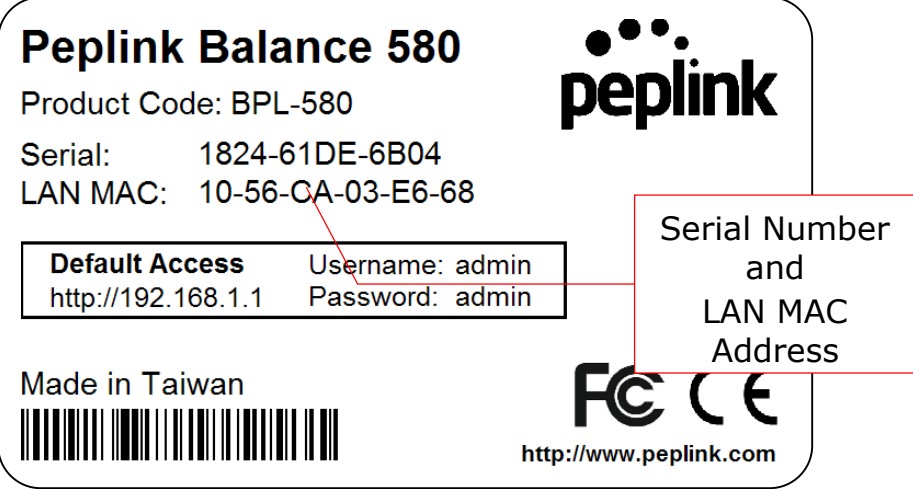

**Peplink Balance Series**

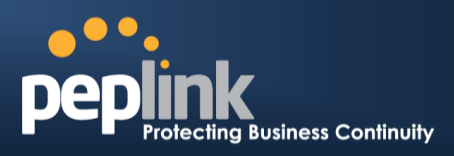

## 7.11 **Peplink Balance 710**

#### **7.11.1 Front Panel Appearance**

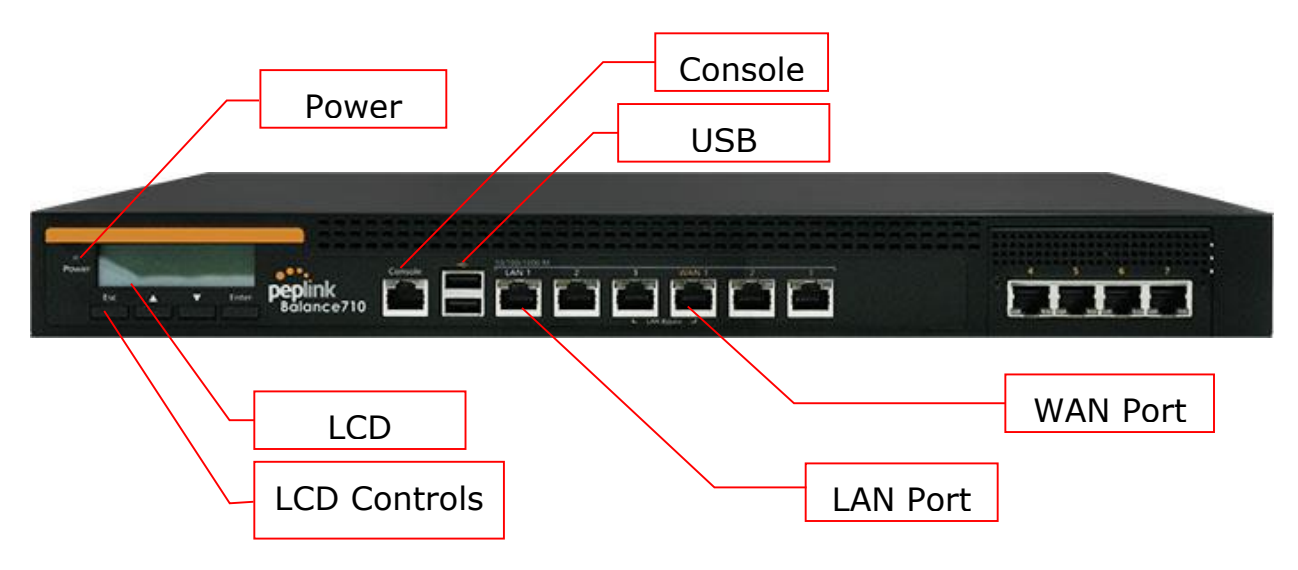

Status indicated in the front panel is as follows:

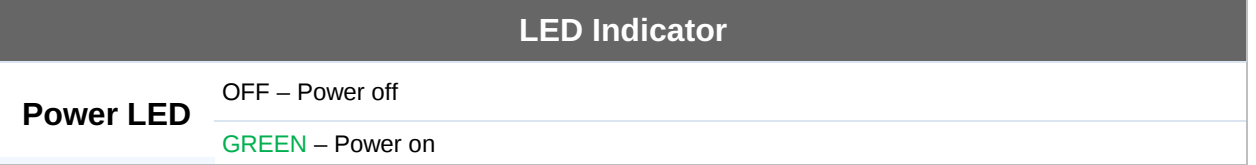

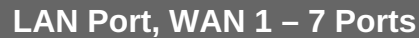

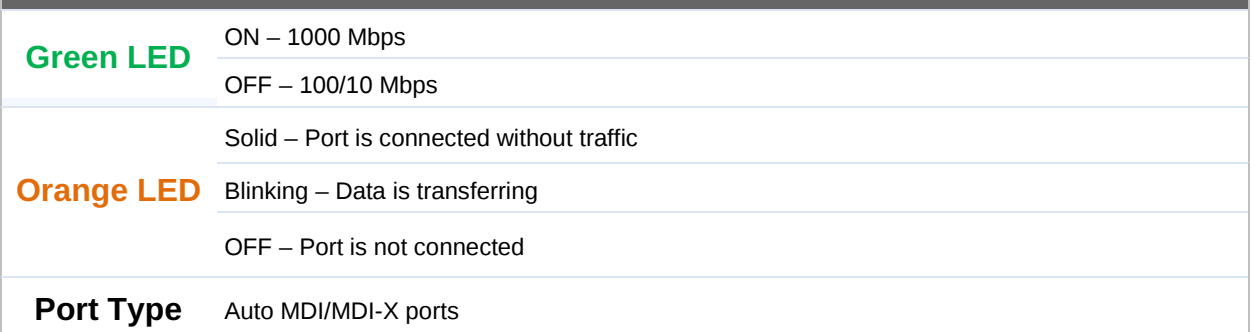

#### **Console & USB Ports**

**Console Port** Reserved for engineering use

**USB Ports** For connecting a 4G/3G USB modem

# **Peplink Balance Series**

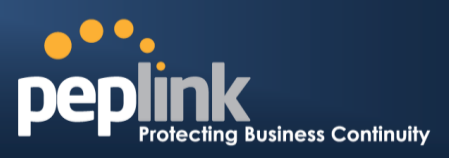

### **7.11.2 LCD Display Menu**

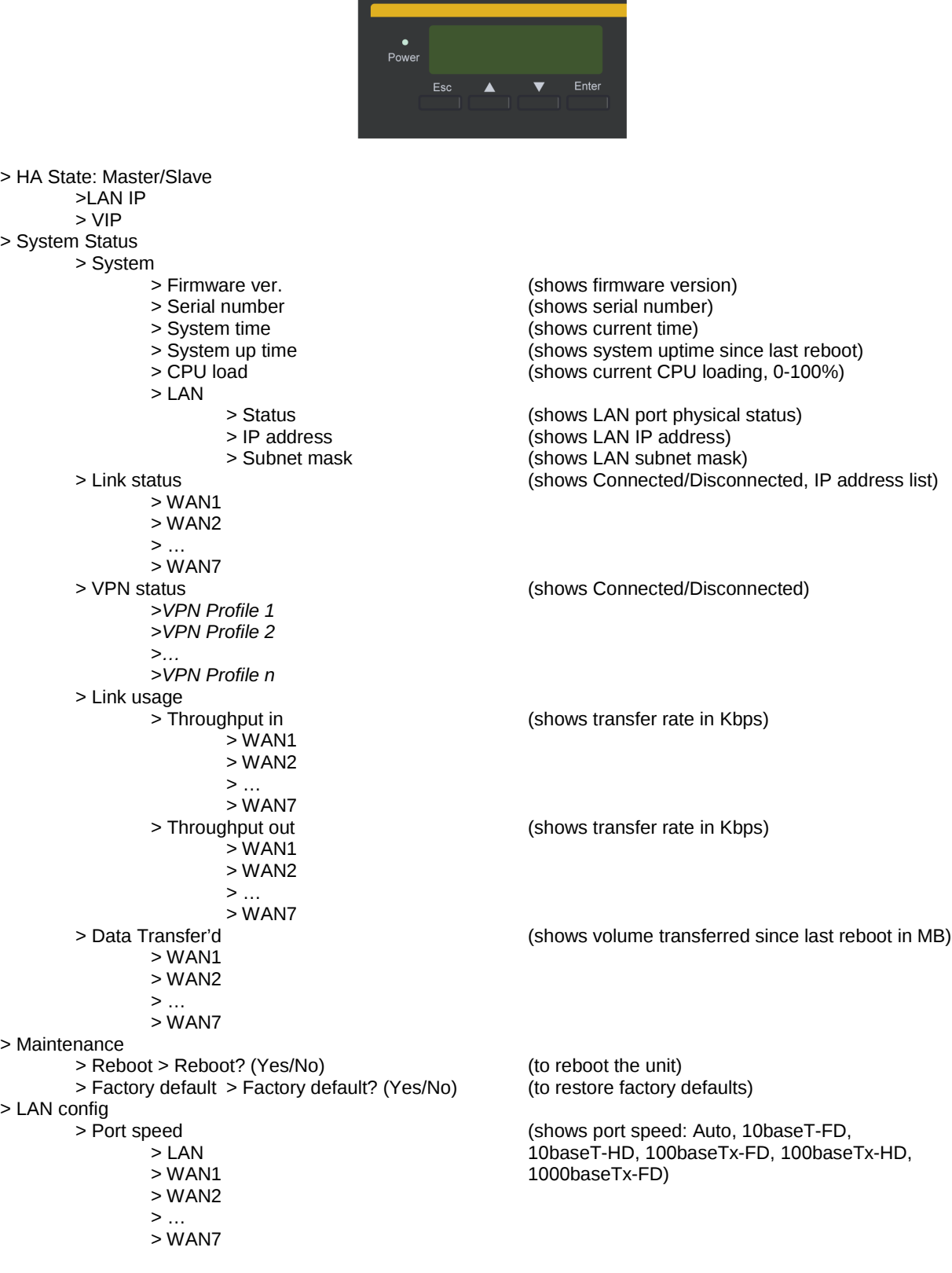

#### **Peplink Balance Series**

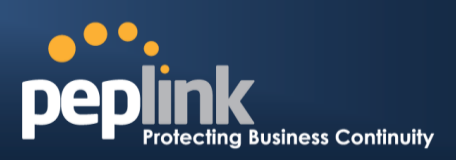

#### **7.11.3 Rear Panel Appearance**

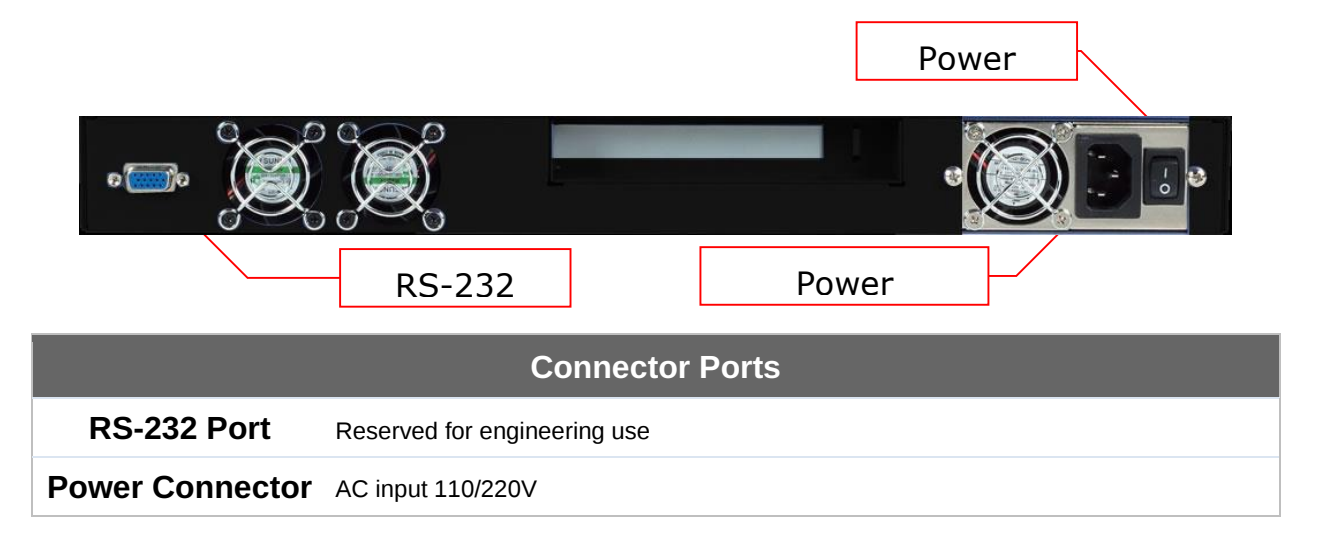

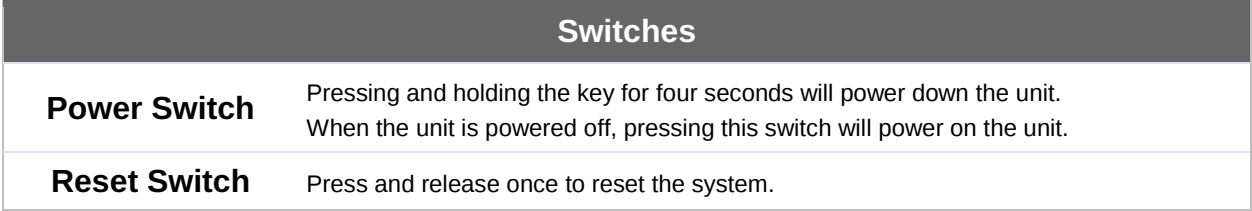

#### **7.11.4 Unit Label Appearance**

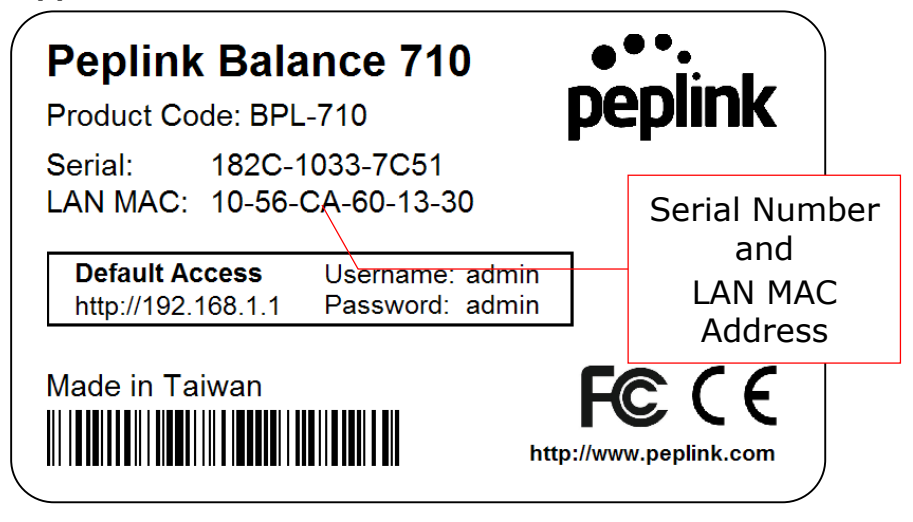

**Peplink Balance Series**

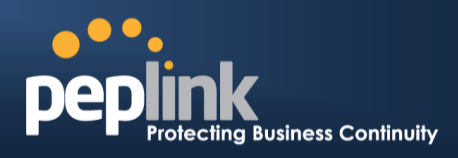

## 7.12 **Peplink Balance 1350**

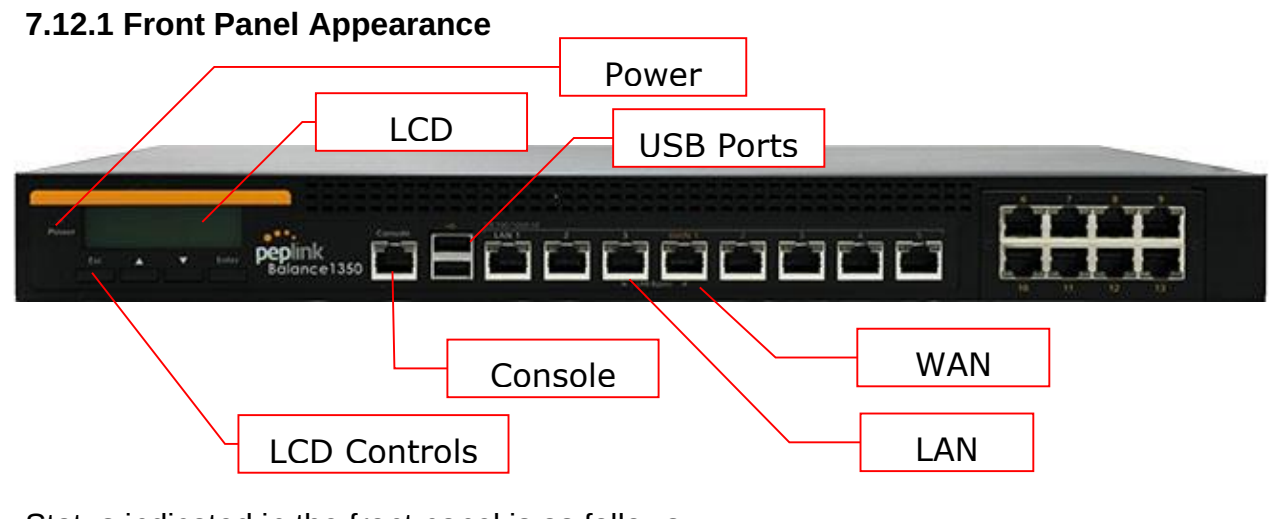

Status indicated in the front panel is as follows:  $\frac{2}{\sqrt{2}}$ 

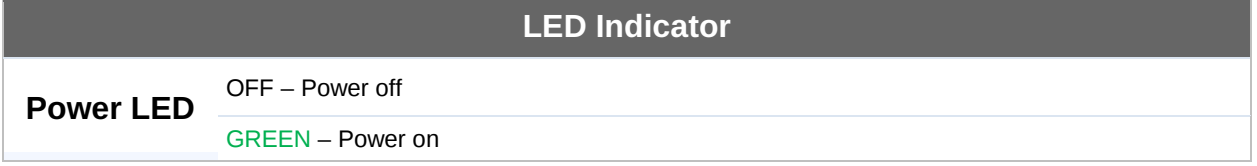

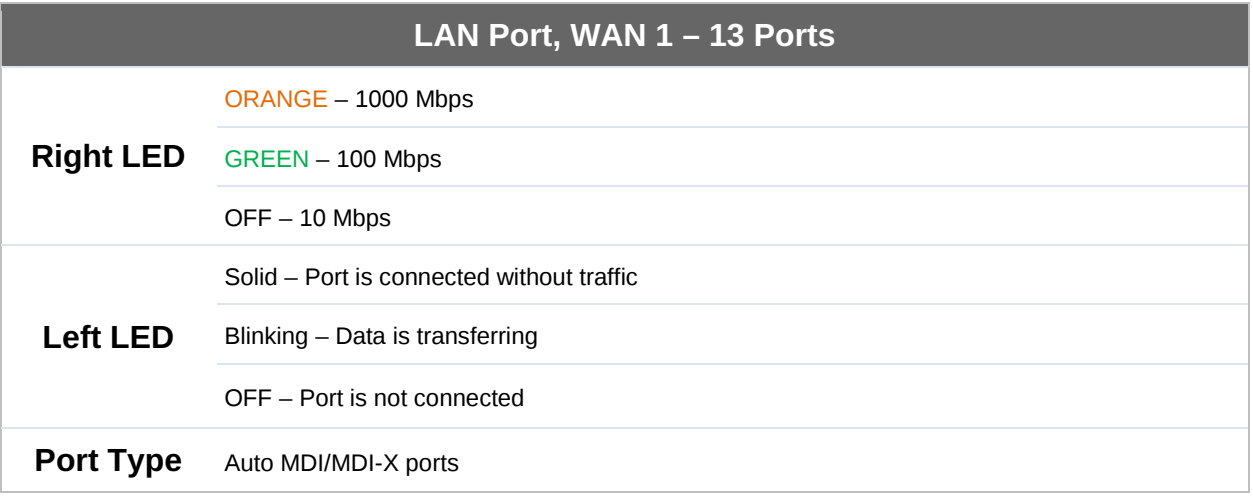

#### **Console & USB Ports**

**Console Port** Reserved for engineering use

**USB Ports** For connecting a 4G/3G USB modem

# **Peplink Balance Series**

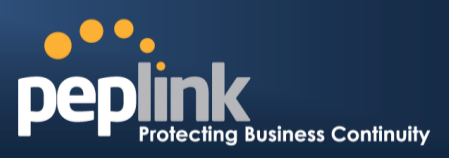

### **7.12.2 LCD Display Menu**

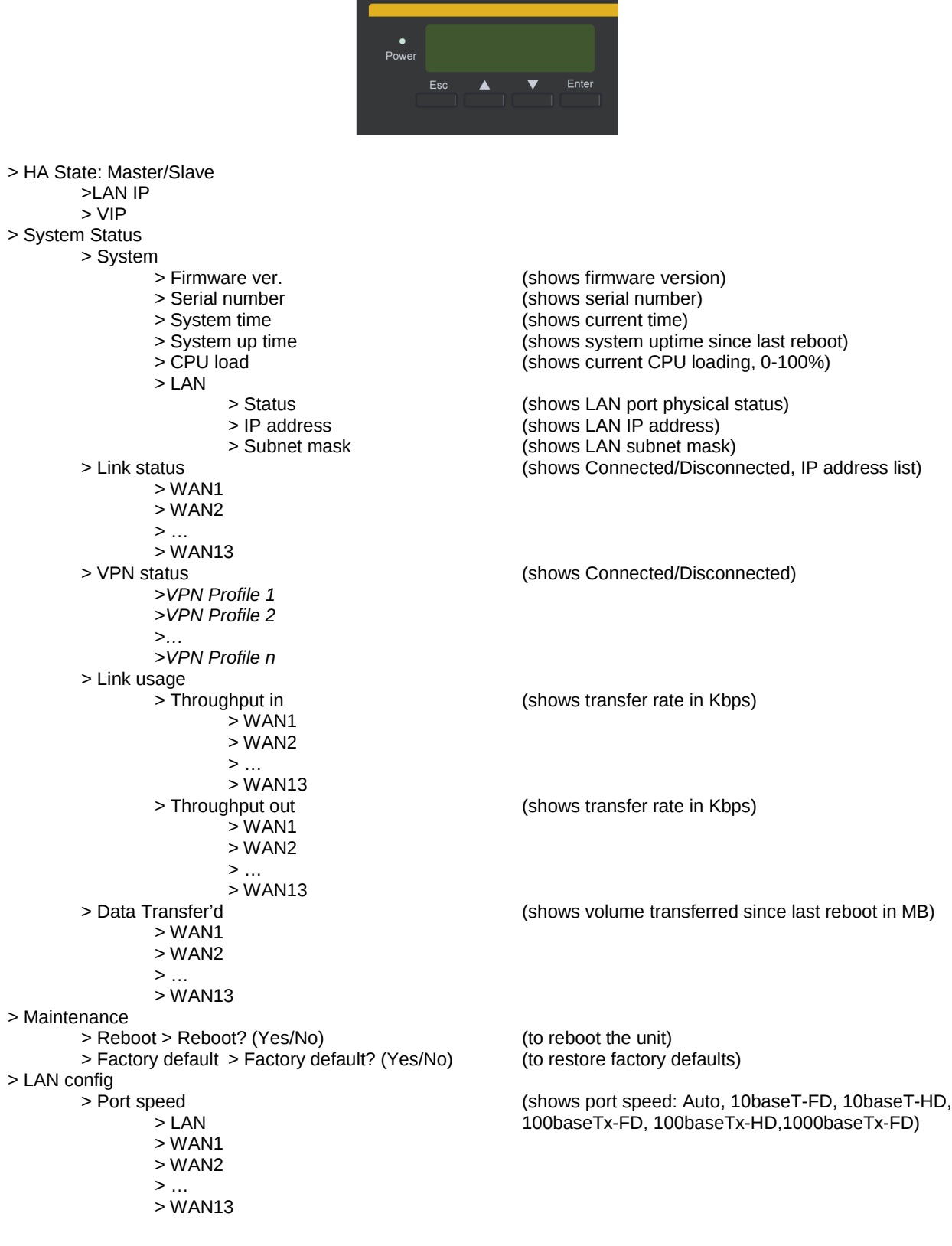

#### **Peplink Balance Series**

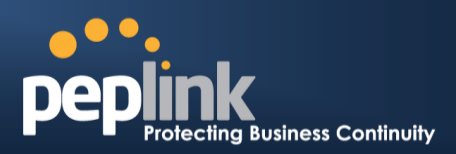

#### **7.12.3 Rear Panel Appearance**

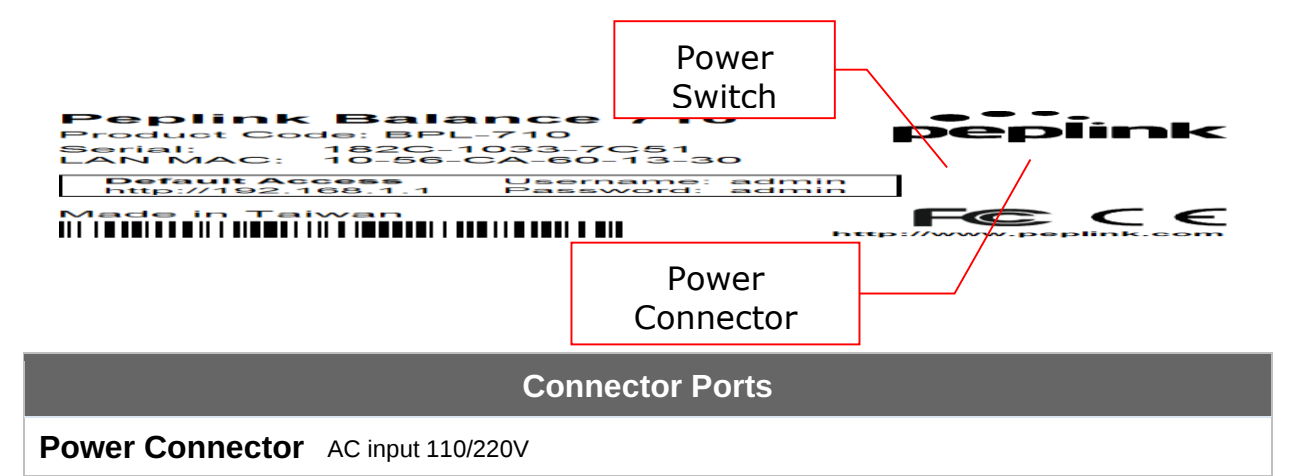

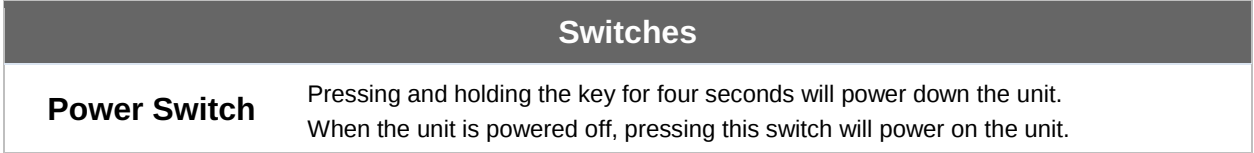

#### **7.12.4 Unit Label Appearance**

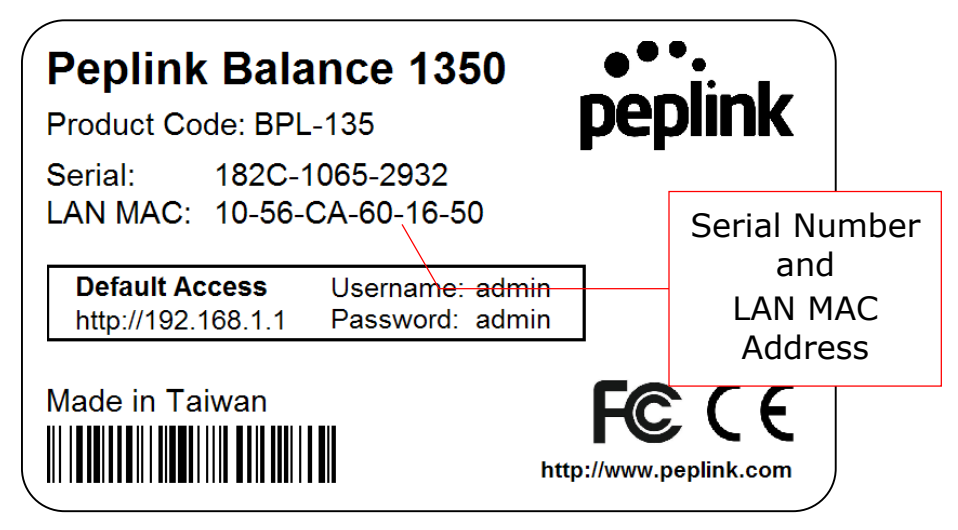

**Peplink Balance Series**

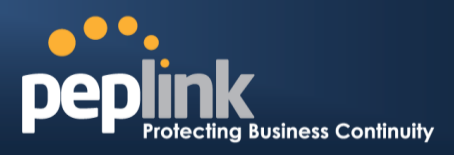

## 7.13 **Peplink Balance 2500**

**7.13.1 Front Panel Appearance BPL-2500**

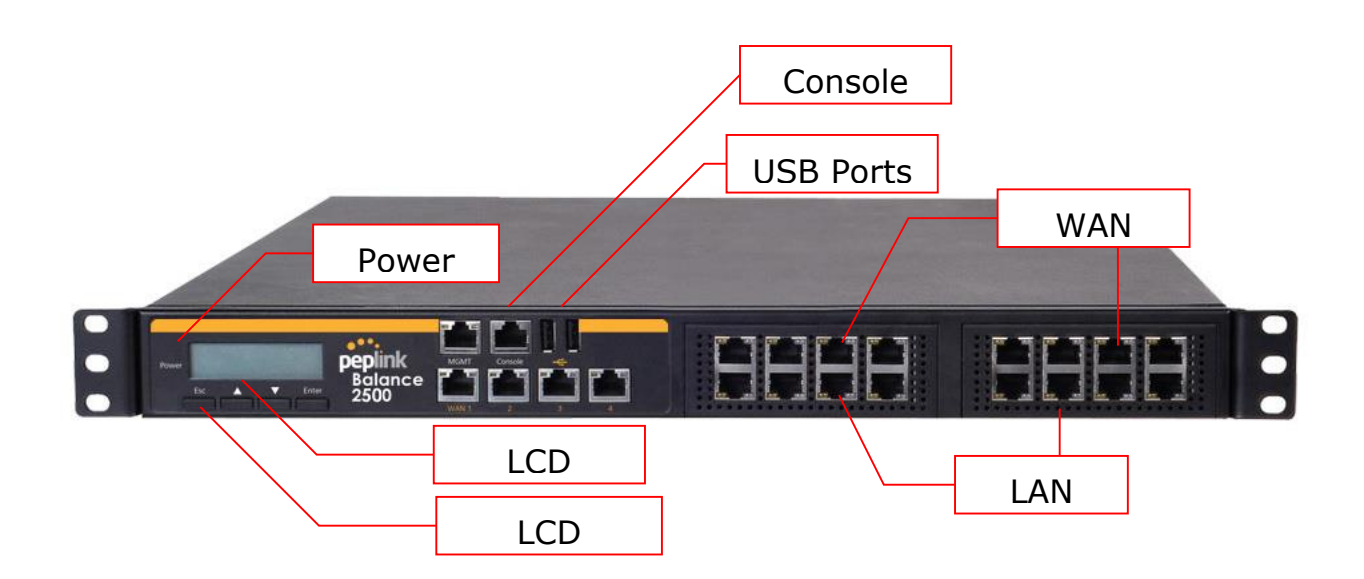

**BPL-2500-SFP**

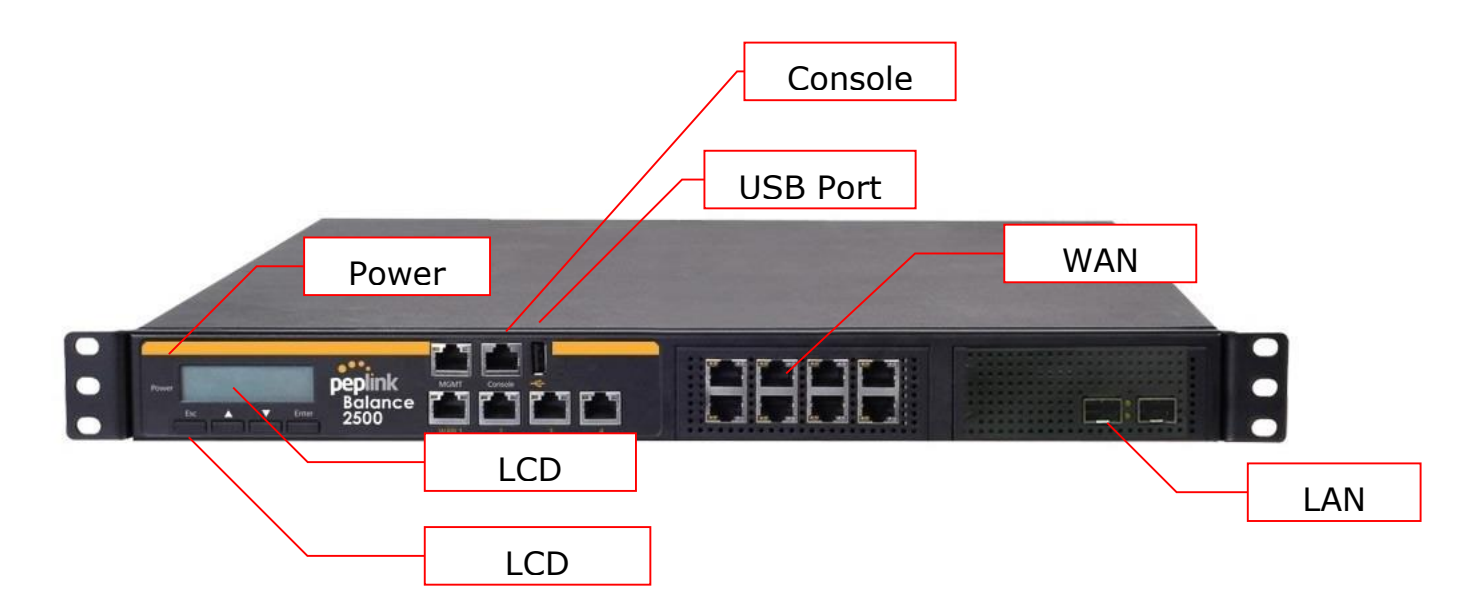

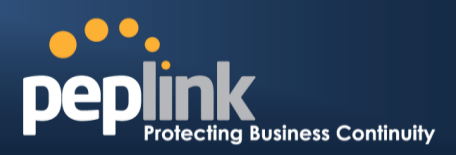

Status indicated in the front panel is as follows:

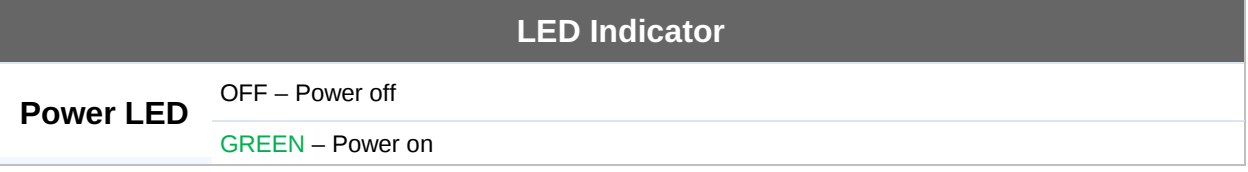

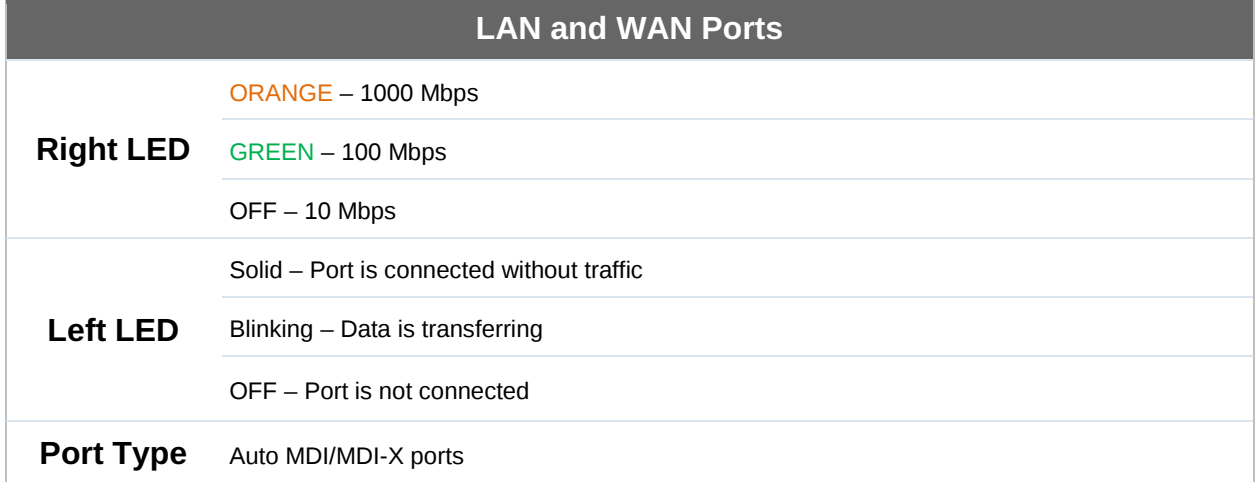

#### **Console & USB Ports**

**Console Port** Reserved for engineering use

**USB Ports** For connecting a 4G/3G USB modem

# **Peplink Balance Series**

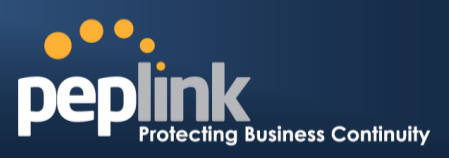

# **7.13.2 LCD Display Menu**

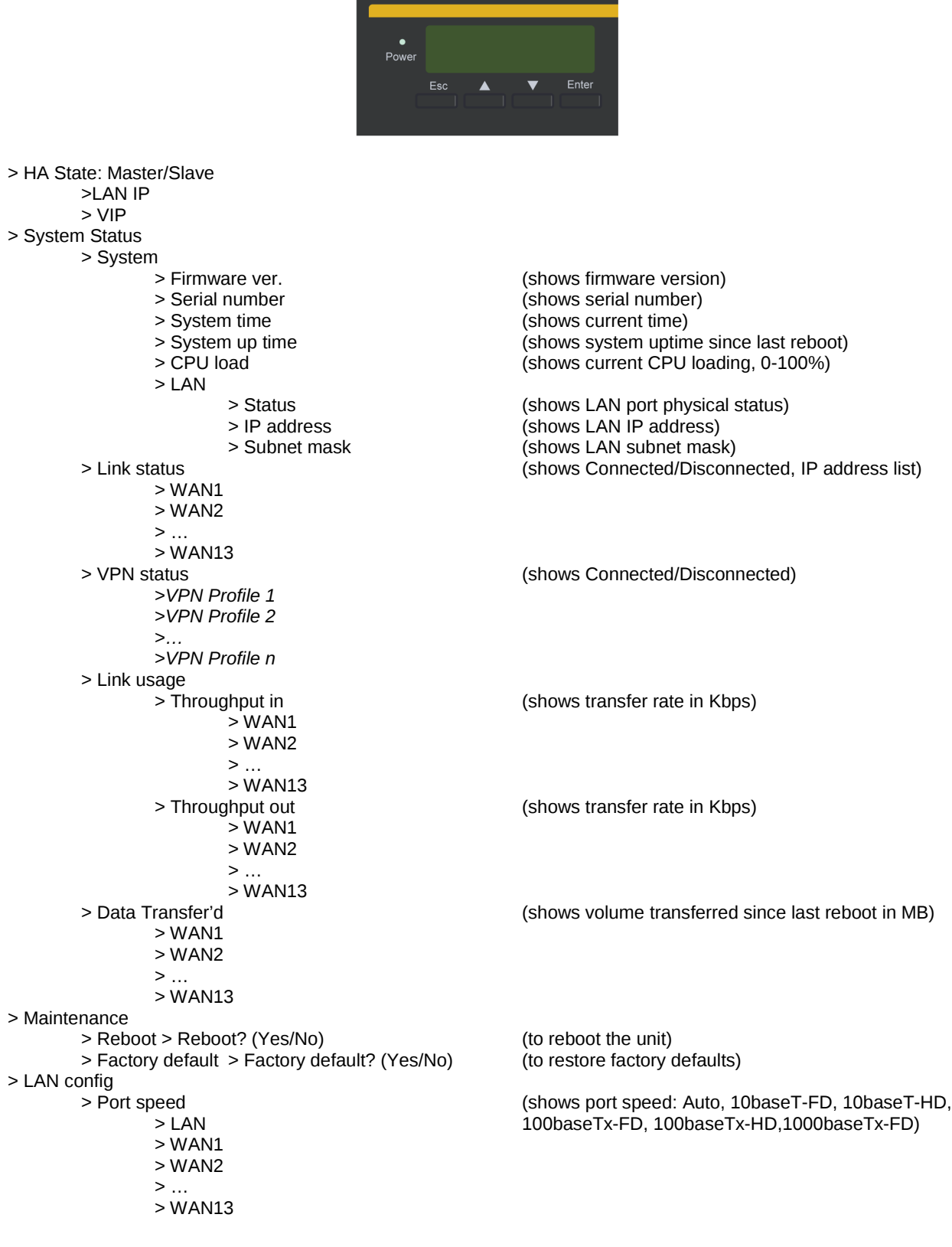

#### **Peplink Balance Series**

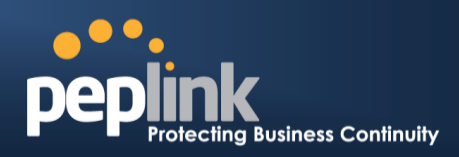

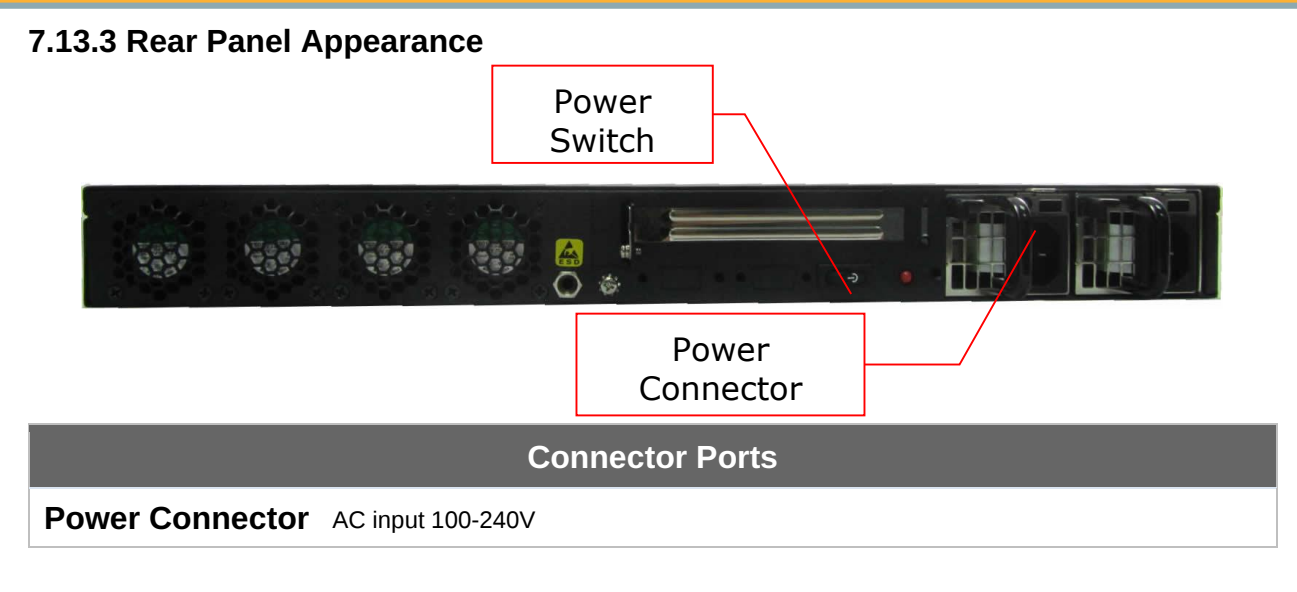

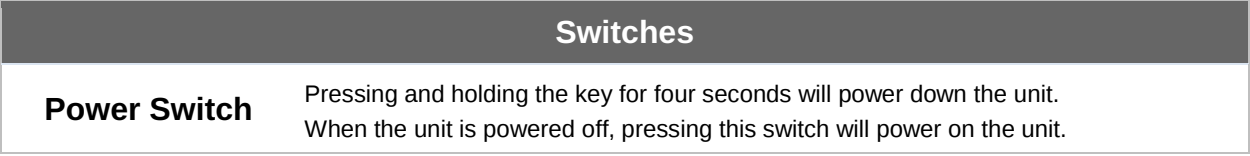

#### **7.13.4 Unit Label Appearance**

#### **BPL-2500**

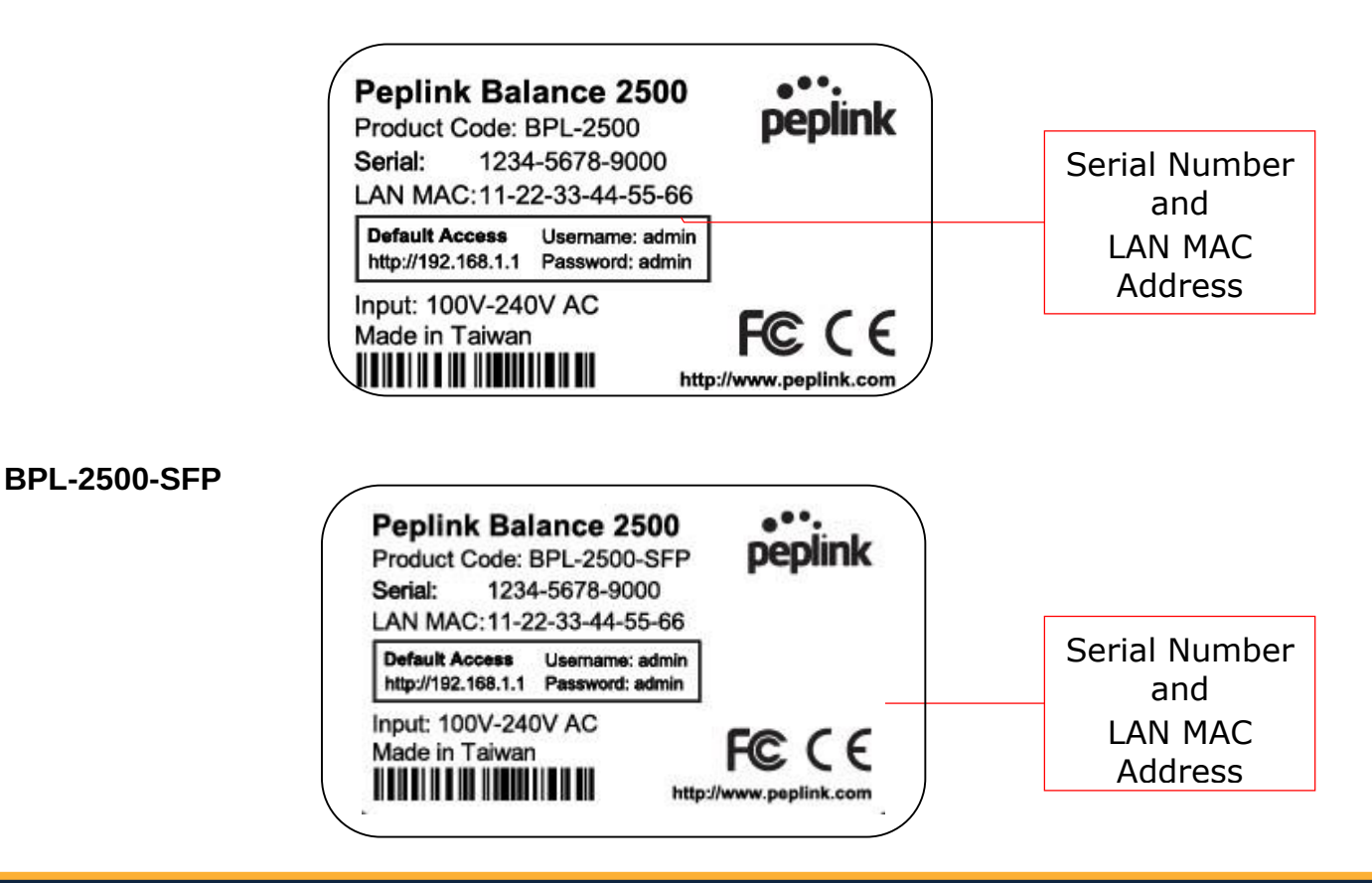

**http://www.peplink.com -52 / 265 - Copyright © 2015 Peplink**

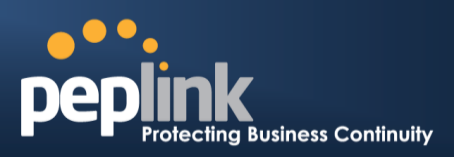

## 7.14 **Peplink MediaFast 500**

#### **7.14.1 Front Panel Appearance**

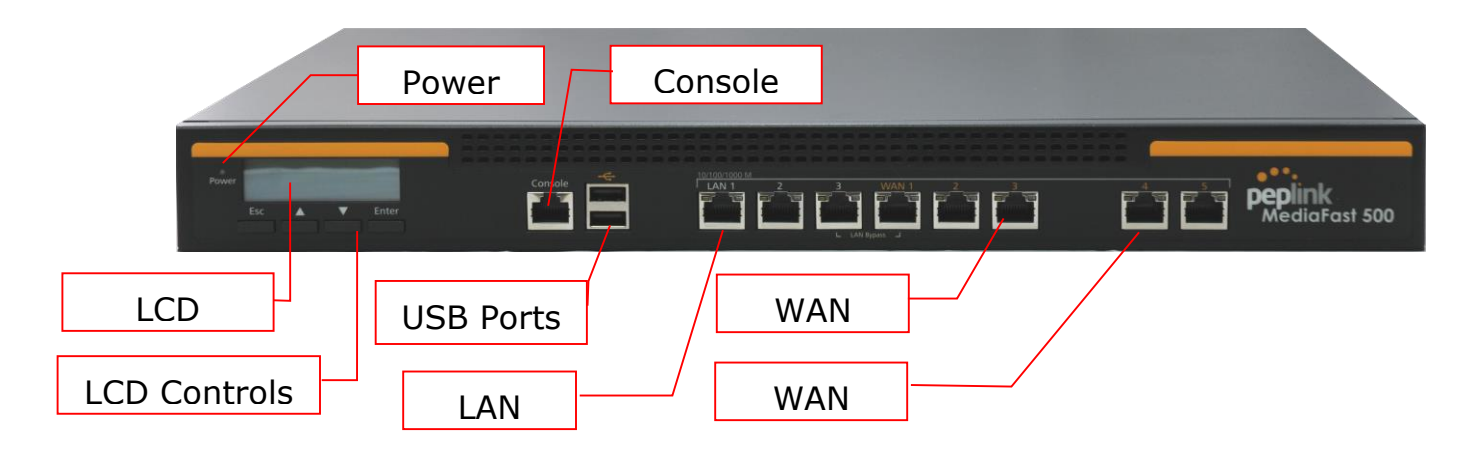

Status indicated in the front panel is as follows:

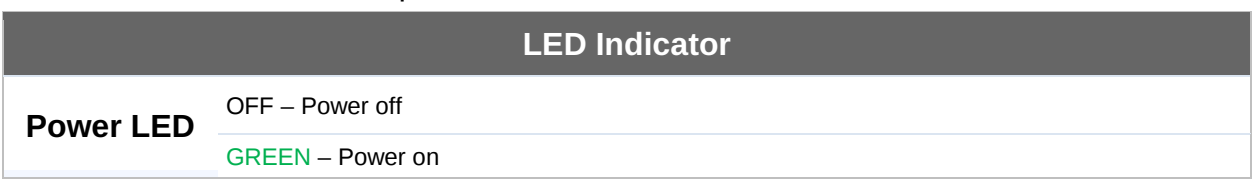

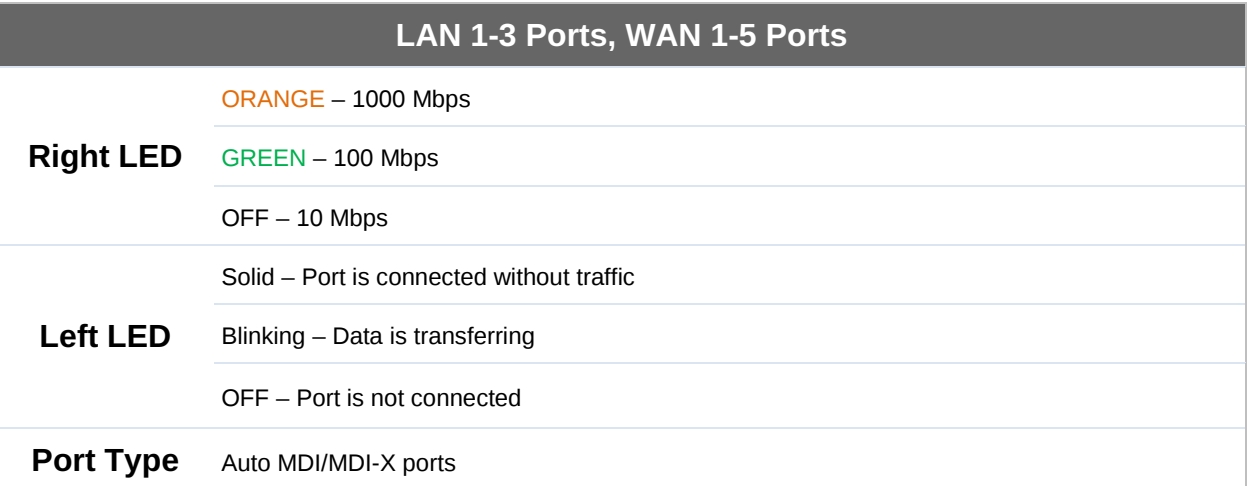

#### **Console & USB Ports**

**Console Port** Reserved for engineering use

**USB Ports** For connecting 4G/3G USB modems

# **Peplink Balance Series**

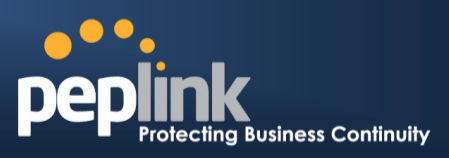

### **7.14.2 LCD Display Menu**

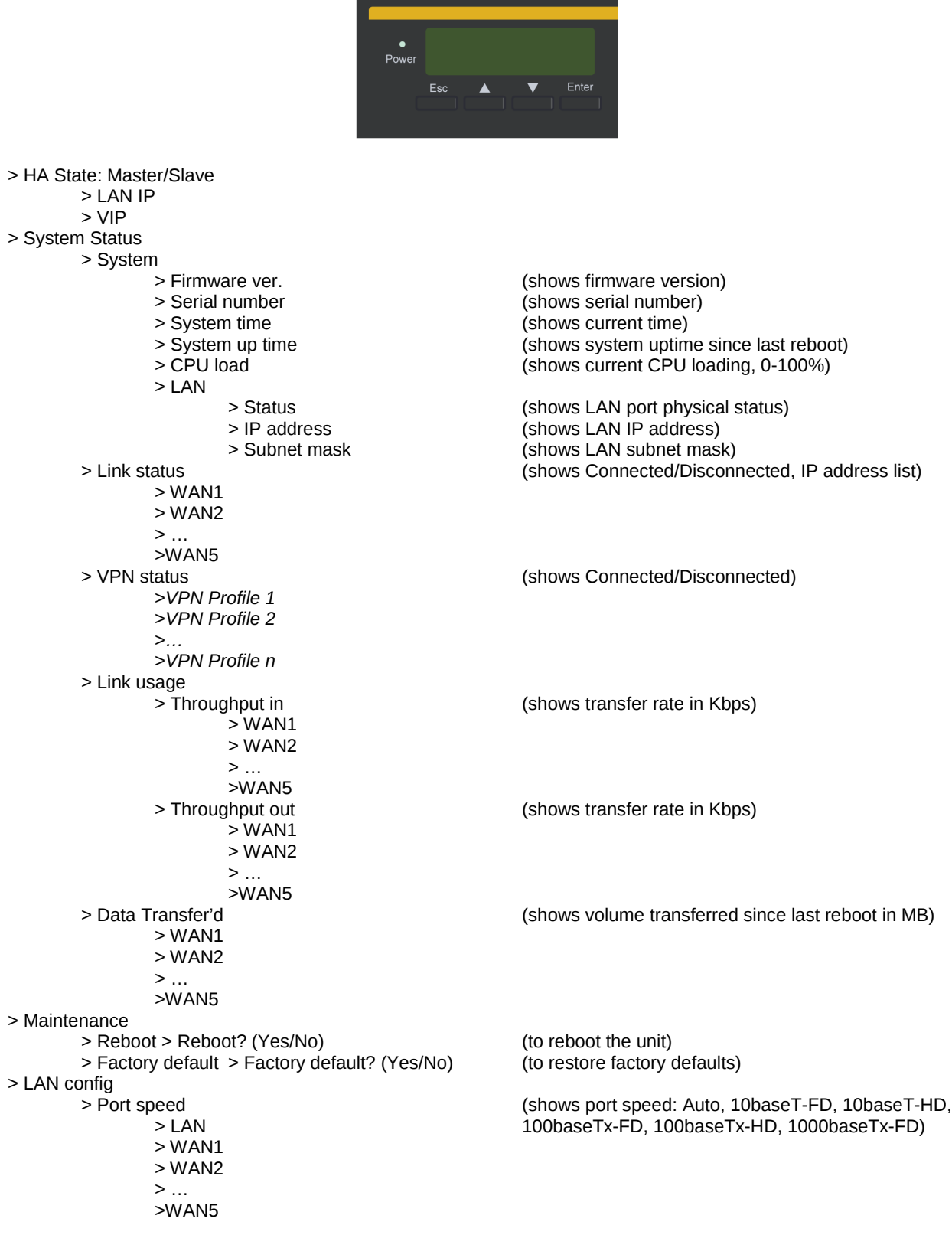

# **USER MANUAL Peplink Balance Series**

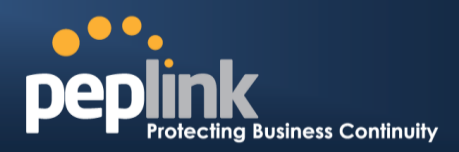

#### **7.14.3 Rear Panel Appearance**

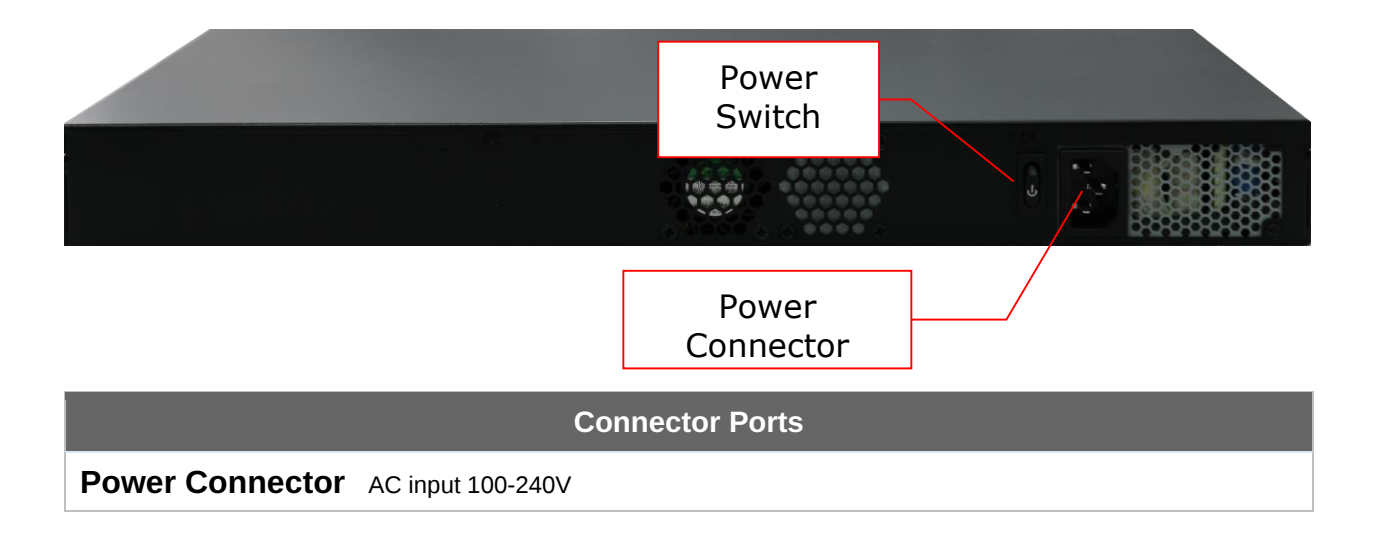

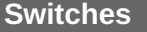

**Power Switch** Pressing and holding the key for four seconds will power down the unit. When the unit is powered off, pressing this switch will power on the unit.

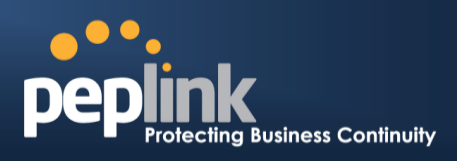

# **8 Installation**

The following section details connecting the Peplink Balance to your network:

## 8.1 **Preparation**

Before installing your Peplink Balance, please prepare the following:

- At least one Internet/WAN access account
- For each network connection, one 10/100BaseT UTP cable with RJ45 connector, one 1000BaseT Cat5E UTP cable for the Gigabit port, or one USB modem for the USB WAN port
- A computer with the TCP/IP network protocol and a web browser installed supported browsers include Microsoft Internet Explorer 8.0 and above, Mozilla Firefox 10.0 and above, Apple Safari 5.1 and above, and Google Chrome 18 and above

## 8.2 **Constructing the Network**

At the high level, construct the network according to the following steps:

- 1. With an Ethernet cable, connect a computer to one of the LAN ports on the Peplink Balance. For Peplink Balance models that support multiple connections, repeat with different cables for up to four computers to be connected.
- 2. With another Ethernet cable, connect the WAN/broadband modem to one of the WAN ports on the Peplink Balance. Repeat using different cables to connect from two to 13 WAN/broadband connections or connect a USB modem to the USB WAN port.
- 3. Connect the provided power adapter or cord to the power connector on the Peplink Balance, and then plug the power adapter into a power outlet.

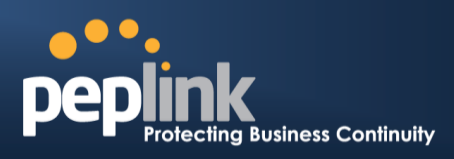

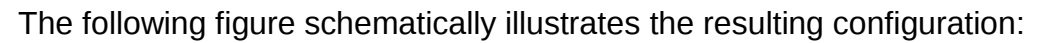

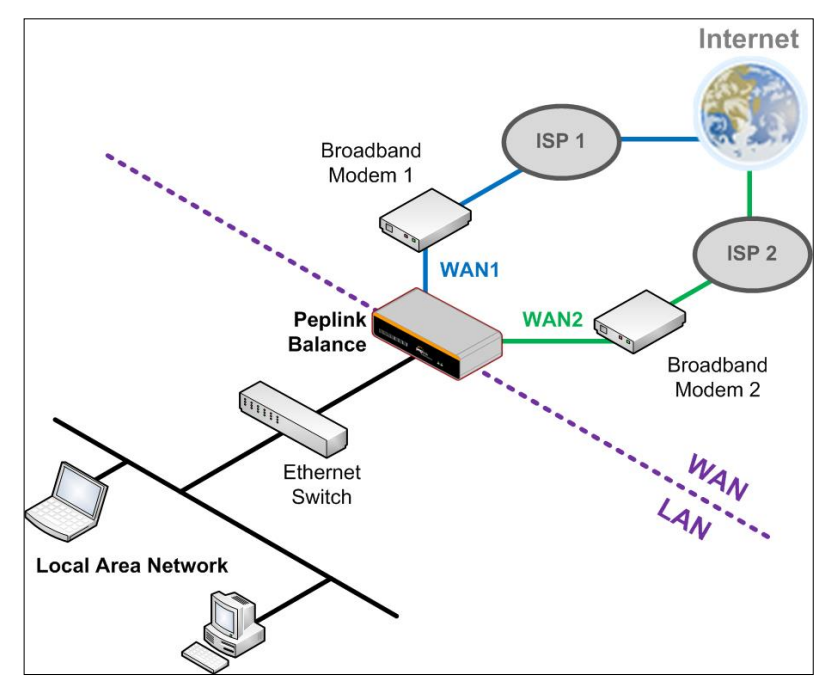

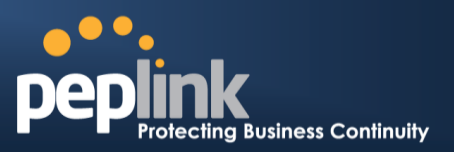

## 8.3 **Configuring the Network Environment**

To ensure that your Peplink Balance works properly in the LAN environment and can access the Internet via the WAN connections, please refer to the following setup procedures:

- LAN configuration For basic configuration, refer to **[Section 9,](#page-58-0) [Basic Configuration](#page-58-0)**. For advanced configuration, refer to **[Section 0, Configuring the LAN](#page-74-0)  [Interface\(](#page-74-0)s).**
- WAN configuration For basic configuration, refer to **[Section 9, Basic Configuration](#page-58-0)**. For advanced configuration, refer to **[Section 13,](#page-90-0) [Configuring the](#page-91-0) WAN [Interface\(s\)](#page-91-0)**.
- MediaFast configuration For MediaFast configuration, refer to **[Section 10,](#page-70-0) [MediaFast Configuration.](#page-70-0)**

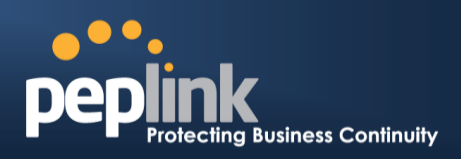

# <span id="page-58-0"></span>**9 Basic Configuration**

### 9.1 **Connecting to the Web Admin Interface**

- 1. Start a web browser on a computer that is connected with the Peplink Balance through the LAN.
- 2. To connect to the web admin of the Peplink Balance, enter the following LAN IP address in the address field of the web browser:

http://192.168.1.1

(This is the default LAN IP address of the Peplink Balance.)

3. Enter the following to access the web admin interface.

> **Username**: admin **Password**: admin (This is the default admin user login of the Peplink Balance. The admin and read-only user password can be changed at

**System>Admin Security**.)

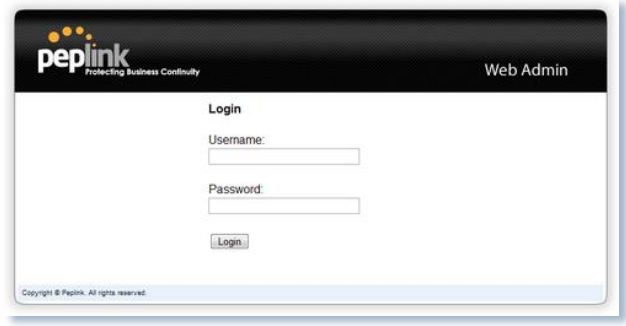

4. After successful login, the **Dashboard** of the web admin interface will be displayed. It looks similar to the following:

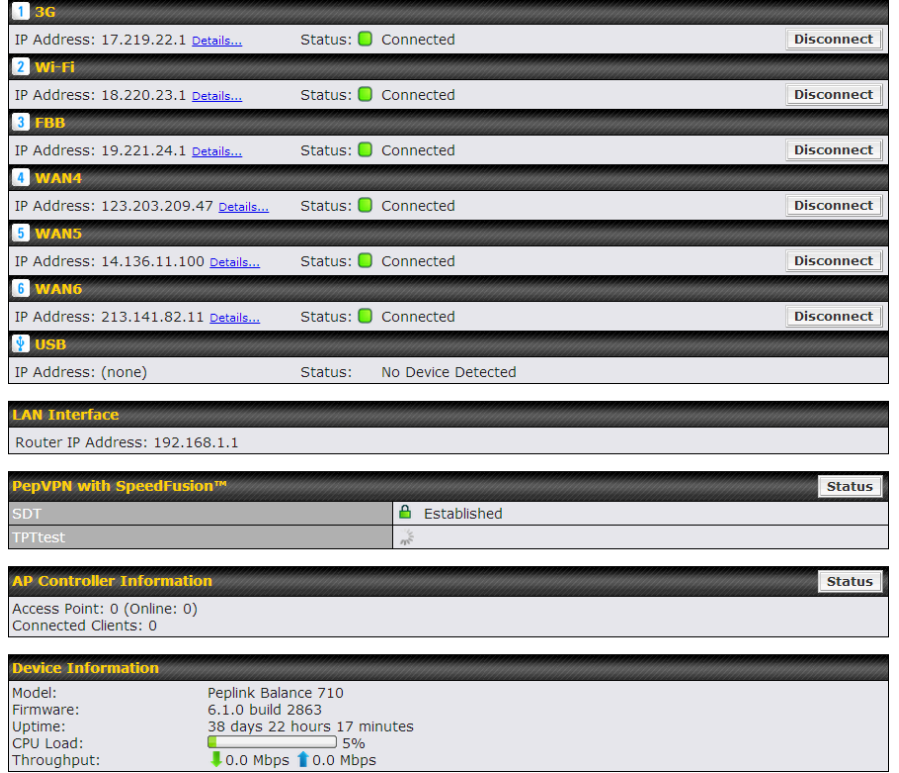

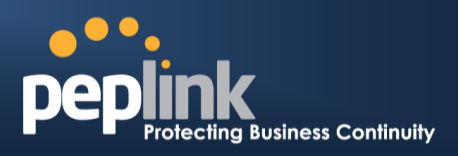

#### **Important Note**

The **Save** button causes the changes to be saved. Configuration changes (e.g., WAN, LAN, admin settings, etc.) take effect after clicking the **Apply Changes** button on each page's top-right corner.

### 9.2 **Configuration with the Setup Wizard**

The Setup Wizard simplifies the task of configuring WAN connection(s) by guiding the configuration process step-by-step.

To begin, click **Setup Wizard** after connecting to the web admin interface.

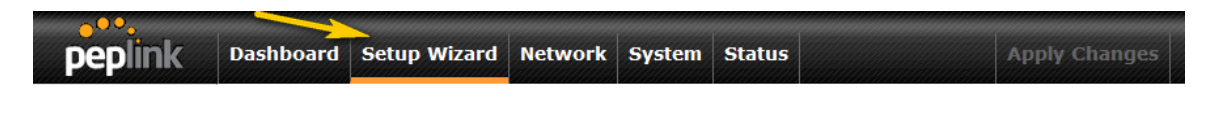

Click **Next >>** to begin.

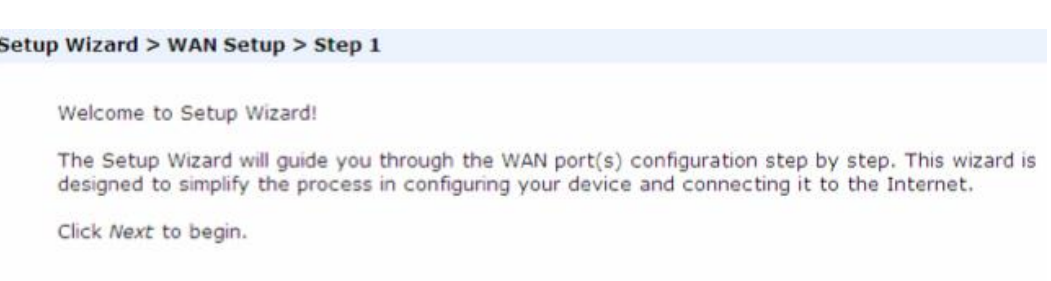

Select **Yes** if you want to set up drop-in mode using the Setup Wizard.

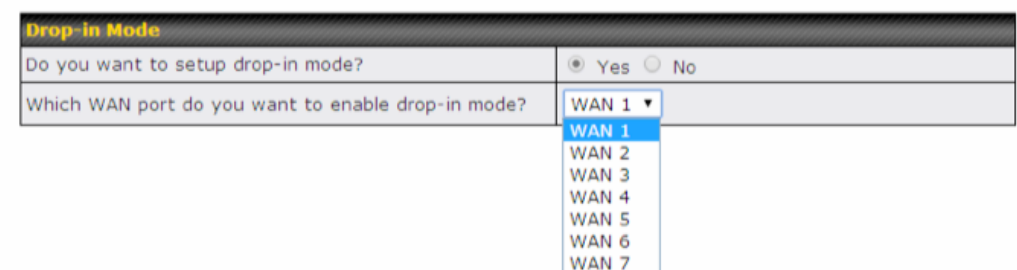

Setup Wizard > WAN Setup > Step 2

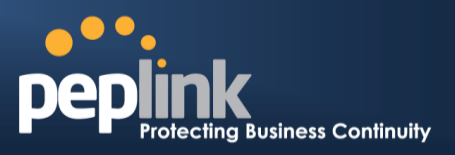

Click on the appropriate checkbox(es) to select the WAN connection(s) to be configured. If you have chosen to configure drop-in mode using the Setup Wizard, the WAN port to be configured in drop-in mode will be checked by default.

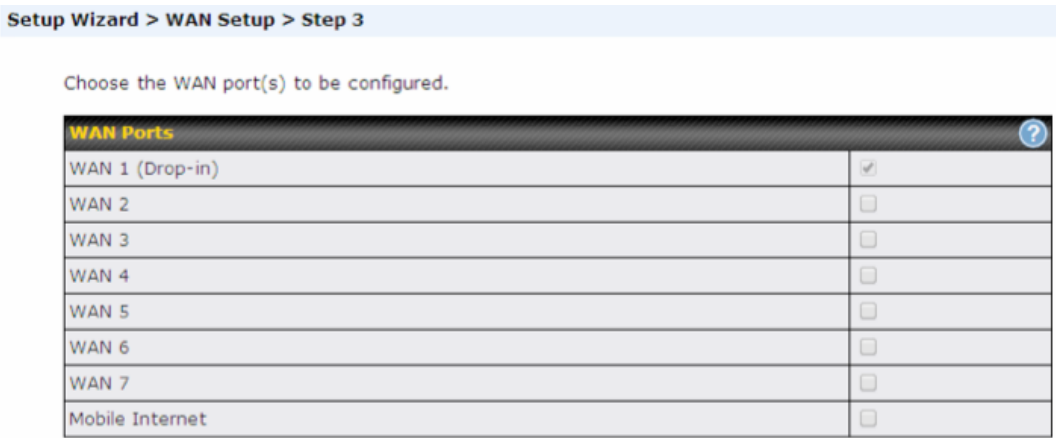

If drop-in mode is going to be configured, the setup wizard will move on to **Drop-in Settings**.

```
Setup Wizard > WAN Setup > Step 4
```
Enter the parameters of Drop-in Settings for WAN 1.

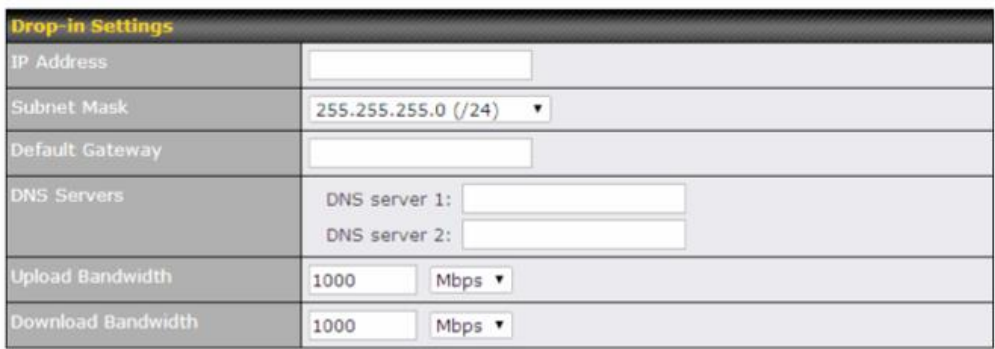

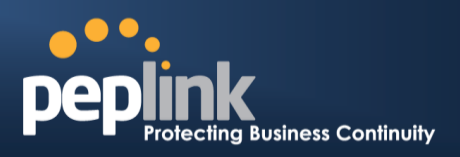

If you are not using drop-in mode, select the connection method for the WAN connection(s) from the following screen:

Choose a connection method for WAN 1.

Setup Wizard > WAN Setup > Step 4

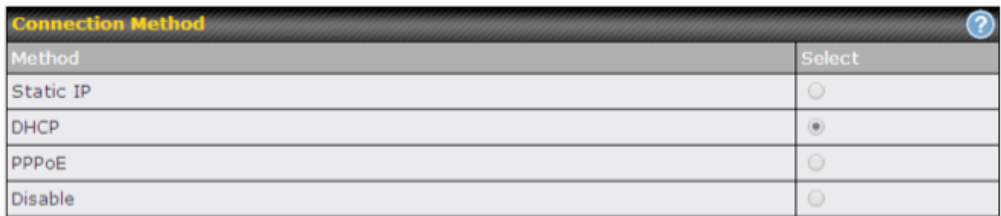

Depending on the selection of connection type, further configuration may be needed. For example, PPPoE and static IP require additional settings for the selected WAN port. Please refer to **Section [13](#page-91-0), [Configuring the](#page-91-0) WAN Interface(s)** for details on setting up DHCP, static IP, and PPPoE.

If **Mobile Internet Connection** is checked, the setup wizard will move on to **Operator Settings**.

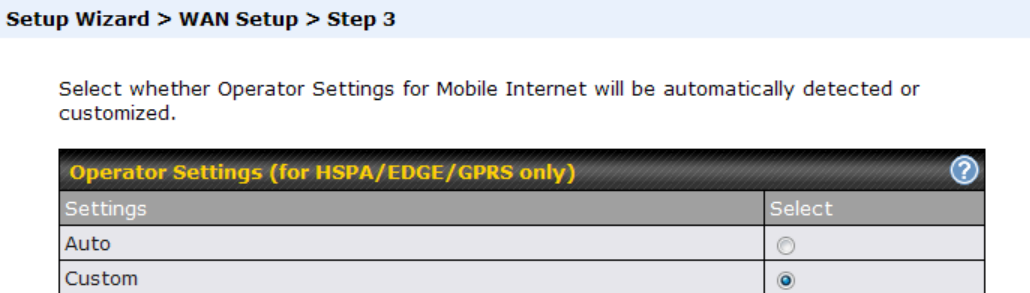

If **Custom Mobile Operator Settings** is selected, APN parameters are required. Some service providers may charge a fee for connecting to a different APN. Please consult your service provider for the correct settings.

Setup Wizard > WAN Setup > Step 4

Enter the parameters of Mobile Operator Settings for Mobile Internet.

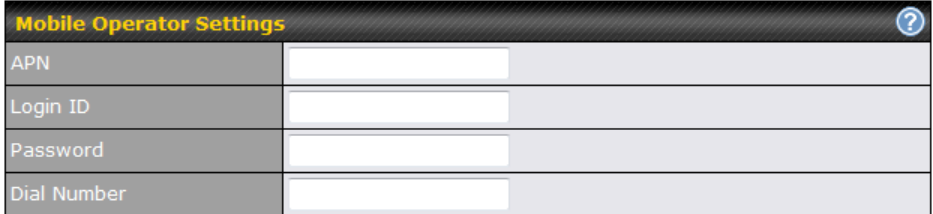

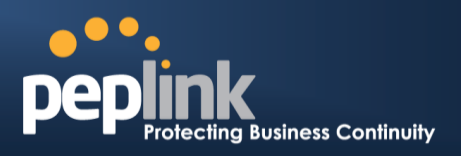

Click on the appropriate check box(es) to select the preferred WAN connection(s). Connection(s) not selected in this step will be used as backup only. Click **Next >>** to continue.

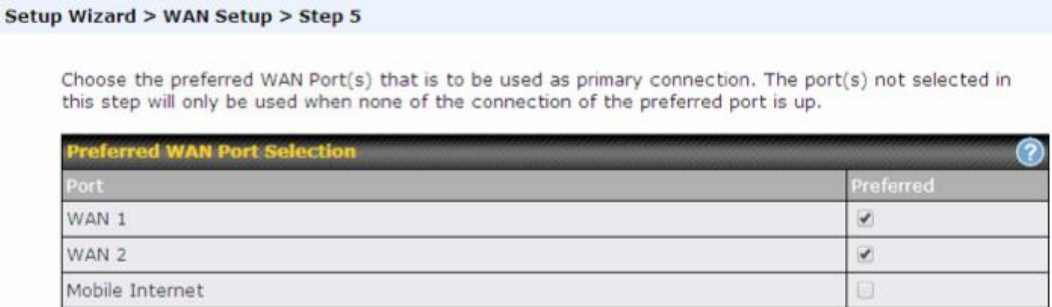

Choose the time zone of your country/region. Check the box **Show all** to display all time zone options.

#### Setup Wizard > WAN Setup > Step 6

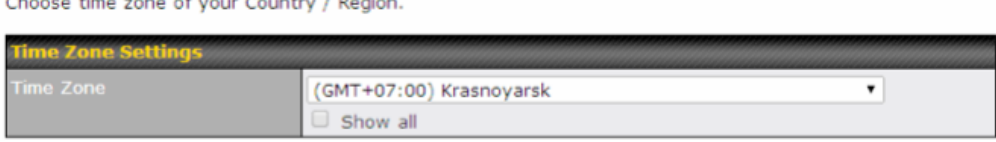

Check in the following screen to make sure all settings have been configured correctly, and then

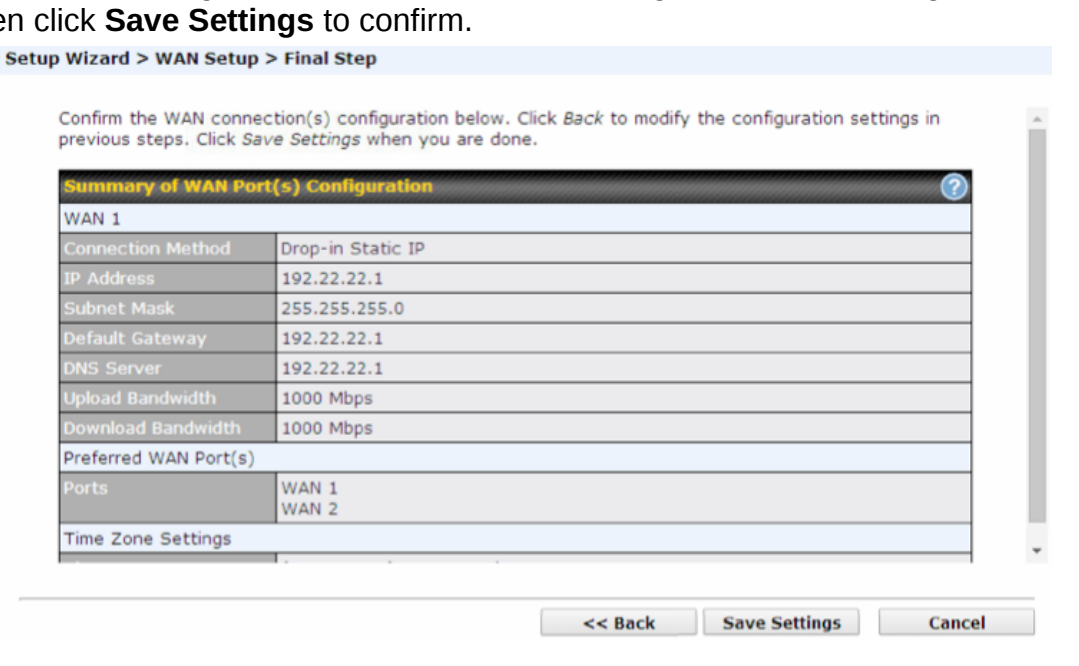

After finishing the last step in the setup wizard, click **Apply Changes** on the page header to allow the configuration changes to take effect.

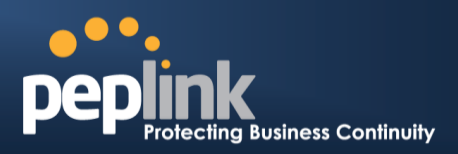

## 9.3 **Advanced Setup**

Advanced settings can be configured from the **Network** menu. WAN connections can be configured by entering the corresponding WAN connection information at **Network>Interfaces>WAN**.

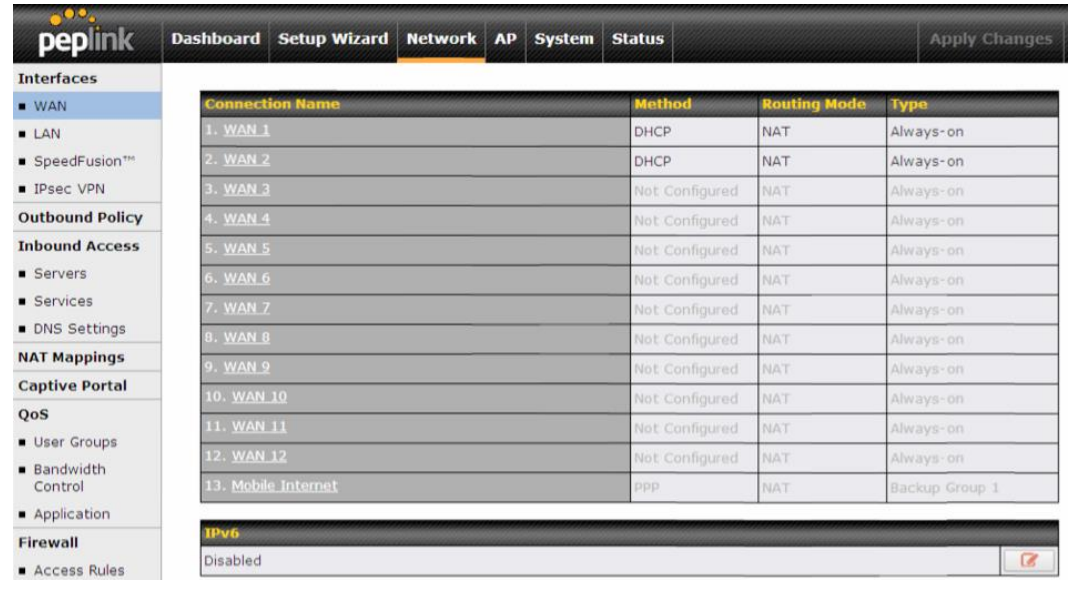

**Tip**

Please refer to **Section [13](#page-91-0), [Configuring the](#page-91-0) WAN Interface(s)**, for details on setting up DHCP, static IP, PPPoE, L2TP, and mobile Internet connections.

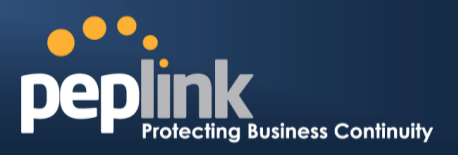

## 9.4 **Cellular WAN**

To access cellular WAN settings, click **Network>WAN>Details** next to the appropriate cellular connection listing.

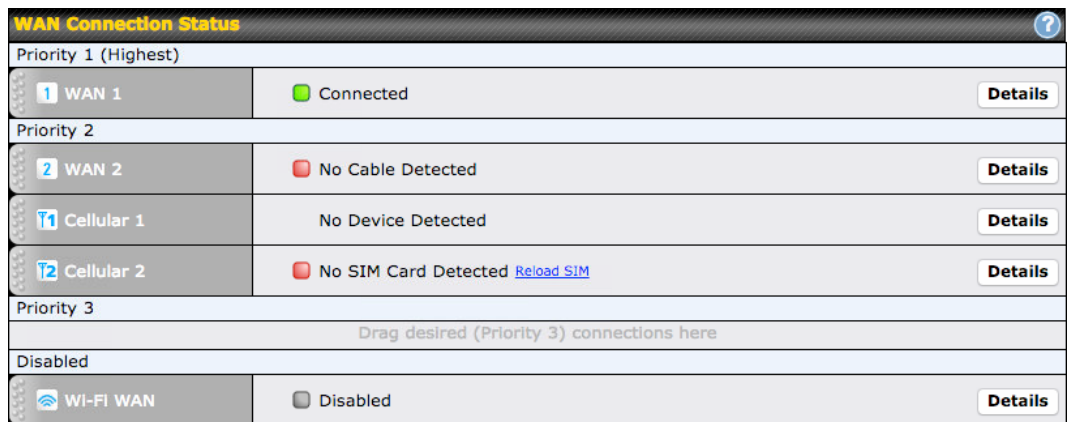

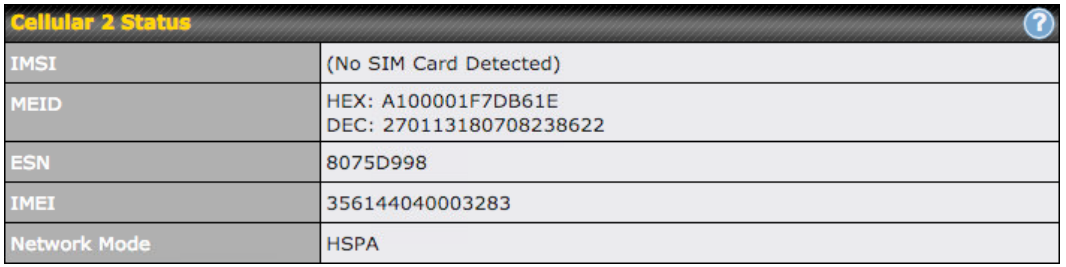

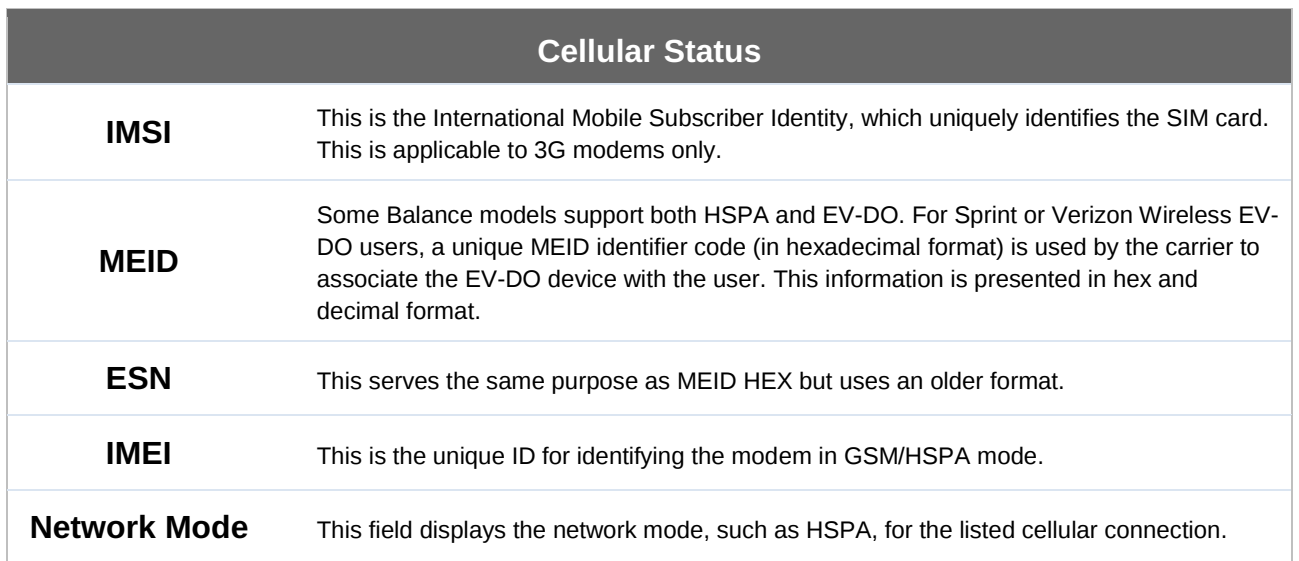

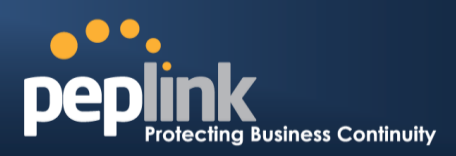

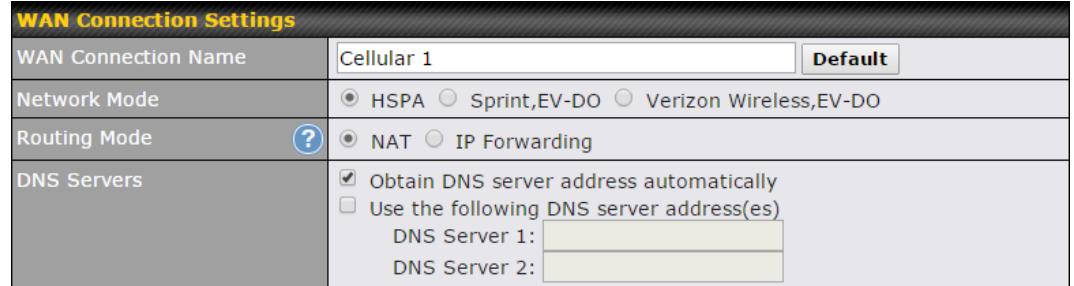

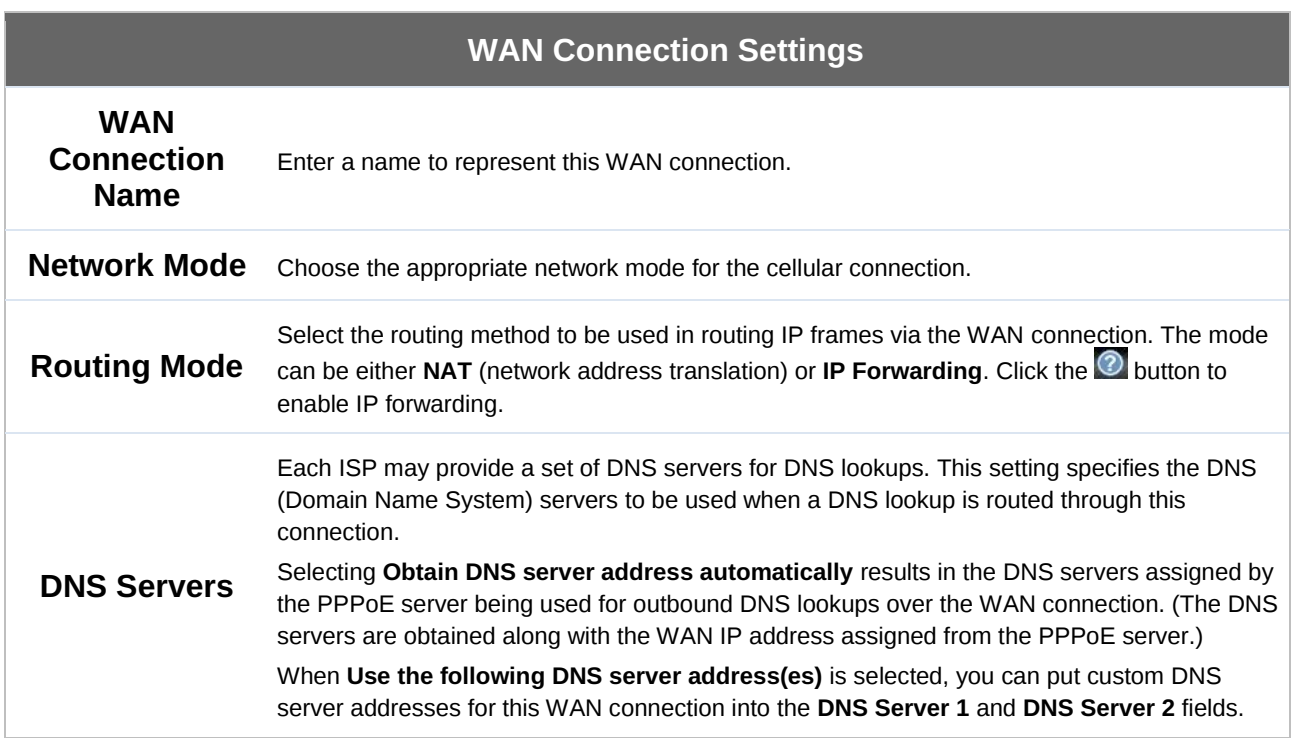

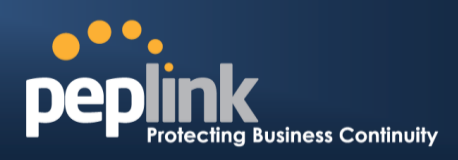

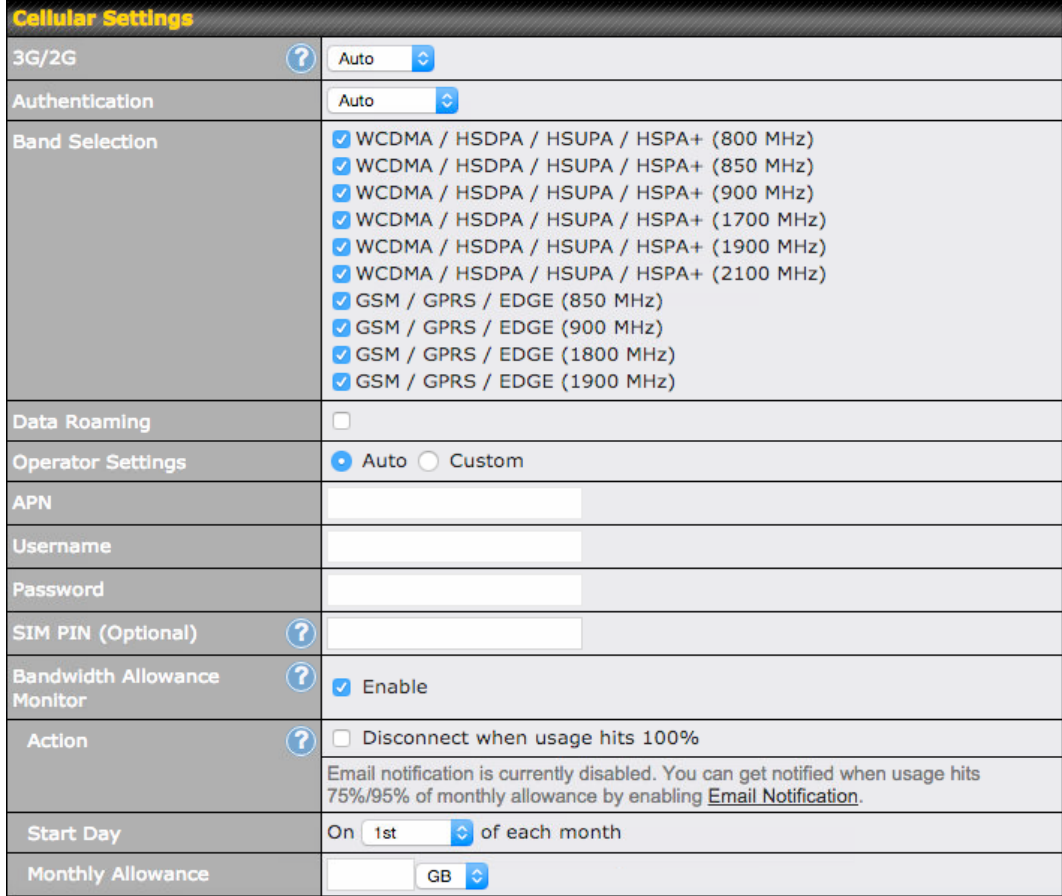

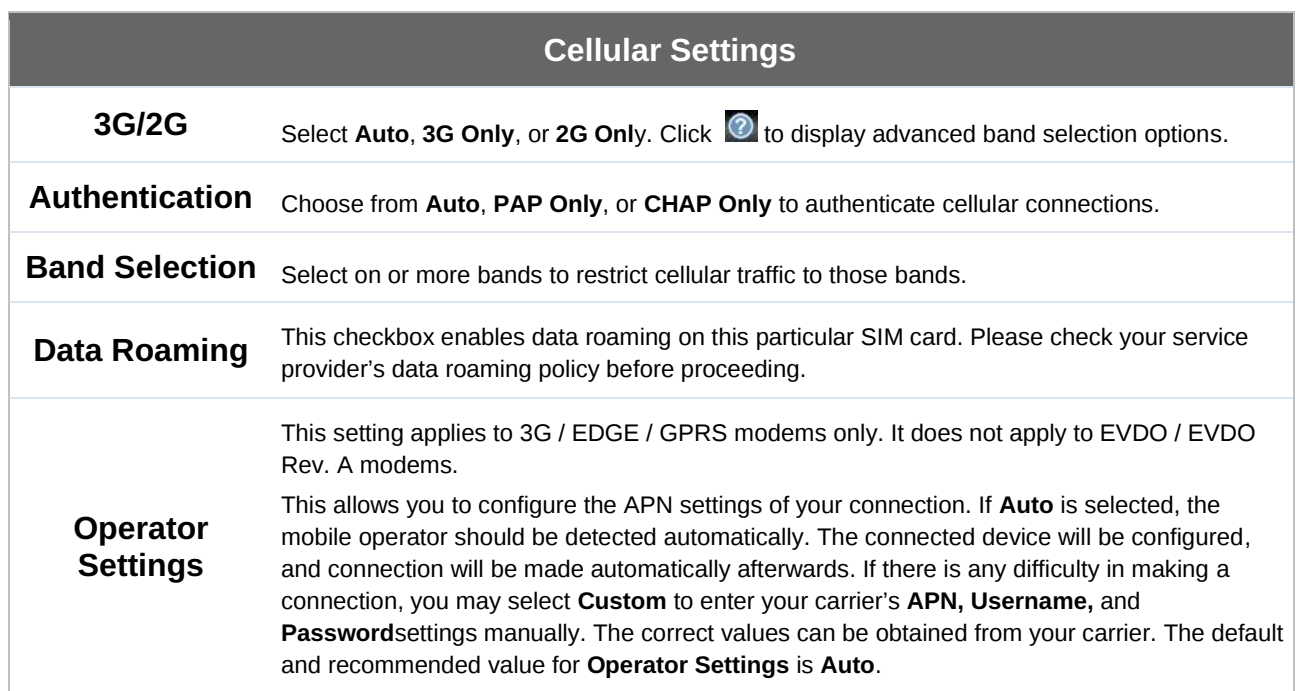

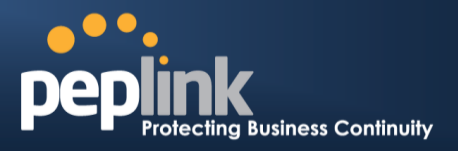

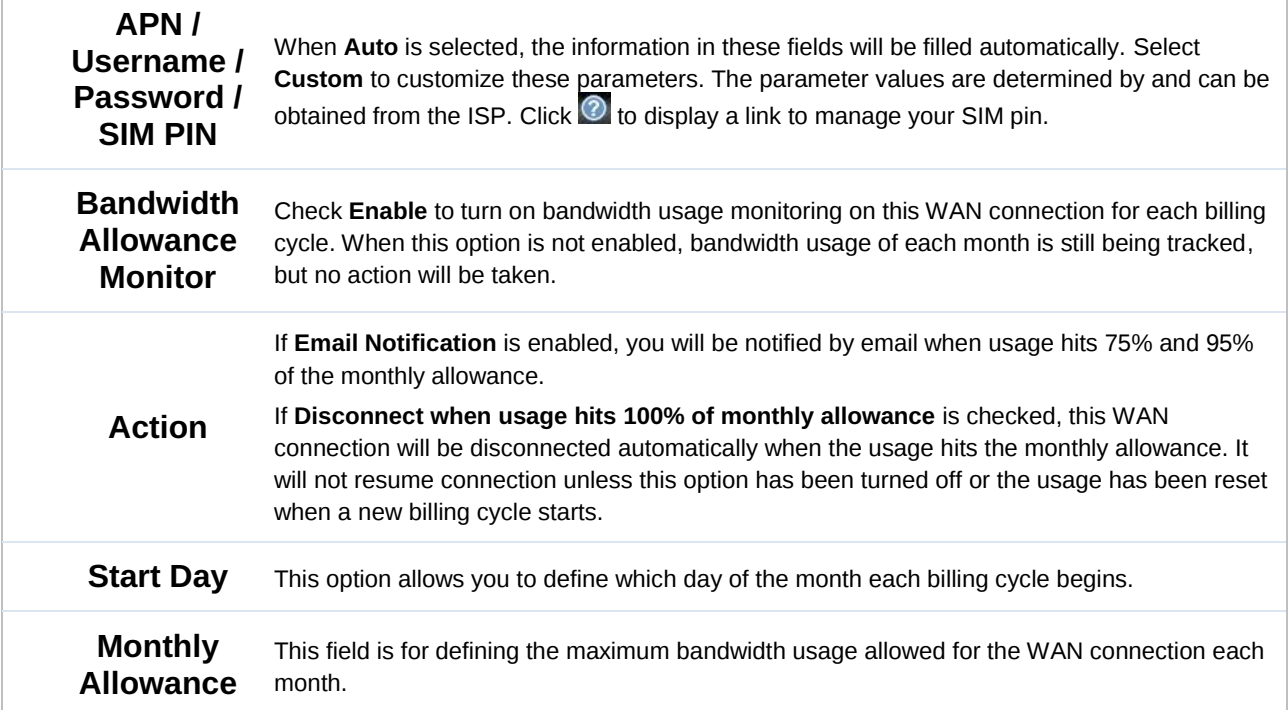

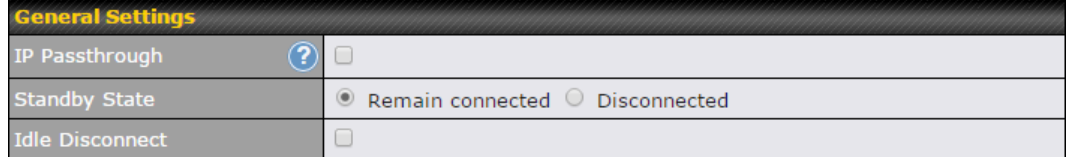

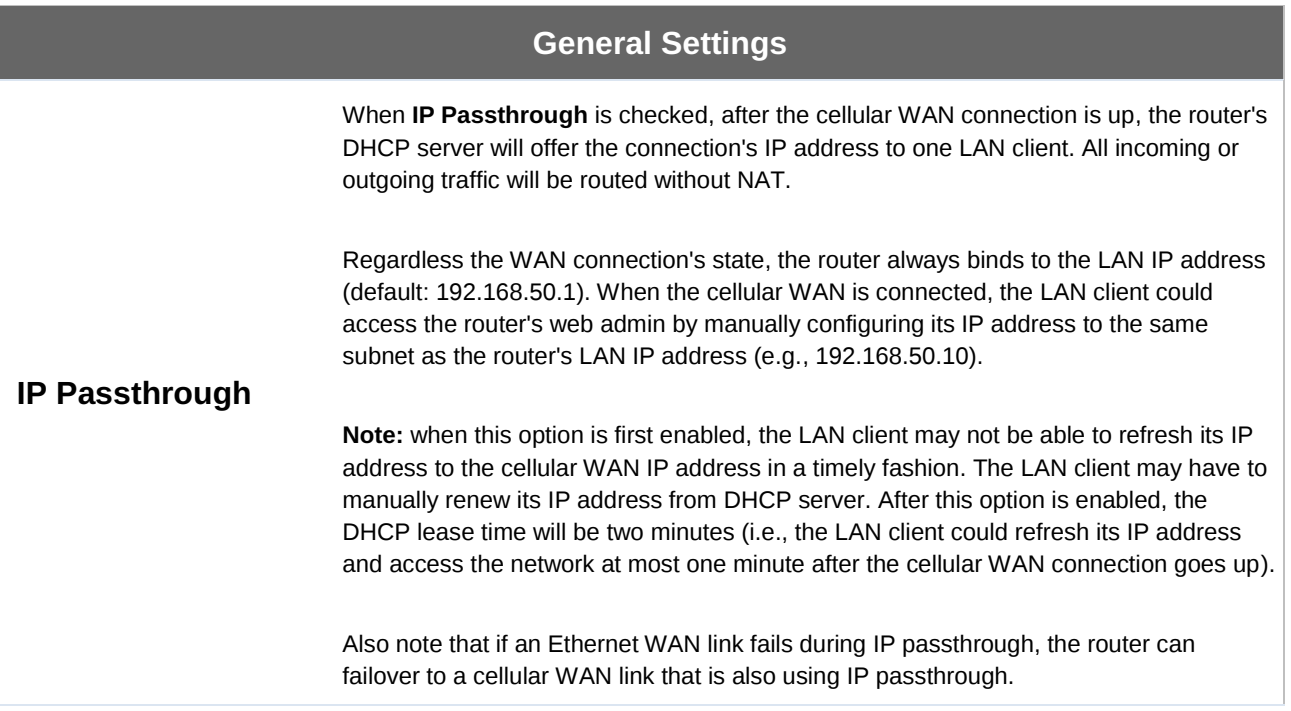

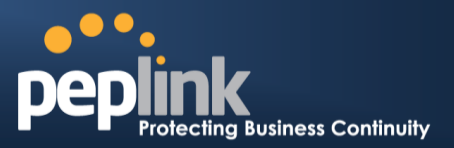

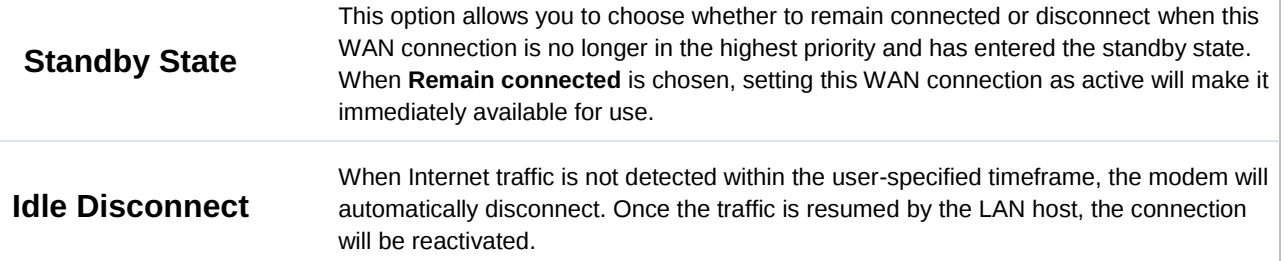

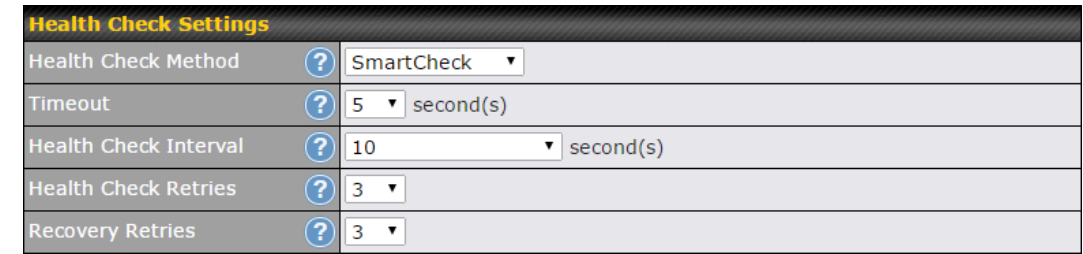

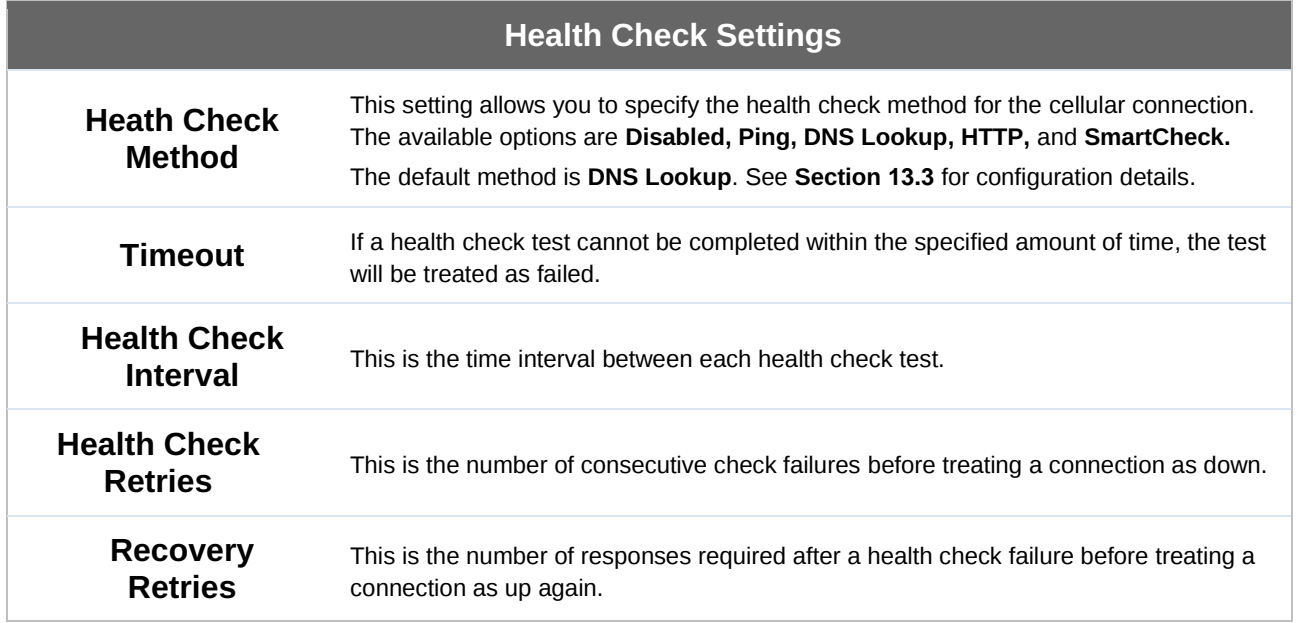

### **Peplink Balance Series**

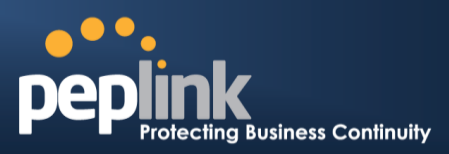

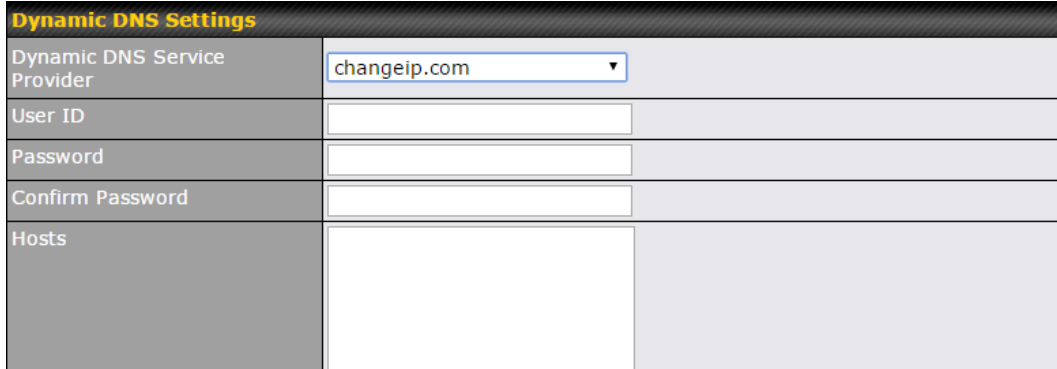

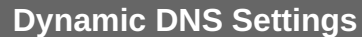

This setting specifies the dynamic DNS service provider to be used for the WAN based on supported dynamic DNS service providers:

changeip.com

**Dynamic DNS Service Provider**

MTU

- dyndns.org
- no-ip.org
- tzo.com
- DNS-O-Matic

Select **Disabled** to disable this feature. See **Section [13.6](#page-107-0)** for configuration details.

1428 **Default** 

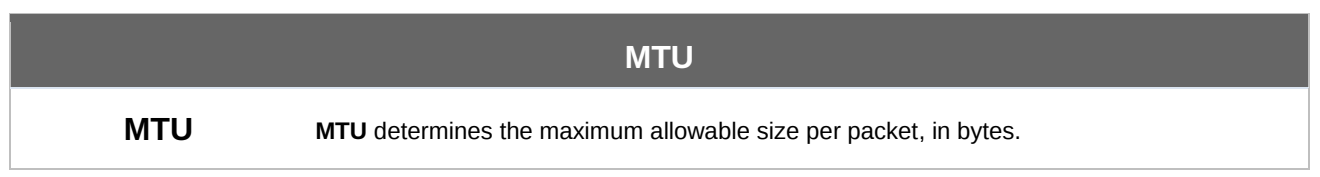

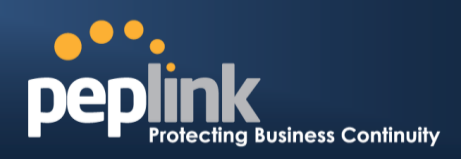

# <span id="page-70-0"></span>**10 MediaFast Configuration**

MediaFast settings can be configured from the **Network** menu.

## 10.1 **Setting Up MediaFast Content Caching**

To access MediaFast content caching settings, select **Network>MediaFast**.

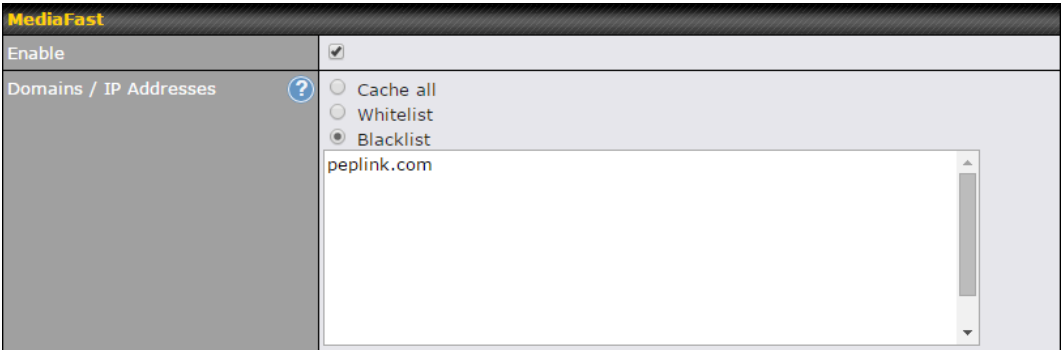

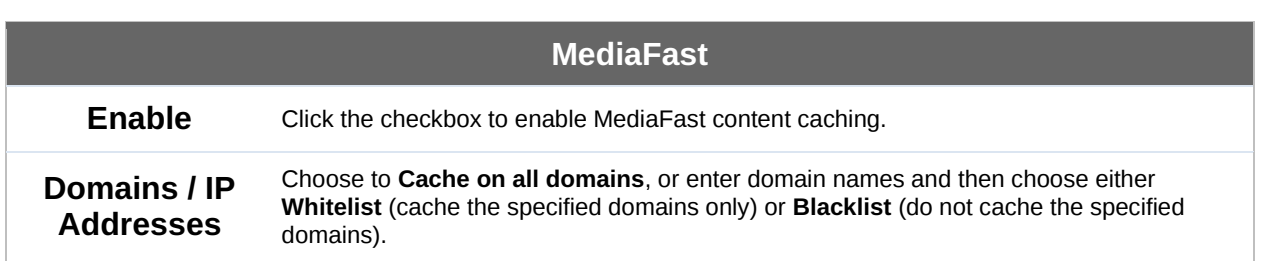

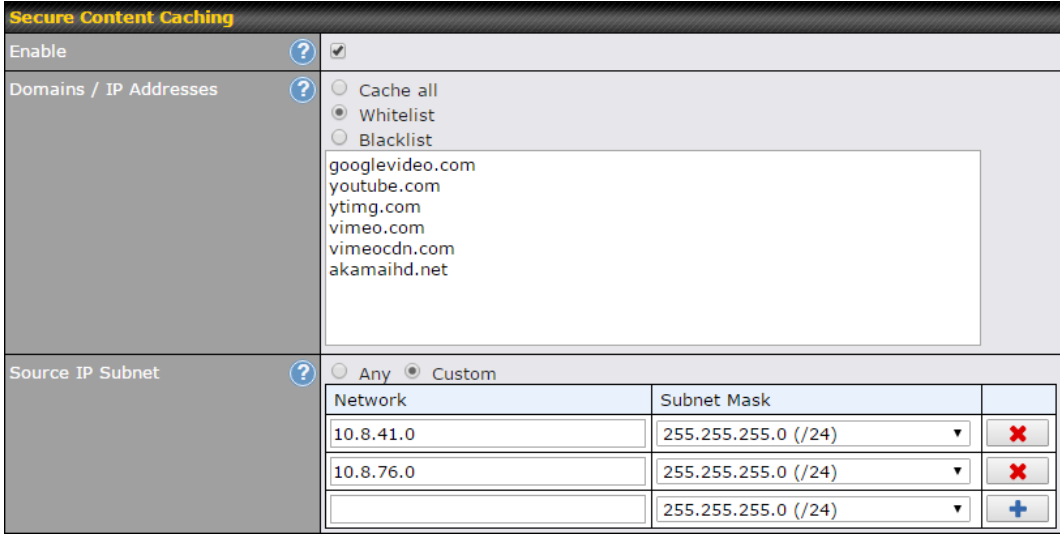

The **Secure Content Caching** menu operates identically to the **MediaFast** menu, except it is for secure contenting accessible through https://.

#### **Peplink Balance Series**

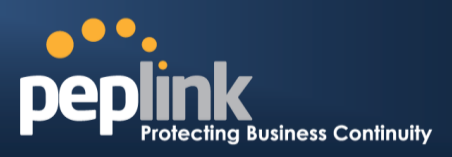

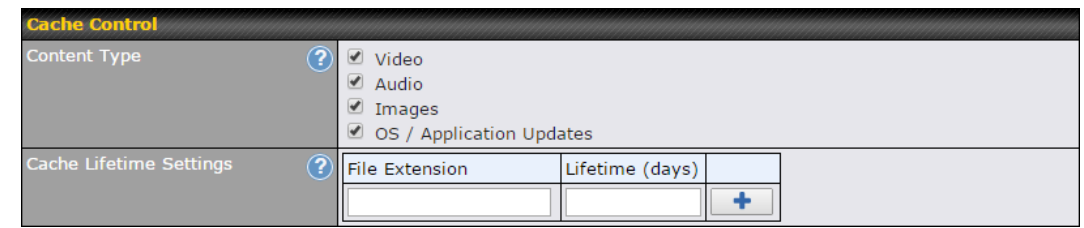

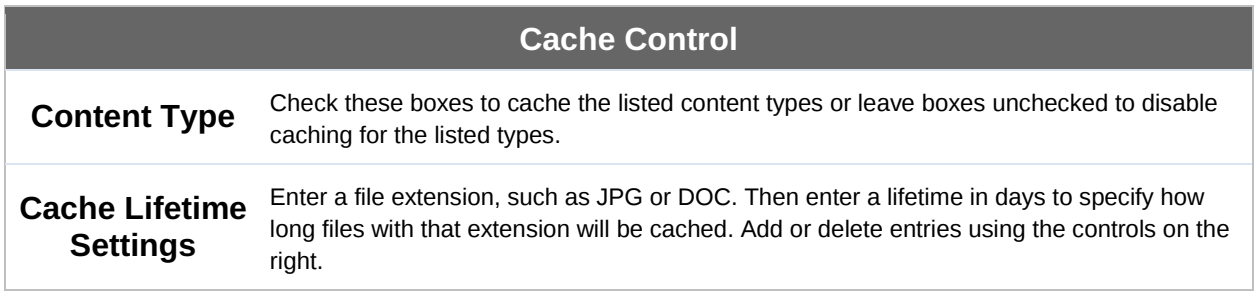

# 10.2 **Scheduling Content Prefetching**

Content prefetching allows you to download content on a schedule that you define, which can help to preserve network bandwidth during busy times and keep costs down. To access MediaFast content prefetching settings, select **Network>MediaFast>Prefetch Schedule**.
## **Peplink Balance Series**

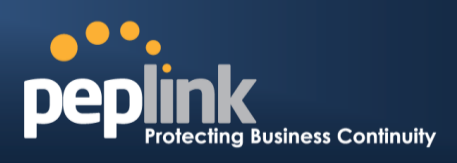

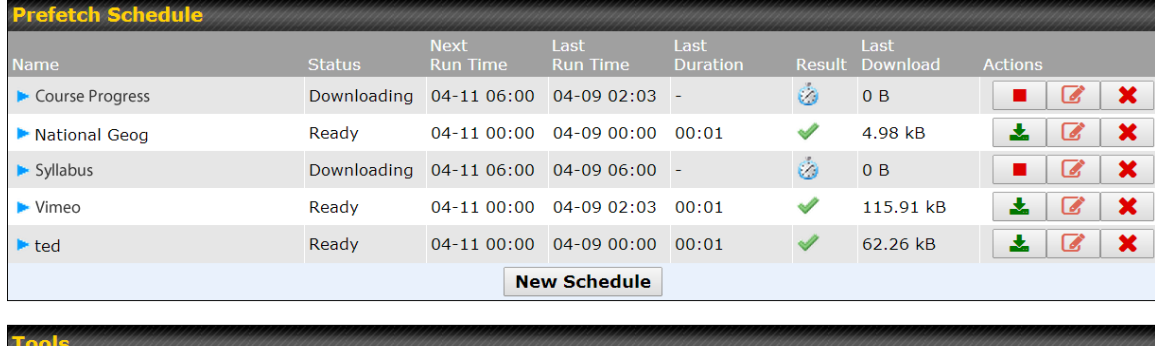

**Clear Web Cache | Clear Statistics** 

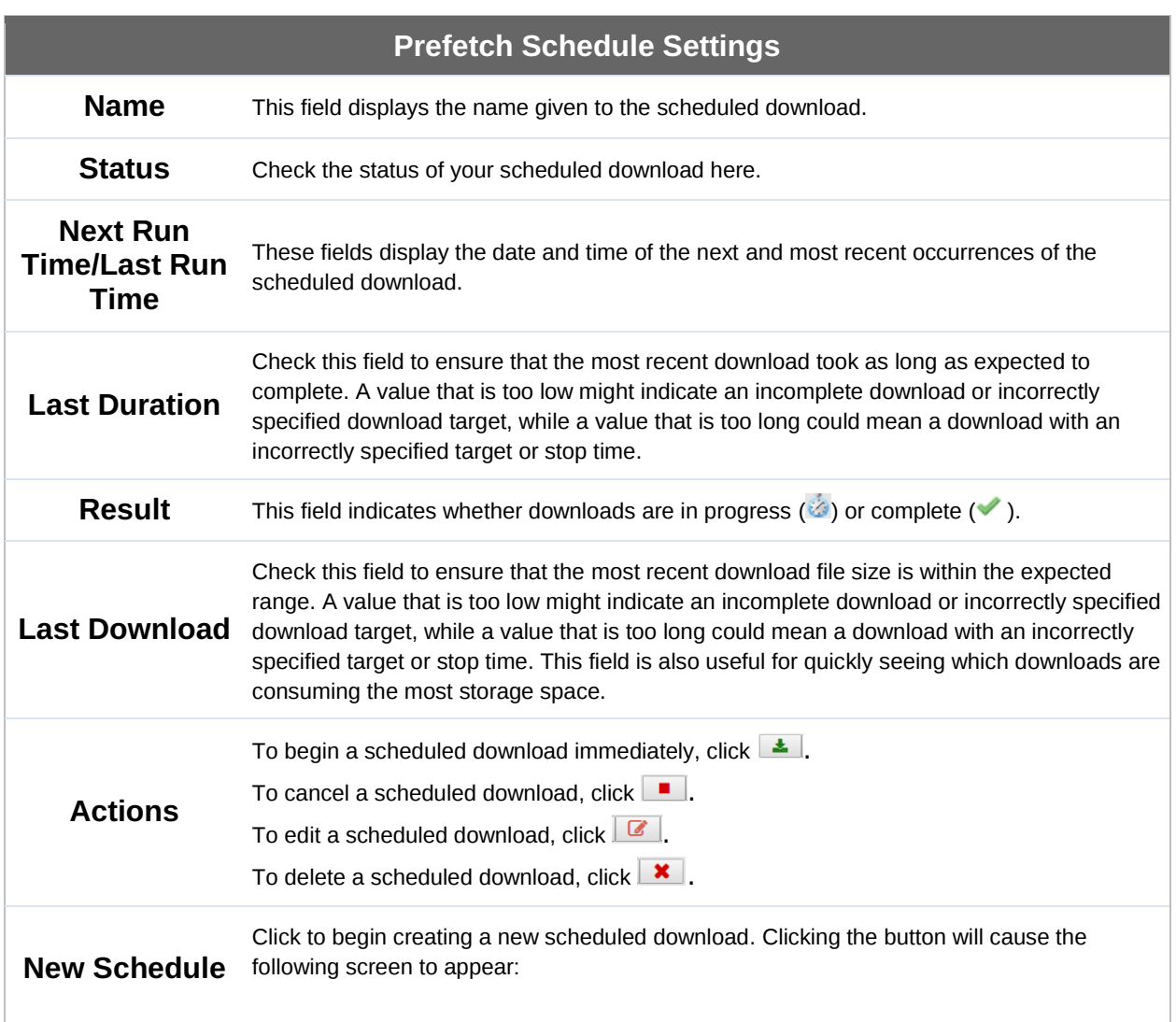

# **Business Continuity**

#### **Peplink Balance Series**

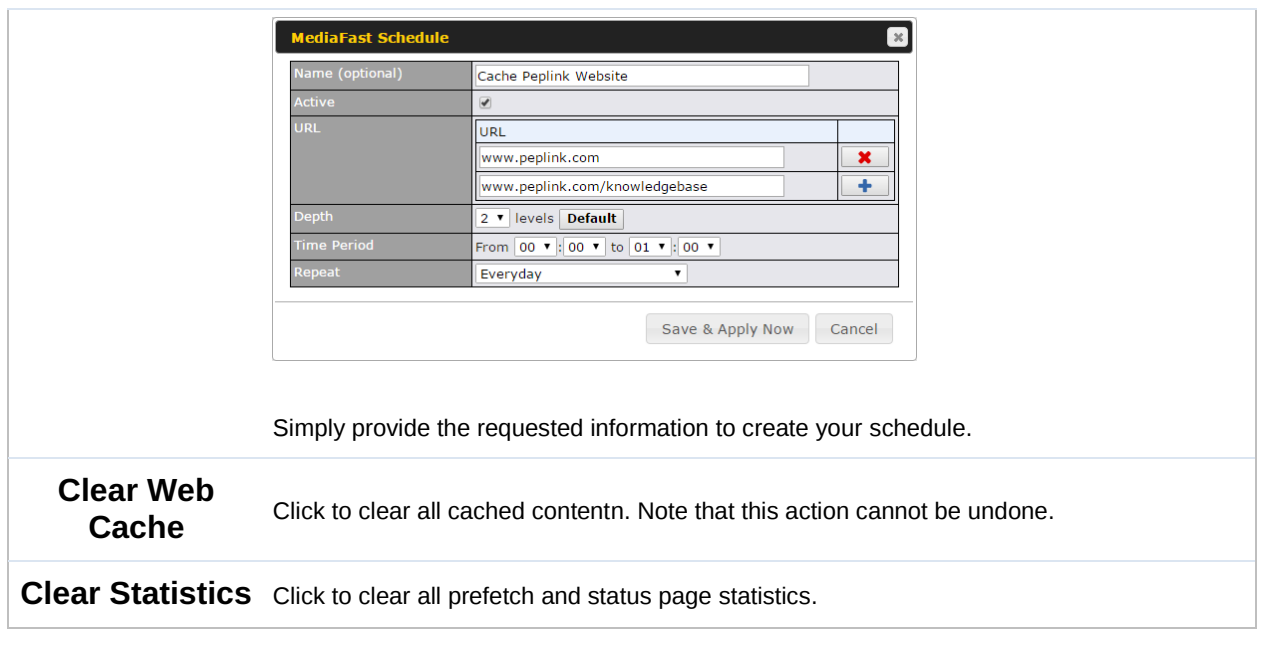

#### 10.3 **MDM Settings**

In addition to performing content caching, MediaFast-enabled routers can also serve as an MDM, administrating to client devices.

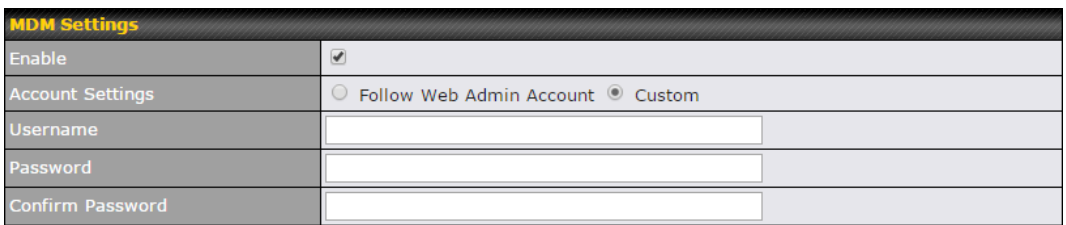

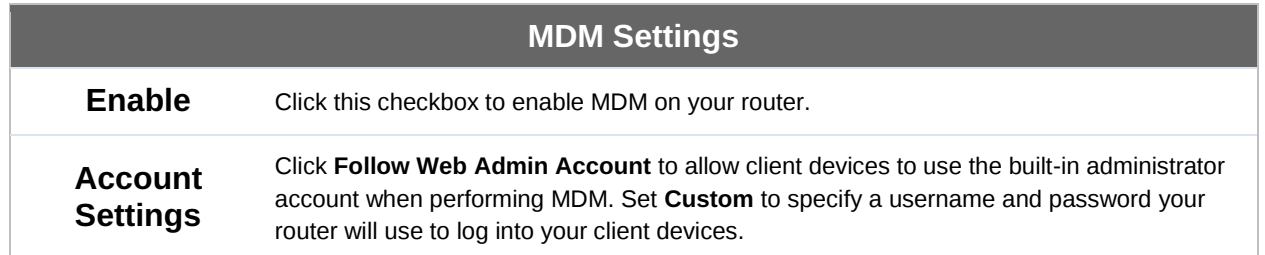

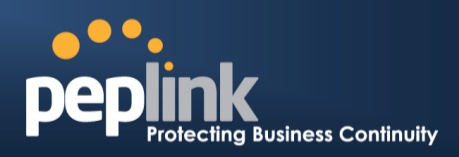

#### 10.4 **Viewing MediaFast Statistics**

To get details on storage and bandwidth usage, select **Status>MediaFast**.

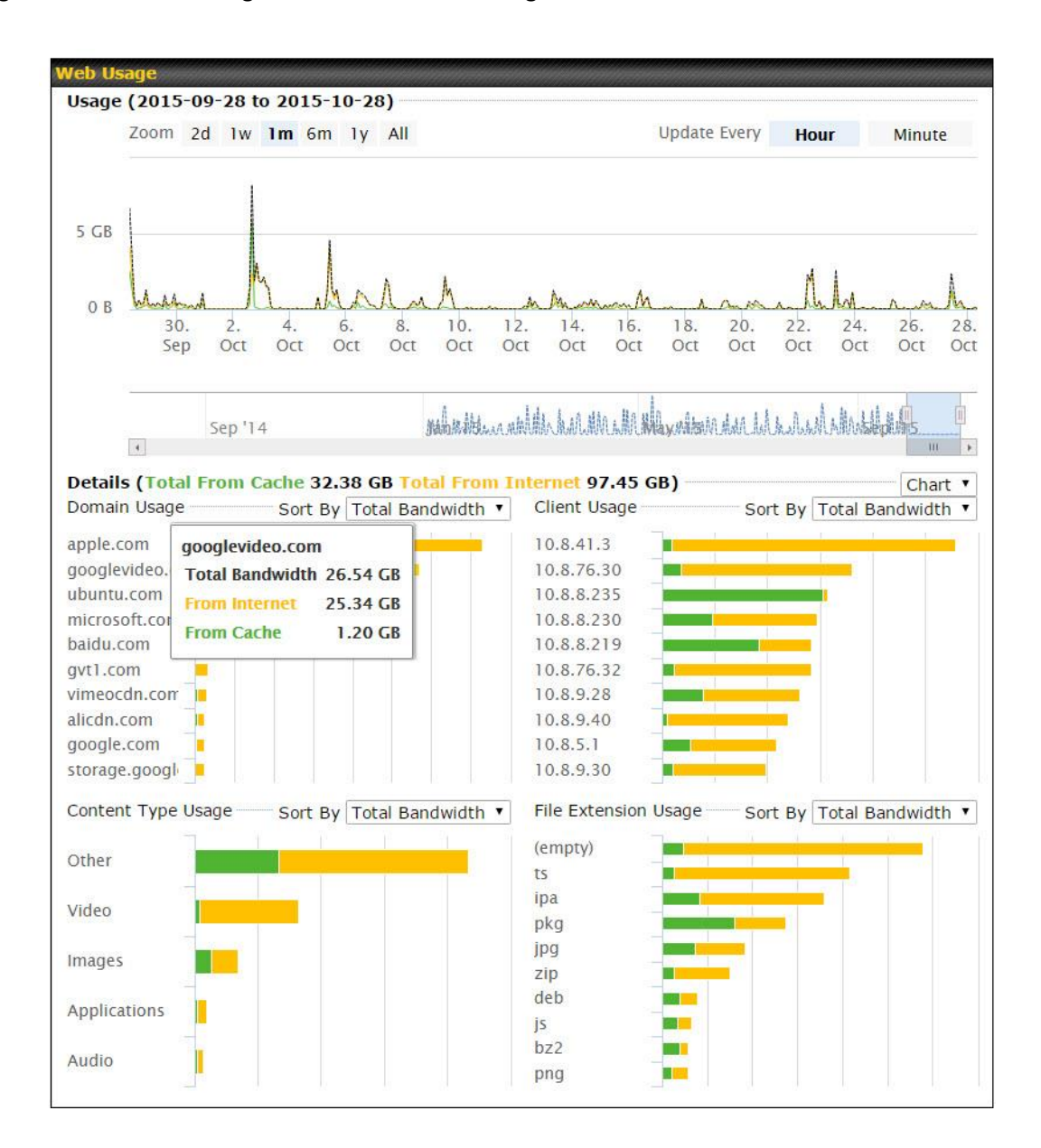

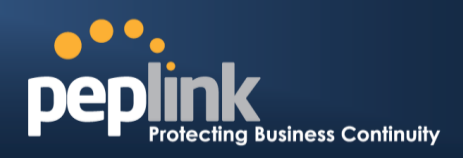

## **11 Configuring the LAN Interface(s)**

LAN Interface settings are located at **Network>LAN>Network Settings**. Begin setting up your physical LAN by entering IP settings (VLAN configuration will be covered following physical LAN setup).

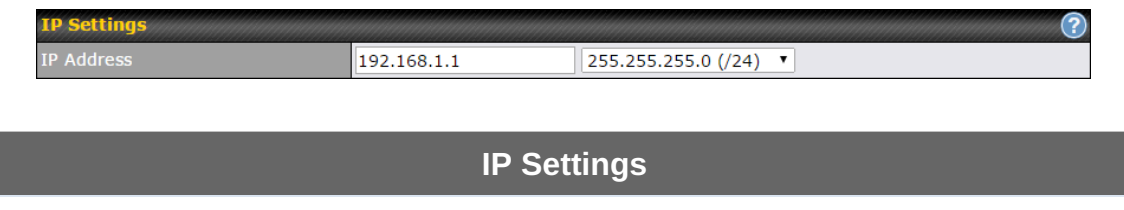

**IP Address & Subnet Mask** Enter the Peplink Balance's IP address and subnet mask values to be used on the LAN. To enable multiple VLANs, press the  $\bullet$  button on the top right-hand corner.

If drop-in mode will be used, you can configure it in the next section.

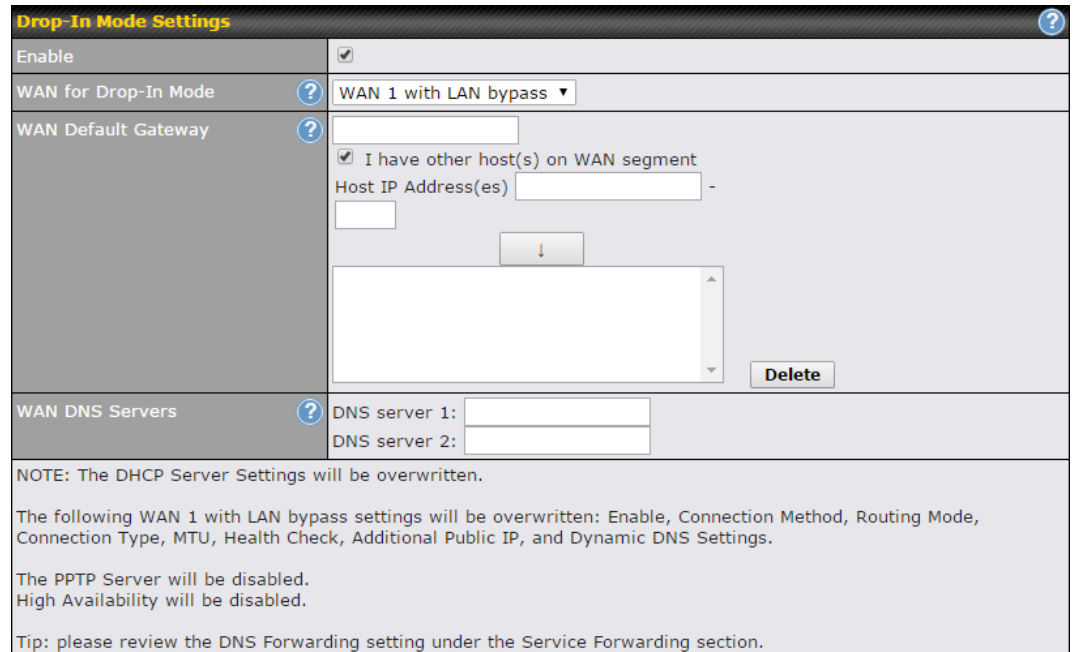

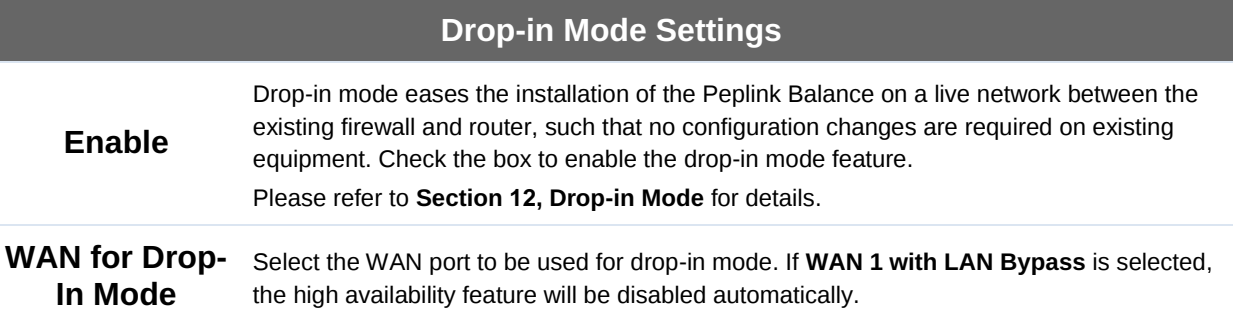

## **Peplink Balance Series**

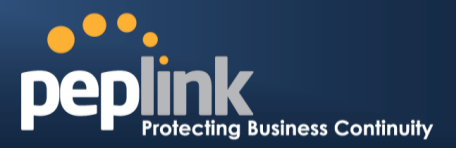

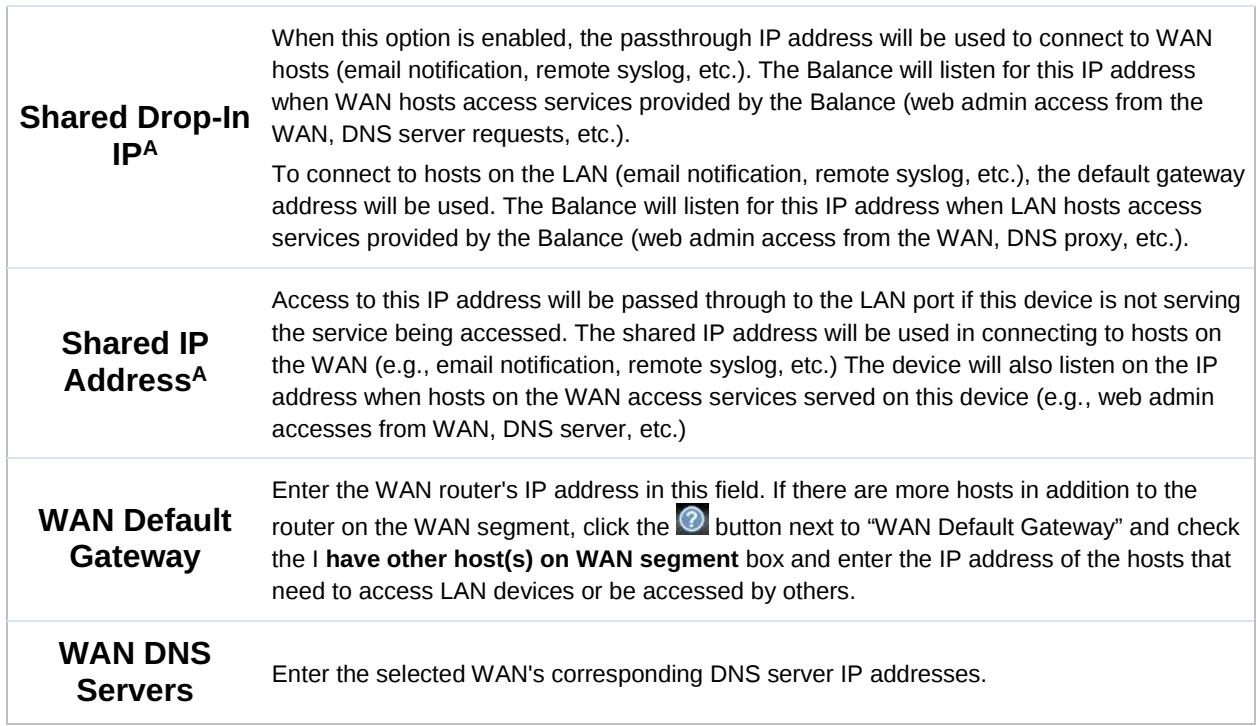

 $A$  - Advanced feature, please click the  $\bullet$  button on the top right-hand corner to activate.

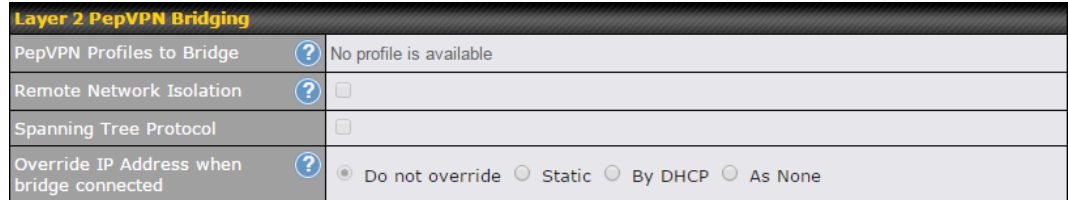

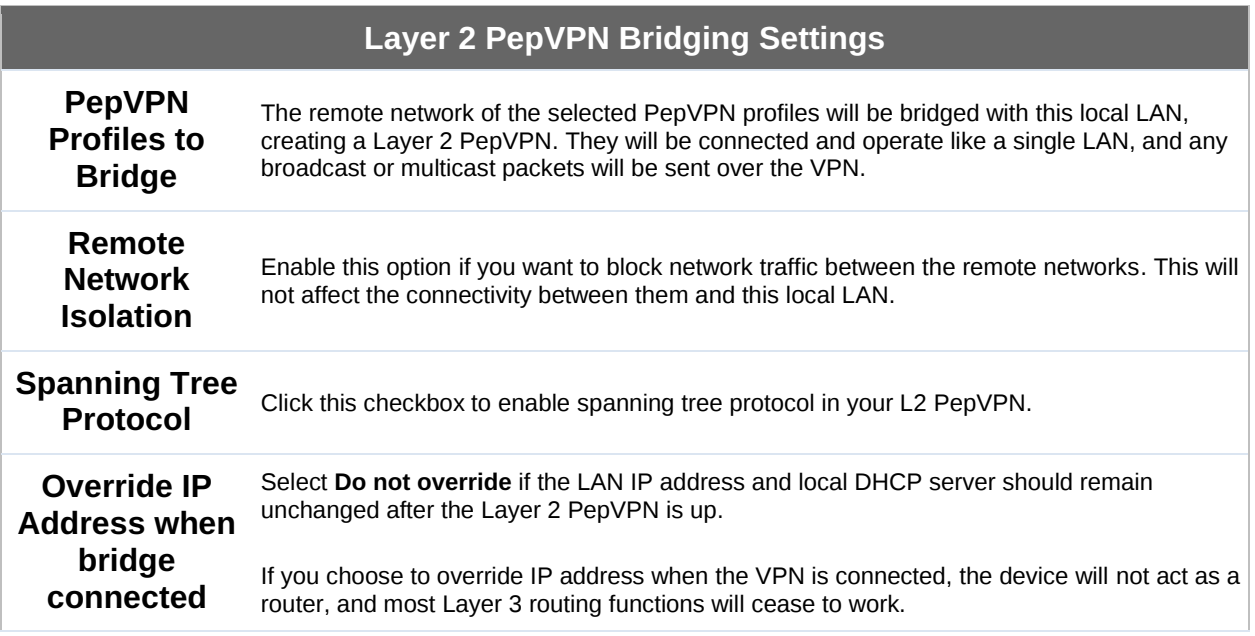

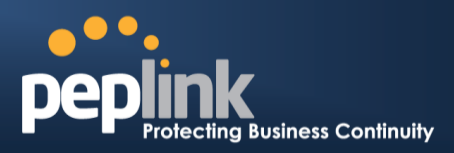

Note: drop-in mode and VLAN functionality are mutually exclusive. To change DHCP settings, continue to the next section.

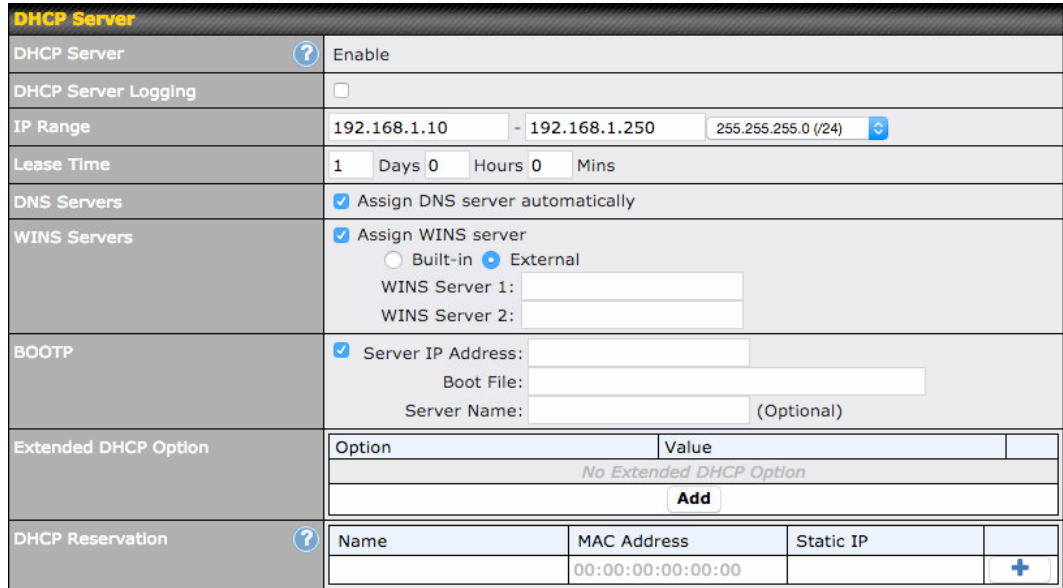

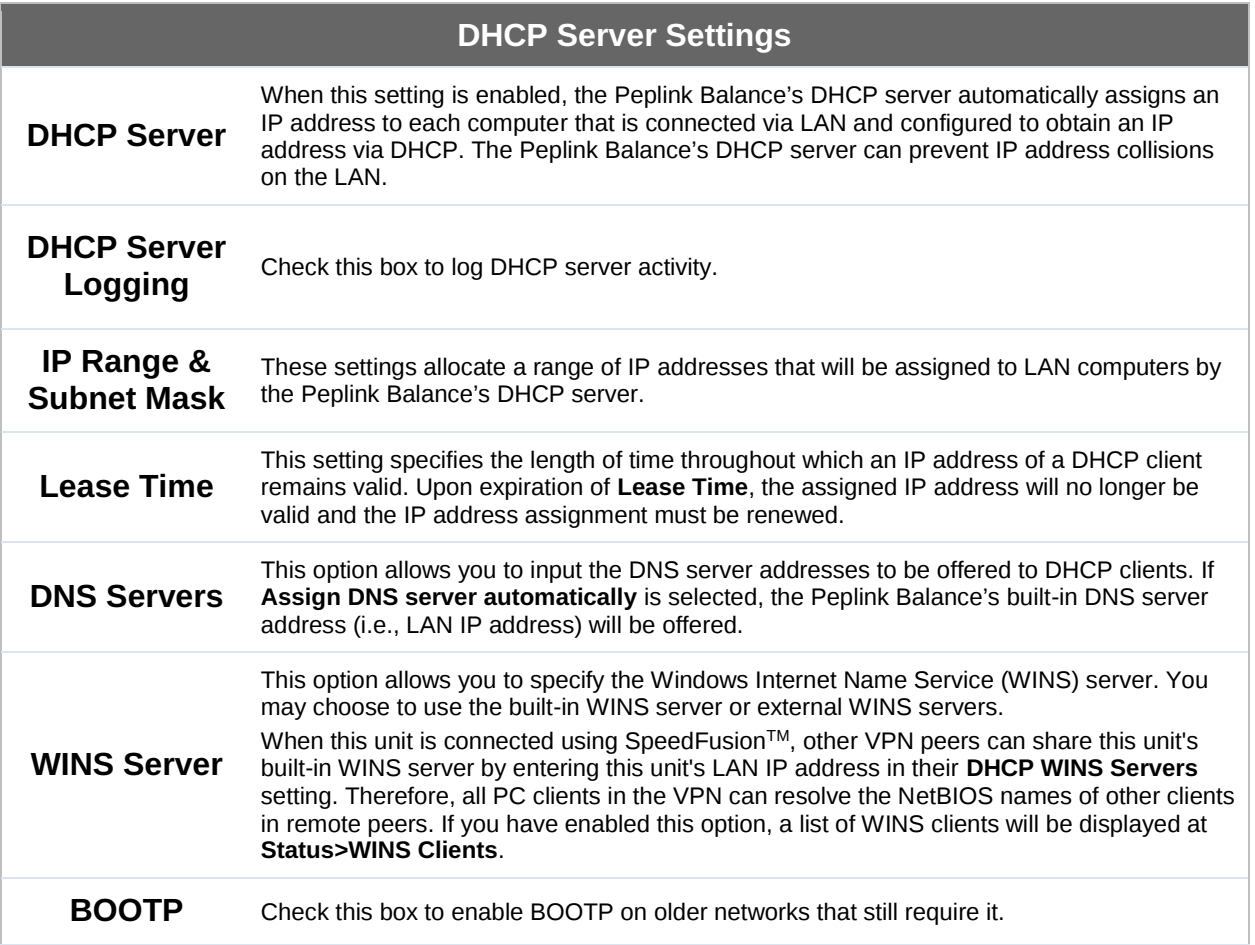

Г

#### **Peplink Balance Series**

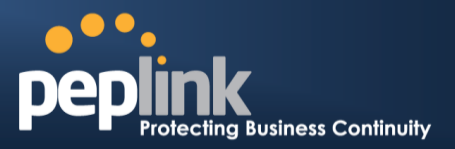

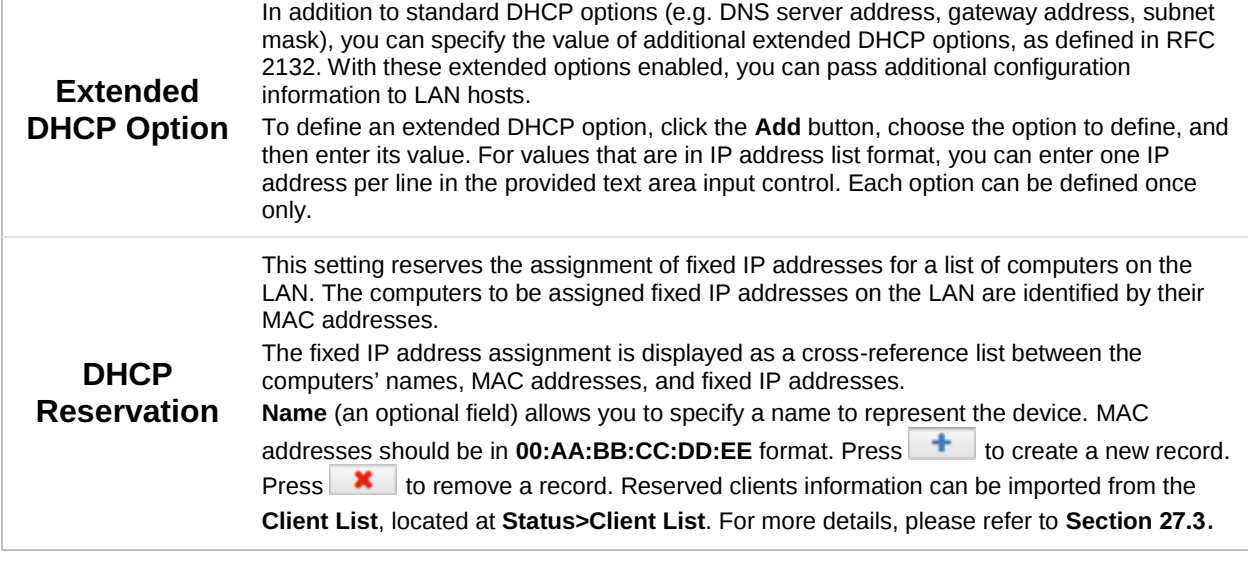

#### Next, choose port settings.

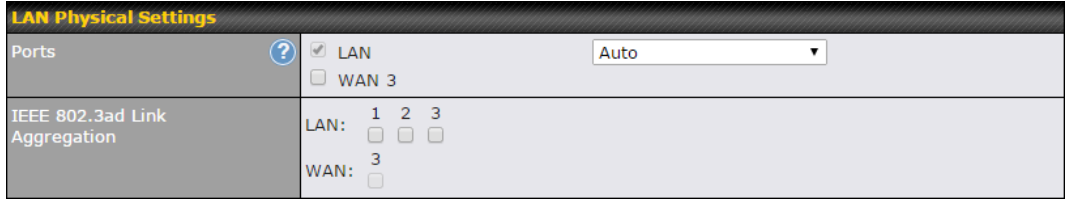

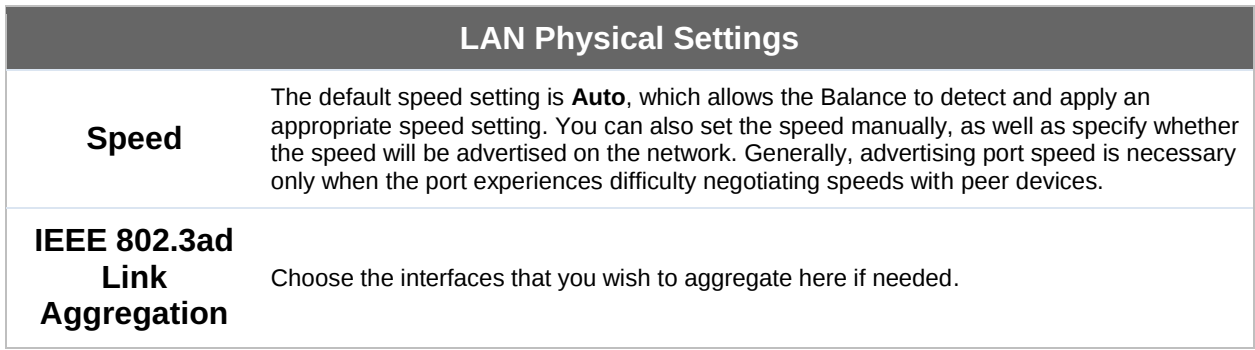

If required, enter static route and/or WINS server settings.

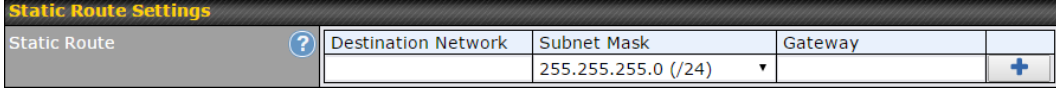

DHCP relay settings is an advanced feature. To enable it, click the  $\bullet$  button next to **DHCP Server**.

#### **Peplink Balance Series**

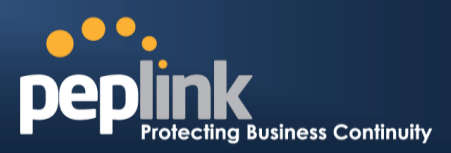

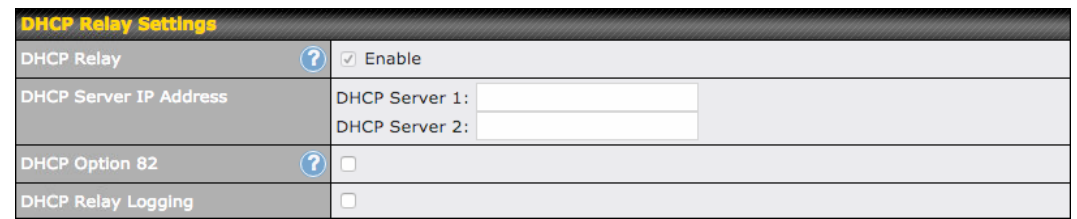

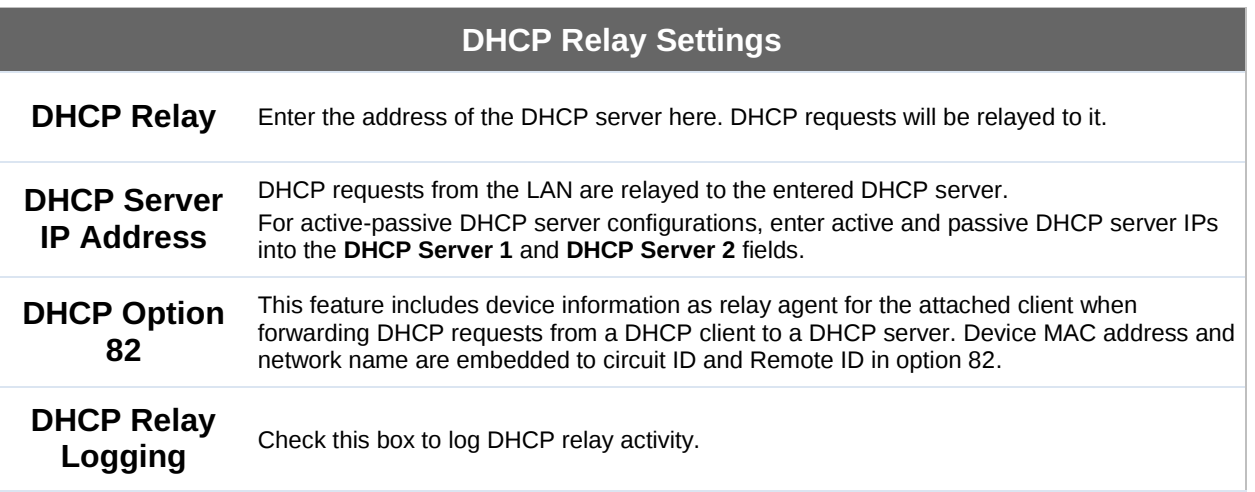

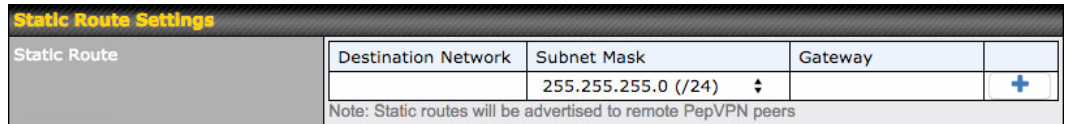

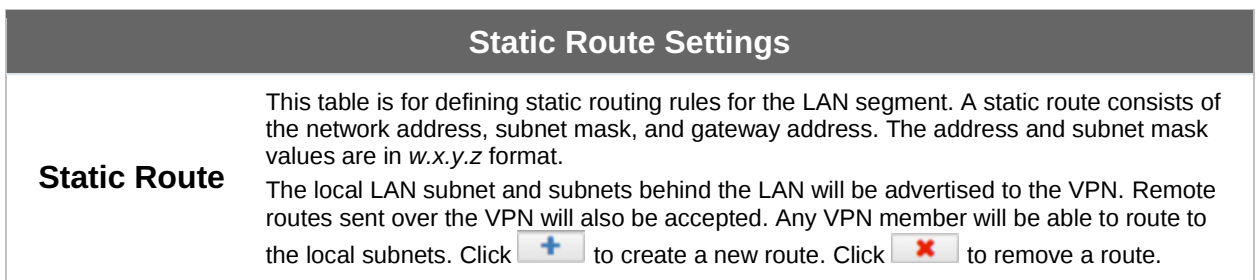

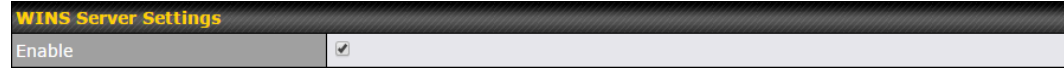

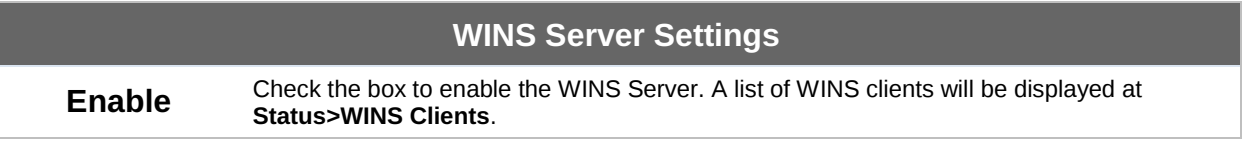

Enter any needed DNS proxy settings. Once all settings have been entered, click **Save** to store your changes.

## **Peplink Balance Series**

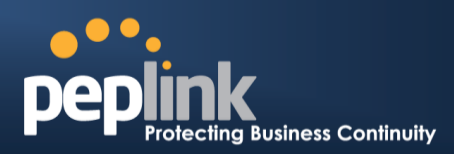

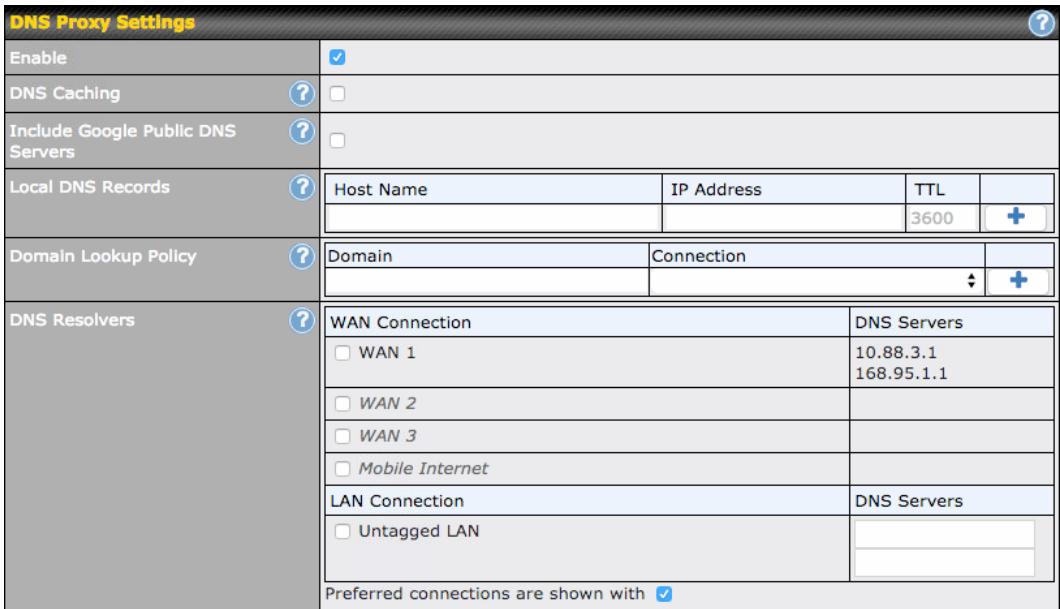

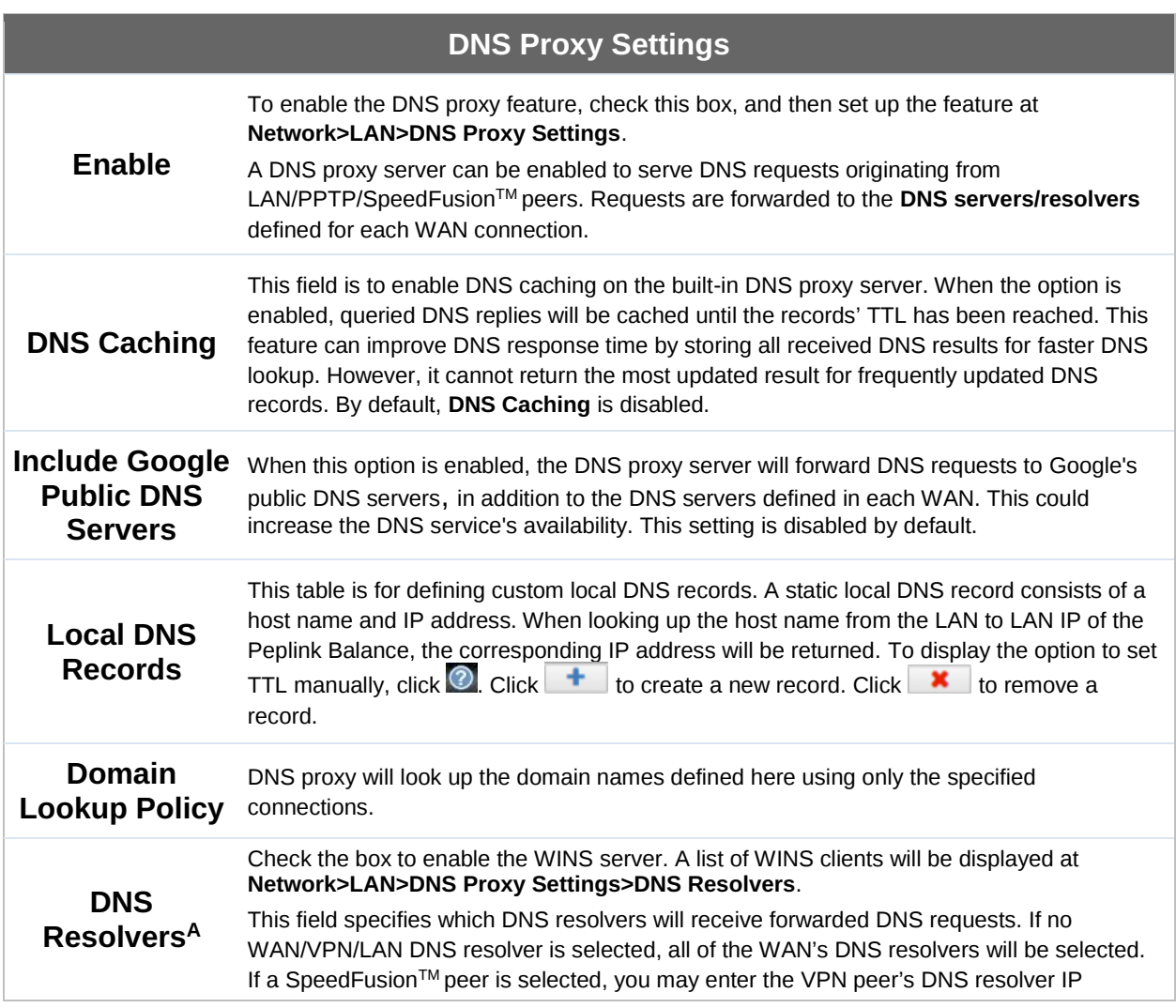

#### **Peplink Balance Series**

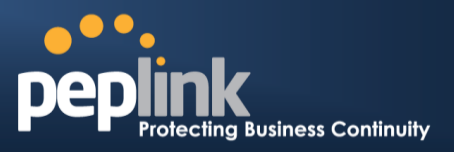

address(es).

Queries will be forwarded to the selected connections' resolvers. If all of the selected connections are down, queries will be forwarded to all resolvers on healthy WAN connections.

 $A$  - Advanced feature, please click the  $\bullet$  button on the top right-hand corner to activate.

Finally, if needed, configure your Bonjour forwarding settings. Once all settings have been entered, click **Save** to store your changes.

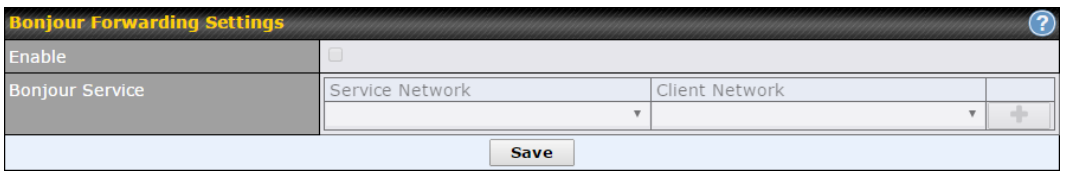

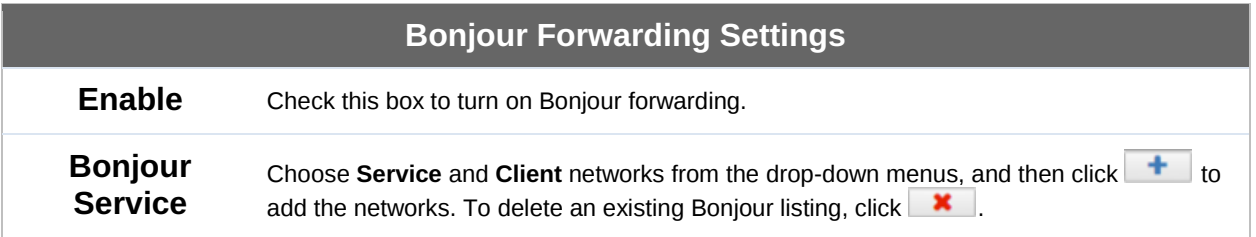

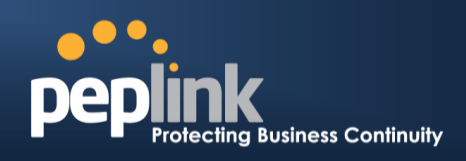

## 11.1 **LAN Configuration with VLAN**

To enable VLAN configuration, click the **D** button in the **IP Settings** section.

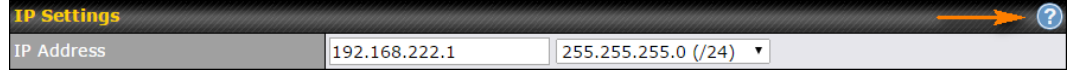

To add a new LAN, click the **New LAN** button. To change LAN settings, click the name of the LAN to change under the **LAN** heading.

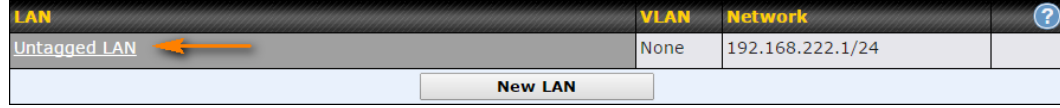

The following settings are displayed:

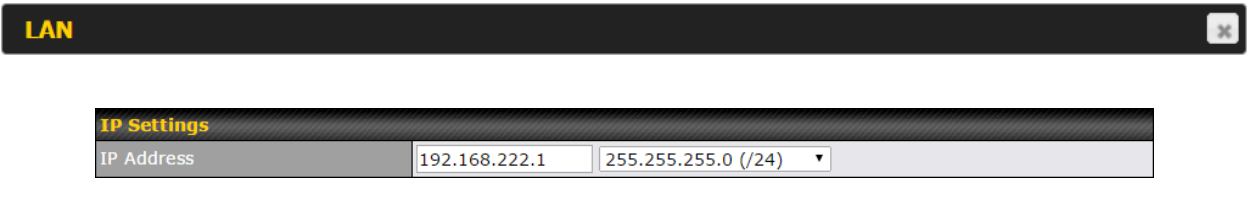

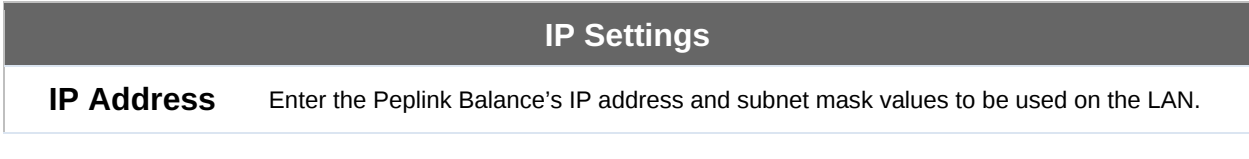

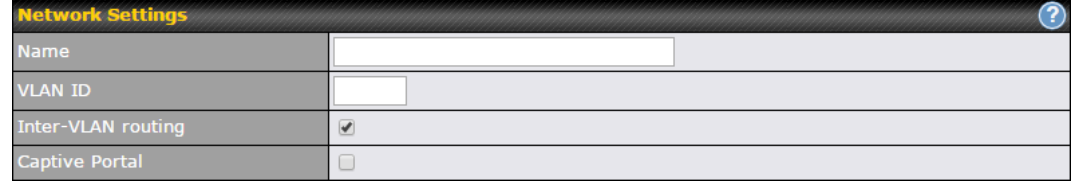

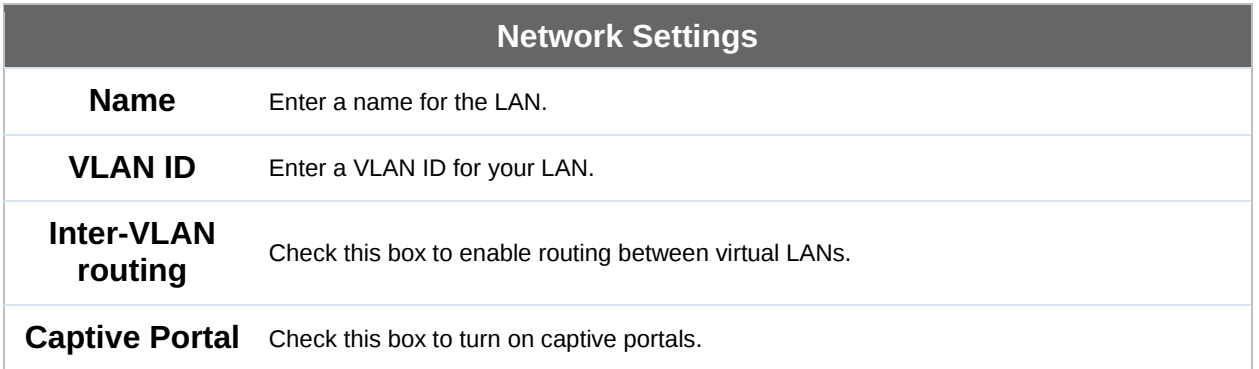

## **Peplink Balance Series**

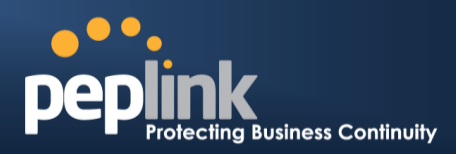

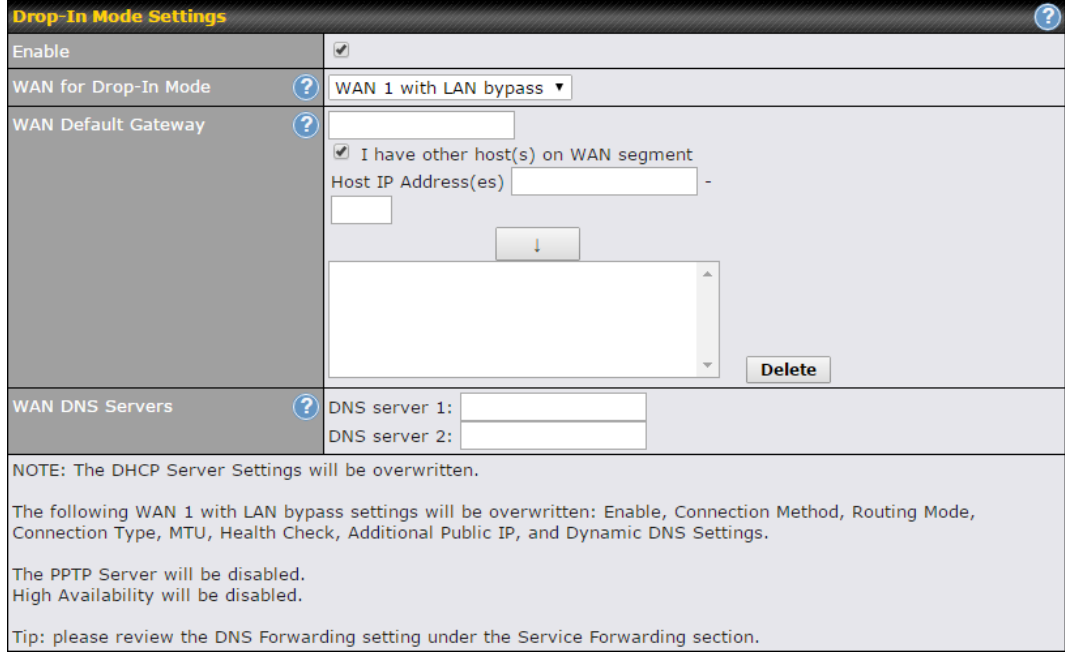

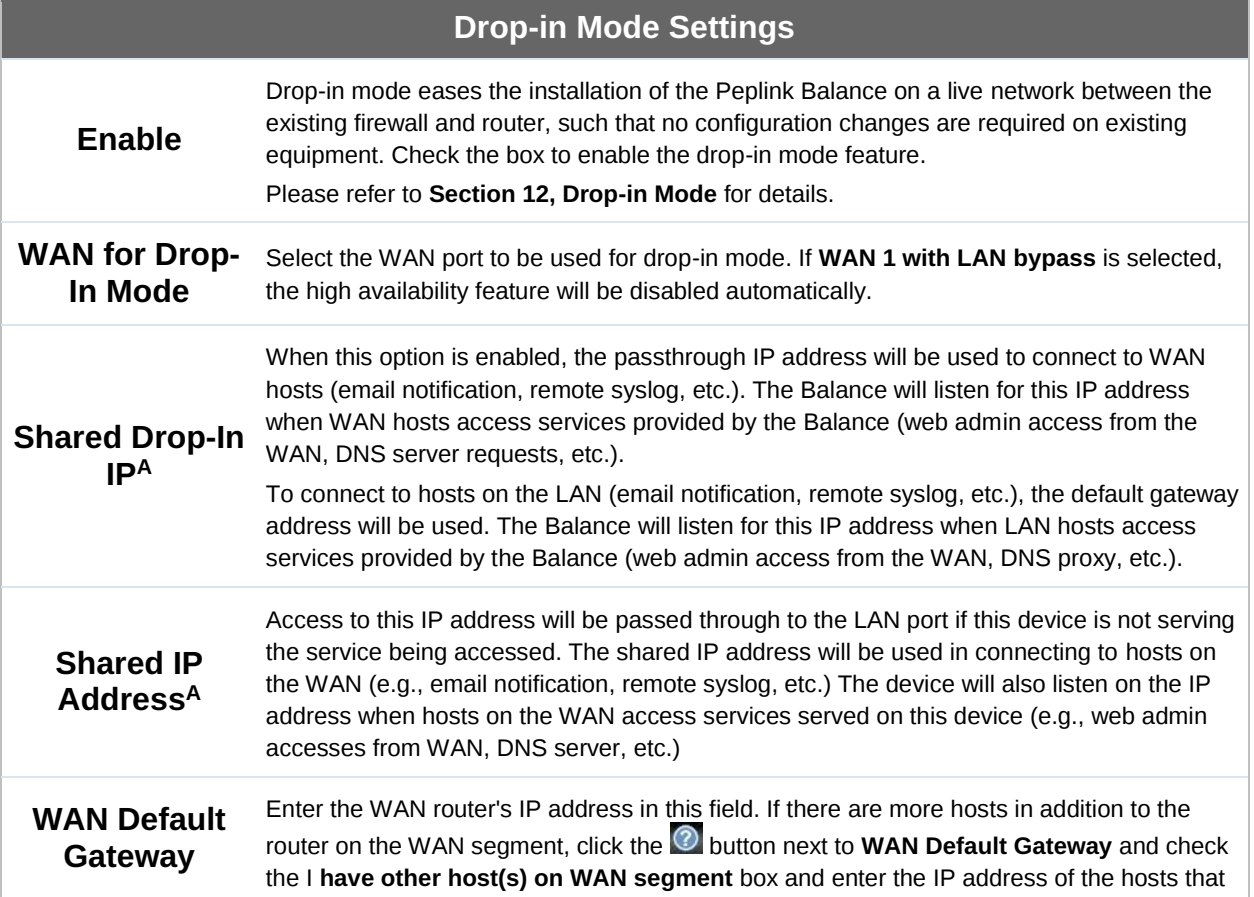

#### **Peplink Balance Series**

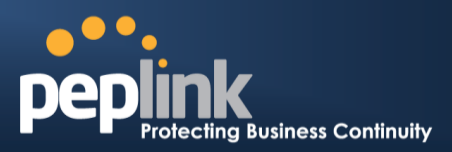

need to access LAN devices or be accessed by others. **WAN DNS Servers** Enter the selected WAN's corresponding DNS server IP addresses.  $A$  - Advanced feature, please click the  $\bullet$  button on the top right-hand corner to activate.

er 2 PepVPN Bridging  $\circled{?}$ pVPN Profiles to Bridge  $\frac{1}{2}$  $\blacktriangledown$  $(2)$  $\Box$  $\Box$  $\circled{?}$  $\textcircled{ }$  Do not override  $\textcircled{ }$  Static  $\textcircled{ }$  By DHCP  $\textcircled{ }$  As None

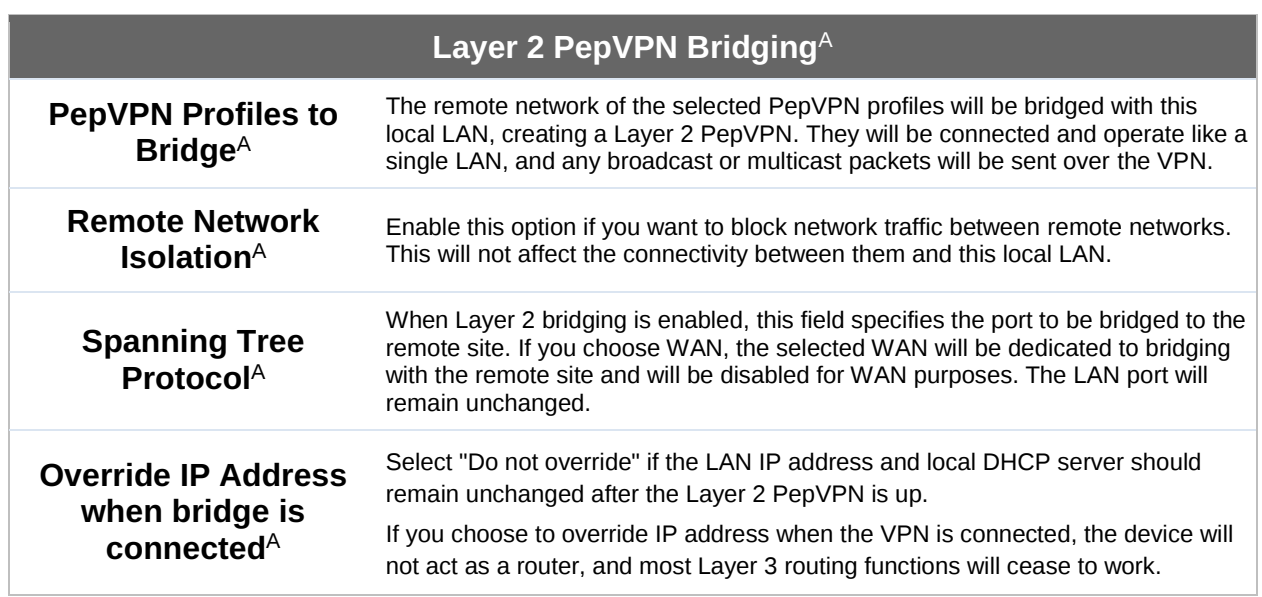

 $A$  - Advanced feature, please click the  $\bullet$  button on the top right-hand corner of the **Network Settings** menu to activate.

## **Peplink Balance Series**

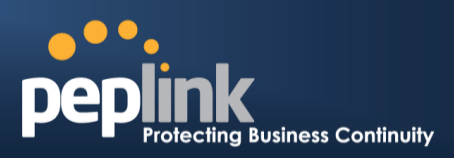

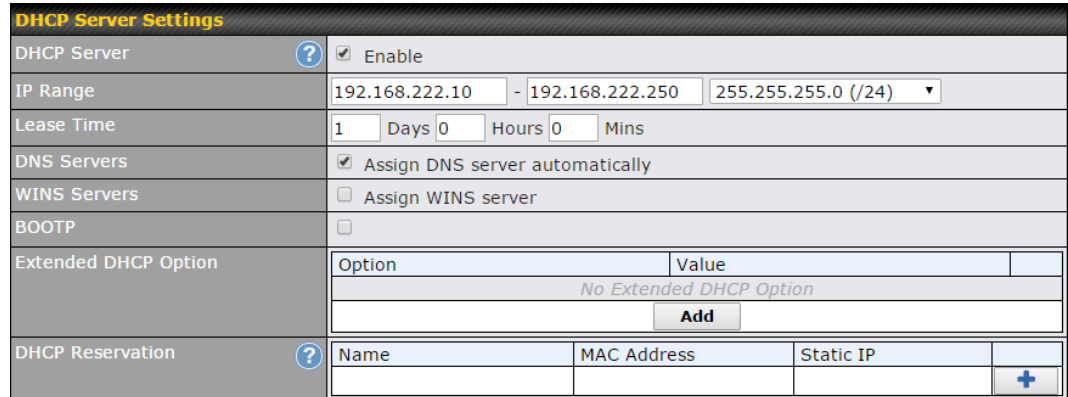

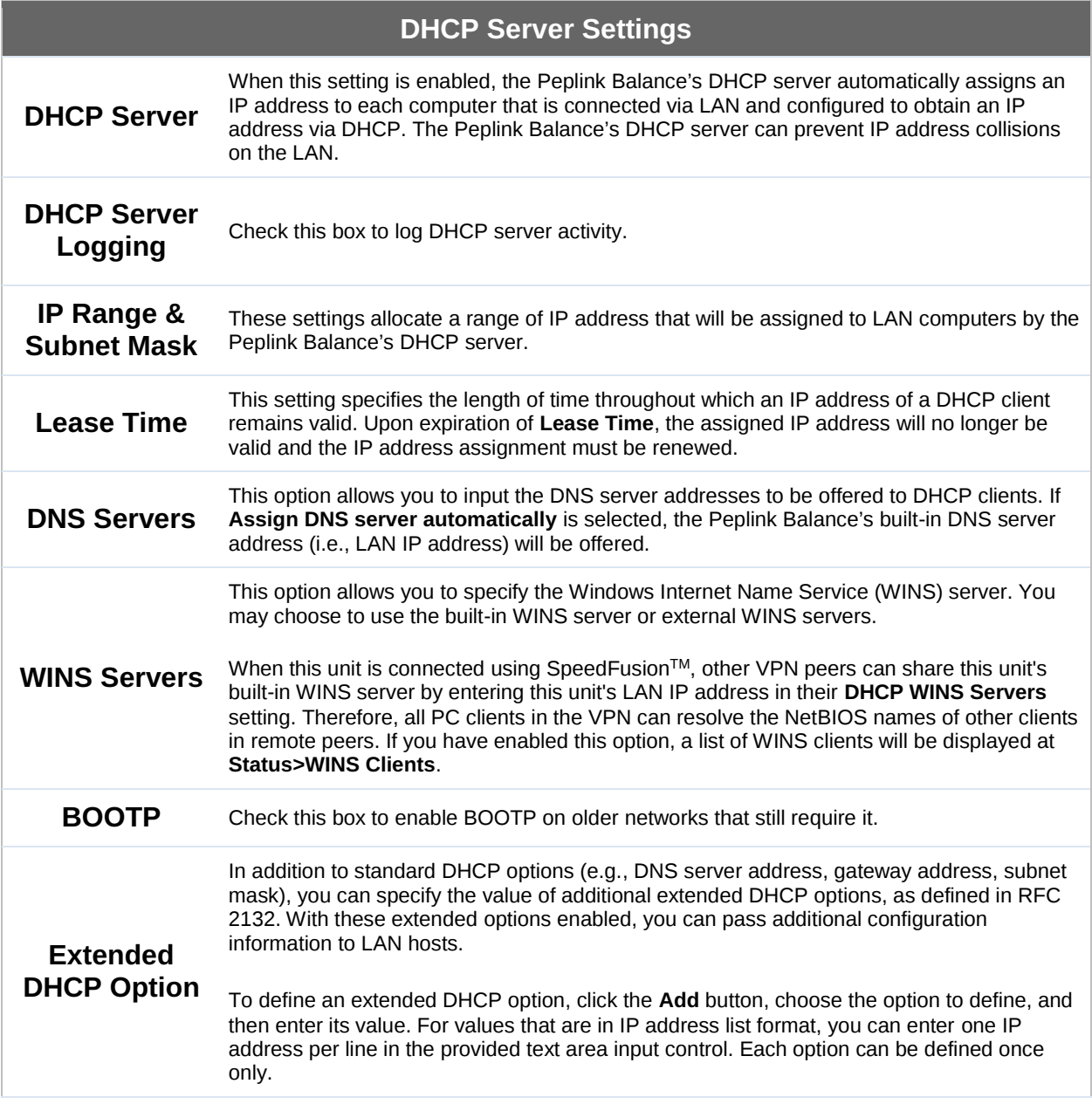

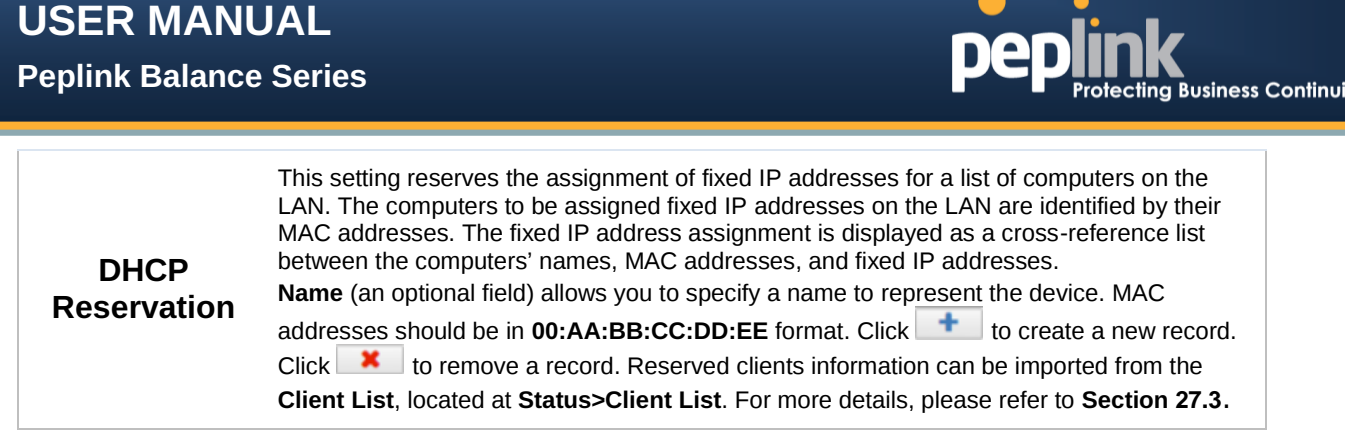

Once configuration is complete, click **Save** to store the changes.

To configure DHCP relay, first click the **@** button found next to the DHCP Server option to display the settings.

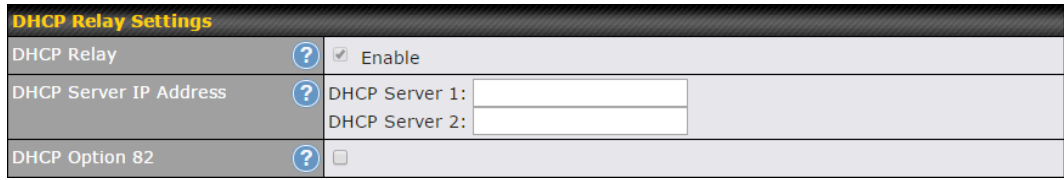

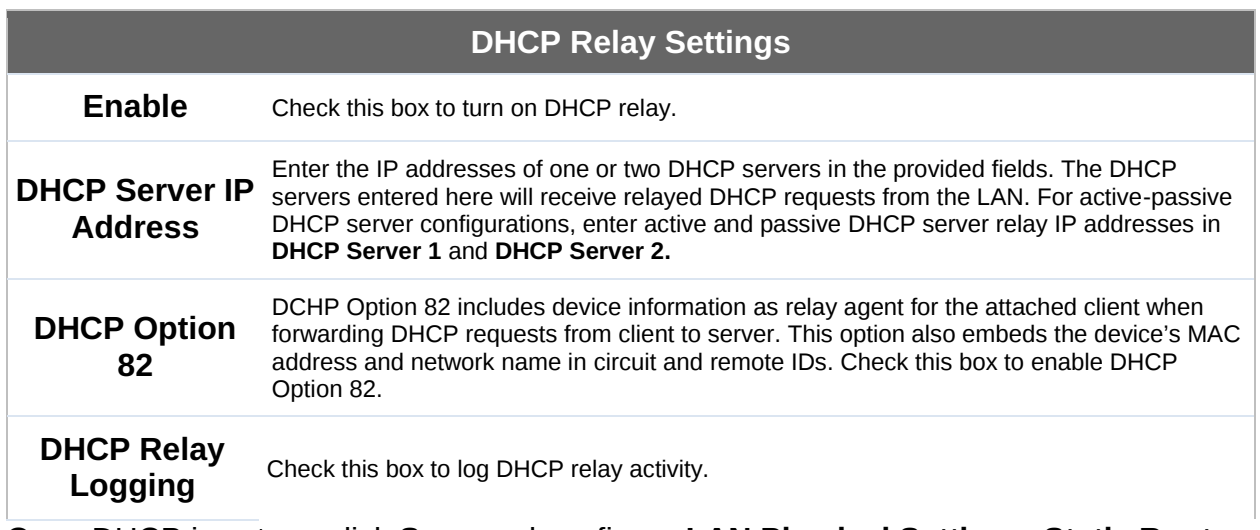

Once DHCP is set up, click **Save** and configure **LAN Physical Settings**, **Static Route Settings**, **WINS Server Settings**, **DNS Proxy Settings**, and **Bonjour Forwarding** as noted above.

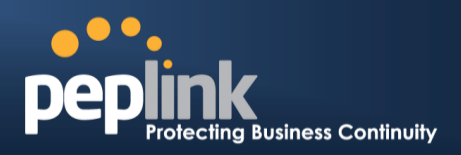

## <span id="page-87-0"></span>**12 Drop-in Mode**

Drop-in mode (or transparent bridging mode) eases the installation of the Peplink Balance on a live network between the firewall and router, such that changes to the settings of existing equipment are not required.

The following diagram illustrates drop-in mode setup:

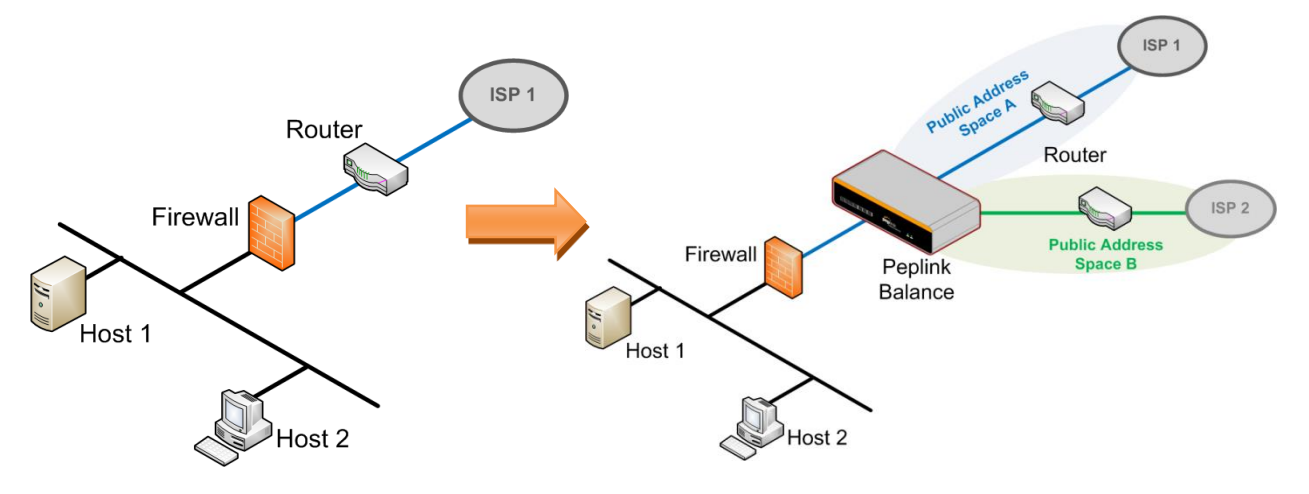

Enable drop-in mode using the Setup Wizard. After enabling this feature and selecting the WAN for drop-in mode, various settings, including the WAN's connection method and IP address, will be automatically updated.

When drop-in mode is enabled, the LAN and the WAN for drop-in mode ports will be bridged. Traffic between the LAN hosts and WAN router will be forwarded between the devices. In this case, the hosts on both sides will not notice any IP or MAC address changes.

After successfully setting up the Peplink Balance as part of the network using drop-in mode, it will, depending on model, support one or more WAN connections. Some MediaFast units also support multiple WAN connections after activating drop-in mode, though a SpeedFusion license may be required to activate more than one WAN port.

#### **IMPORTANT NOTE for customers using drop-in mode and planning to upgrade from Firmware 4.8.2 or below to 5.0+**

MAC address passthrough for drop-in mode is implemented in Firmware 5.0 and above. If drop-in mode is enabled when upgrading from a previous firmware version, the ARP tables on hosts on LAN and WAN segments must be flushed once. Alternately, the hosts may be rebooted. Otherwise, hosts on one side may not be able to reach hosts on the other side of the Peplink Balance until old ARP records expire. Units not using drop-in mode are not affected.

#### **NOTE**

The PPTP server will be disabled in drop-in mode.

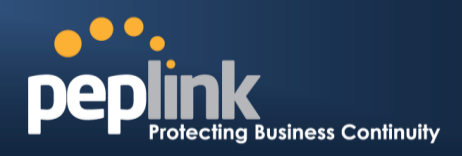

To enable drop-in mode, perform the following steps:

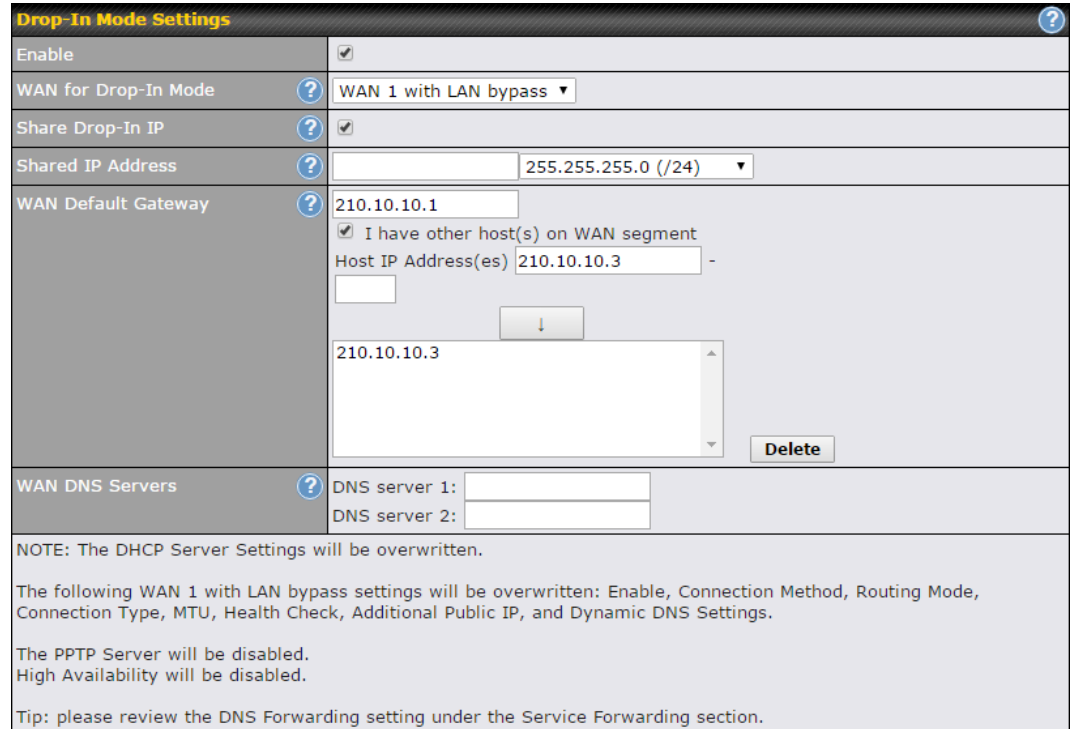

- 1. Check the **Enable** box under **Drop-in Mode**, located at **Network>LAN>Network Settings**. (After checking the **Enable** box, most network settings for WAN1 will be hidden in the web admin interface.)
- 2. Enter the IP address of the WAN1 router in the **WAN Default Gateway** field. Ensure that the Peplink Balance's IP subnet is the same as the firewall's WAN port and the router's LAN port.
- 3. If there are hosts other than the router on the WAN segment of the Peplink Balance, check the **I have other host(s) on WAN segment** box, enter the IP address(es) of the host(s), and then click the down-arrow to add the hosts.
- 4. To avoid consuming an IP address, click  $\bullet$  to turn on the shared IP address feature. Then check **Share Drop-In IP** and enter a **Shared IP Address**.

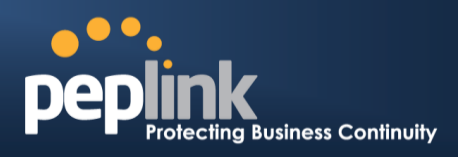

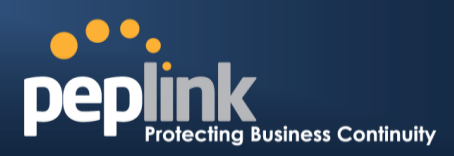

#### The following diagram illustrates:

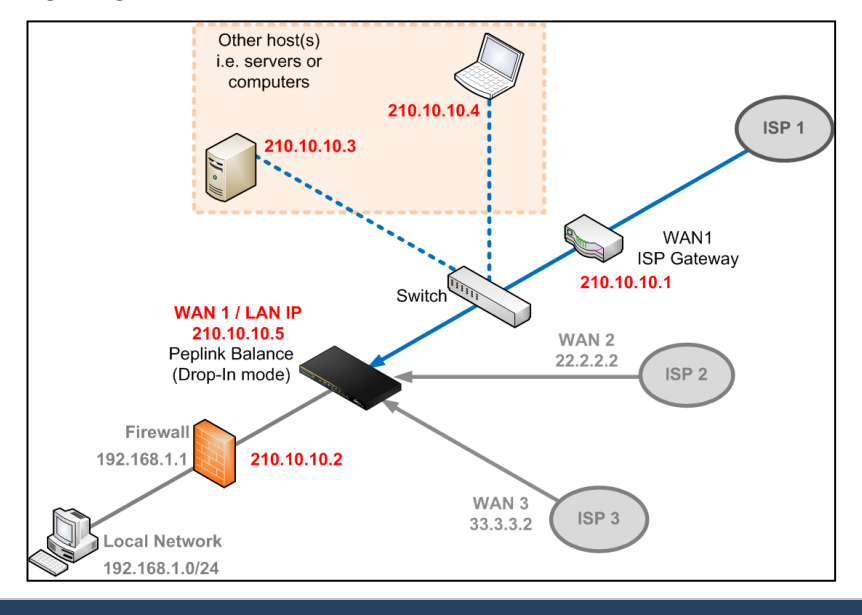

#### **Important Note**

Starting from Firmware version 5.0, drop-in mode can be configured on any WAN port. Please note that only one WAN port can be configured in drop-in mode. If you have selected the LAN bypass port as the WAN for drop-in mode, the high availability feature will be DISABLED automatically.

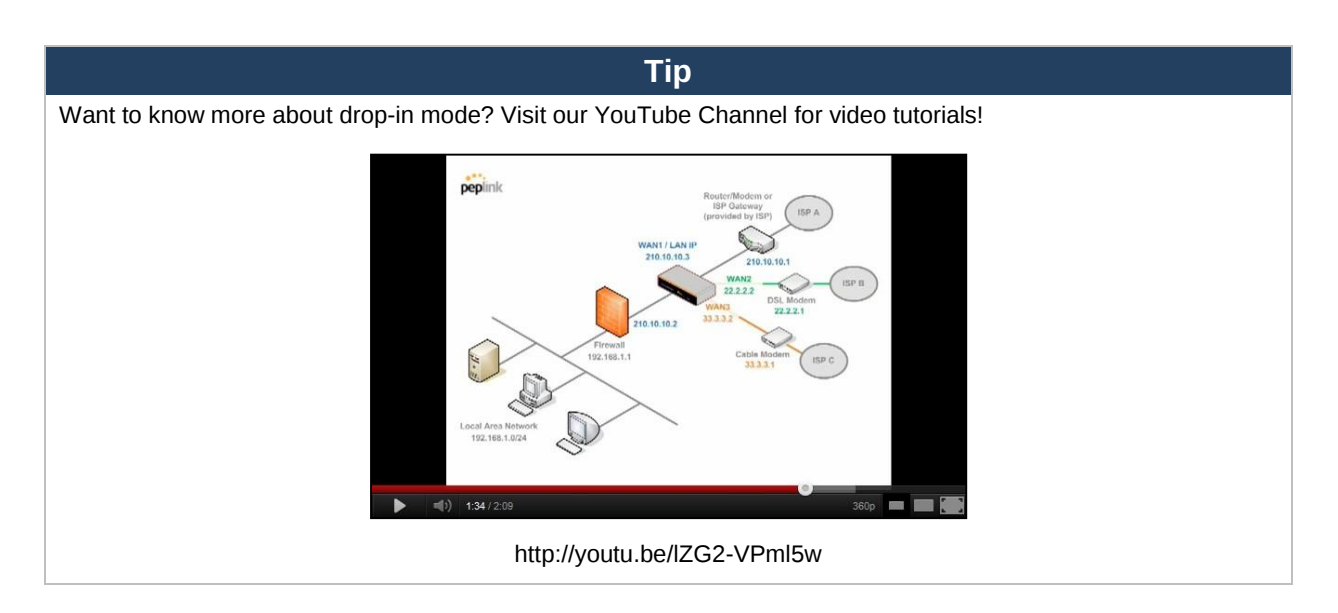

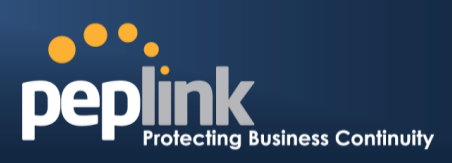

## **13 Configuring the WAN Interface(s)**

WAN interface settings are located at **Network>WAN**.

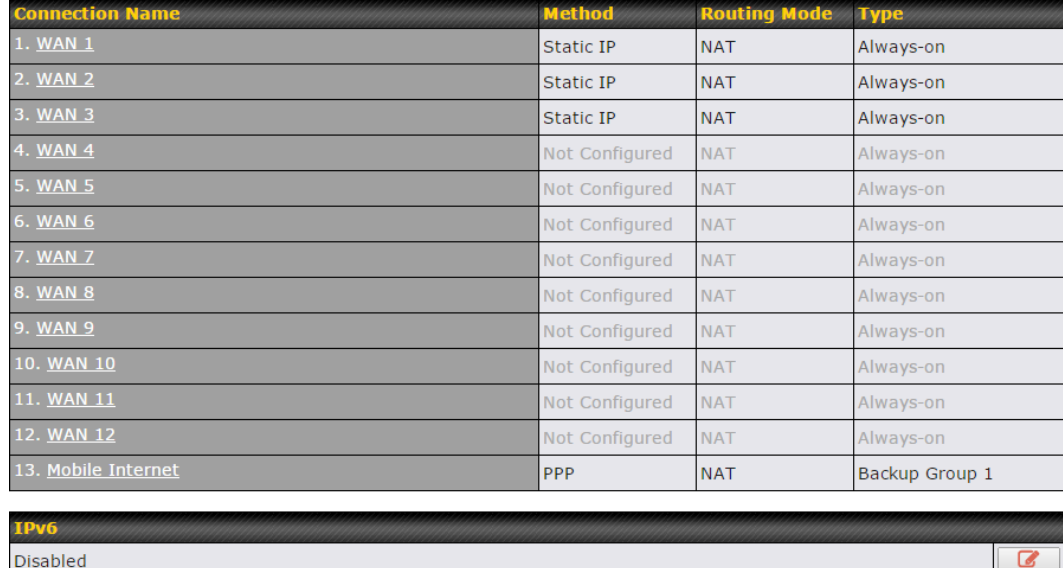

By clicking a **Connection Name**, connection settings of that WAN can be modified. The connection method and details can be obtained from your ISP.

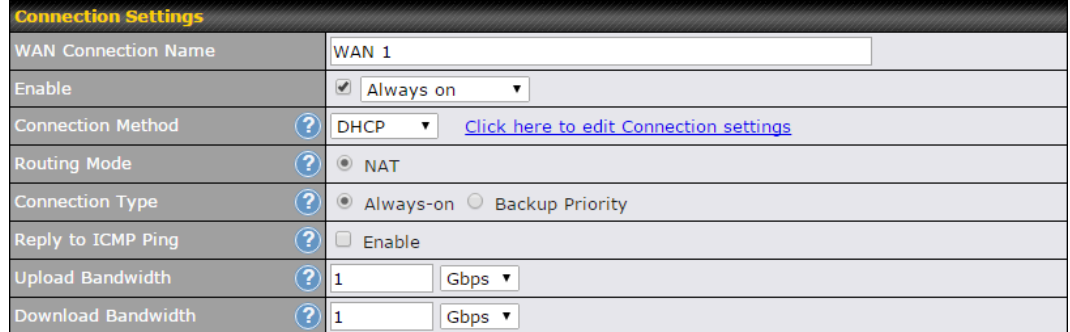

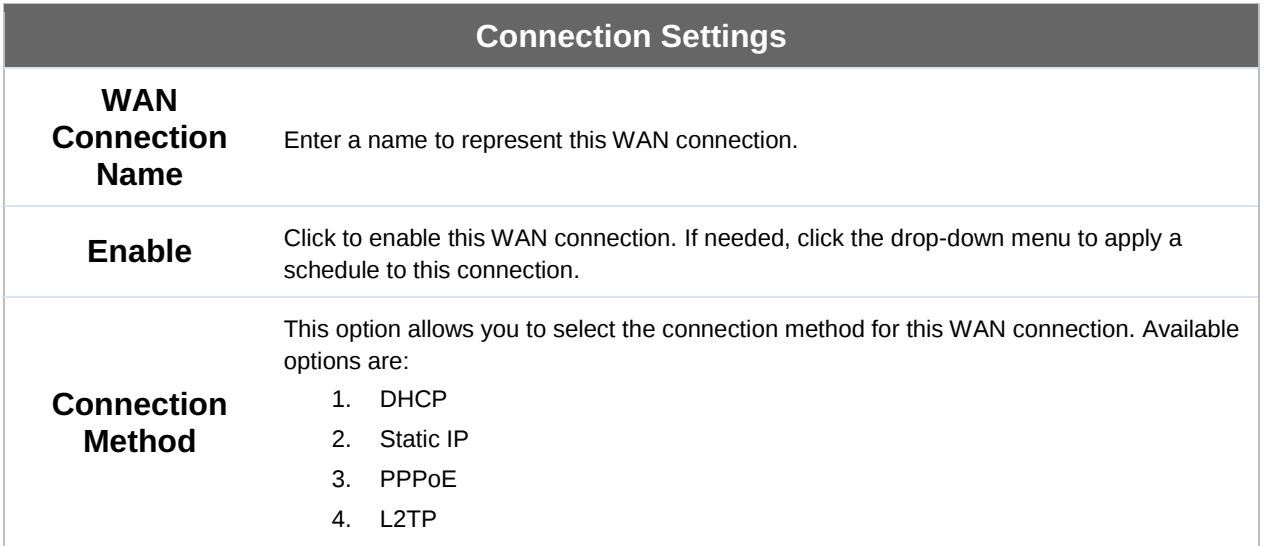

## **Peplink Balance Series**

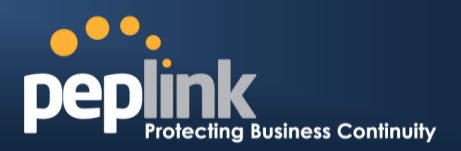

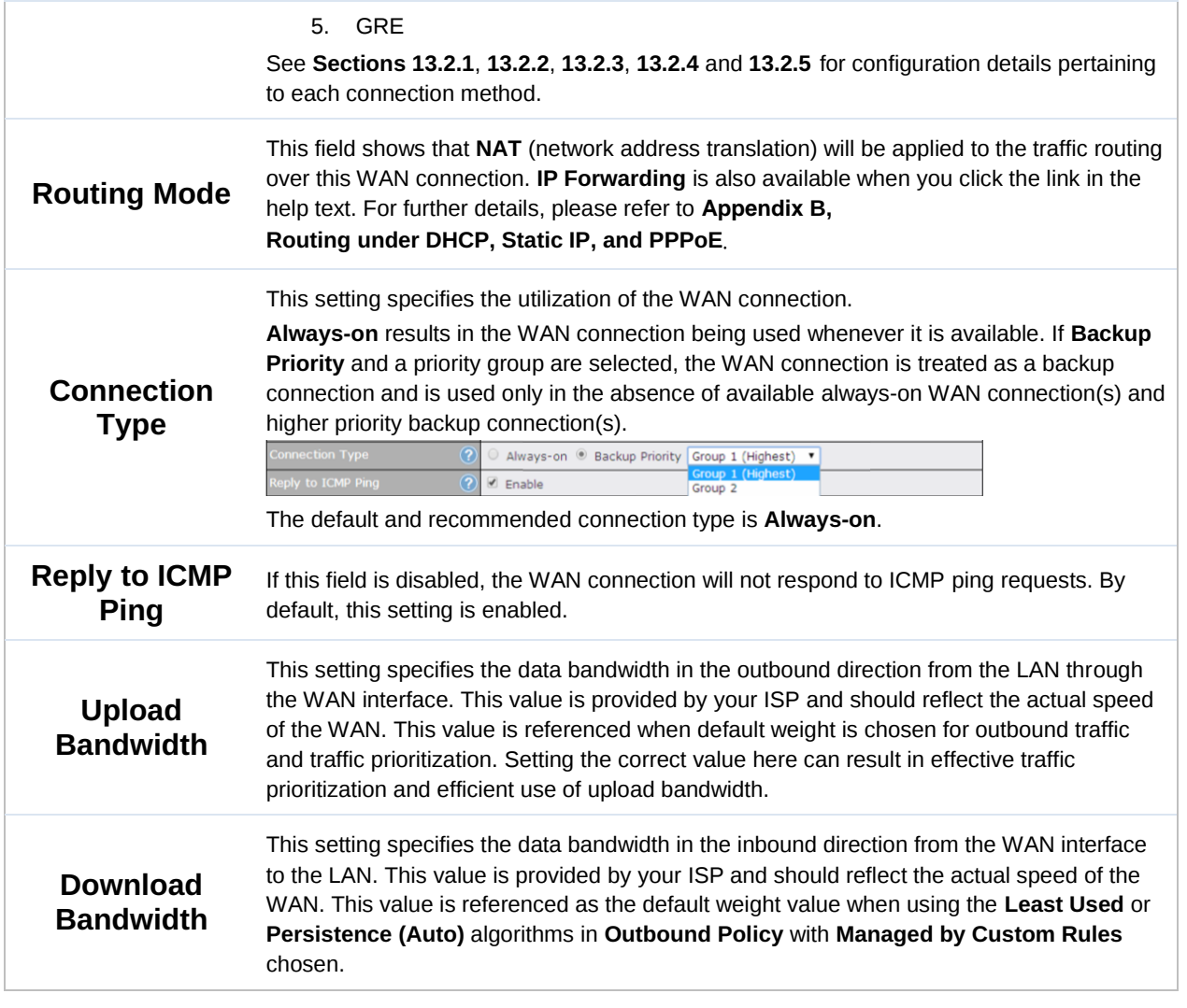

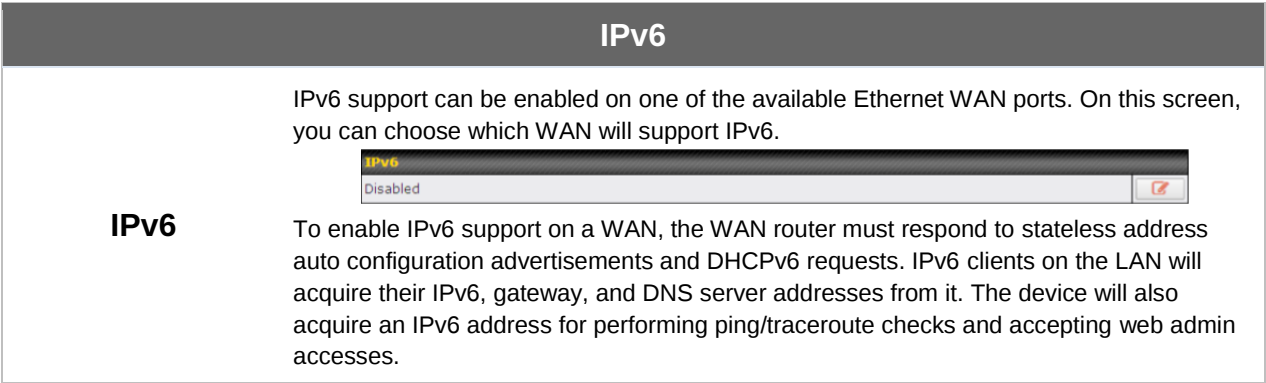

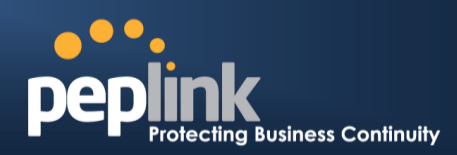

## 13.1 **Physical Interface Settings**

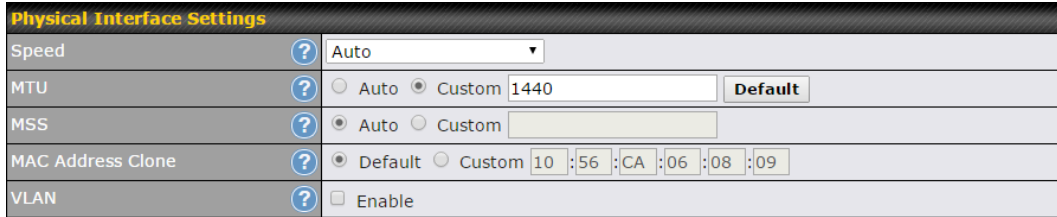

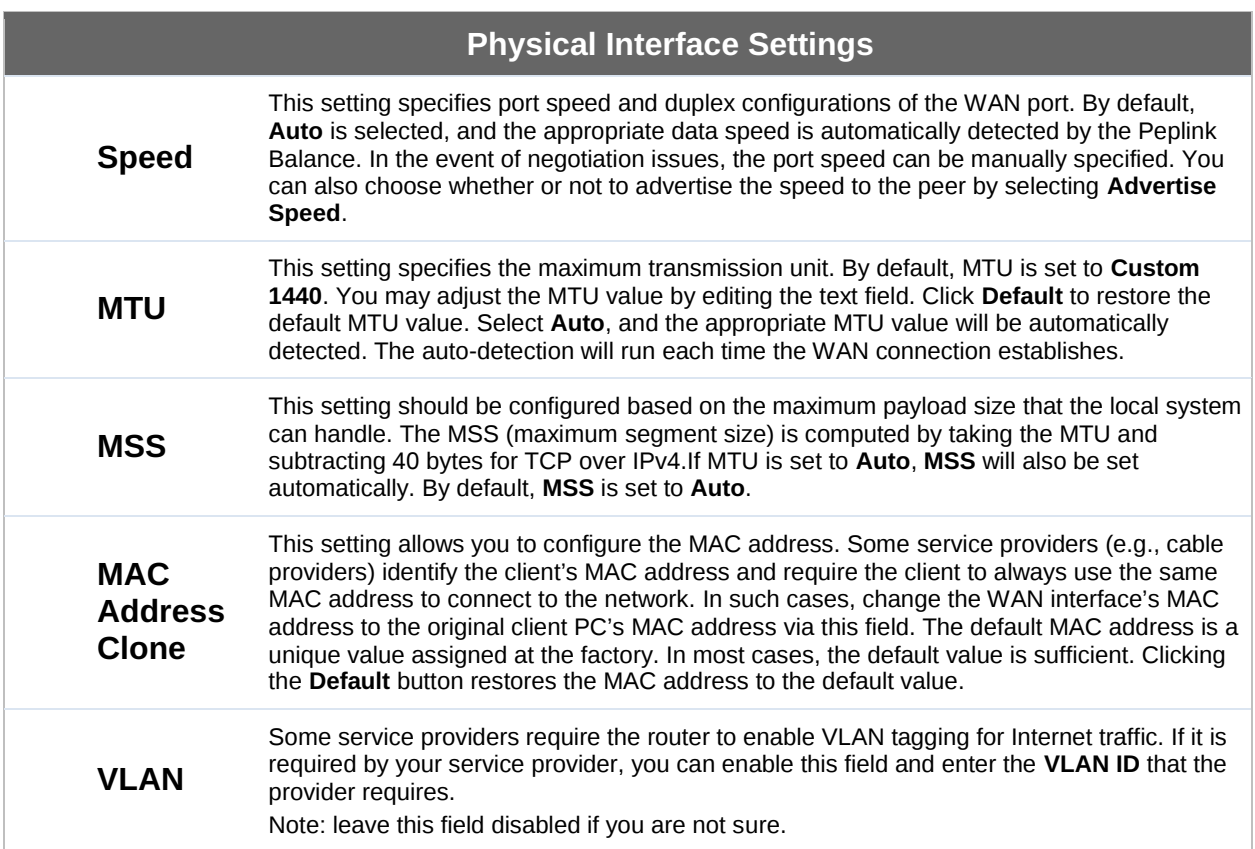

#### **Peplink Balance Series**

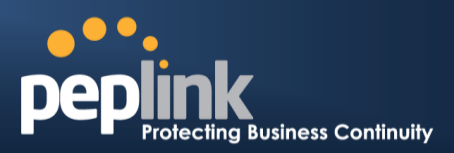

#### 13.2 **Connection Method(s)**

There are four possible connection methods:

- 1. DHCP
- 2. Static IP
- 3. PPPoE
- 4. L2TP
- 5. Mobile Internet Connection (for USB WAN)

#### <span id="page-94-0"></span>**13.2.1 DHCP Connection**

The DHCP connection method is suitable if your ISP provides an IP address automatically using DHCP (e.g., cable, metro Ethernet, etc.).

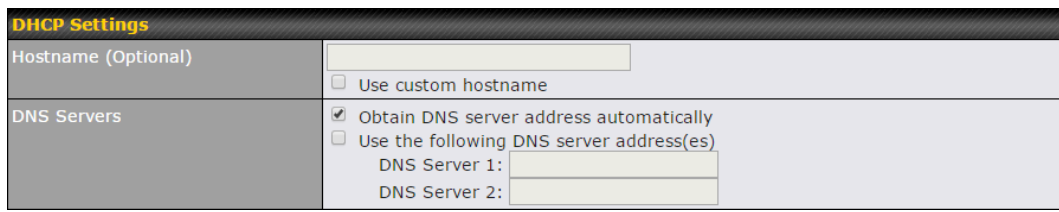

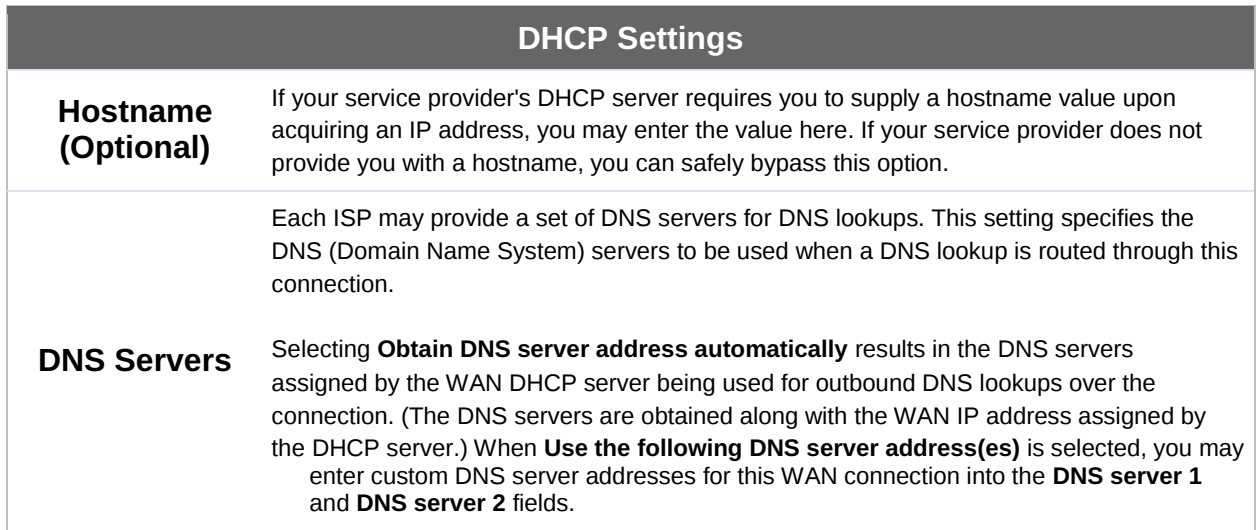

Please refer to **Sections [13.3](#page-102-0)**, **[13.4](#page-105-0)**, **[13.5](#page-106-0)**, and **[13.6](#page-107-0)** for details about **WAN Health Check**, **Bandwidth Allowance Monitor**, **Additional Public IP Settings**, and **Dynamic DNS Settings**.

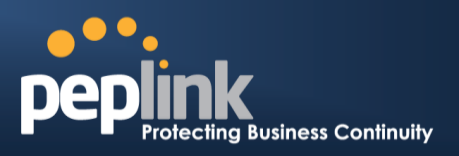

#### <span id="page-95-0"></span>**13.2.2 Static IP Connection**

The static IP connection method is suitable if your ISP provides a static IP address to connect directly.

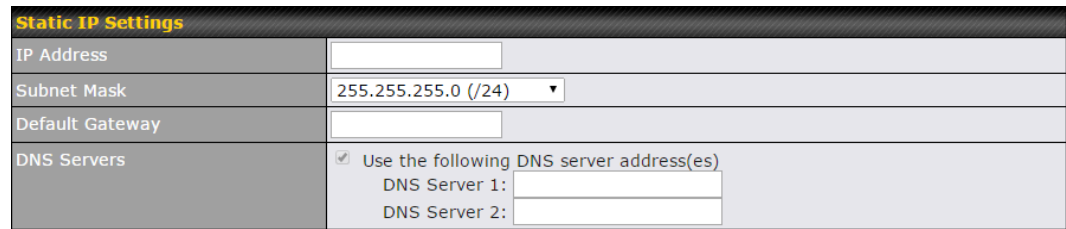

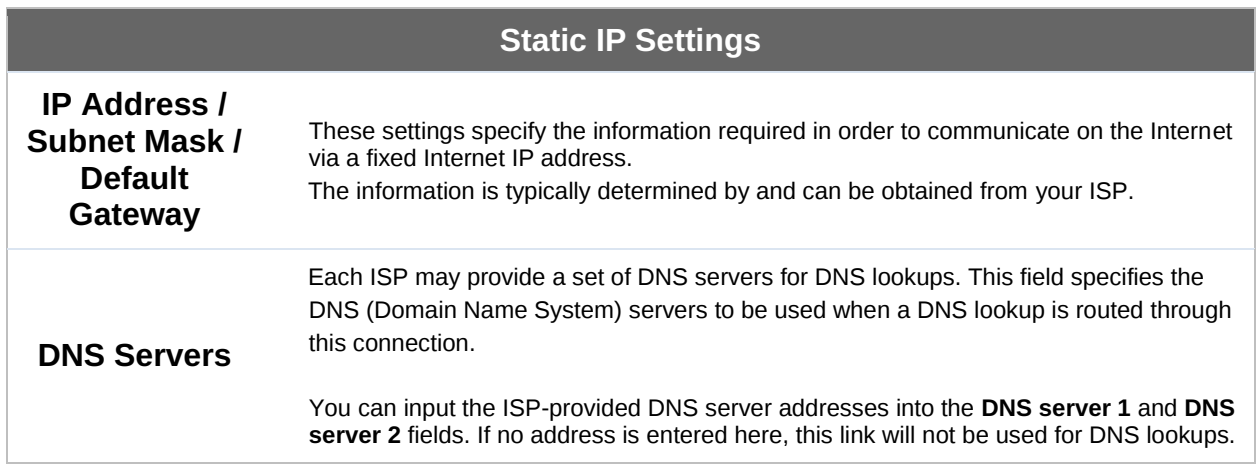

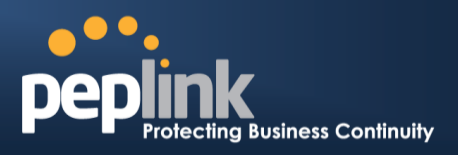

#### <span id="page-96-0"></span>**13.2.3 PPPoE Connection**

This connection method is suitable if your ISP provides a login ID/password to connect via PPPoE.

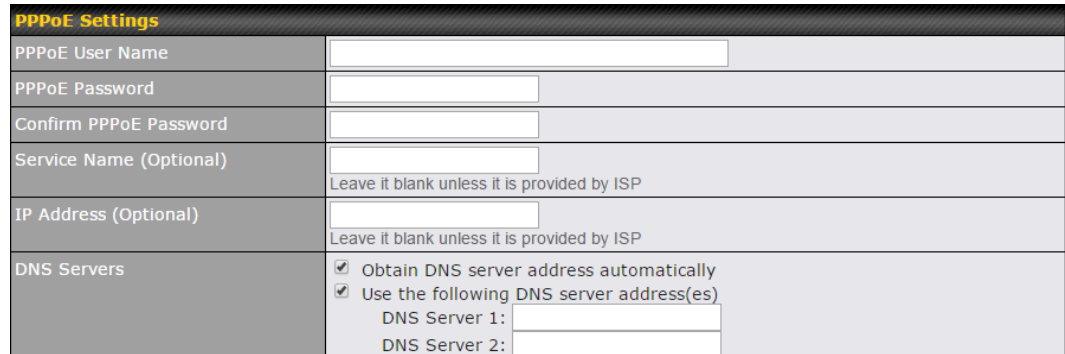

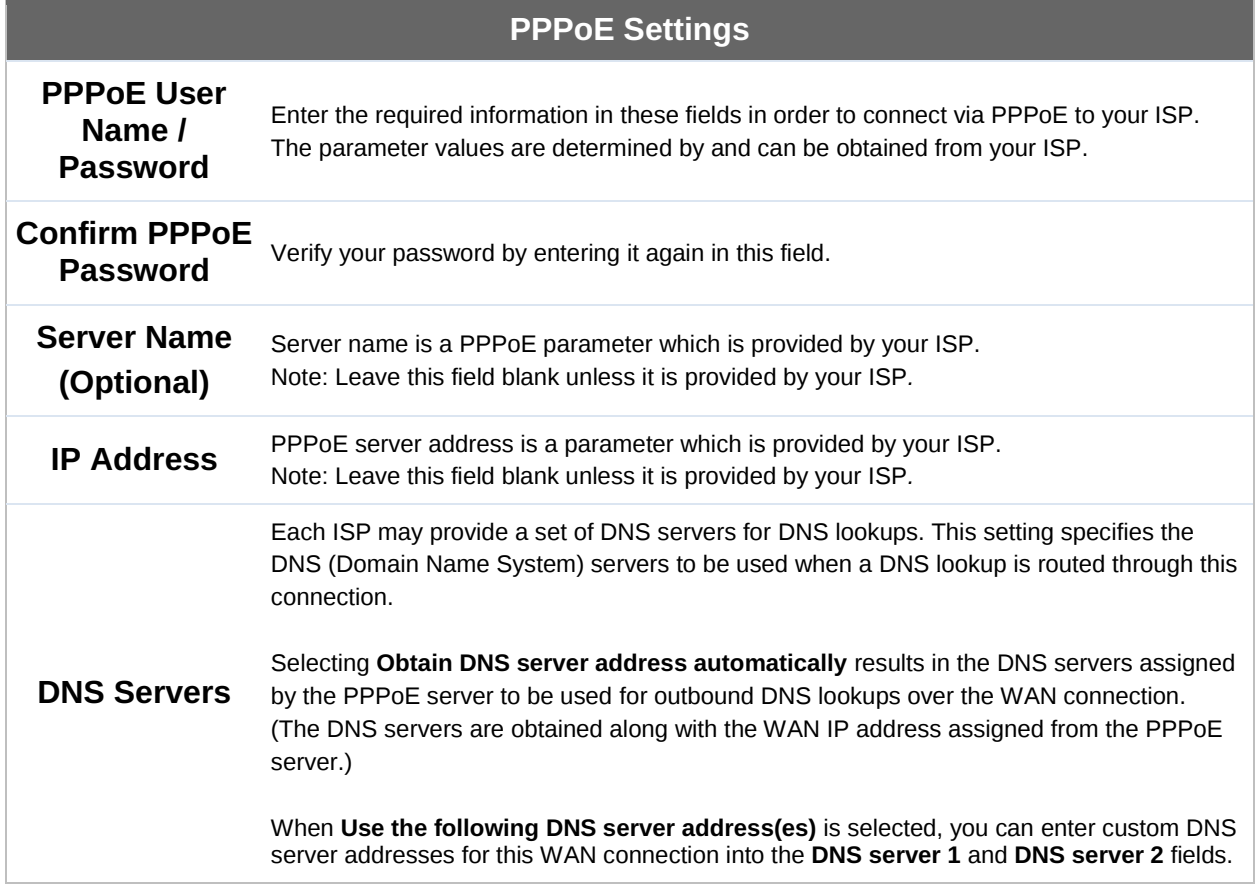

Please refer to **Sections [13.3](#page-102-0)**, **[13.4](#page-105-0)**, **[13.5](#page-106-0)**, and **[13.6](#page-106-1)** for details about **WAN Health Check**, **Bandwidth Allowance Monitor**, **Additional Public IP Settings**, and **Dynamic DNS Settings**.

#### **Note**

A PPPoE connection made from a firewall does not work with drop-in mode.

#### **Peplink Balance Series**

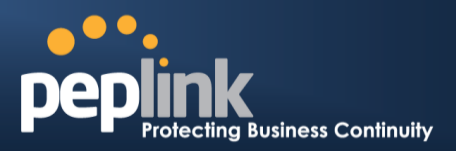

#### <span id="page-97-0"></span>**13.2.4 L2TP Connection**

L2TP has all the compatibility and convenience of PPTP with greater security. Combine this with IPsec for a good balance between ease of use and security.

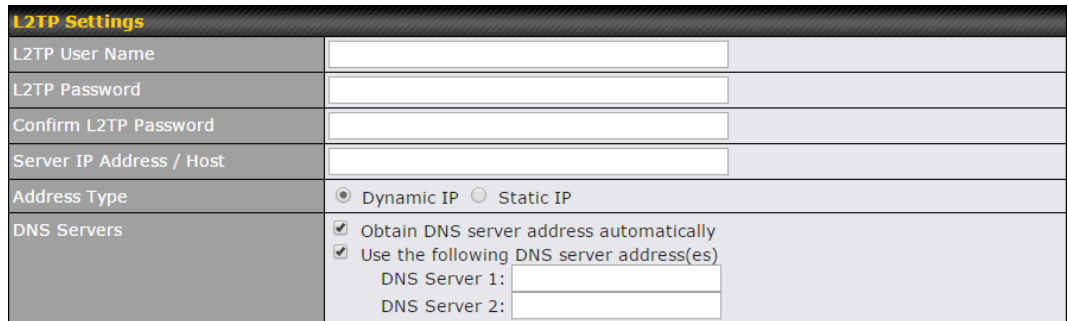

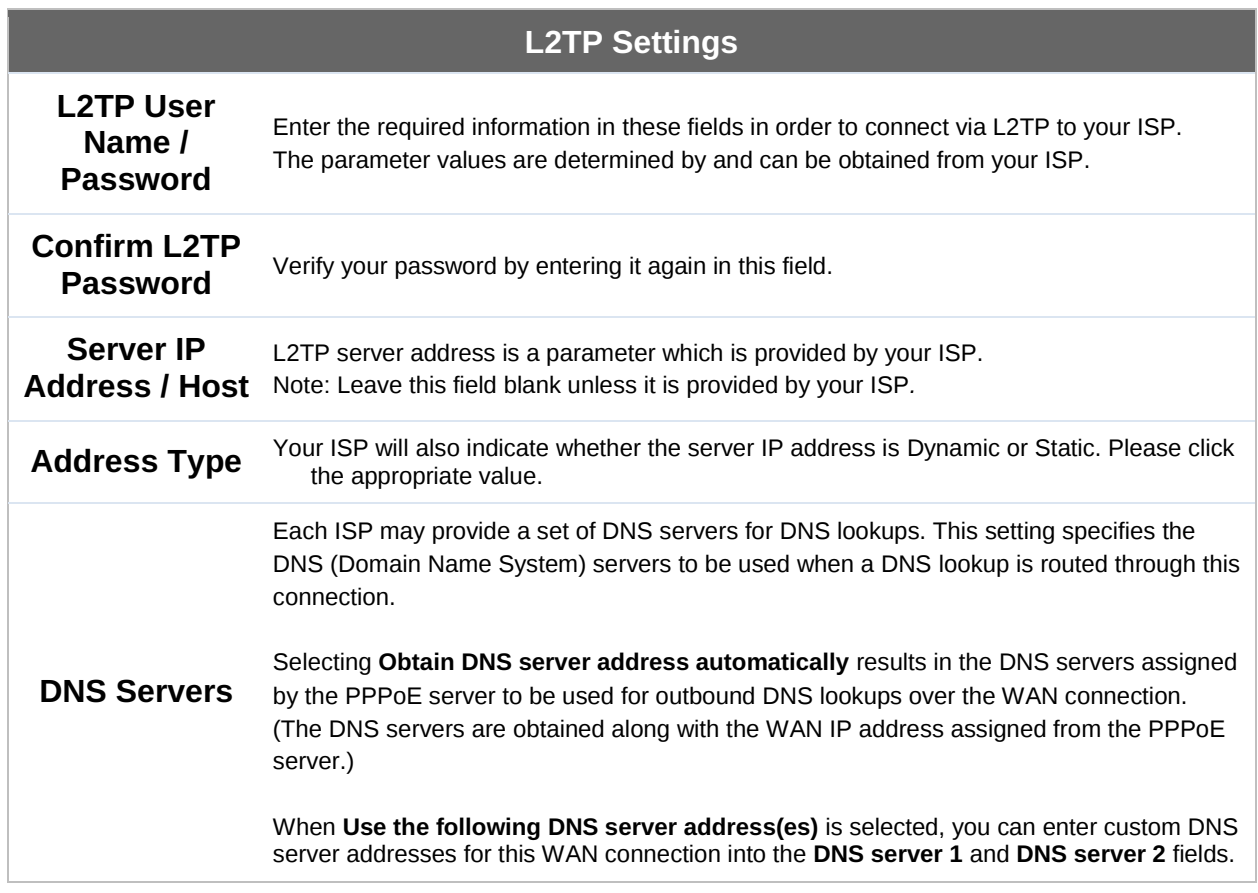

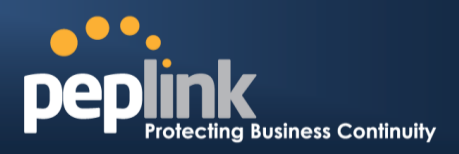

#### <span id="page-98-0"></span>**13.2.5 Mobile Internet Connection**

The **Mobile Internet Connection** method is suitable for USB modem mobile connections, such as 3G, WiMAX, LTE, EVDO, EDGE, and GPRS. Currently, it only applies to connections made via the Balance's USB mobile WAN port, except in the case of the Balance units that include a built-in 4G LTE modem. For a list of supported modems, please refer to Peplink Modem Support page at [http://www.peplink.com/modem.](http://www.peplink.com/modem)

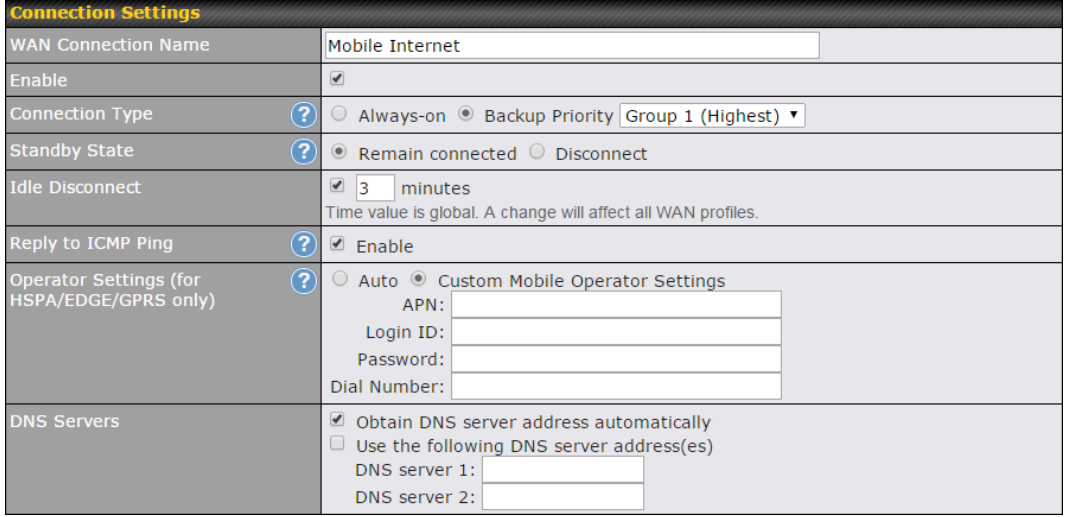

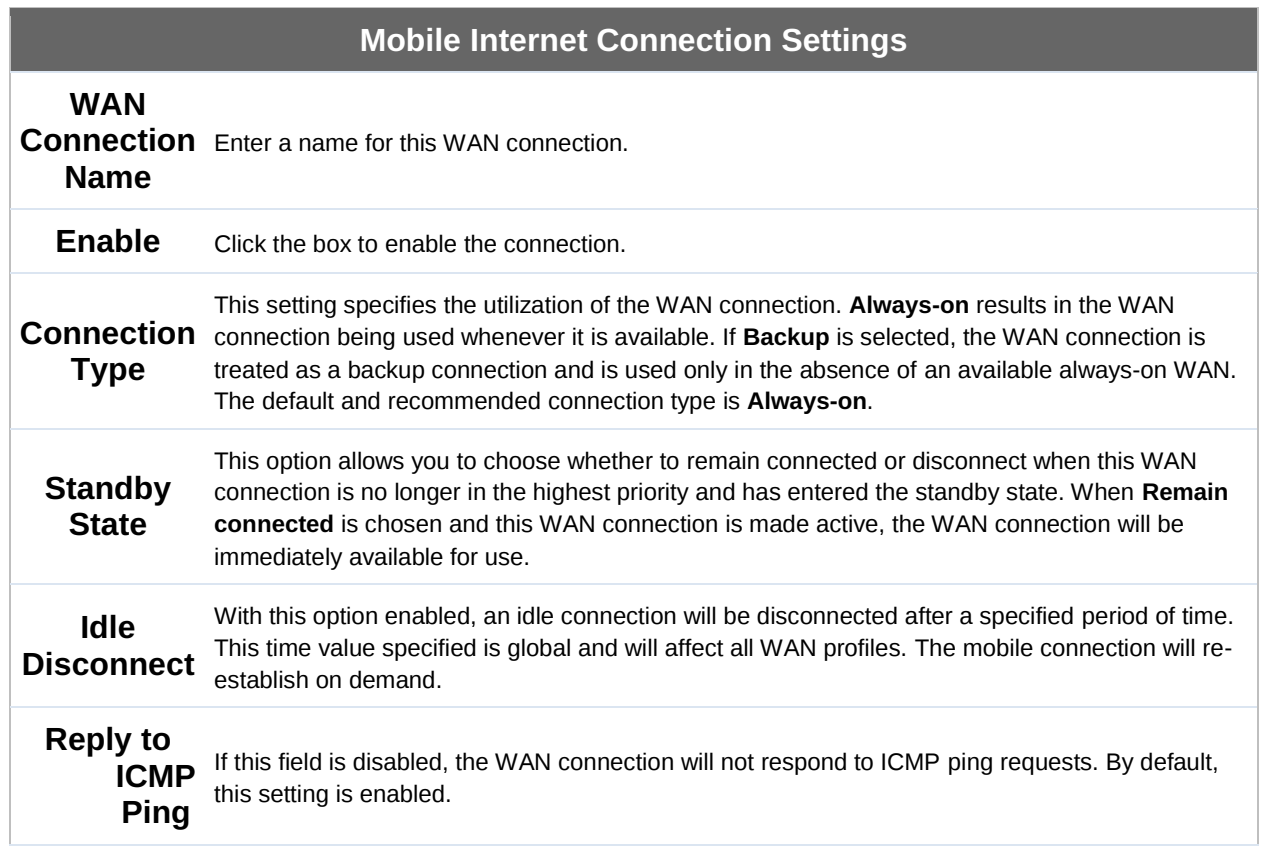

#### **Peplink Balance Series**

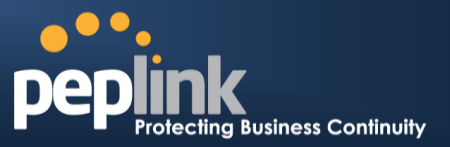

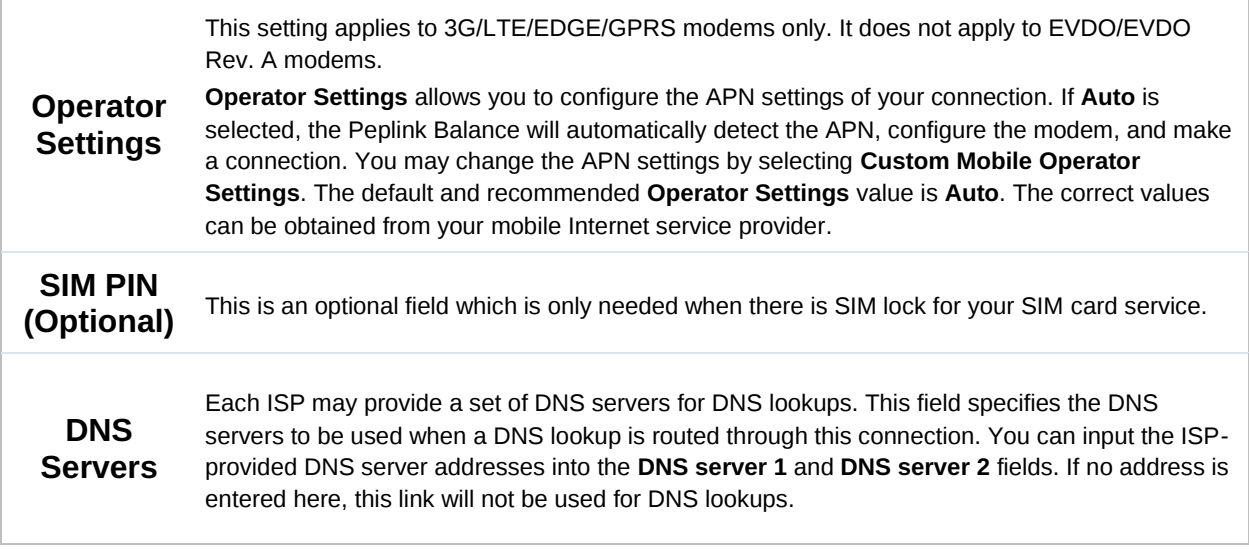

Please refer to **Sections [13.3](#page-102-0)**, **[13.4](#page-105-0)**, **[13.5](#page-106-0)**, and **[13.6](#page-106-1)** for details about **WAN Health Check**, **Bandwidth Allowance Monitor**, **Additional Public IP Settings**, and **Dynamic DNS Settings**.

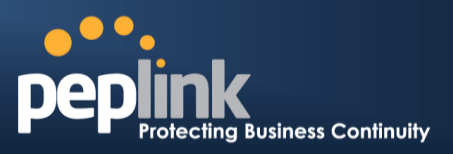

#### **13.2.5.1 Modem Specific Custom Settings**

The following settings may be available, depending on the modem model. The example below is for a 3G modem.

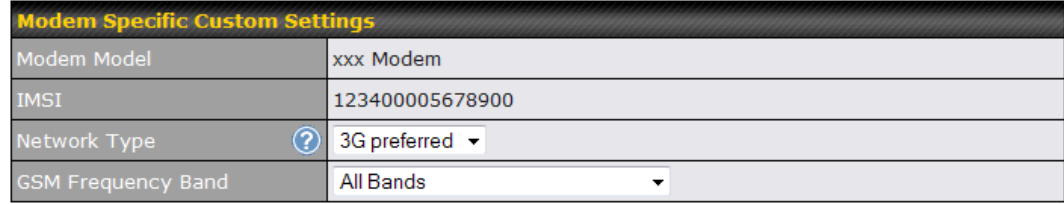

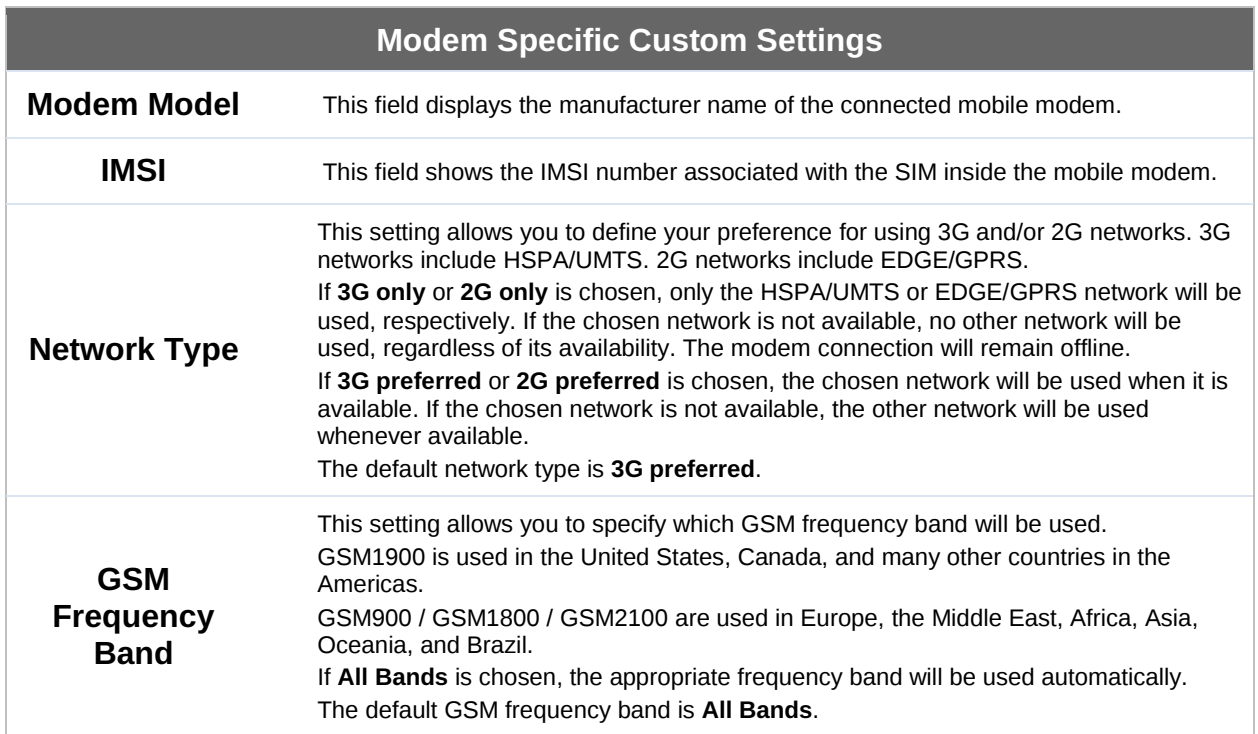

#### **Peplink Balance Series**

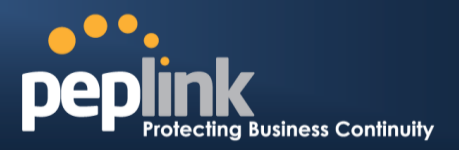

#### **13.2.5.2 WiMAX Settings**

If a WiMAX modem is present in the system, its settings user interface can be accessed at **Network>Interfaces>WAN>Mobile Internet**. The example shown here relates to Sprint's 250U or 600U WiMAX modems.

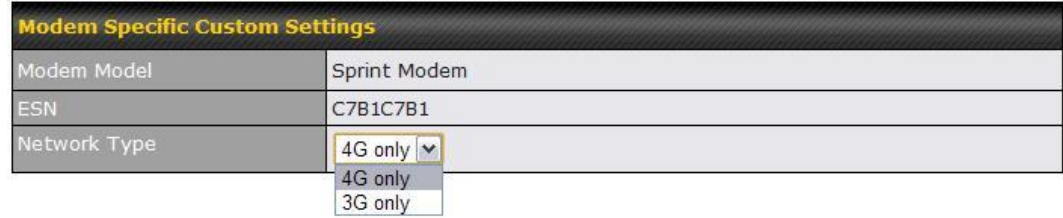

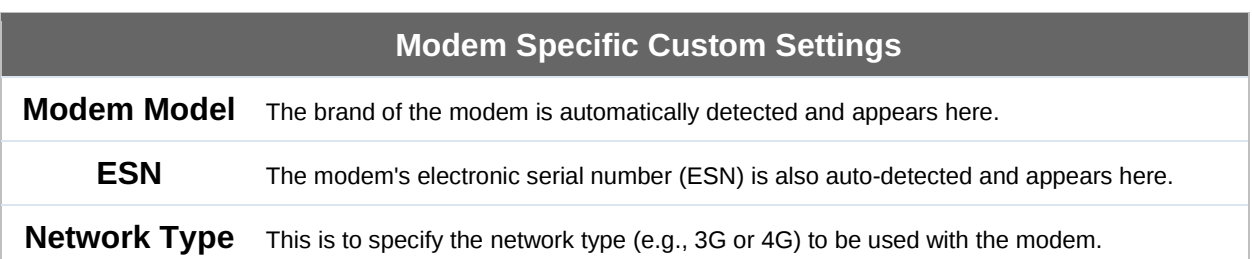

#### **Peplink Balance Series**

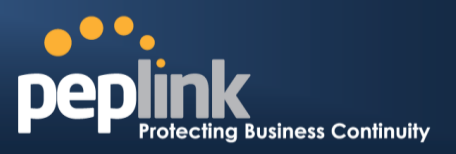

#### <span id="page-102-0"></span>13.3 **WAN Health Check**

To ensure traffic is routed to healthy WAN connections only, the Peplink Balance can periodically check the health of each WAN connection.

Health Check settings for each WAN connection can be independently configured via **Network>Interfaces>WAN>\*Connection name\*>Health Check Settings**.

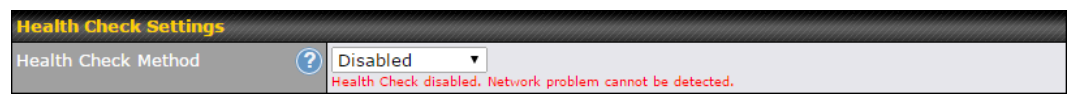

Enable Health Check by selecting **PING**, **DNS Lookup**, or **HTTP** from the **Health Check Method** drop-down menu.

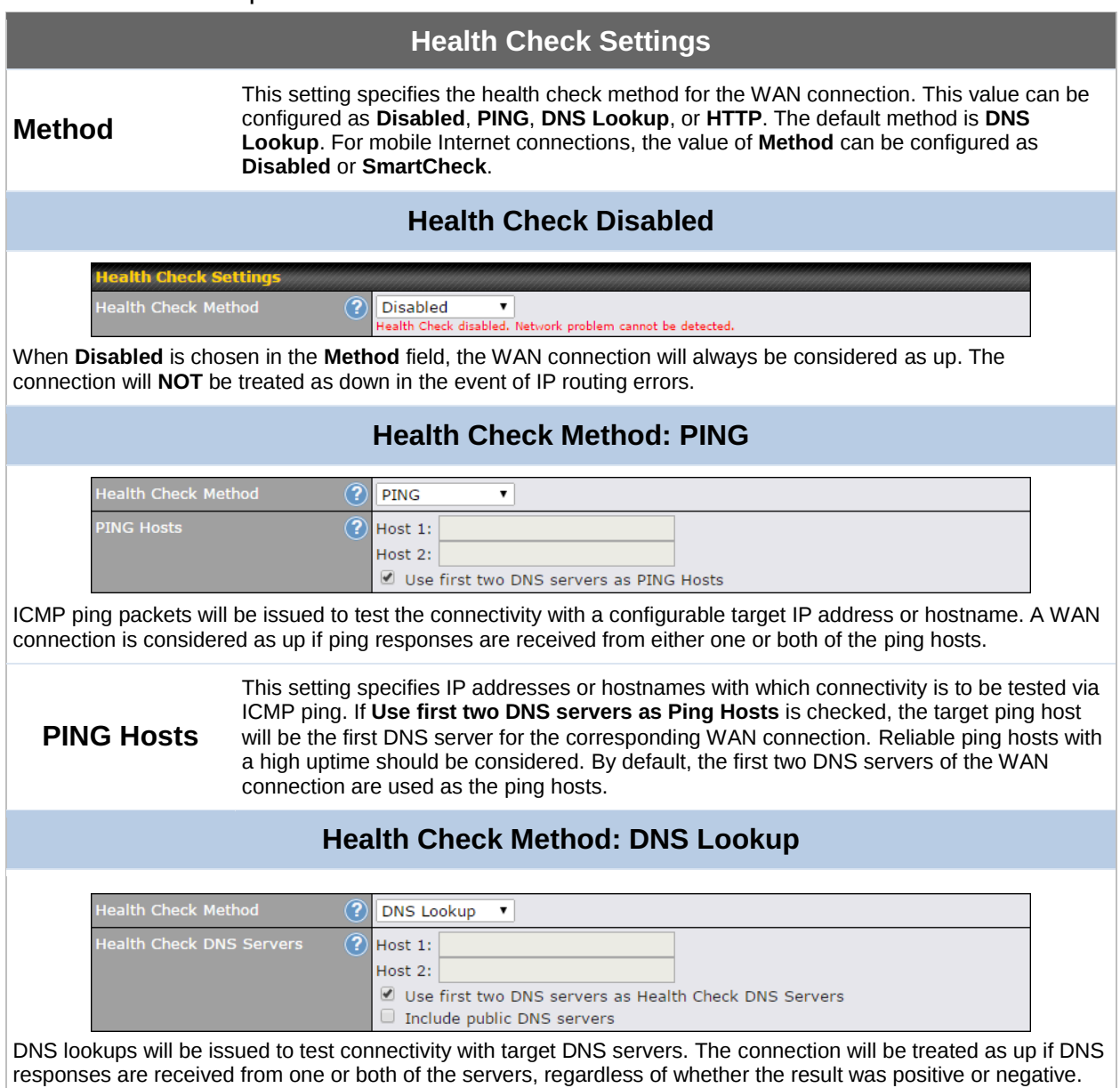

## **Peplink Balance Series**

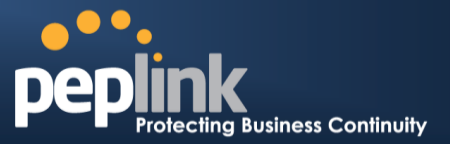

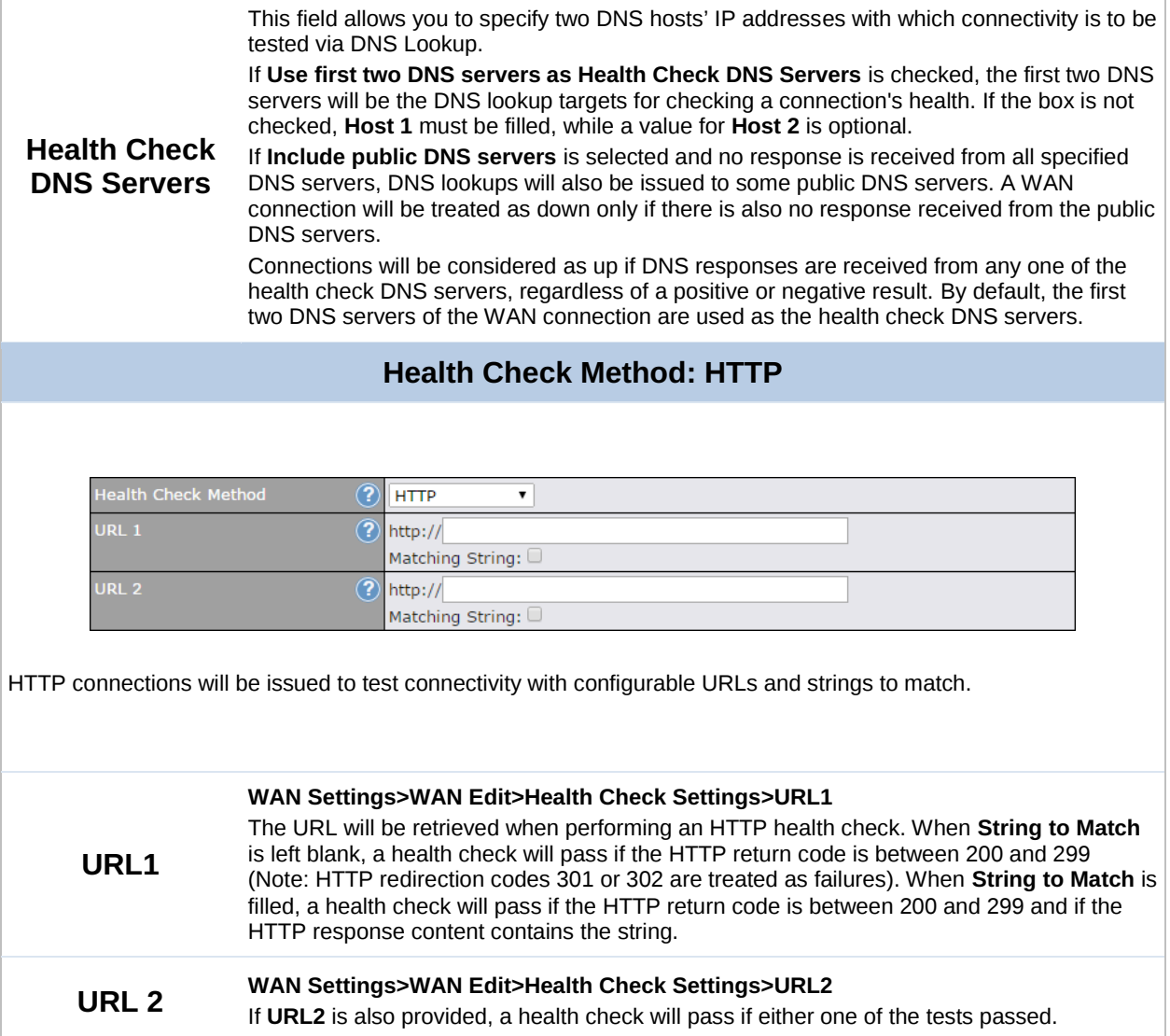

#### **Peplink Balance Series**

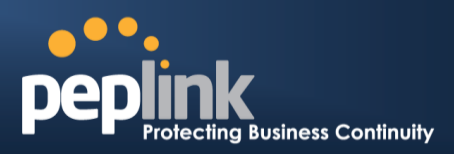

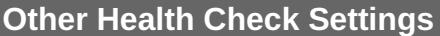

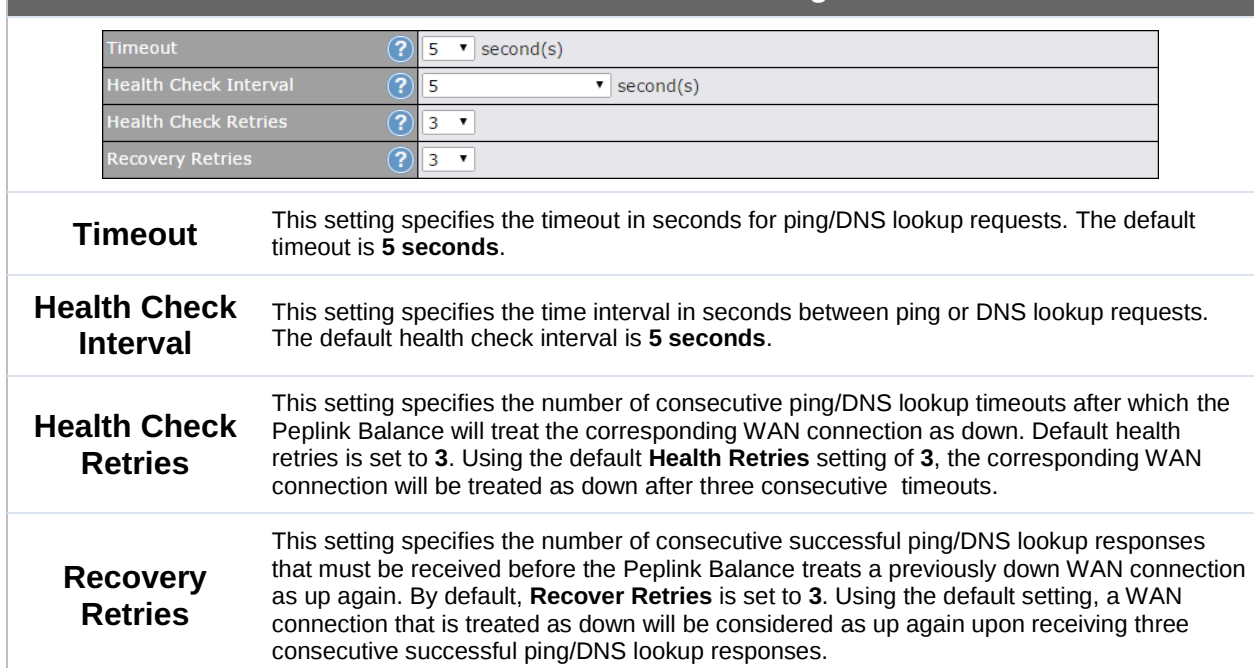

#### **Note**

If a WAN connection goes down, all of the WAN connections not set with a **Connection Type** of **Always-on** will also be brought up until any one of higher priority WAN connections is up and found to be healthy. This design could increase overall network availability.

For example, if WAN1, WAN2, and WAN3 have connection types of **Always-on**, **Backup Priority Group 1**, and **Backup Priority Group 2**, respectively, when WAN1 goes down, WAN2 and WAN3 will try to connect. If WAN3 is connected first, WAN2 will still be kept connecting. If WAN2 is connected, WAN3 will disconnect or abort making connection.

#### **Automatic Public DNS Server Check on DNS Test Failure**

When the health check method is set to **DNS Lookup** and checks fail, the Balance will automatically perform DNS lookups on some public DNS servers. If the tests are successful, the WAN may not be down, but rather the target DNS server malfunctioned. You will see the following warning message on the main page:

 $\triangle$  Failed to receive DNS response from the health-check DNS servers for WAN connection 3. But public DNS server lookup test via the WAN passed. So please check the DNS server settings.

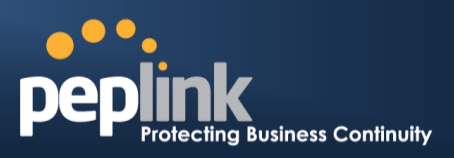

### <span id="page-105-0"></span>13.4 **Bandwidth Allowance Monitor**

The Bandwidth Allowance Monitor helps track your network usage. Please refer to **Section [27.8](#page-236-0)** to view usage statistics.

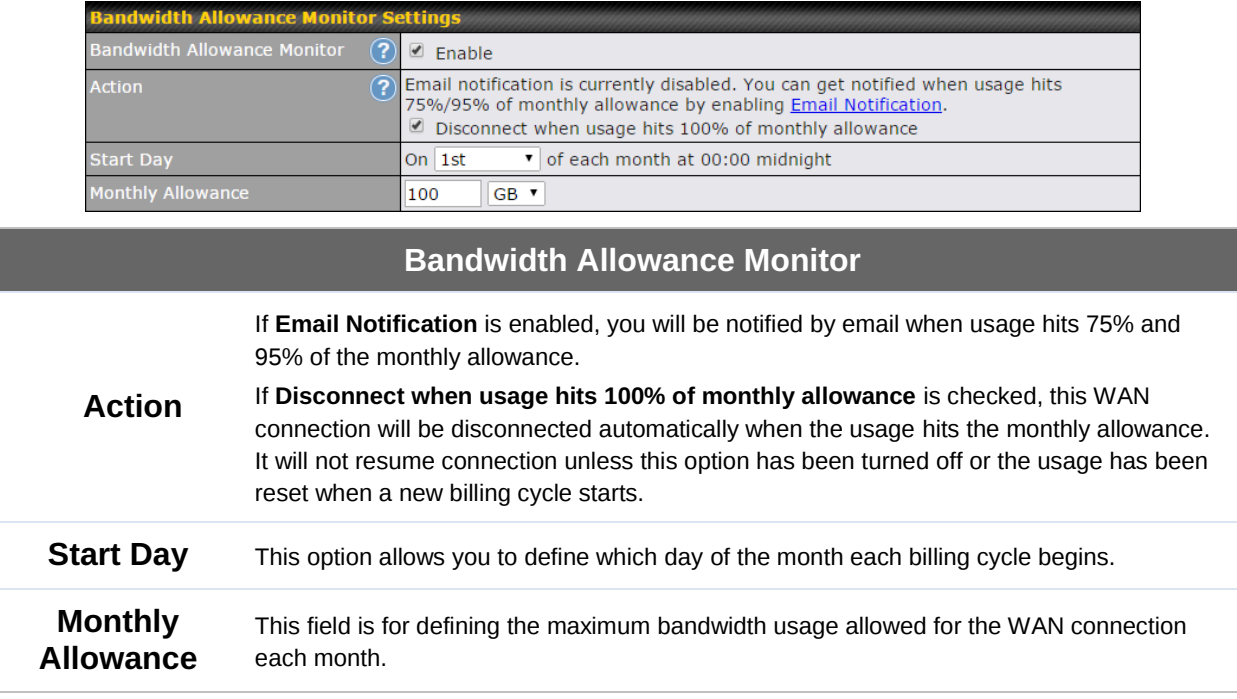

#### **Disclaimer**

Due to different network protocol overheads and conversions, the amount of data reported by this Peplink device is not representative of actual billable data usage as metered by your network provider. Peplink disclaims any obligation or responsibility for any events arising from use of the numbers shown here.

**Peplink Balance Series**

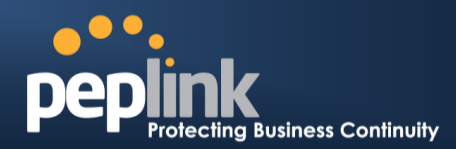

## <span id="page-106-0"></span>13.5 **Additional Public IP Settings**

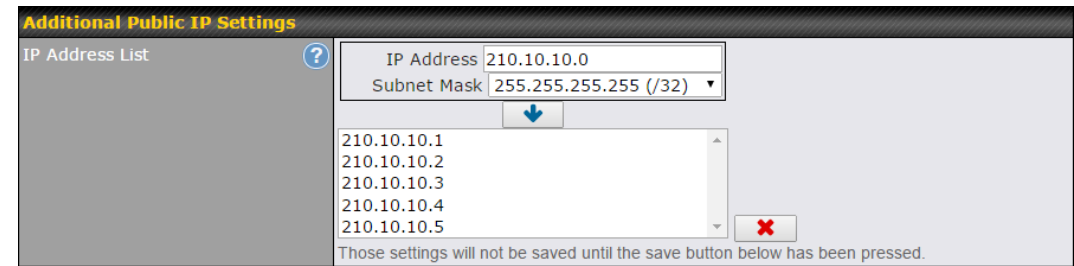

#### **Additional Public IP Settings**

<span id="page-106-1"></span>**IP Address List IP Address List** represents the list of fixed Internet IP addresses assigned by the ISP in the event that more than one Internet IP address is assigned to this WAN connection. Enter the fixed Internet IP addresses and the corresponding subnet mask, and then click the **Down Arrow** button to populate IP address entries to the **IP Address List**.

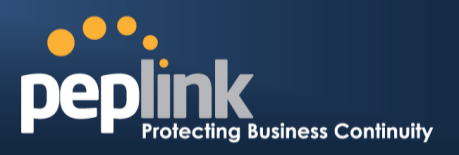

#### <span id="page-107-0"></span>13.6 **Dynamic DNS Settings**

The Peplink Balance allows registering domain name relationships to dynamic DNS service providers. Through registration with dynamic DNS service provider(s), the default public Internet IP address of each WAN connection can be associated with a hostname. With dynamic DNS service enabled for a WAN connection, you can connect to your WAN's IP address externally even if its IP address is dynamic. You must register for an account from the listed dynamic DNS service providers before enabling this option.

If the WAN connection's IP address is a reserved private IP address (i.e., behind a NAT router), the public IP of each WAN will be automatically reported to the DNS service provider.

Either upon a change in IP addresses or every 23 days without link reconnection, the Peplink Balance will connect to the dynamic DNS service provider to update the provider's IP address records.

The settings for dynamic DNS service provider(s) and the association of hostname(s) are configured via **Network>Interfaces>WAN>\*Connection name\*>Dynamic DNS Settings**.

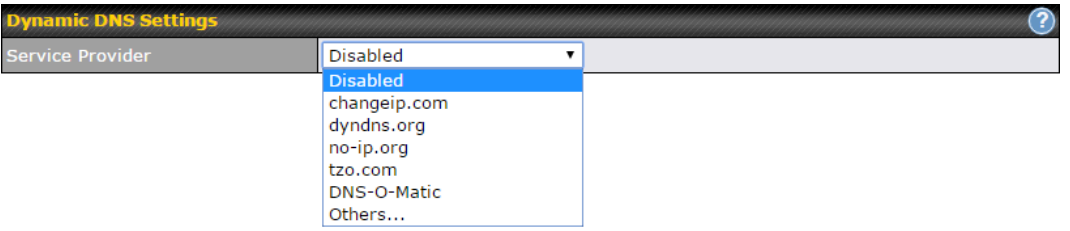

If your desired provider is not listed, you may check with **[DNS-O-Matic](http://www.dnsomatic.com/)**. This service supports updating 30 other dynamic DNS service providers. (Note: Peplink is not affiliated with DNS-O-Matic.)
### **Peplink Balance Series**

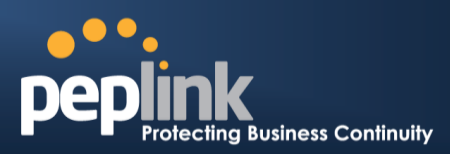

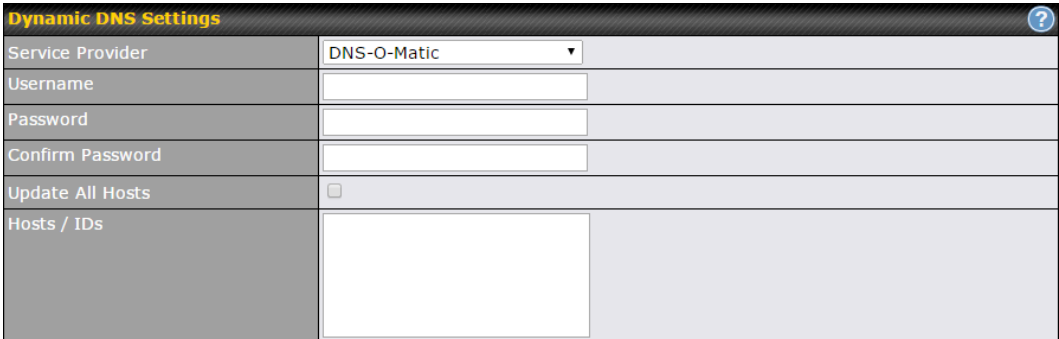

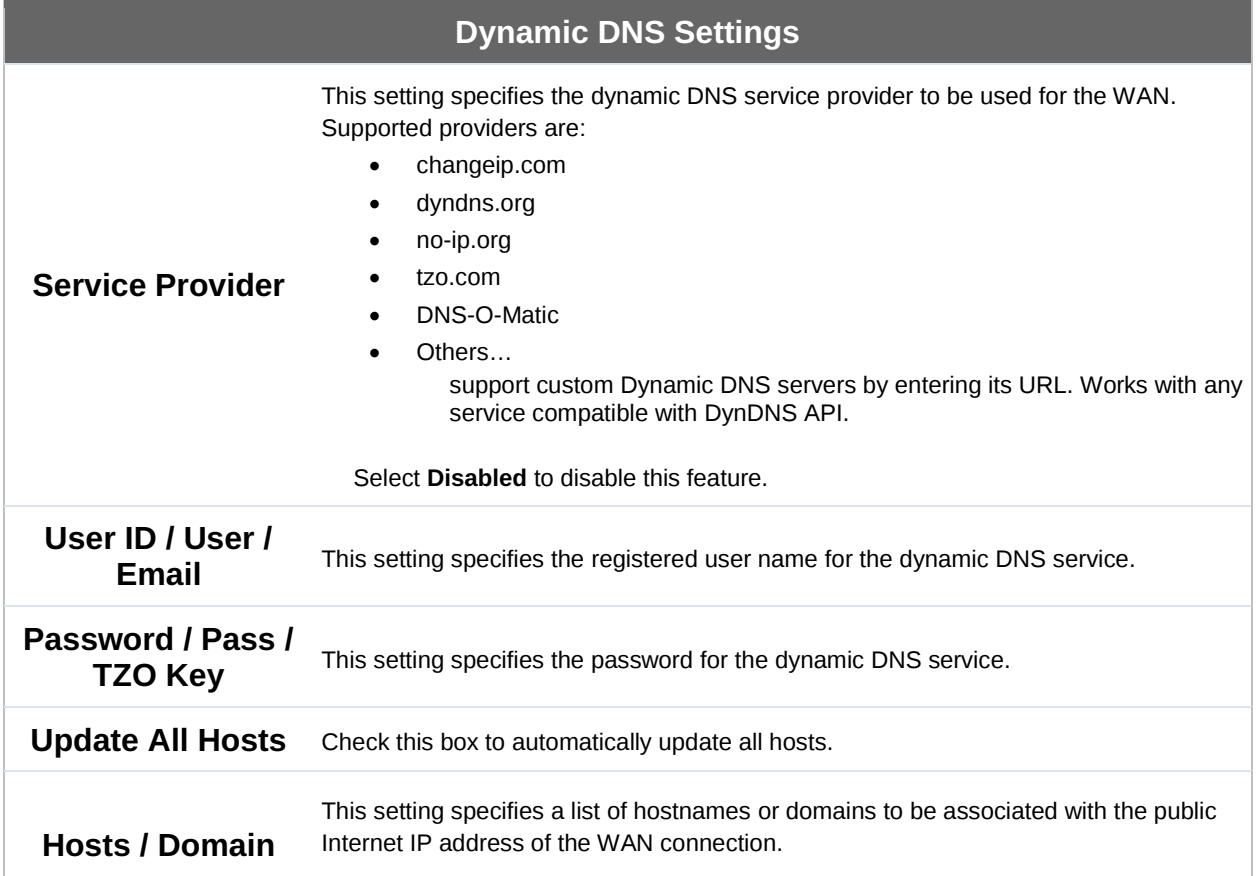

#### **Important Note**

In order to use dynamic DNS services, appropriate hostname registration(s), as well as a valid account with a supported dynamic DNS service provider, are required.

A dynamic DNS update is performed whenever a WAN's IP address is changed, such as when an IP is changed after a DHCP IP refresh or reconnection.

Due to dynamic DNS service providers' policies, a dynamic DNS host expires automatically when the host record has not been not updated for a long time. Therefore, the Peplink Balance performs an update every 23 days, even if a WAN's IP address did not change.

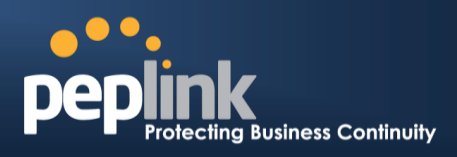

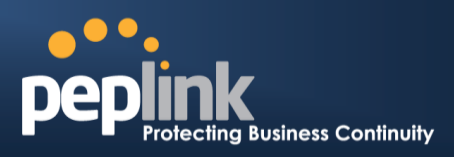

# **14 PepVPN with SpeedFusionTM Bandwidth Bonding**

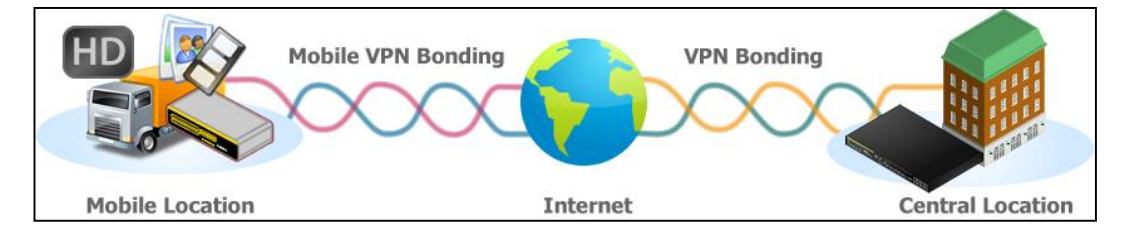

Peplink Balance SpeedFusion™ Bandwidth Bonding functionality securely connects one or more branch offices to your company's main headquarters or to other branches. The data, voice, and video communications between these locations are kept confidential across the public Internet.

The SpeedFusion™ of the Peplink Balance is specifically designed for multi-WAN environments. The Peplink Balance can bond all WAN connections' bandwidth for routing SpeedFusion™ traffic. Unless all the WAN connections of one site are down, the Peplink Balance can keep the VPN up and running. Bandwidth bonding is enabled by default.

### 14.1 **SpeedFusionTM Settings**

Some Peplink Balance models support making multiple SpeedFusion™ connections with a remote Peplink Balance, MediaFast, or Pepwave MAX mobile router.

A Peplink Balance that supports multiple VPN connections can act as a central hub which connects branch offices. For example, if Branch Office A and Branch Office B make VPN connections to Headquarters C, both branch office LAN subnets and the subnets behind them (i.e., static routes) will also be advertised to Headquarters C and the other branches. So Branch Office A will be able to access Branch Office B via Headquarters C in this case.

The local LAN subnet and subnets behind the LAN (defined under **Static Route** on the LAN settings page) will be advertised to the VPN. All VPN members (branch offices and headquarters) will be able to route to local subnets.

Note that all LAN subnets and the subnets behind them must be unique. Otherwise, VPN members will not be able to access each other.

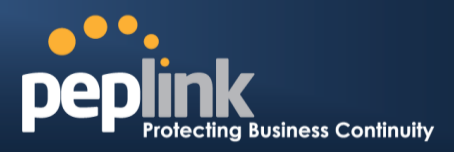

All data can be routed over the VPN with 256-bit AES encryption standard. To configure this, navigate to **Network>Interfaces>SpeedFusion**.

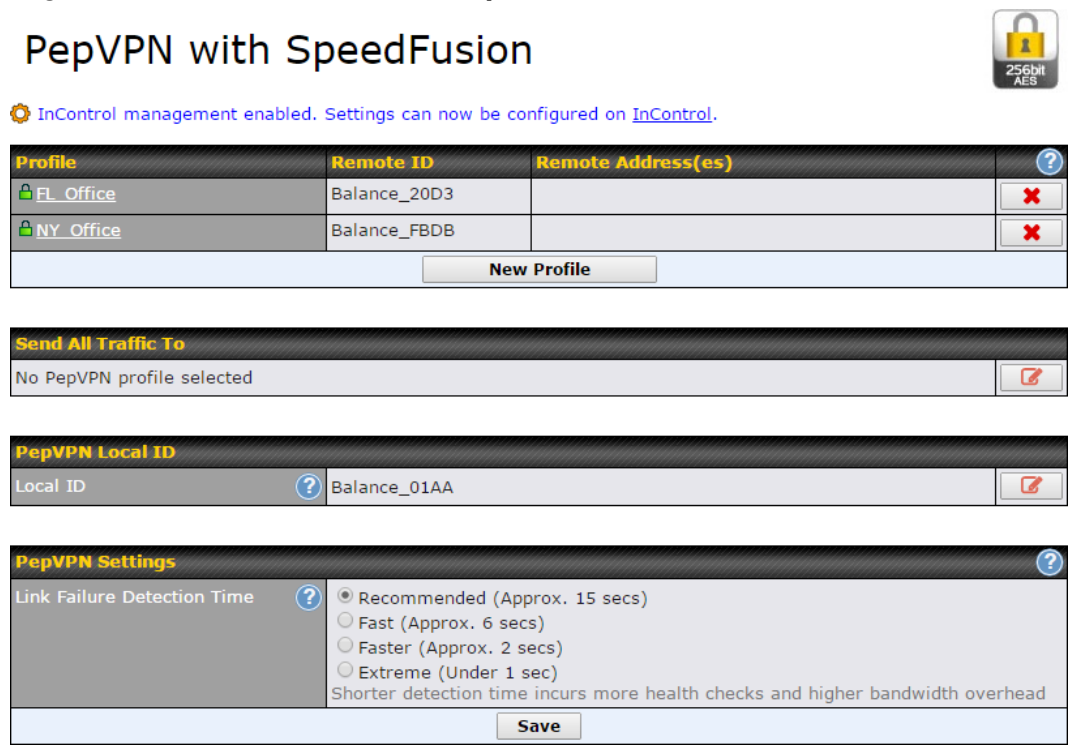

#### To configure a new SpeedFusion profile, navigate to **Network>Interfaces>SpeedFusion>New Profile**.

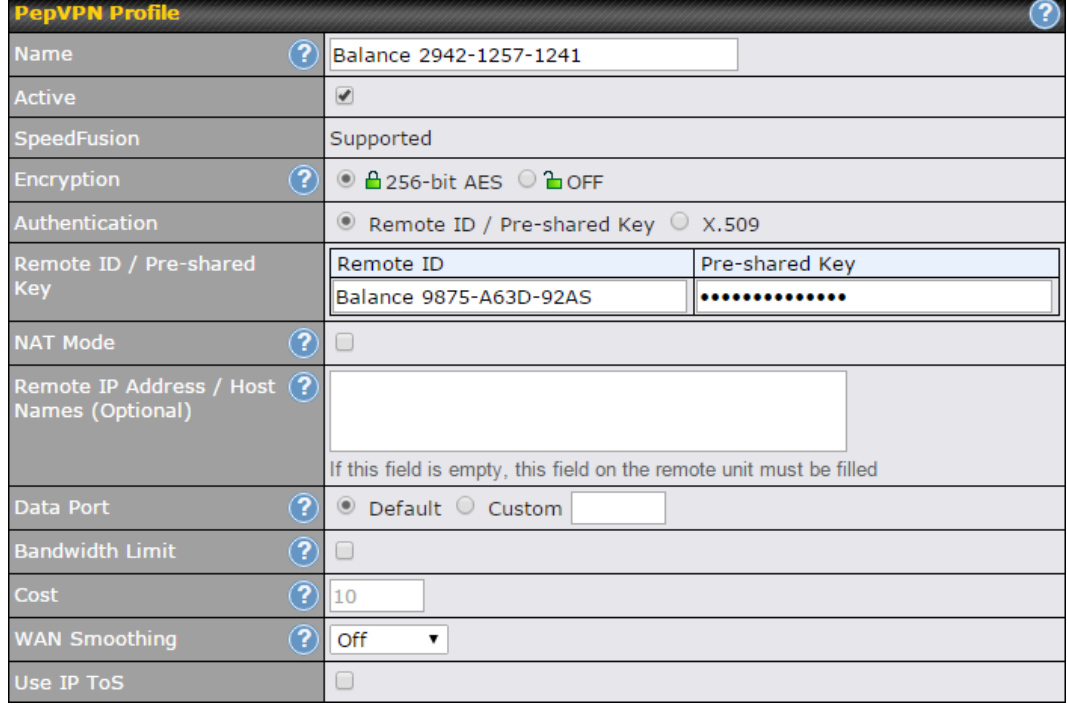

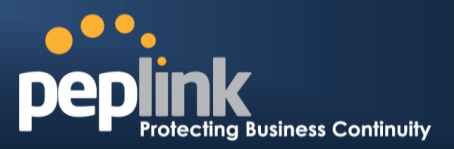

A list of defined SpeedFusion connection profiles and a **Link Failure Detection Time** option will be shown. Click the **New Profile** button to create a new VPN connection profile for making a VPN connection to a remote Peplink Balance via the available WAN connections. Each profile is for making a VPN connection with one remote Peplink Balance.

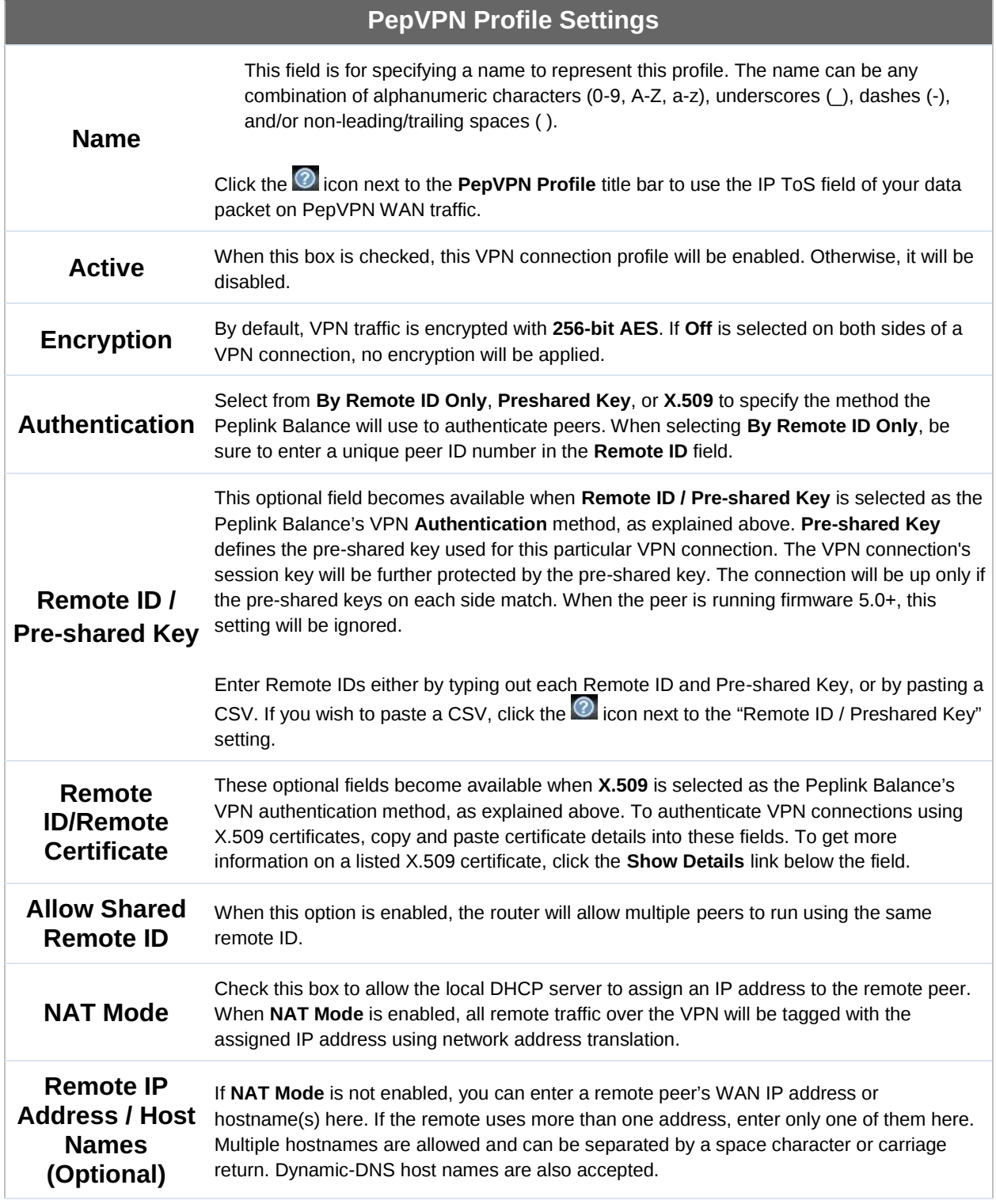

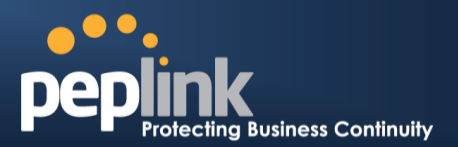

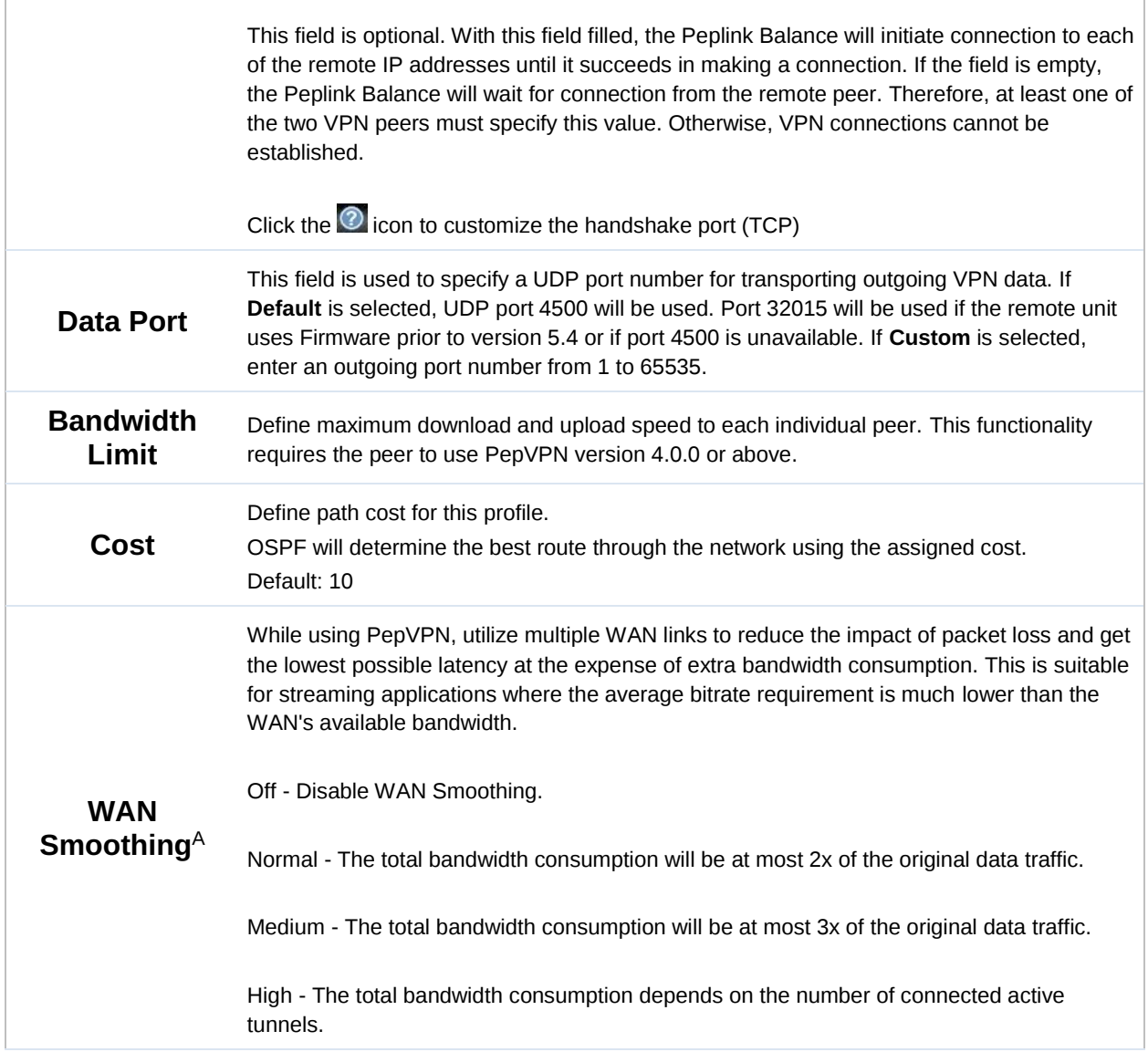

 $A$  - Advanced feature, please click the  $\bullet$  button on the top right-hand corner to activate.

To enable Layer 2 Bridging between PepVPN profiles, navigate to **Network>LAN>\*LAN Profile Name\*** and refer to instructions in section [0.](#page-74-0)

### **Peplink Balance Series**

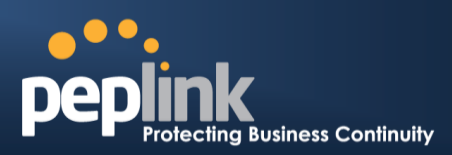

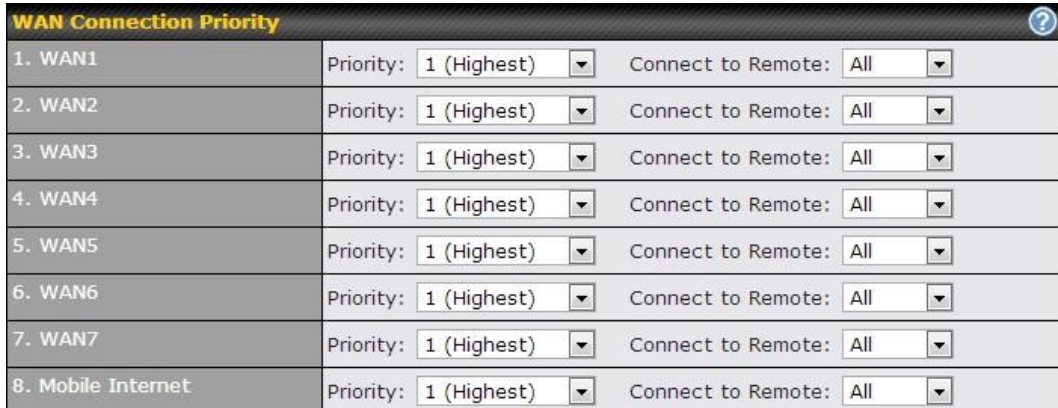

#### **WAN Connection Priority**

### **WAN Connection Priority**

These settings specify the priority of the WAN connections to be used in making VPN bonding connections. A WAN connection will never be used when **OFF** is selected. Only available WAN connections with the highest priority will be utilized.

To allow connection mapping to remote WANs, click the question mark icon found at the top right of this section, and then click the displayed link to reveal the **Connect to Remote** drop-down menu.

#### **All Traffic To**

No PepVPN profile selected

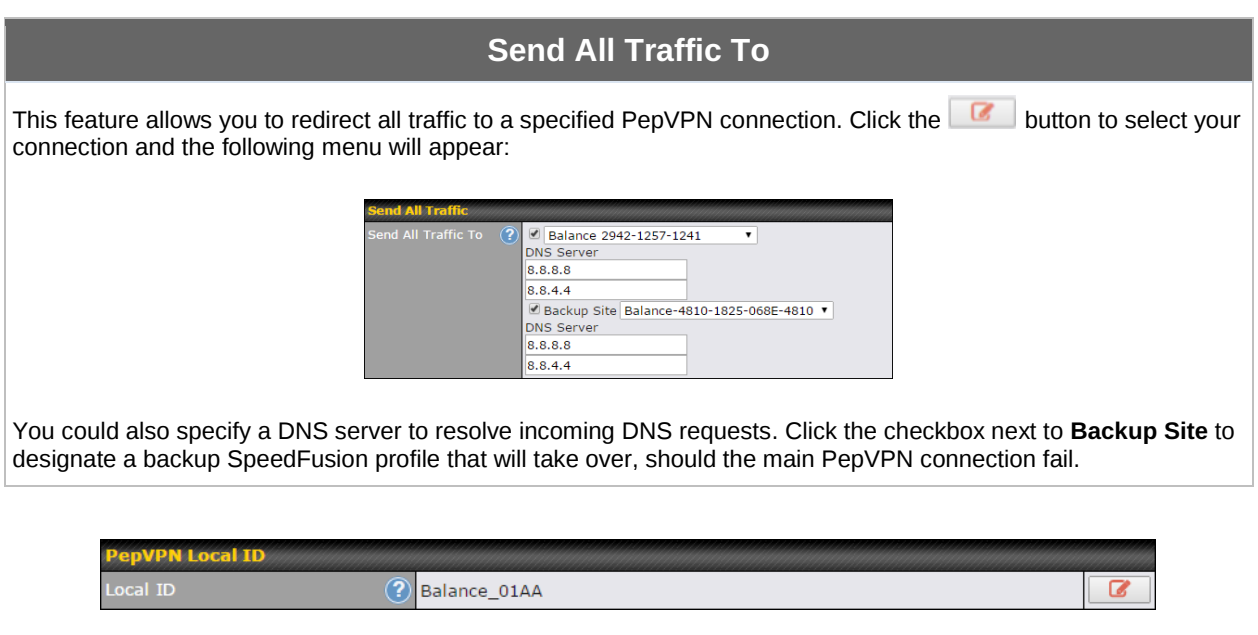

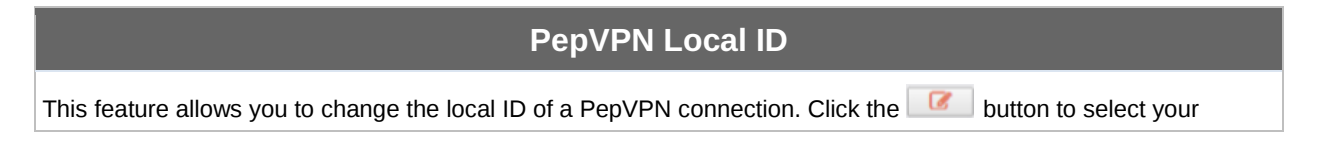

### **Peplink Balance Series**

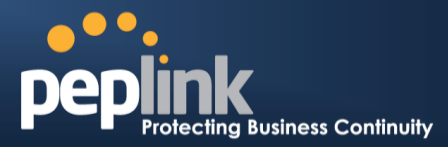

connection and the following menu will appear:

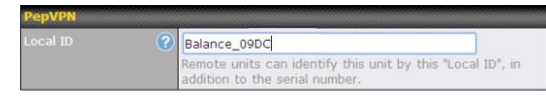

After updating the local ID, click **Save** to store your changes.

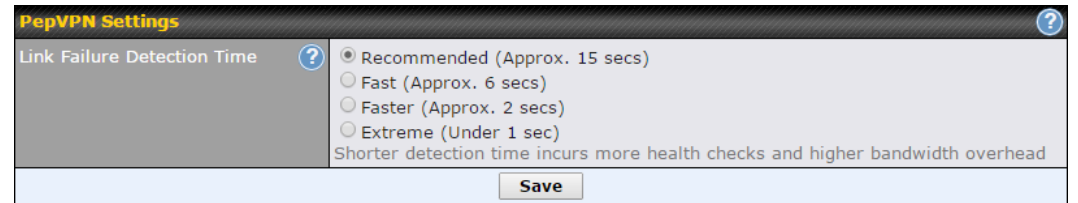

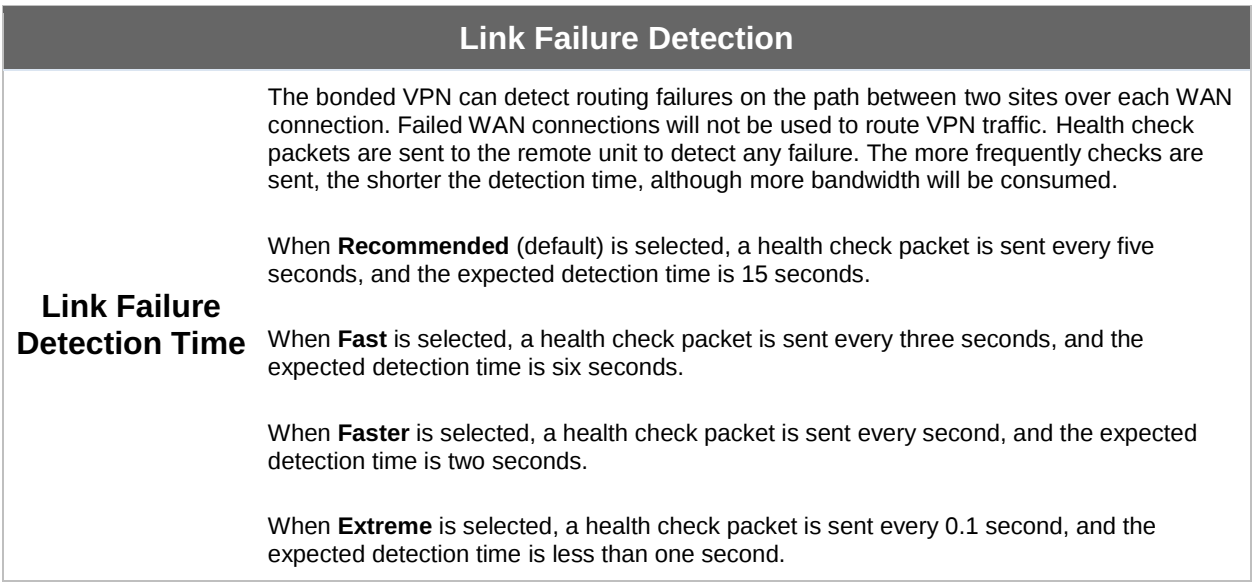

#### **Important Note**

Peplink proprietary SpeedFusion™ uses TCP port 32015 and UDP port 4500 for establishing VPN connections. If you have a firewall in front of your Peplink Balance devices, you will need to add firewall rules for these ports and protocols to allow inbound and outbound traffic to pass through the firewall.

**Tip**

# **USER MANUAL Peplink Balance Series**

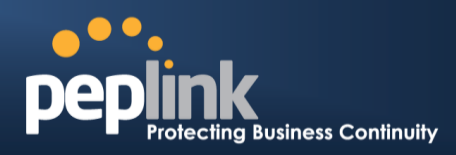

Watch a video walkthrough of setting up a SpeedFusion™ VPN on ou[r YouTube Channel!](http://www.youtube.com/PeplinkChannel)

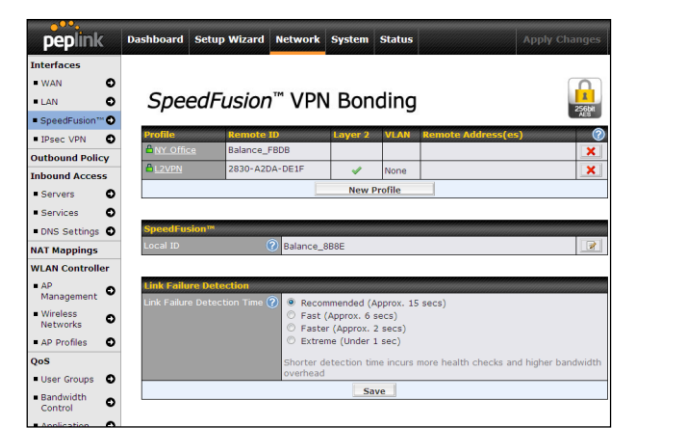

[http://youtu.be/xNaq13FWu\\_g](http://youtu.be/xNaq13FWu_g)

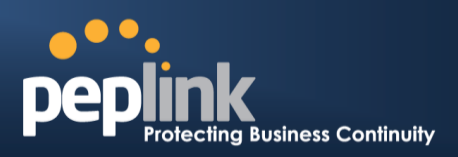

### 14.2 **The Peplink Balance Behind a NAT Router**

The Peplink Balance supports establishing SpeedFusion™ over WAN connections which are behind a NAT (network address translation) router.

To enable a WAN connection behind a NAT router to accept VPN connections, you can configure the NAT router in front of the WAN connection to inbound port-forward TCP port 32015 to the Peplink Balance.

If one or more WAN connections on Unit A can accept VPN connections (by means of port forwarding or not), while none of the WAN connections on the peer Unit B can do so, you should enter all of Unit A's public IP addresses or hostnames into Unit B's **Remote IP Addresses / Host Names** field. Leave the field in Unit A blank. With this setting, a SpeedFusion™ connection can be set up and all WAN connections on both sides will be utilized.

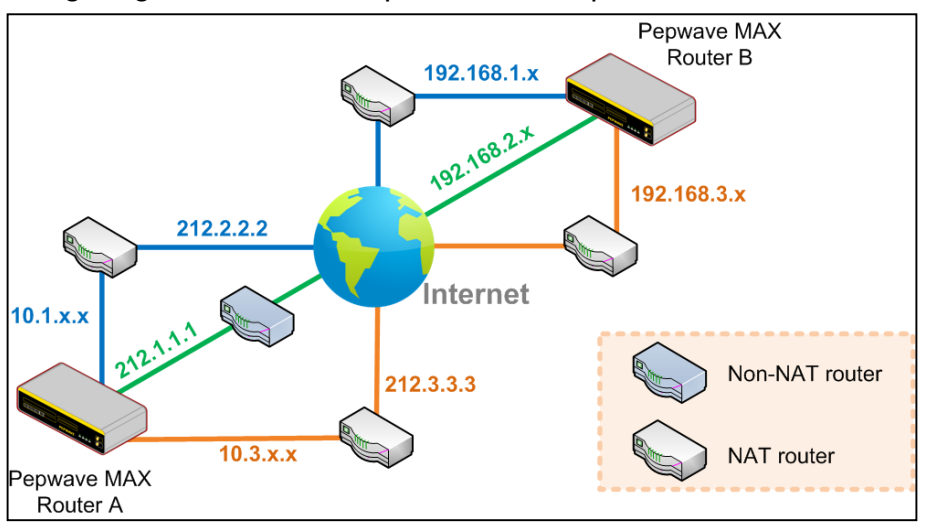

See the following diagram for an example of this setup in use:

One of the WANs connected to Balance A is non-NAT'd (*212.1.1.1*). The rest of the WANs connected to Balance A and all WANs connected to Balance B are NAT'd. In this case, the **Peer IP Addresses / Host Names** field for Balance B should be filled with all of Balance A's hostnames or public IP addresses (i.e., *212.1.1.1*, *212.2.2.2*, and *212.3.3.3*), and the field in Balance A can be left blank. The two NAT routers on WAN1 and WAN3 connected to Balance A should inbound port-forward TCP port 32015 to Balance A so that all WANs will be utilized in establishing the VPN.

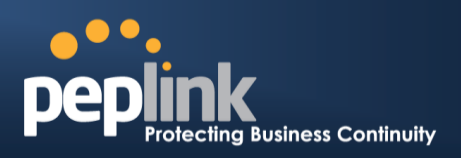

### 14.3 **SpeedFusionTM Status**

SpeedFusion<sup>™</sup> status is shown in the **Dashboard**. The connection status of each connection profile is shown as below.

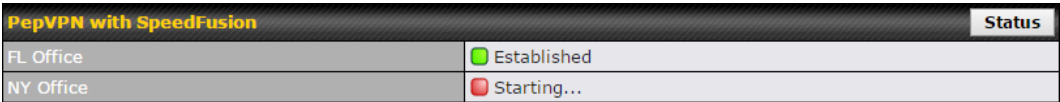

After clicking the **Status** button at the top right corner of the SpeedFusion™ table, you will be forwarded to **Status>SpeedFusion<sup>TM</sup>**, where you can view subnet and WAN connection information for each VPN peer. Please refer to **[Section 27.6](#page-232-0)** for details.

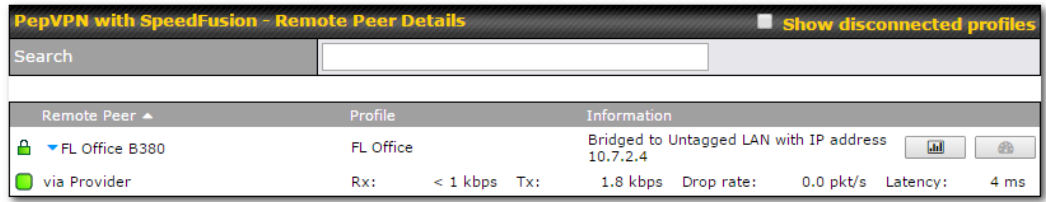

### **IP Subnets Must Be Unique Among VPN Peers**

The entire interconnected SpeedFusion™ network is a single non-NAT IP network. Avoid duplicating subnets in your sites to prevent connectivity problems when accessing those subnets.

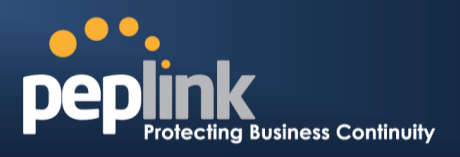

# **15 IPsec VPN**

Peplink Balance IPsec VPN functionality securely connects one or more branch offices to your company's main headquarters or to other branches. Data, voice, and video communications between these locations are kept safe and confidential across the public Internet.

IPsec VPN on the Peplink Balance is specially designed for multi-WAN environments. For instance, if a user sets up multiple IPsec profiles for his multi-WAN environment and WAN1 is connected and healthy, IPsec traffic will go through this link. However, should unforeseen problems (e.g.,unplugged cables or ISP problems) cause WAN1 to go down, our IPsec implementation will make use of WAN2 and WAN3 for failover.

### 15.1 **IPsec VPN Settings**

All Peplink products can make multiple IPsec VPN connections with Peplink routers, as well as Cisco and Juniper routers.

Note that all LAN subnets and the subnets behind them must be unique. Otherwise, VPN members will not be able to access each other.

All data can be routed over the VPN with a selection of encryption standards, such as 3DES, AES-128, and AES-256.

To configure, navigate to **Network>Interfaces>IPsec VPN**.

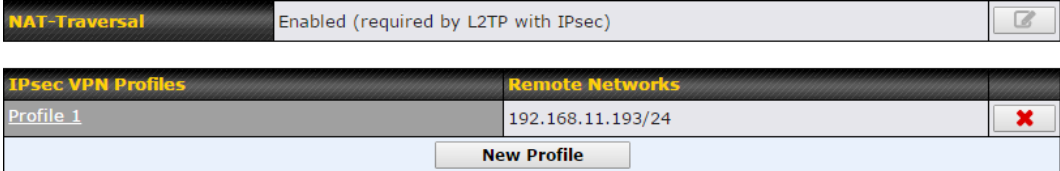

A **NAT-Traversal** option and list of defined **IPsec VPN** profiles will be shown.

**NAT-Traversal** should be enabled if your system is behind a NAT router.

Click the **New Profile** button to create new IPsec VPN profiles that make VPN connections to remote Peplink Balance, Cisco, or Juniper Routers via available WAN connections. To edit any of the profiles, click on its associated connection name in the leftmost column.

# **Peplink Balance Series**

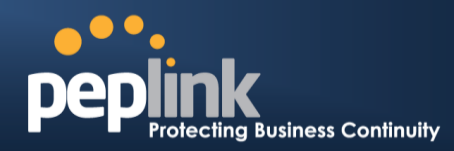

**IPsec VPN Profile** 

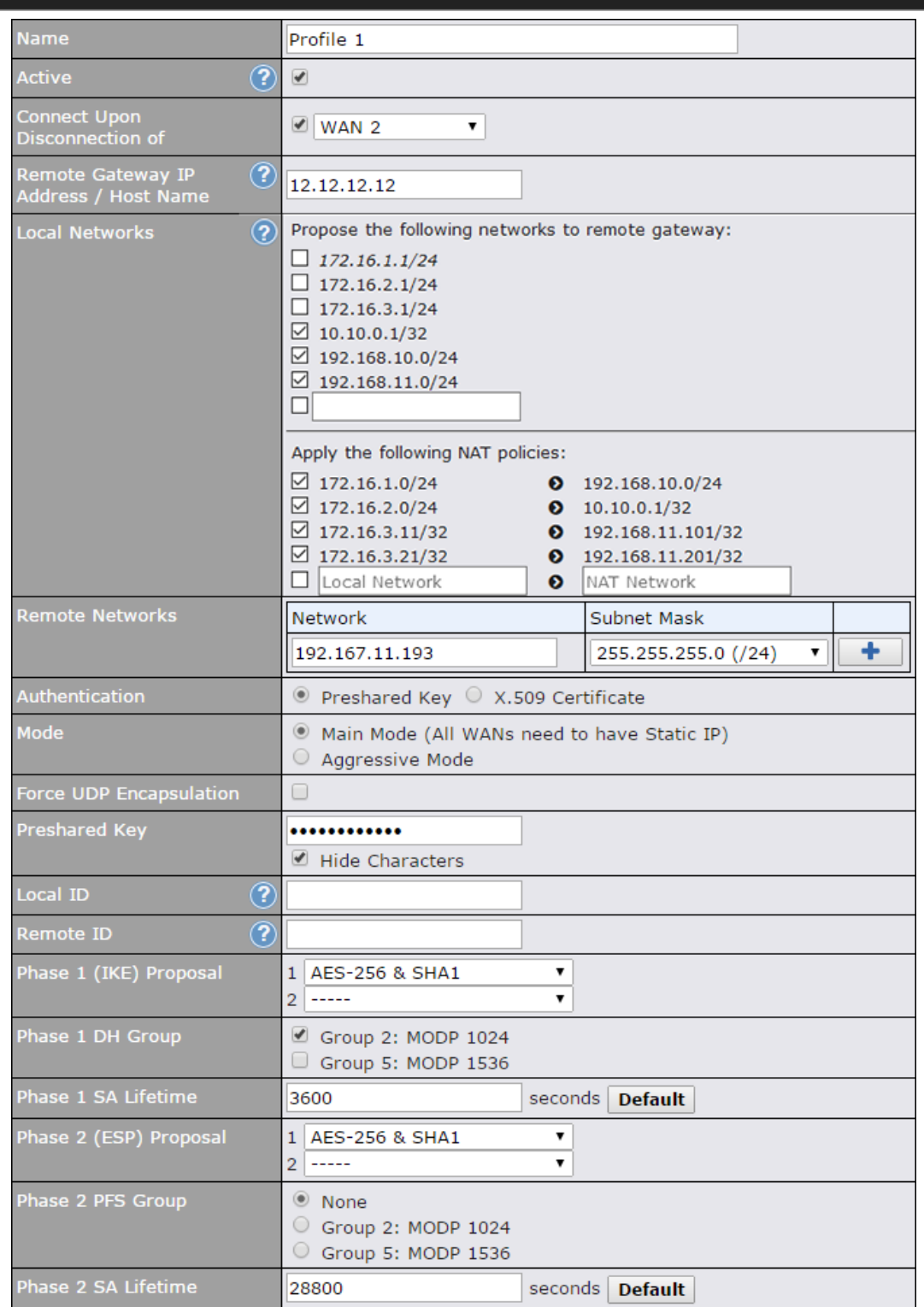

 $\mathbf{x}$ 

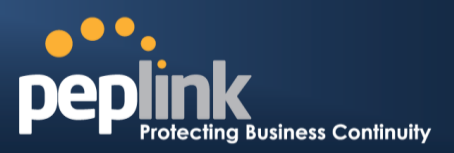

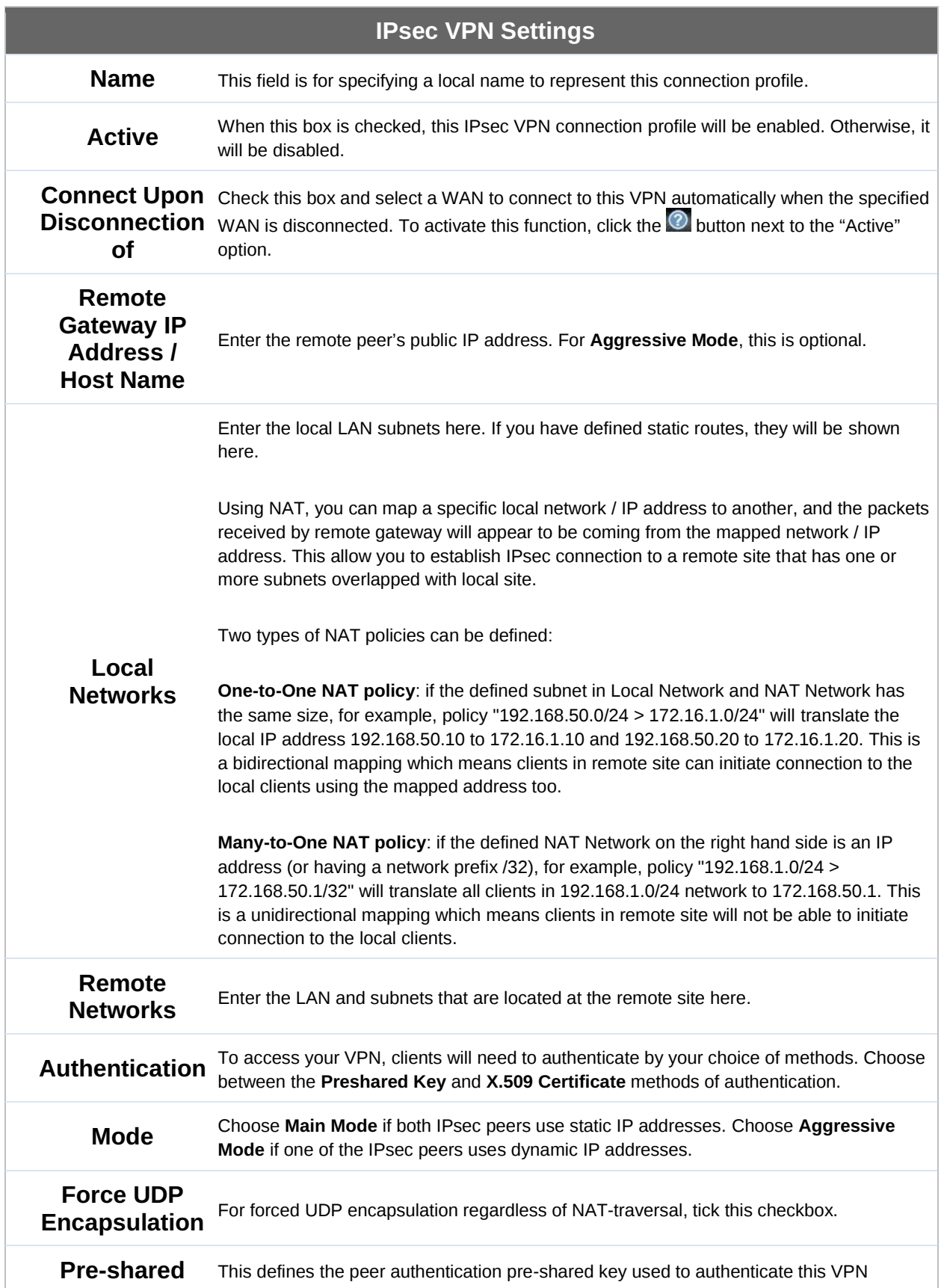

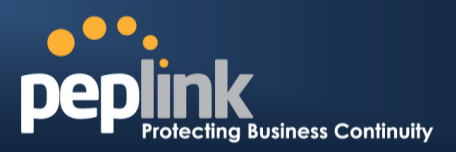

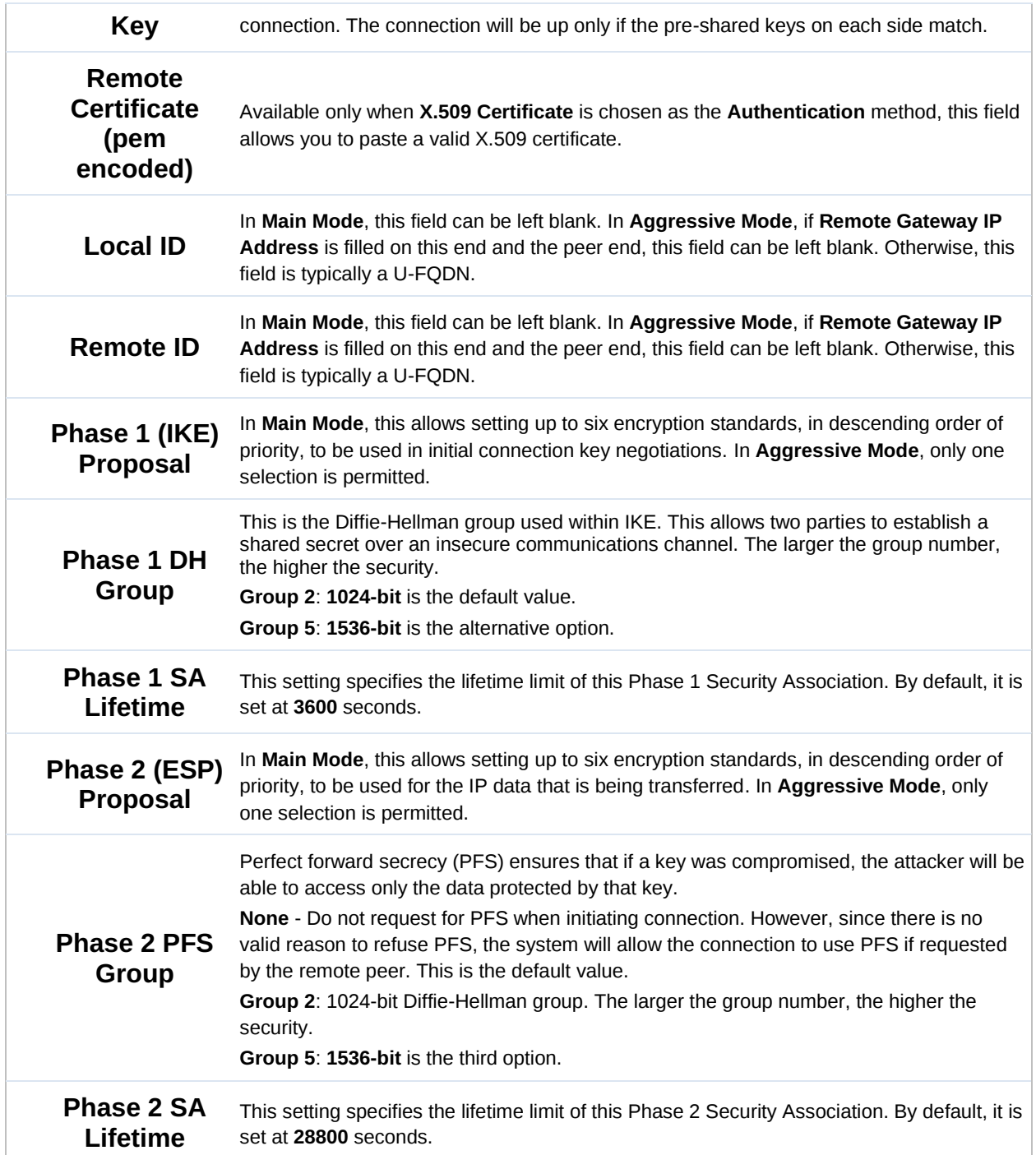

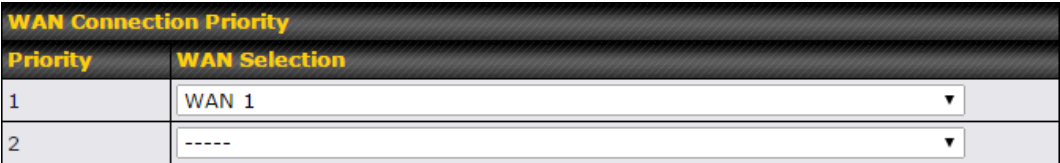

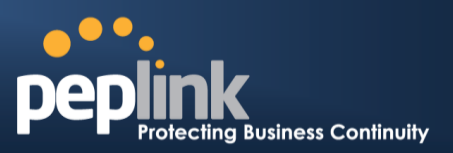

#### **WAN Connection Priority**

This feature enables you to prioritize the WAN connections used by this VPN profile.

### 15.2 **IPsec Status**

**IPsec Status** shows the current connection status of each connection profile and is displayed at **Status>Interfaces>IPsec VPN***.*

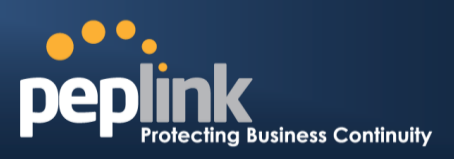

# **16 Outbound Policy Management**

The Peplink Balance can flexibly manage and load balance outbound traffic among WAN connections.

#### **Important Note**

Outbound policy is applied only when more than one WAN connection is active.

The settings for managing and load balancing outbound traffic are located at **Network>Outbound Policy**.

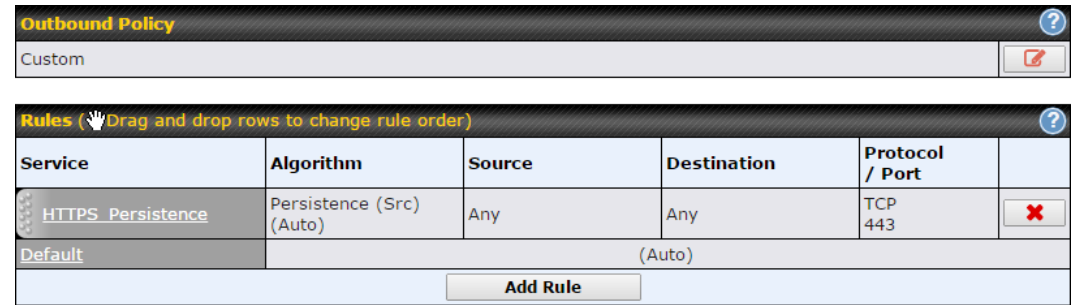

Outbound policies for managing and load balancing outbound traffic are located at **Network>Outbound Policy>** *.*

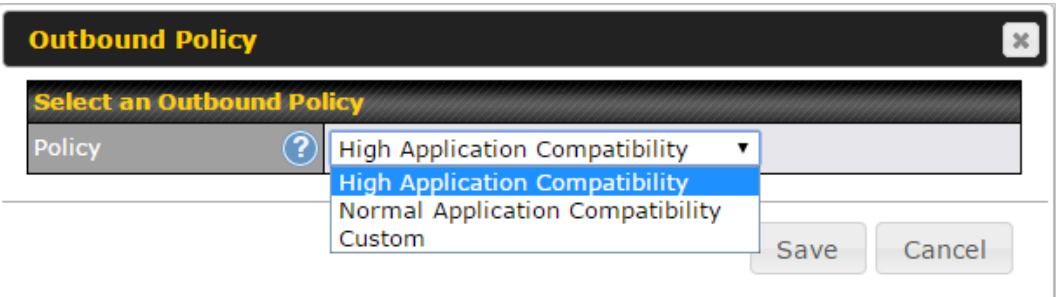

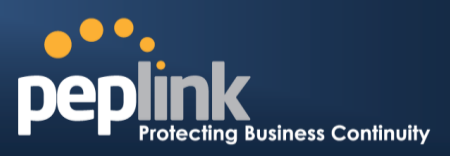

# 16.1 **Outbound Policy**

There are three main selections for the outbound traffic policy:

- High Application Compatibility
- Normal Application Compatibility
- Custom

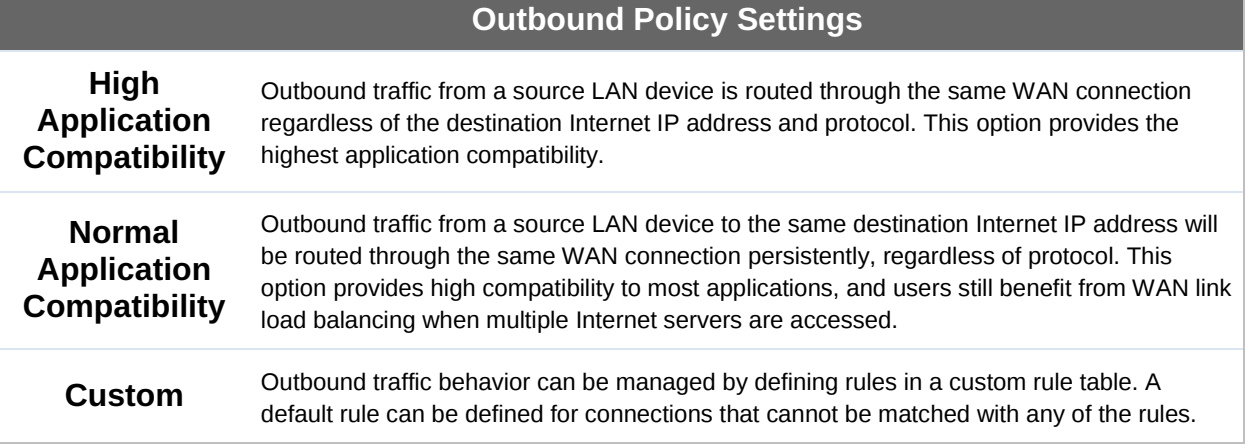

The default policy is **Normal Application Compatibility**.

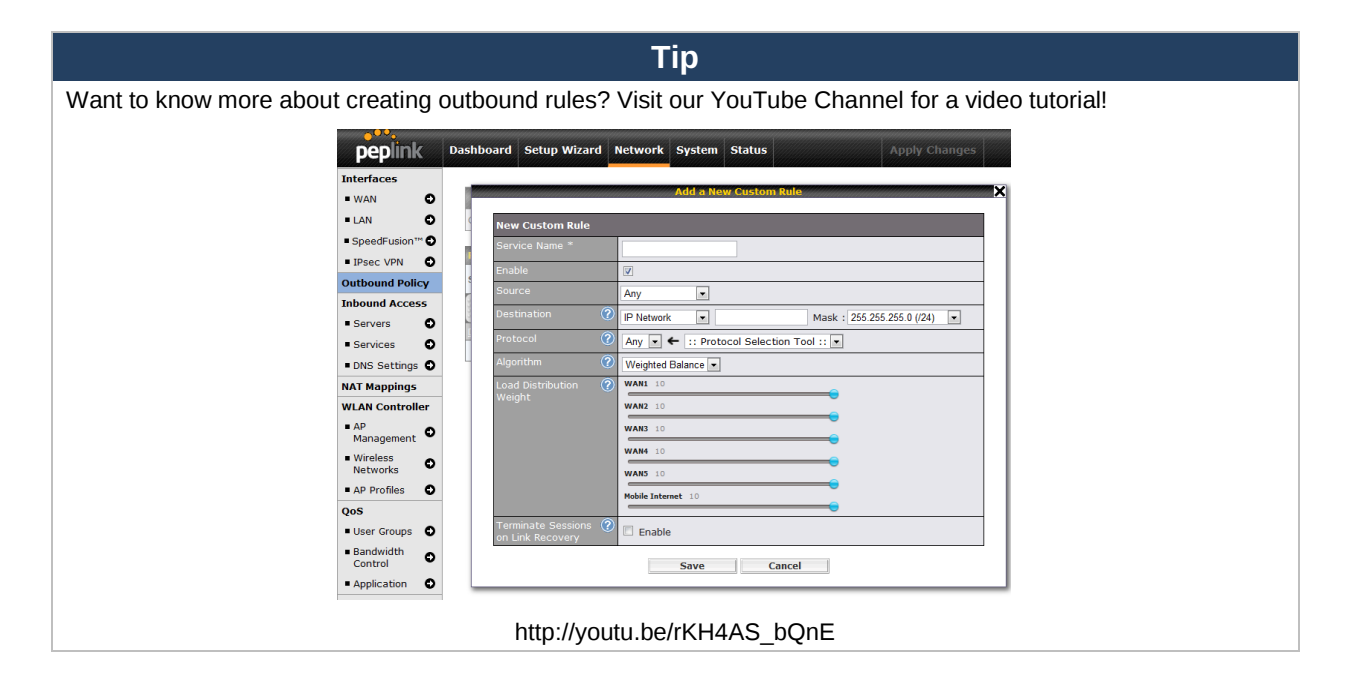

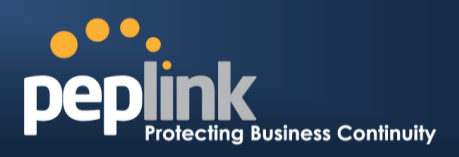

# 16.2 **Custom Rules for Outbound Policy**

Click in the **Outbound Policy** form. Choose **Custom** and press the **Save** button. The following screen will then be displayed:

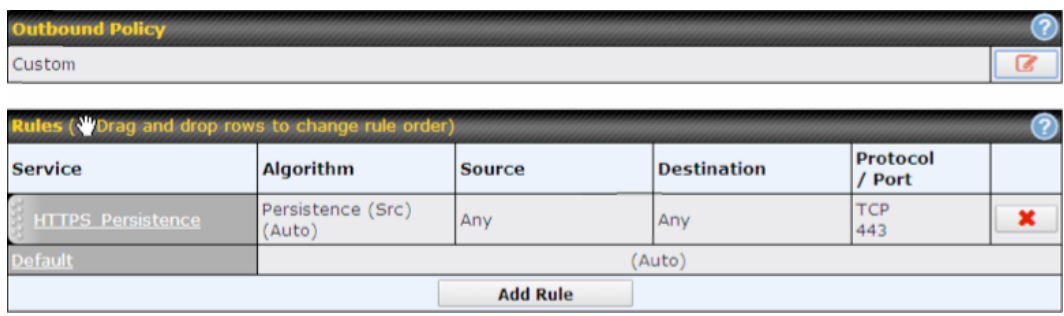

The bottom-most rule is **Default**. Edit this rule to change the device's default manner of controlling outbound traffic for all connections that do not match any of the rules above it. Under the **Service** heading, **Default** to change these settings. To rearrange the priority of outbound rules, drag and drop them into the desired sequence.

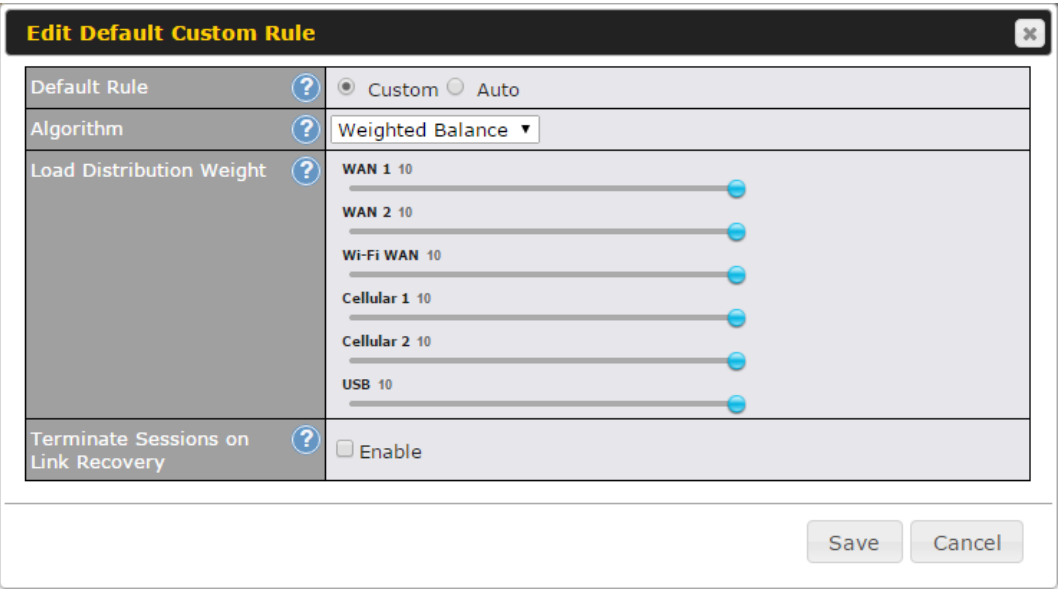

By default, **Auto** is selected for as the **Default Rule**. You can select **Custom** to change the algorithm to be used. Please refer to the upcoming sections for the details on the available algorithms.

To create a custom rule, click **Add Rule** at the bottom of the table. The following window will be displayed:

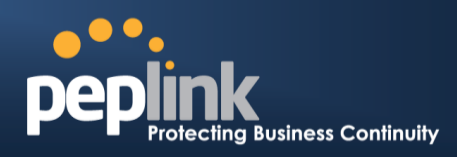

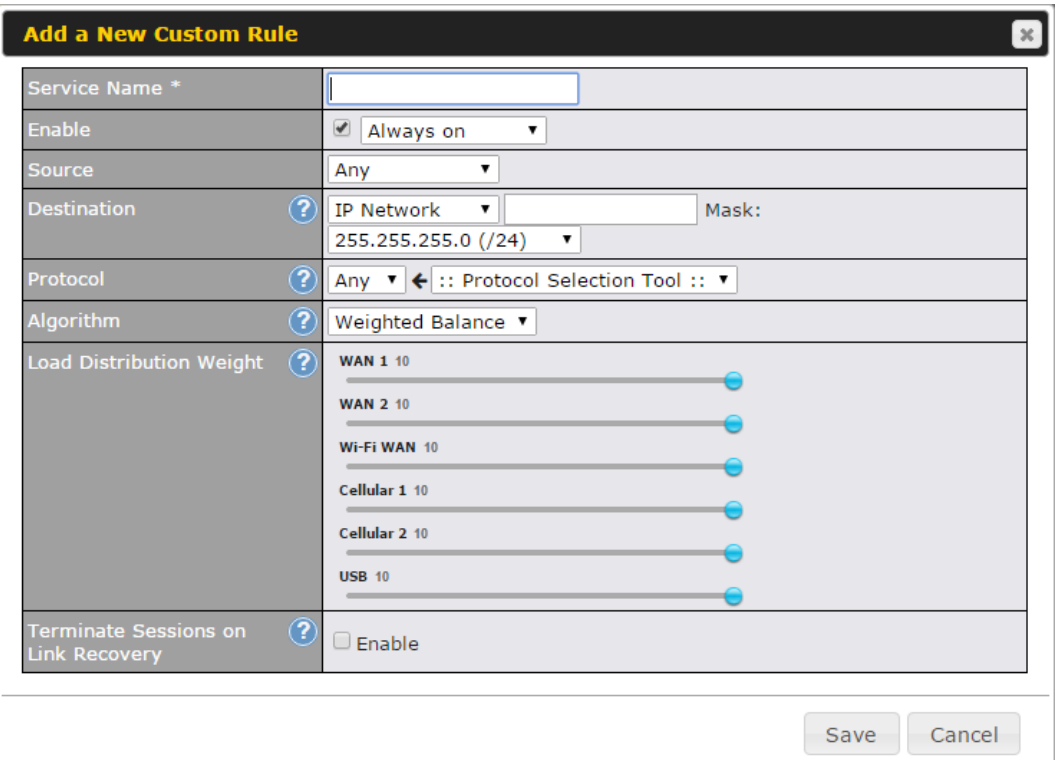

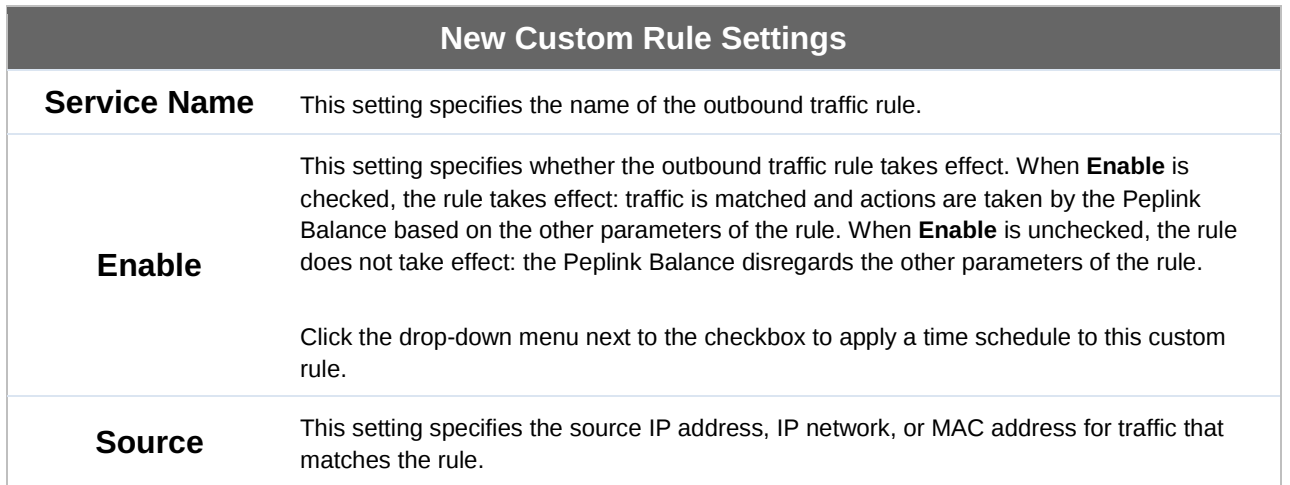

r

### **Peplink Balance Series**

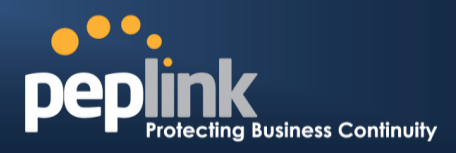

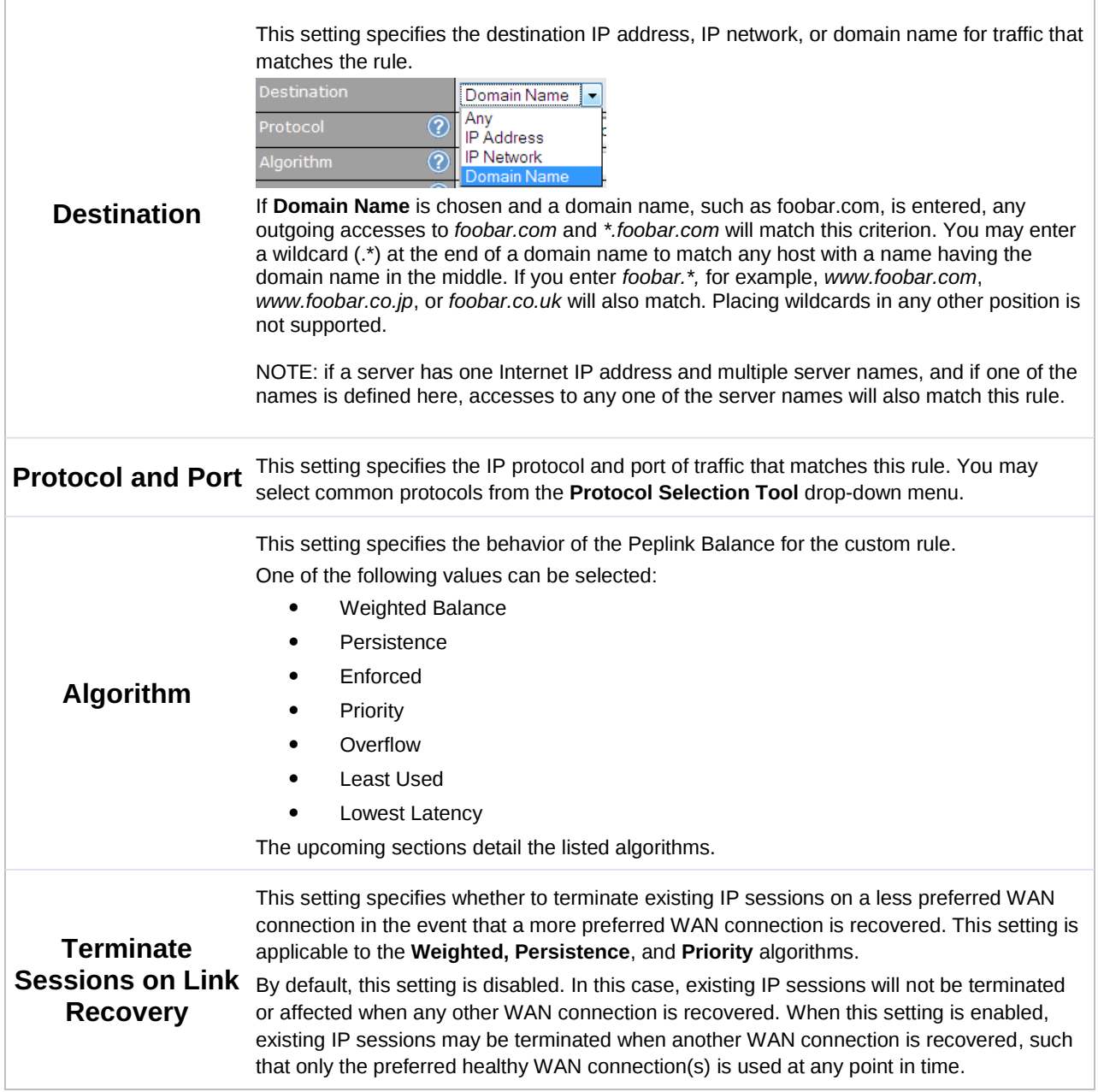

#### **16.2.1 Algorithm: Weighted Balance**

This setting specifies the ratio of WAN connection usage to be applied on the specified IP protocol andport. This setting is applicable only when **Algorithm** is set to **Weighted Balance**.

#### **Peplink Balance Series**

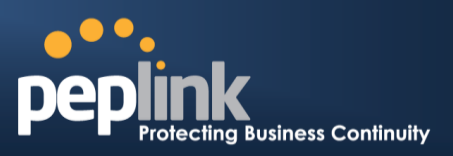

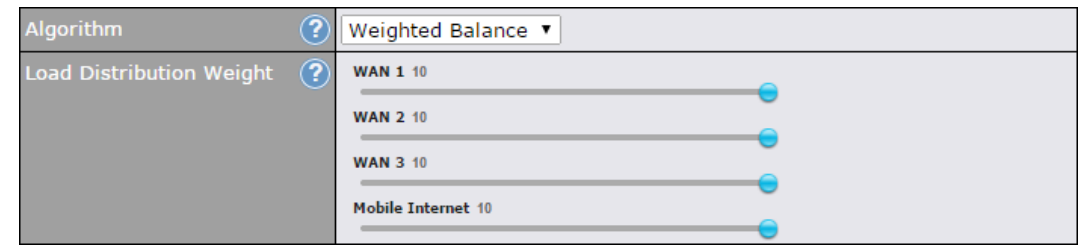

The amount of matching traffic that is distributed to a WAN connection is proportional to the weight of the WAN connection relative to the total weight. Use the sliders to change each WAN's weight.

For example, with the following weight settings on a Peplink Balance 310:

- WAN1: 10
- $\bullet$  WAN2: 10
- $\bullet$  WAN3: 5

Total weight is  $25 = (10 + 10 + 5)$ 

Matching traffic distributed to WAN1 is  $40\% = (10 / 25) \times 100\%$ . Matching traffic distributed to WAN2 is  $40\% = (10 / 25) \times 100\%$ . Matching traffic distributed to WAN3 is  $20\% = (5 / 25) \times 100\%$ .

#### **16.2.2 Algorithm: Persistence**

The configuration of persistent services is the solution to the few situations where link load distribution for Internet services is undesirable. For example, for security reasons, many e-banking and other secure websites terminate the session when the client computer's Internet IP address changes mid-session.

In general, different Internet IP addresses represent different computers. The security concern is that an IP address change during a session may be the result of an unauthorized intrusion attempt. Therefore, to prevent damages from the potential intrusion, the session is terminated upon the detection of an IP address change.

The Peplink Balance can be configured to distribute data traffic across multiple WAN connections. Also, the Internet IP depends on the WAN connections over which communication actually takes place. As a result, a LAN client computer behind the Peplink Balance may communicate using multiple Internet IP addresses. For example, a LAN client computer behind a Peplink Balance with three WAN connections may communicate on the Internet using three different IP addresses.

With the persistence feature of Peplink Balance, rules can be configured to enable client computers to persistently utilize the same WAN connections for e-banking and other secure websites. As a result, a client computer will communicate using one IP address, eliminating the issues mentioned above.

#### **Peplink Balance Series**

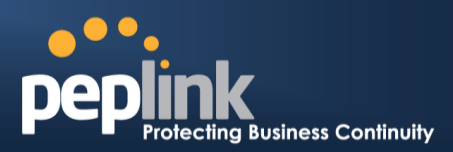

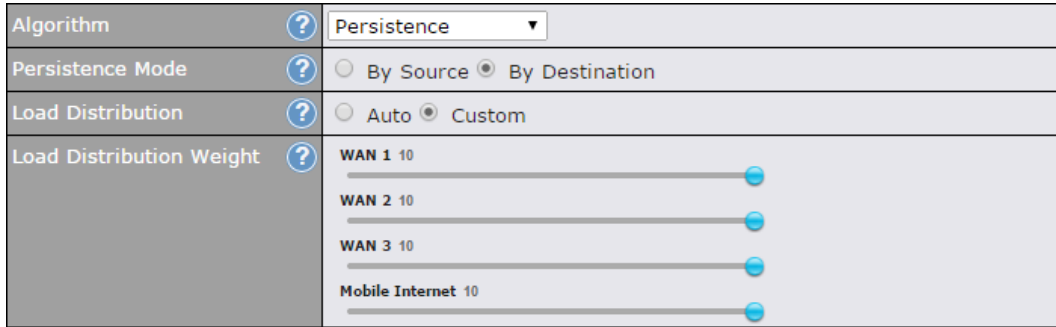

There are two persistent modes: **By Source** and **By Destination**.

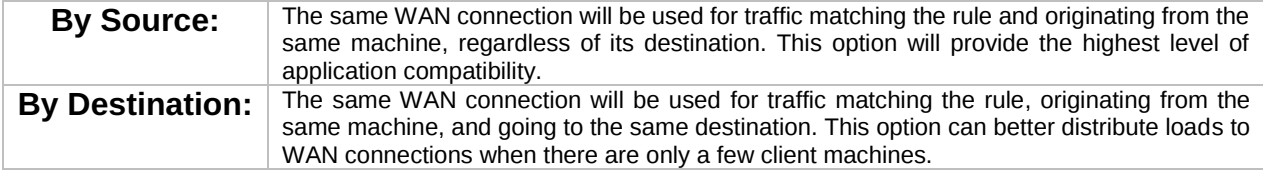

The default mode is **By Source**.

When there are multiple client requests, they can be distributed (persistently) to WAN connections with a weight. If you choose **Auto** in **Load Distribution**, the weights will be automatically adjusted according to each WAN's **Download Bandwidth**, which is specified in the WAN settings page (see **Section [13](#page-91-0), [Configuring the](#page-91-0) WAN [Interface\(s\)](#page-91-0)**). If you choose **Custom**, you can customize the weight of each WAN manually using the provided sliders.

#### **16.2.3 Algorithm: Enforced**

This setting specifies the WAN connection usage to be applied on the specified IP protocol and port. This setting is applicable only when **Algorithm** is set to **Enforced**.

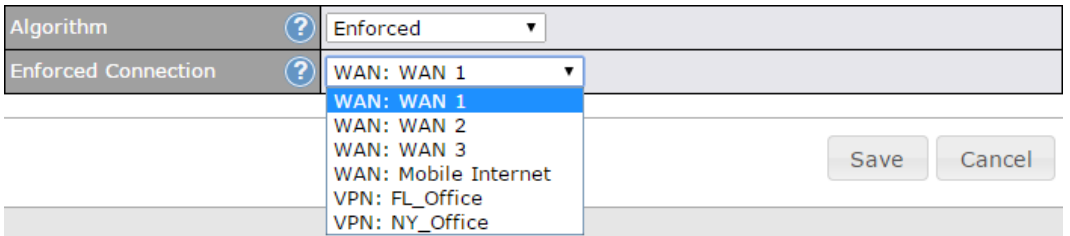

Matching traffic will be routed through the specified WAN connection, regardless of the health check status of the WAN connection.

Starting from Firmware 5.2, outbound traffic can be enforced to go through a specified SpeedFusion<sup>™</sup> connection.

#### **16.2.4 Algorithm: Priority**

This setting specifies the priority of the WAN connections used to route the specified

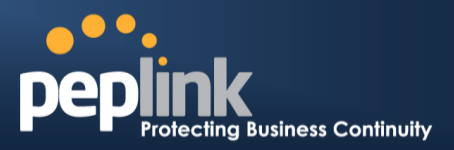

network service. The highest priority WAN connection available will always be used for routing the specified type of traffic. A lower priority WAN connection will be used only when all higher priority connections have become unavailable.

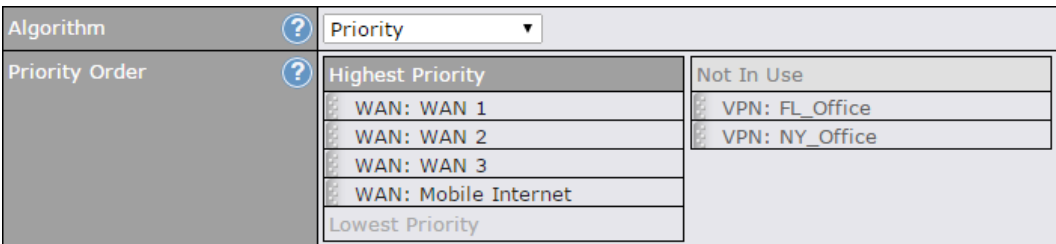

Starting from Firmware 5.2, outbound traffic can be prioritized to go through SpeedFusion™ connection(s). By default, VPN connections are not included in the priority list.

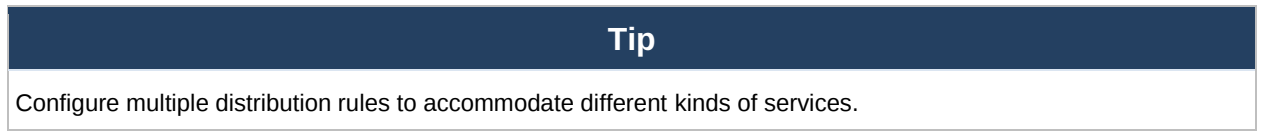

### **16.2.5 Algorithm: Overflow**

The traffic matching this rule will be routed through the healthy WAN connection that has the highest priority and is not in full load. When this connection gets saturated, new sessions will be routed to the next healthy WAN connection that is not in full load.

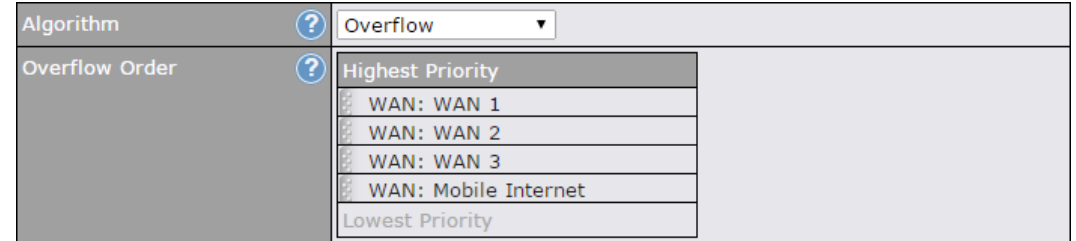

Drag and drop to specify the order of WAN connections to be used for routing traffic. Only the highest priority healthy connection that is not in full load will be used.

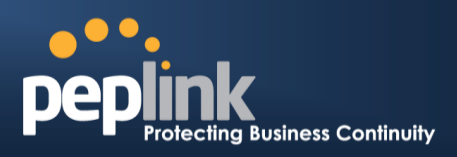

#### **16.2.6 Algorithm: Least Used**

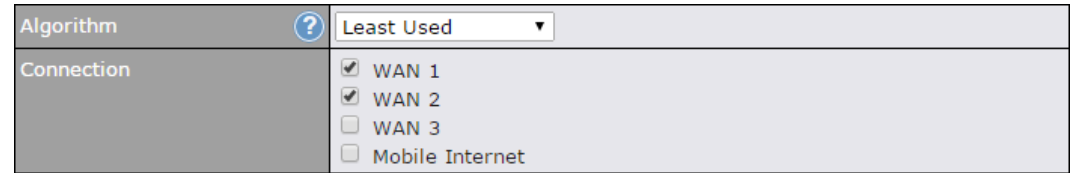

The traffic matching this rule will be routed through the healthy WAN connection that is selected in **Connection** and has the most available download bandwidth. The available download bandwidth of a WAN connection is calculated from the total download bandwidth specified on the WAN settings page and the current download usage. The available bandwidth and WAN selection is determined every time an IP session is made.

#### **16.2.7 Algorithm: Lowest Latency**

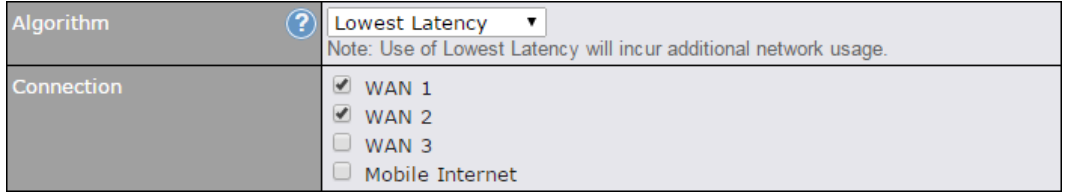

The traffic matching this rule will be routed through the healthy WAN connection that is selected in **Connection** and has the lowest latency. Latency checking packets are issued periodically to a nearby router of each WAN connection to determine its latency value. The latency of a WAN is the packet round trip time of the WAN connection. Additional network usage may be incurred as a result.

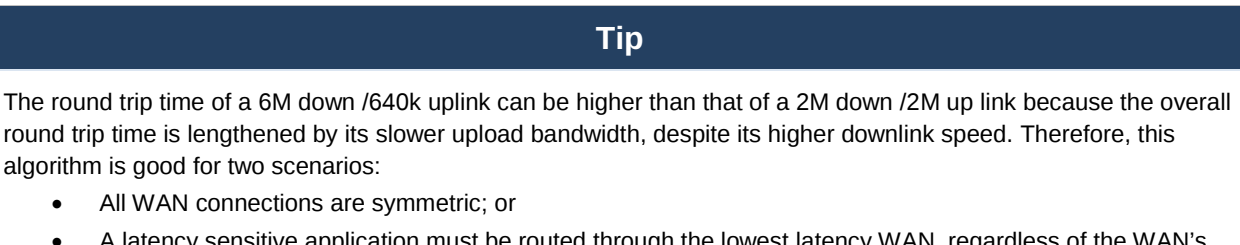

 $\alpha$  ratency sensitive application must be routed through the lowest latency WAN, regardless of available bandwidth.

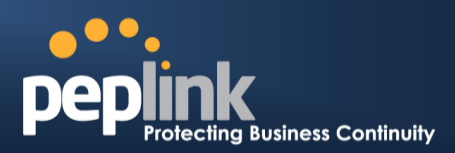

#### **16.2.8 Expert Mode**

**Expert Mode** is available for advanced users. To enable the feature, click on the help icon beside the **Rules** menu and click **turn on Expert Mode**.

In Expert Mode, a new special rule, **SpeedFusionTM Routes**, is displayed in the **Custom Rules** table. This rule represents all SpeedFusion™ routes learned from remote VPN peers. By default, this bar is on the top of all custom rules. This position means that traffic for remote VPN subnets will be routed to the corresponding VPN peer. You can create custom **Priority** or **Enforced** rules and move them above the bar to override the SpeedFusion<sup>TM</sup> routes.

#### **Help**

This table allows you to fine tune how the outbound traffic should be distributed to the WAN connections.

Click the Add Rule button to add a new rule. Click the X button to remove a rule. Drag a rule to promote or demote its premete of distribution of a rule signifies a higher precedence. You may change the default<br>outbound policy behavior by clicking the Default link.

If you require advanced control of<br>S2S VPN traffic, turning Expert Mode.

#### Upon disabling Expert Mode, all rules above the bar will be removed.

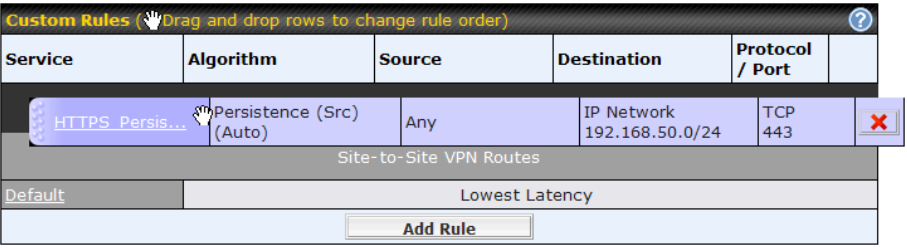

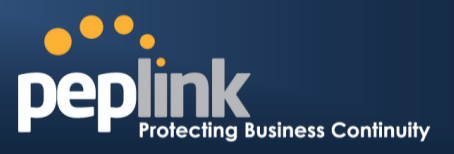

# **17 Inbound Access**

Inbound access is also known as inbound port address translation. On a NAT WAN connection, all inbound traffic to the server behind the Peplink unit requires inbound access rules.

By the custom definition of servers and services for inbound access, Internet users can access the servers behind Peplink Balance. Advanced configurations allow inbound access to be distributed among multiple servers on the LAN.

#### **Important Note**

Inbound access applies only to WAN connections that operate in NAT mode. For WAN connections that operate in drop-in mode or IP forwarding, inbound traffic is forwarded to the LAN by default.

### 17.1 **Definition of Servers on LAN**

The settings to configure servers on the LAN are located at **Network>Inbound Access>Servers**.

Inbound connections from the Internet will be forwarded to the specified Inbound IP address(es) based on the protocol and port number. When more than one server is defined, requests will be distributed to the servers in the weight ratio specified for each server.

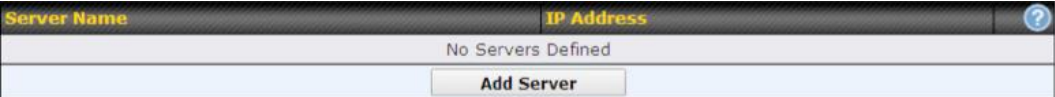

To define a new server, click **Add Server**, which displays the following screen:

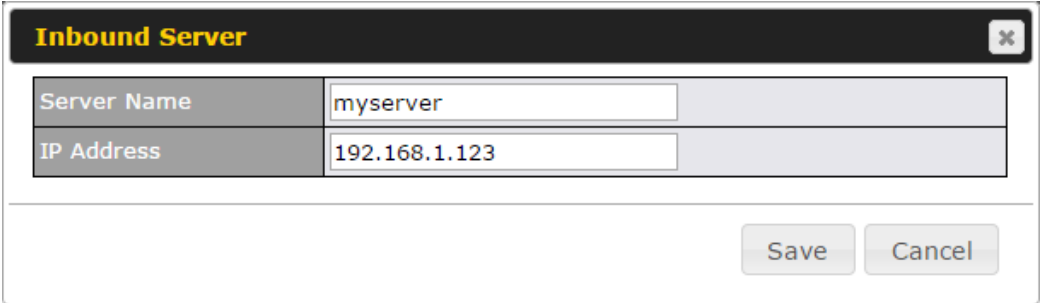

Enter a valid server name and its corresponding LAN IP address. Upon clicking **Save**  after entering required information, the following screen appears.

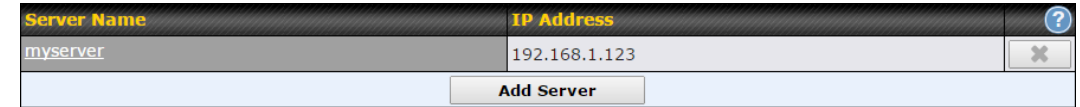

To define additional servers, click **Add Server** and repeat the above steps.

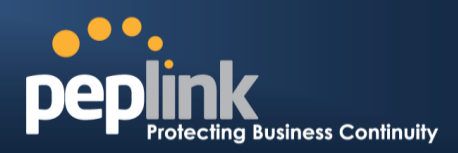

### 17.2 **Definition of Port Forwarding**

Inbound port forwarding rules are defined at **Network>Inbound Access>Services**.

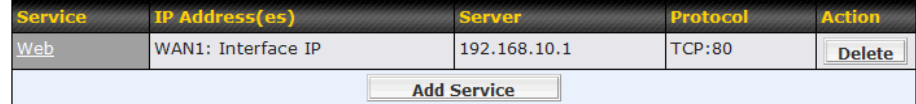

To define a new service, click the **Add Service** button after adding a server under **Network>Inbound Access>Service**. The following screen is displayed:

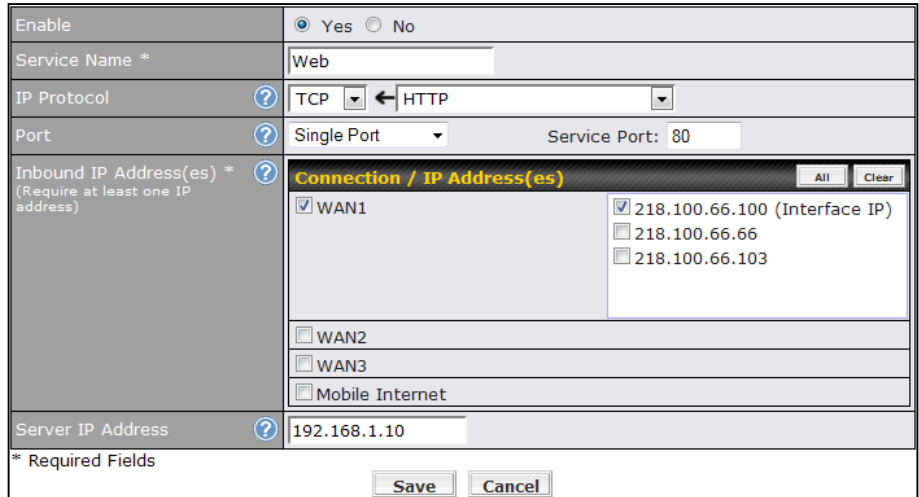

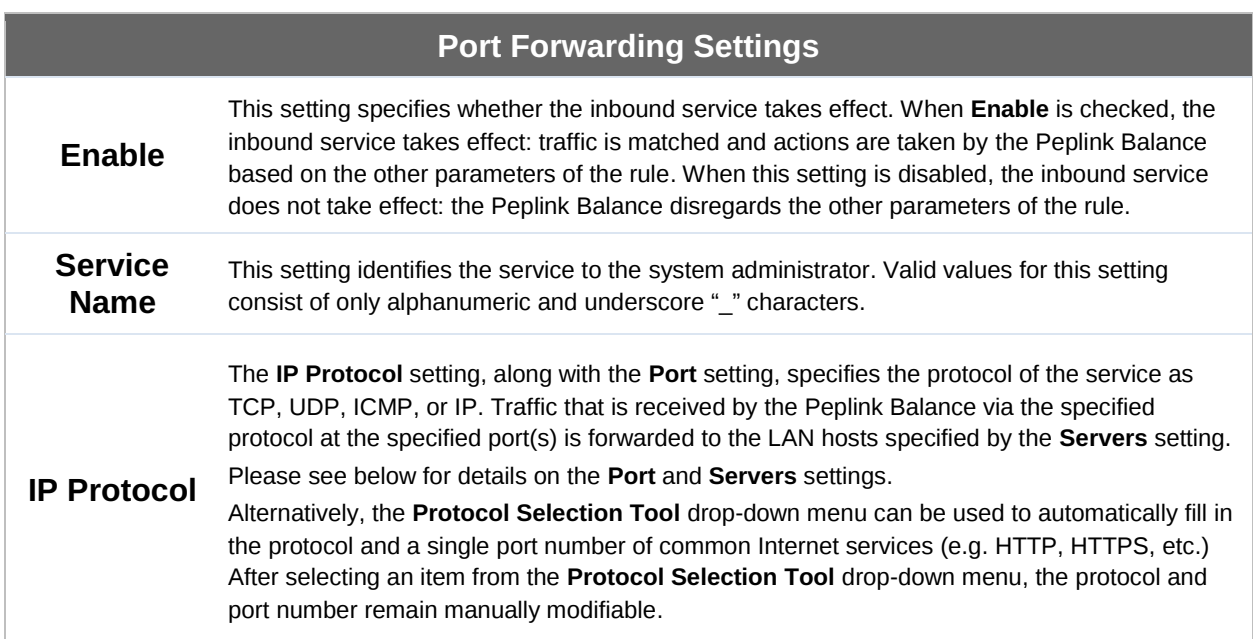

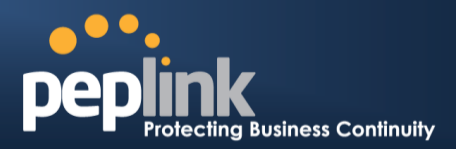

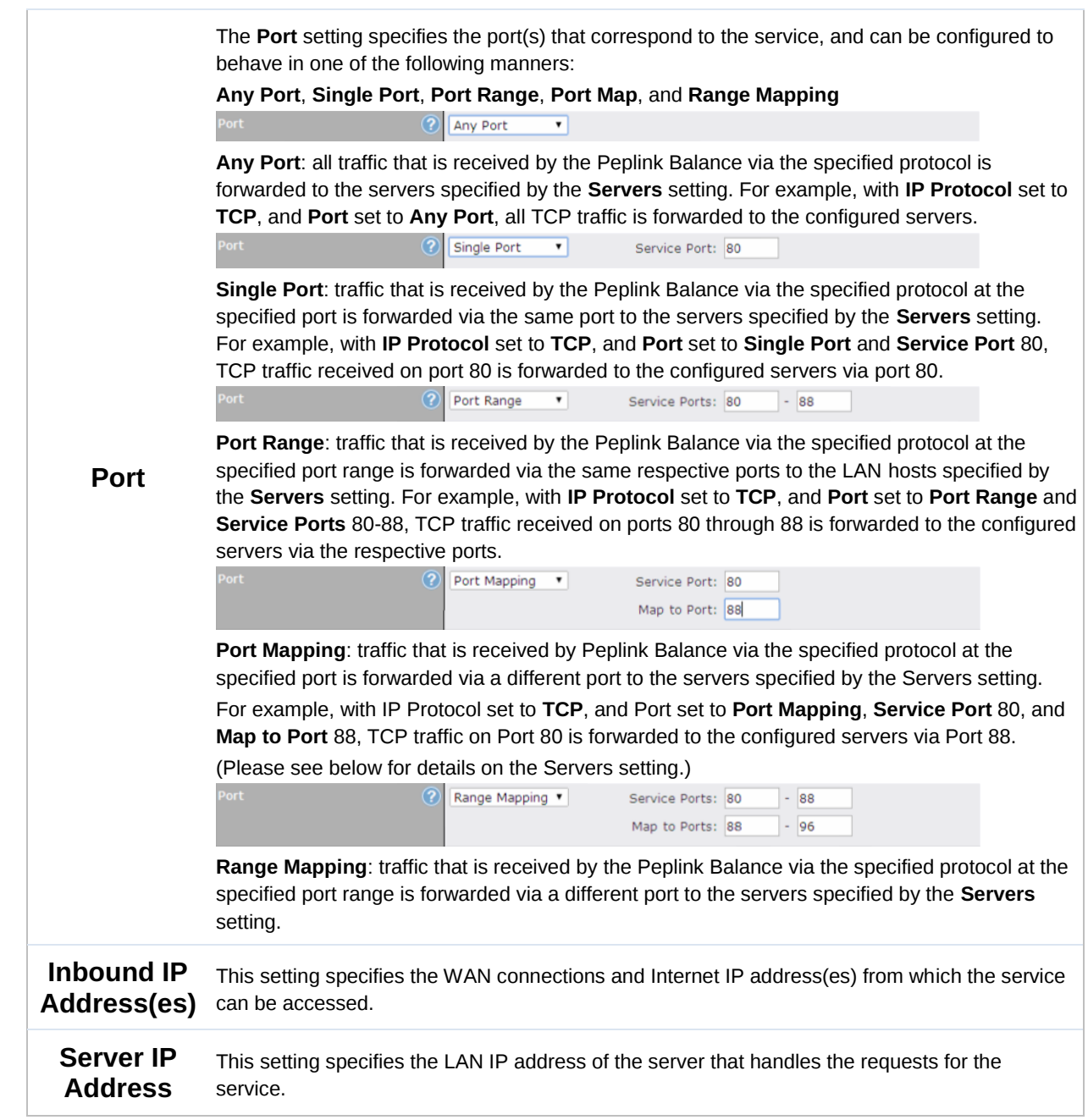

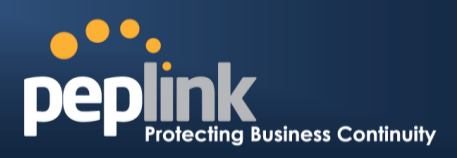

### 17.3 **Inbound Access Services**

#### **17.3.1 Definition of Services**

Services are defined at **Network>Inbound Access>Services**.

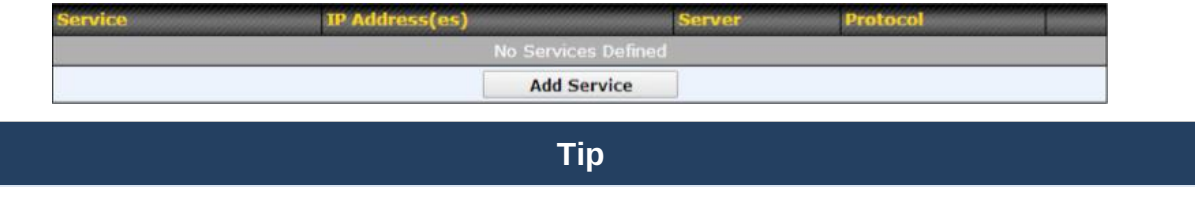

At least one server must be defined before services can be added.

To define a new service, click the **Add Service** button, upon which the following menu appears:

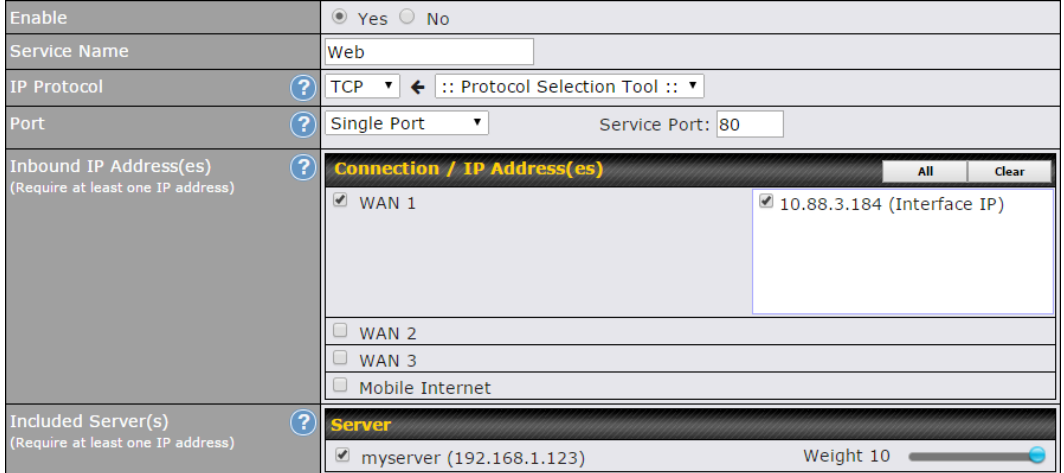

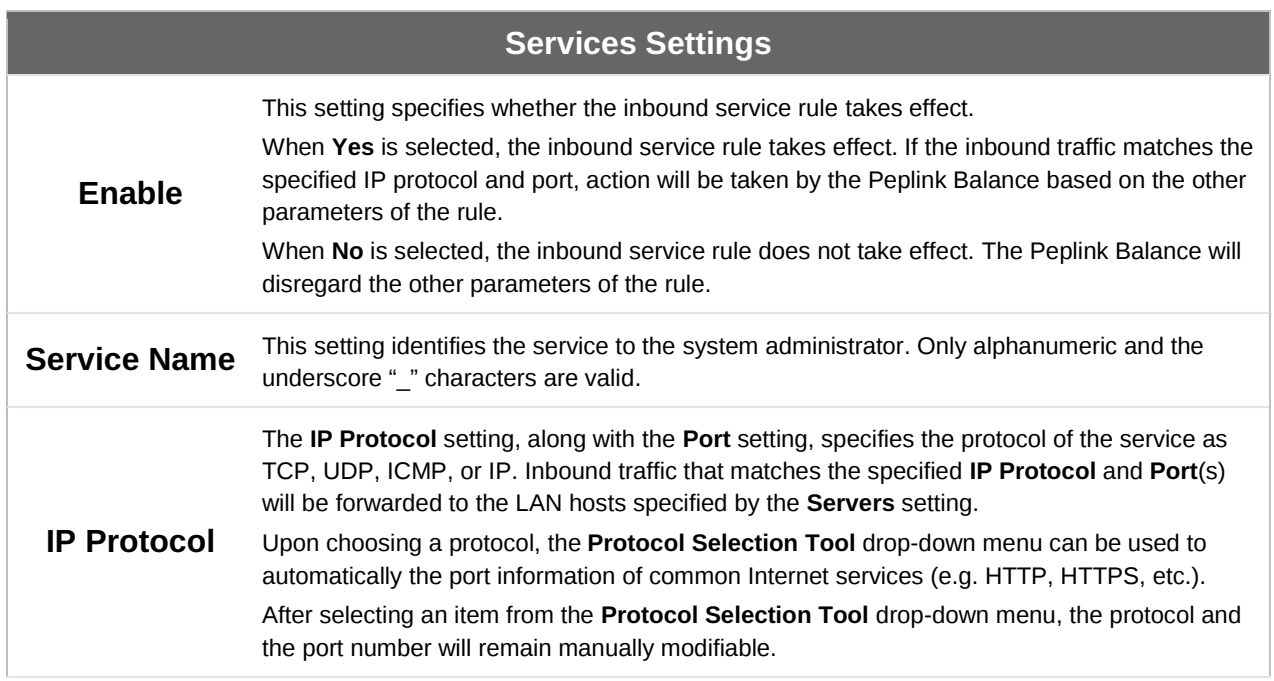

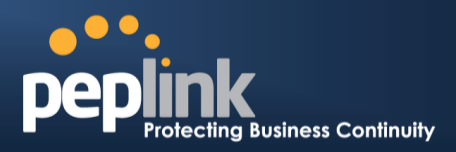

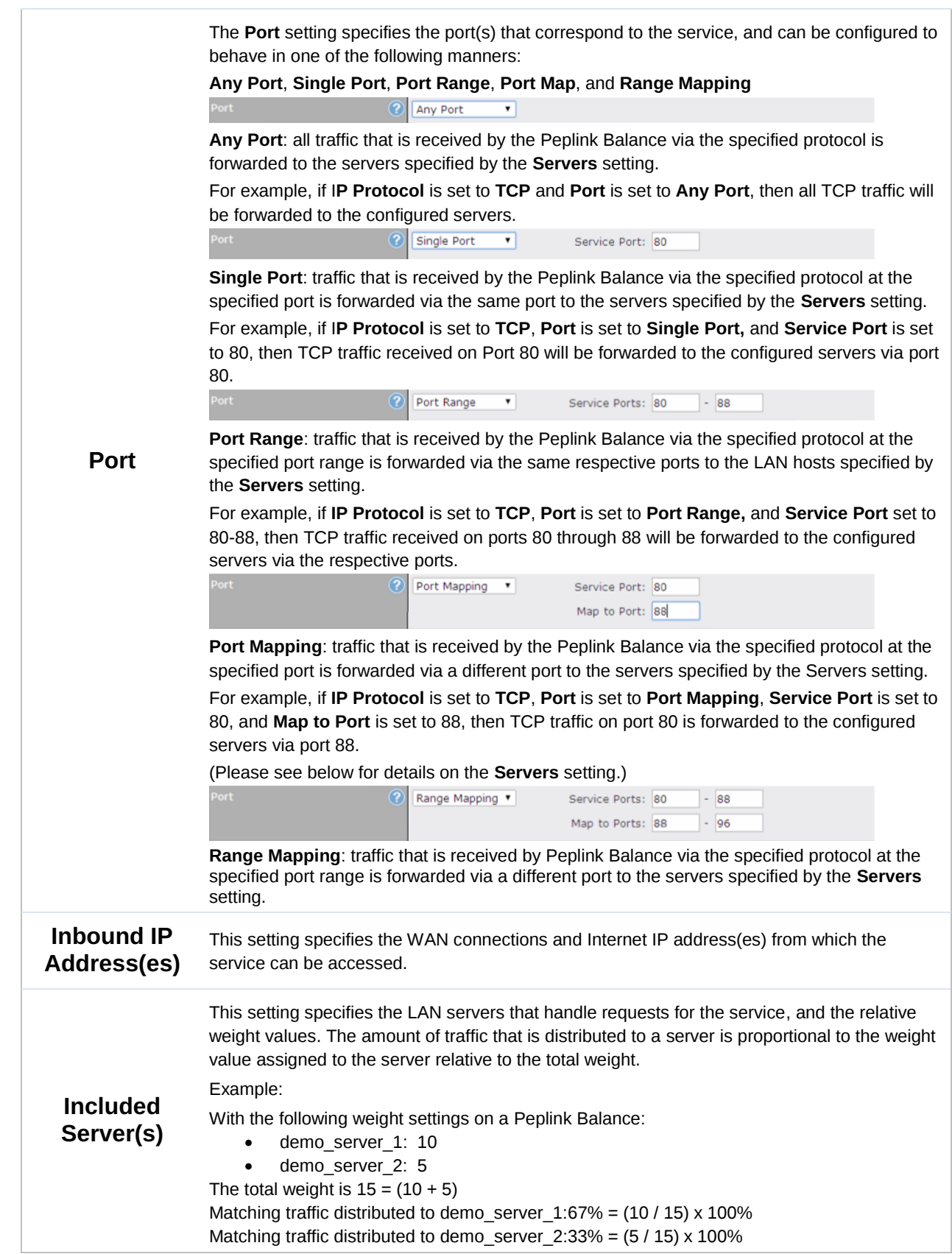

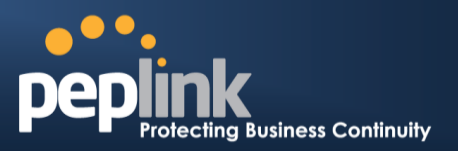

#### **17.3.2 UPNP / NAT-PMP SETTINGS**

UPnP and NAT-PMP are network protocols which allow a computer connected to the LAN port to automatically configure the router to allow parties on the WAN port to connect to itself. That way, the process of inbound port forwarding becomes automated.

When a computer creates a rule using these protocols, the specified TCP/UDP port of all WAN connections' default IP address will be forwarded.

Check the corresponding box(es) to enable UPnP and/or NAT-PMP. Enable these features only if you trust the computers connected to the LAN ports.

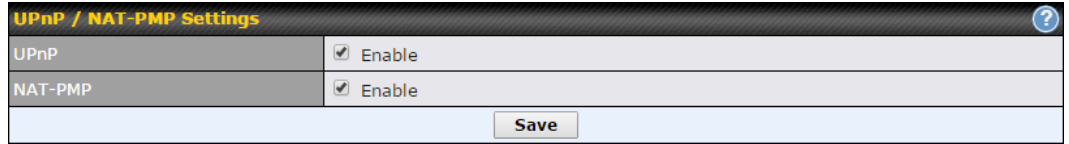

When the options are enabled, a table listing all the forwarded ports under these two protocols can be found at **Network>Services>UPnP / NAT-PMP**.

#### **17.3.3 Definition of DNS Records**

The built-in DNS server functionality of the Peplink Balance facilitates inbound load balancing. With this functionality, NS/SOA DNS records for a domain name can be delegated to the Internet IP address(es) of the Peplink Balance. Upon receiving a DNS query, the Peplink Balance can return (as an "A" record) the IP address for the domain name on the most appropriate healthy WAN connection. It can also act as a generic DNS server for hosting "A", "CNAME", "MX", "TXT" and "NS" records.

#### For example:

(This example is for illustration only; the actual resolution that takes place in implementation will likely be different.)

The DNS resolution of the domain name www.mycompany.com is delegated to the WAN2 Internet IP addresses of the Peplink Balance.

Upon receiving the DNS query, the Peplink Balance returns (as an "A" record) the IP address for www.mycompany.com on WAN1 because WAN1 is the most appropriate healthy link.

The settings for defining the DNS records to be hosted by the Peplink Balance are located at **Network>Inbound Access>DNS Settings**.

# $\bullet\bullet\bullet$ **Dep Ing Business Continuity**

# **Peplink Balance Series**

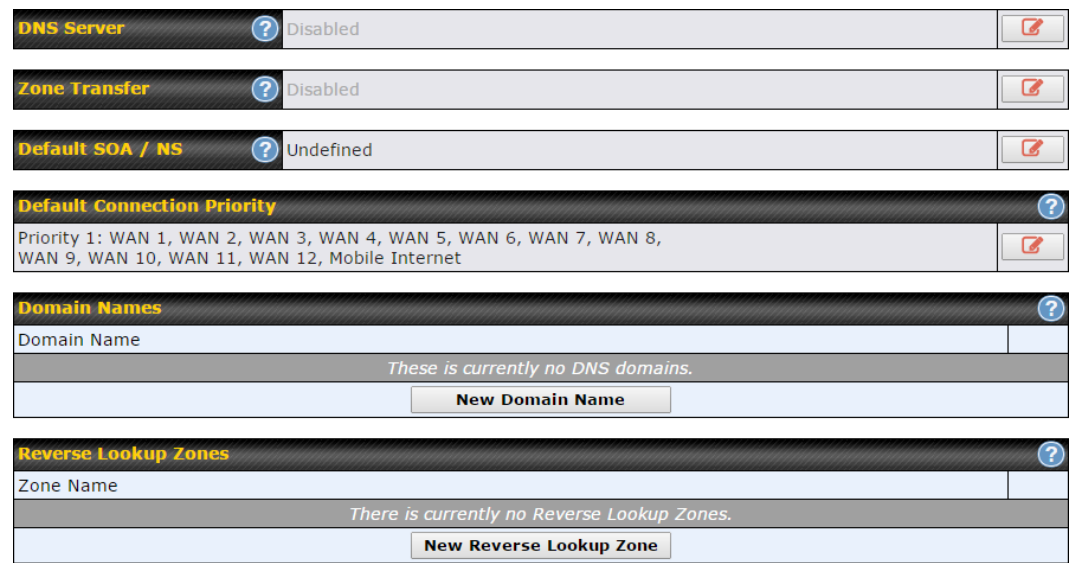

Import records via zone transfer...

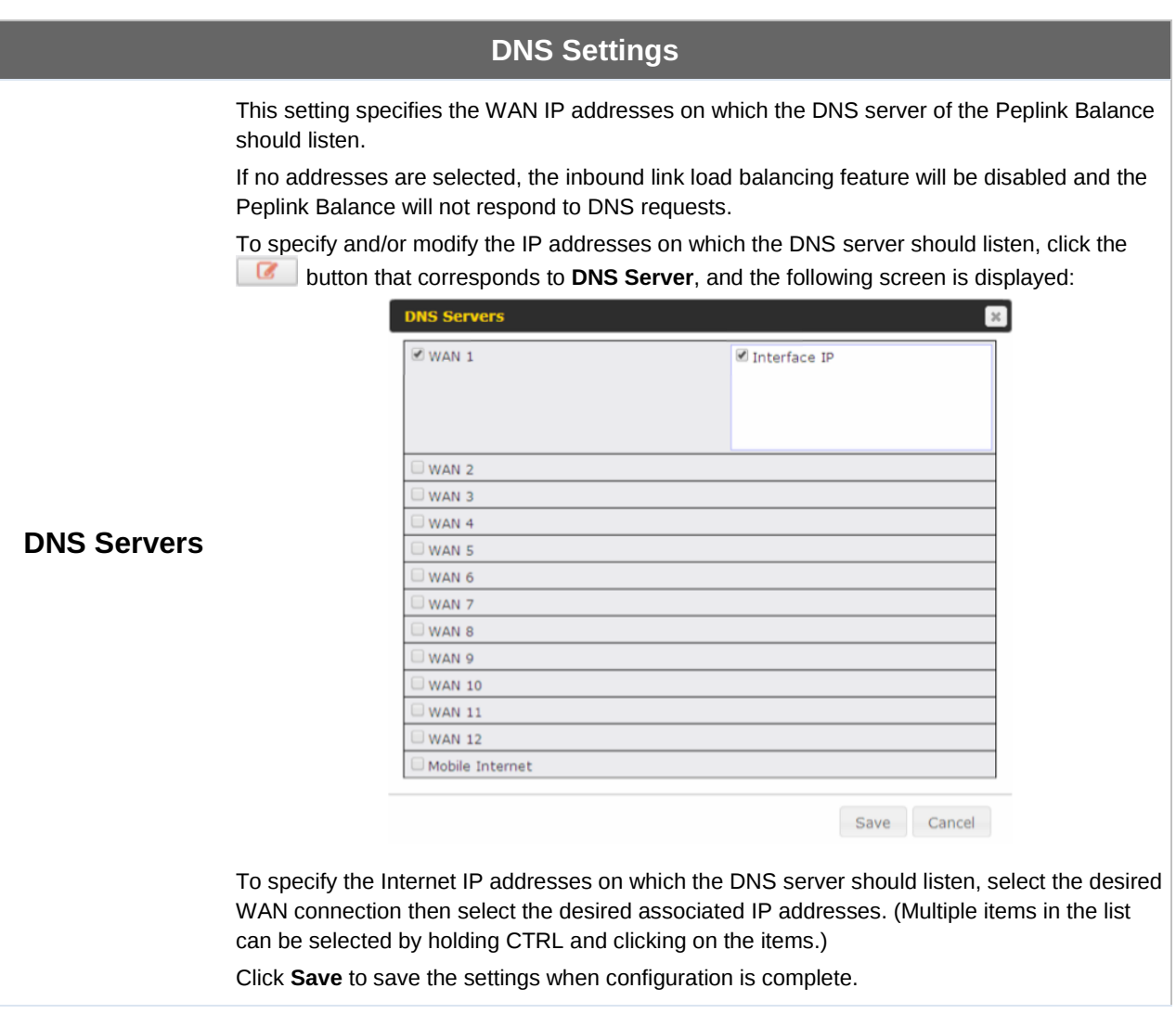

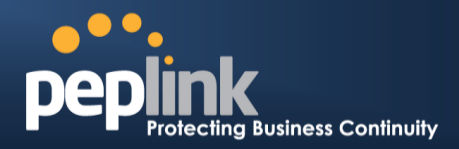

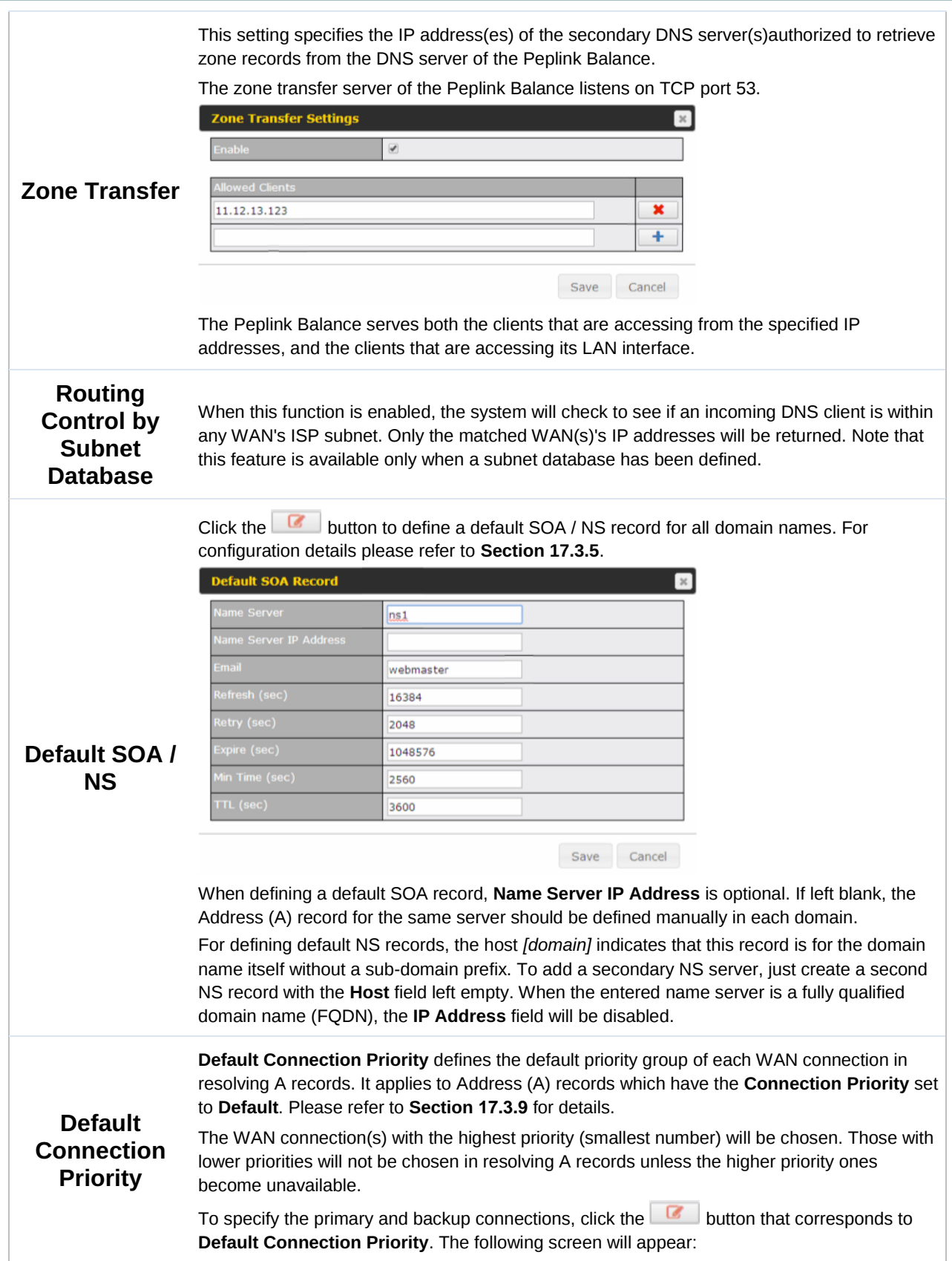

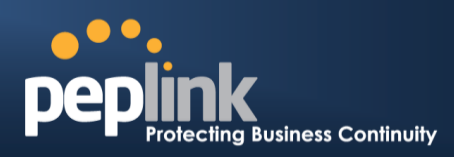

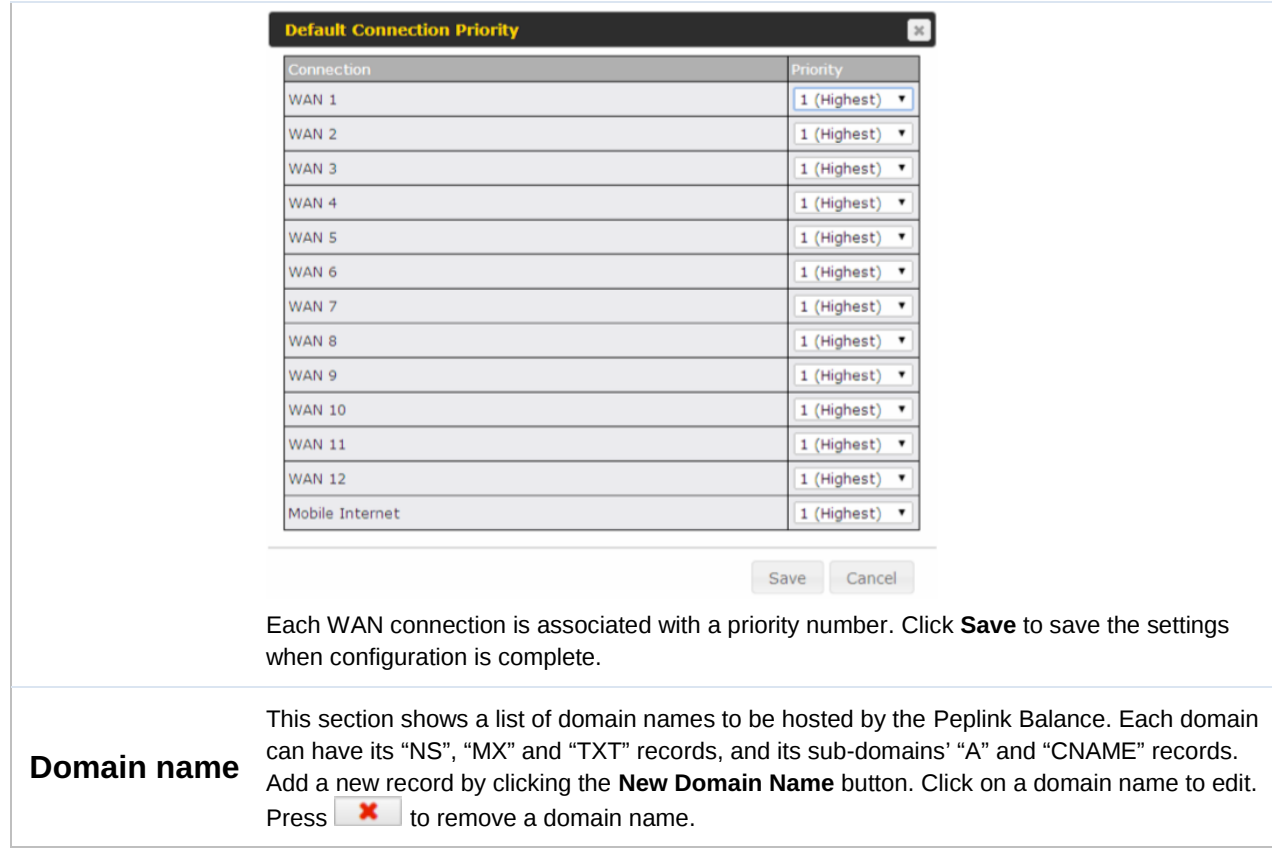

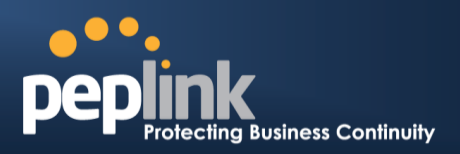

#### **17.3.4 Creating DNS Records**

To create new DNS records for a domain, perform the following steps:

From **Network>Inbound Access>DNS Settings**, click **New Domain Name** in the **Domain Name** field. Then click on the newly created domain name and the following screen will be displayed:

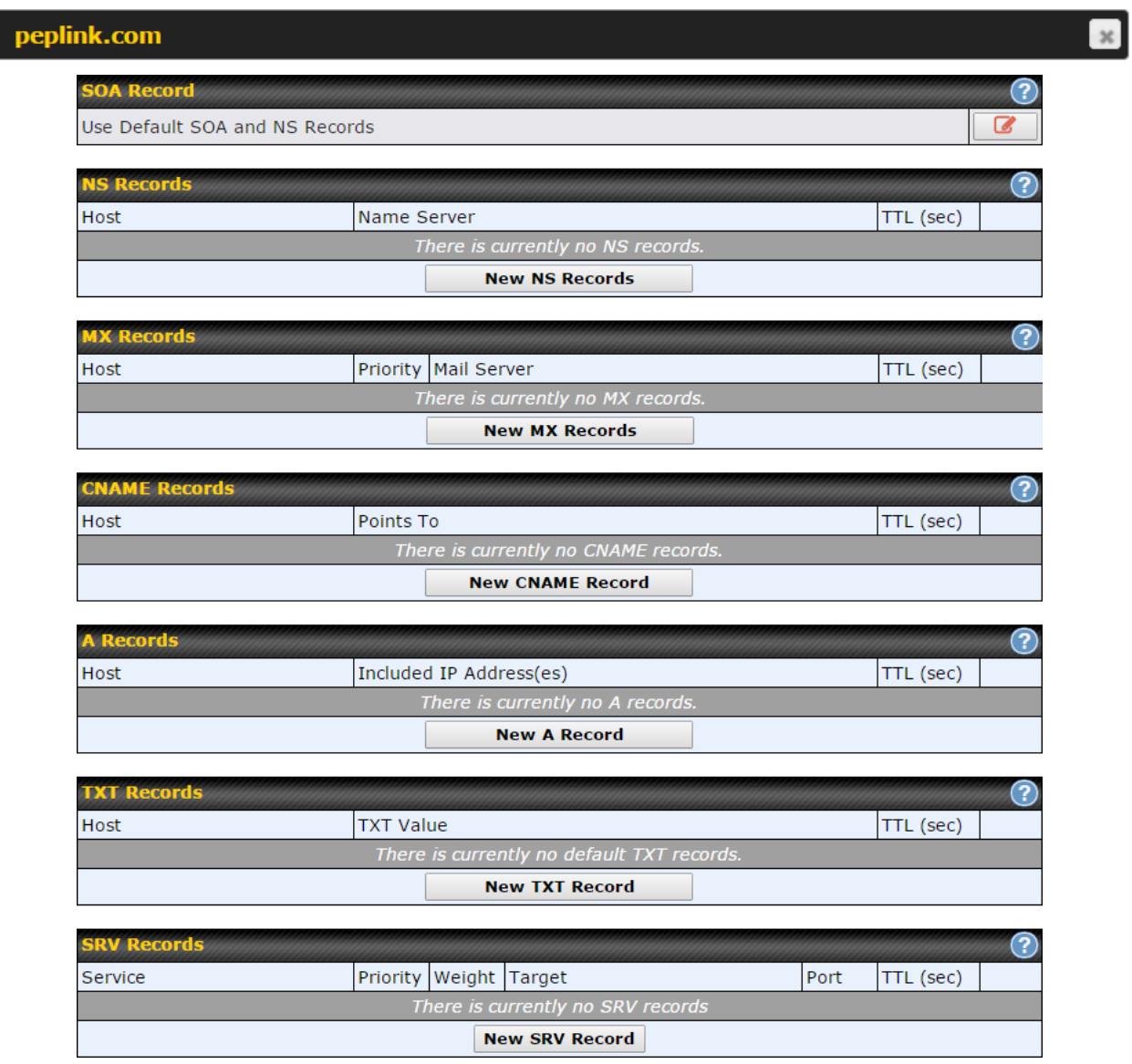

This page is for defining the domain's SOA, NS, MX, CNAME, A, TXT, and SRV records. Seven tables are presented in this page for defining the five types of records.
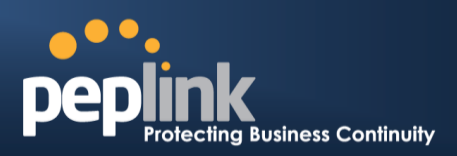

### <span id="page-144-0"></span>**17.3.5 SOA Records**

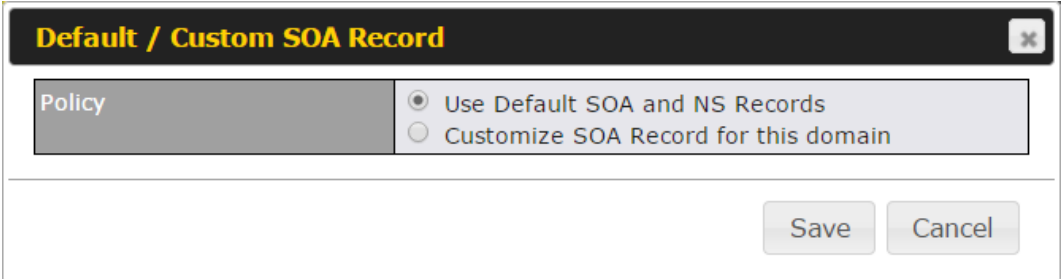

Click on the  $\lceil \cdot \rceil$  icon to choose whether to use the pre-defined default SOA record and NS records. If the option **Use Default SOA and NS Records** is selected, any changes made in the default SOA/NS records will be applied to this domain automatically. Otherwise, select the option **Customize SOA Record** for this domain to customize this domain's SOA and NS records.

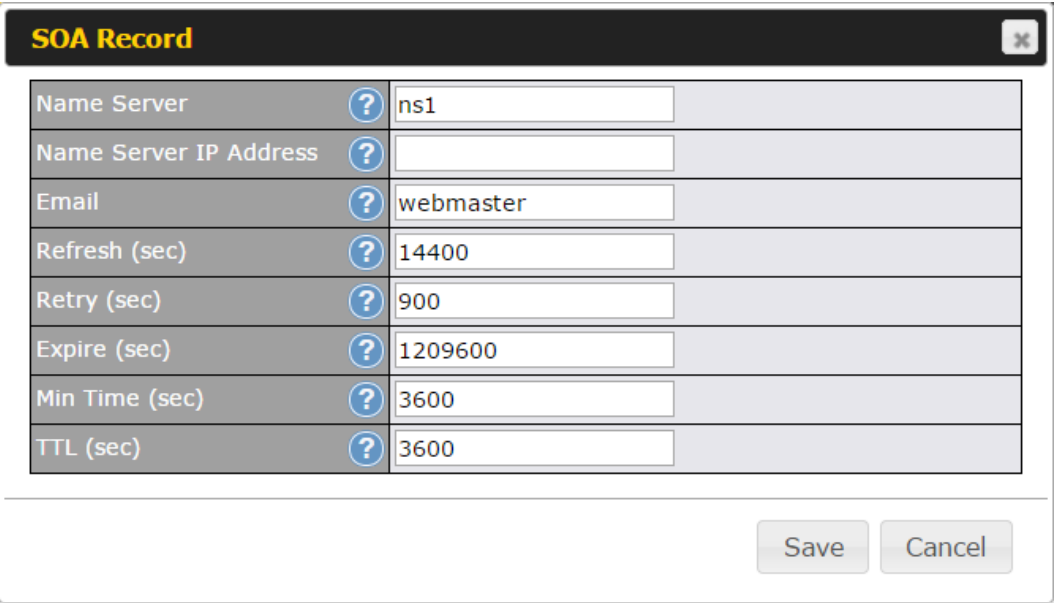

This table displays the current SOA record. When the option **Customize SOA Record for this domain** is selected, you can click the link **Click here to define SOA record** to create or click on the **Name Server** field to edit the SOA record.

In the SOA record, you have to fill out the fields **Name Server**, **Name Server IP Address**, **Email**, **Refresh**, **Retry**, **Expire**, **Min Time**, and **TTL**.

Default values are set for SOA and NS records,

 **Name Server IP Address:** This is the IP address of the authoritative name server. An entry in this field is optional. If the Balance is the authoritative name server of the domain, this field's value should be the WAN connection's name server IP address that is registered in the DNS registrar. If this field is entered, a corresponding A record for the name server will be created automatically. If it is left blank, the A record for the name server must be created manually.

### **Peplink Balance Series**

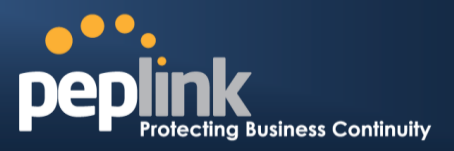

- **E-mail**: Defines the e-mail address of the person responsible for this zone. Note: format should be *mailbox-name.domain.com*, e.g., *hostmaster.example.com*.
- **Refresh**: Indicates the length of time (in seconds) when the slave will try to refresh the zone from the master.
- **Retry**: Defines the duration (in seconds) between retries if the slave (secondary) fails to contact the master and the refresh (above) has expired.
- **Expire**: Indicates the time (in seconds) when the zone data is no longer authoritative. This option applies to slave DNS servers only.
- **Min Time**: Is the negative caching time which defines the time (in seconds) after an error record is cached.
- **TTL (Time-to-Live)**: Defines the duration (in seconds) that the record may be cached.

### **17.3.6 NS Records**

The **NS Records** table shows the NS servers and TTL that correspond to the domain. The NS record of the name server defined in the SOA record is automatically added here.

To add a new NS record, click the **New NS Records** button in the **NS Records** box. Then the table will expand to look like the following:

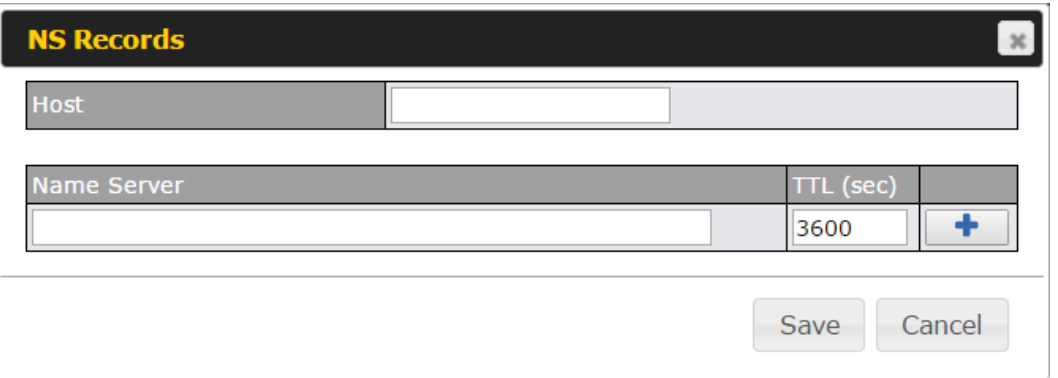

When creating an NS record for the domain itself (not a sub-domain), the **Host** field should be left blank.

Enter a name server host name and its IP address into the corresponding boxes. The host name can be a non-FQDN (fully qualified domain name). Please be sure that a corresponding A record is created. Click the  $\Box$  button on the right to finish and to add other name servers. Click the **Save** button to save your changes.

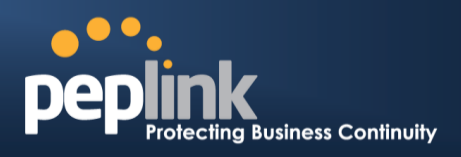

### **17.3.7 MX Records**

The **MX Record** table shows the domain's MX records. To add a new MX record, click the **New MX Records** button in the **MX Records** box. Then the table will expand to look like the following:

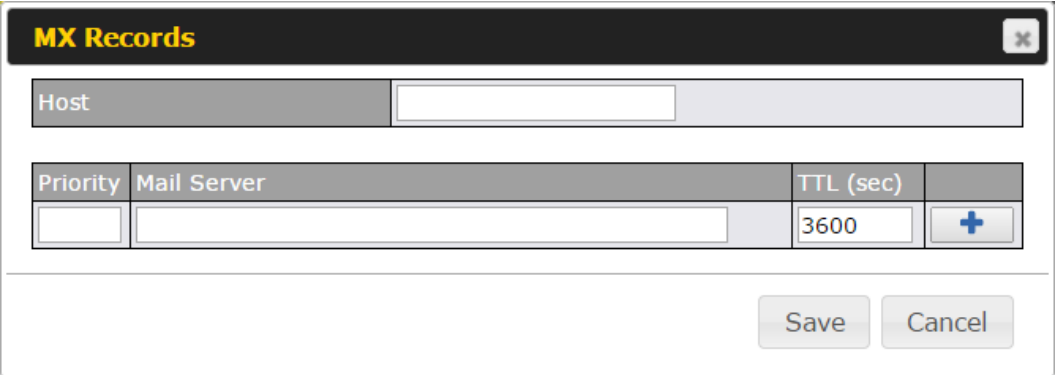

When creating an MX record for the domain itself (not a sub-domain), the **Host** field should be left blank.

For each record, **Priority** *and* **Mail Server** name must be entered. **Priority** typically ranges from 10 to 100. Smaller numbers have a higher a priority. After finishing adding MX records, click the **Save** button.

### **17.3.8 CNAME Record**

The **CNAME Record** table shows the domain's CNAME records. To add a new CNAME record, click the **New CNAME Records** button in the **CNAME Record** box. Then the table will expand to look like the following:

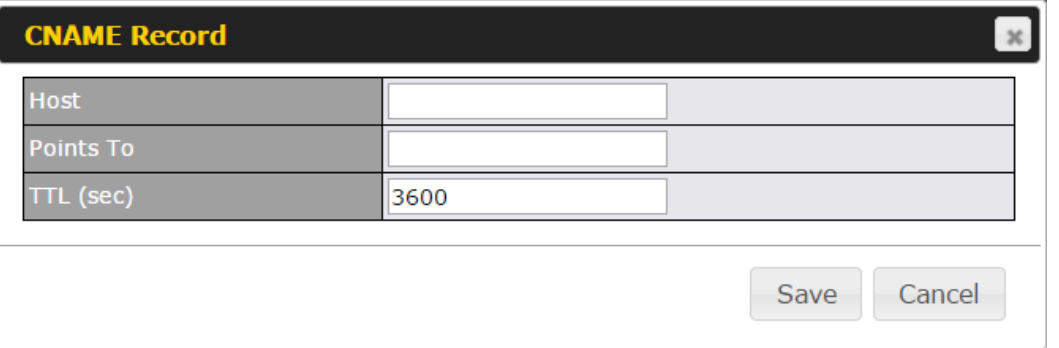

When creating a CNAME record for the domain itself (not a sub-domain), the **Host** field should be left blank.

The wildcard character "\*"is supported in the **Host** field. The reference of ".*domain.name*" will be returned for every name ending with ".*domain.name*" except names that have their own records.

The **TTL** field tells the time to live of the record in external DNS caches.

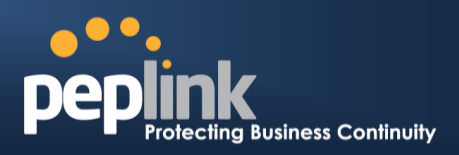

### <span id="page-147-0"></span>**17.3.9 A Record**

This table shows the A records of the domain name. To add an A record, click the **New A Record** button. The following screen will appear:

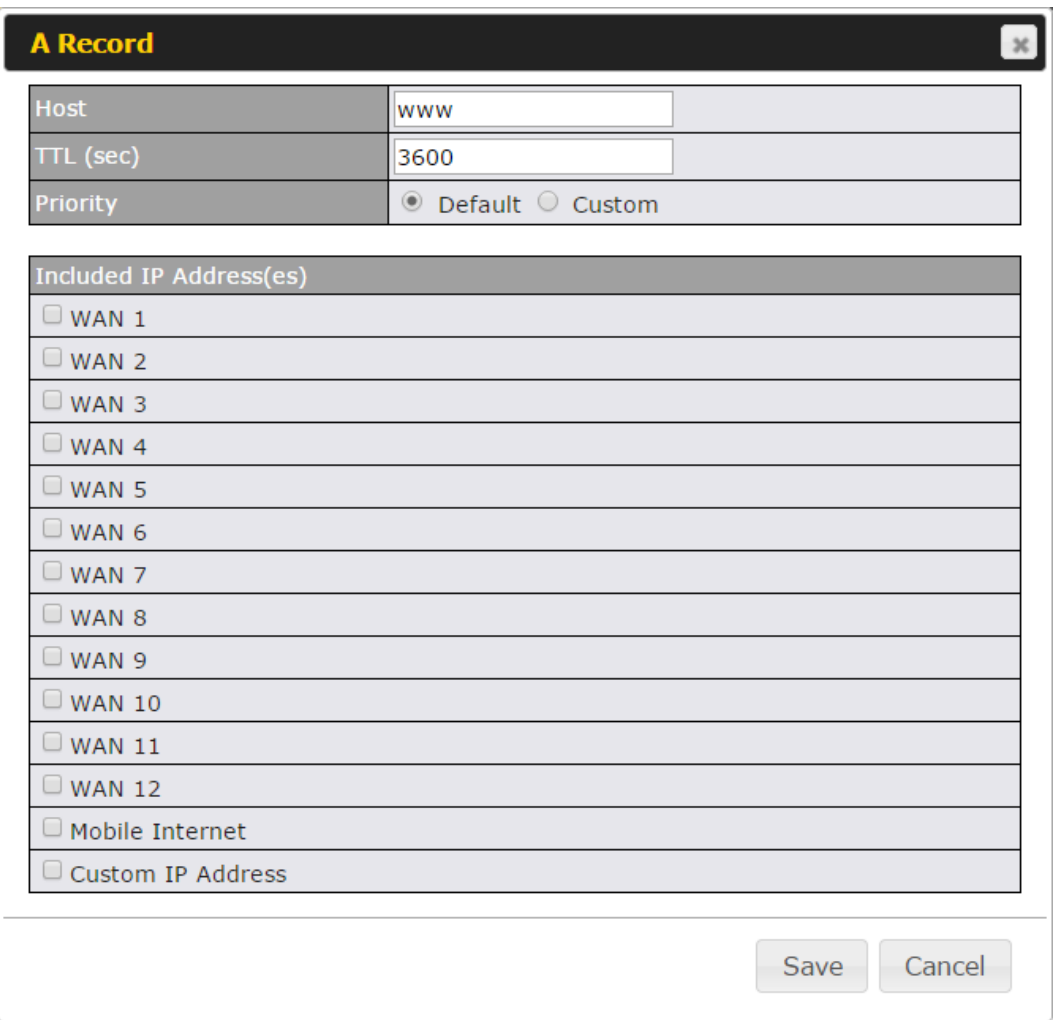

A record may be automatically added for the SOA records with a name server IP address provided.

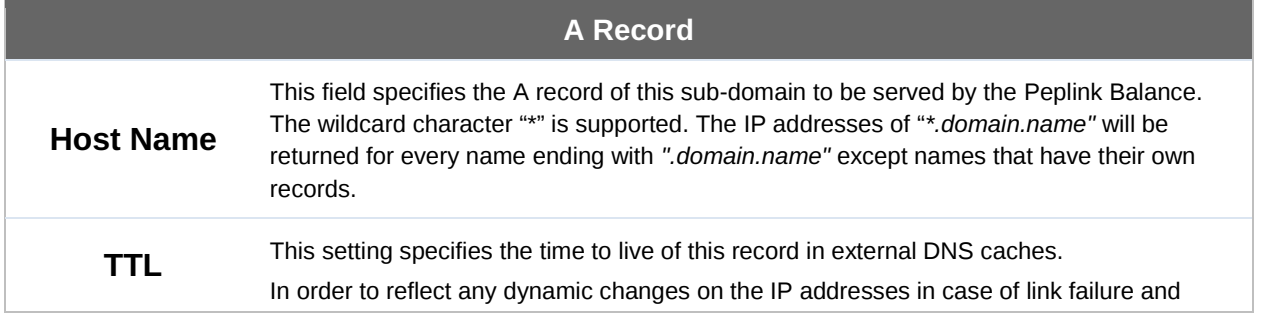

### **Peplink Balance Series**

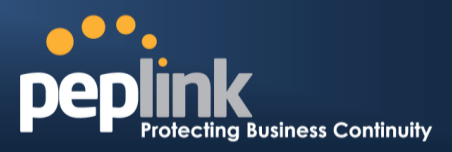

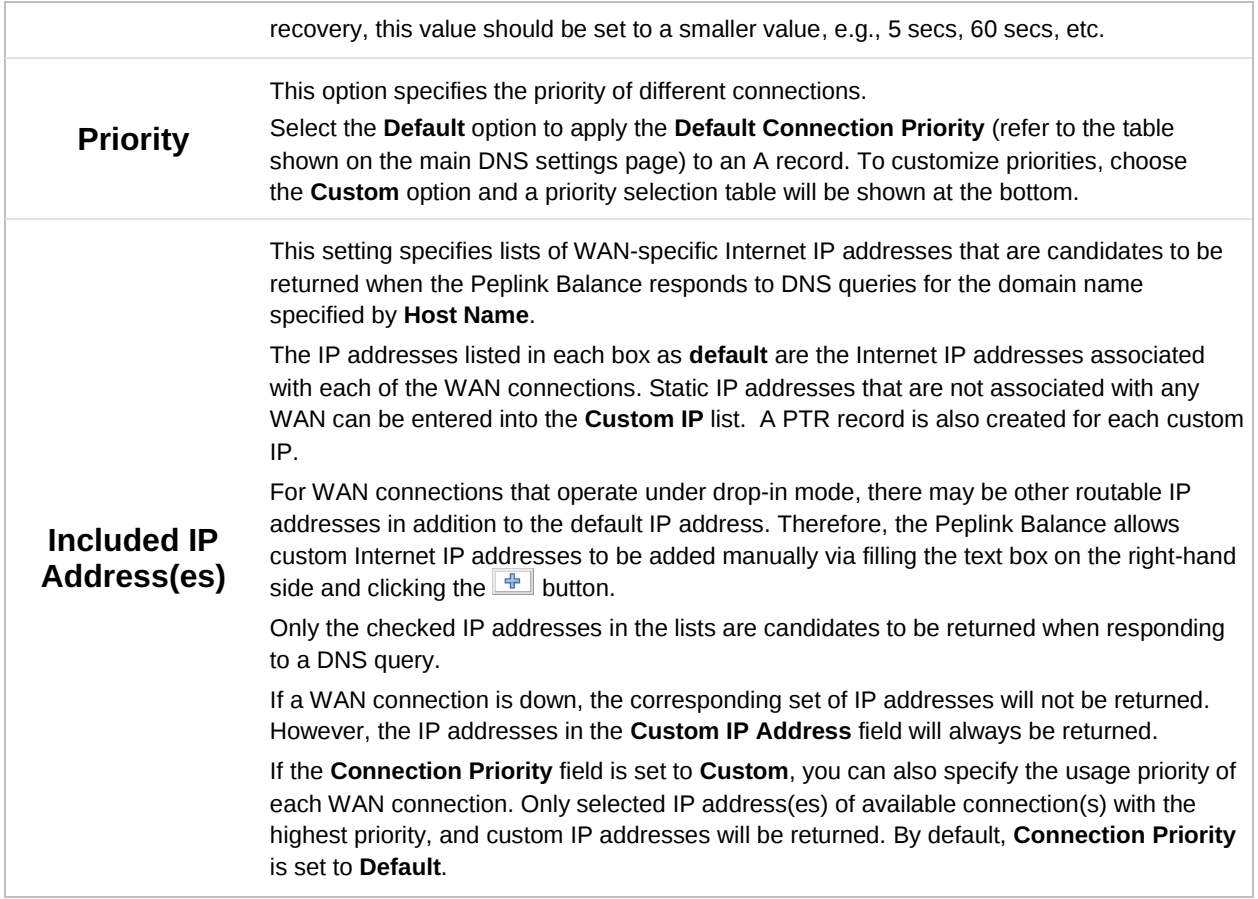

### **17.3.10 PTR Records**

PTR records are created along with A records pointing to custom IPs. Please refer to **Section [17.3.9](#page-147-0)** for details. For example, if you created an A record *www.mydomain.com* pointing to *11.22.33.44*, then a PTR record *44.33.22.11.in-addr.arpa* pointing to *www.mydomain.com* will also be created. When there are multiple host names pointing to the same IP address, only one PTR record for the IP address will be created. In order for PTR records to function, you also need to create NS records. For example, if the IP address range *11.22.33.0* to *11.22.33.255* is delegated to the DNS server on the Peplink Balance, you will also have to create a domain *33.22.11.in-addr.arpa* and have its NS records pointing to your DNS server's (the Peplink Balance's) public IP addresses. With the above records created, the PTR record creation is complete.

### **17.3.11 TXT Records**

This table shows the TXT record of the domain name.

### **Peplink Balance Series**

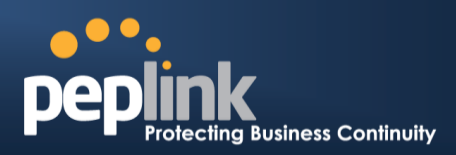

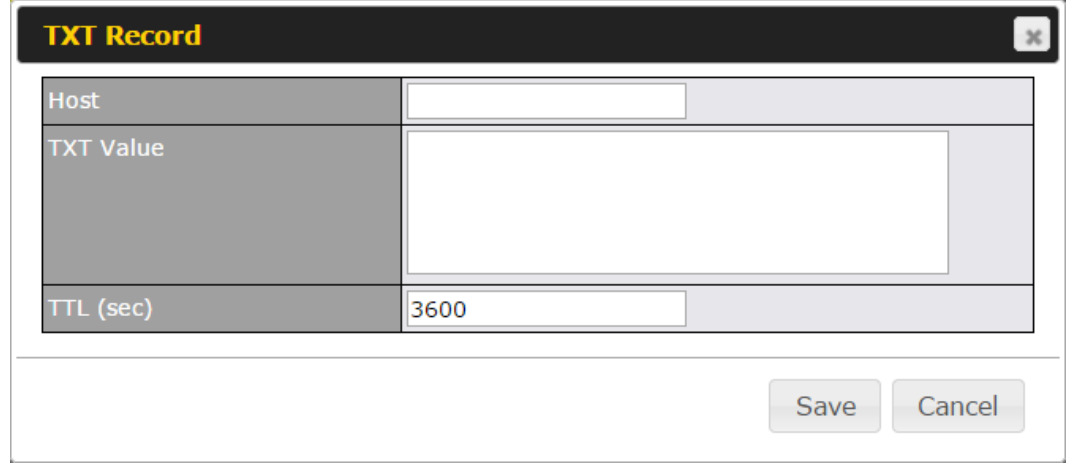

To add a new TXT record, click the **New TXT Record** button in the **TXT Records** box. Click the **Edit** button to edit the record. The time-to-live value and the TXT record's value can be entered. Click the **Save** button to finish.

When creating a TXT record for the domain itself (not a sub-domain), the **Host** field should be left blank.

The maximum size of the TXT Value is 255 bytes.

After editing the five types of records, you can leave the page by simply going to another section of the web admin interface.

### **17.3.12 SRV Records**

To add a new SRV record, click the **New SRV Record** button in the **SRV Records** box.

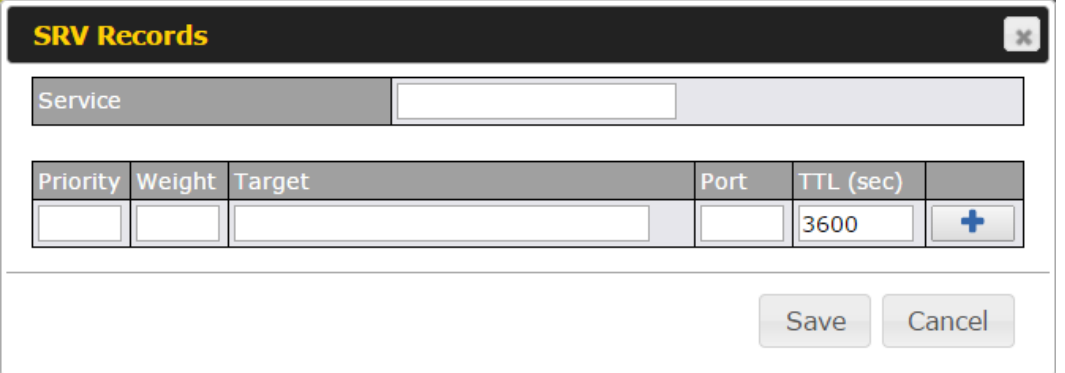

- **Service:** The symbolic name of the desired service.
- **Priority**: Indicates the priority of the target; the smaller the value, the higher the priority.
- **Weight**: A relative weight for records with the same priority.
- **Target**: The canonical hostname of the machine providing the service.
- **Port**: Enter the TCP or UDP port number on which the service is to be found.

# **Peplink Balance Series**

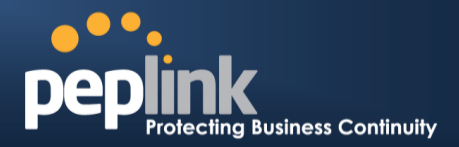

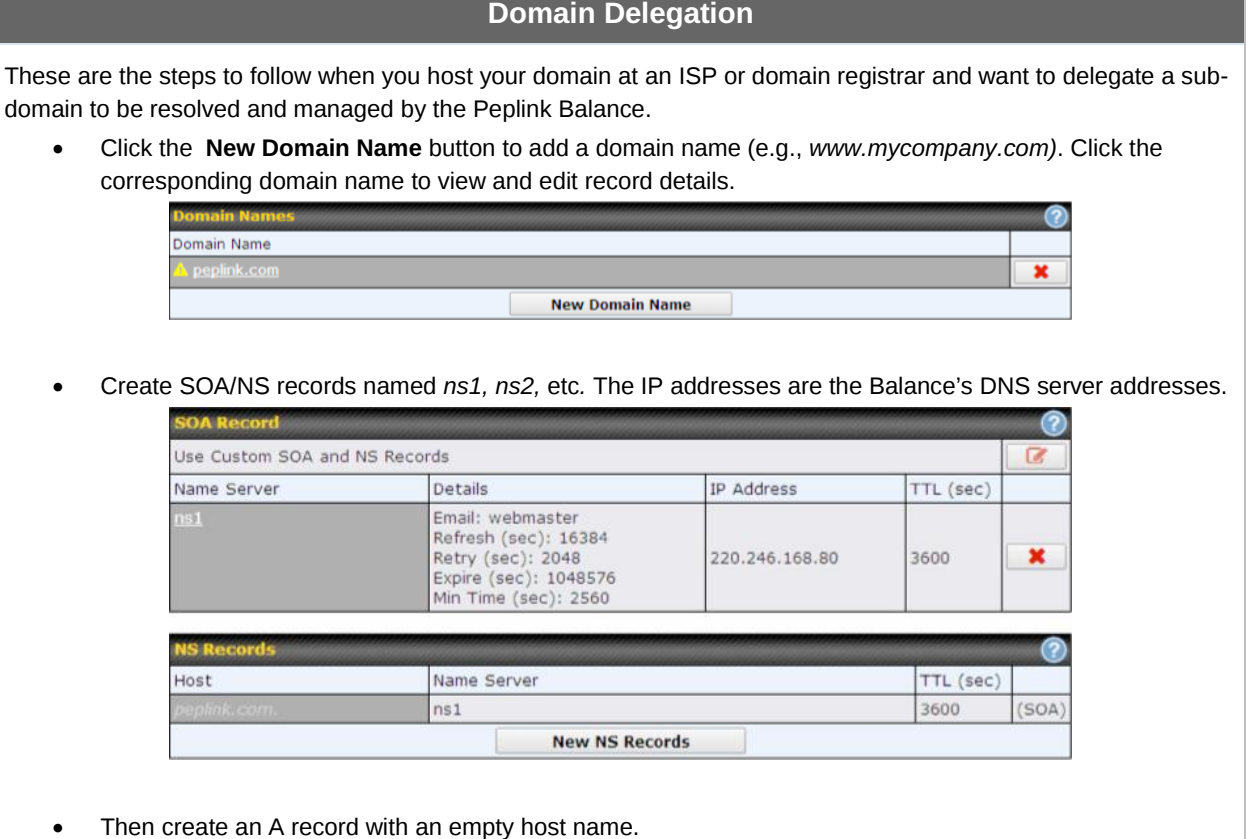

### **Peplink Balance Series**

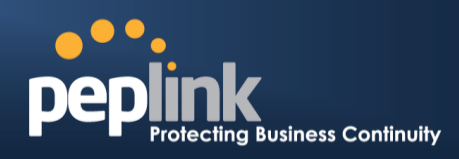

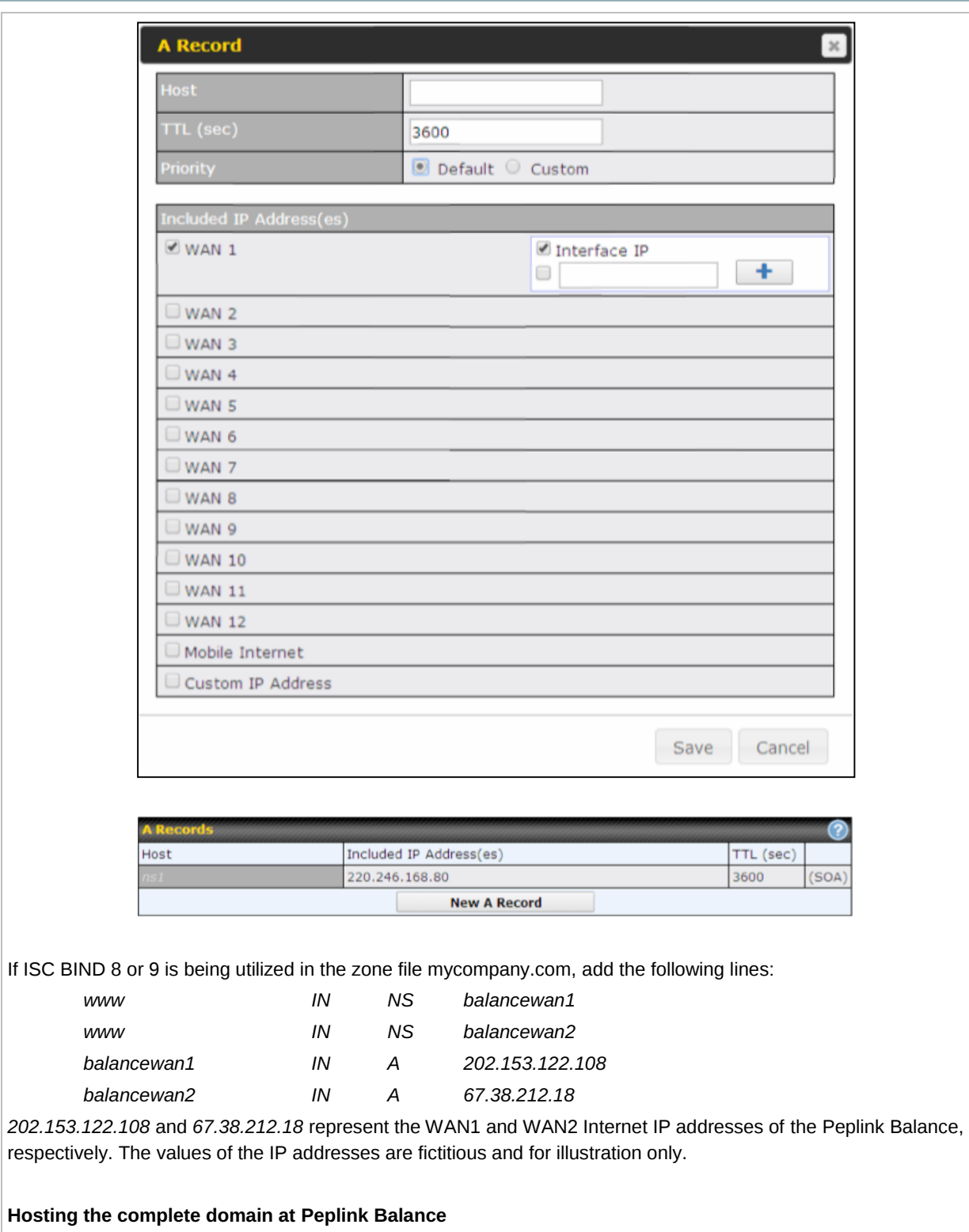

To host your own DNS server, contact the DNS registrar to have the NS records of the domain (e.g., *mycompany.com*) point to your Balance's WAN IP addresses. Then follow these instructions:

- 1. Under **Network>Inbound Access>DNS Settings**, create a new domain (e.g., *mycompany.com*).
- 2. Create NS records named *ns1*, *ns2*, etc. The IP addresses are the Balance's DNS server addresses (same

### **Peplink Balance Series**

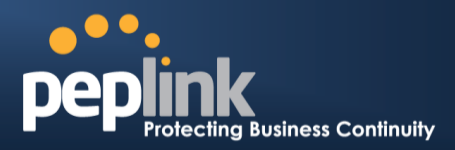

as above).

3. Create the corresponding A, CNAME, MX, and TXT records as you wish. The A record resembles the one below:

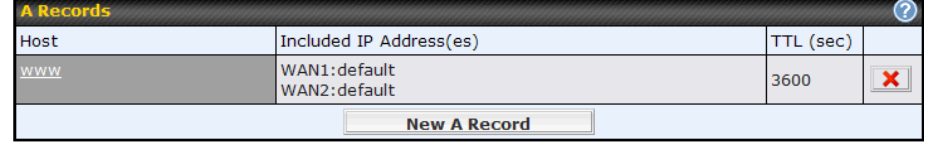

#### **Testing the DNS Configuration**

The following steps can be used to test the DNS configuration:

From a host on the Internet, use an IP address of the Peplink Balance and nslookup to lookup the corresponding host name. Check the information that is returned for the expected results.

An nslookup in Windows will appear as follows:

*C:\Documents and Settings\User Name>nslookup Default Server: ns1.myisp.com Address: 147.22.11.2 >server 202.153.122.108 (This is Peplink Balance's WAN IP address.) Default Server: balance.mycompany.com Address: 202.153.122.108 >www.mycompany.com (This is the hostname to be looked up.) Default Server: balance.mycompany.com Address: 202.153.122.108 Name: www.mycompany.com Address: 202.153.122.109, 67.38.212.19* Please note that the values of the IP addresses are fictitious and for illustration only.

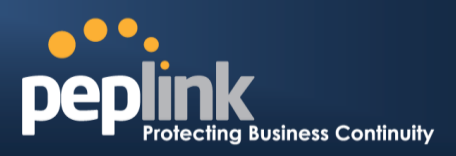

## 17.4 **Reverse Lookup Zones**

Reverse lookup zones can be configured in **Network>Inbound Access>DNS Settings**.

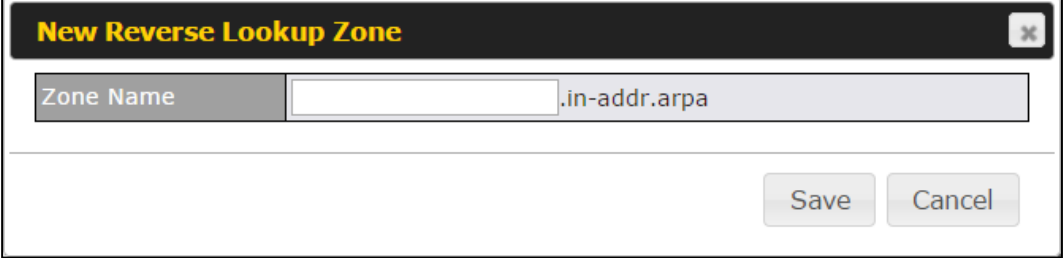

Reverse lookup refers to performing a DNS query to find one or more DNS names associated with a given IP address.

The DNS stores IP addresses in the form of specially formatted names as pointer (PTR) records using special domains/zones. The zone is *in-addr.arpa*.

To enable DNS clients to perform a reverse lookup for a host, perform two steps:

 Create a reverse lookup zone that corresponds to the subnet network address of the host.

In the reverse lookup zone, add a pointer (PTR) resource record that maps the host IP address to the host name.

 Click the **New Reverse Lookup Zone** button and enter a reverse lookup zone name. If you are delegated the subnet *11.22.33.0/24*, the **Zone Name** should be *33.22.11.in-arpa.add*r. PTR records for *11.22.33.1, 11.22.33.2, ... 11.22.33.254* should be defined in this zone where the host IP numbers are *1, 2, ... 254*, respectively.

### **Peplink Balance Series**

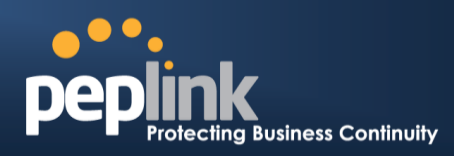

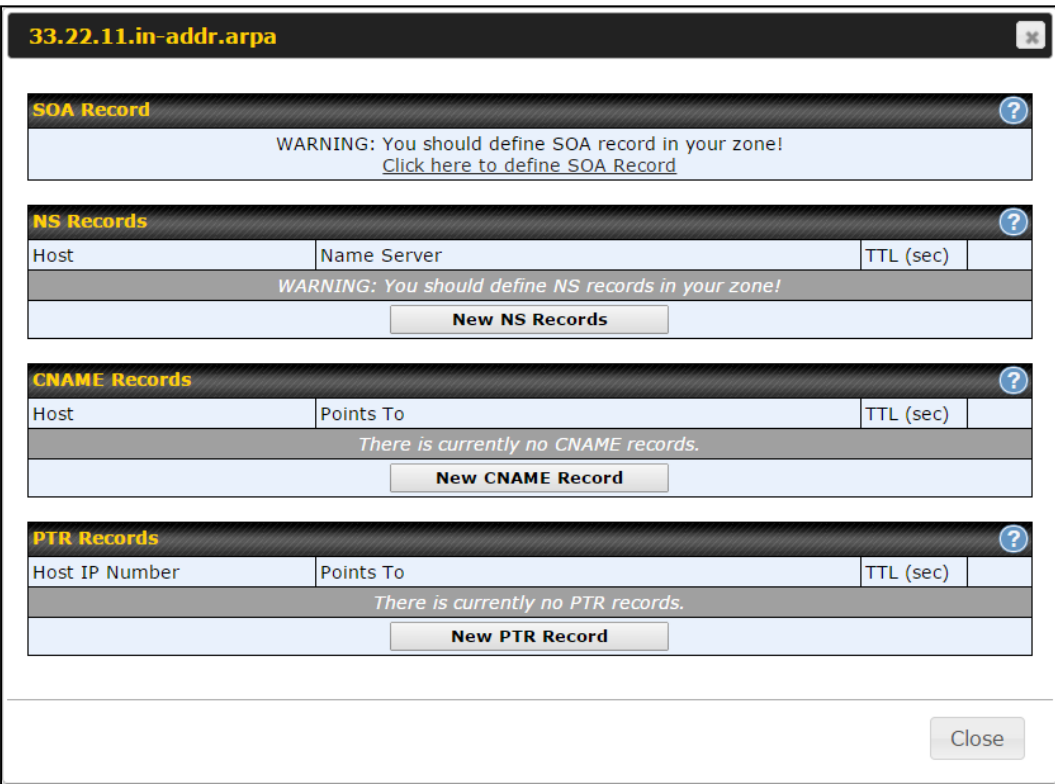

### **17.4.1 SOA Record**

You can click the link **Click here to define SOA record** to create or click on the **Name Server** field to edit the SOA record.

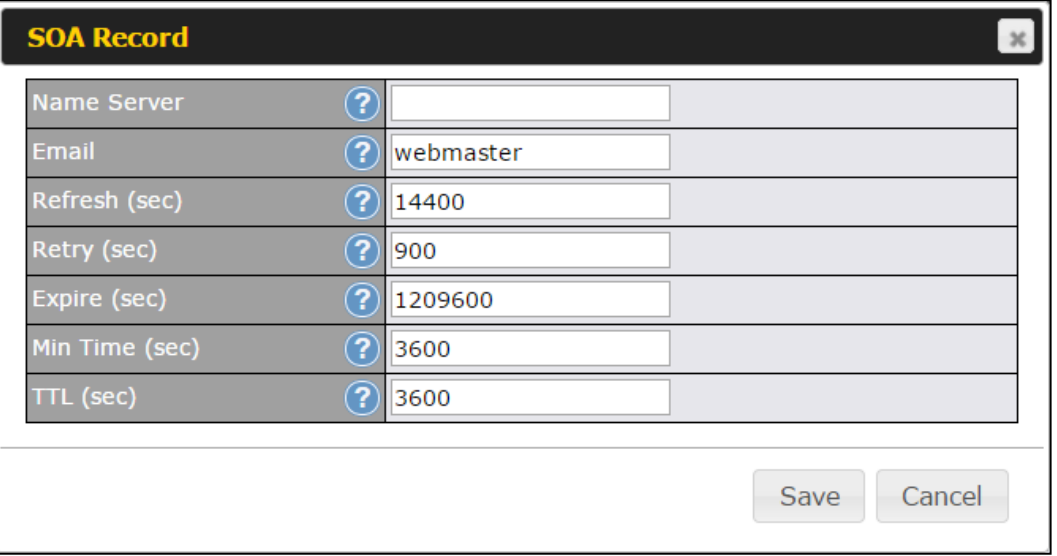

**Name Server:** Enter the NS record's FQDN server name here.

For example:

"ns1.mydomain.com" (equivalent to "www.1stdomain.com.")

"ns2.mydomain.com."

**Email, Refresh, Retry, Expire, Min Time, and TTL** are entered in the same way as in

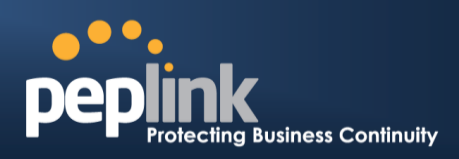

the forward zone. Please refer to **Section [17.3.5](#page-144-0)** for details.

### **17.4.2 NS Records**

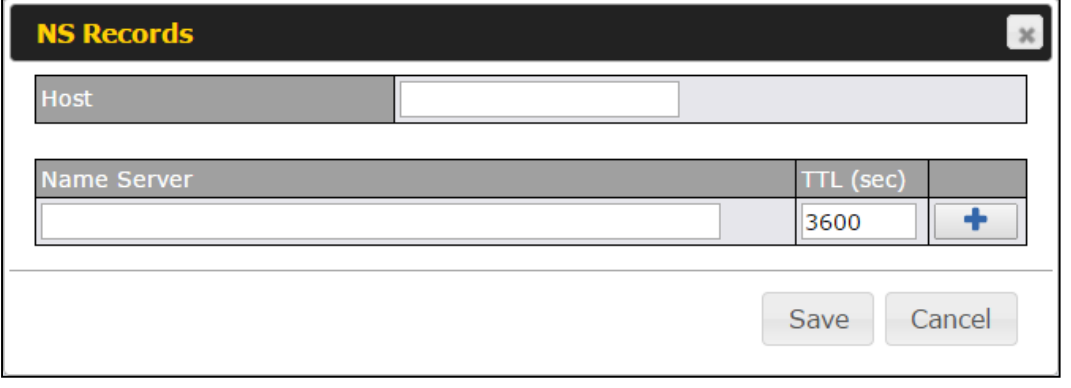

The NS record of the name server defined in the SOA record is automatically added here. To create a new NS record, click the **New NS Records** button.

When creating an NS record for the *reverse lookup zone* itself (not a sub-domain or dedicated zone), the **Host** field should be left blank. **Name Server** must be a FQDN.

#### **17.4.3 CNAME Records**

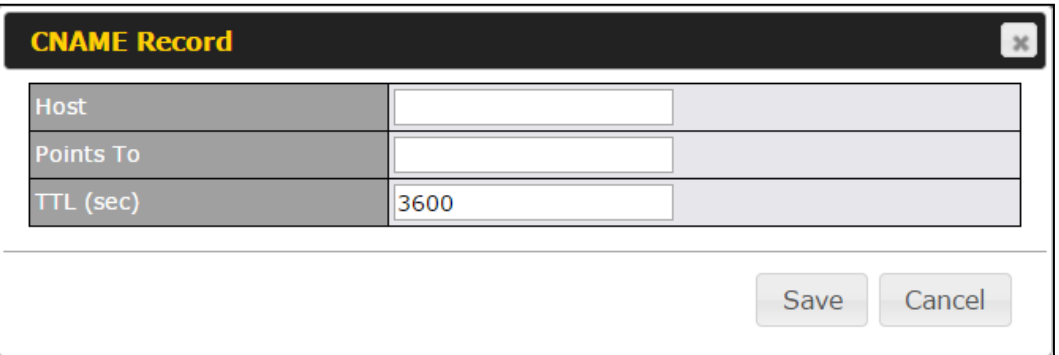

To create a new CNAME record, click the **New CNAME Record** button. CNAME records are typically used for defining classless reverse lookup zones. Subnetted reverse lookup zones are further described in [RFC 2317,](http://tools.ietf.org/html/rfc2317) "Classless IN-ADDR.ARPA delegation."

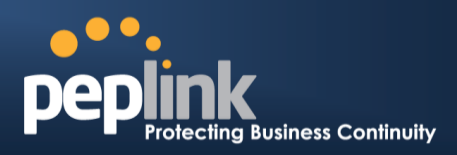

### **17.4.4 PTR Records**

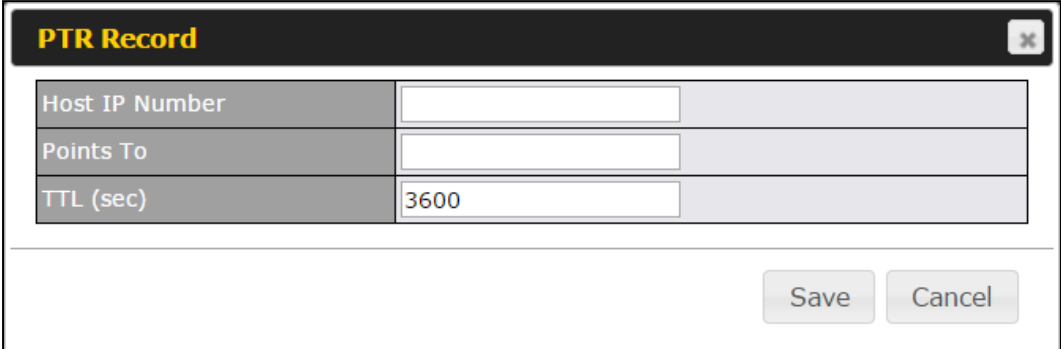

To create a new PTR record, click the **New PTR Record** button.

For **Host IP Number** field, enter the last integer in the IP address of a PTR record. For example. for the IP address *11.22.33.44*, where the reverse lookup zone is *33.22.11.inarpa.addr*, the **Host IP Number** should be *44*.

The **Points To** field defines the host name which the PTR record should be pointed to. It must be a FQDN.

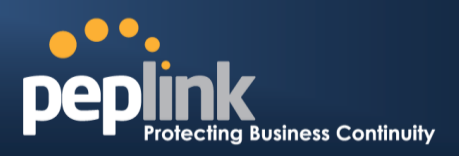

## 17.5 **DNS Record Import Wizard**

At the bottom of the DNS settings page, the link **Import records via zone transfer…**is used to import DNS record using an import wizard.

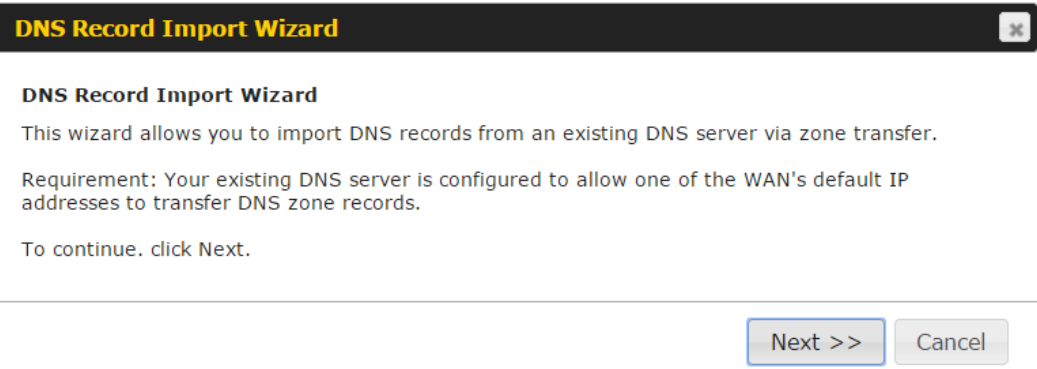

Select **Next >>** to continue.

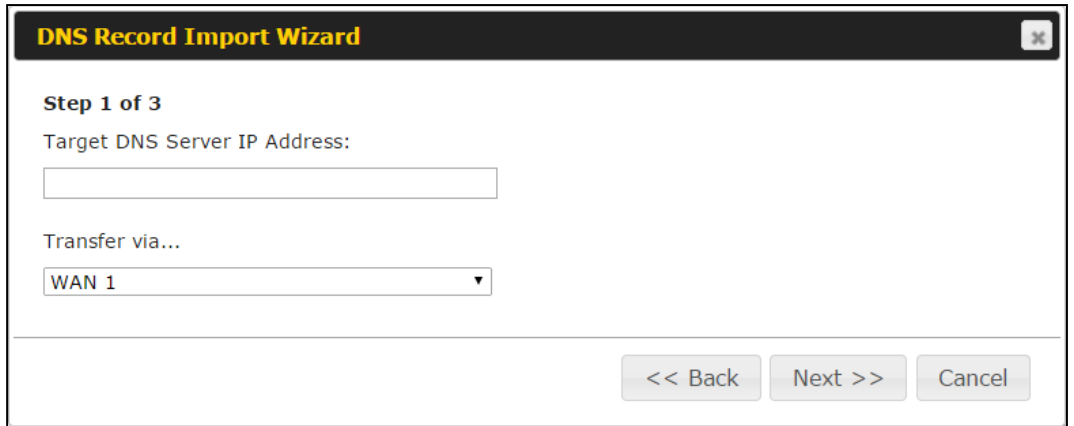

- In the **Target DNS Server IP Address** field, enter the IP address of the DNS server.
- In the **Transfer via...** field, choose the connection which you would like to transfer through.
- Select **Next >>** to continue.

# **Peplink Balance Series**

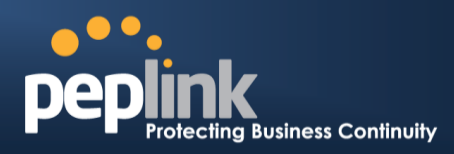

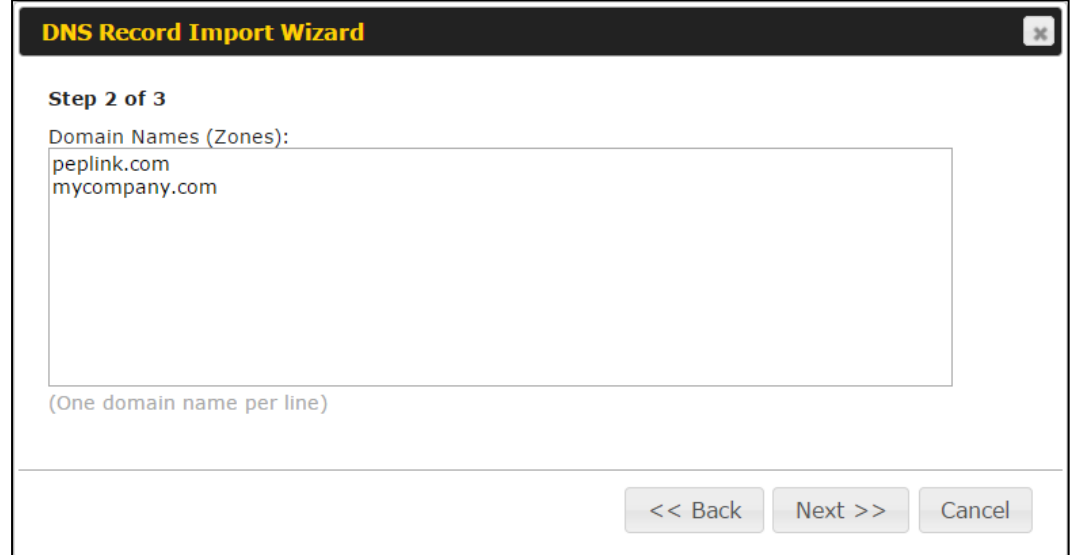

- In the blank space, enter the **Domain Names (Zones)** which you would like to assign the IP address entered in the previous step. Enter one domain name per line.
- Select **Next >>** to continue.

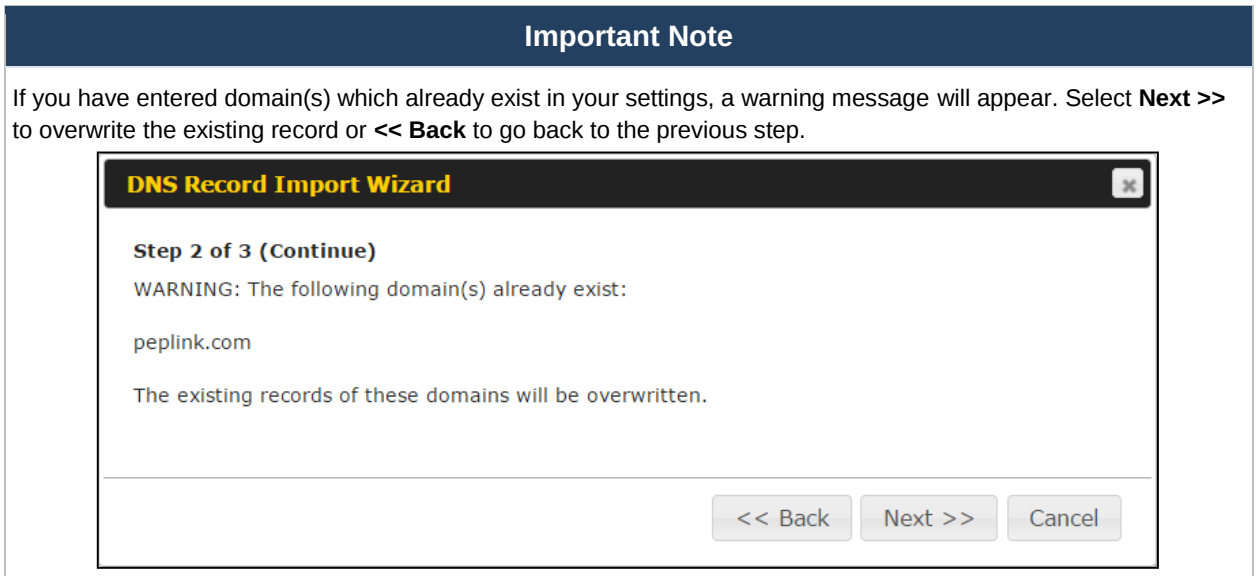

# **Peplink Balance Series**

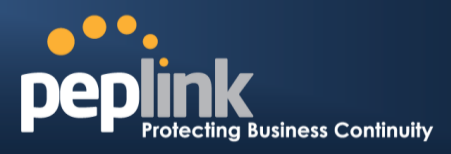

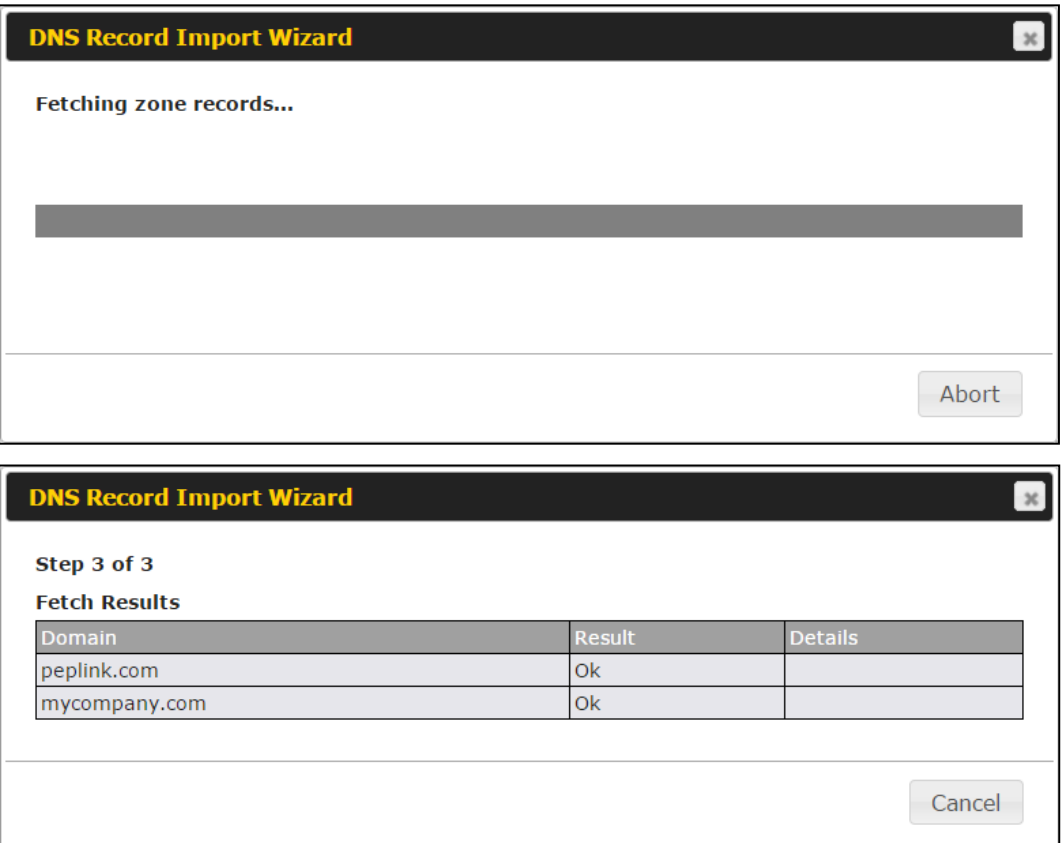

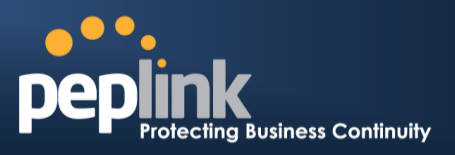

After the zone records process have been fetched, the fetch results would be shown as above. You can view import details by clicking the corresponding hyperlink on the righthand side.

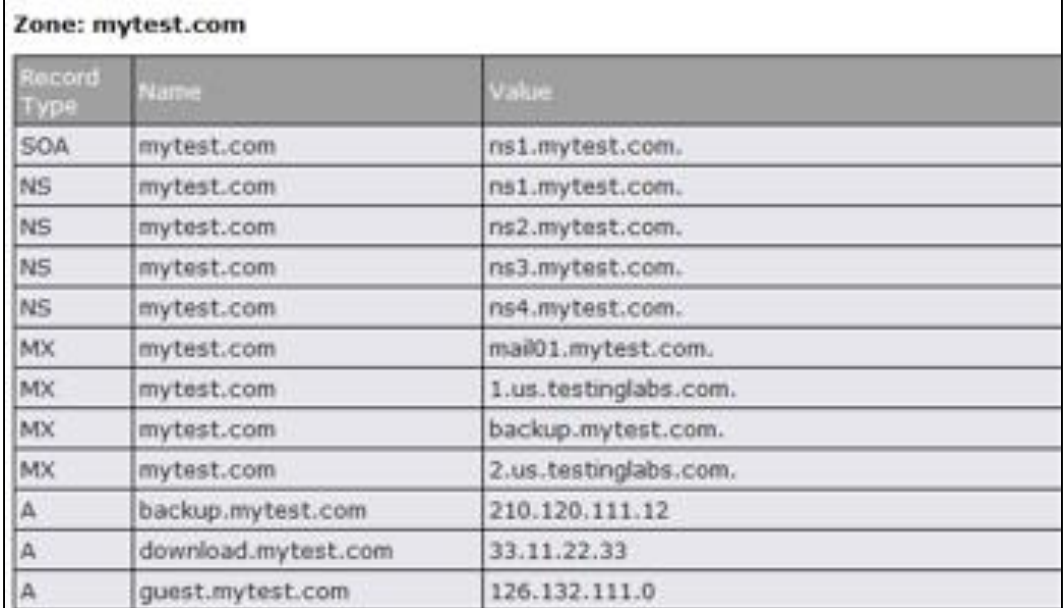

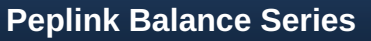

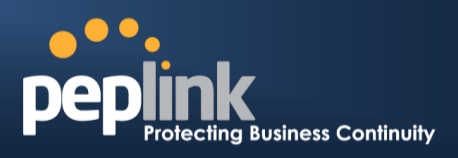

# **18 NAT Mappings**

The Peplink Balance allows the IP address mapping of all inbound and outbound NAT'ed traffic to and from an internal client IP address.

NAT mappings can be configured at **Network>NAT Mappings**.

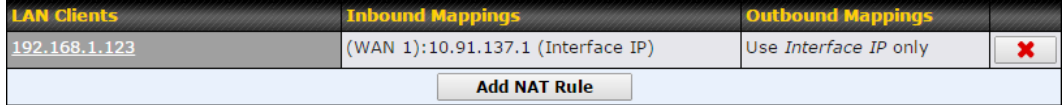

To add a rule for NAT mappings, click **Add NAT Rule** and the following screen will be displayed:

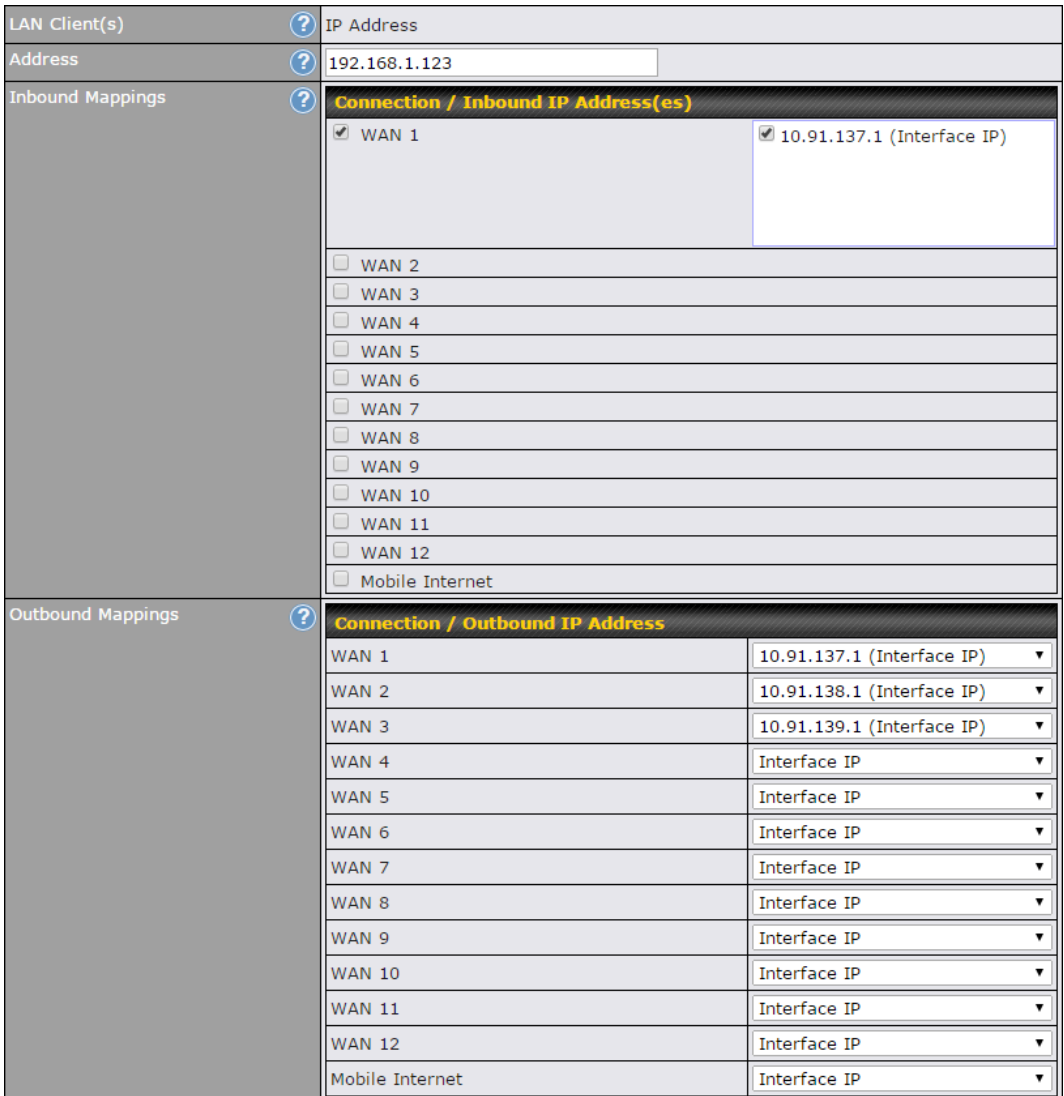

# **Peplink Balance Series**

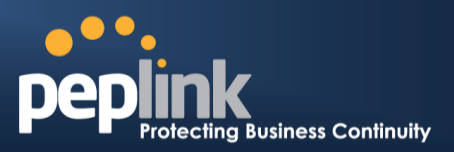

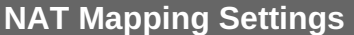

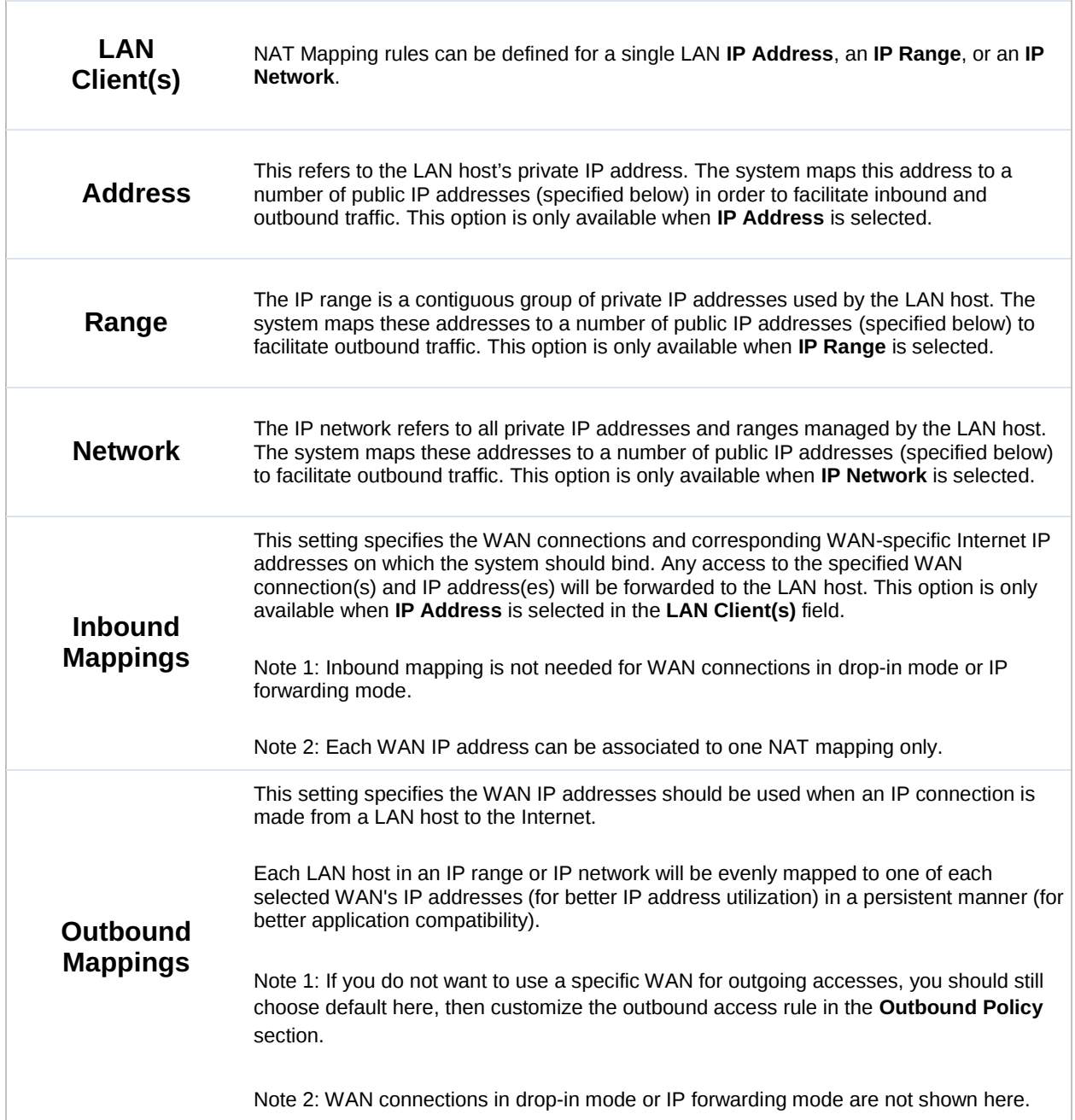

Click **Save** to save the settings when configuration has been completed.

### **Important Note**

Inbound firewall rules override inbound mapping settings.

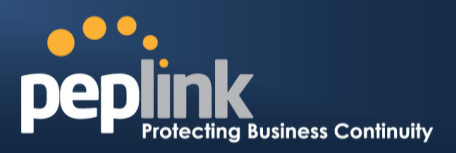

# **19 Captive Portal**

The captive portal serves as gateway that clients have to pass if they wish to access the Internet using your router. To configure, navigate to **Network>Captive Portal**.

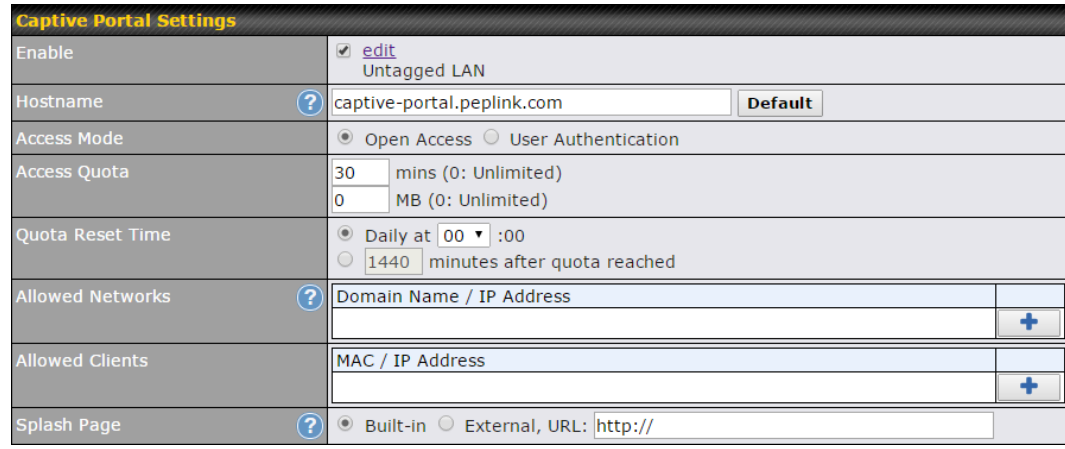

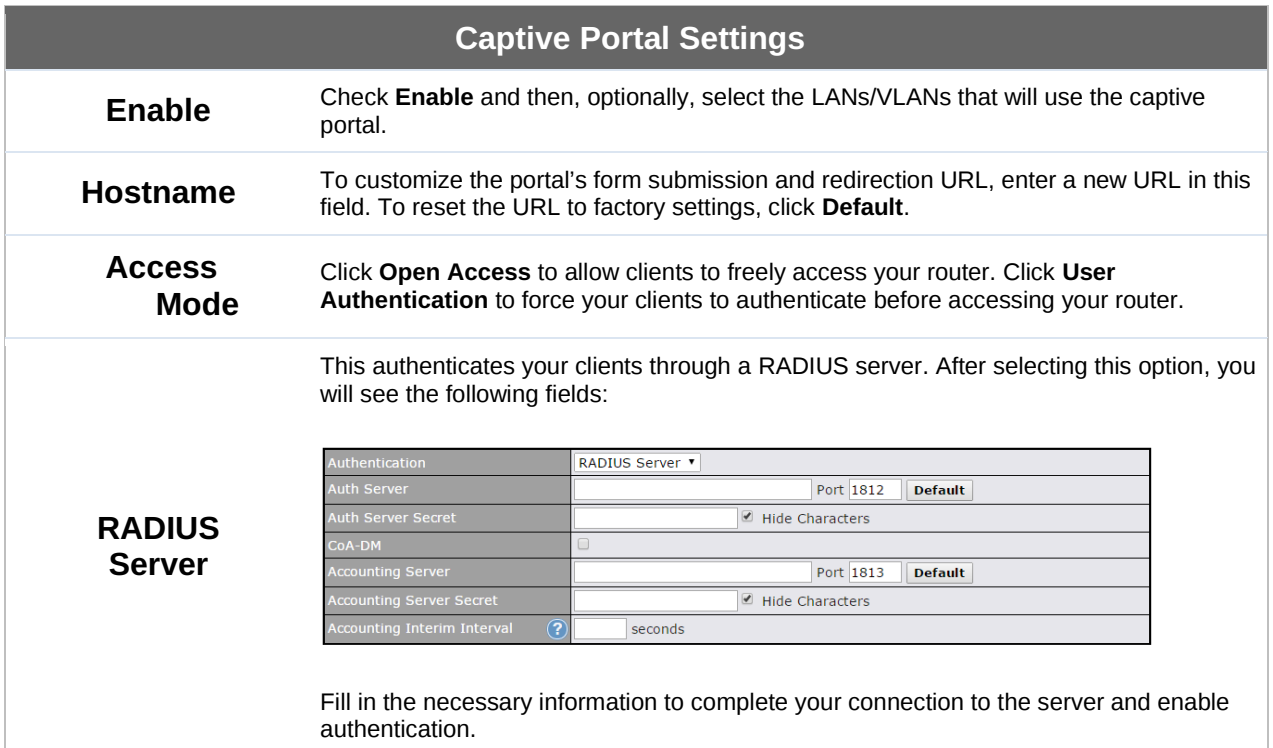

# **Peplink Balance Series**

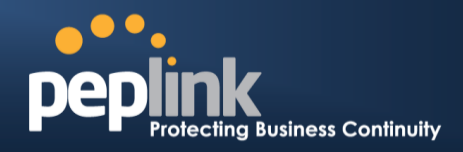

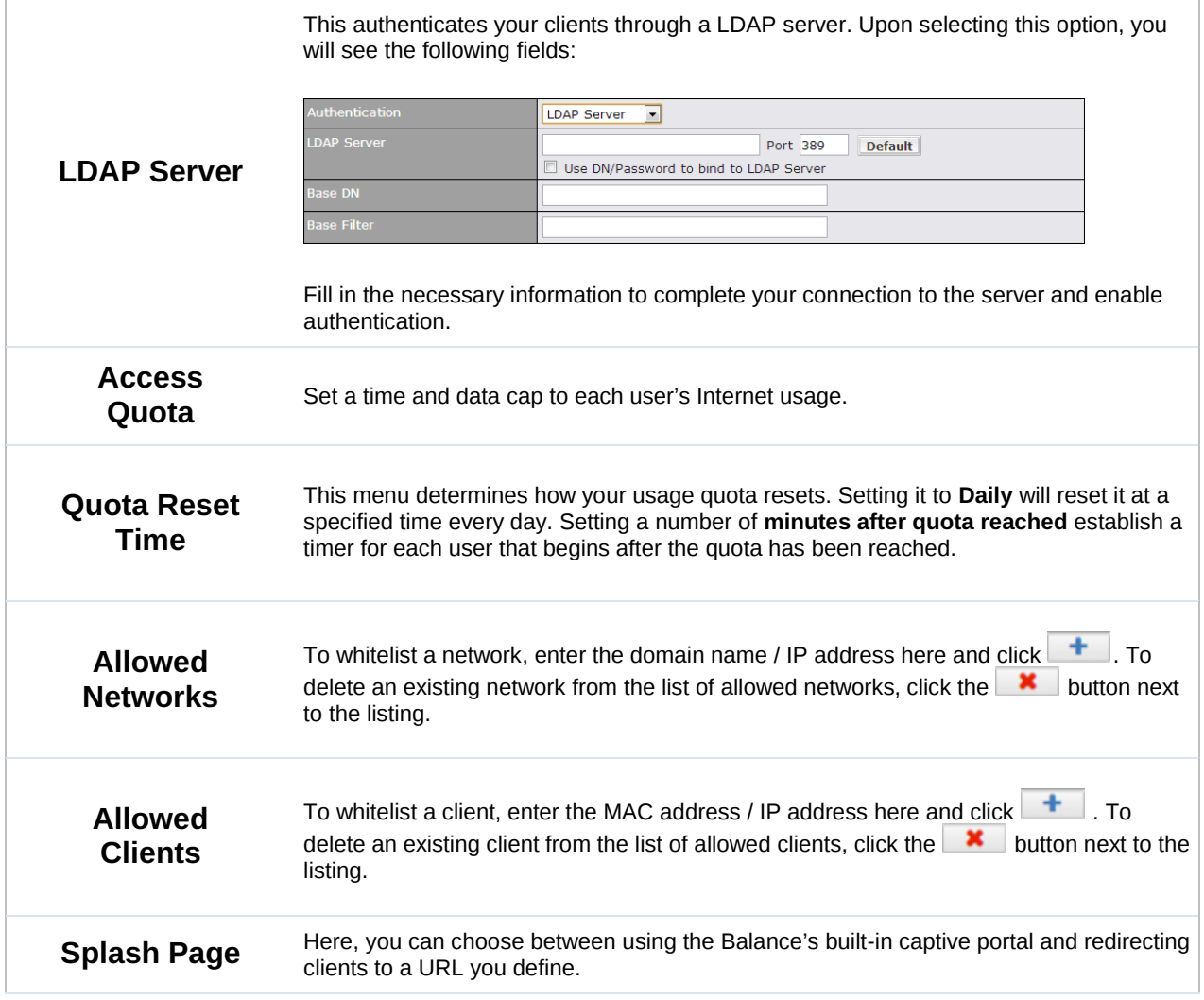

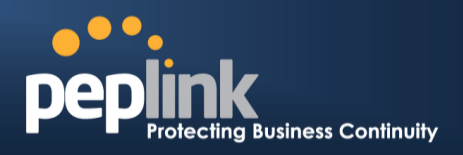

The **Portal Customization** menu has two options: **Preview** and **C**. Clicking will result in a pop-up previewing the captive portal that your clients will see. Clicking  $\Box$  will result in the appearance of following menu:

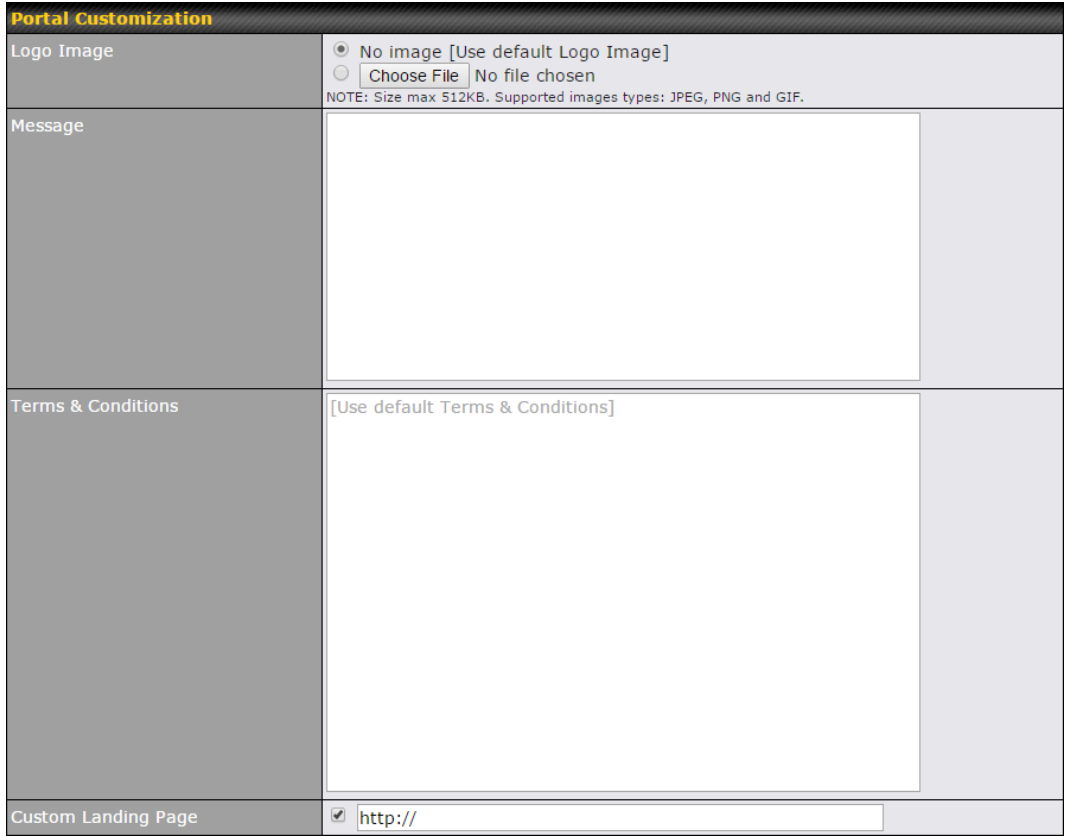

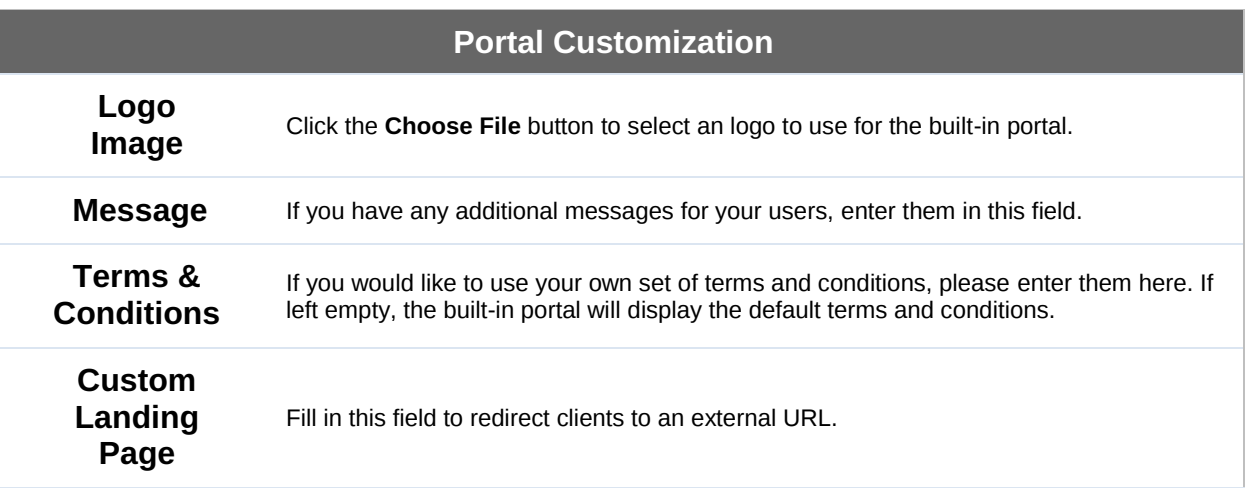

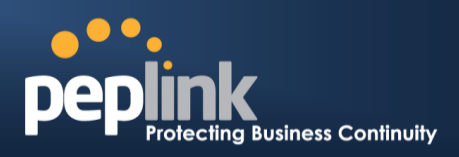

# **20 QoS**

### <span id="page-166-0"></span>20.1 **User Groups**

LAN and PPTP clients can be categorized into three user groups - **Manager, Staff, and Guest**. This menu allows you to define rules and assign client IP addresses or subnets to a user group. You can apply different bandwidth and traffic prioritization policies on each user group in the **Bandwidth Control** and **Application** sections.

The table is automatically sorted, and the table order signifies the rules' precedence. The smaller and more specific subnets are put towards the top of the table and have higher precedence; larger and less specific subnets are placed towards the bottom.

Click the **Add** button to define clients and their user group. Click the  $\mathbf{X}$  button to remove the defined rule.

Two default rules are pre-defined and put at the bottom. They are **All DHCP reservation clients** and **Everyone**, and they cannot be removed. The **All DHCP reservation client represents** the LAN clients defined in the DHCP Reservation table on the LAN settings page. **Everyone** represents all clients that are not defined in any rule above. Click on a rule to change its group.

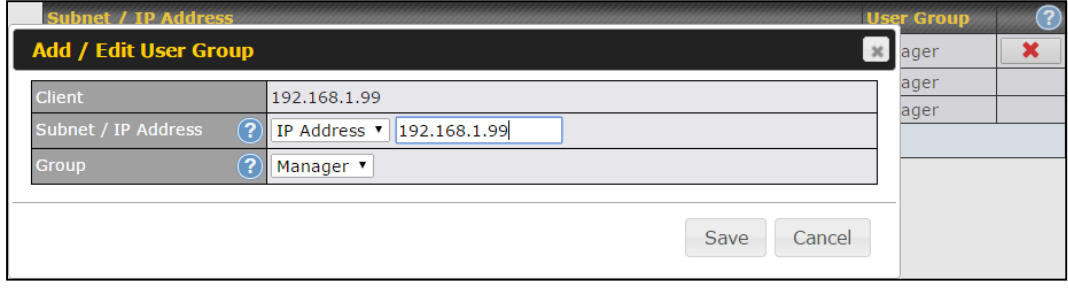

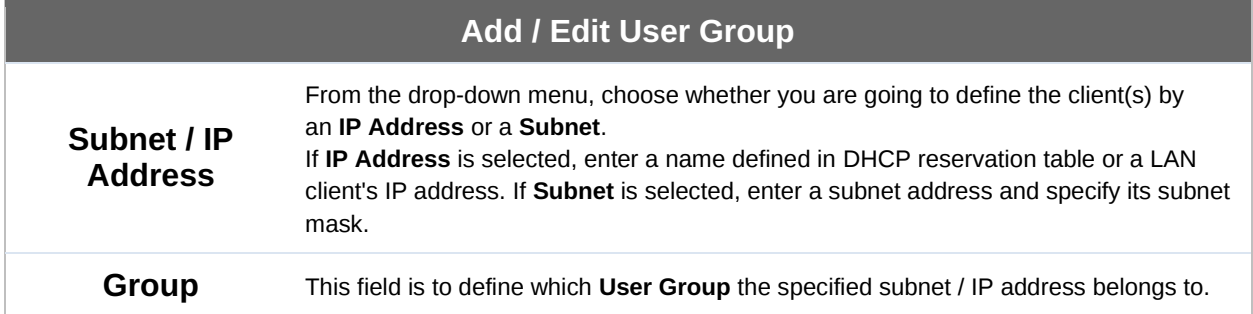

Once users have been assigned to a user group, their internet traffic will be restricted by rules defined for that particular group. Please refer to the following two sections for details.

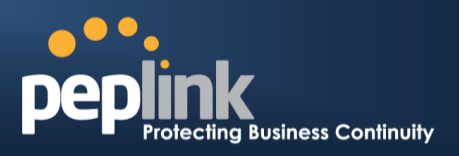

## 20.2 **Bandwidth Control**

This section is to define how much minimum bandwidth will be reserved to each user group when a WAN connection is **in full load**. When this feature is enabled, a slider with two indicators will be shown. You can move the indicators to adjust each group's weighting. The lower part of the table shows the corresponding reserved download and uploads bandwidth value of each connection.

By default, **50%** of bandwidth has been reserved for Manager, **30%** for Staff, and **20%** for Guest.

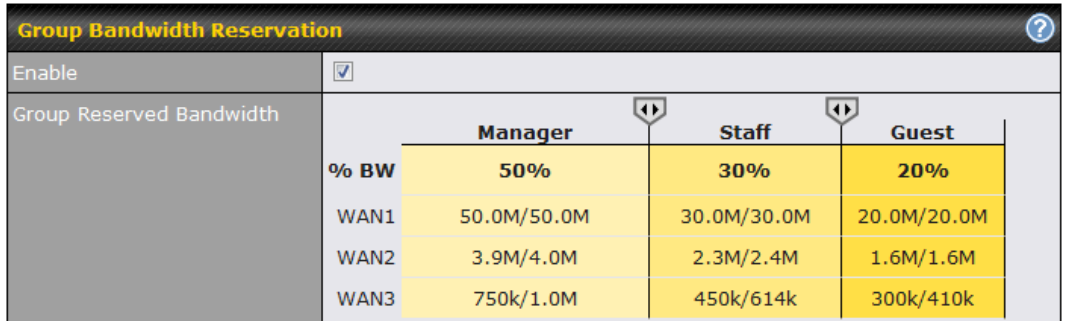

You can define a maximum download speed (over all WAN connections) and upload speed (for each WAN connection) that each individual Staff and Guest member can consume. No limit can be imposed on individual Managers. By default, download and upload bandwidth limits are set to unlimited (set as **0).**

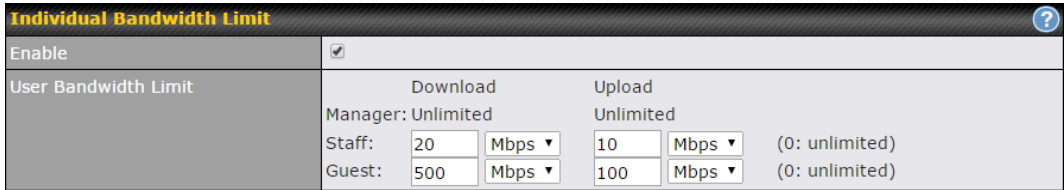

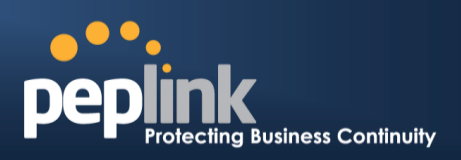

## 20.3 **Application**

### **20.3.1 Application Prioritization**

You can choose whether to apply the same prioritization settings to all user groups or customize the settings for each group.

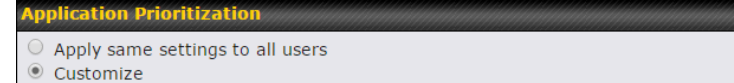

Three priority levels can be set for application prioritization: ↑**High**,━ **Normal**, and↓ **Low**. The Peplink Balance can detect various application traffic types by inspecting the packet content. Select an application by choosing a supported application, or by defining a custom application manually. The priority preference of supported applications is placed at the top of the table. Custom applications are at the bottom.

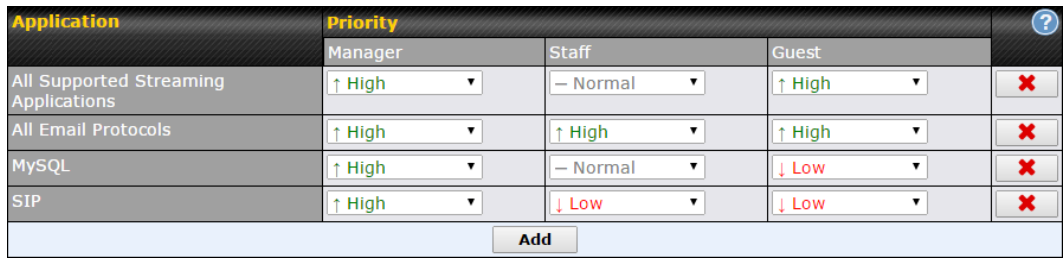

### **20.3.2 Prioritization for Custom Application**

Click the **Add** button to define a custom application. Click the button **X** in the **Action** column to delete the custom application in the corresponding row.

When **Supported Applications** is selected, the Peplink Balance will inspect network traffic and prioritize the selected applications. Alternatively, you can select **Custom Applications** and define the application by providing the protocol, scope, port number, and DSCP value.

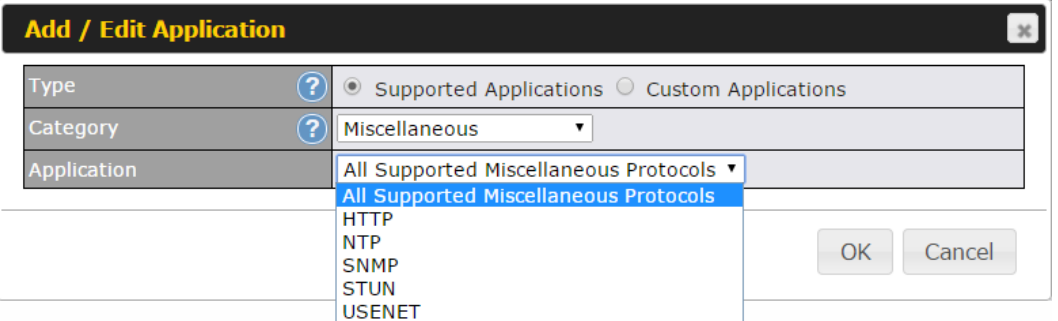

**Category** and **Application** availability will be different across different Peplink Balance models.

### **Peplink Balance Series**

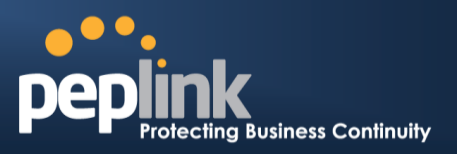

#### **20.3.3 DSL/Cable Optimization**

DSL/cable-based WAN connections have lower upload bandwidth and higher download bandwidth.

When a DSL/cable circuit's uplink is congested, the download bandwidth will be affected. Users will not be able to download data at full speed until the uplink becomes less congested. **DSL/Cable Optimization** can relieve such an issue. When it is enabled, the download speed will become less affected by the upload traffic. By default, this feature is enabled.

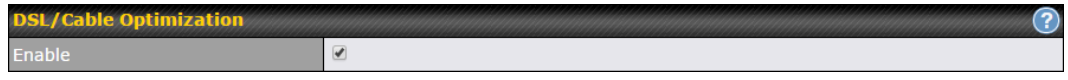

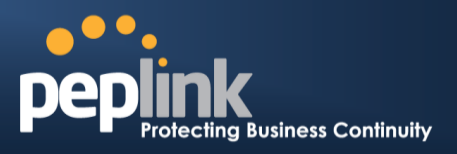

# **21 Firewall**

A firewall is a mechanism that selectively filters data traffic between the WAN side (the Internet) and the LAN side of the network. It can protect the local network from potential hacker attacks, access to offensive websites, and/or other inappropriate uses.

The firewall functionality of Peplink Balance supports the selective filtering of data traffic in both directions:

Outbound (LAN to WAN)

Inbound (WAN to LAN)

The firewall also supports the following functionality:

- Intrusion detection and DoS prevention
- Web blocking

With SpeedFusion™ enabled, the firewall rules also apply to VPN tunneled traffic.

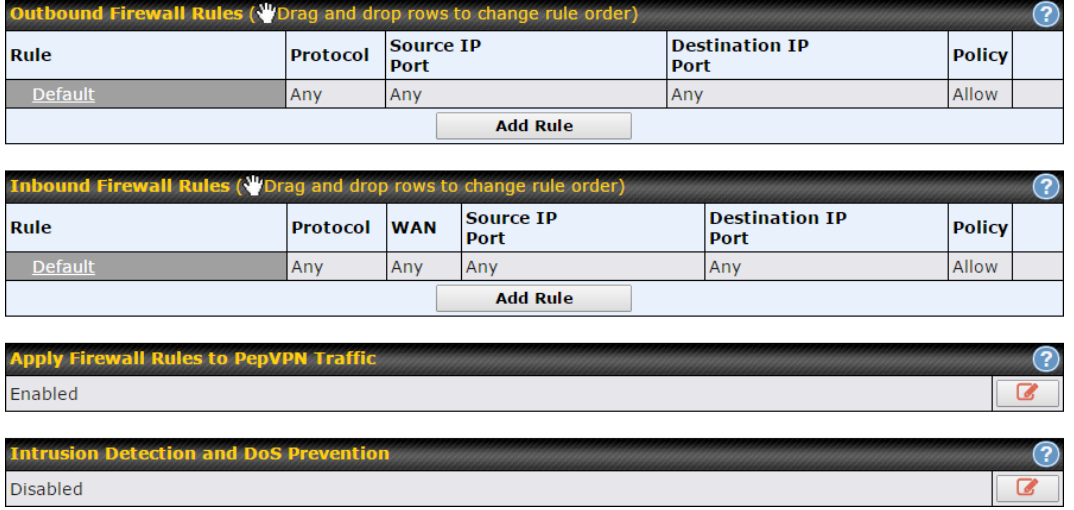

# 21.1 **Outbound and Inbound Firewall Rules**

### **21.1.1 Access Rules**

The outbound firewall settings are located at **Network>Firewall>Access Rules**.

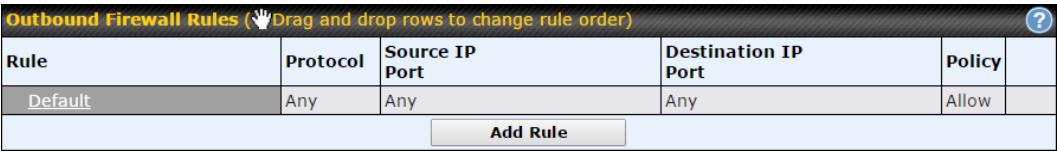

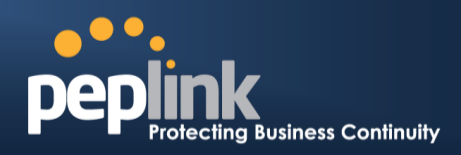

Click **Add Rule** to display the following screen:

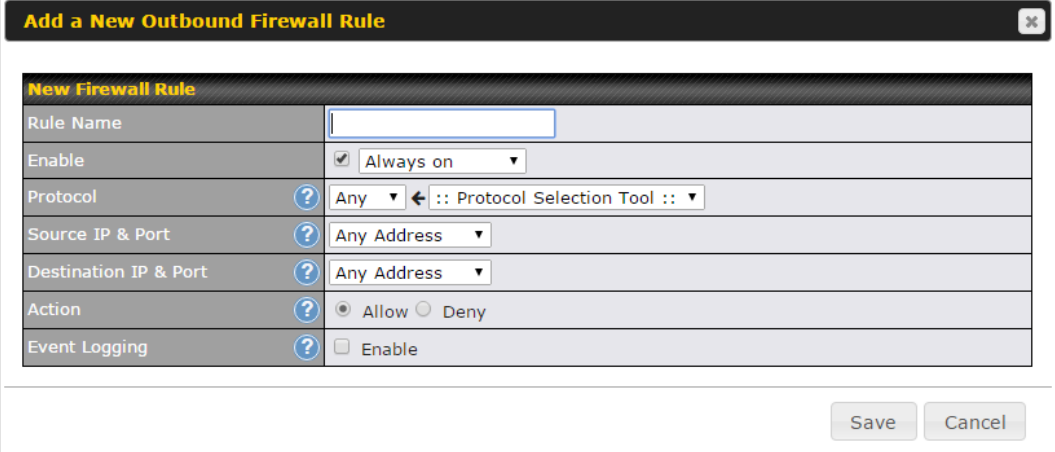

The inbound firewall settings are located at **Network>Firewall>Access Rules**.

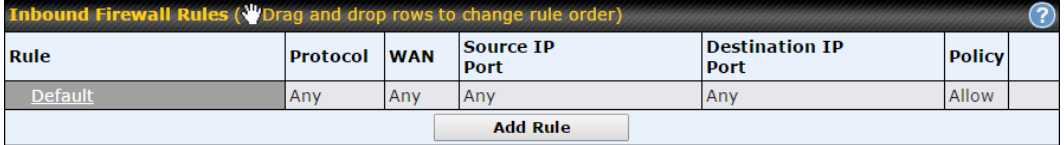

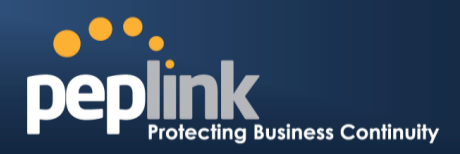

Click **Add Rule** to display the following window:

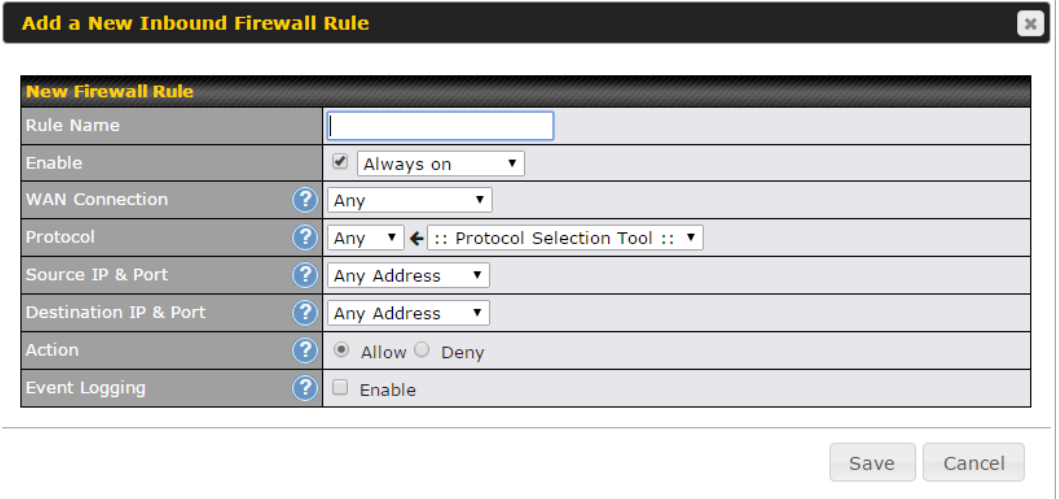

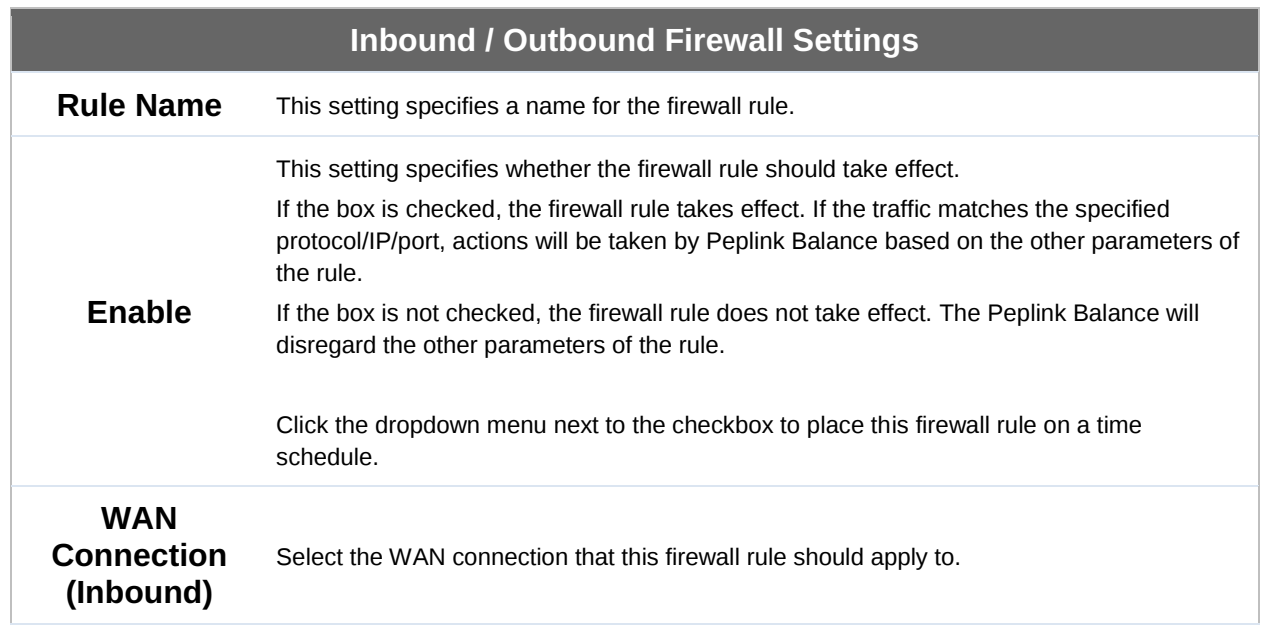

# **Peplink Balance Series**

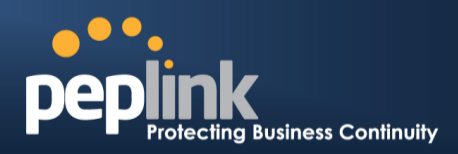

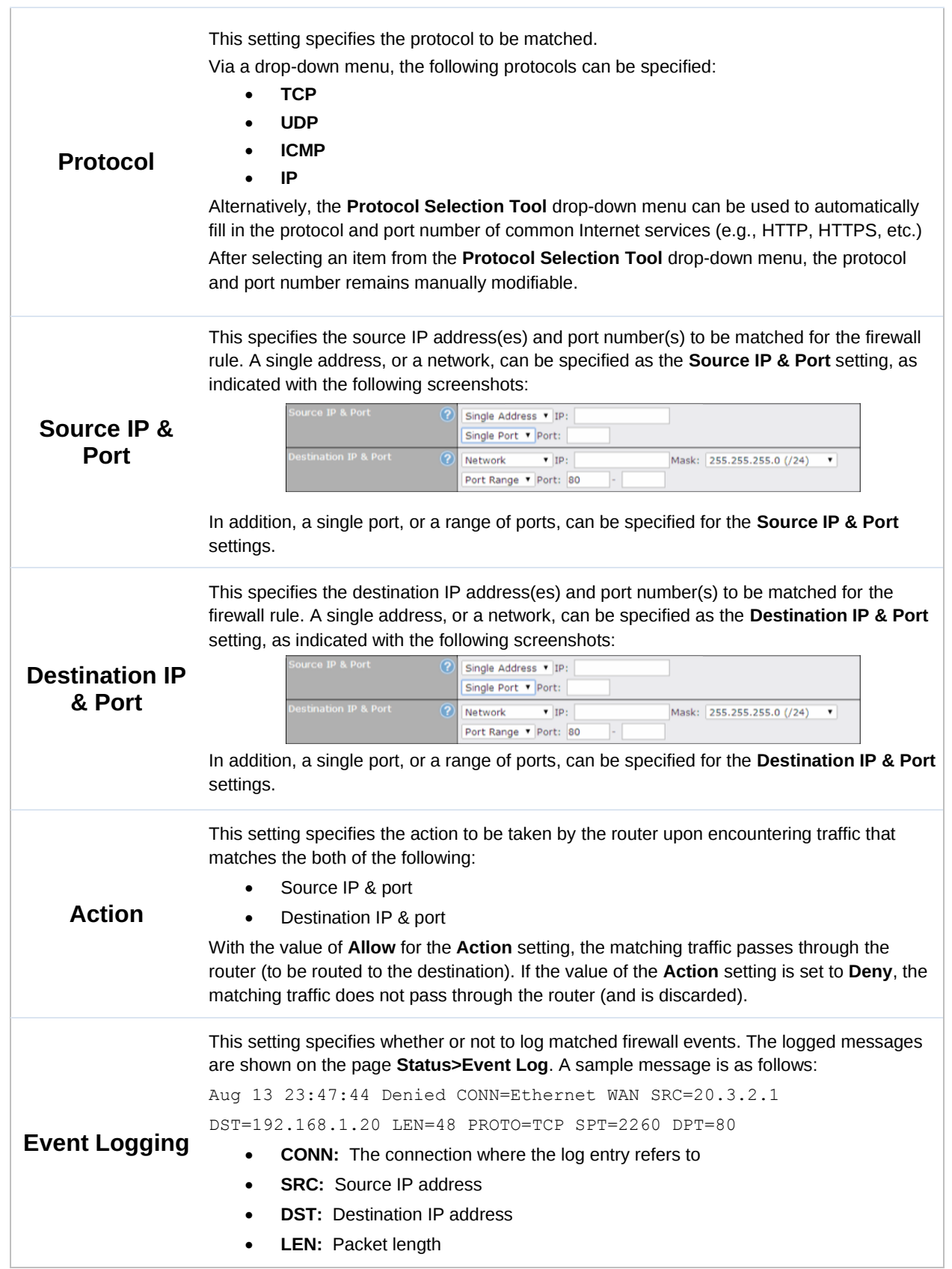

### **Peplink Balance Series**

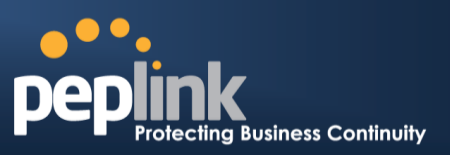

- **PROTO:** Protocol
- **SPT:** Source port
- **DPT:** Destination port

Click **Save** to store your changes. To create an additional firewall rule, click **Add Rule** and repeat the above steps.

### **Peplink Balance Series**

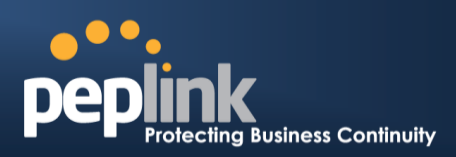

To change a rule's priority, simply drag and drop the rule:

- Hold the left mouse button on the rule.
- Move it to the desired position.
- Drop it by releasing the mouse button.

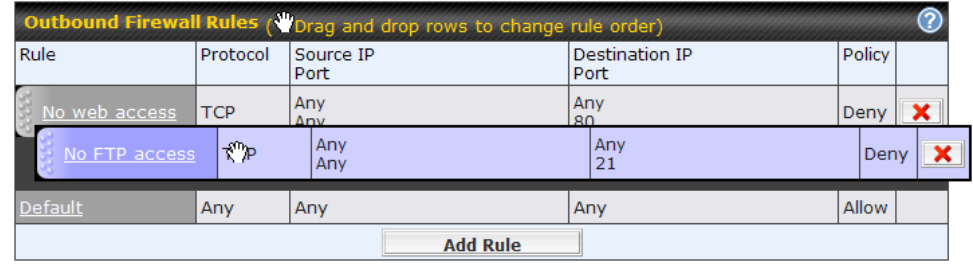

To remove a rule, click the  $\mathbf{\times}$  button.

Rules are matched from top to the bottom. If a connection matches any one of the upper rules, the matching process will stop. If none of the rules match the connection, the **Default** rule will be applied.

The **Default** rule is **Allow** for both outbound and inbound access.

If the default inbound rule is set to **Allow** for NAT-enabled WANs, no inbound Allow firewall rules will be required for inbound port forwarding and inbound NAT mapping rules. However, if the default inbound rule is set as **Deny**, a corresponding Allow firewall rule will be required.

**Tip**

### **21.1.2 Intrusion Detection and DoS Prevention**

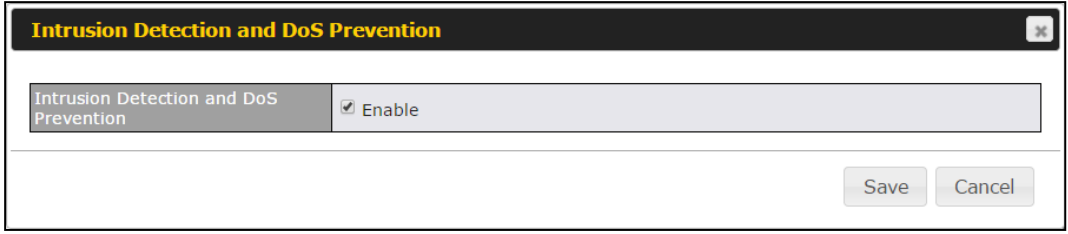

The Balance can detect and prevent intrusions and denial-of-service (DoS) attacks from the Internet. To turn on this feature, click **F**, check the **Enable** check box for the **Intrusion Detection and DoS Prevention**, and press the **Save** button.

When this feature is enabled, the Balance will detect and prevent the following kinds of intrusions and denial-of-service attacks.

- Port scan
	- o NMAP FIN/URG/PSH
	- o Xmas tree
	- o Another Xmas tree
	- o Null scan
	- o SYN/RST
	- o SYN/FIN
- SYN flood prevention
- Ping flood attack prevention

### **Peplink Balance Series**

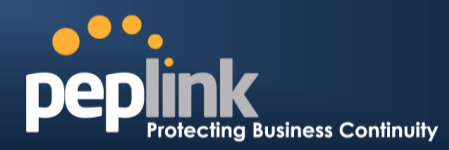

### **21.1.3 Content Blocking**

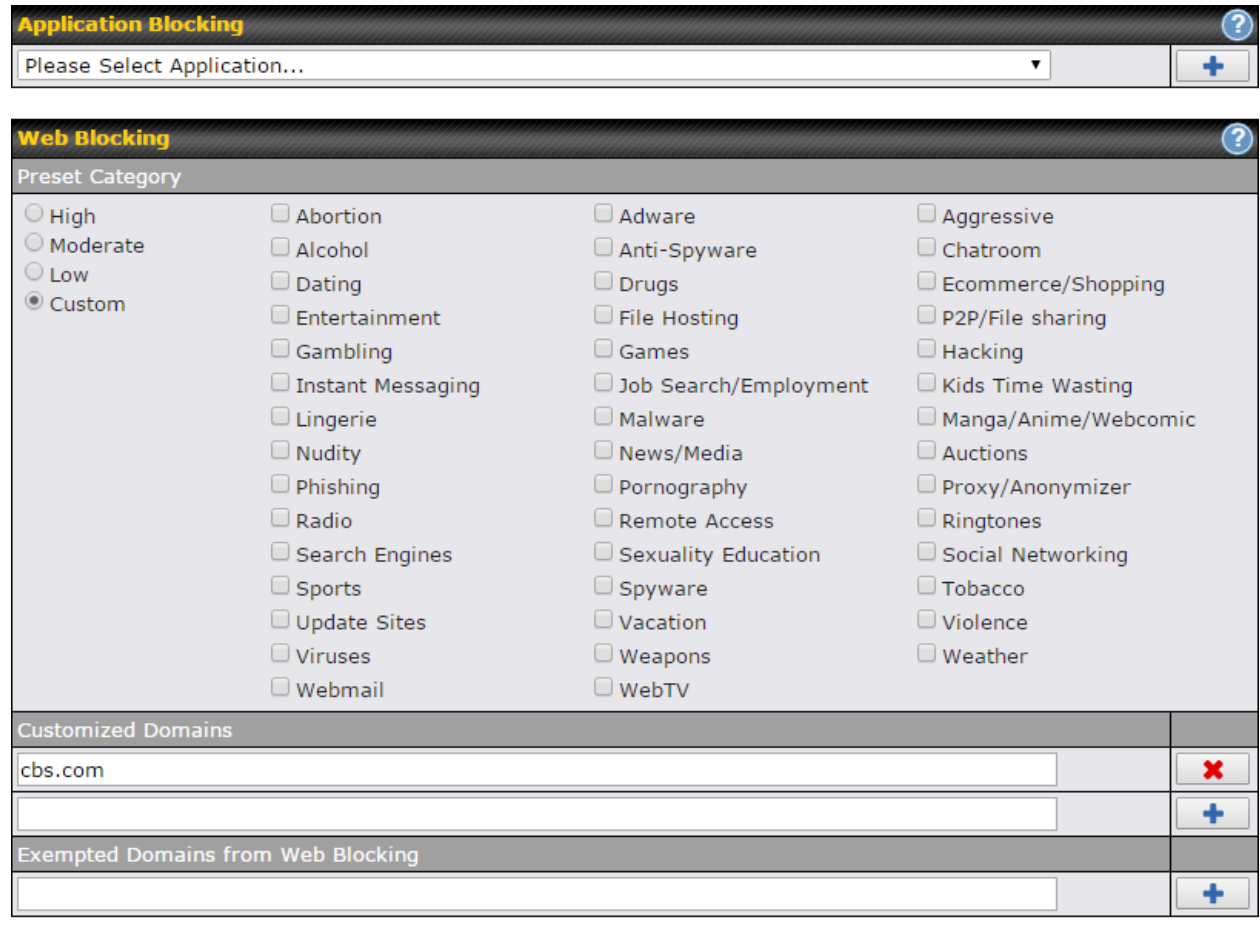

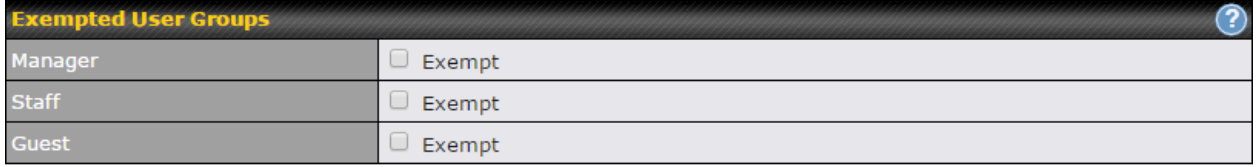

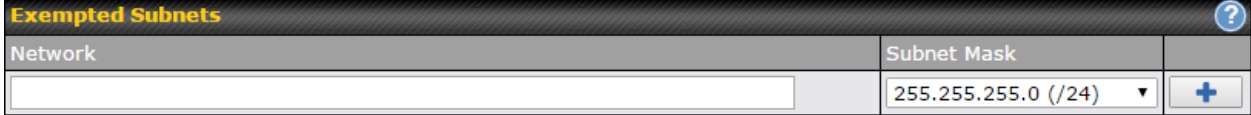

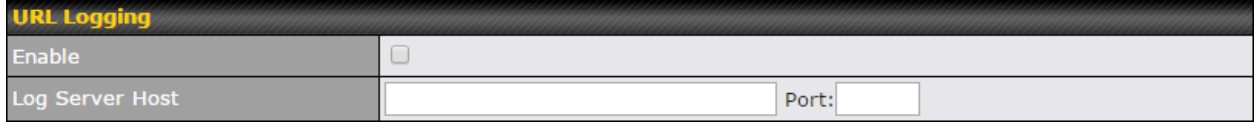

### **21.1.3.1 Application Blocking**

Choose applications to be blocked from LAN/PPTP/PepVPN peer clients' access, except for those on the Exempted User Groups or Exempted Subnets defined below.

#### **21.1.3.2 Web Blocking**

Defines web site domain names to be blocked from LAN/PPTP/PepVPN peer clients'

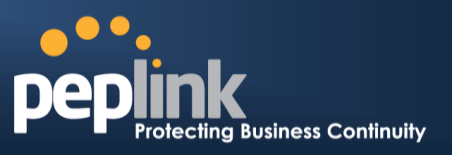

access except for those on the Exempted User Groups or Exempted Subnets defined below.

If "foobar.com" is entered, any web site with a host name ending in foobar.com will be blocked, e.g. www.foobar.com, foobar.com, etc. However, "myfoobar.com" will not be blocked.

You may enter the wild card ".\*" at the end of a domain name to block any web site with a host name having the domain name in the middle. If you enter "foobar.\*", then "www.foobar.com", "www.foobar.co.jp", or "foobar.co.uk" will be blocked. Placing the wild card in any other position is not supported.

The device will inspect and look for blocked domain names on all HTTP traffic. Secure web (HTTPS) traffic is not supported.

### **21.1.3.3 Customized Domains**

Enter an appropriate website address, and the Peplink Balance will block and disallow LAN/PPTP/SpeedFusion<sup>™</sup> peer clients to access these websites. Exceptions can be added using the instructions in **Sections [21.1.3.4](#page-178-0)** and **[21.1.3.5.](#page-178-1)**

You may enter the wild card ".\*" at the end of a domain name to block any web site with a host name having the domain name in the middle. For example, If you enter "foobar.\*," then "www.foobar.com," "www.foobar.co.jp," or "foobar.co.uk" will be blocked. Placing the wild card in any other position is not supported.

The Peplink Balance will inspect and look for blocked domain names on all HTTP traffic. Secure web (HTTPS) traffic is not supported.

### <span id="page-178-0"></span>**21.1.3.4 Exempted User Groups**

Check and select pre-defined user group(s) who can be exempted from the access blocking rules. User groups can be defined at **QoS>User Groups** section. Please refer to **Section [20.1](#page-166-0)** for details.

### <span id="page-178-1"></span>**21.1.3.5 Exempted Subnets**

With the subnet defined in the field, clients on the particular subnet(s) can be exempted from the access blocking rules.

#### **21.1.3.6 URL Logging**

Click **enable**, and the enter the ip address and port (if applicable) where your remote syslog server is located.

**Peplink Balance Series**

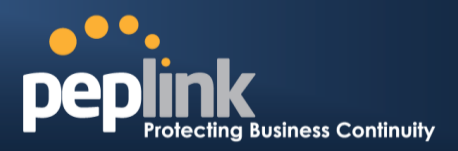

# **22 OSPF & RIPv2**

The Peplink Balance supports OSPF and RIPv2 dynamic routing protocols. Click the **Network** tab from the top bar, and then click the **OSPF & RIPv2** item on the sidebar to reach the following menu:

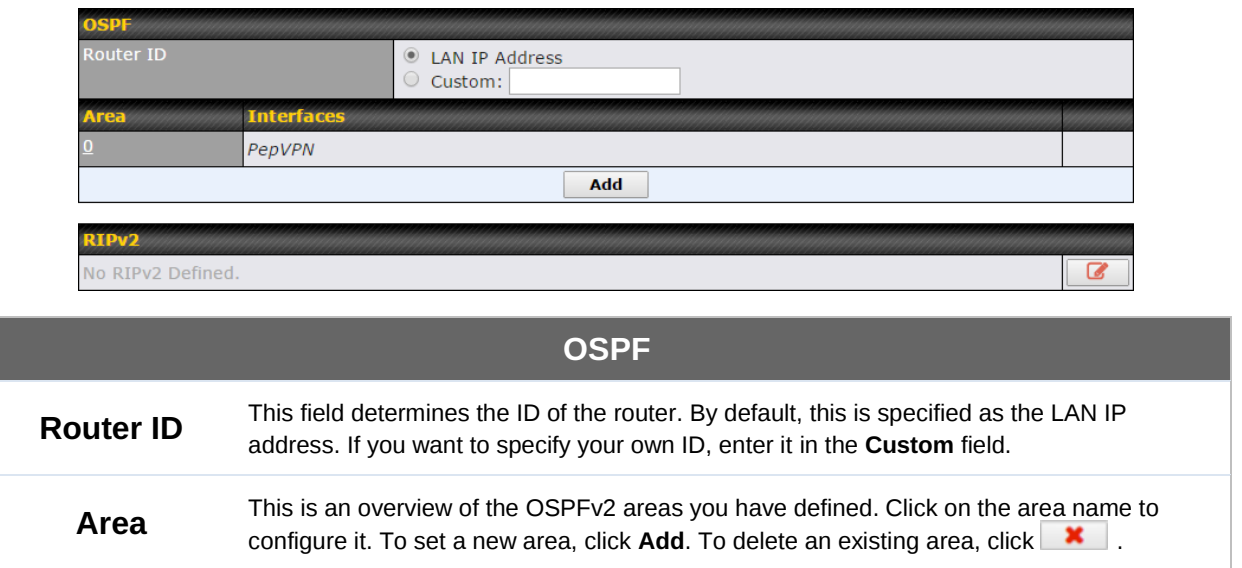
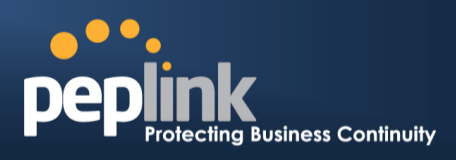

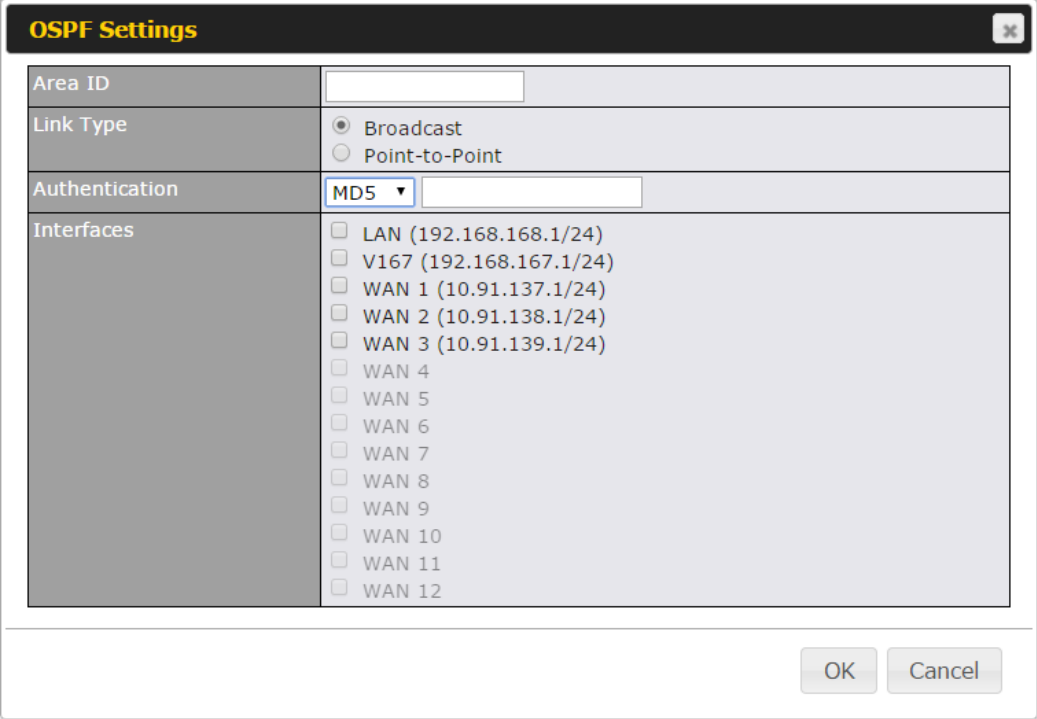

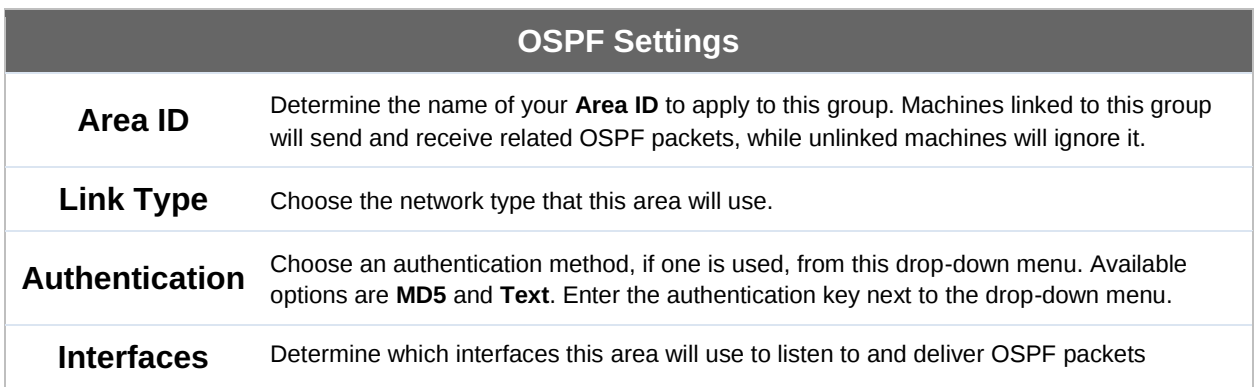

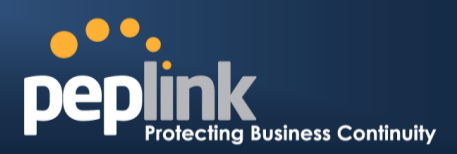

To access RIPv2 settings, click **8** 

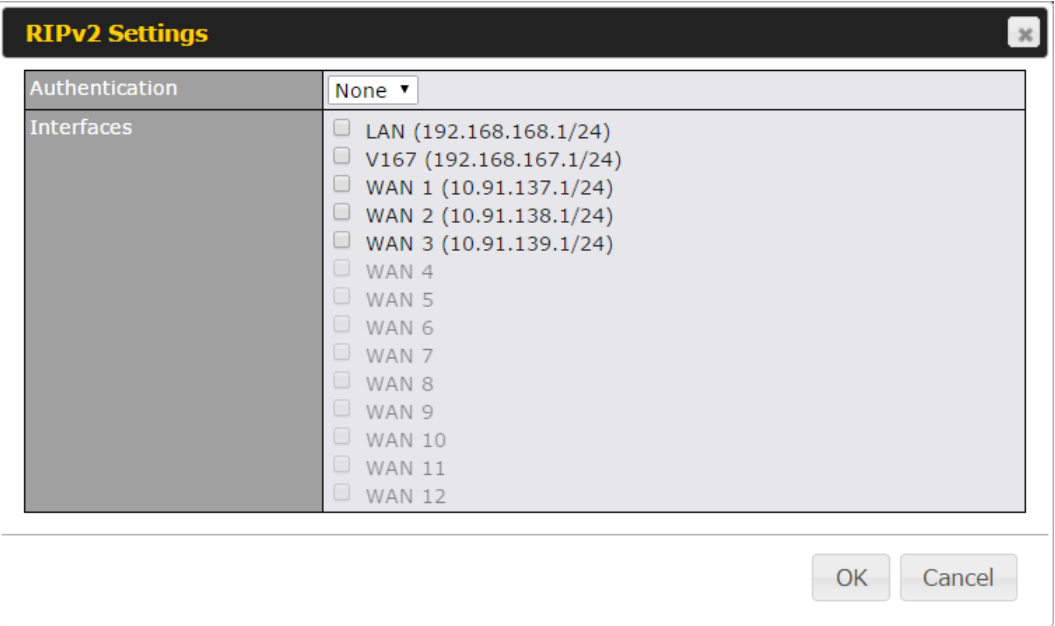

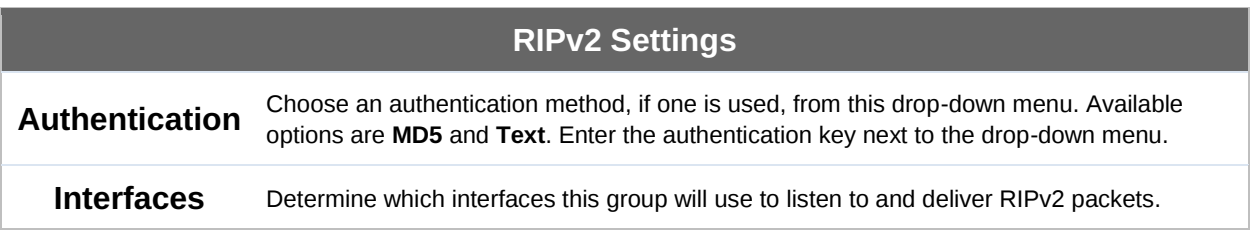

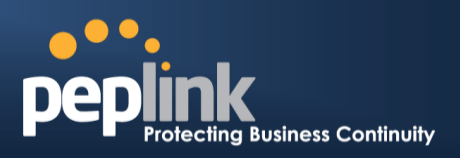

# **23 Remote User Access**

Networks routed by a Peplink Balance can be remotely accessed via L2TP with IPsec or PPTP. To configure this feature, navigate to **Network > Remote User Access**

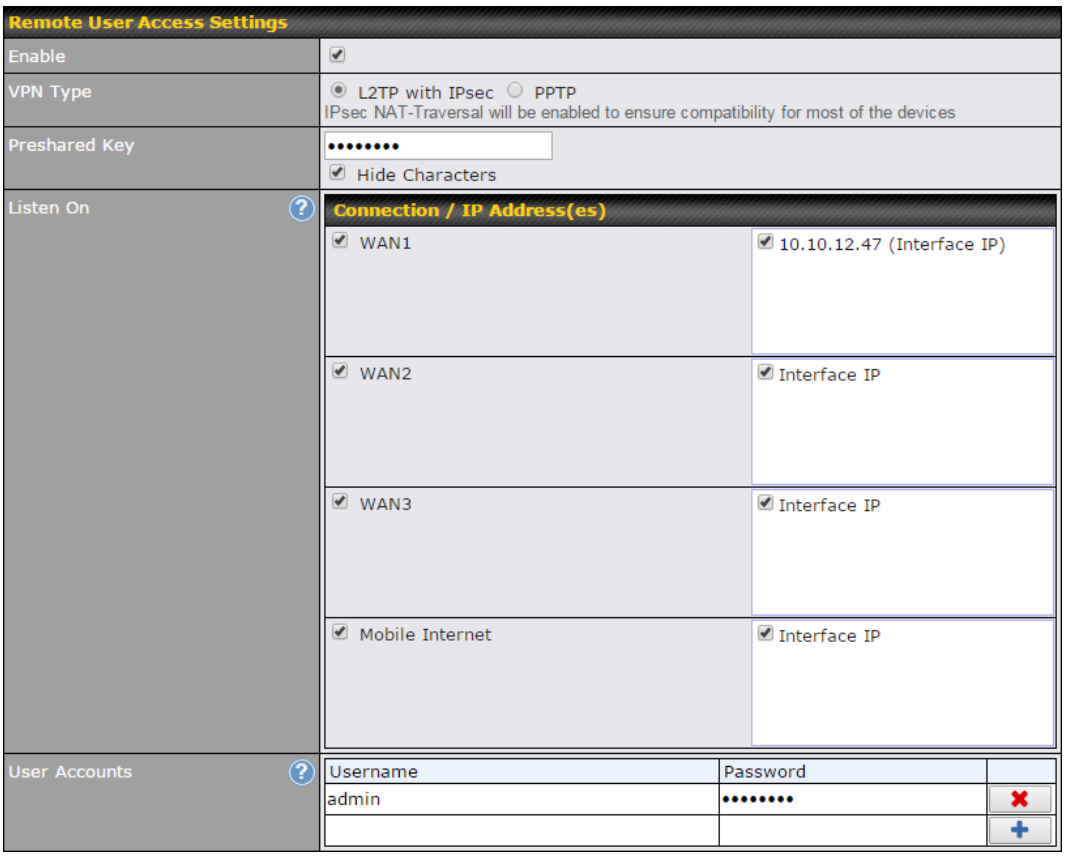

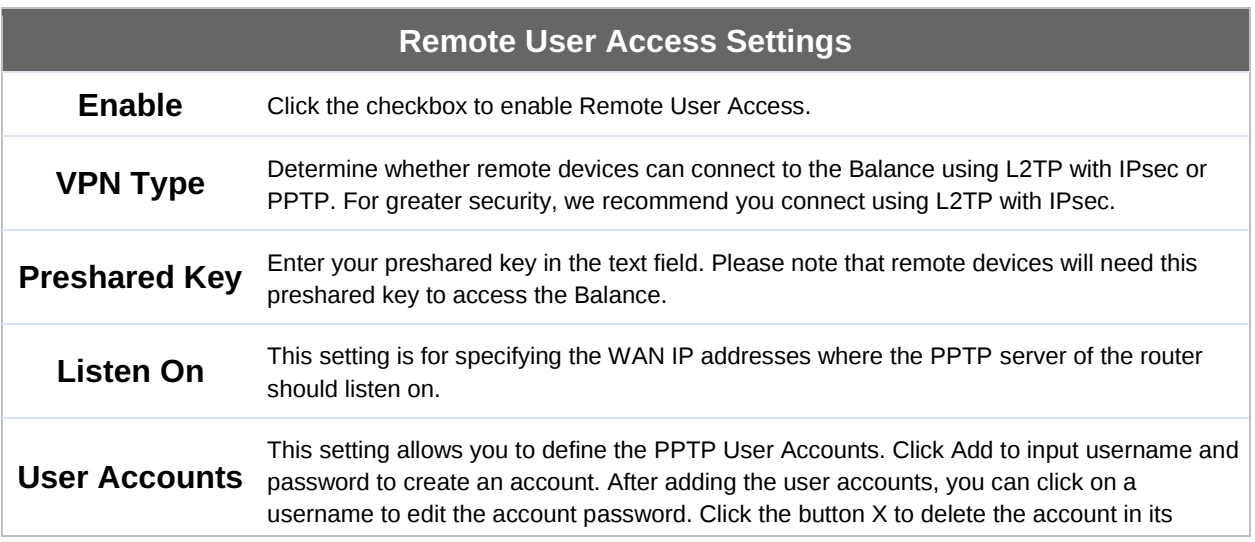

### **Peplink Balance Series**

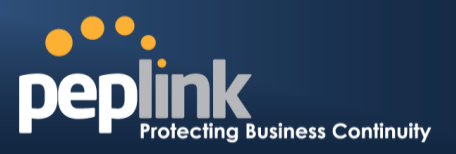

corresponding row.

Click the  $\circledR$  button to switch to enters user accounts by pasting the information in.CSV format.

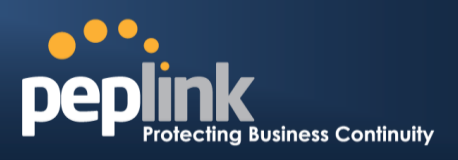

# **Miscellaneous Settings**

The miscellaneous settings include configuration for high availability, PPTP server, service forwarding, and service passthrough.

### 23.1 **High Availability**

The Peplink Balance supports high availability (HA) configurations via an open standard virtual router redundancy protocol (VRRP, RFC 3768).

In an HA configuration, two same-model Peplink Balance units provide redundancy and failover in a master-slave arrangement. In the event that the master unit is down, the slave unit becomes active.

High availability will be disabled automatically where there is a drop-in connection configured on a LAN bypass port.

The following diagram illustrates an HA configuration with two Peplink Balance units and two Internet connections:

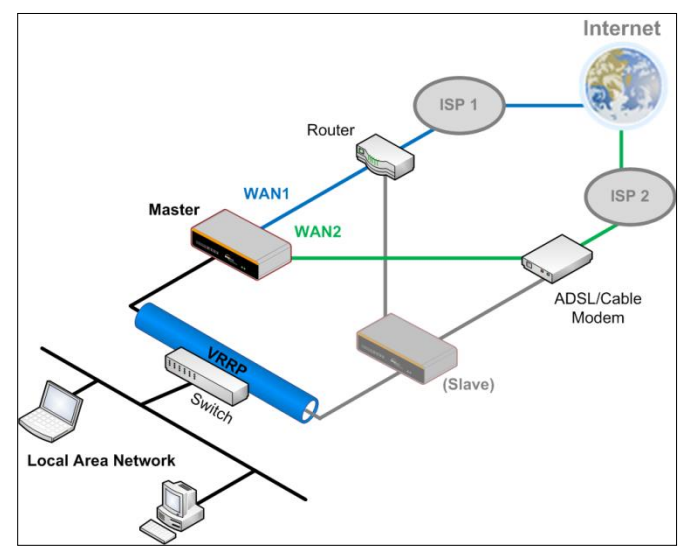

In the diagram, the WAN ports of each Peplink Balance unit connect to the router and to the modem. Both Peplink Balance units connect to the same LAN switch via a LAN port. An elaboration on the technical details of the implementation of virtual router redundancy protocol (VRRP, RFC 3768) by the Balance follows:

- In an HA configuration, the two Peplink Balance units communicate with each other using VRRP over the LAN.
- The two Peplink Balance units broadcast heartbeat signals to the LAN at a frequency of one heartbeat signal per second.
- In the event that no heartbeat signal from the master Peplink Balance unit is received in 3 seconds (or longer) since the last heartbeat signal, the slave Peplink Balance unit becomes active.
- The slave Peplink Balance unit initiates the WAN connections and binds to a previously configured LAN IP address.
- At a subsequent point when the master Peplink Balance unit recovers, it will

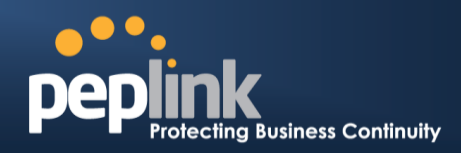

once again become active.

You can configure high availability at **Network>Misc. Settings>High Availability**.

#### Interface for Master Router **Interface for Slave Router**

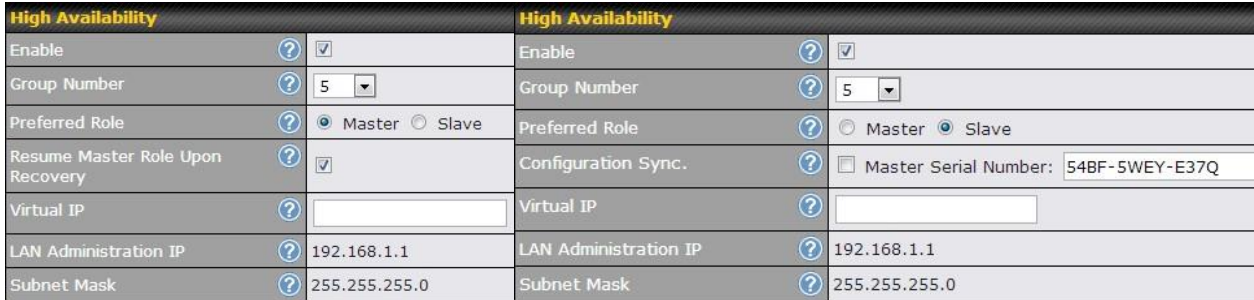

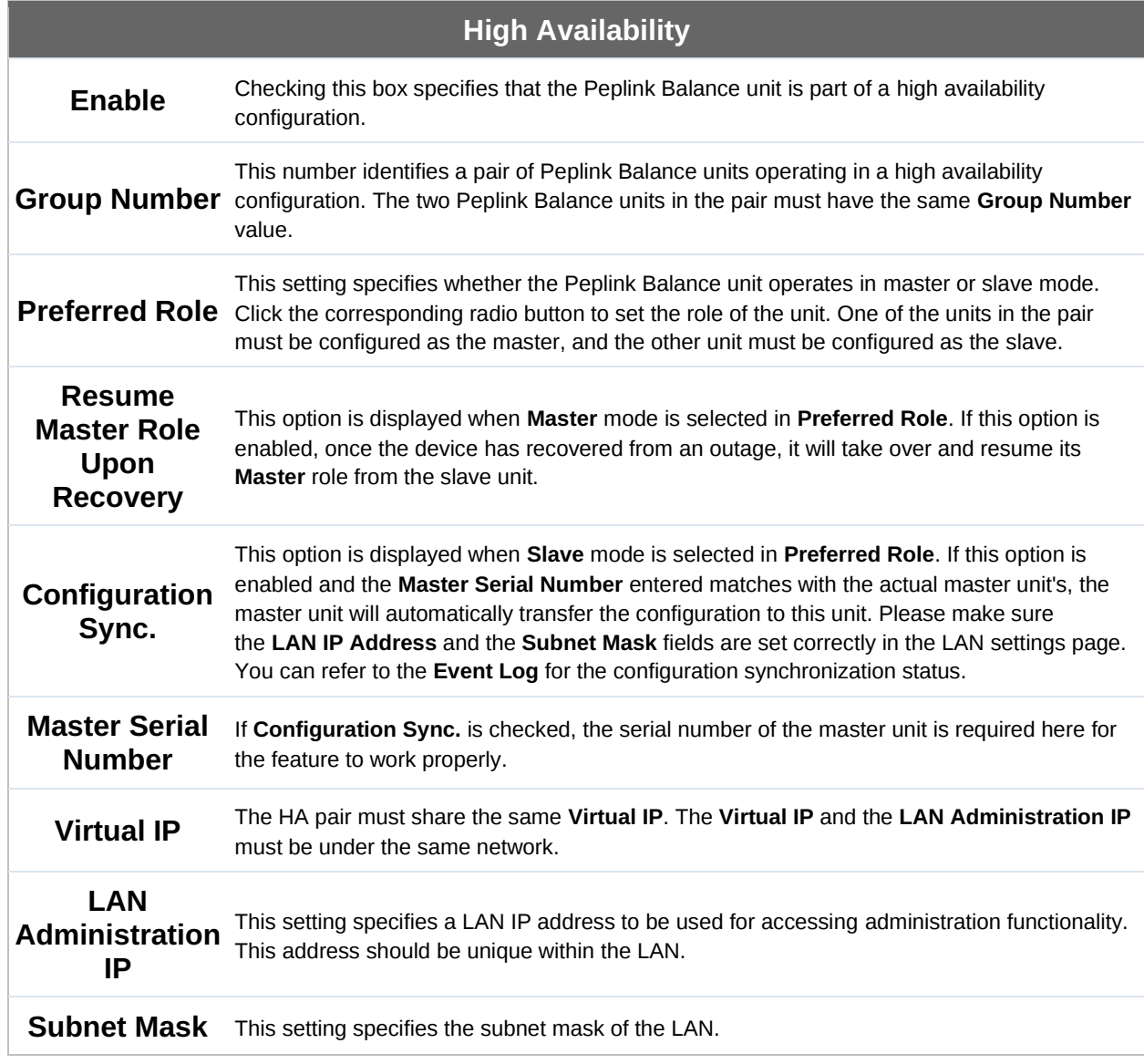

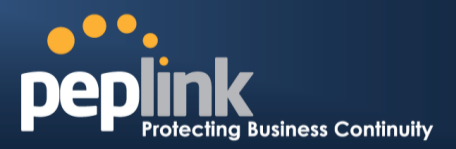

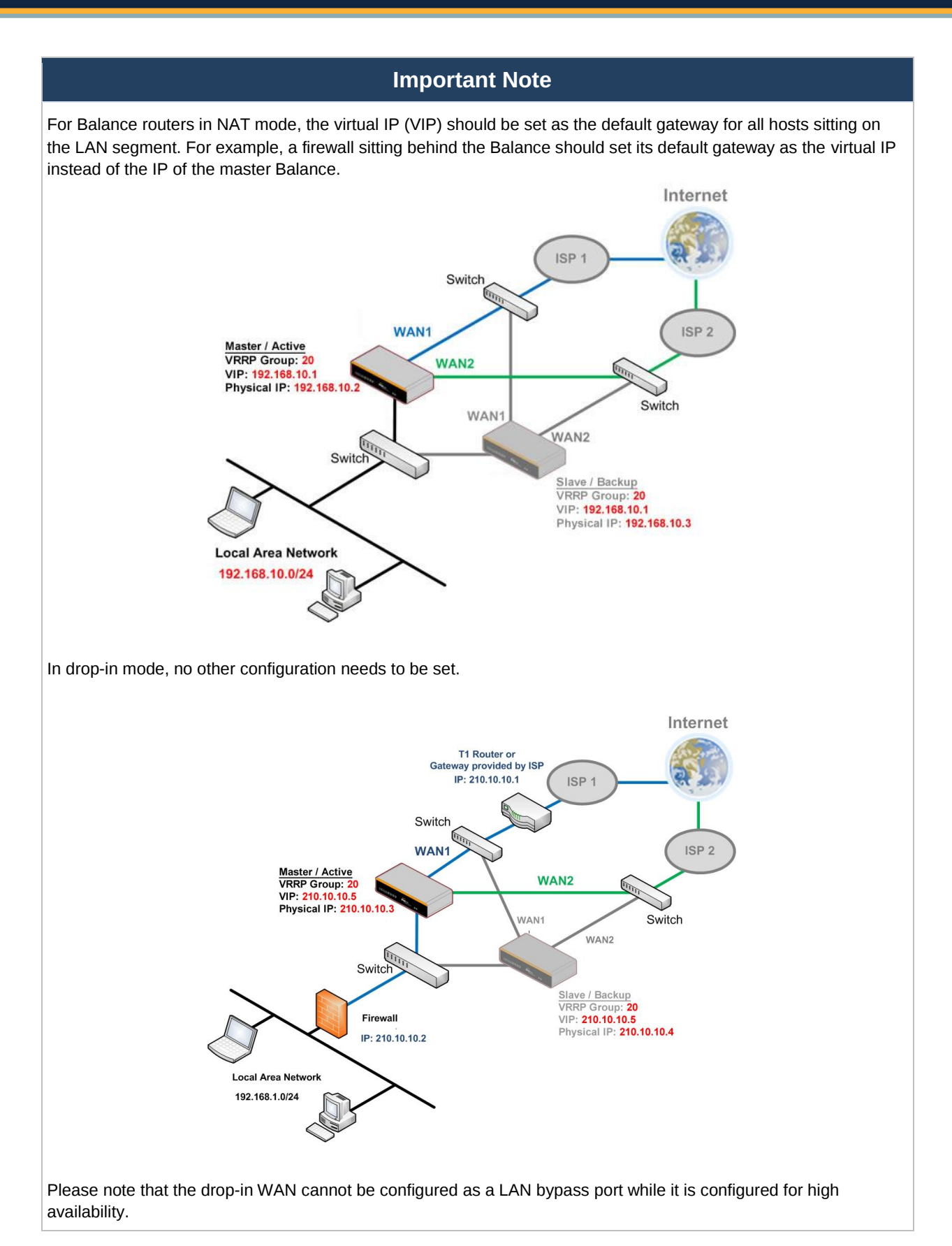

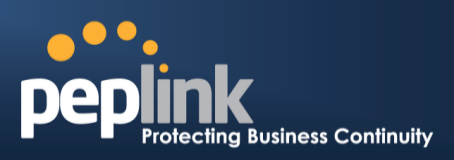

# 23.2 **Certificate Manager**

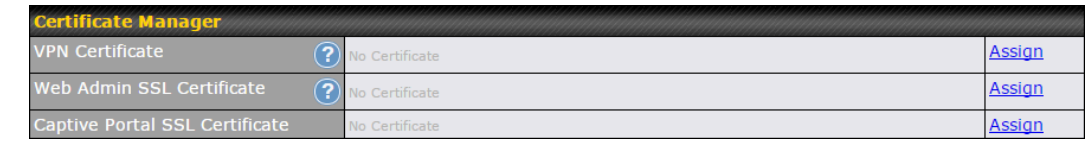

This section allows you to assign certificates for local VPN and web admin SSL. The local keys will not be transferred to another device by any means.

# 23.3 **Service Forwarding**

Service forwarding settings are located at **Network>Misc. Settings>Service Forwarding**.

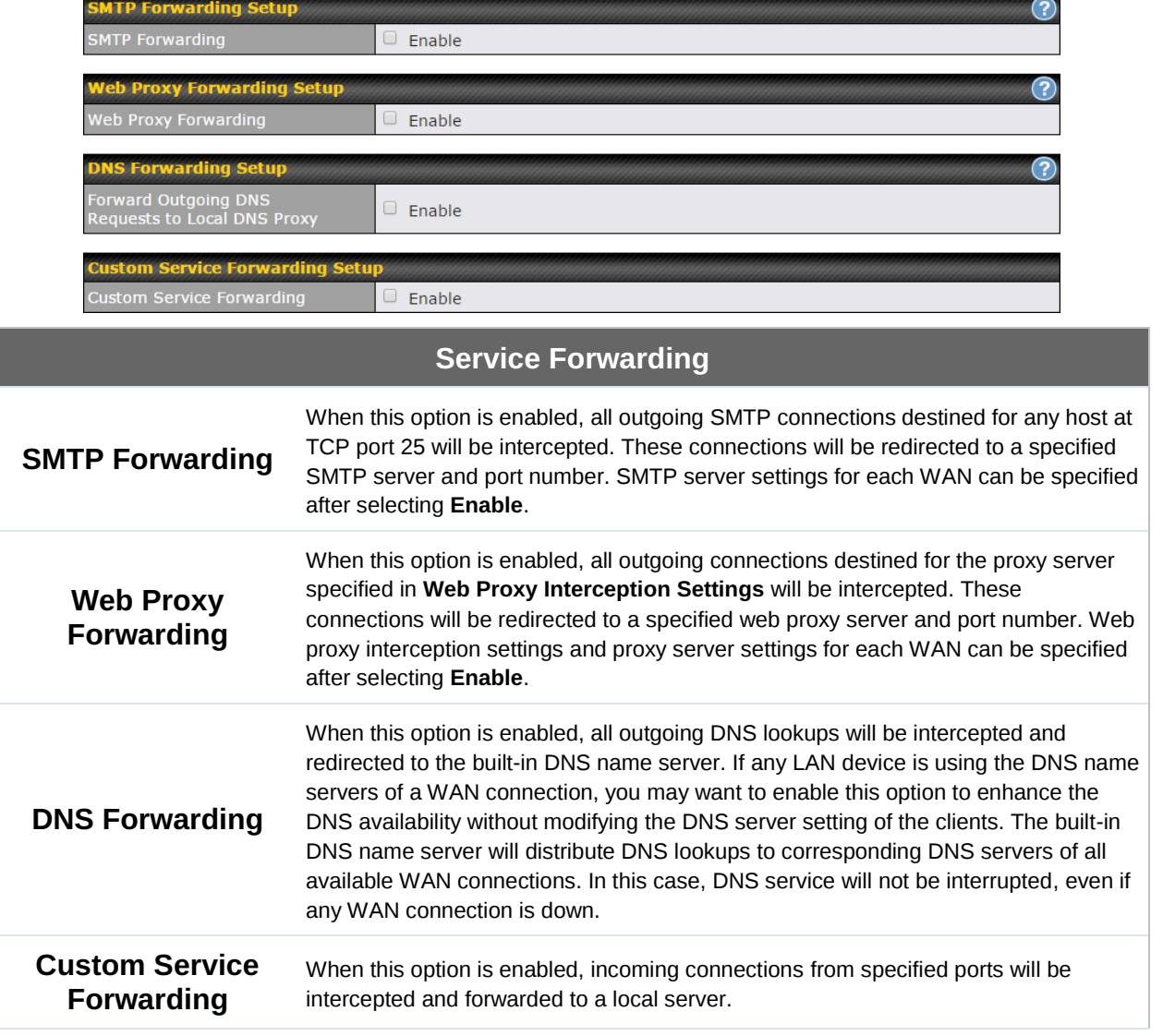

#### **Peplink Balance Series**

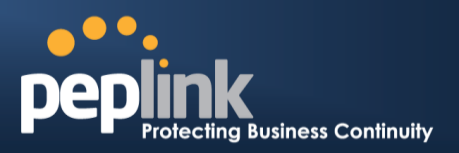

#### **23.3.1 SMTP Forwarding**

Some ISPs require their users to send e-mails via the ISP's SMTP server. All outgoing SMTP connections are blocked except those connecting to the ISP's. The Peplink Balance supports the interception and redirection of all outgoing SMTP connections (destined for TCP port 25) via a WAN connection to the WAN's corresponding SMTP server.

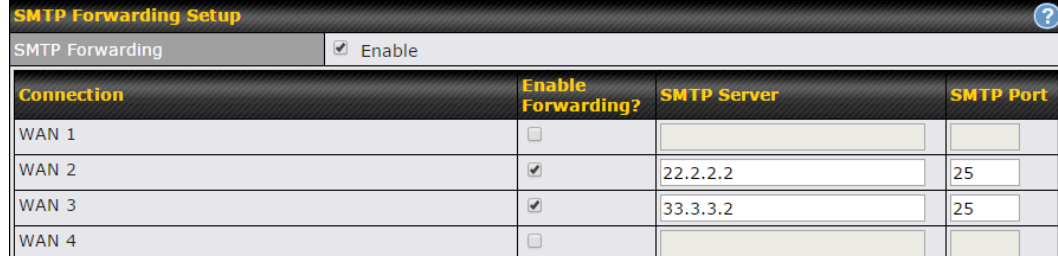

To enable the feature, select **Enable** under **SMTP Forwarding Setup**. Check **Enable Forwarding** for the WAN connection(s) that needs forwarding. Under **SMTP Server**, enter the ISP's e-mail server host name or IP address. Under **SMTP Port**, enter the TCP port number for each WAN.

The Peplink Balance will intercept SMTP connections. Choose a WAN port according to the outbound policy, and then forward the connection to the SMTP server, if the chosen WAN has enabled forwarding. If the forwarding is disabled for a WAN connection, SMTP connections for the WAN will be simply be forwarded to the connection's original destination.

**Note** If you want to route all SMTP connections only to particular WAN connection(s), you should create a custom rule in outbound policy (see **[Section](#page-11-0) [16.1](#page-11-0)**).

#### **23.3.2 Web Proxy Forwarding**

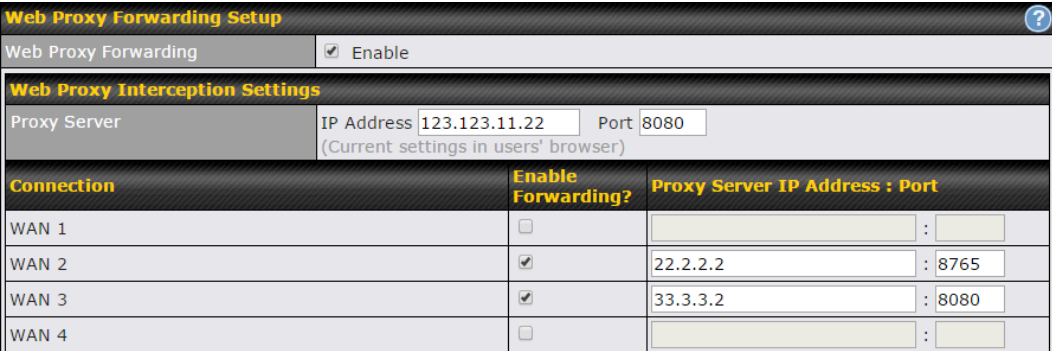

When this feature is enabled, the Peplink Balance will intercept all outgoing connections destined for the proxy server specified in **Web Proxy Server Interception Settings**. Then it will choose a WAN connection according to the outbound policy and forward the connection to the specified web proxy server and port number. Redirected server settings for each WAN can be set here. If forwarding is disabled for a WAN, then web proxy connections for that WAN will simply be forwarded to the connection's original

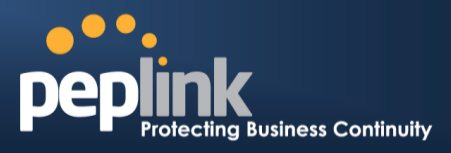

destination.

#### **23.3.3 DNS Forwarding**

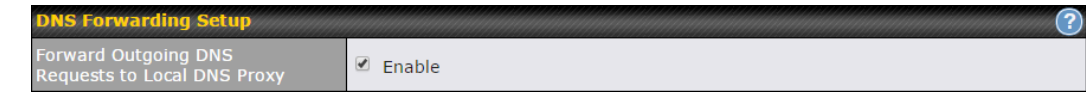

When DNS forwarding is enabled, all clients' outgoing DNS requests will also be intercepted and forwarded to the built-in DNS proxy server.

#### **23.3.4 Custom Service Forwarding**

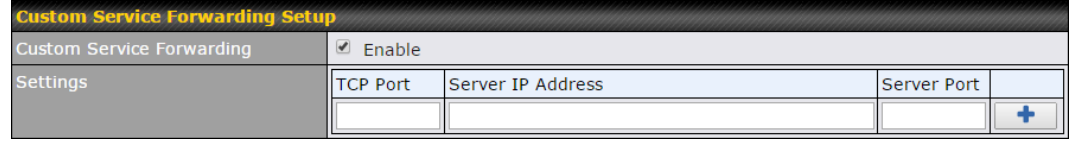

After clicking the **enable** checkbox, enter your TCP port for traffic heading to the router, and then specify the IP Address and Port of the server you wish to forward to the service to.

### 23.4 **Service Passthrough**

Service passthrough settings can be found at **Network>Misc. Settings>Service Passthrough**.

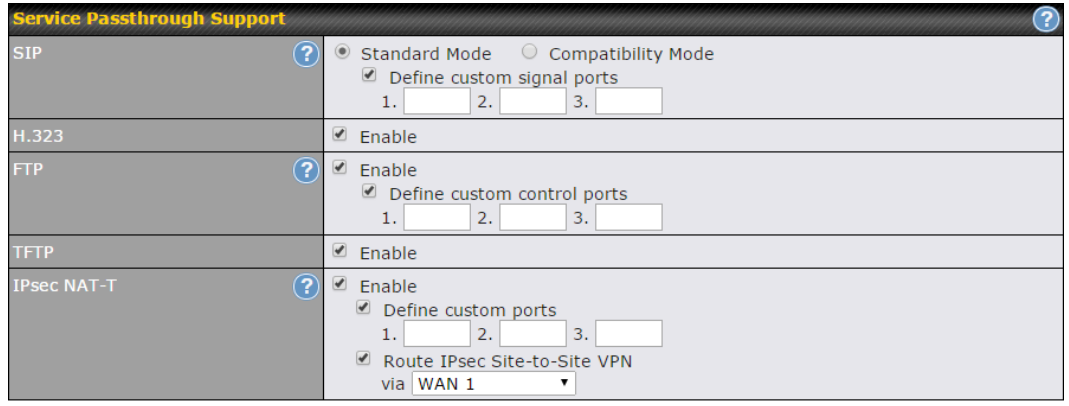

(Registered trademarks are copyrighted by their respective owner)

Some Internet services need to be specially handled in a multi-WAN environment. The Peplink Balance can handle these services such that Internet applications do not notice it is behind a multi-WAN router. Settings for service passthrough support are available here.

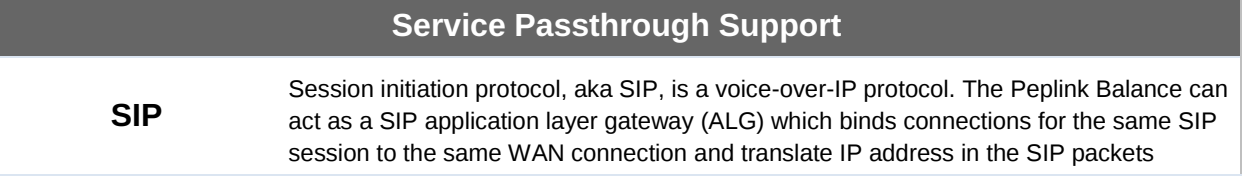

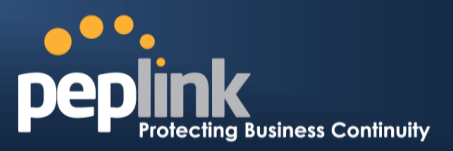

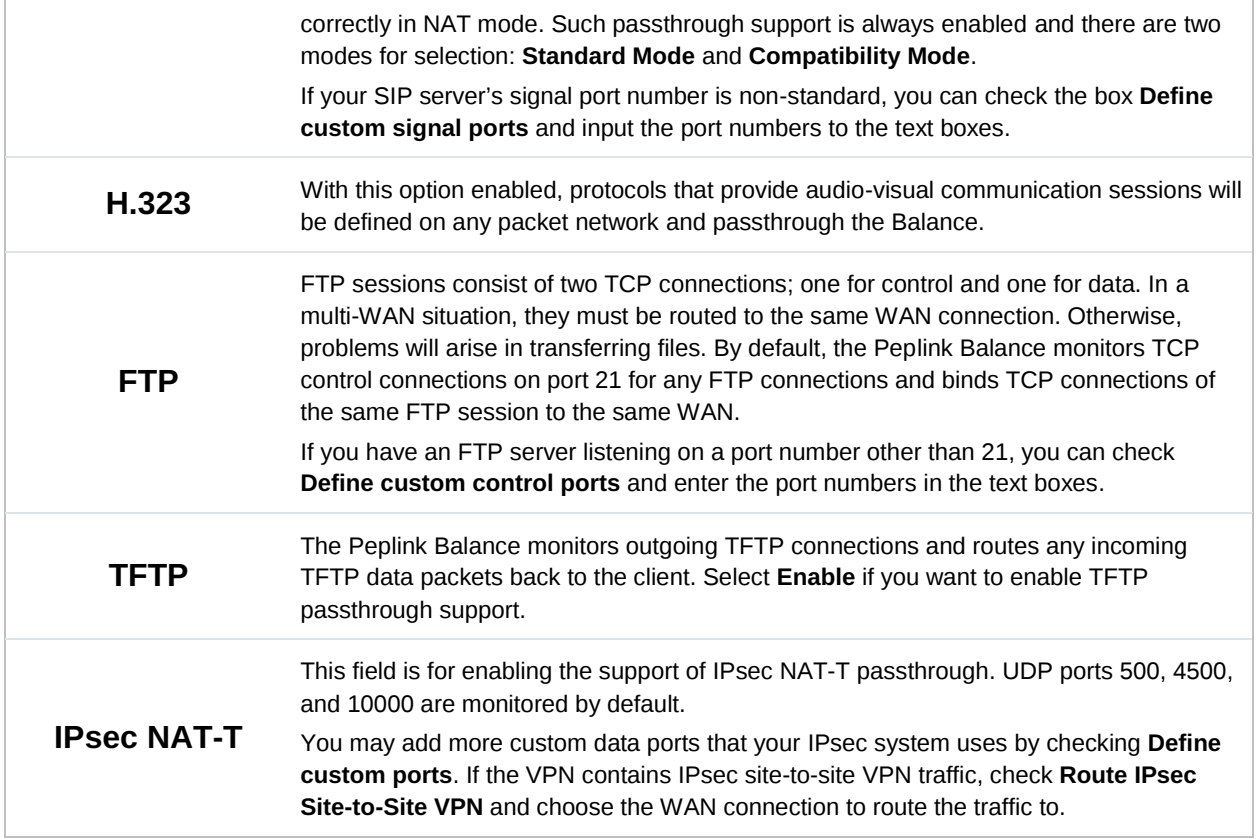

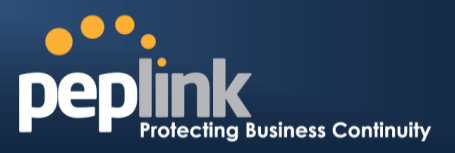

# **24 AP**

The AP controller acts as a centralized controller of Pepwave AP devices. With this feature, users will be able to customize and manage multiple APs from a single Peplink Balance interface.

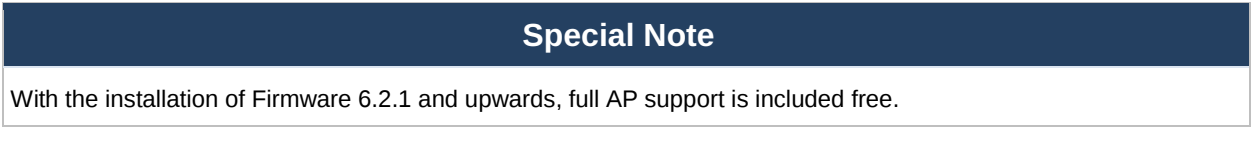

### 24.1 **AP Controller**

Clicking on the **AP** tab will default to this menu, where you can view basic AP management options:

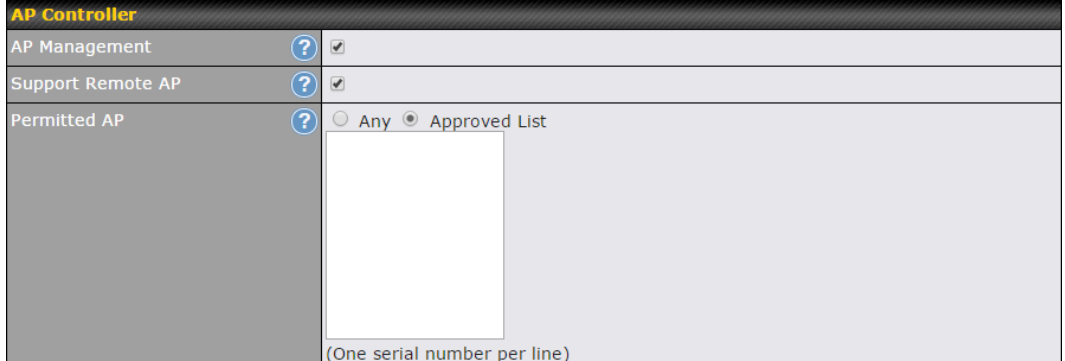

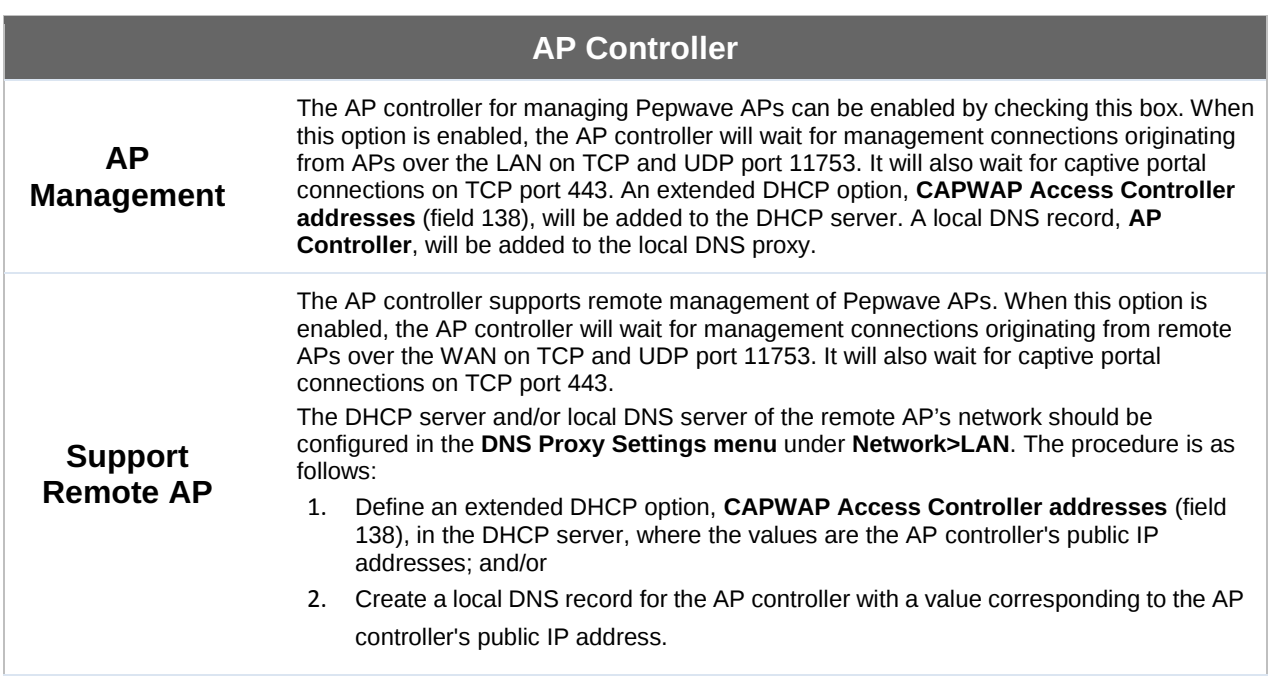

 $\overline{1}$ 

#### **Peplink Balance Series**

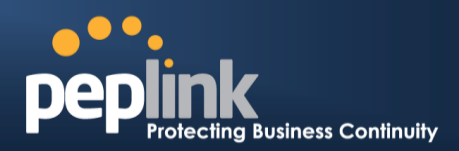

 $\boldsymbol{\times}$ 

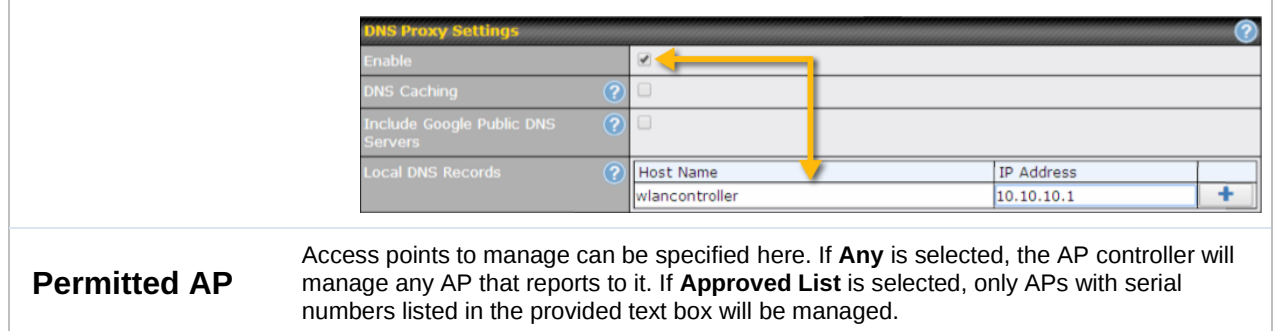

### 24.2 **Wireless SSID**

Wireless network settings, including the name of the network (SSID) and security policy, can be defined and managed in this section. After defining a wireless network, users can choose the network in **AP Profiles**.

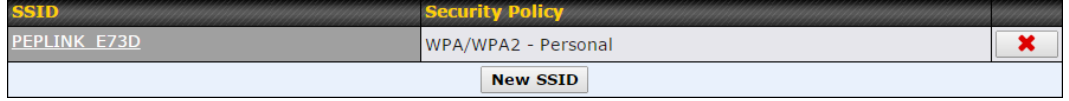

Click the button **New SSID** to create a new network profile, or click the existing network profile to modify its settings.

#### **SSID**

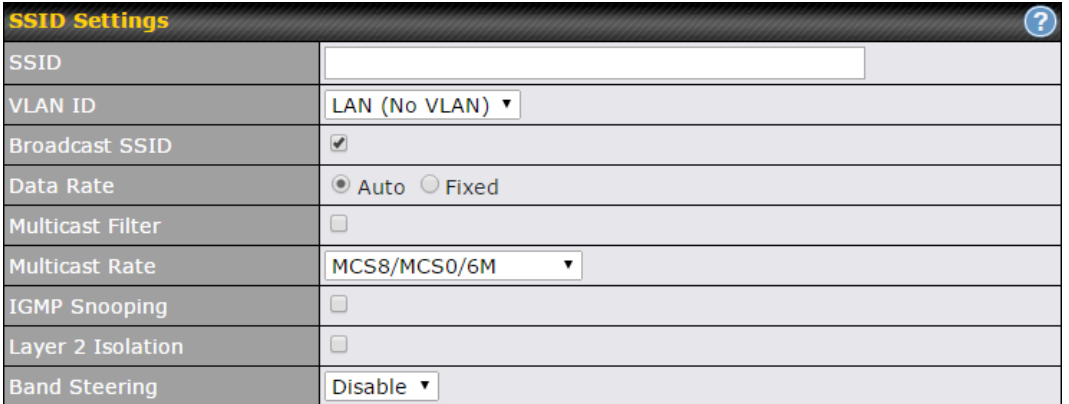

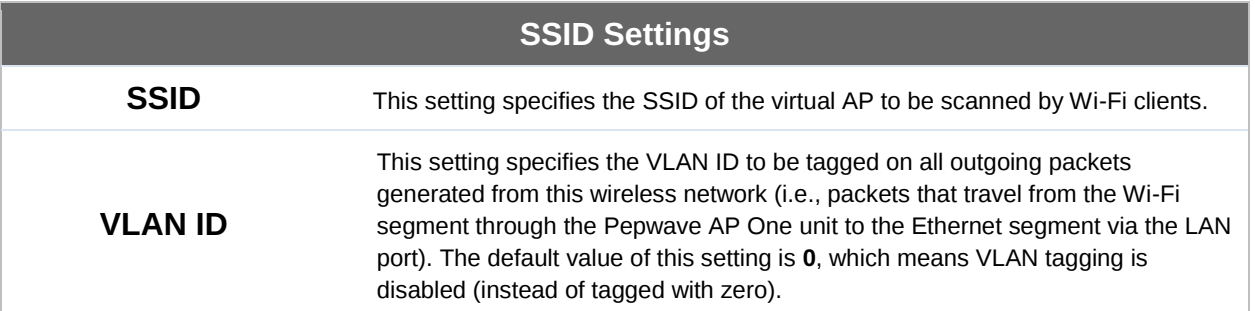

#### **Peplink Balance Series**

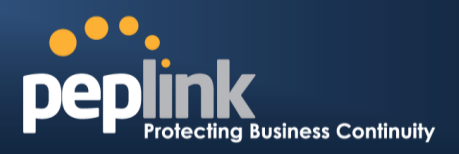

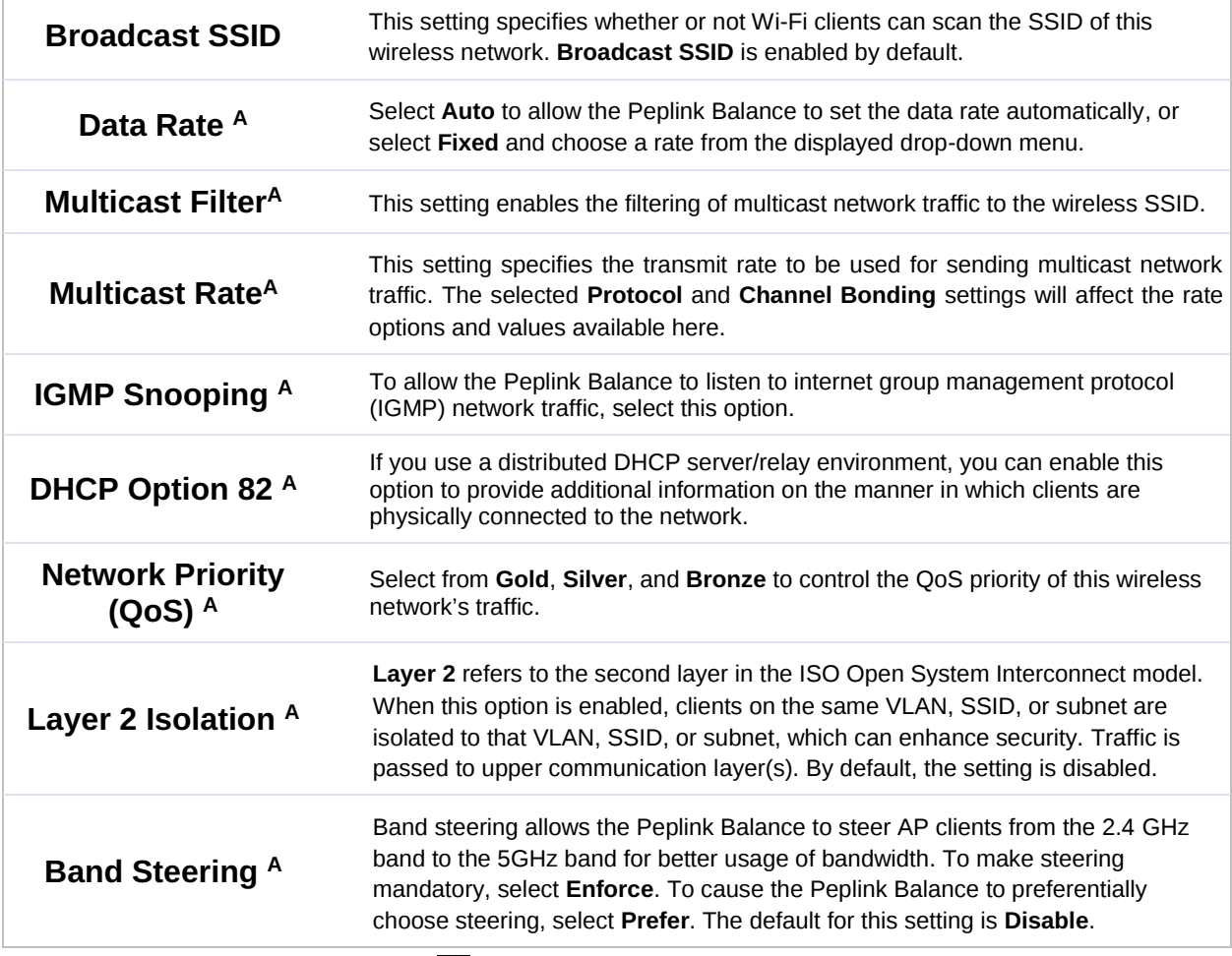

 $A$  - Advanced feature. Click the  $\bullet$  button on the top right-hand corner to activate.

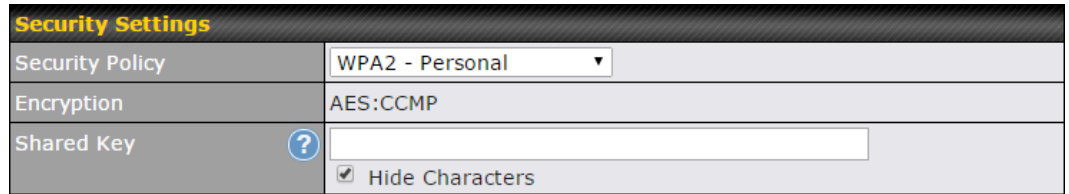

#### **Security Settings**

**Security Policy** This setting configures the wireless authentication and encryption methods. Available options are **Open (No Encryption)**, **WPA/WPA2 - Personal**, **WPA/WPA2 – Enterprise** and **Static WEP**.

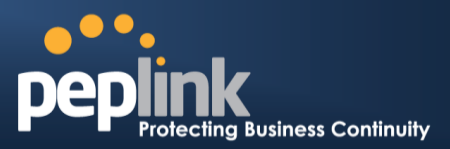

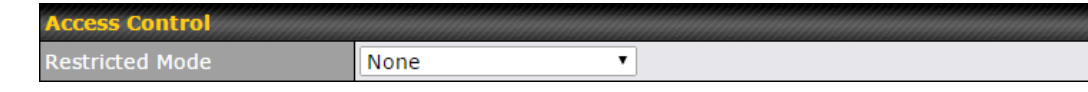

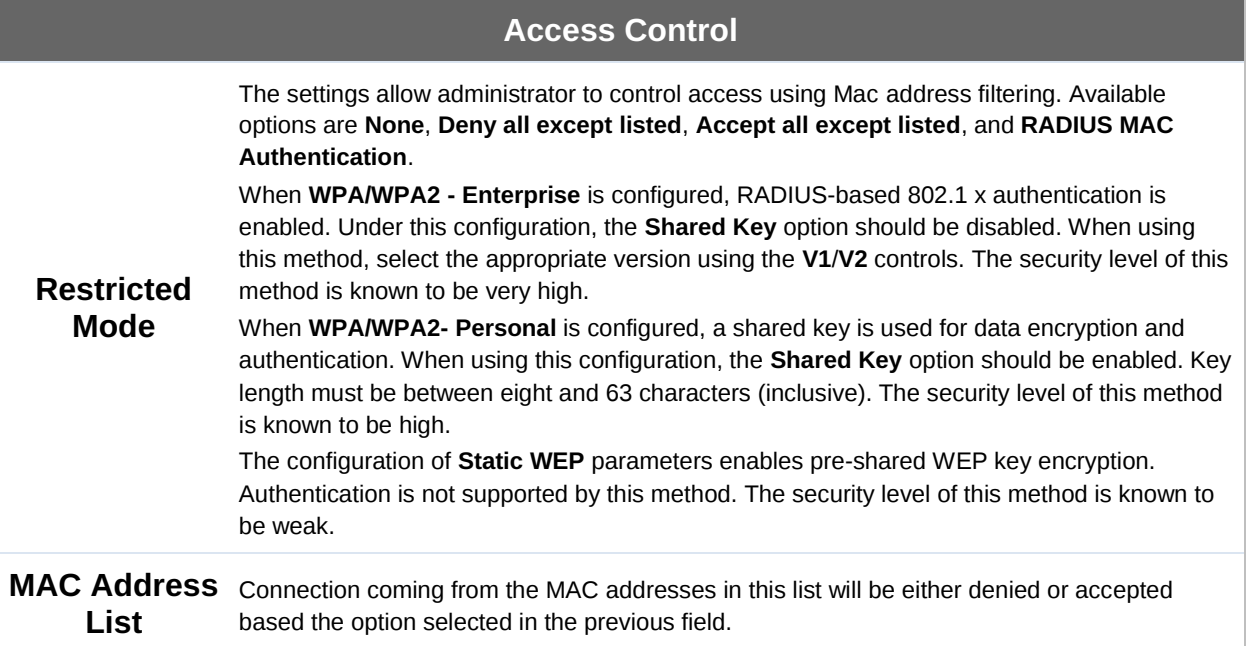

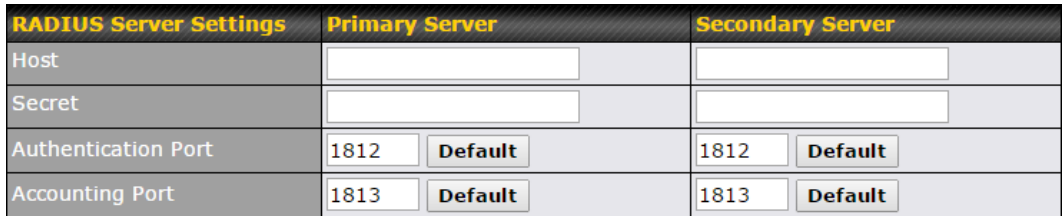

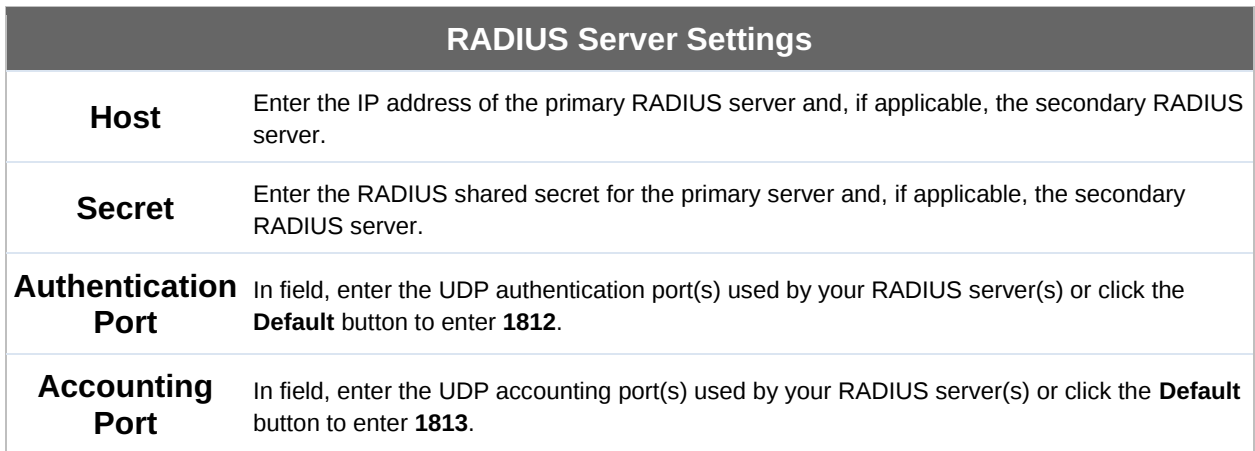

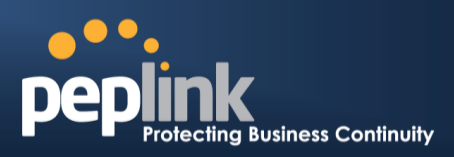

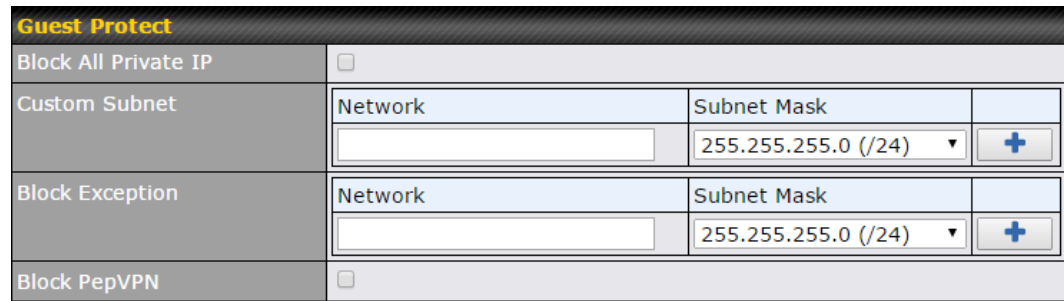

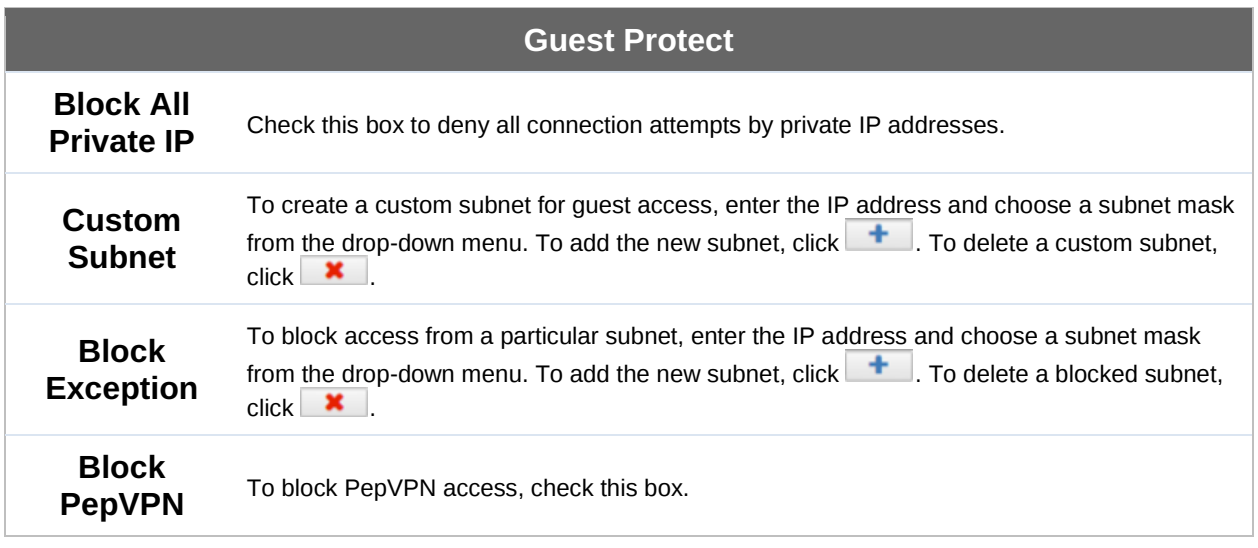

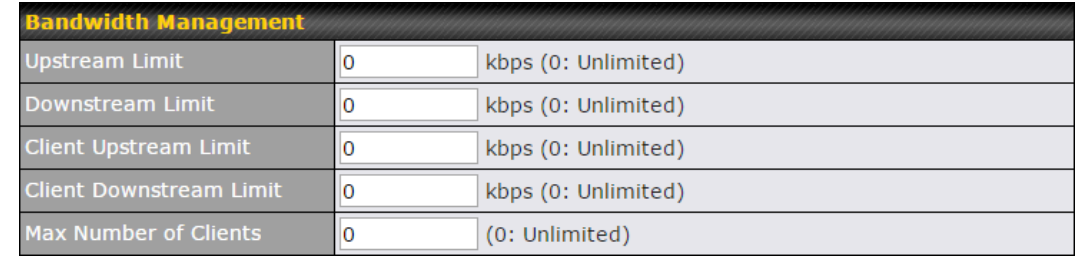

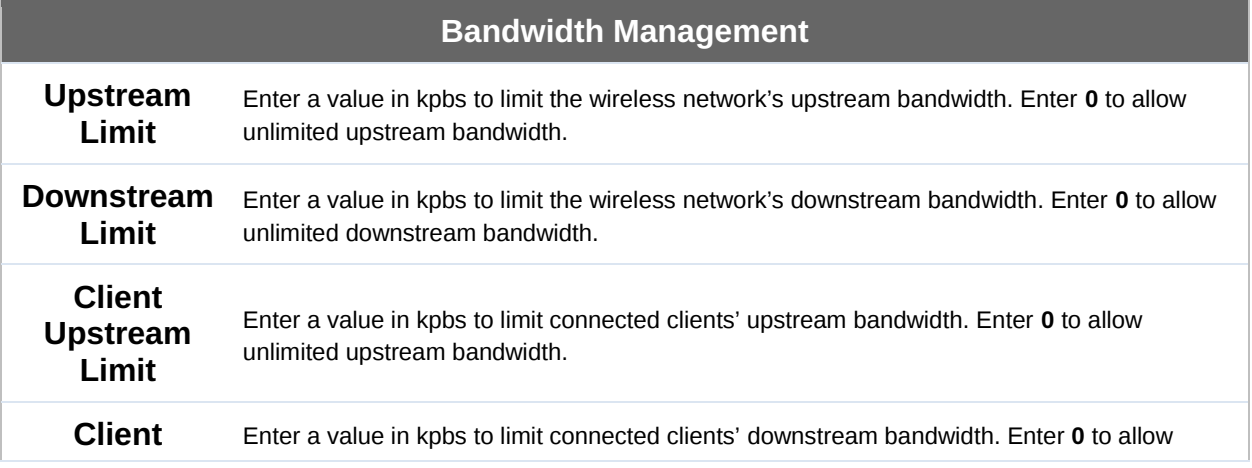

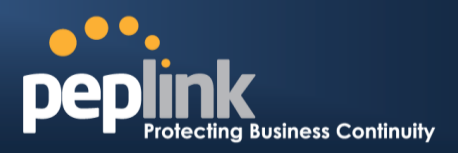

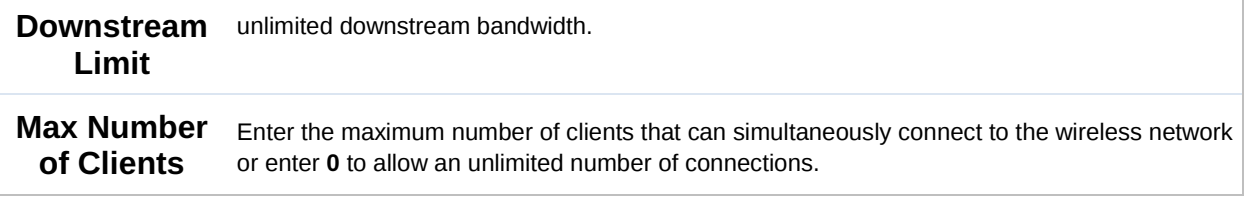

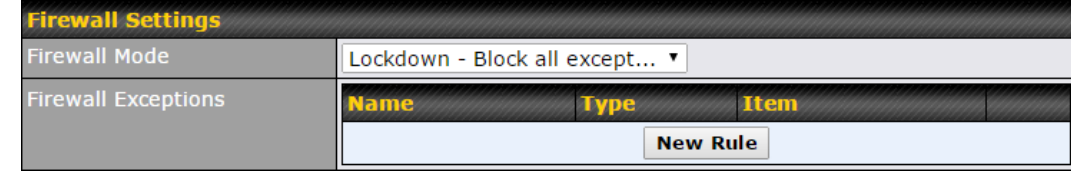

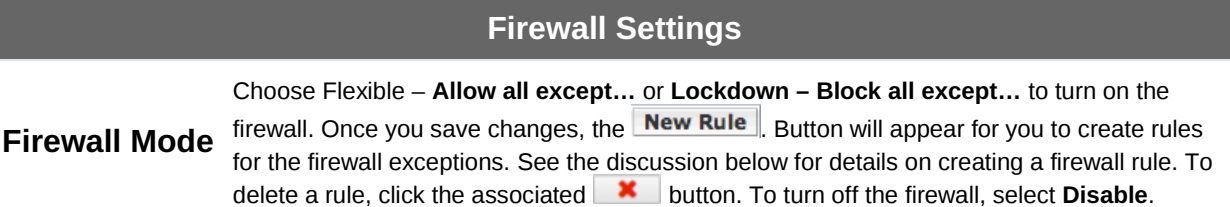

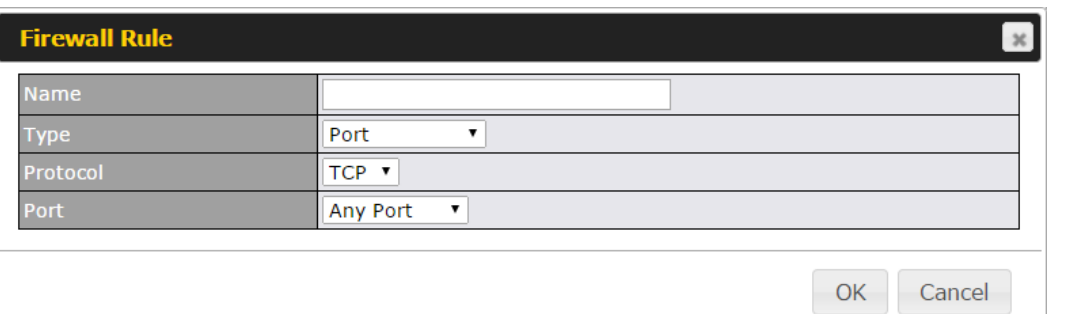

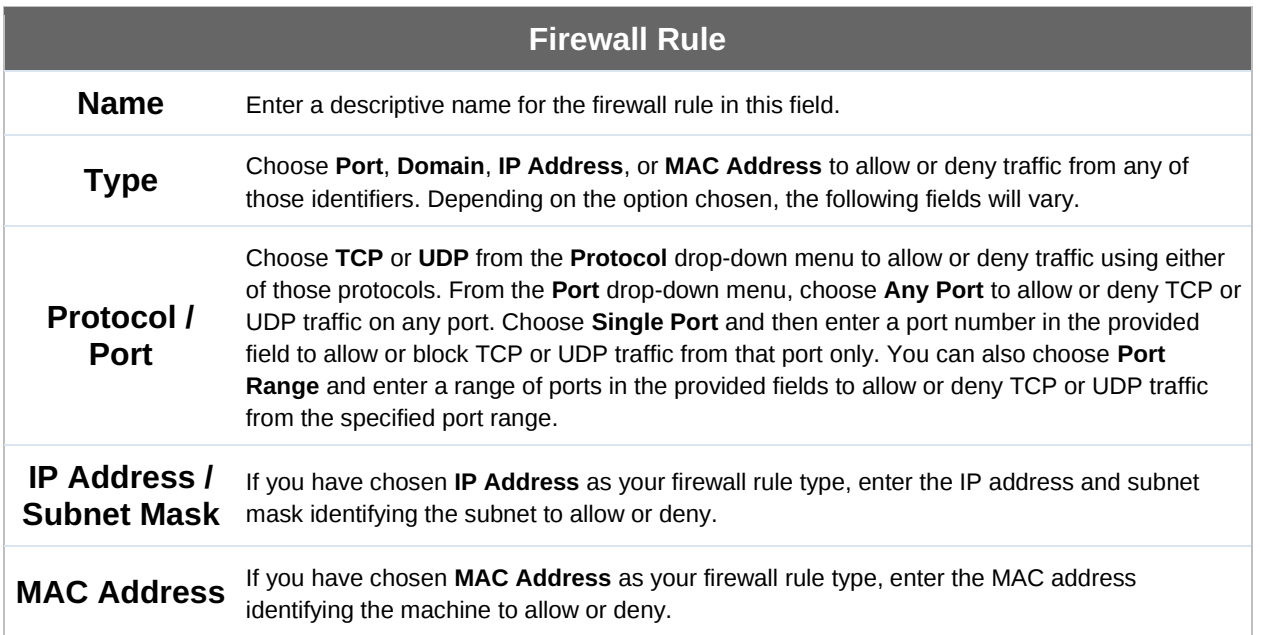

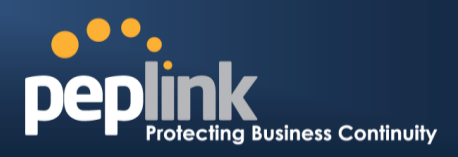

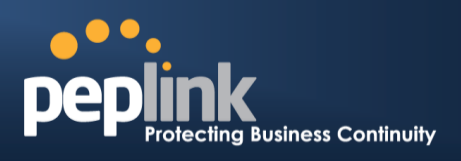

### <span id="page-198-0"></span>24.3 **Profiles**

AP profiles assigned to each Pepwave AP device can be configured at **AP>Profiles**.

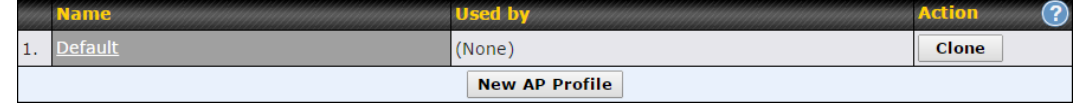

Each AP is associated with one AP profile. By default, all devices are associated with the first (default) profile. The default profile cannot be removed.

You can define an AP profile by clicking the **New AP Profile** button. Click the **Clone** button of an existing profile to create a new profile based on it. To change the settings of an existing profile, click the profile name, and the following screen will be shown:

#### **AP Profile**

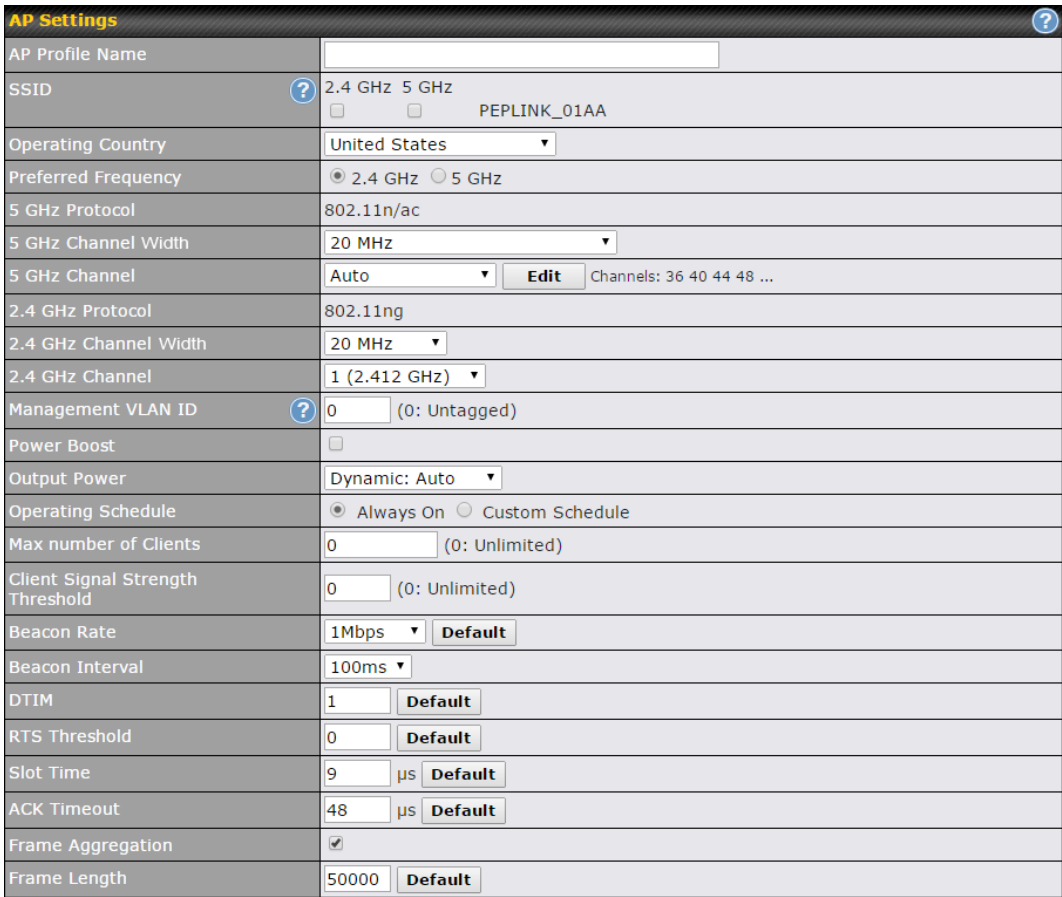

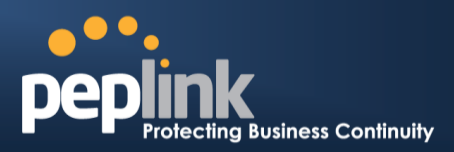

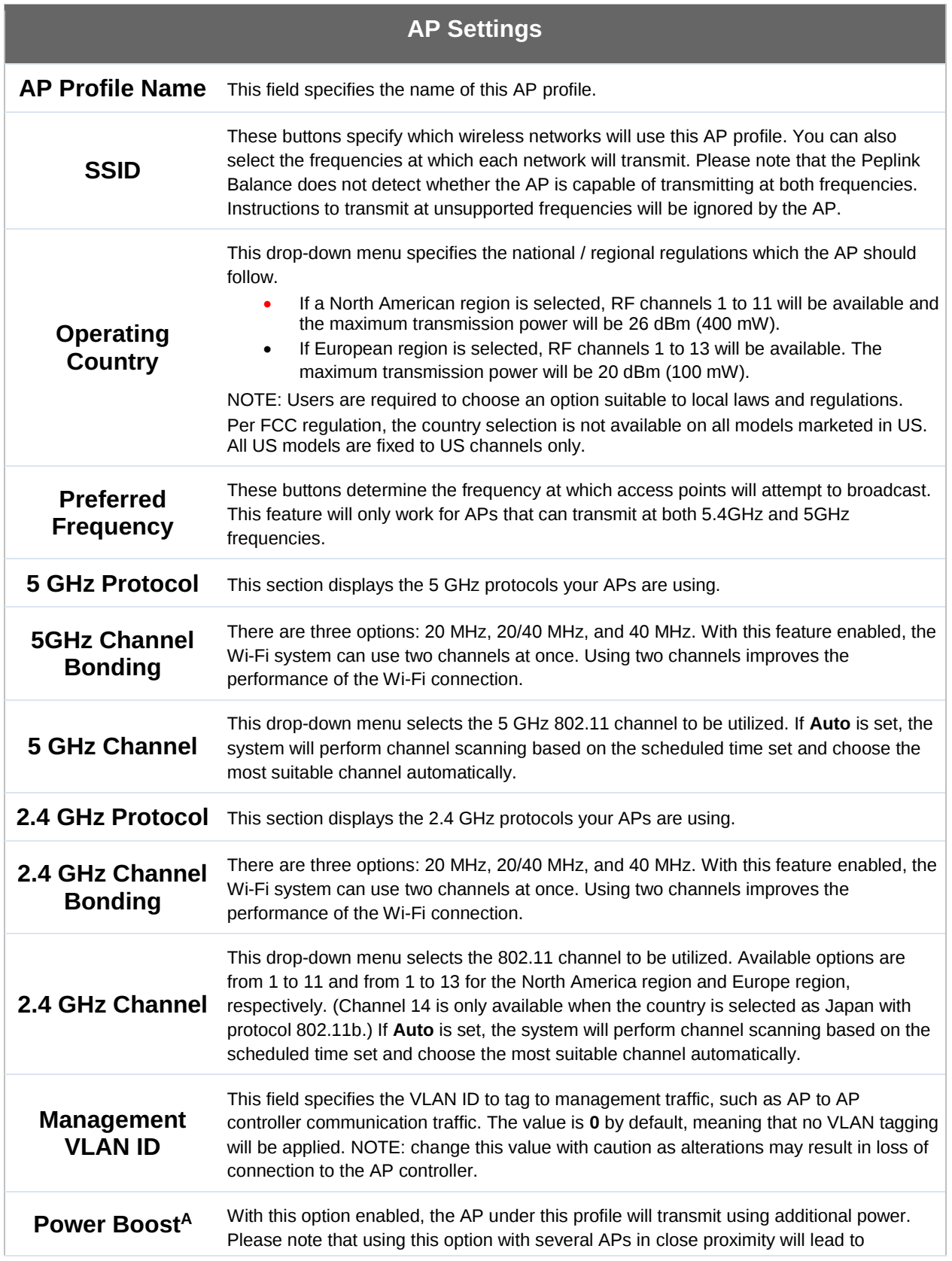

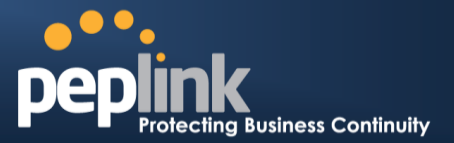

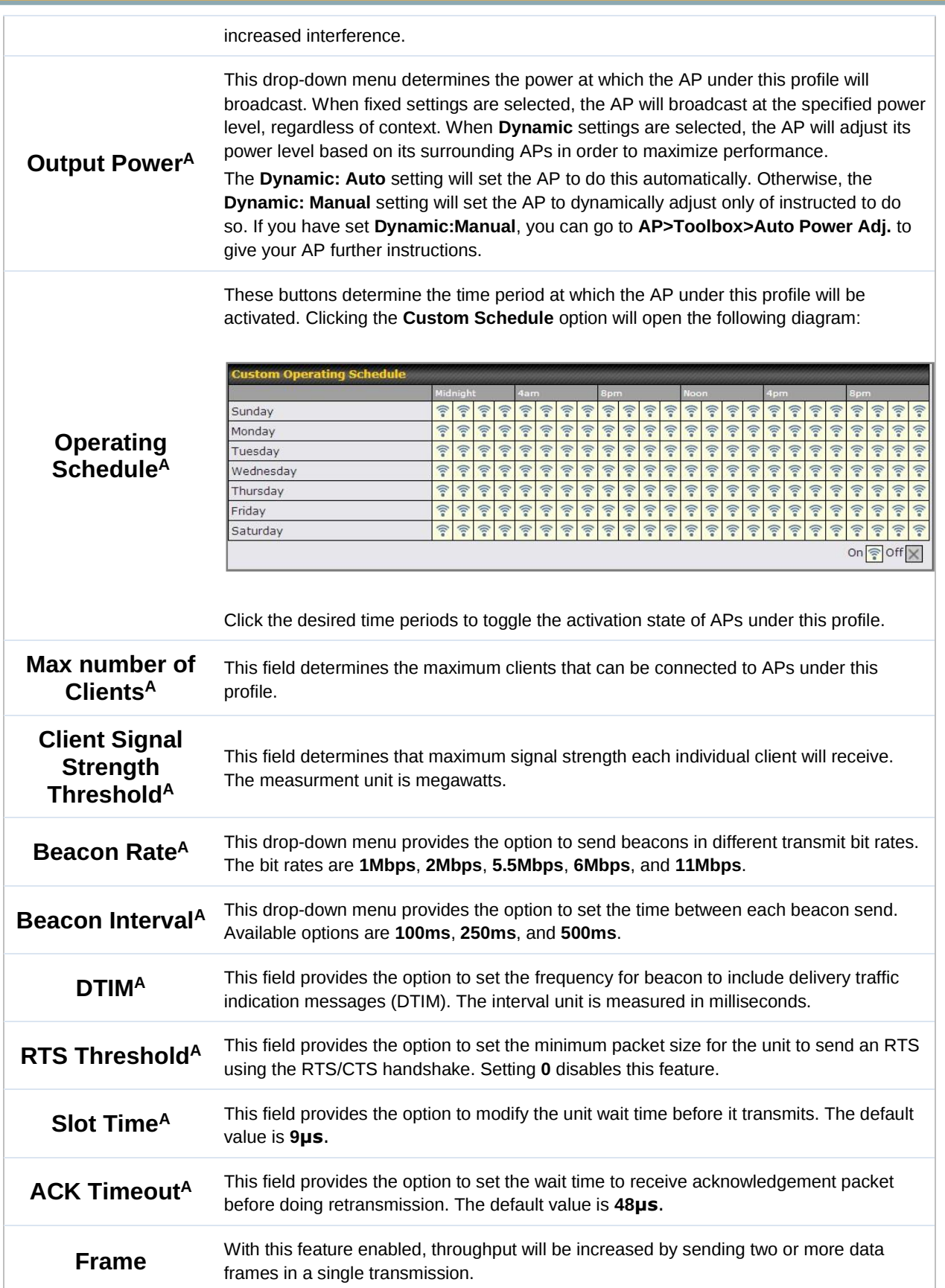

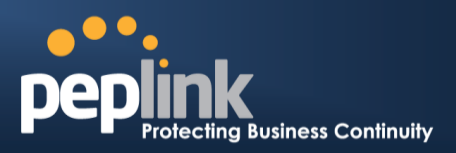

#### **Aggregation<sup>A</sup>**

**Frame Length** This field is only available when **Frame Aggregation** is enabled. It specifies the frame length for frame aggregation. By default, it is set to **50000**.

 $A$  - Advanced feature. Click the  $\bullet$  button on the top right-hand corner to activate.

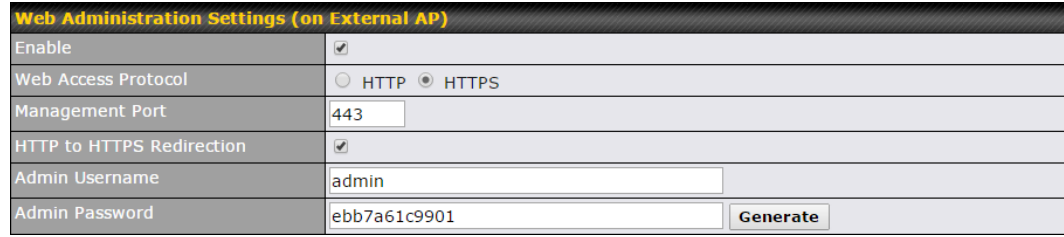

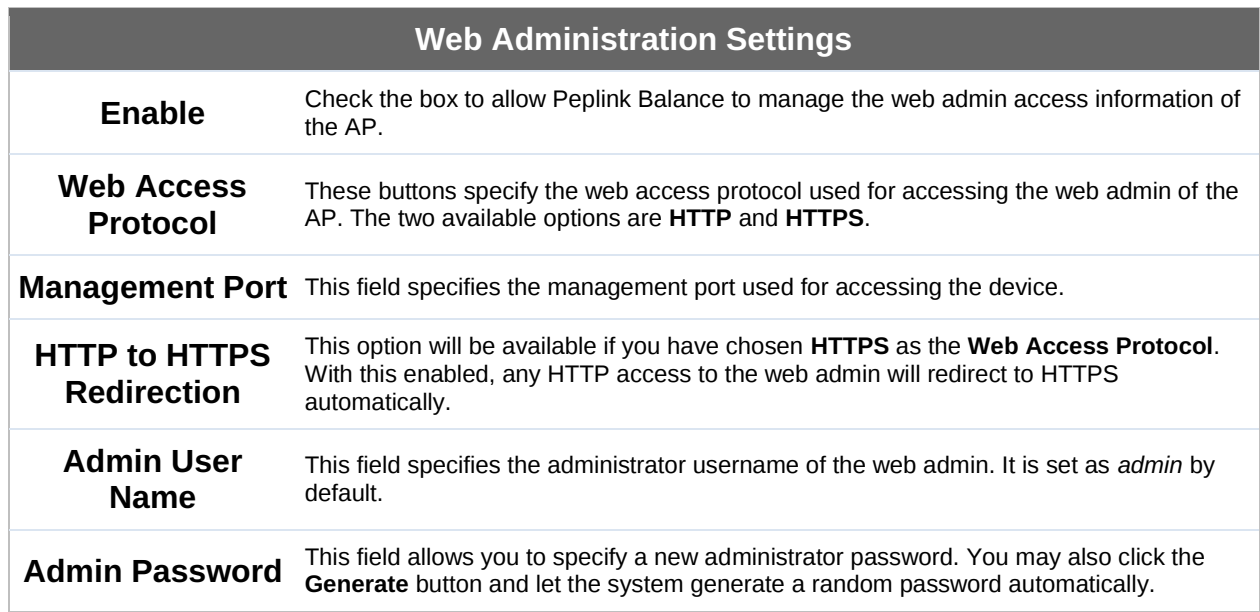

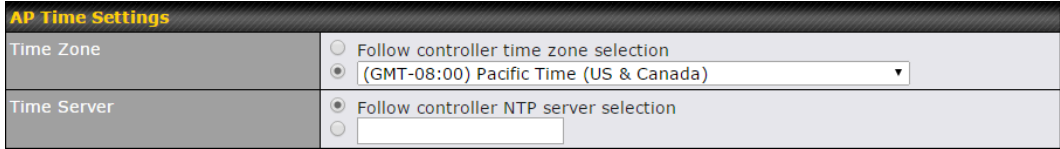

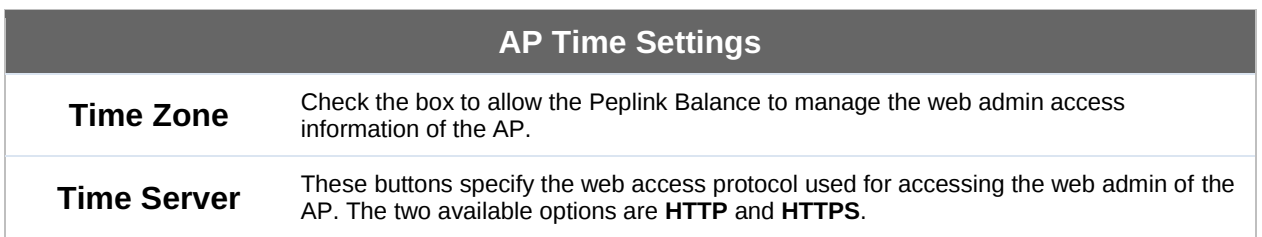

#### **Peplink Balance Series**

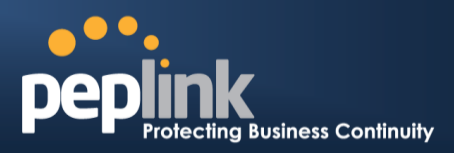

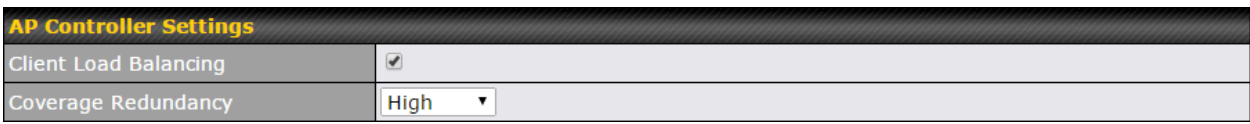

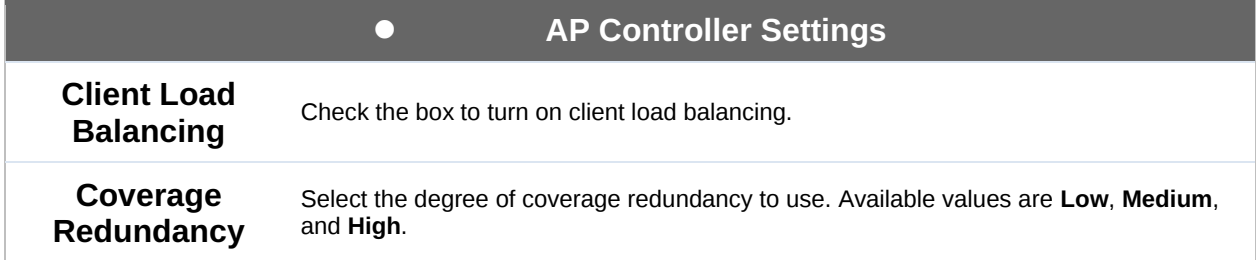

### 24.4 **Info**

A comprehensive overview of your AP can be accessed by navigating to **AP>Info**.

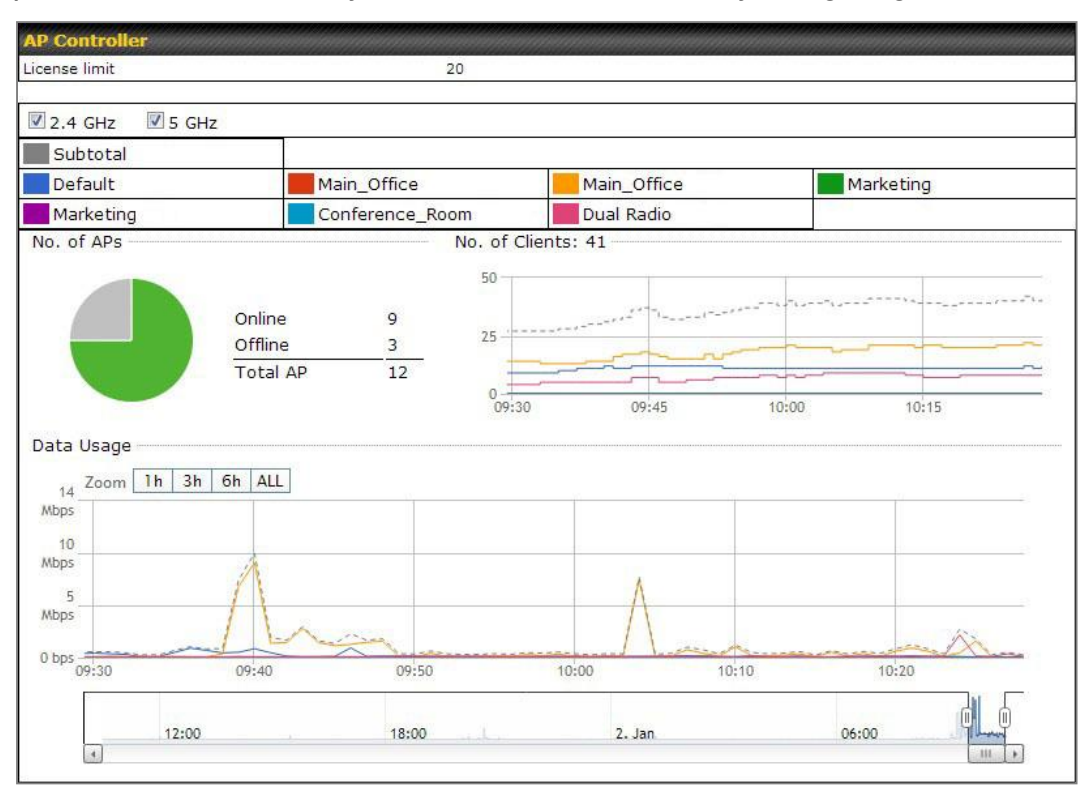

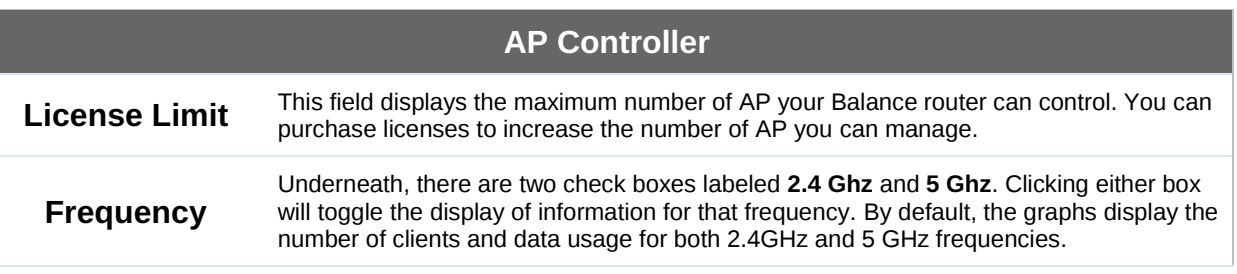

#### **Peplink Balance Series**

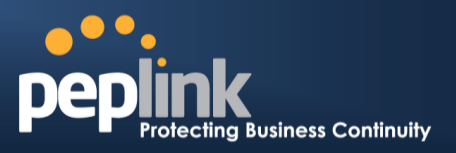

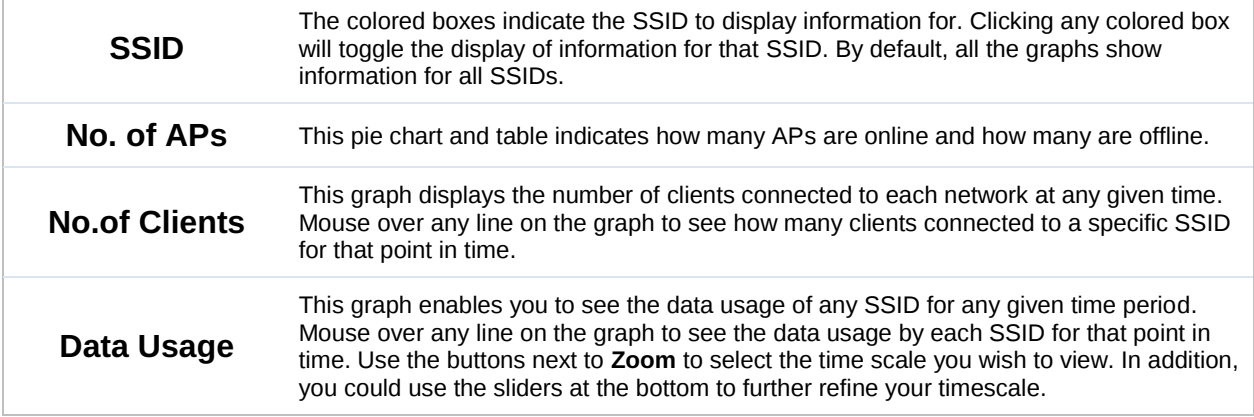

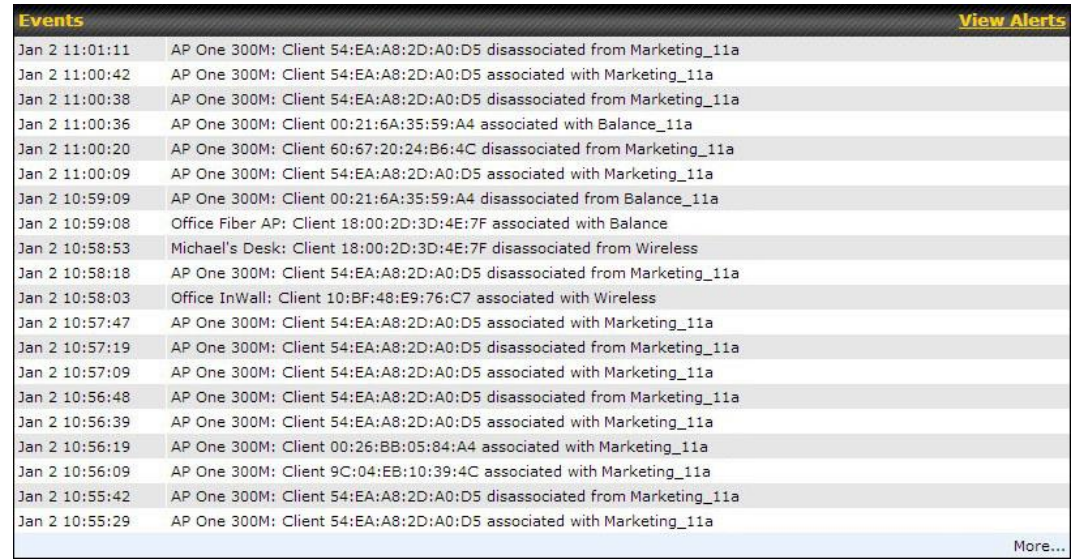

#### **Events**

This event log displays all activity on your AP network, down to the client level. Click **View Alerts** to see only alerts, and click the **More…** link for additional records.

### 24.5 **Usage**

A detailed breakdown of data usage for each AP is available at **AP> Access Point**. The information is organized by device groups as defined in **Section [22.3](#page-198-0)**.

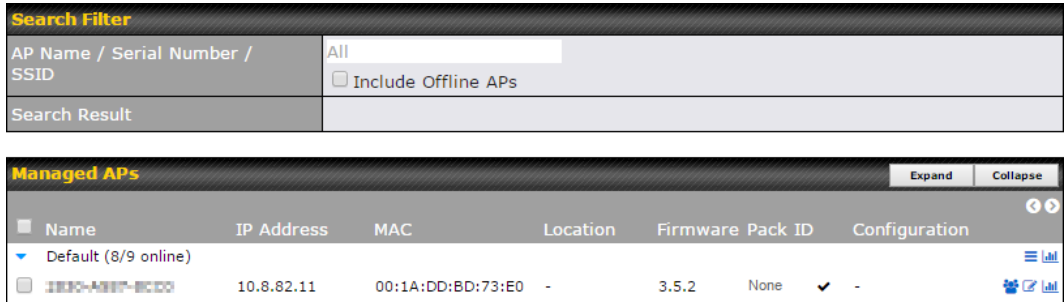

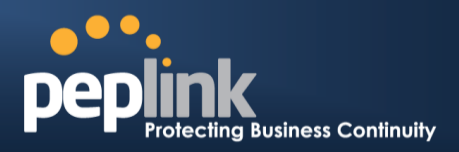

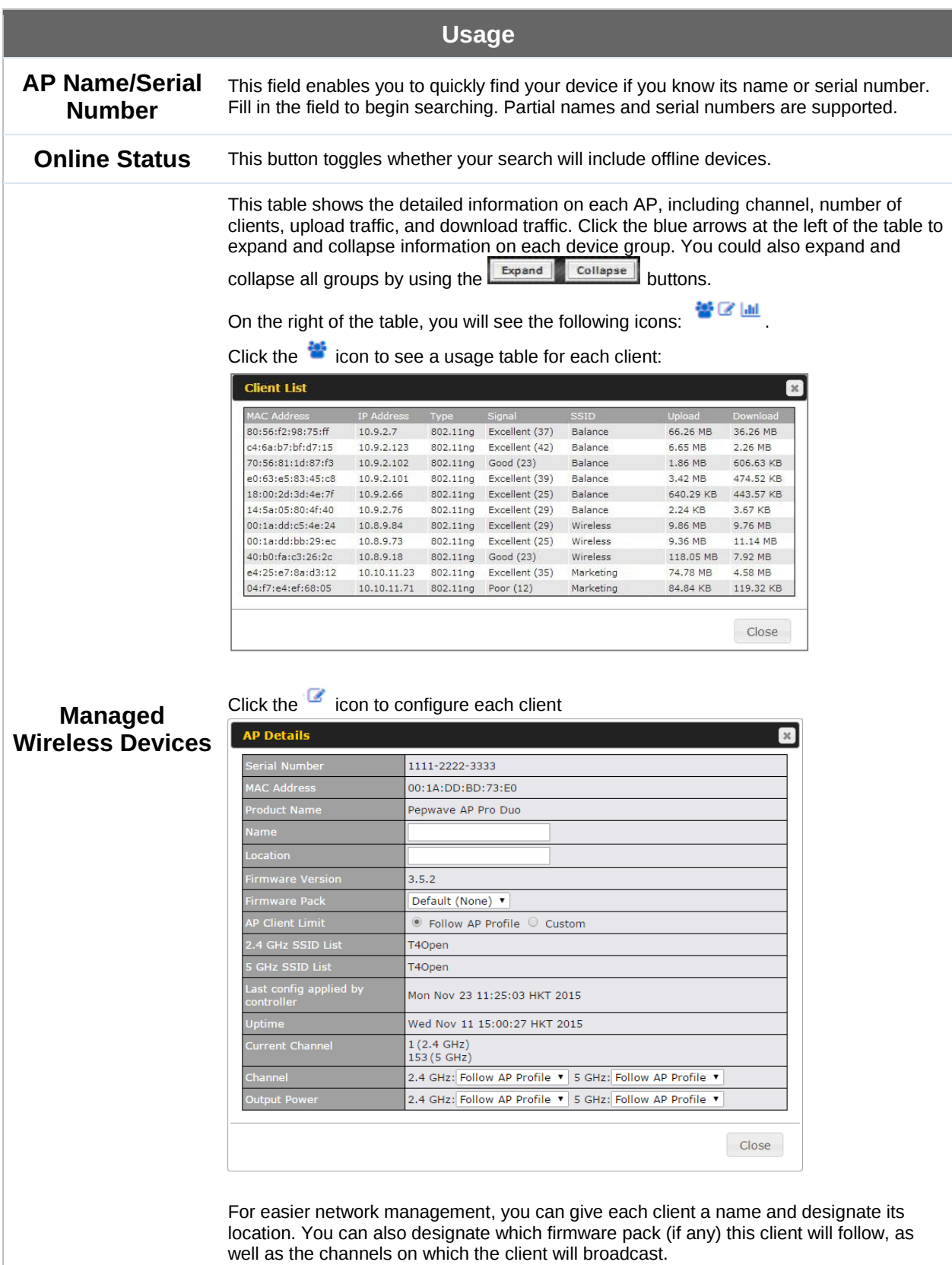

# **USER MANUAL Peplink Balance Series**

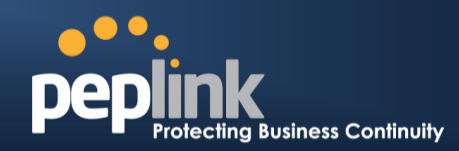

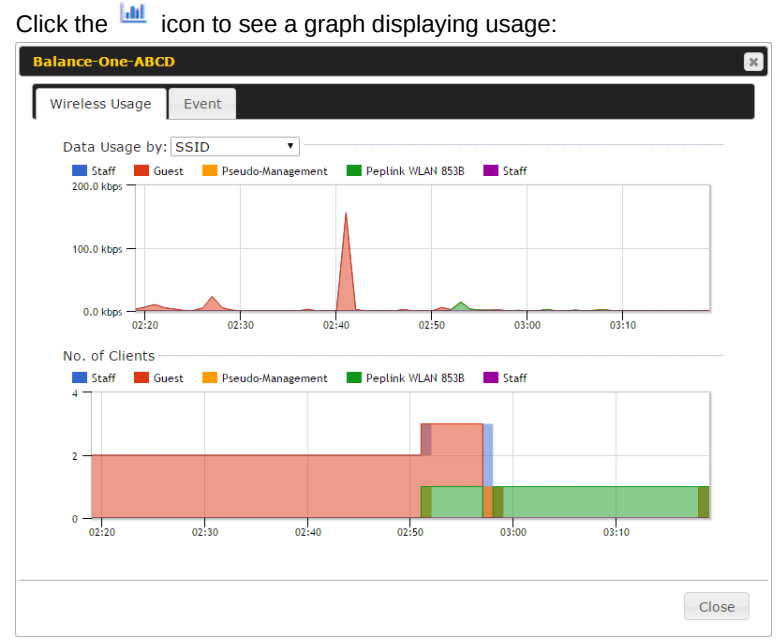

Click any point in the graphs to display detailed usage and client information for that device, using that SSID, at that point in time. On the **Data Usage by** menu, you can display the information by SSID or by AP send/receive rate.

Click the **Event** tab next to **Wireless Usage** to view a detailed event log for that particular device:

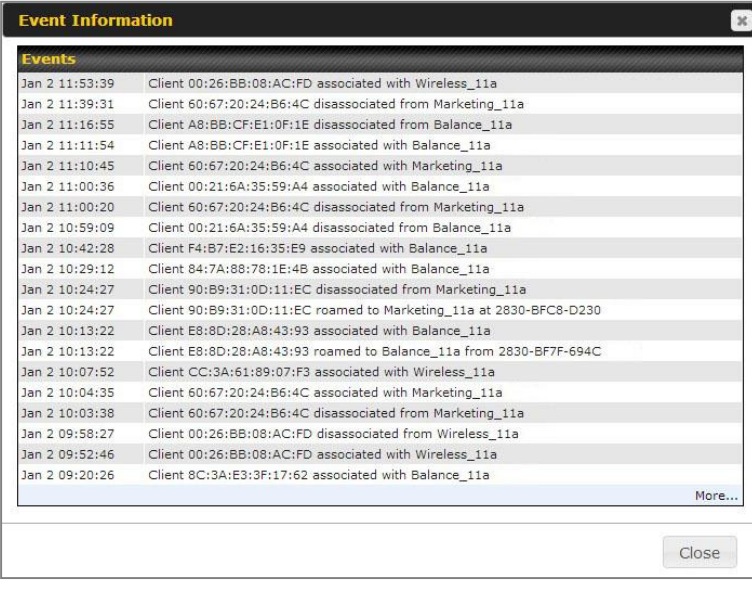

**http://www.peplink.com -206 / 265 - Copyright © 2015 Peplink**

#### **Peplink Balance Series**

### 24.6 **SSID**

In-depth SSID reports are available under AP > SSID.

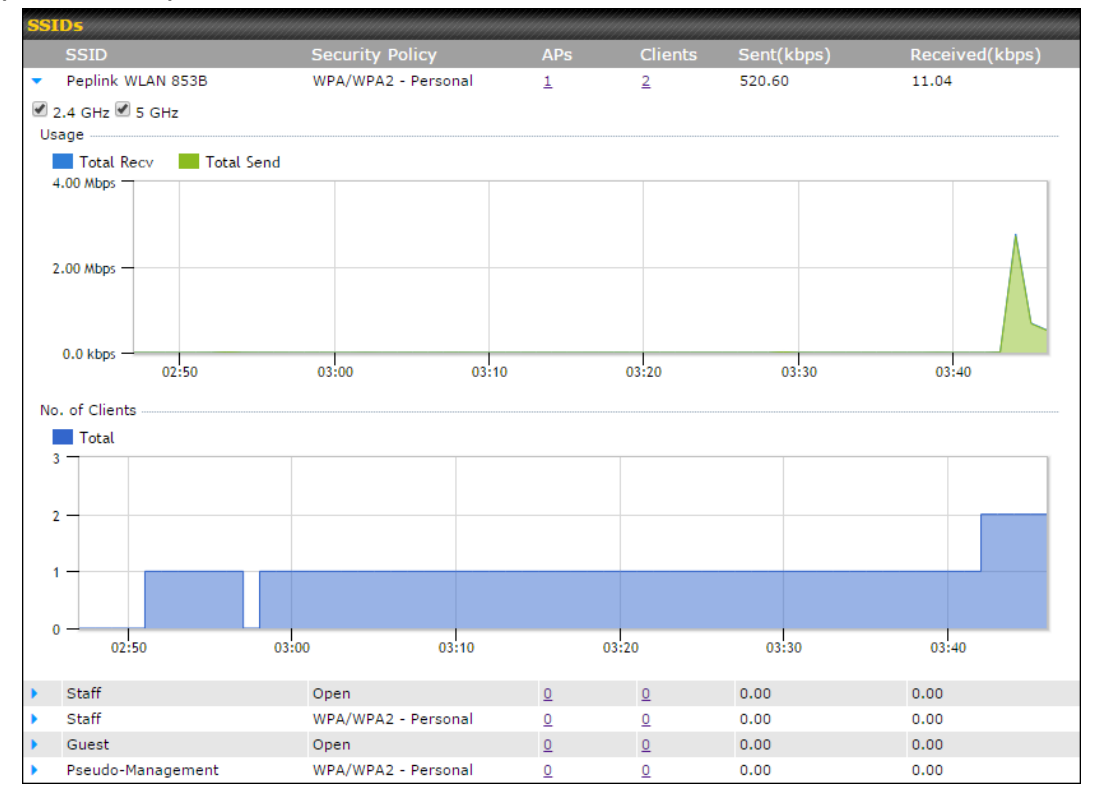

Click the blue arrow on any SSID to obtain more detailed usage information on each SSID.

### 24.7 **Wireless Client**

You can search for specific Wi-Fi users by navigating to **AP > Wireless Client**.

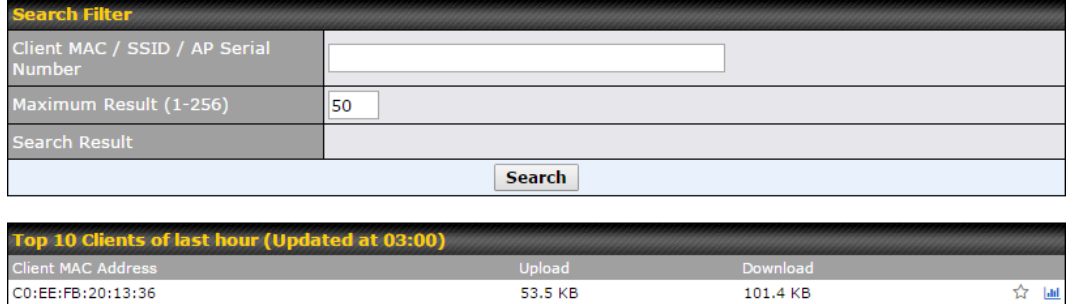

Here, you will be able to see your network's heaviest users as well as search for specific users. Click the  $\hat{V}$  icon to bookmark specific users, and click the  $\hat{I}$  icon for additional details about each user:

### **Peplink Balance Series**

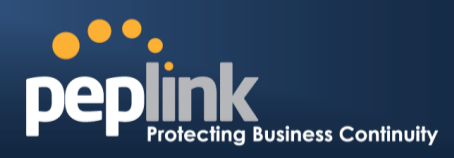

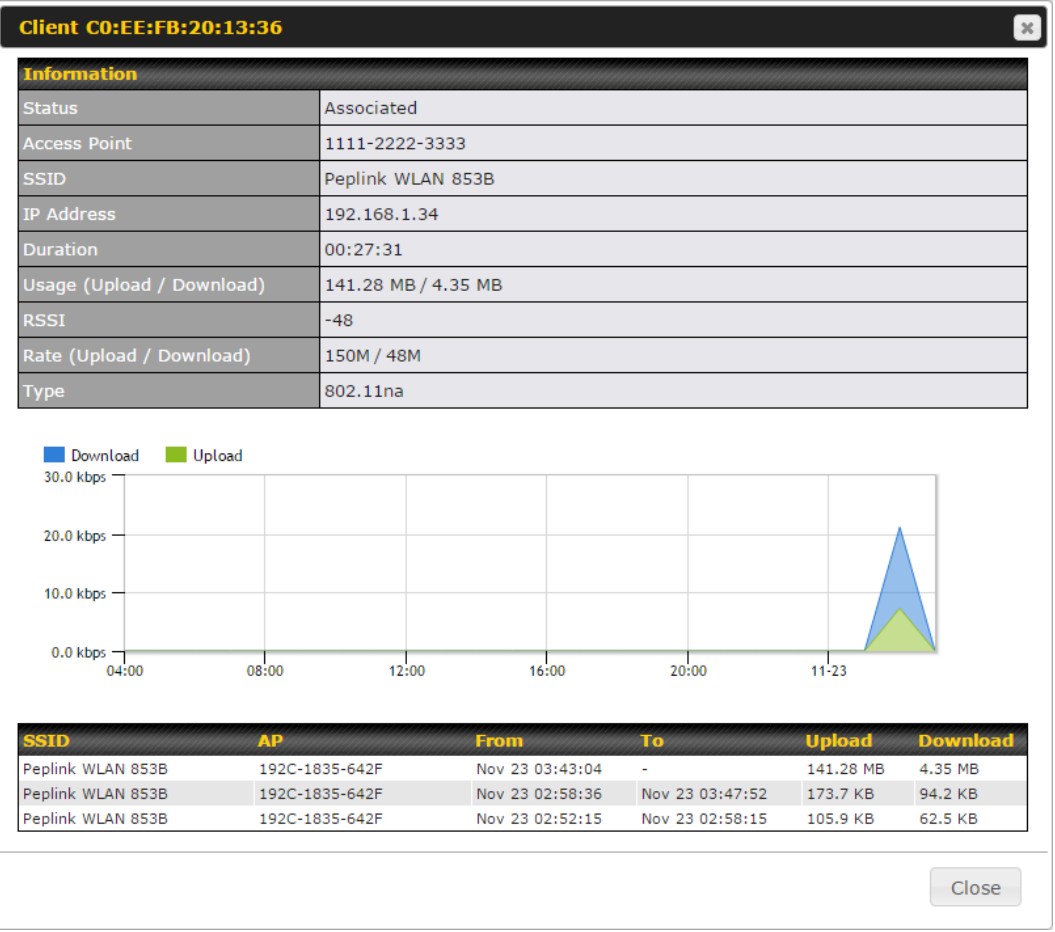

### 24.8 **Rogue AP**

A listing of suspected rogue devices can be accessed by navigating to **AP>Rogue AP**.

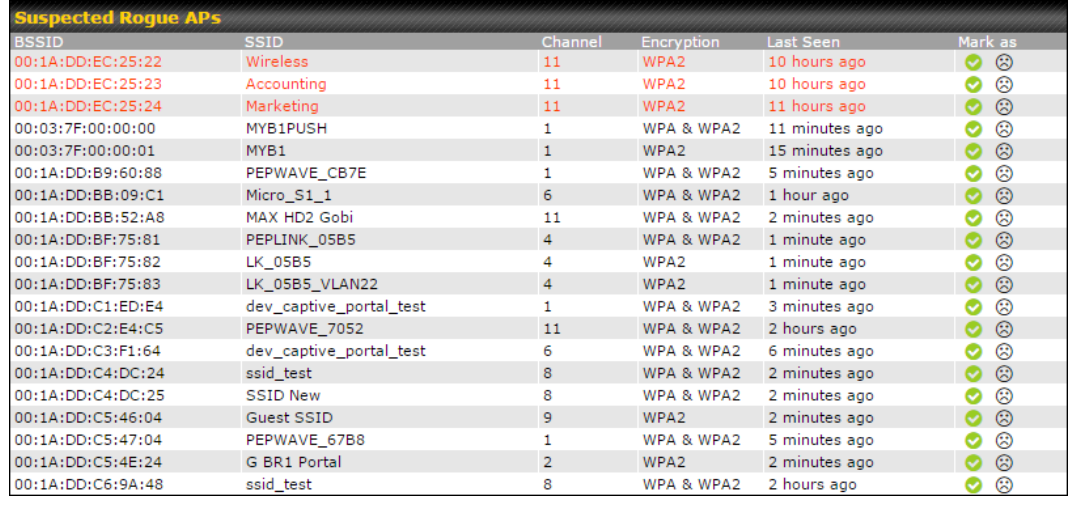

#### **Suspected Rogue Devices**

#### **Peplink Balance Series**

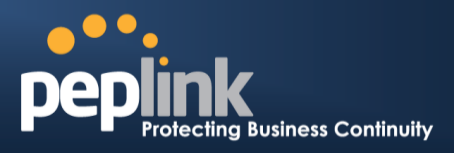

Hovering over the device MAC address will result in a popup with information on how this device was detected. Click the  $\bullet$   $\bullet$  icons and the device will be moved to the bottom table of identified devices.

### 24.9 **Toolbox**

Additional tools for managing firmware packs, power adjustment, and channel assignment can be found at **AP>Toolbox**.

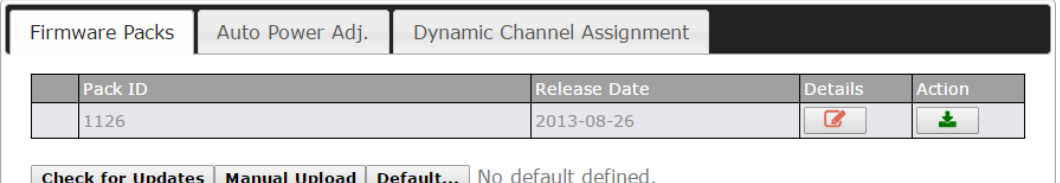

#### **Firmware Packs**

This is the first menu that will appear. Here, you can manage the firmware of your AP. Clicking on will display information regarding each firmware pack. To receive new firmware packs, you can either press Check for Updates to download new packs or you can press Manual Upload to manually upload a firmware pack. Press Default... to define which firmware pack is default.

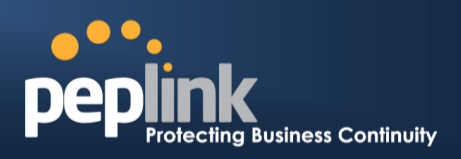

# **25 System Settings**

### 25.1 **Admin Security**

There are two types of user accounts available for accessing the web admin: *admin* and *user*. They represent two user levels: the admin level has full administration access, while the user level is read-only. The user level can access only the device's status information; users cannot make any changes on the device.

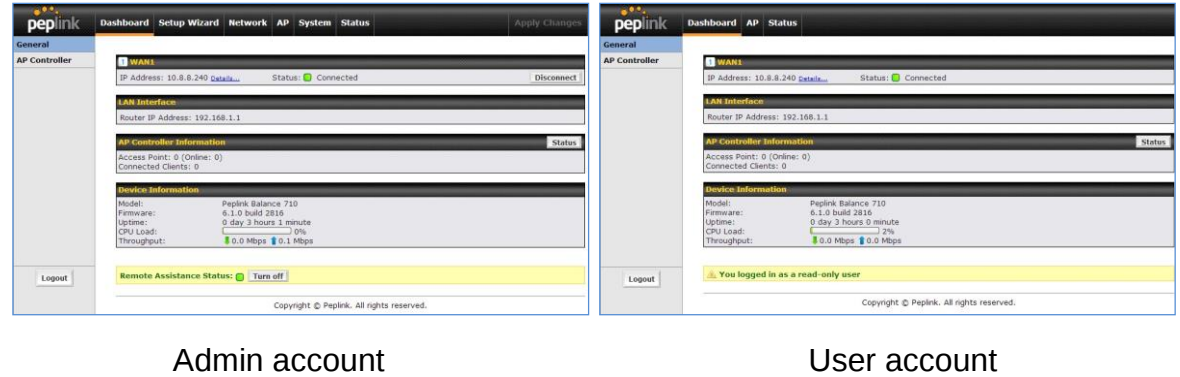

UI

User account UI

A web login session will be logged out automatically when it has been idle longer than the **Web Session Timeout**. Before the session expires, you may click the **Logout** button in the web admin to exit the session.

**0 hours 0 minutes** signifies an unlimited session time. This setting should be used only in special situations, as it will lower the system security level if users do not logout before closing the browser.

**Default**: 4 hours 0 minutes.

For security reasons, after logging in to the web admin Interface for the first time, it is recommended to change the administrator password. Configuring the administration interface to be accessible only from the LAN can further improve system security. Administrative settings configuration is located at **System>Admin Security**.

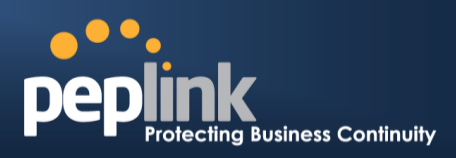

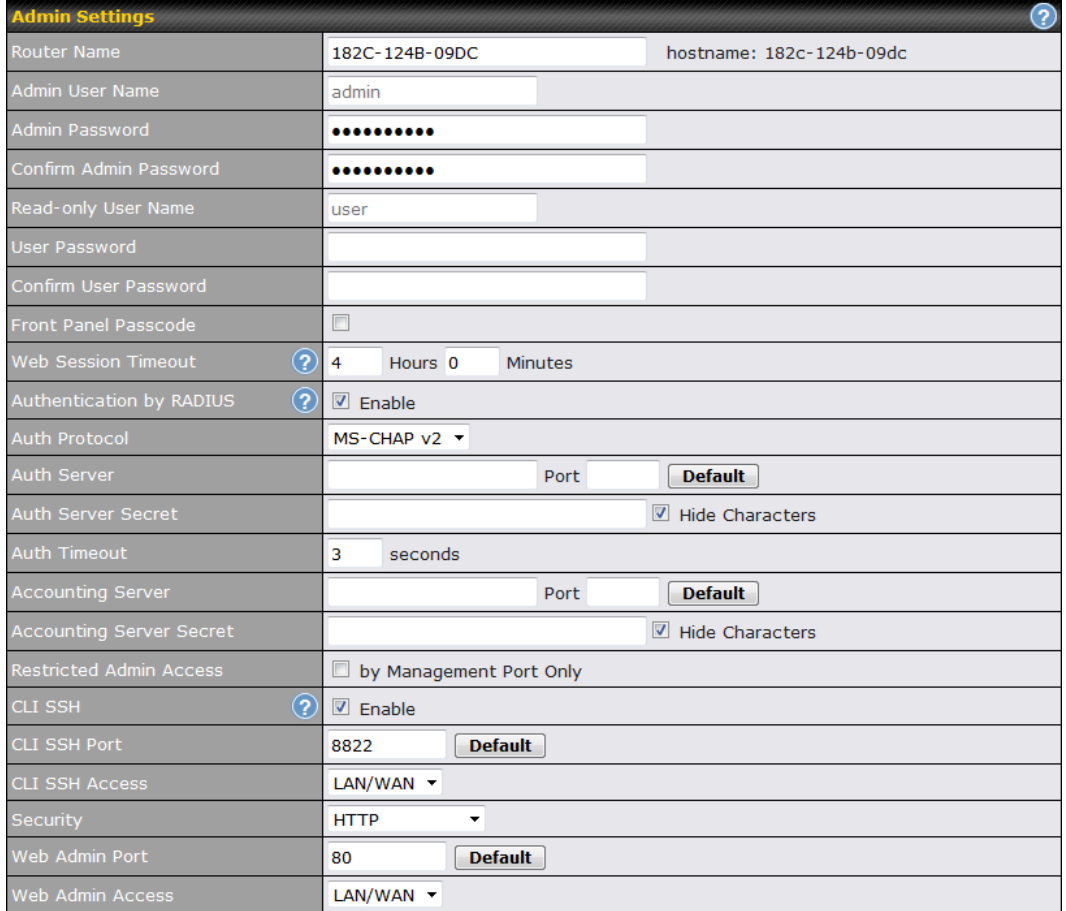

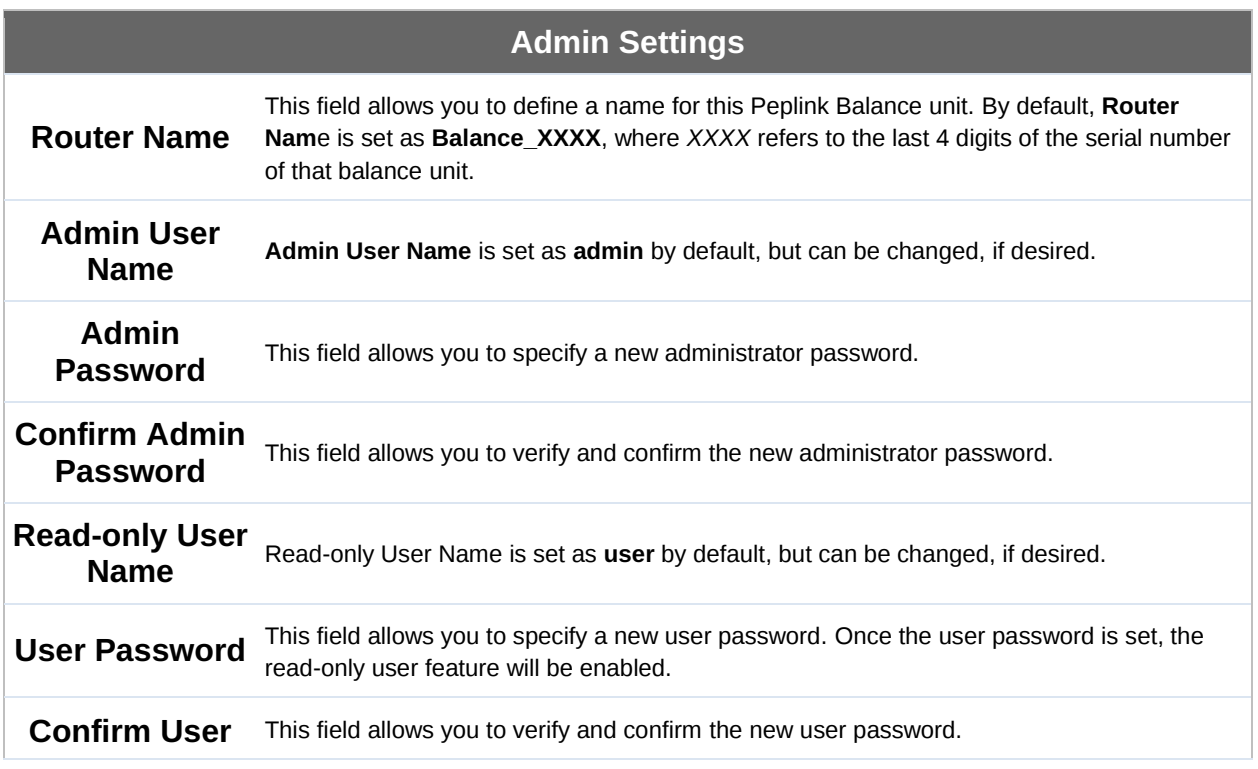

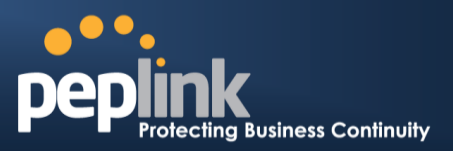

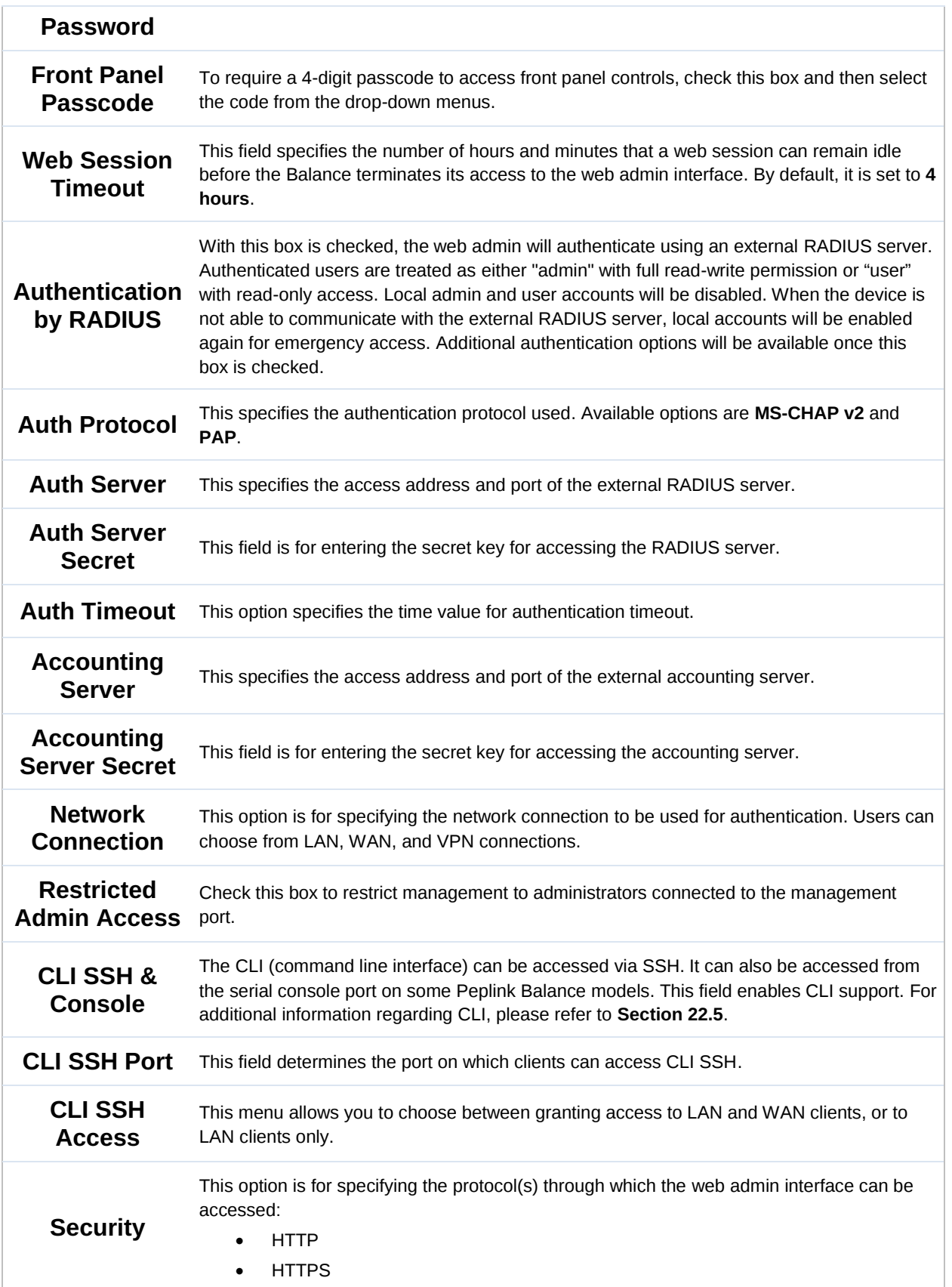

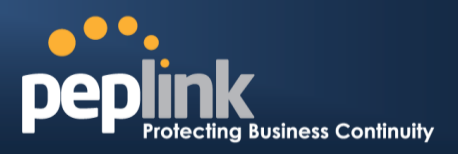

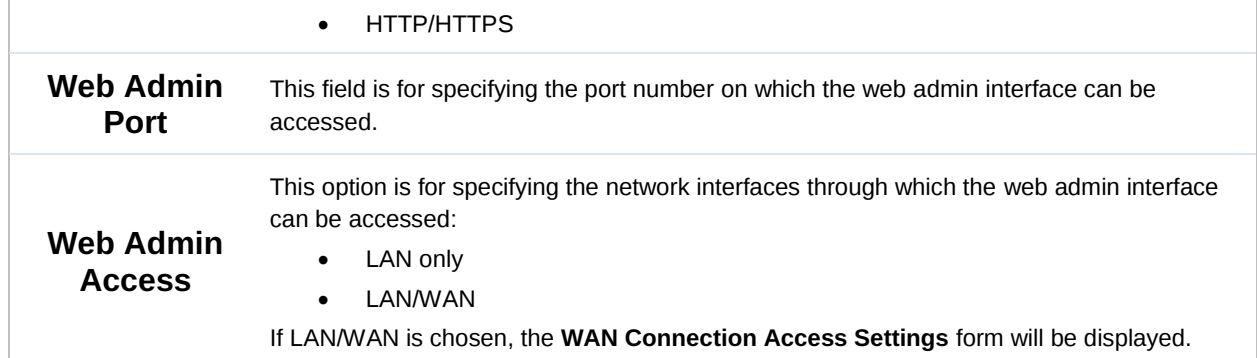

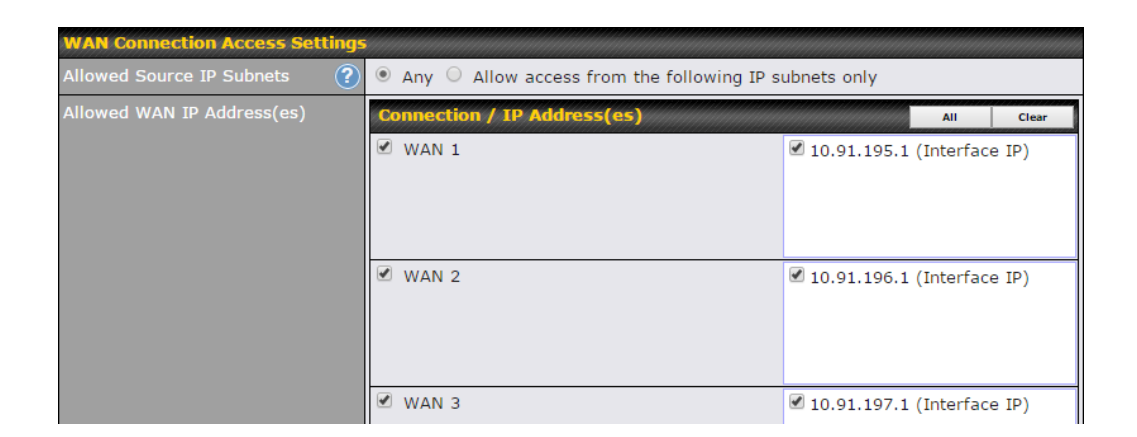

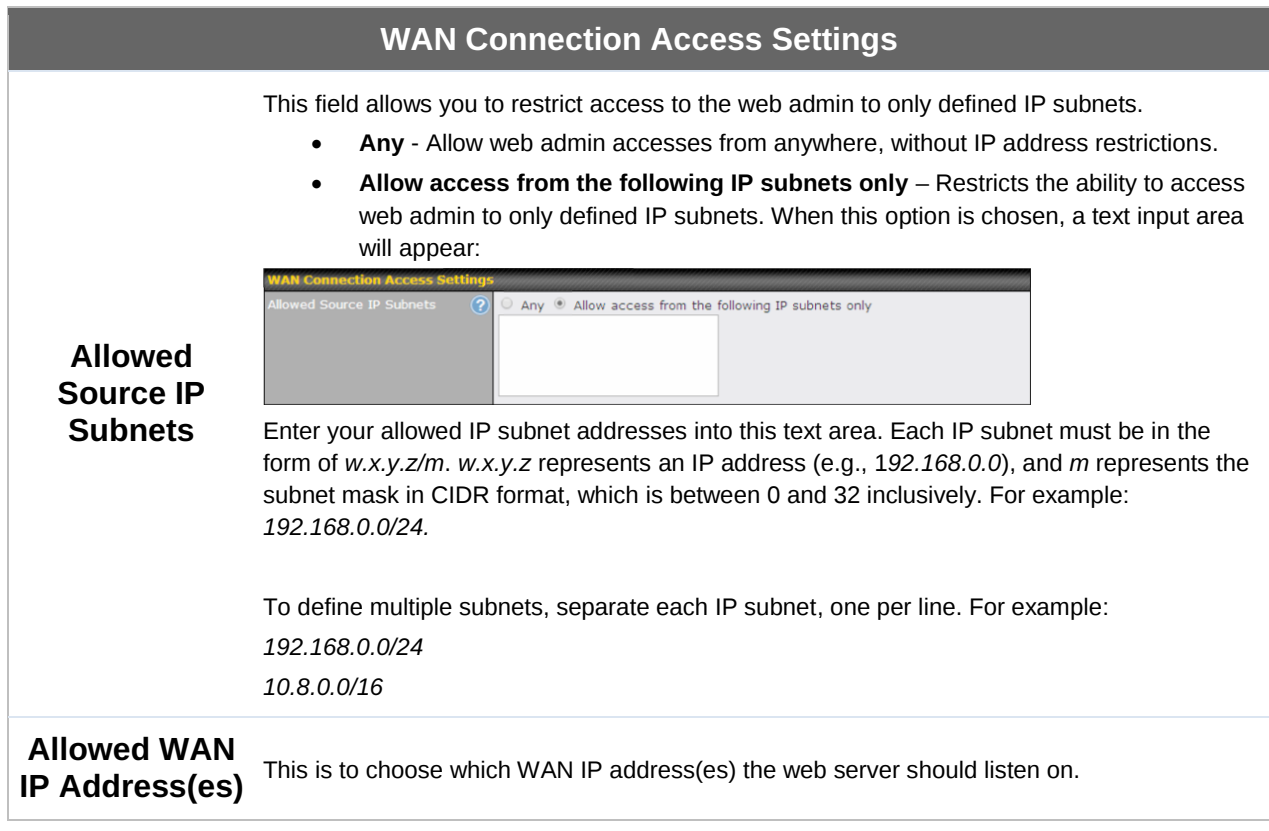

#### **Peplink Balance Series**

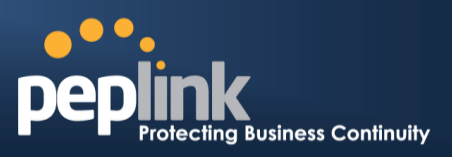

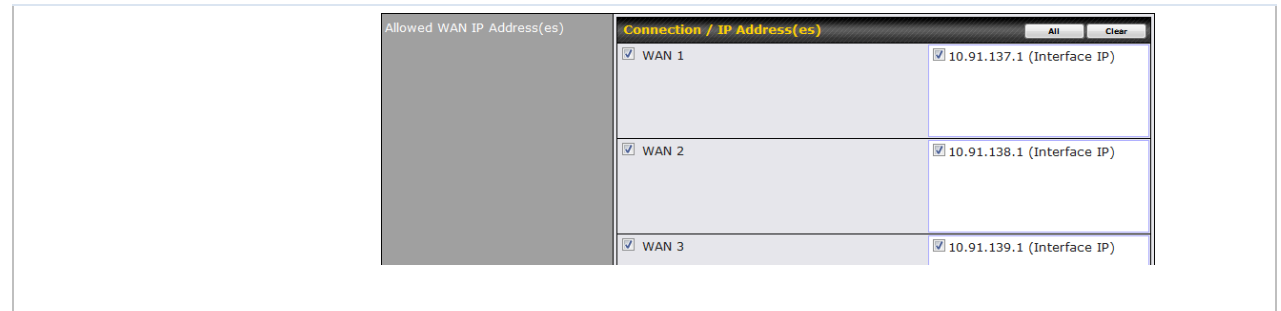

### 25.2 **Firmware**

The firmware of Peplink Balance is upgradeable through the web admin interface. Firmware upgrade functionality is located at **System>Firmware**.

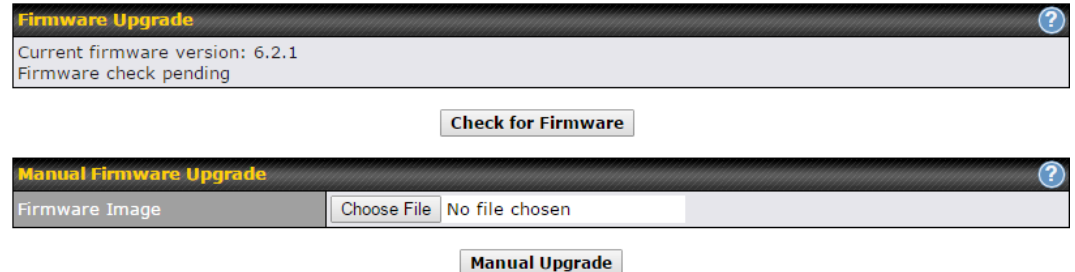

There are two ways to upgrade the unit. The first method is through an online download. The second method is to upload a firmware file manually.

To perform an online download, click on the **Check for Firmware** button. The Peplink Balance will check online for new firmware. If new firmware is available, the Peplink Balance will automatically download the firmware. The rest of the upgrade process will be automatically initiated.

You may also download a firmware image from the [Peplink](http://www.peplink.com/) website and update the unit manually. To update using a firmware image, click **Choose File** to select the firmware file from the local computer, and then click **Manual Upgrade** to send the firmware to the Peplink Balance. It will then automatically initiate the firmware upgrade process.

Please note that all Peplink devices can store two different firmware versions in two different partitions. A firmware upgrade will always replace the inactive partition. If you want to keep the inactive firmware, you can simply reboot your device with the inactive firmware and then perform the firmware upgrade.

#### **Firmware Upgrade Status**

Status LED Information during firmware upgrade:

- OFF Firmware upgrade in progress (DO NOT disconnect power.)
- Red Unit is rebooting
- Green Firmware upgrade successfully completed

#### **Peplink Balance Series**

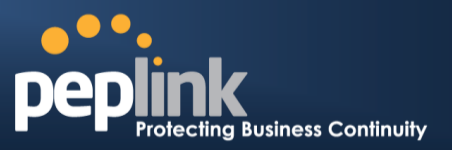

#### **Important Note**

The firmware upgrade process may not necessarily preserve the previous configuration, and the behavior varies on a case-by-case basis. Consult the release notes for the particular firmware version before installing. Do not disconnect the power during firmware upgrade process. Do not attempt to upload a non-firmware file or a firmware file that is not supported by Peplink. Upgrading the Peplink Balance with an invalid firmware file will damage the unit and may void the warranty.

# 25.3 **Schedule**

Enable and disable different functions (such as WAN connections, outbound policy, and firewalls at different times, based on a user-scheduled configuration profile. The settings for this are located at **System > Schedule**

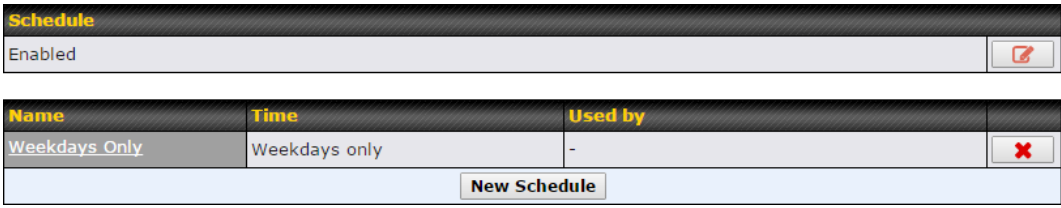

Enable scheduling, and then click on your schedule name or on the **New Schedule** button to begin.

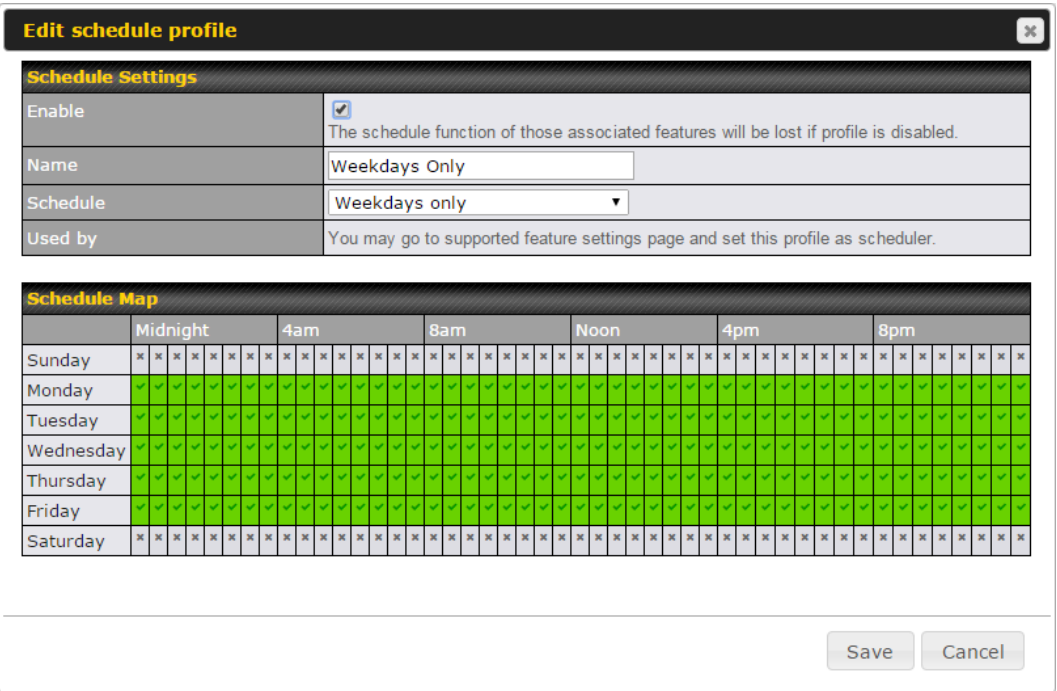

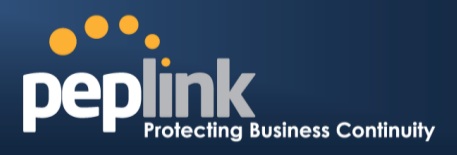

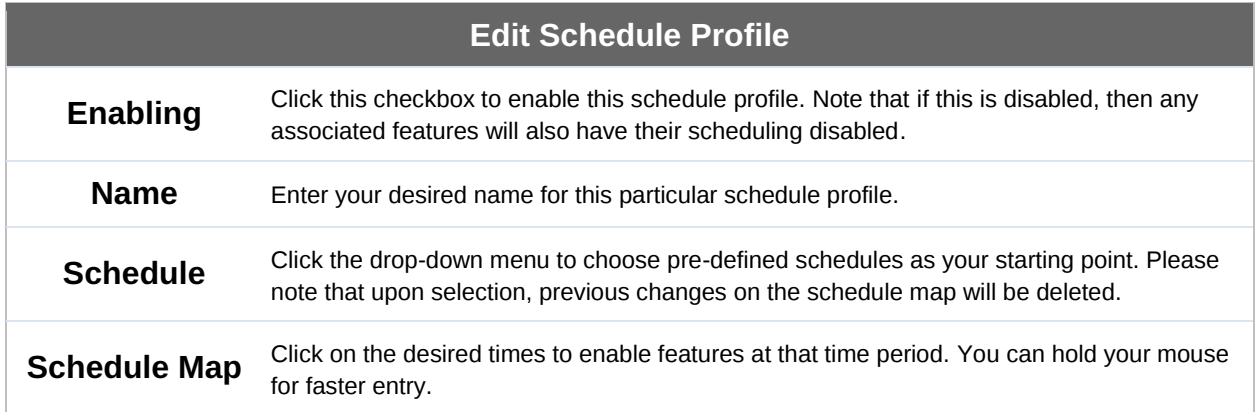

### 25.4 **Time**

The time server functionality enables the system clock of the Peplink Balance to be synchronized with a specified time server. The settings for time server configuration are located at **System>Time**.

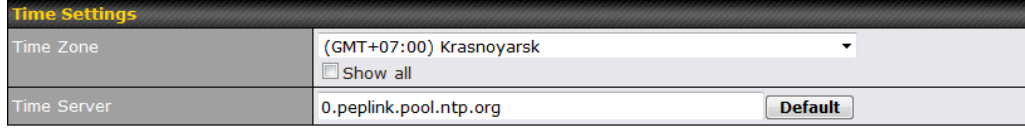

**Save** 

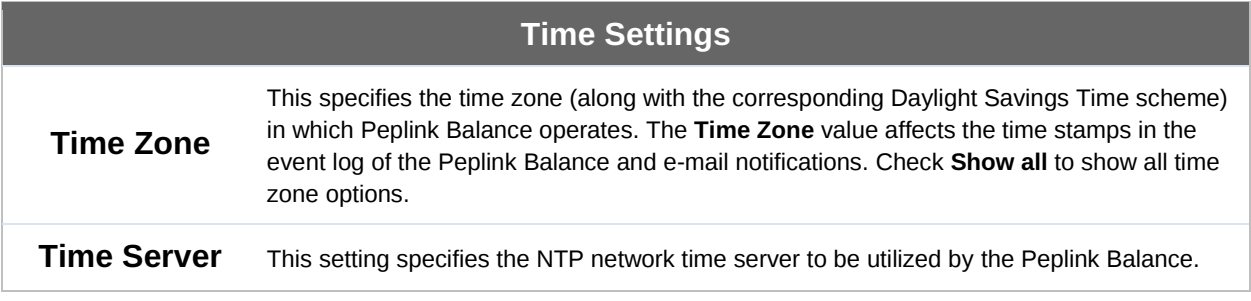
## **Peplink Balance Series**

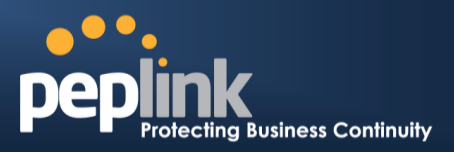

# 25.5 **Email Notification**

The email notification functionality of the Peplink Balance provides a system administrator with up-to-date information on network status. The settings for configuring email notification are found at **System>Email Notification**.

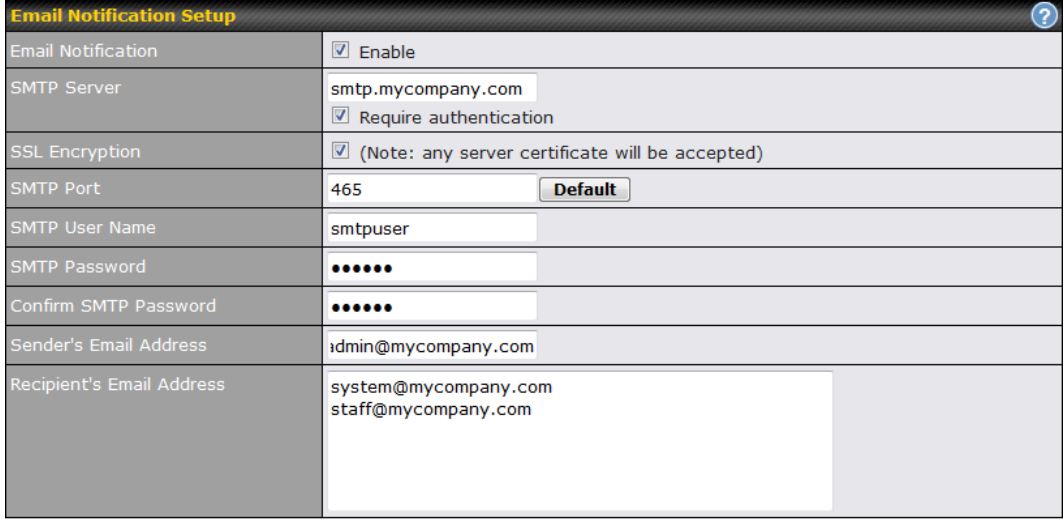

#### **Test Email Notification | Save**

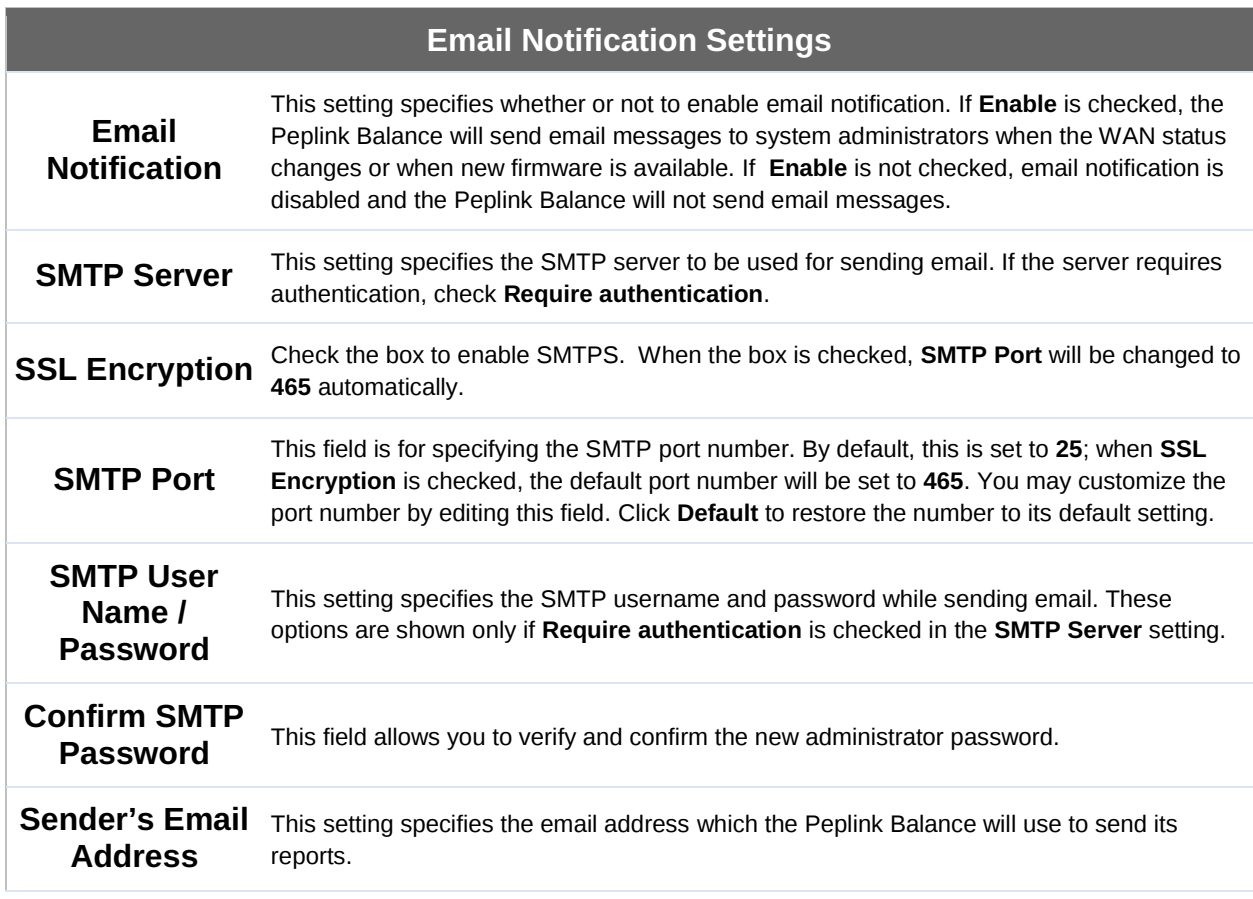

#### **Peplink Balance Series**

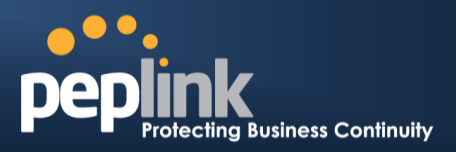

۸

 $\equiv$ 

v

**Recipient's**  Email Address notifications. For multiple recipients, separate each email using the enter key. This setting specifies the email address(es) to which the Peplink Balance will send email

After you have finsihed setting up email notifications, you can click the **Test Email Notification** button to test the settings before saving. After **Test Email Notification** is clicked, you will see this screen to confirm the settings:

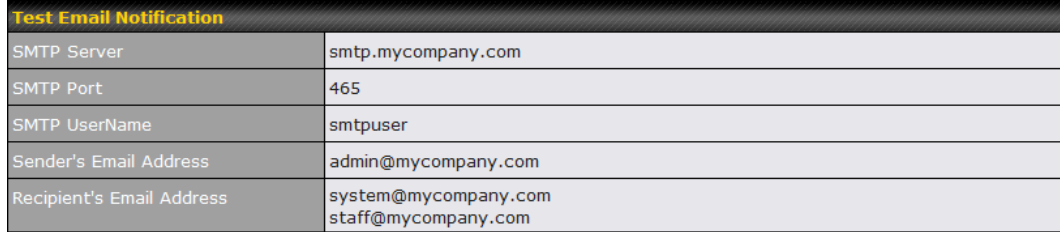

Send Test Notification Cancel

Click **Send Test Notification** to confirm. In a few seconds, you will see a message with detailed test results.

Test email sent. Email notification settings are not saved, it will be saved after clicked the 'Save' button.

#### **Test Result**

[INFO] Try email through connection #3  $\left[\rightarrow$  320 ESMTP [->] EHLO balance [<-] 250-smtp Hello balance [210.210.210.210] 250-SIZE 100000000 250-8BITMIME 250-PIPELINING 250-AUTH PLAIN LOGIN 250-STARTTLS  $\sim$   $\sim$   $\sim$ 

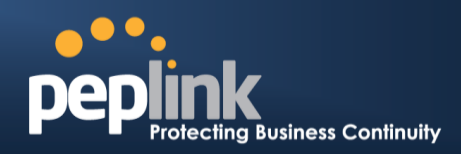

# 25.6 **Event Log**

Event log functionality enables event logging at a specified remote syslog server. The settings for configuring the remote system log can be found at **System>Event Log**.

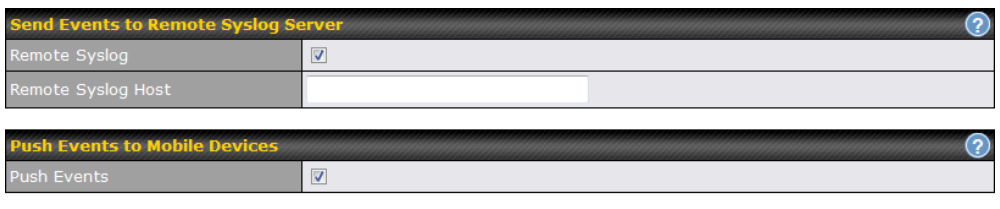

**Save** 

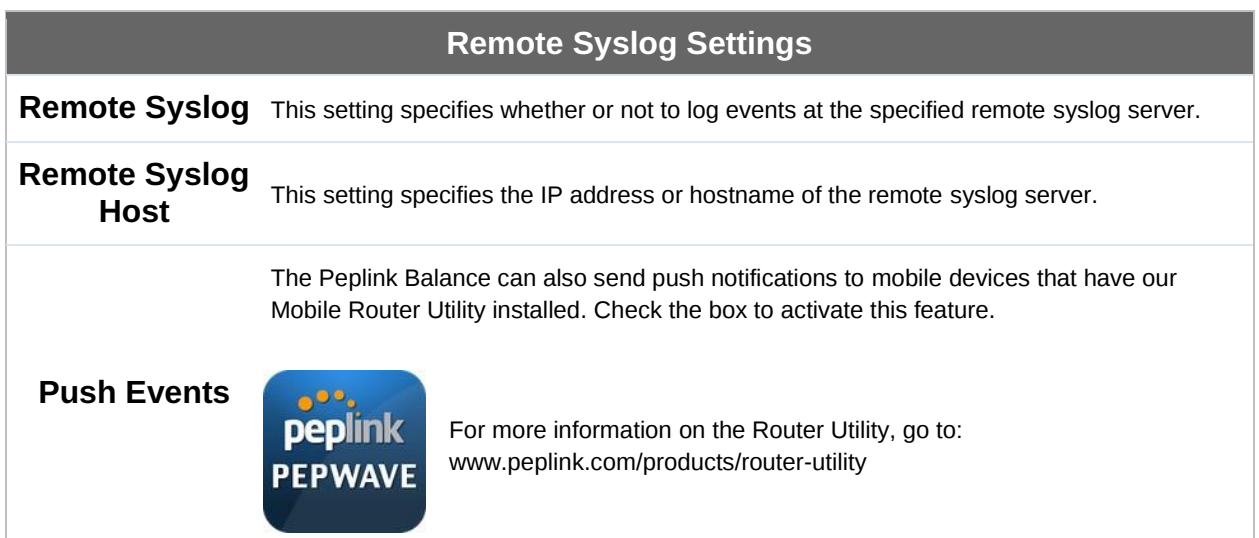

## **Peplink Balance Series**

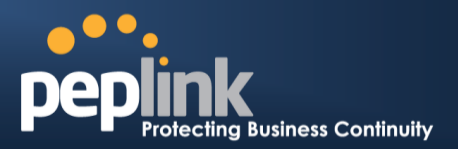

## 25.7 **SNMP**

SNMP or simple network management protocol is an open standard that can be used to collect information about the Peplink Balance unit. SNMP configuration is located at **System>SNMP**.

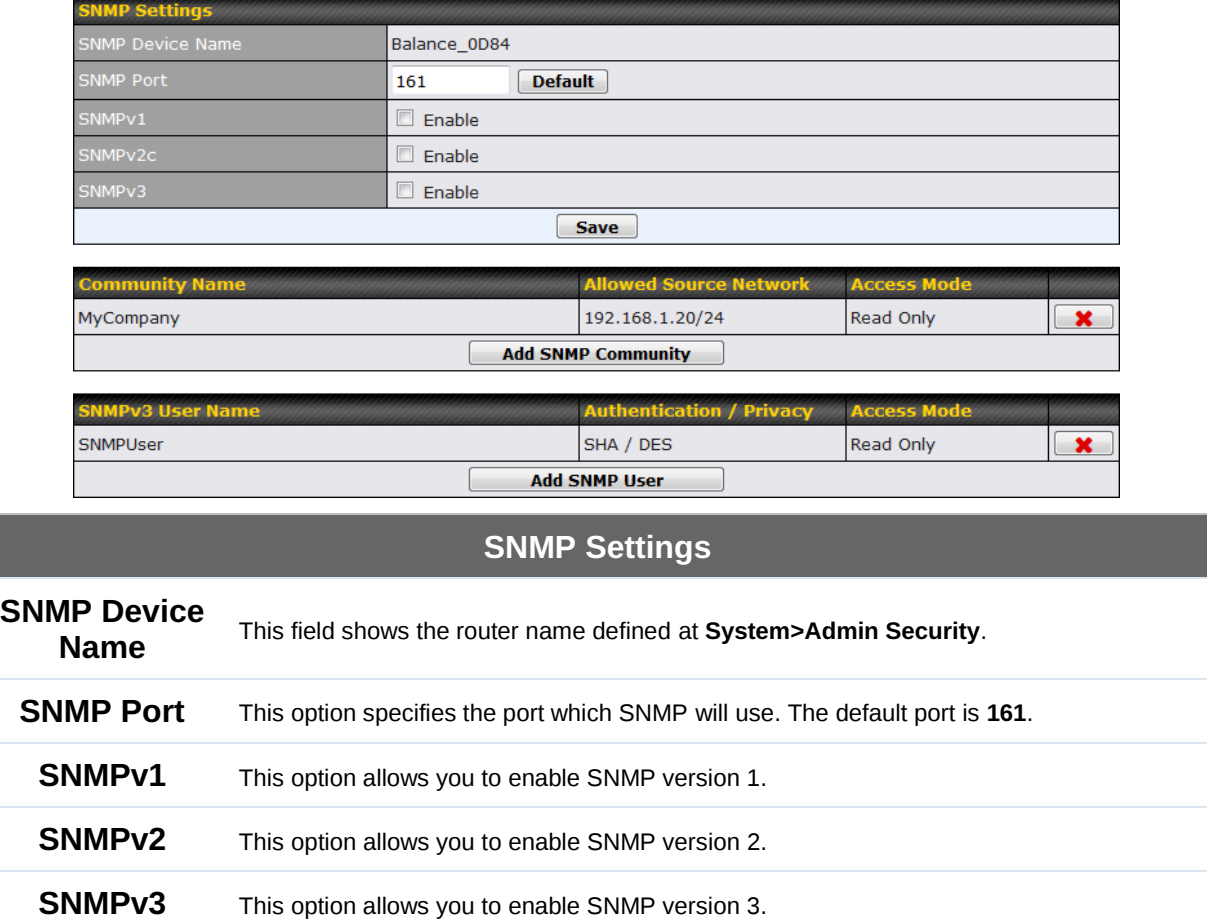

## **Peplink Balance Series**

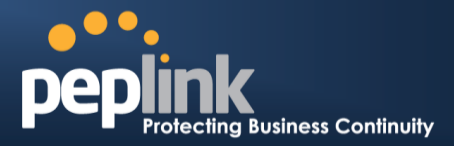

To add a community for either SNMPv1 or SNMPv2, click the **Add SNMP Community** button in the **Community Name** table, upon which the following screen is displayed:

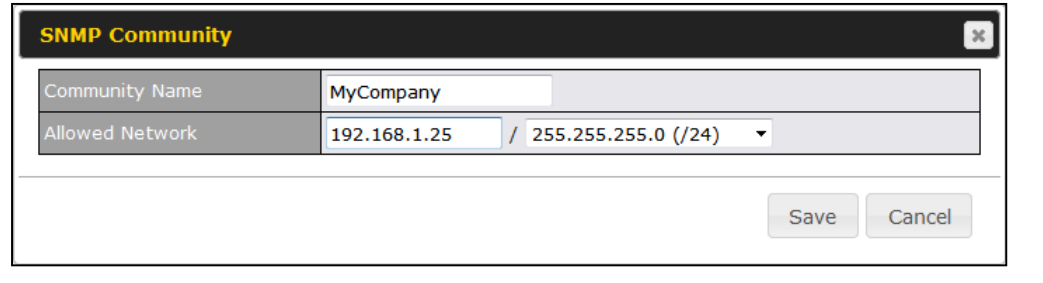

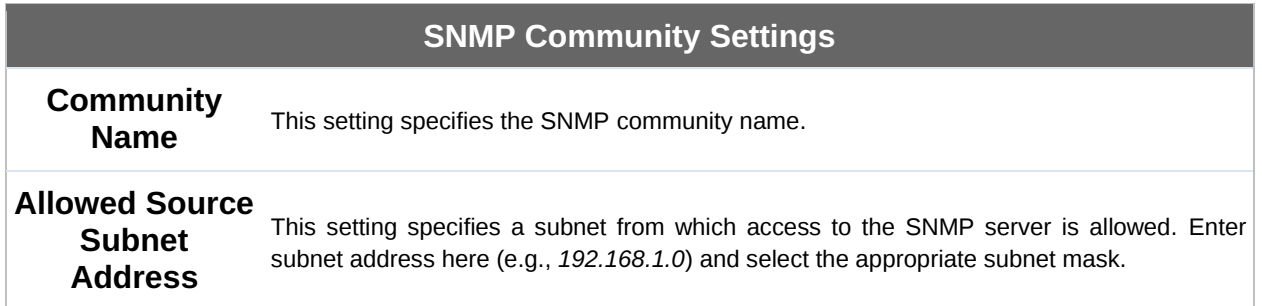

To define a user name for SNMPv3, click **Add SNMP User** in the **SNMPv3 User Name** table, upon which the following screen is displayed:

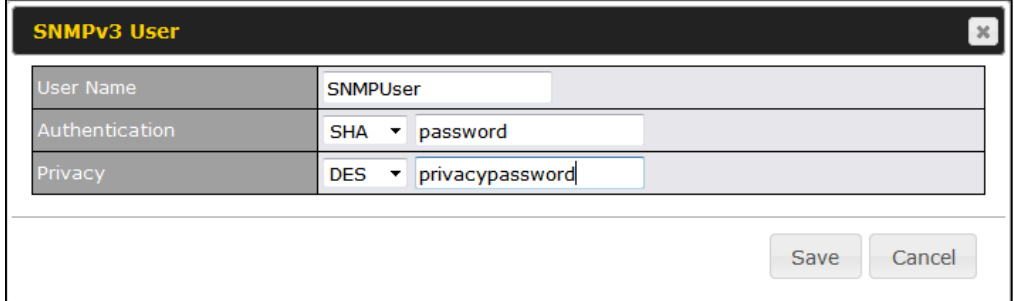

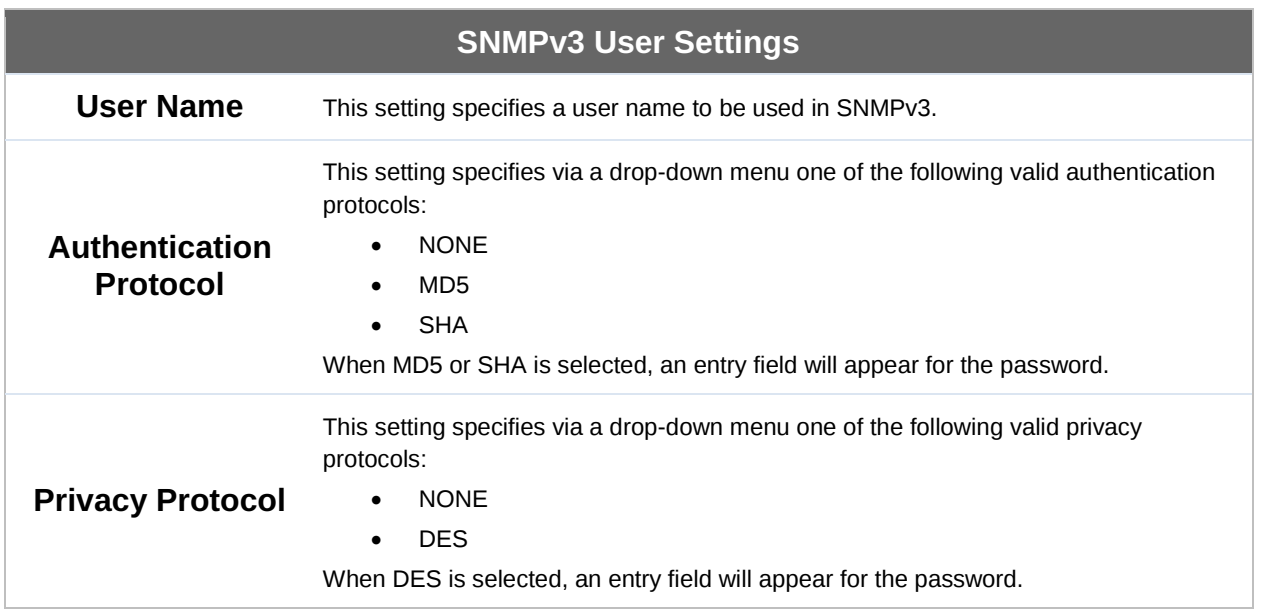

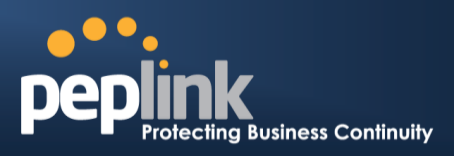

## 25.8 **InControl**

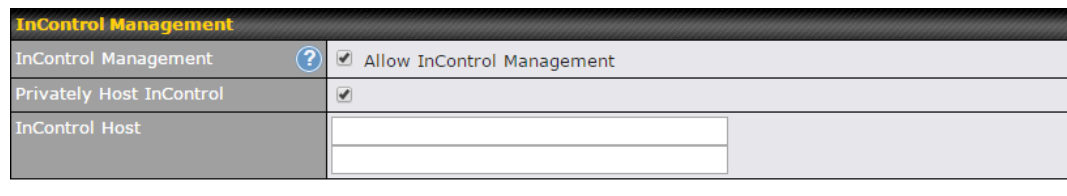

**Save** 

InControl is a cloud-based service which allows you to manage all of your Peplink and Pepwave devices with one unified system. With it, you can generate reports, gather statistics, and configure your devices automatically. All of this is now possible with InControl.

When this check box is checked, the device's status information will be sent to the Peplink InControl system. This device's usage data and configuration will be sent to the system if you enable the features in the system.

Alternately, you could also privately host InControl. Simply check the box beside the "Privately Host InControl" open, and enter the IP Address of your InControl Host.

You can sign up for an InControl account at https://incontrol2.peplink.com. You can register your devices under the account, monitor their status, see their usage reports, and receive offline notifications.

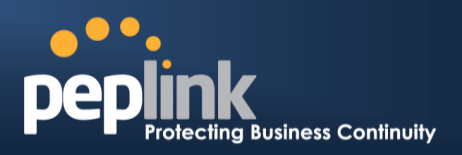

## 25.9 **Configuration**

Backing up Peplink Balance settings immediately after successful completion of initial setup is strongly recommended. The functionality to download and upload Peplink Balance settings is found at **System>Configuration**.

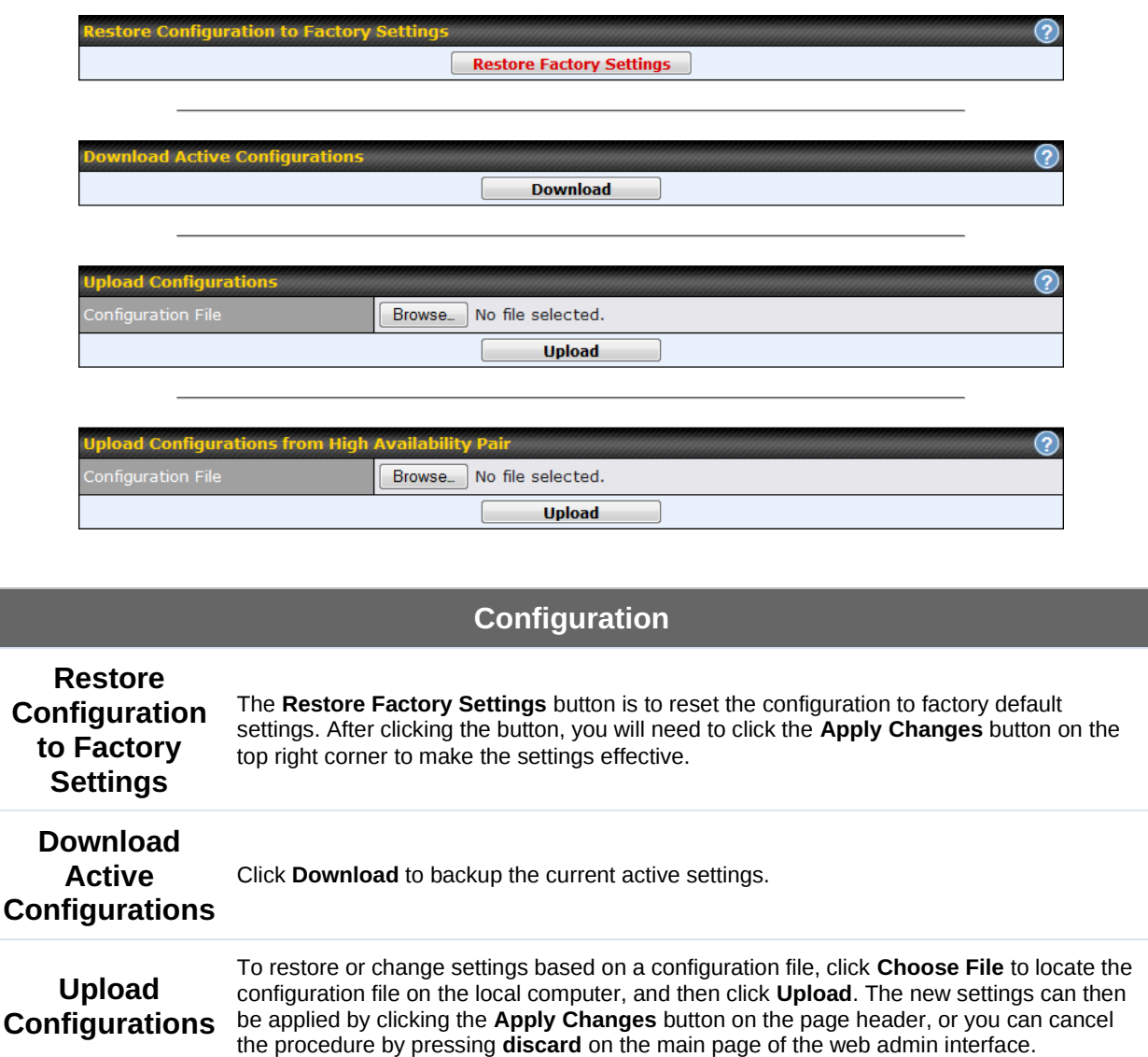

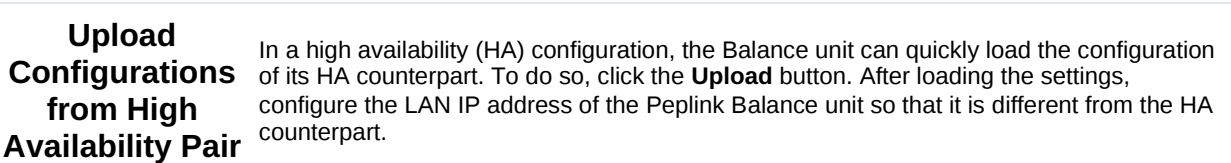

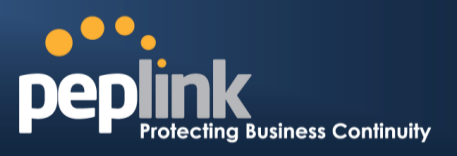

## 25.10 **Feature Add-ons**

Some balance models have features that can be activated upon purchase. Once the purchase is complete, you will receive an activation key. Enter the key in the **Activation Key** field, click **Activate**, and then click **Apply Changes**.

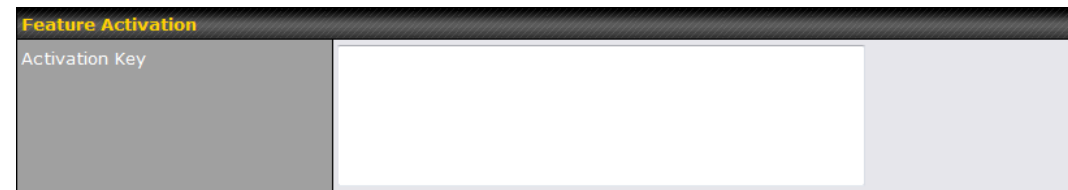

## 25.11 **Reboot**

This page provides a reboot button for restarting the system. For maximum reliability, the Peplink Balance Series can equip with two copies of firmware, and each copy can be a different version. You can select the firmware version you would like to reboot the device with. The firmware marked with **(Running)** is the current system boot up firmware.

**Please note that a firmware upgrade will always replace the inactive firmware partition.**

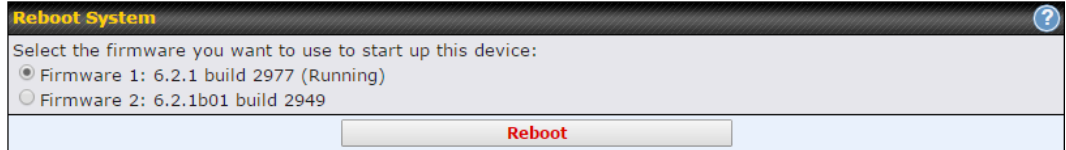

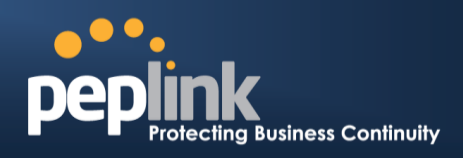

# **26 Tools**

## 26.1 **Ping**

The ping test tool sends pings through a specified Ethernet interface or a SpeedFusion<sup>™</sup> VPN connection. You can specify the number of pings in the field **Number of times** to a maximum number of 10 times. **Packet Size** can be set to a maximum of 1472 bytes. The ping utility is located at **System>Tools>Ping***,* illustrated below:

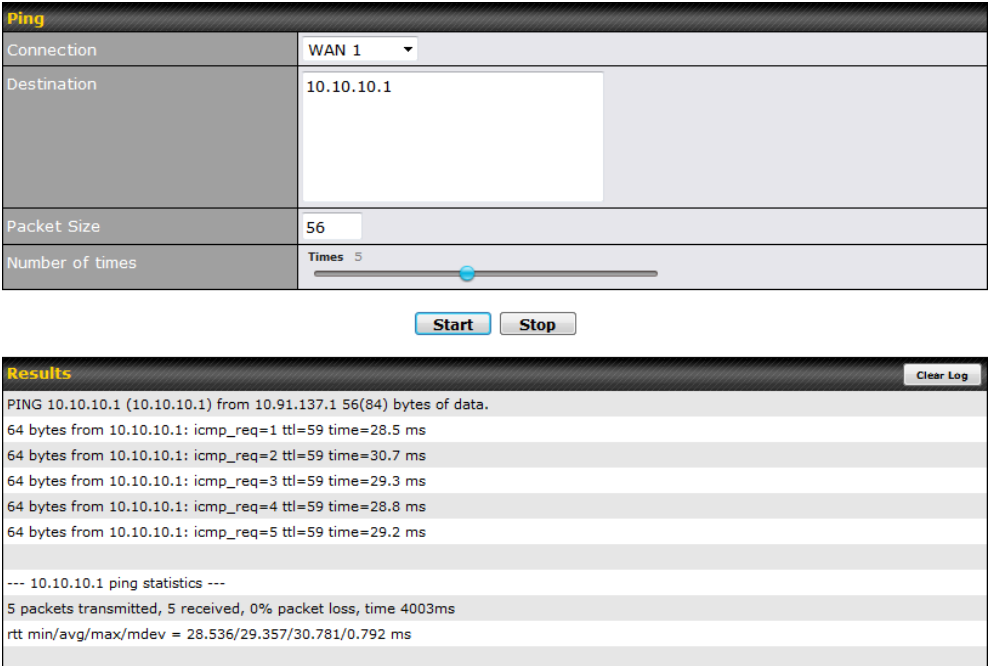

**Tip**

A system administrator can use the ping utility to manually check the connectivity of a particular LAN/WAN connection.

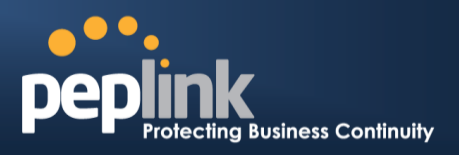

## 26.2 **Traceroute Test**

The traceroute test tool traces the routing path to the destination through a particular Ethernet interface or a SpeedFusion™ connection. The traceroute test utility is located at **System>Tools>Traceroute**.

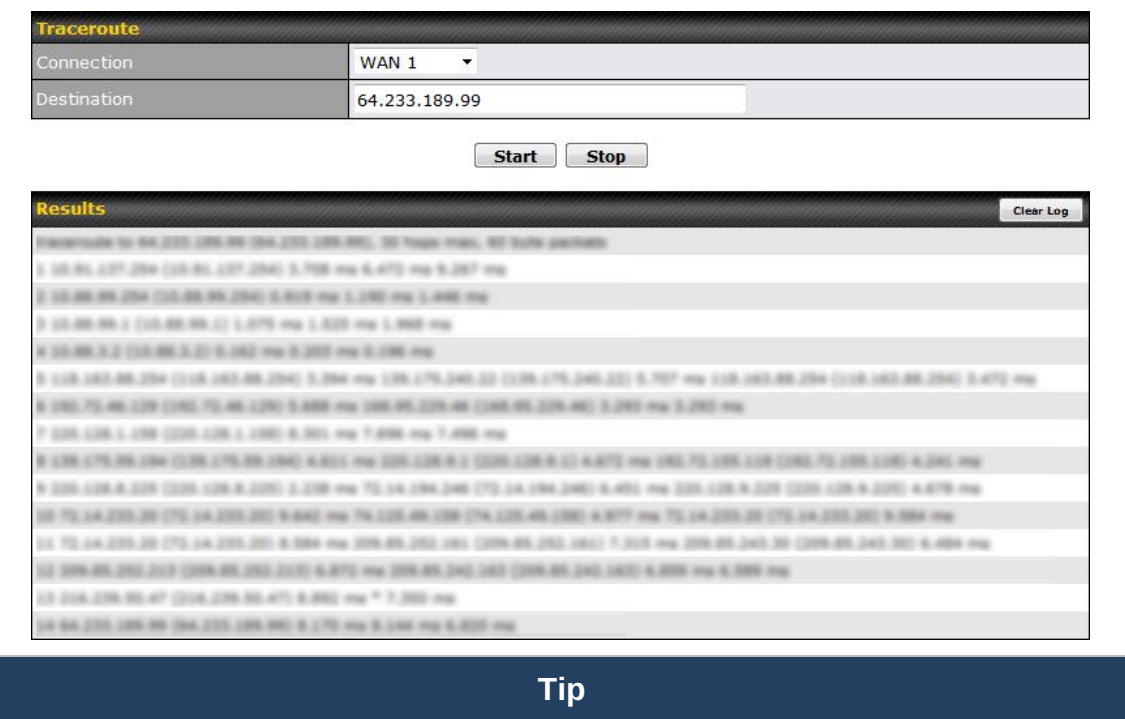

A system administrator can use the traceroute utility to analyze the connection path of a LAN/WAN connection.

# 26.3 **Wake-on-LAN**

Peplink routers can send special "magic packets" to any client specified from the Web UI. To access this feature, navigate to **System > Tools > Wake-on-LAN**

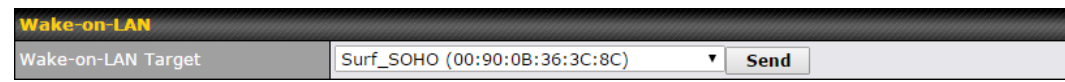

Select a client from the drop-down list and click **Send** to send a "magic packet"

# 26.4 **CLI (Command Line Interface) Support**

The serial console connector on some Peplink Balance units is RJ-45. To access the serial console port, prepare a RJ-45 to DB-9 console cable. Connect the RJ-45 end to the unit's console port and the DB-9 end to a terminal's serial port. The port setting will be *115200,8N1*.

## **Peplink Balance Series**

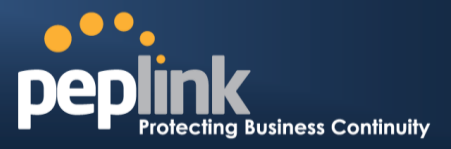

The serial console connector on other Peplink Balance units is a DB-9 male connector. To access the serial console port, connect a null modem cable with a DB-9 connector on both ends to a terminal with the port setting of *115200,8N1*.

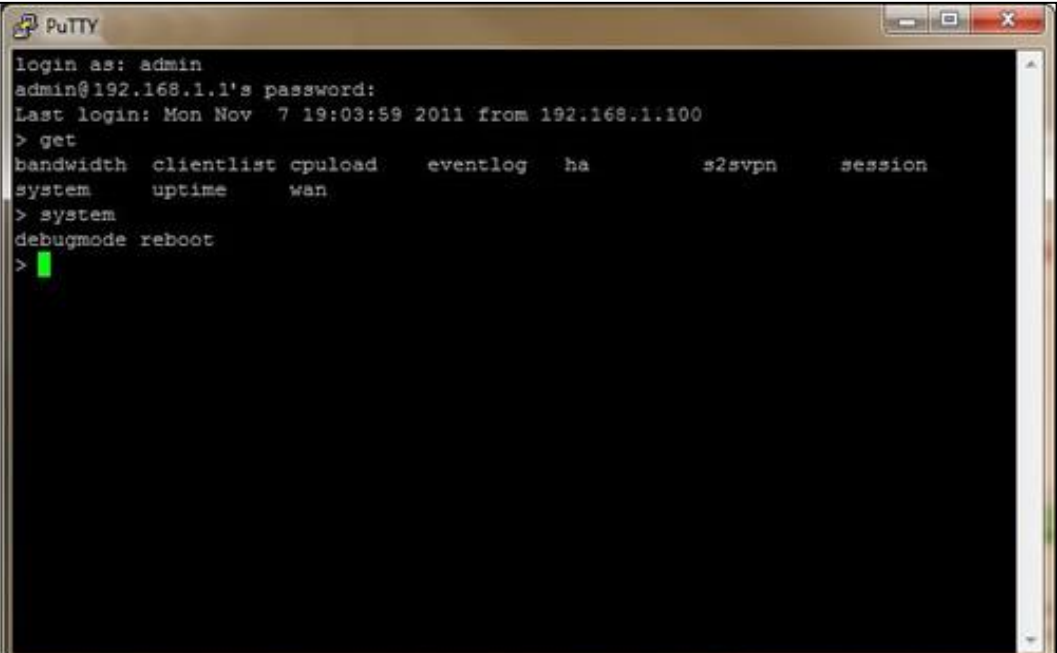

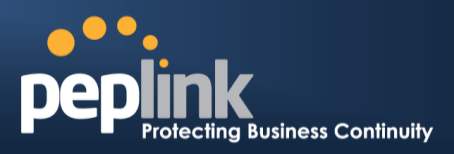

# **27 Status**

## 27.1 **Device**

System information is located at **Status>Device**.

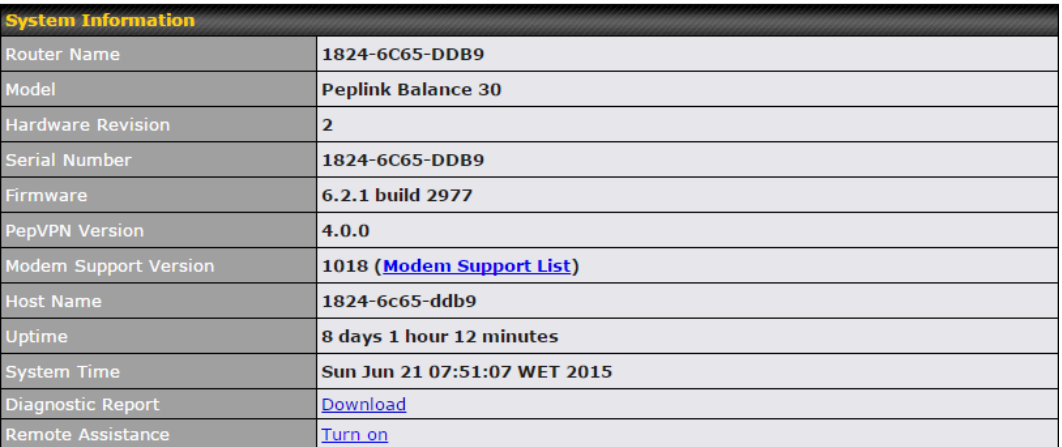

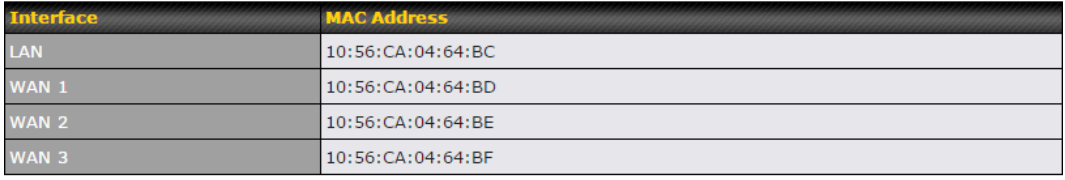

## **Peplink Balance Series**

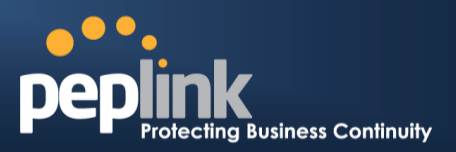

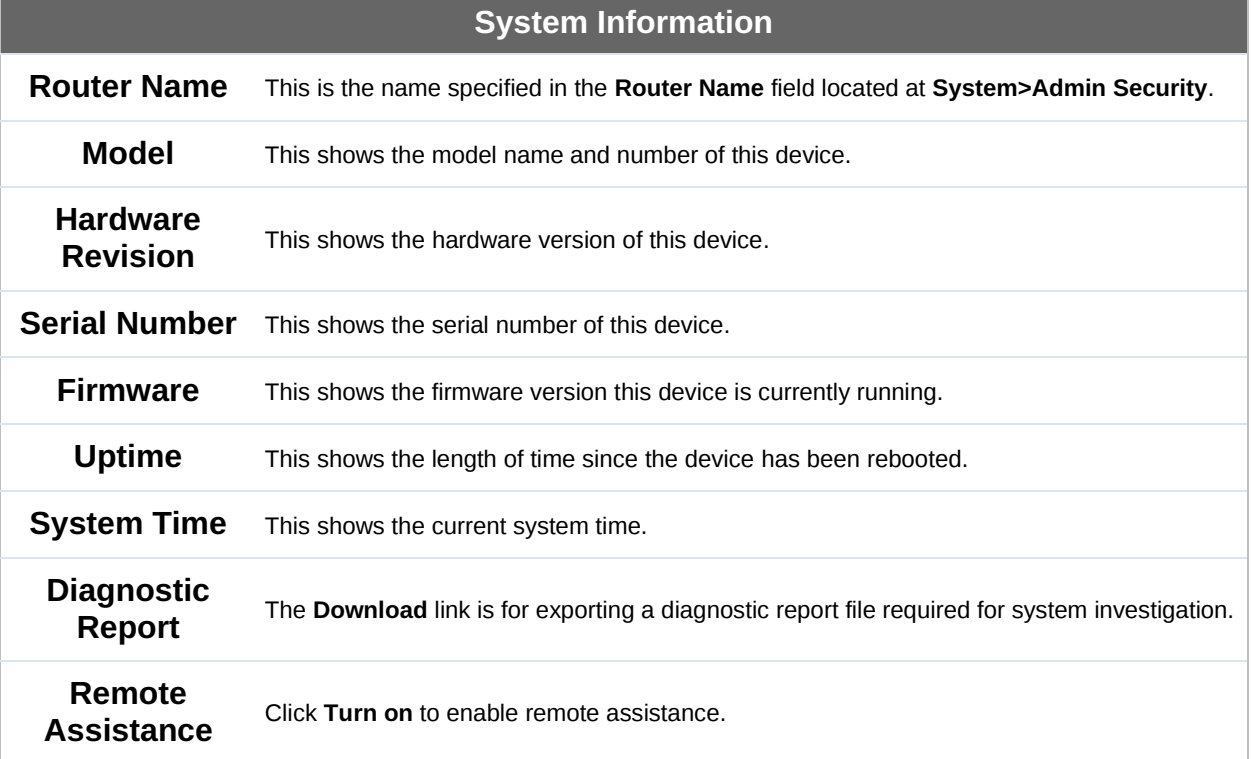

The second table shows the MAC address of each LAN/WAN interface connected.

#### **Important Note**

If you encounter issues and would like to contact the Peplink Support Team [\(http://www.peplink.com/contact/\)](http://www.peplink.com/contact/), please download the diagnostic report file and attach it along with a description of your issue. In Firmware 5.1 or before, the diagnostic report file can be obtained at **System>Reboot**.

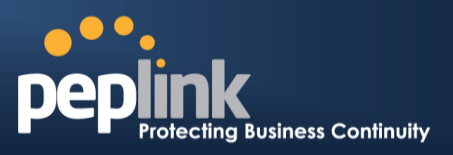

# 27.2 **Active Sessions**

Information on active sessions can be found at **Status>Active Sessions>Overview**.

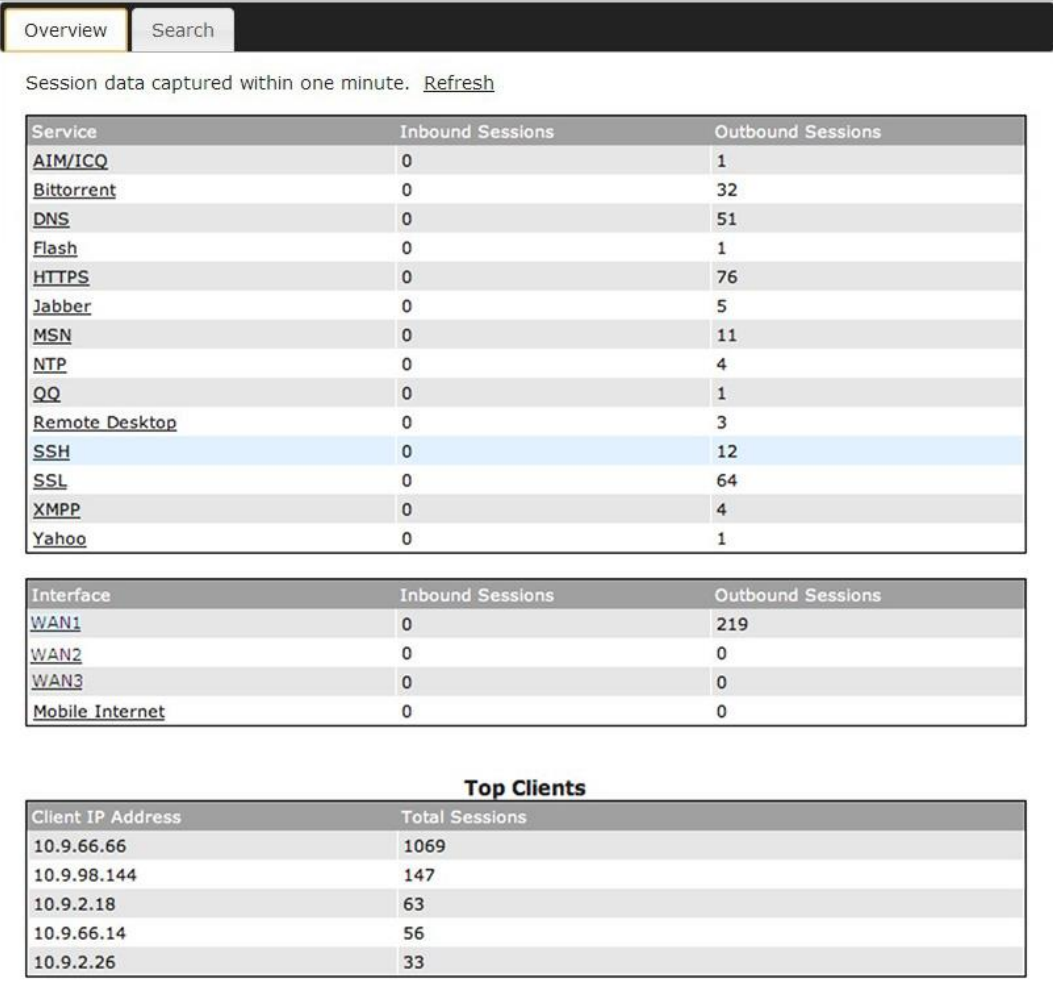

This screen displays the number of sessions initiated by each application. Click on each service listing for additional information. This screen also indicates the number of sessions initiated by each WAN port. Finally, you can see which clients are initiating the most sessions.

## **Peplink Balance Series**

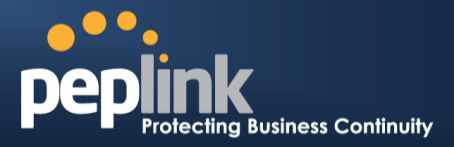

In addition, you can also perform a filtered search for specific sessions. You can filter by subnet, port, protocol, and interface. To perform a search, navigate to **Status>Active Sessions>Search**.

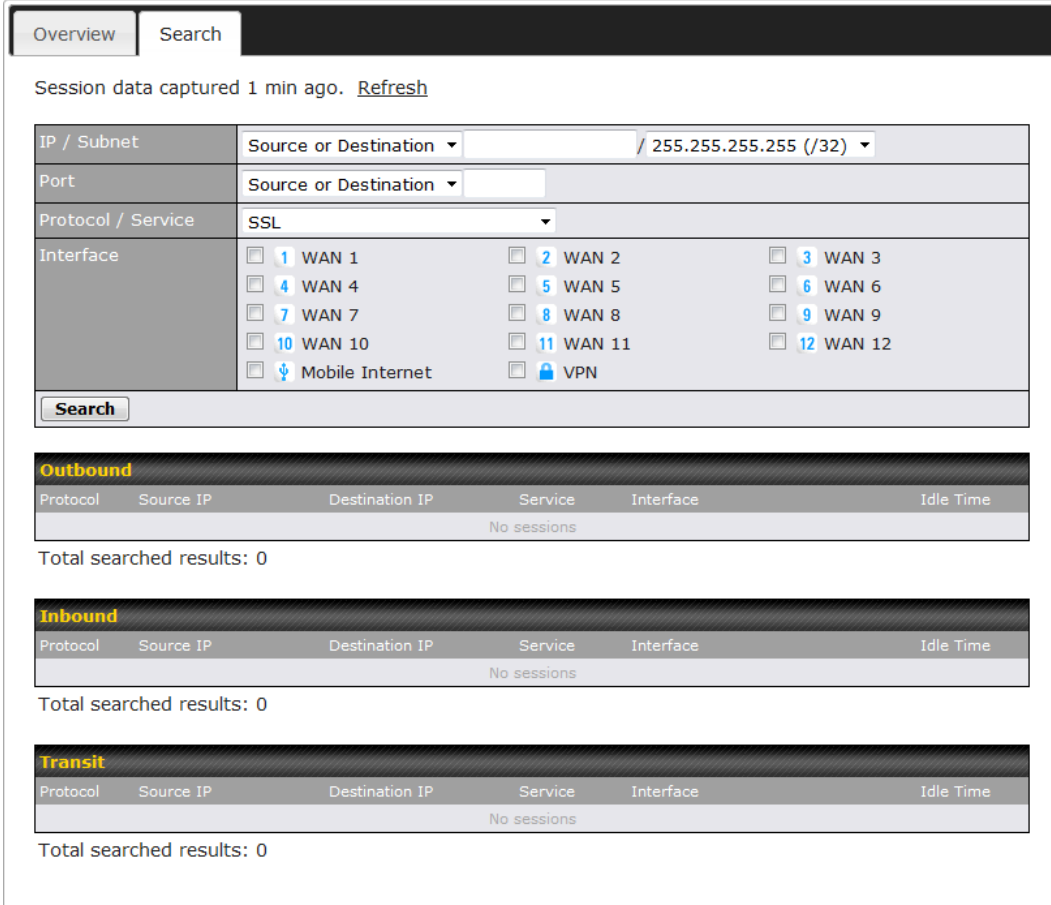

This **Active Sessions** section displays the active inbound / outbound sessions of each WAN connection on the Peplink Balance. A filter is available to help sort out the active session information. Enter a keyword in the field or check one of the WAN connection boxes for filtering.

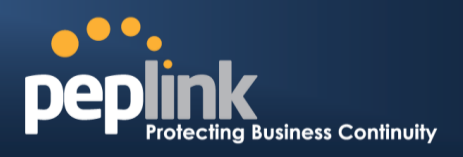

# 27.3 **Client List**

The client list table is located at **Status>Client List**. It lists DHCP and online client IP addresses**,** names (retrieved from the DHCP reservation table or defined by users), current download and upload rate, and MAC address.

Clients can be imported into the DHCP reservation table by clicking the  $\blacksquare$  button on the right. Further update the record after the import by going to **Network>LAN**.

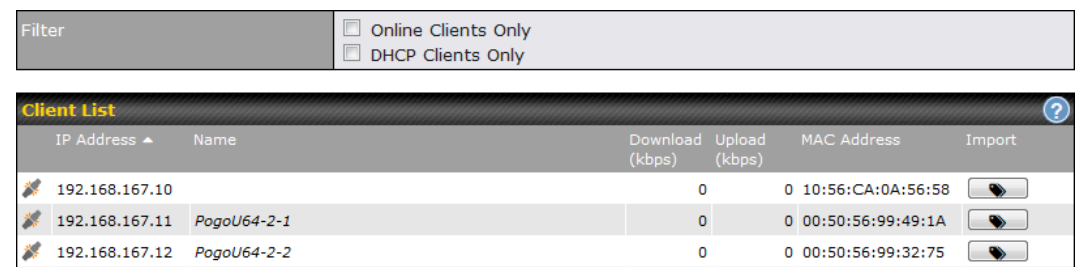

If the PPTP server (see **Section Error! Reference source not found.)**, SpeedFusion<sup>™</sup> (see **Section [12.1](#page-110-0)**), or AP controller (see **Section [19](#page-163-0)**) is enabled, you may see the corresponding connection name listed in the **Name** field.

# 27.4 **WINS Client**

The WINS client list table is located at **Status>WINS Client**.

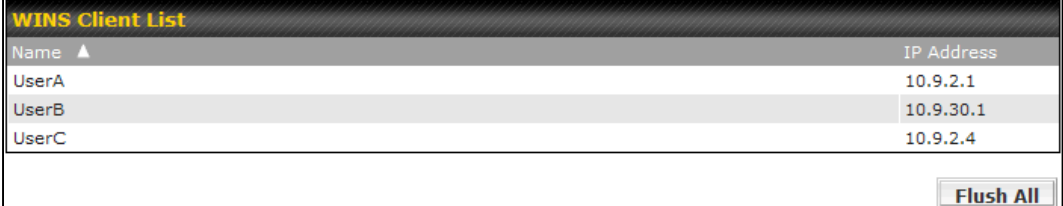

The WINS client table lists the IP addresses and names of WINS clients. This option will only be available when you have enabled the WINS server (see **Section [10](#page-63-0)**). The names of clients retrieved will be automatically matched into the Client List (see previous section). Click **Flush All** to flush all WINS client records.

# 27.5 **OSPF & RIPv2**

Information on OSPF and RIPv2 routing setup can be found at **Status>OSPF & RIPv2**.

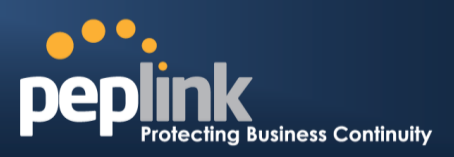

# 27.6 **SpeedFusionTM Status**

Current SpeedFusionTM status information is located at **Status>SpeedFusionTM**. Details about SpeedFusion™ connection peers appears as below:

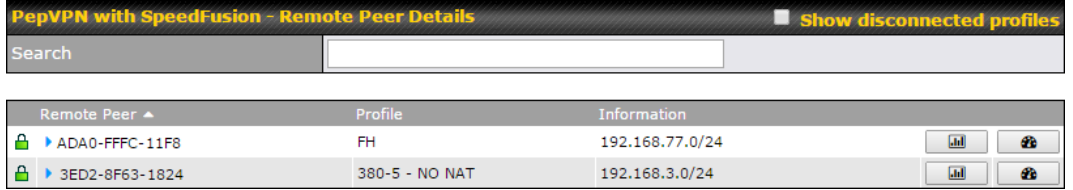

Click on the corresponding peer name to explore the WAN connection(s) status and subnet information of each VPN peer.

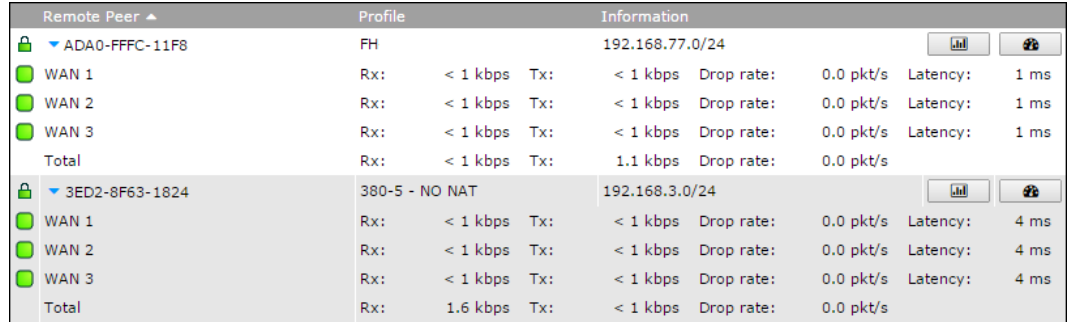

Click the **button for a chart displaying real-time throughput, latency, and drop**rate information for each WAN connection.

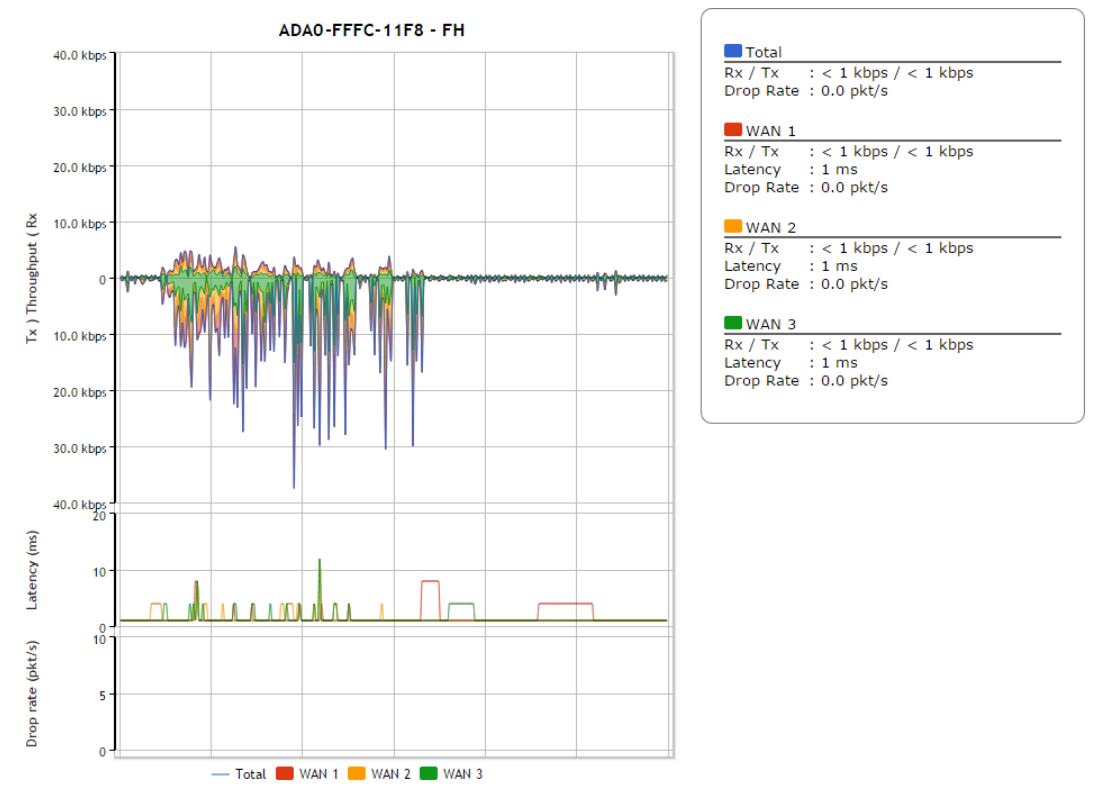

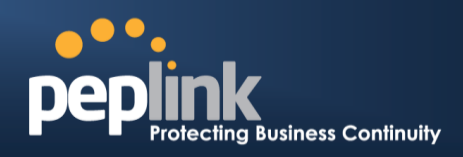

When pressing the  $\Box$  button, the following menu will appear:

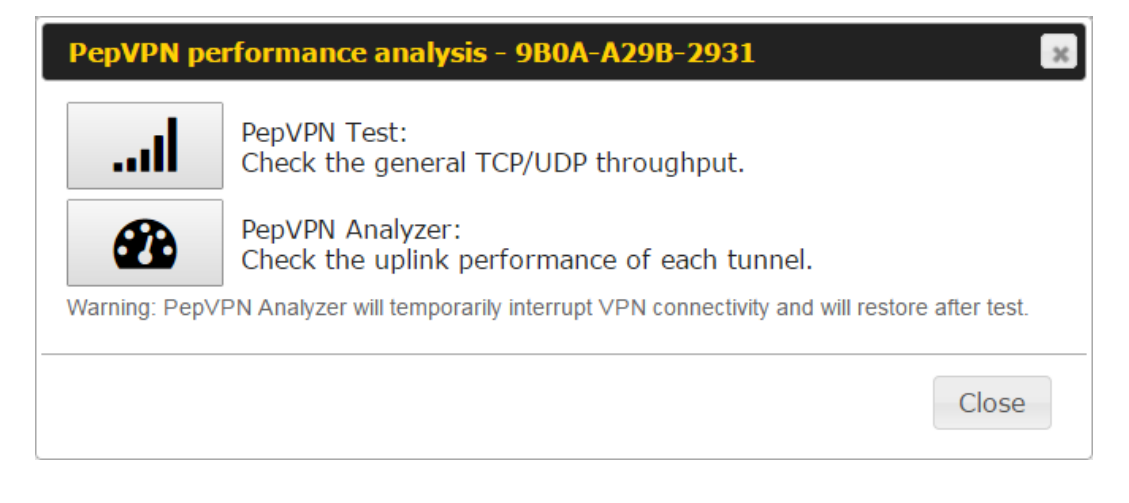

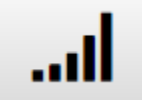

PepVPN Test: Check the general TCP/UDP throughput.

After clicking the icon, the following menu appears:

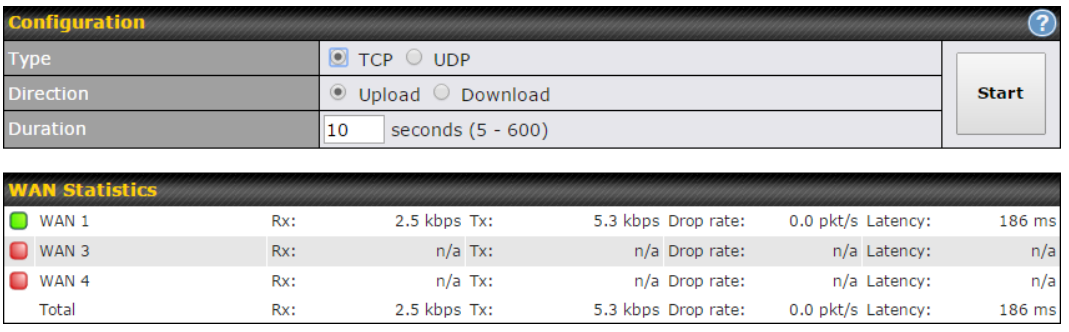

Select the L2 protocol (TCP/UDP), direction, and duration and click the **Start** button to begin the general throughput test.

#### **Peplink Balance Series**

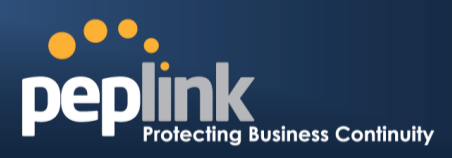

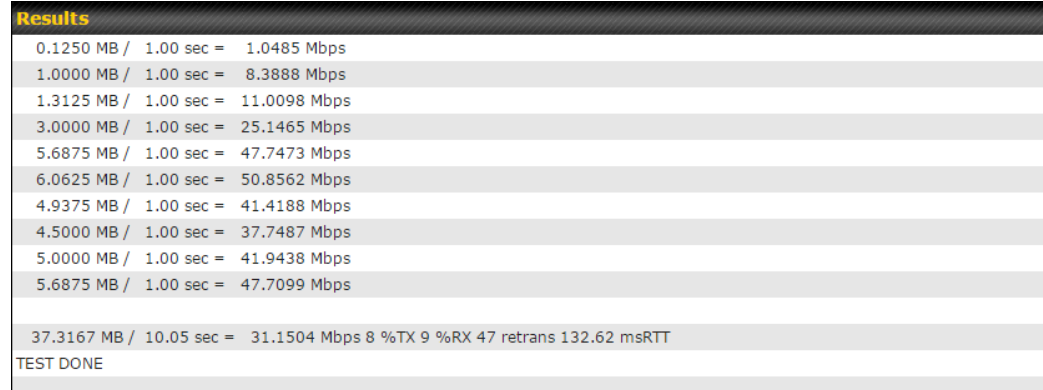

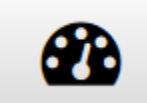

## PepVPN Analyzer: Check the uplink performance of each tunnel.

The bandwidth bonding feature of PepVPN occurs when multiple WAN lines from one end merge with multiple WAN lines from the other end. For this to happen, each WAN line needs to form a connection with all the WAN lines on the opposite end. The function of the PepVPN analyzer is to report the throughput, packet loss, and latency of all possible combinations of connections. **Please note that the PepVPN Analyzer will temporarily interrupt VPN connectivity and will restore after test.**

After clicking the icon, the analyzer will require several minutes to perform its analysis depending the number of WAN links in the SpeedFusion™ Tunnel. Once the test the complete, the report will appear:

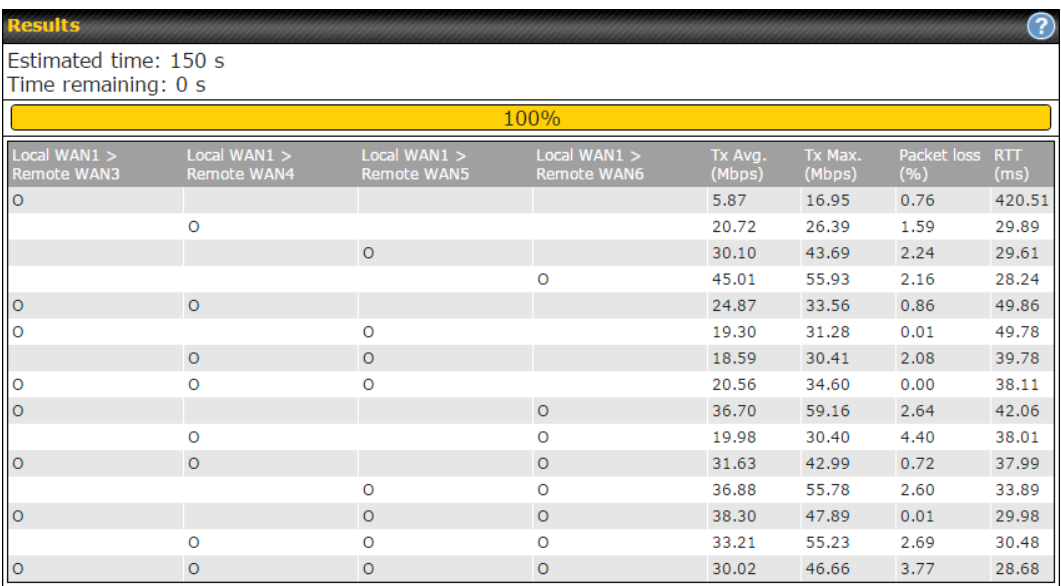

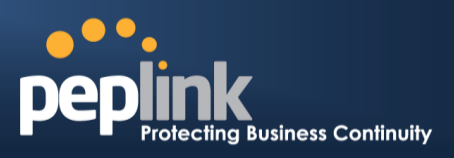

"O" indicates that specific WAN / Tunnel is active for that particular test.

"Tx Avg." is the averaged throughput across the full 10 seconds time, while "Tx Max." is the averaged throughput of the fastest 30% of time.

# 27.7 **Event Log**

Event log information is located at **Status>Event Log**.

## **27.7.1 Device Event Log**

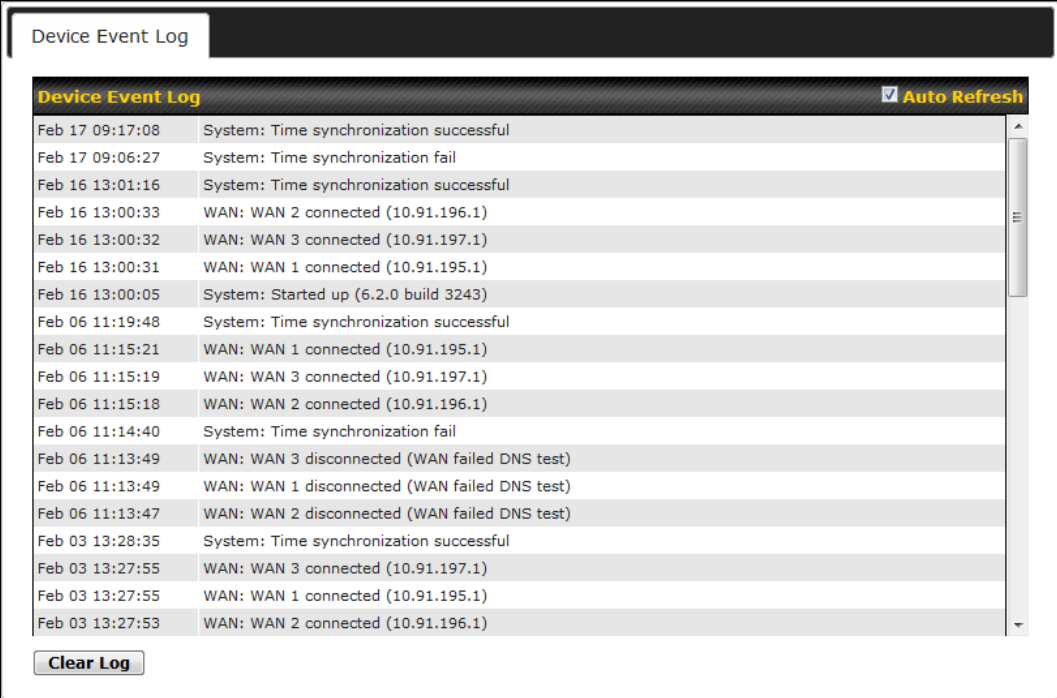

The log section displays a list of events that has taken place on the Peplink Balance unit. Check **Auto Refresh** to refresh log entries automatically. Click the **Clear Log** button to clear the log.

### **27.7.2 IPsec Event Log**

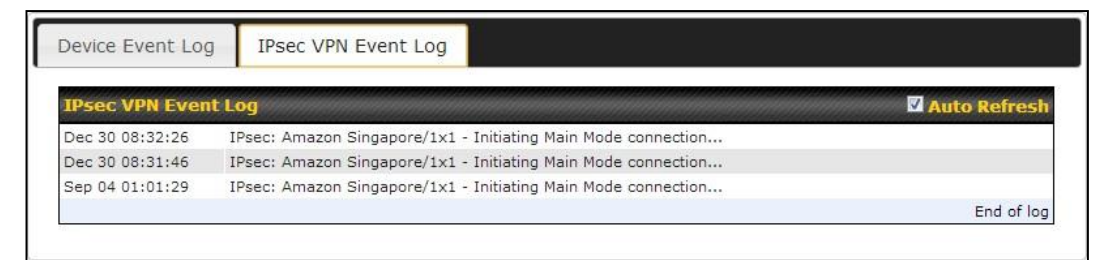

This section displays a list of events that has taken place within an IPsec VPN connection. Check the box next to **Auto Refresh** and the log will be refreshed automatically. For an AP event log, navigate to **AP>Info**.

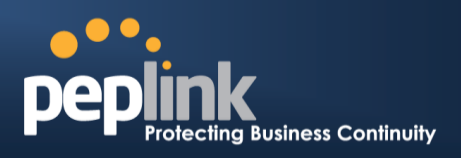

## 27.8 **Bandwidth**

This section shows the bandwidth usage statistics, located at **Status>Bandwidth**. Bandwidth usage at the LAN while the device is switched off (e.g., LAN bypass) is neither recorded nor shown.

#### **27.8.1 Real-Time**

The **Data transferred since installation** table indicates how much network traffic has been processed by the device since the first bootup. The **Data transferred since last reboot** table indicates how much network traffic has been processed by the device since the last bootup.

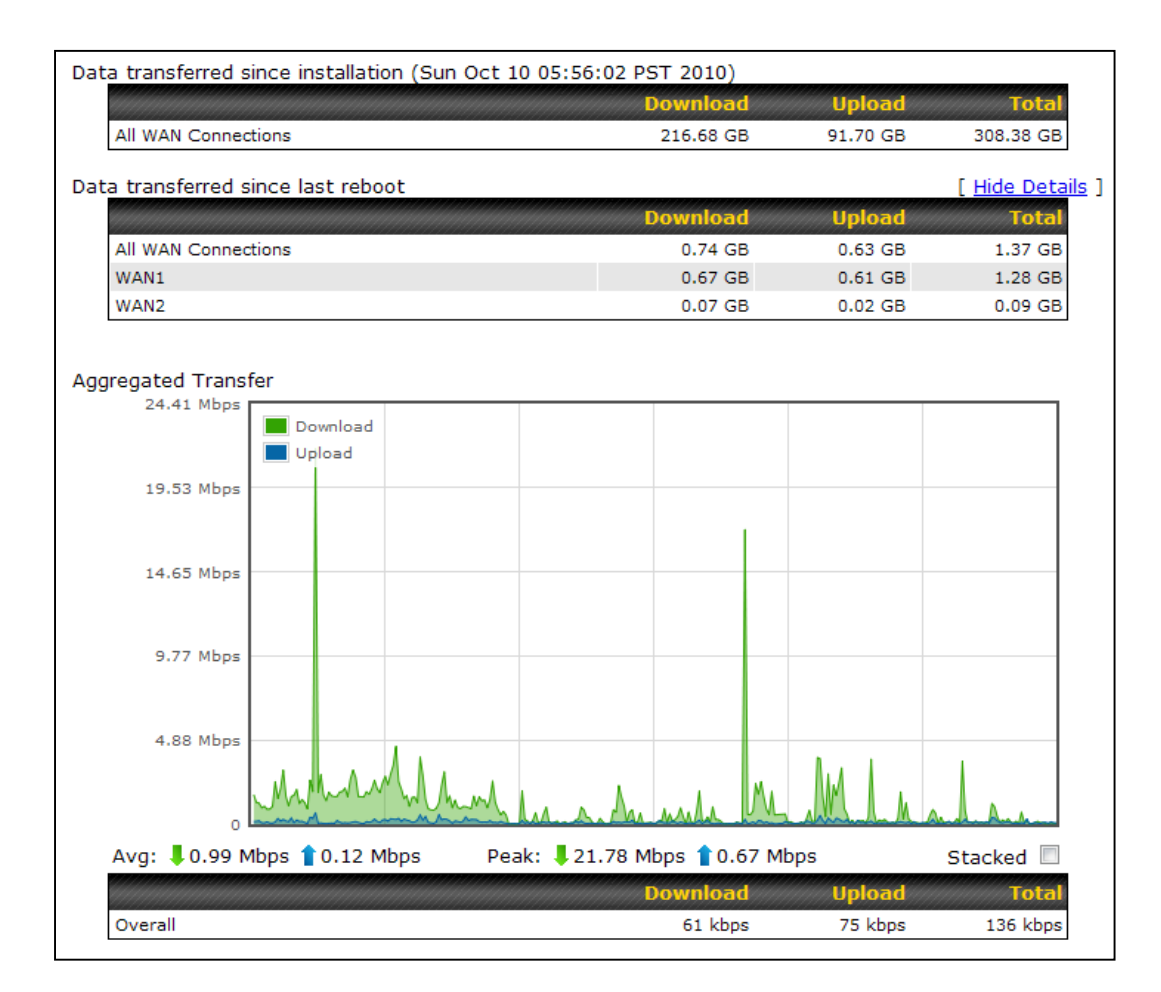

## **Peplink Balance Series**

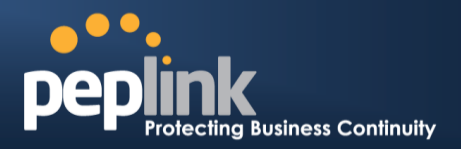

### **27.8.2 Hourly**

This page shows the hourly bandwidth usage for all WAN connections, with the option of viewing each individual connection. Select the desired connection to check from the drop-down menu.

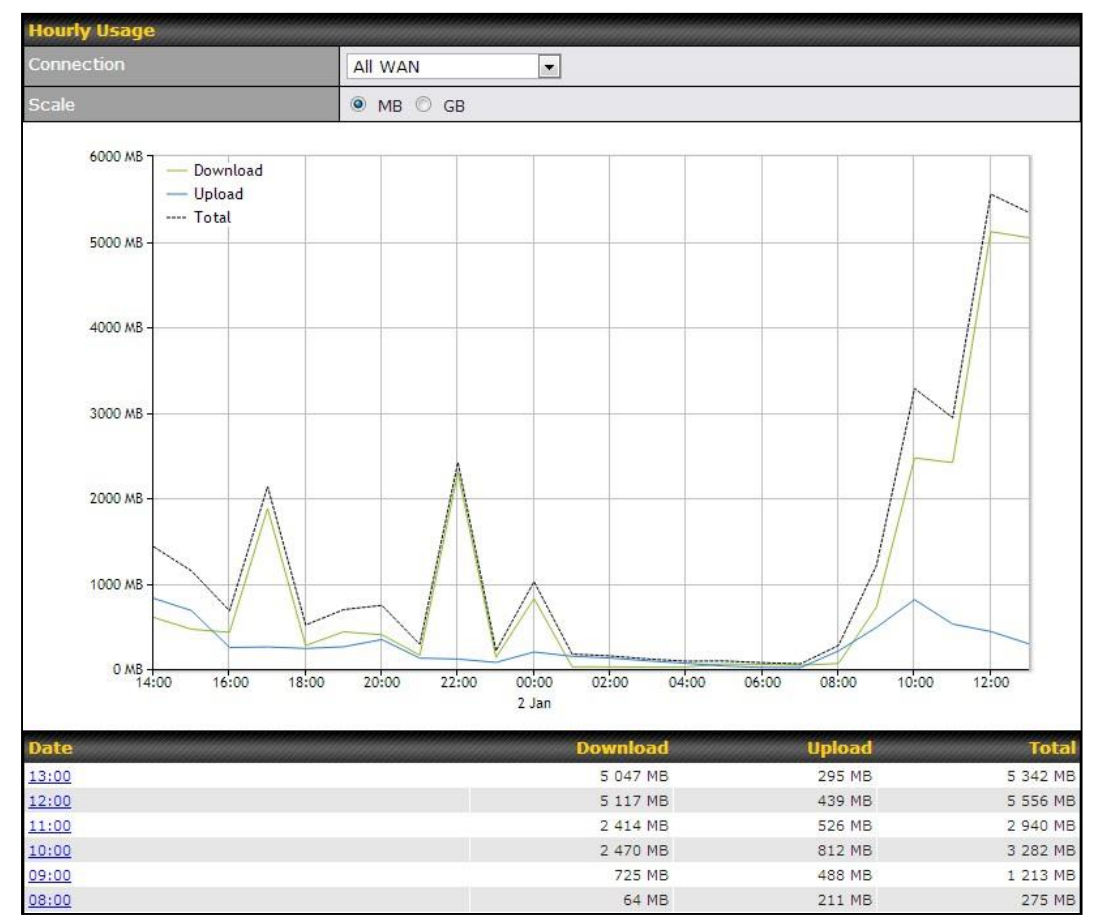

#### **Peplink Balance Series**

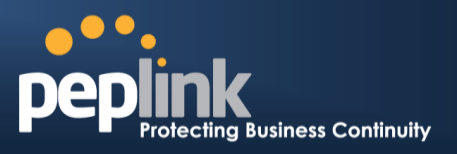

#### **27.8.3 Daily**

This page shows the daily bandwidth usage for all WAN connections, with the option of viewing each individual connection.

Select the connection to check from the drop-down menu. If you have enabled the **Bandwidth Monitoring** feature as shown in **Section [13.4,](#page-105-0)** the **Current Billing Cycle** table for that WAN connection will be displayed.

Click on a date to view the client bandwidth usage of that specific date. This feature is not available if you have selected to view the bandwidth usage of only a particular WAN connection. The scale of the graph can be set to display megabytes (**MB**) or gigabytes (**GB**).

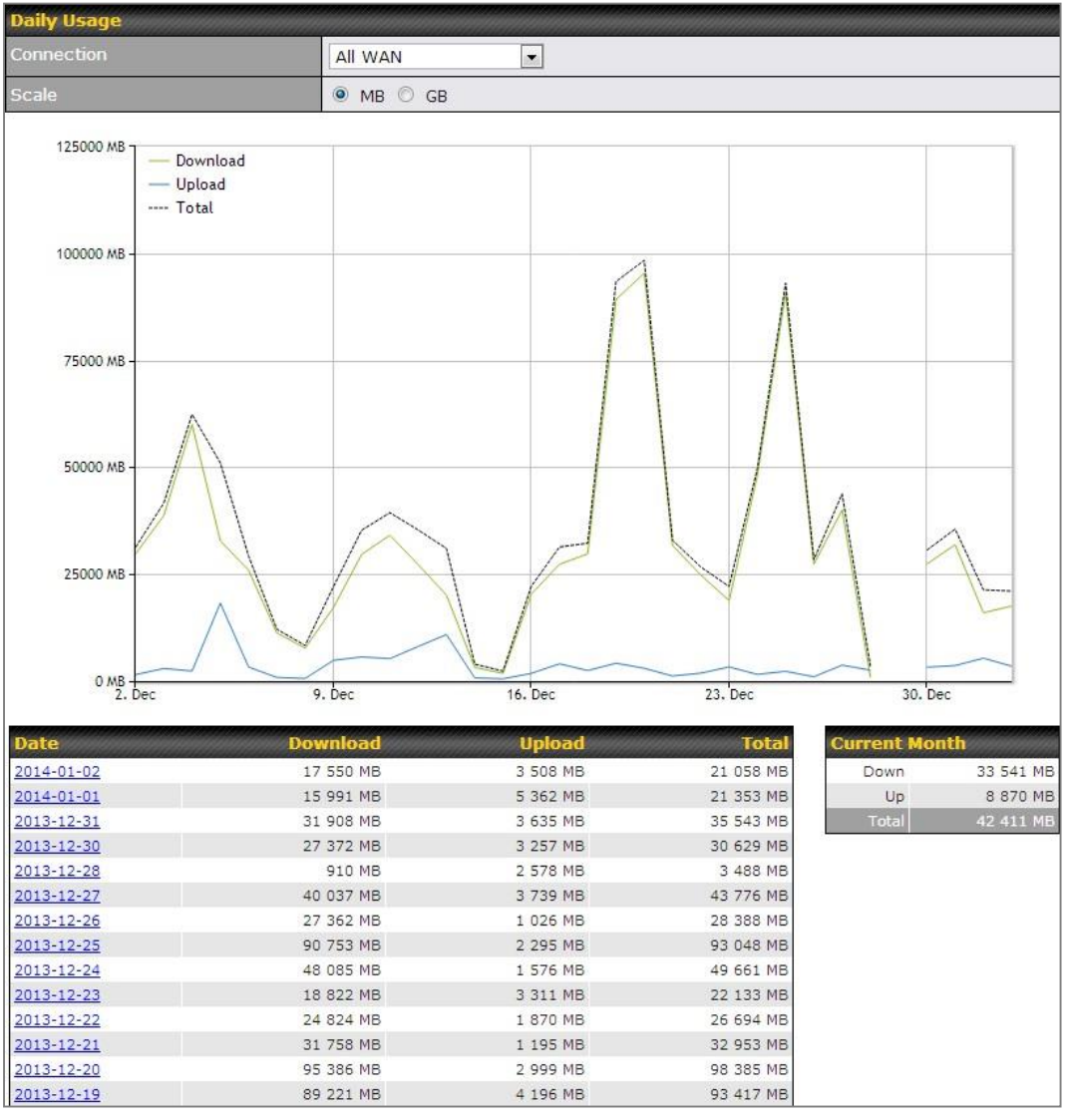

**Status** 

## **Peplink Balance Series**

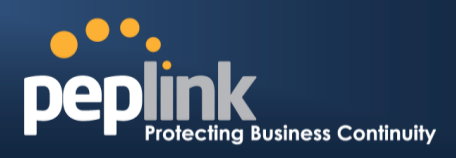

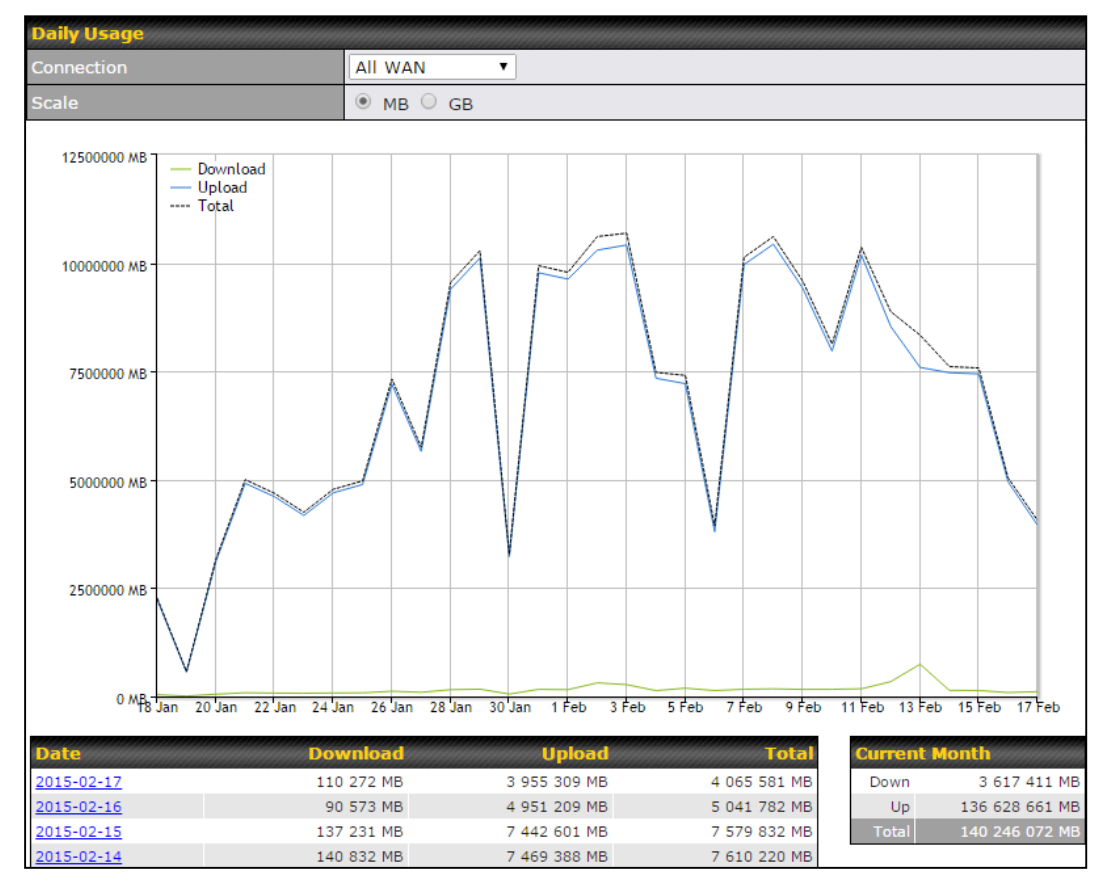

Click on a specific date to receive a breakdown of all client usage for that date.

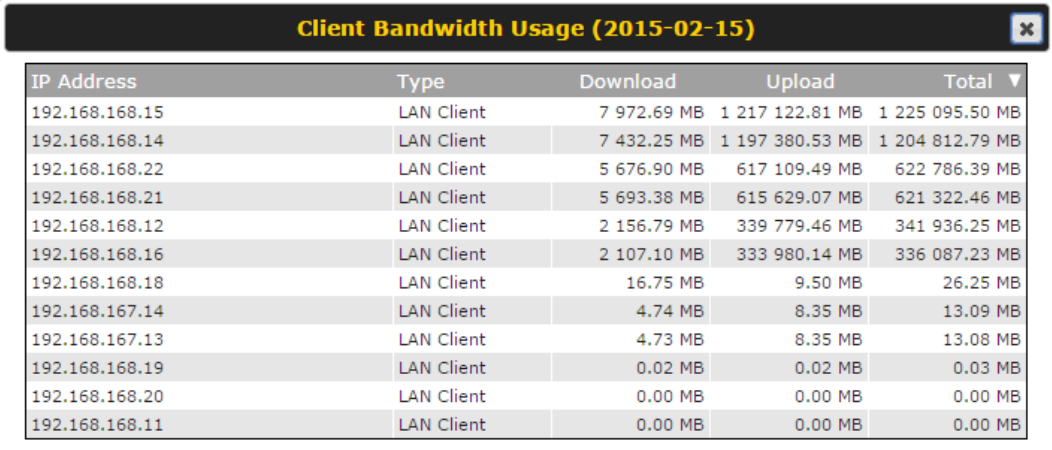

#### **Peplink Balance Series**

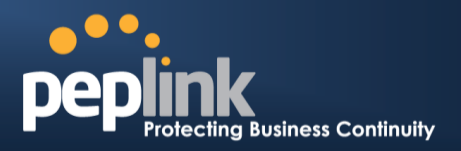

#### **27.8.4 Monthly**

This page shows the monthly bandwidth usage for each WAN connection. If you have enabled **Bandwidth Monitoring** feature as shown in **Section [13.4](#page-105-0)**, you can check the usage of each particular connection and view the information by **Billing Cycle** or by **Calendar Month**.

Click the first two rows to view the client bandwidth usage in the last two months. This feature is not available if you have chosen to view the bandwidth of an individual WAN connection. The scale of the graph can be set to display megabytes (**MB**) or gigabytes (**GB**).

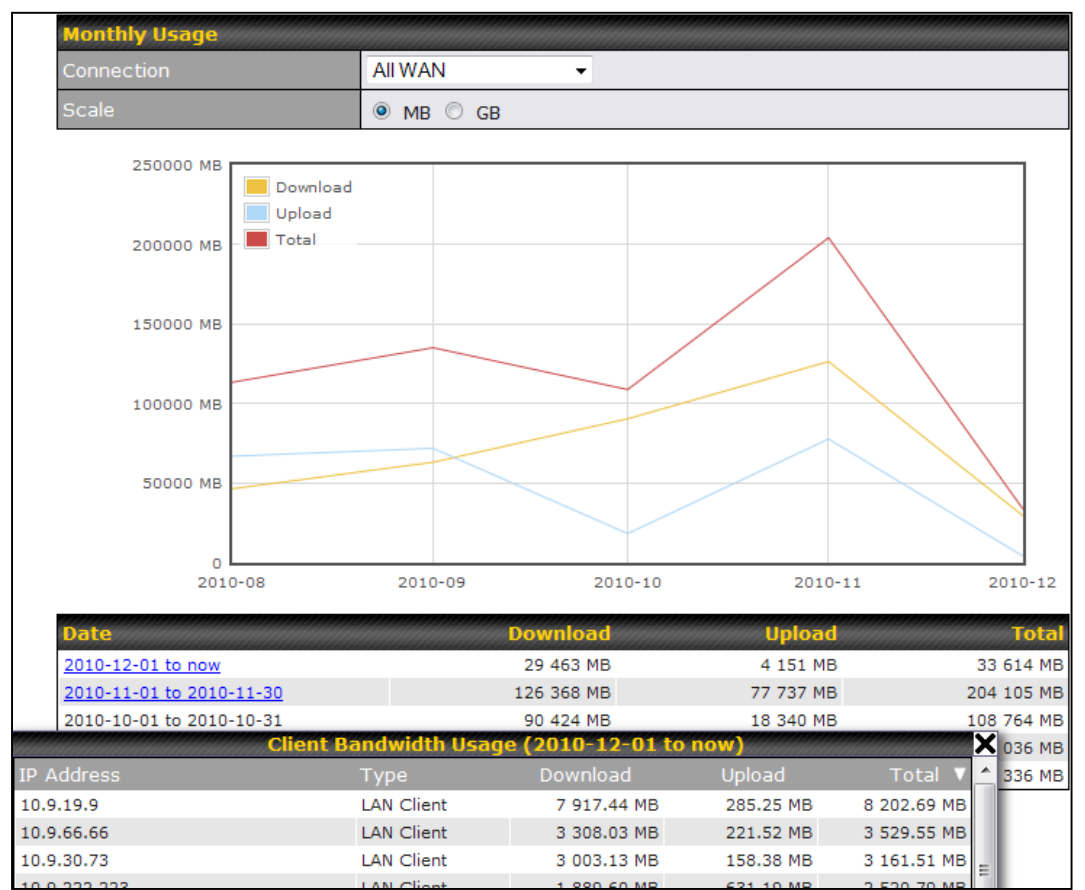

Click on a specific month to receive a breakdown of all client usage for that month.

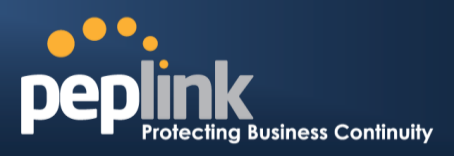

# **Appendix A. Restoration of Factory Defaults**

To restore the factory default settings on a Peplink Balance unit, perform the following: **For Balance models with a reset button:**

- 1. Locate the reset button on the Peplink Balance unit.
- 2. With a paper clip, press and keep the reset button pressed for at least 10 seconds, until the unit reboots itself.

### **For Balance/MediaFast models with an LCD menu:**

 Use the buttons on front panel to control the LCD menu to go to **Maintenance**>**Factory Defaults**, and then choose **Yes** to confirm.

Afterwards, the factory default settings will be restored.

## **Important Note**

All user settings will be lost after restoring the factory default settings. Regular backup of configuration parameters is strongly recommended.

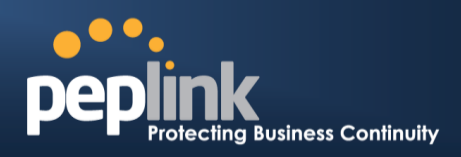

# **Appendix C. Routing under DHCP, Static IP, and PPPoE**

The information in this appendix applies only to situations where the Peplink Balance operates a WAN connection under DHCP, Static IP, or PPPoE.

## **C.1 Routing Via Network Address Translation (NAT)**

When the Peplink Balance is operating under NAT mode, the source IP addresses of outgoing IP packets are translated to the WAN IP address of the Peplink Balance. With NAT, all LAN devices share the same WAN IP address to access the Internet (i.e., the WAN IP address of the Peplink Balance).

Operating the Peplink Balance in NAT mode requires only one WAN (Internet) IP address. In addition, operating in NAT mode also has security advantages because LAN devices are hidden behind the Peplink Balance. They are not directly accessible from the Internet and hence less vulnerable to attacks.

Internet urce 1P:<br>34.56.18 WAN IP: 12.34.56.78 **Peplink** 168.17.10 LAN IP: **Balance** 192.168.1.1 **Local Area Network** IP: 192.168.1.10 IP: 192.168.1.11

The following figure shows the packet flow in NAT mode:

**Peplink Balance Series**

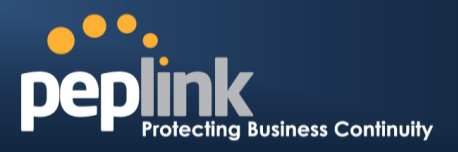

# **C.2 Routing Via IP Forwarding**

When the Peplink Balance is operating under IP forwarding mode, the IP addresses of IP packets are unchanged; the Peplink Balance forwards both inbound and outbound IP packets without changing their IP addresses.

The following figure shows the packet flow in IP forwarding mode:

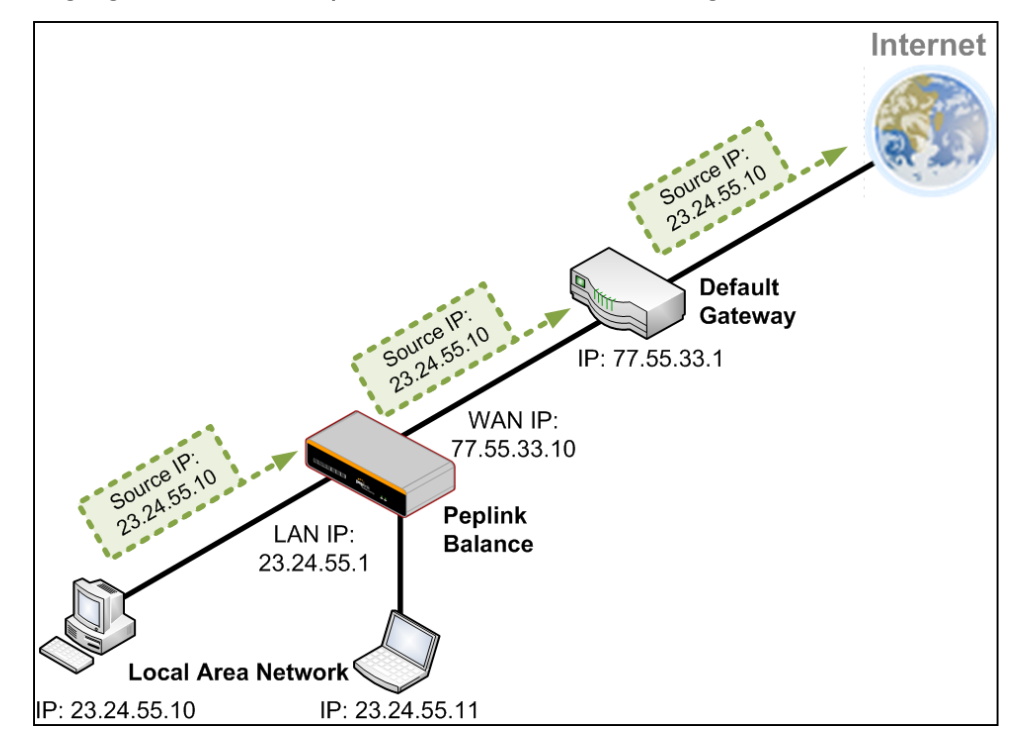

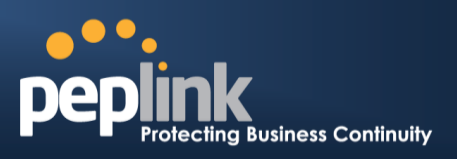

# **Appendix D. Case Studies**

## **D.1 MPLS Alternative**

Our SpeedFusion enabled routers can be used to bond multiple low-cost/commodity Internet connections to replace an expensive managed business Internet connection, private leased line, MPLS, and frame relay without sacrificing reliability and availability.

Belows are typical deployment for using our Balance routers to replace expensive MPLS connection with commodity connections, such as ADSL, 3G, and 4G LTE links.

Special features of Balance 580: have high availability capability Special features of Balance 2500: have high availability capability and capable of connecting to optical fiber based LAN through SFP+ connector

Our WAN-bonding routers which comprise our Balance series and MediaFast series are capable of connecting multiple devices, and end users' networks to the Internet through multiple Internet connections.

Our MediaFast series routers have been helping students at many education institutions to enjoy uninterrupted learning

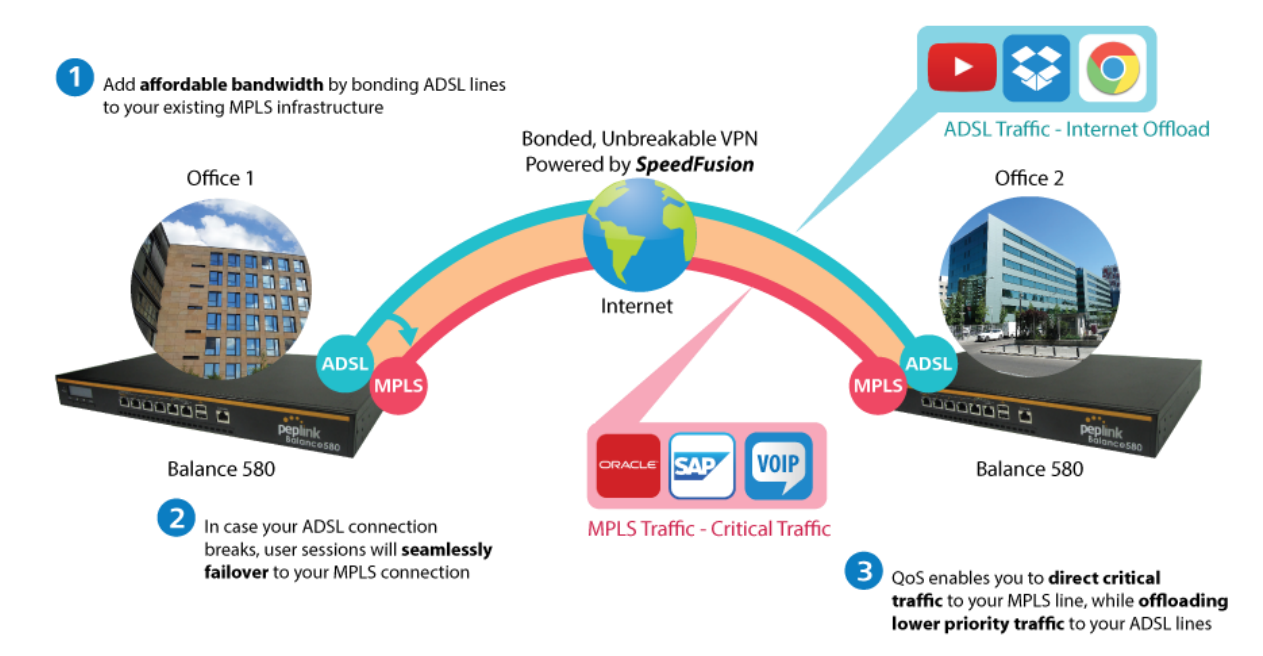

# **Option 1: MPLS Supplement**

Affordably increase your bandwidth by adding commodity ADSL links to your MPLS connection. SpeedFusion technology bonds all your connections together, enabling session-persistent, usertransparent hot failover. QoS support, bandwidth control, and traffic prioritization gives you total control over your network.

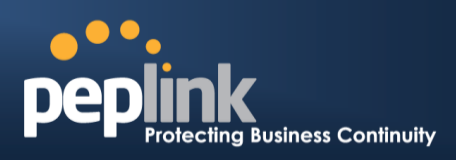

# **Option 2: MPLS Alternative**

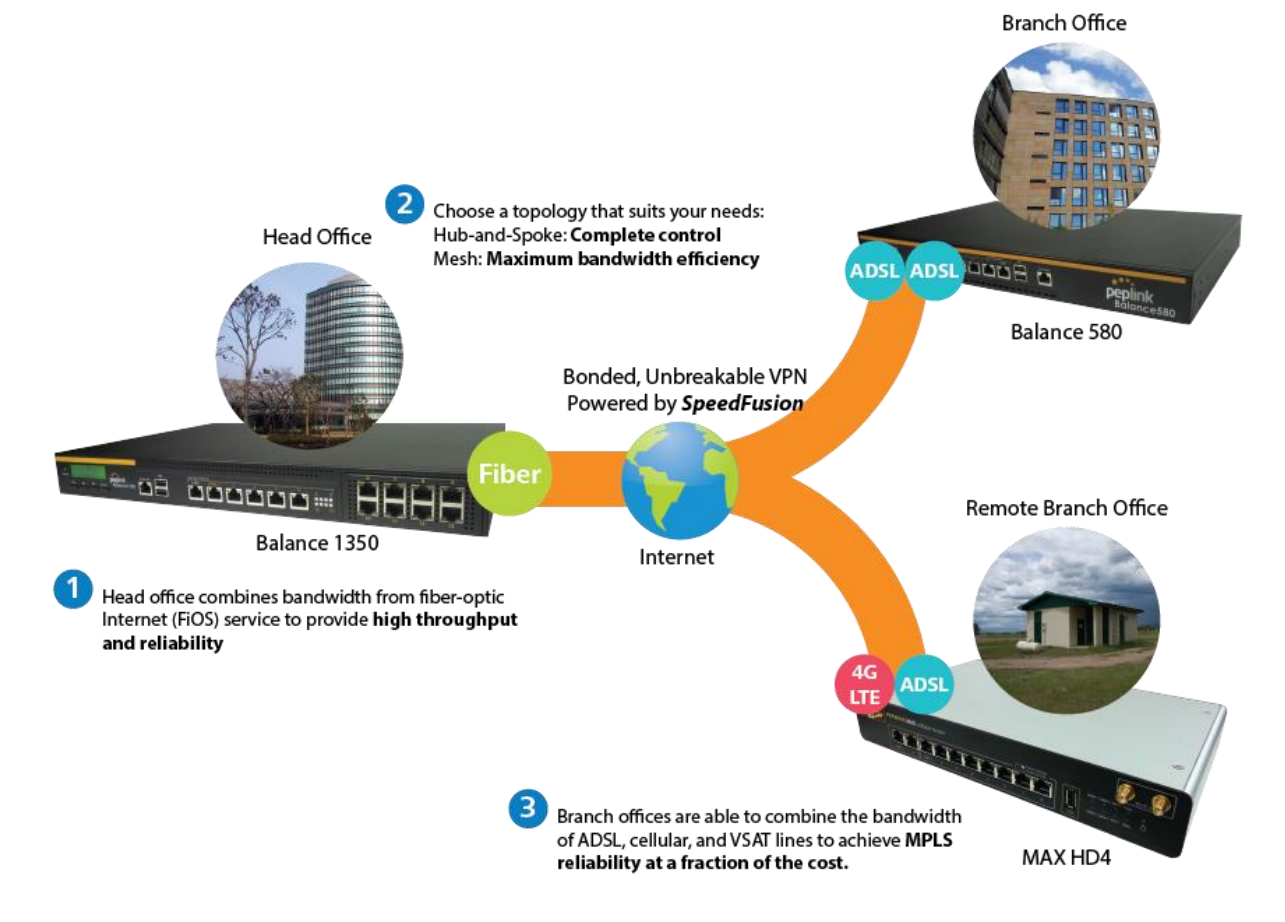

Achieve faster speeds and greater reliability while paying only 20% of MPLS costs by connecting multiple ADSL, 3G, and 4G LTE links. Choose a topology that suits your requirements: a hub-andspoke topology maximizes control over your network, while a meshed topology can reduce your bandwidth overhead by enabling your devices to form Unbreakable VPN connections directly with each other.

### **Peplink Balance Series**

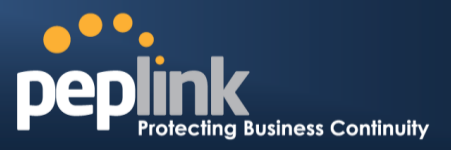

Here is an example of to supplement of existing Multi-Office MPLS network with DSL bonding through SpeedFusion using a Balance 580 at the headquarters and Balance 210/310 at branch offices.

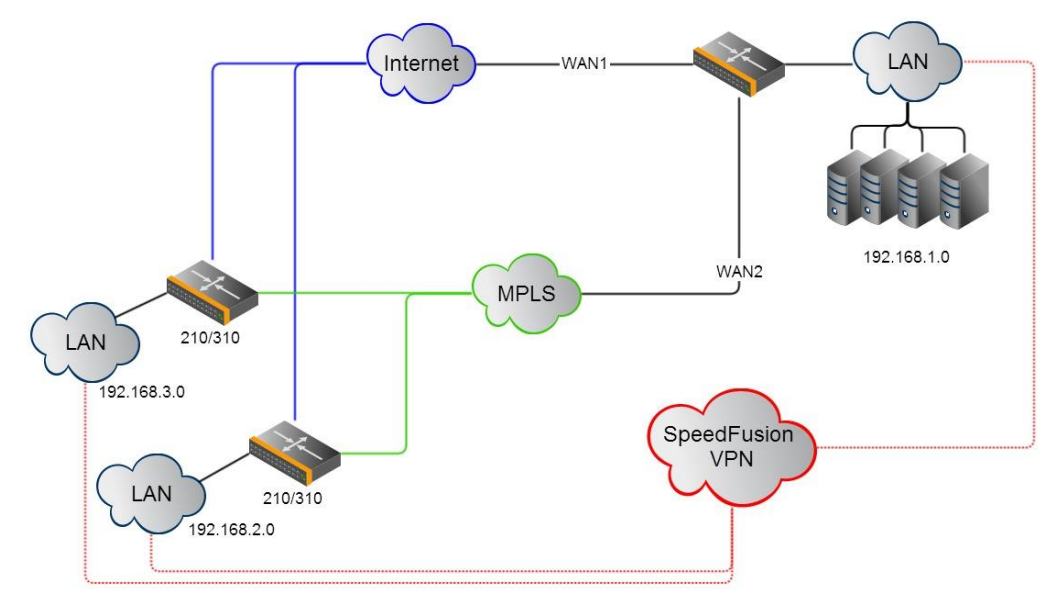

#### **Environment:**

- This organization has one head office with and two branch offices, with most of the crucial information stored in a server room at the head office.
- They are connecting the offices together using a managed MPLS Solution. However, the MPLS Network is operating at capacity and upgrading the links is cost prohibitive.
- As the organization grows, it needs a cost-efficient way to to add more bandwidth to its wide area network.
- Internet access at the remote sites is sent via a web proxy at head office for corporate web filtering compliance.

#### **Requirement:**

- User sessions need to remain uninterrupted
- More bandwidth is required at the head office location for direct internet access.

#### **Recommended Solution:**

- Form a SpeedFusion tunnel between the branch offices and head office to bond the MPLS and additional DSL lines.
- SpeedFusion allows for hot failover, maintaining a persistent session while switching connections.
- The DSLs at head office can be used for direct internet access providing lots of cheap internet bandwidth.
- Head office can use outbound policies to send internet traffic out over the DSLs and only use the MPLS connection for speedfusion, freeing up bandwidth.

**Devices Deployed**: Balance 210, Balance 310, Balance 580

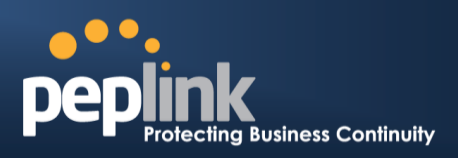

# **Harrington Industrial Plastics**

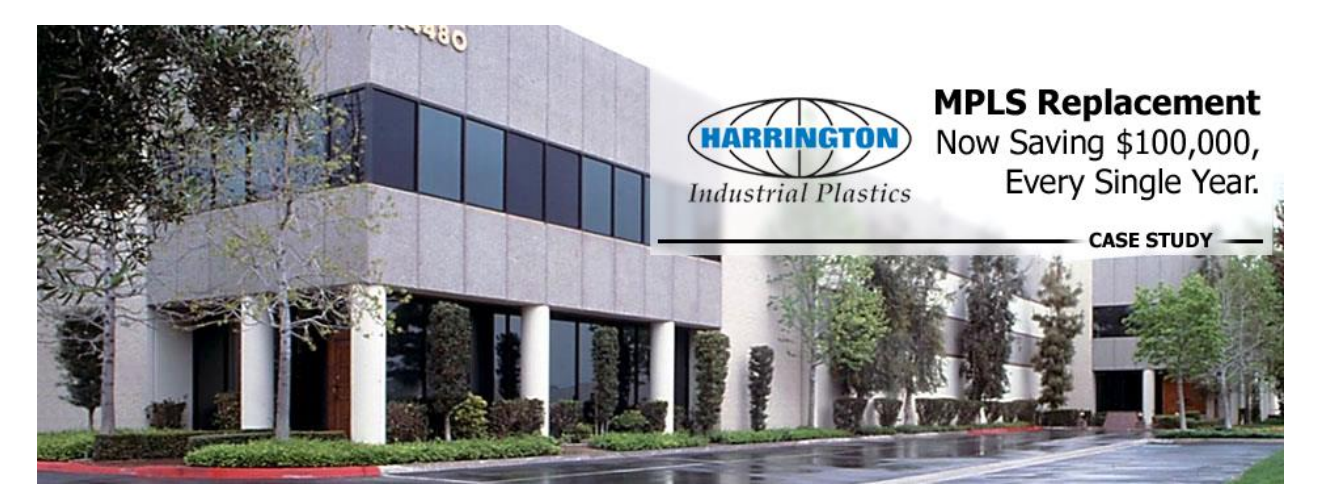

#### **Overview**

Harrington Plastics, the US's largest industrial plastics distributor, was looking to upgrade its network equipment. Harrington's team came across Peplink and started thinking about MPLS alternatives. By choosing Peplink, they saved a fortune on upgrades and ended up with yearly savings of up to \$100,000.

#### **Requirements**

- Zero network outages
- Flexible resilience options
- Cost-effective solution

#### **Solution**

- Peplink Balance 1350
- Peplink Balance 380
- Unbreakable VPN

#### **Benefits**

- Extreme savings of \$100,000 per year
- 4x the bandwidth
- Seamless hardware failover
- Highly available network due to WAN diversity
- Highly cost-effective compared to competing solutions
- Easy resilience achieved by adding 4G USB modems

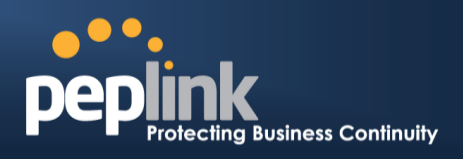

#### **Time For An Upgrade**

Harrington Industrial Plastics decided it was time to upgrade its network equipment. Its existing solution used redundant MPLS for site-to-site traffic and broadband connections for Internet access. Harrington is the US's largest distributor of industrial plastics piping, serving all industries with corrosive and high-purity applications. It requires peak performance at all times in order to serve its large customer base and 43 busy branches.

#### **Quick Deployment and Unbreakable Connectivity**

In evaluating an upgrade to its network infrastructure, it was only natural that Harrington settled on the best in the industry - Peplink. Peplink partner Frontier Computer Corporation was chosen to help design and deploy the solution. Since Peplink gear is so easy to configure and install, Harrington was able to design, prototype and roll out the entire solution to the corporate headquarters and all 43 branches within just one year.

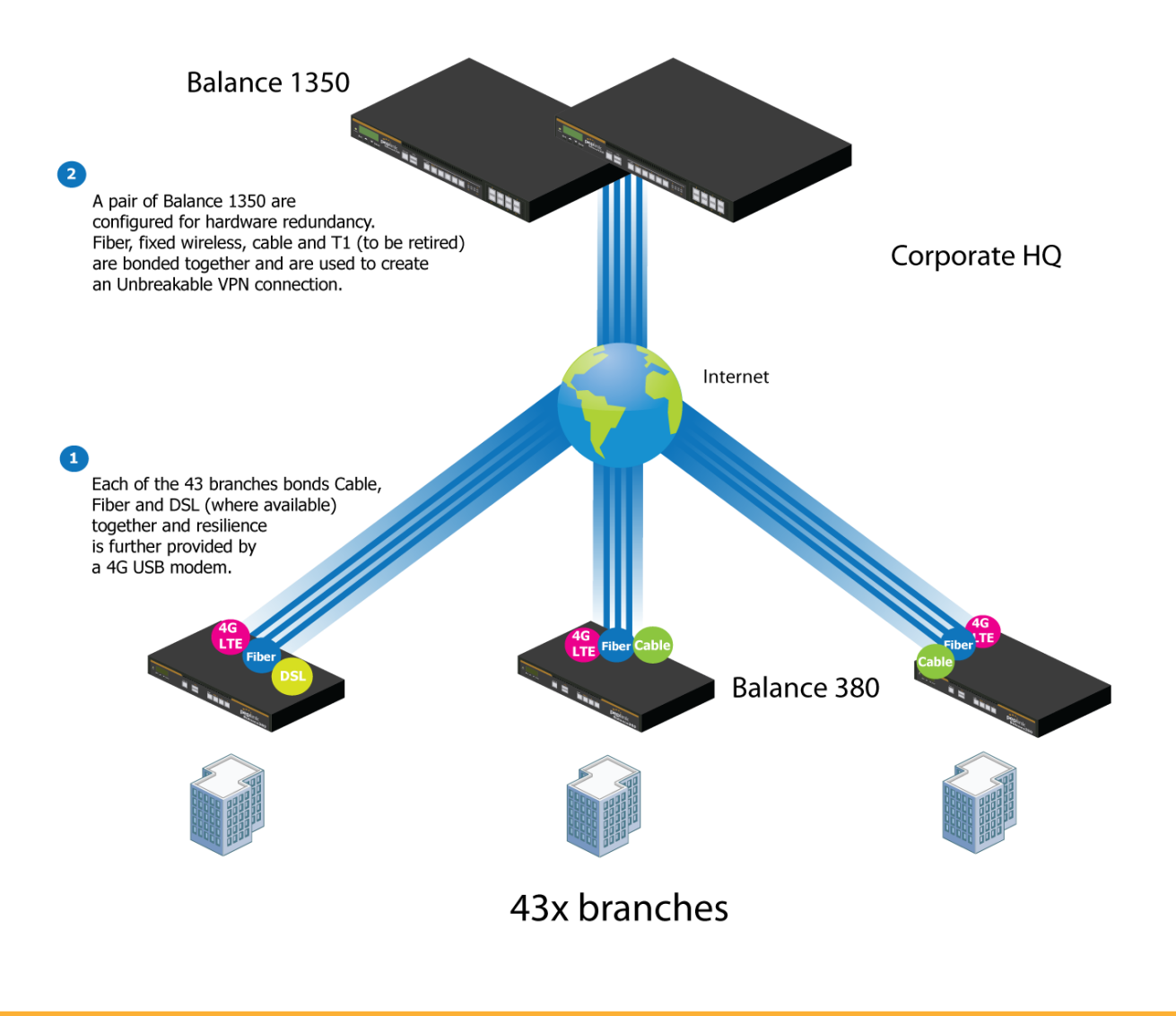

#### **Peplink Balance Series**

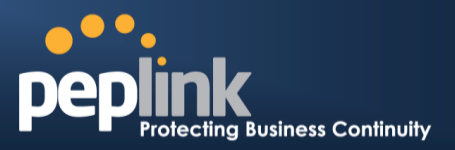

The corporate office houses a pair of redundant Balance 1350s for hardware resilience. Served by 4 separate links from multiple service providers, the network's chance of an outage is practically zero. All 43 branches are now equipped with a fleet of Balance 380s, bonding a combination of DSL, cable and fiber-optic links together with an additional 4G USB modem for added resilience. These work together to create an Unbreakable VPN connection to the Balance 1350s at the corporate office, connecting the final dot.

### **Dependable, Resilient Networking that's also Very Budget-friendly**

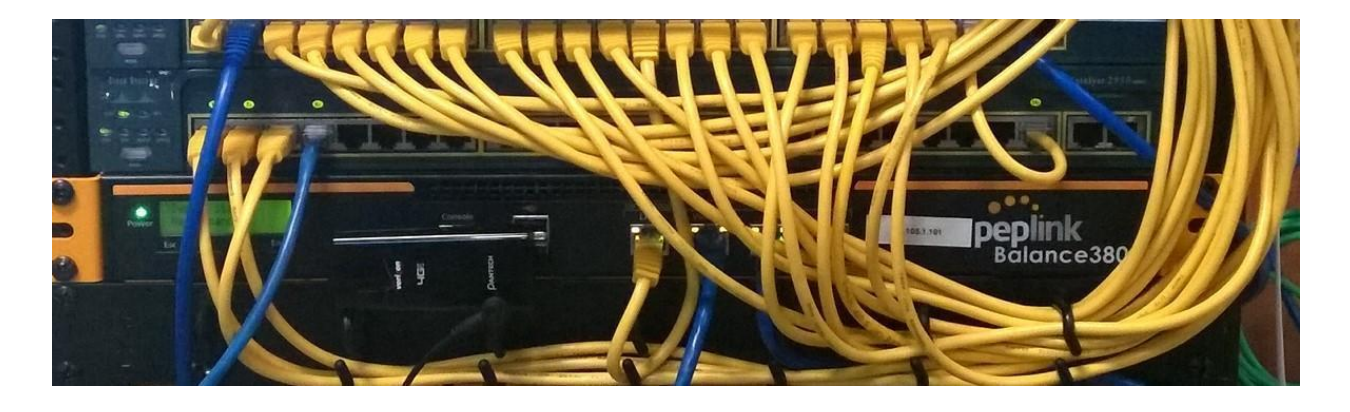

Harrington Industrial Plastics couldn't be happier. They now benefit from an extremely reliable and cost-effective network. Supplying additional resilience is as easy as plugging in a 4G USB modem. Where the MPLS 768kb deployed previously had cost them \$192000 a year for all 40 sites, their new solution is now only costing them \$92000. Their total bandwidth has been bumped from 36 Mbps to 138 Mbps.

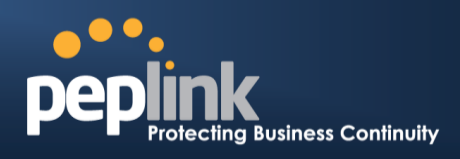

# **PLUSS**

Peplink + Citrix + VoIP Adds Up to Fast, Cost-Effective WAN for Pluss

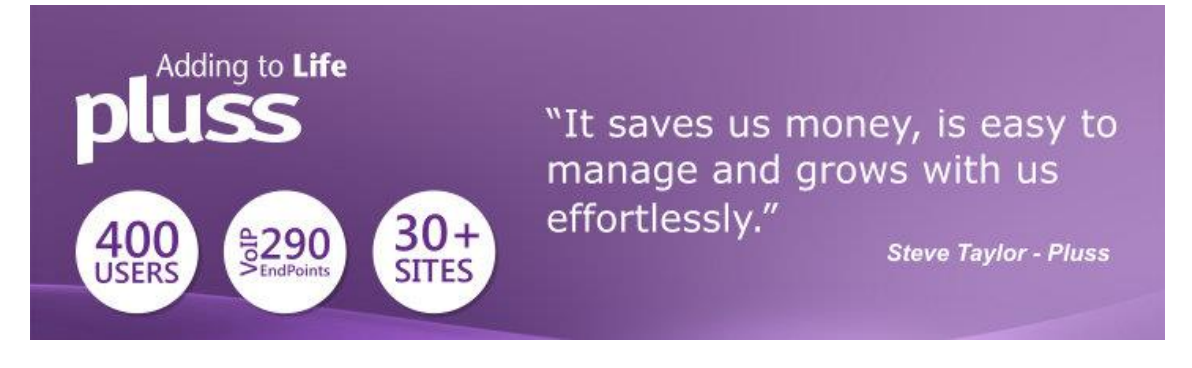

A Peplink customer since 2006, Pluss is a social enterprise that each year makes gainful employment a reality for more than 5000 disabled and disadvantaged UK citizens. With 37 locations and 300+ active users, Pluss makes heavy use of its WAN infrastructure, which until recently was built on managed MPLS lines.

Hoping to cut expenses and, if possible, boost performance at the same time, Steve Taylor, IT Manager at Pluss, set out to find a solution that would allow Pluss to replace costly MPLS service with a commodity alternative, such as DSL or EFM.

Steve found the solution Pluss needed in Peplink products, especially the Balance series of high-performance enterprise routers and SpeedFusion bonding technology. Pluss now powers its entire WAN infrastructure with simple-to-install, highly reliable, and cost-effective Peplink gear, which allows it to aggregate DSL and other commodity connections and replace expensive leased lines.

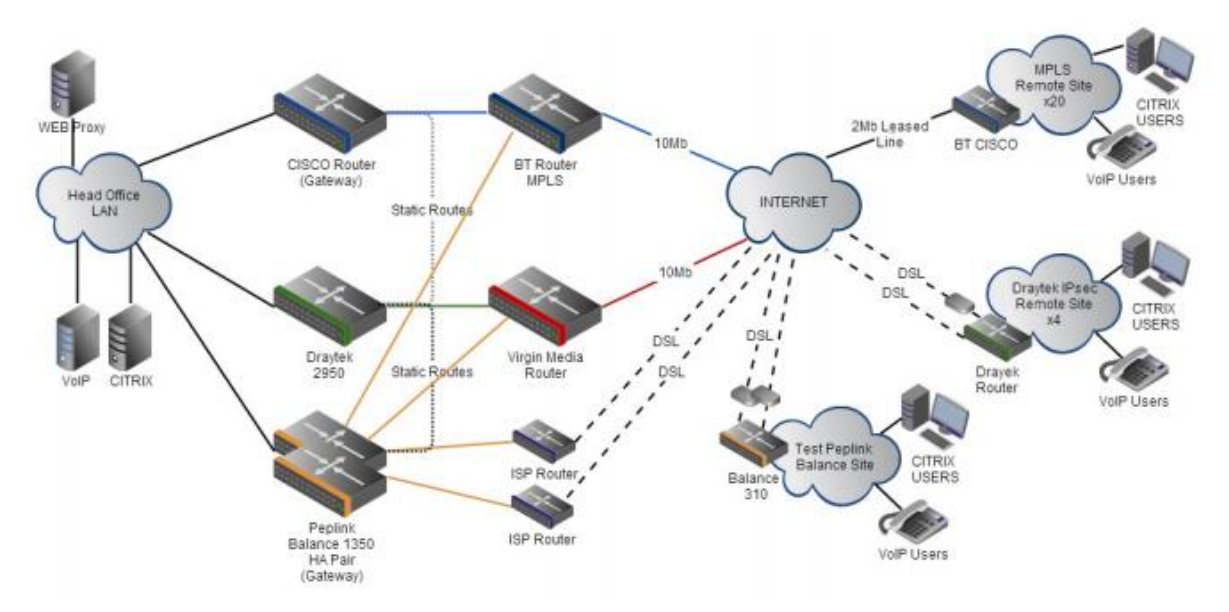

**USER MANUAL Peplink Balance Series**

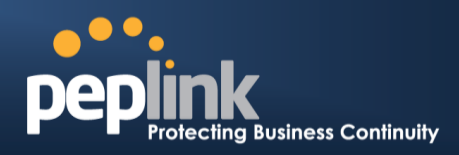

## **D.2 Colégio Next - Enabling eLearning**

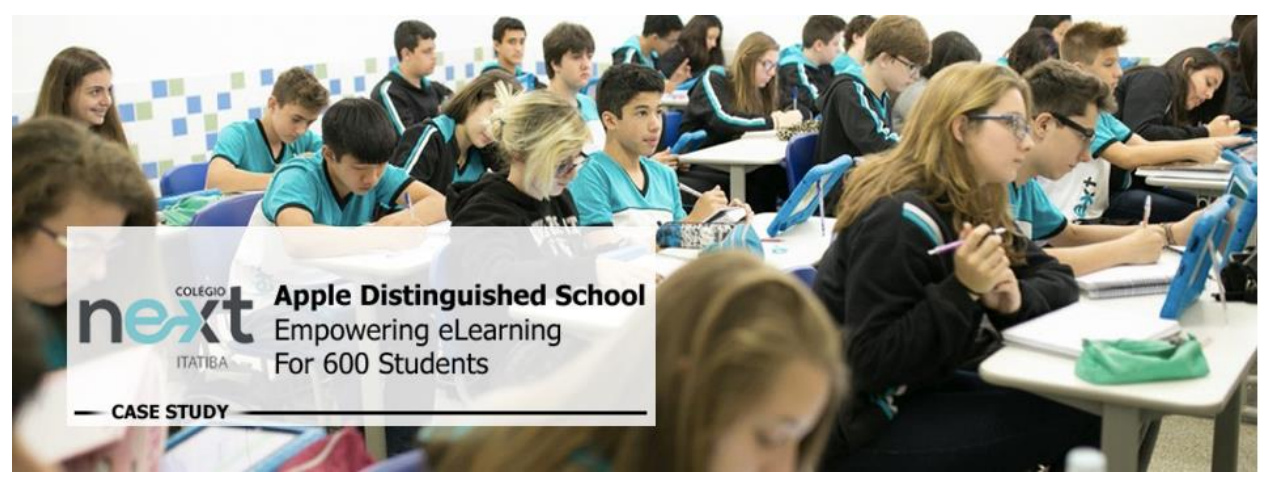

Colégio Next, a recognized Apple Distinguished School - deploys over 500 iPads to its 600 students as a teaching and learning tool.

Despite being equipped with iPads, teachers and students alike were not making use of them. The reason for this was because of the slow network access speeds. Apps would not download and course contents were inaccessible. Often, having more than a couple students connected to the same Wi-Fi access point was enough to bring it to its knees.

Colégio Next needed a unique solution, so they contacted Peplink.

#### Requirements

- Solve network congestion problem caused by 600 students over rural Internet connections
- Wi-Fi that can handle 50+ users per classroom
- An affordable network infrastructure that can provide simultaneous access to mediarich educational content

#### **Solution**

- Peplink MediaFast
- Multi-WAN Content-caching router, tailor-made for Education networking.
- AP One 300M
- Enterprise grade AP, 5GHz Wi-Fi, up to 60 concurrent users.

#### **Benefits**

- Instant, simultaneous access to media-rich educational content for 500+ iPads
- Wi-Fi connection stability for 50+ users per classroom, not achievable by other tested
# **Peplink Balance Series**

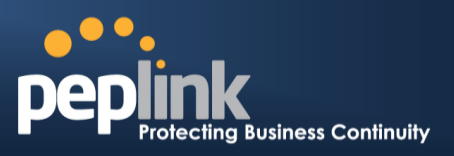

### equipment

- Teachers, students and guests can be assigned access priority to available bandwidth, further preventing congestion
- iOS updates (often 2GB size) no longer congest the network as they are downloaded only once, cached on the MediaFast and then distributed to all iOS devices
- AP Controller makes MAC Address Filtering easy. Students are assigned to designated APs by their devices' MAC Address in order to prevent saturating any single AP.
- Flawless iPad AirPlay mirroring at all times
- iPads are used all day, reaching their full potential with a fast and stable network all the time
- Students are far more engaged and teachers rely on their iPads all day

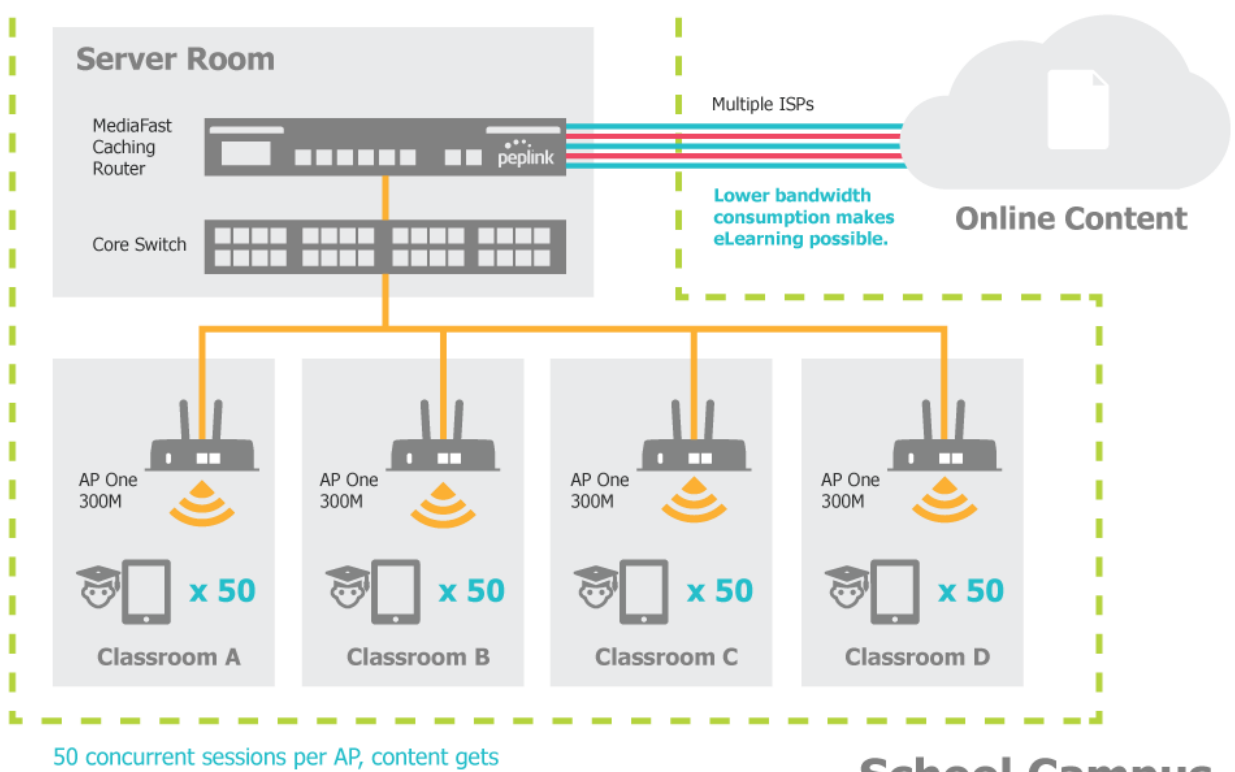

delivered co times on a single download.

**School Campus** 

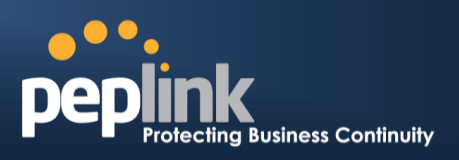

# **D.3 Performance Optimization**

# **D.3.1 Scenario**

In this scenario, email and web browsing are the two main Internet services used by LAN users.

The mail server is external to the network. The connections are ADSL (WAN1, with slow uplink and fast downlink) and Metro Ethernet (WAN2, symmetric).

# **D.3.2 Solution**

For optimal performance with this configuration, individually set the WAN load balance according to the characteristics of each service.

- Web browsing mainly downloads data; sending e-mails mainly consumes upload bandwidth.
- Both connections offer good download speeds; WAN2 offers good upload speeds.
- Define WAN1 and WAN2's inbound and outbound bandwidths to be 3M/512k and 4M/4M, respectively. This will ensure that outbound traffic is more likely to be routed through WAN2.
- For HTTP, set the weight to 3:4.
- For SMTP, set the weight to 1:8, such that users will have a greater chance to be routed via WAN2 when sending e-mail.

# **Peplink Balance Series**

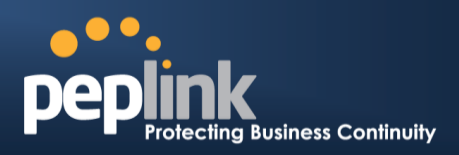

# **D.3.3 Settings**

- 1. Add a new outbound traffic rule for HTTP.
- 2. Add a new outbound traffic rule for SMTP.

In general, to add a new outbound traffic rule, navigate to **Advanced>Outbound Policy**.

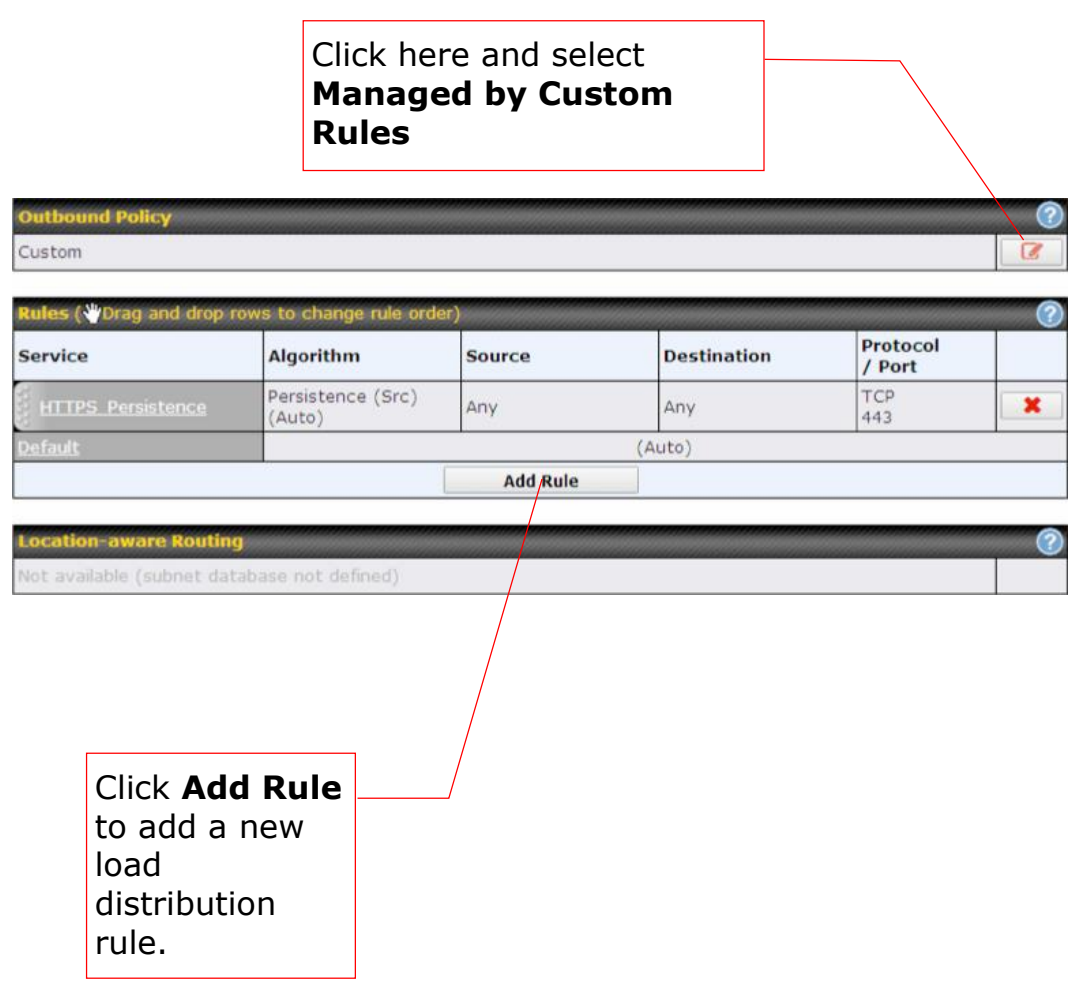

# **Peplink Balance Series**

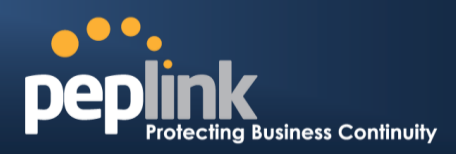

# Settings for HTTP:

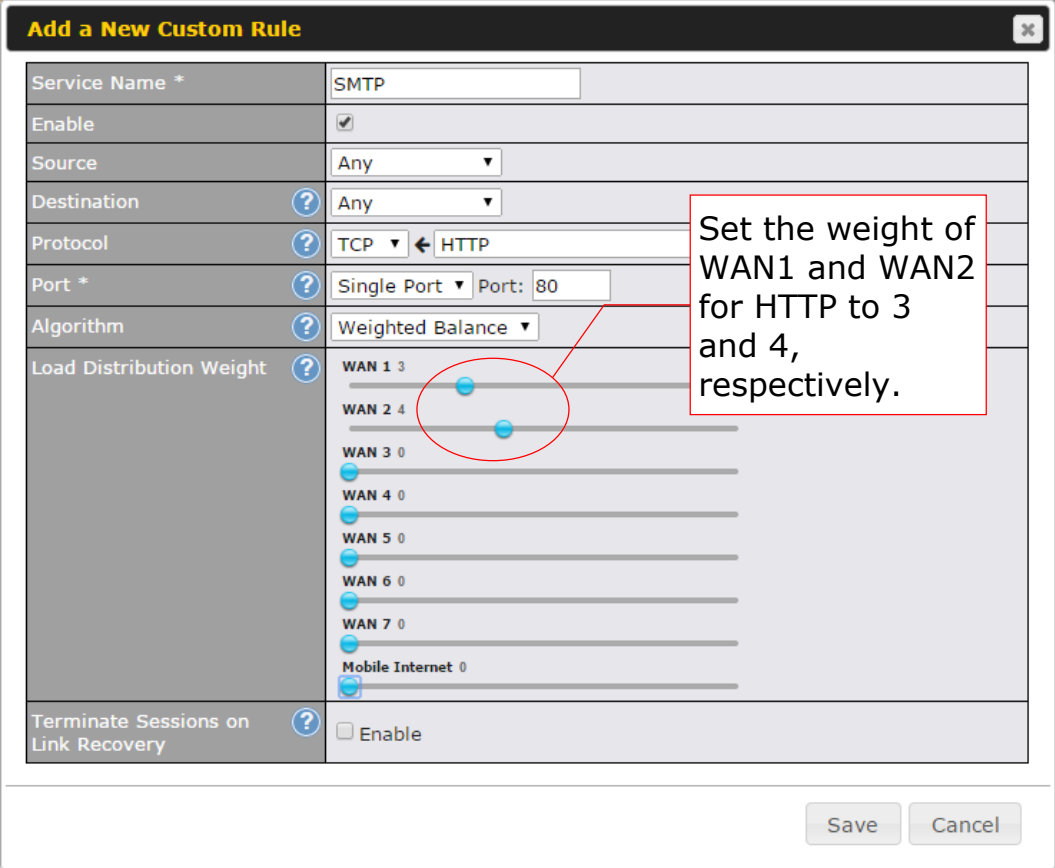

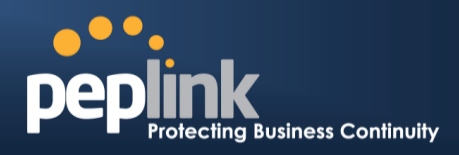

Settings for SMTP:

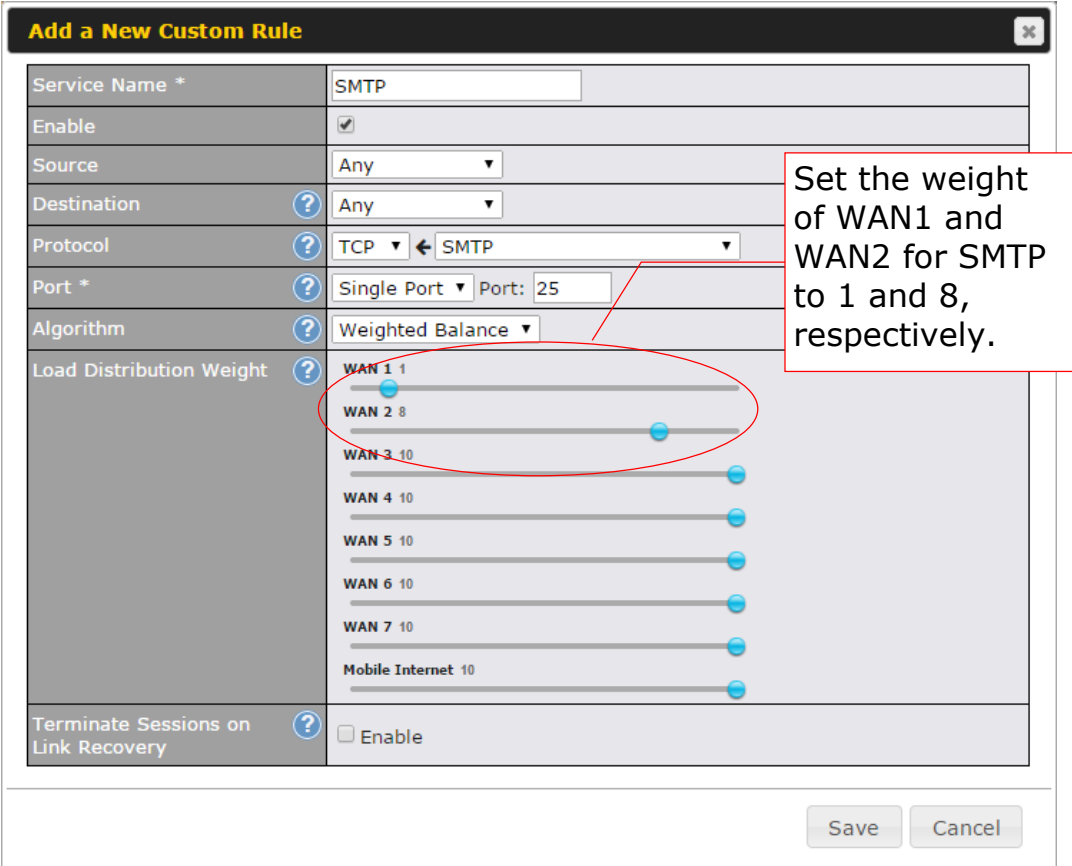

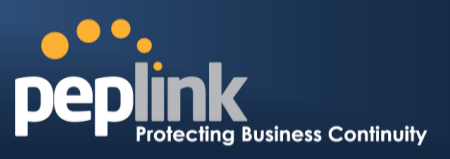

# **D.4 Maintaining the Same IP Address Throughout a Session**

## **D.4.1 Scenario**

Some IP address-sensitive websites (for example, Internet banking) use both client IP address and cookie matching for session identification. Since load balancing uses different IP addresses, the session is dropped when a mismatched IP is detected, resulting in frequent interruptions while visiting such sites.

### **D.4.2 Solution**

Make use of the persistence functionality of the Peplink Balance. With persistence configured and the **By Destination** option selected, the Peplink Balance will use a consistent WAN connection for source-destination pairs of IP addresses, preventing sessions from being dropped.

With persistence configured and the option **By Source** is selected, the Peplink Balance uses a consistent WAN connection for same-source IP addresses. This option offers higher application compatibility but may inhibit the load balancing function unless there are many clients using the Internet.

### **D.4.3 Settings**

Set persistence in at **Advanced>Outbound Policy**.

Click **Add Rule**, select **HTTP** (TCP port 80) for web service, and select **Persistence**. Click **Save** and then **Apply Changes**, located at the top right corner, to complete the process.

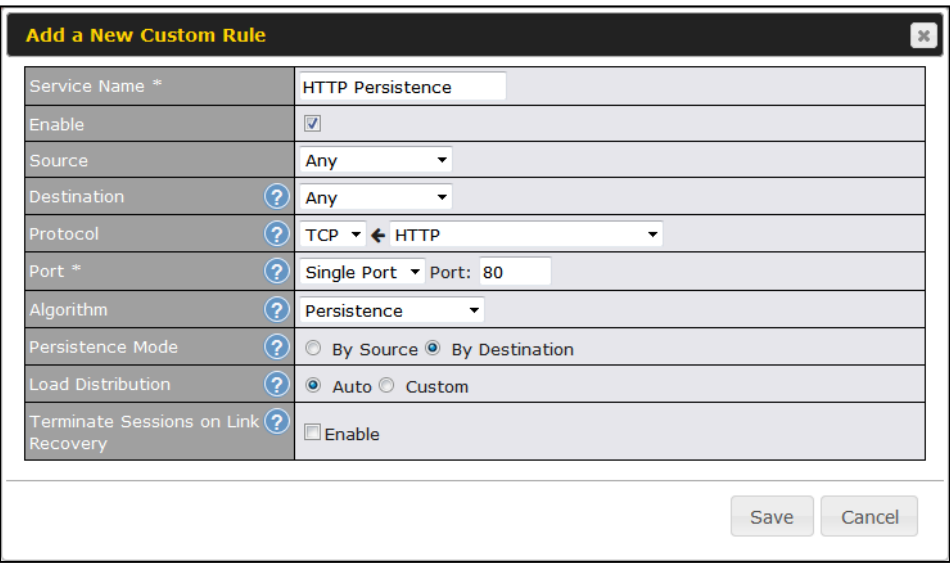

**Tip**

A network administrator can use the traceroute utility to manually analyze the connection path of a particular WAN connection.

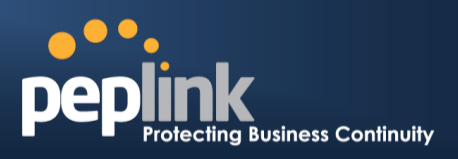

# **D.5 Bypassing the Firewall to Access Hosts on LAN**

## **D.5.1 Scenario**

There are times when remote access to computers on the LAN is desirable; for example, when hosting web sites, online businesses, FTP download and upload areas, etc. In such cases, it may be appropriate to create an inbound NAT mapping for the network to allow some hosts on the LAN to be accessible from outside of the firewall.

### **D.5.2 Solution**

The web admin interface can be used to add an inbound NAT mapping to a host and to bind the host to the WAN connection(s) of your choice. To begin, navigate to **Network>NAT Mappings**.

In this example, the host with an IP address of 192.168.1.102 is bound to 10.90.0.75 of WAN1:

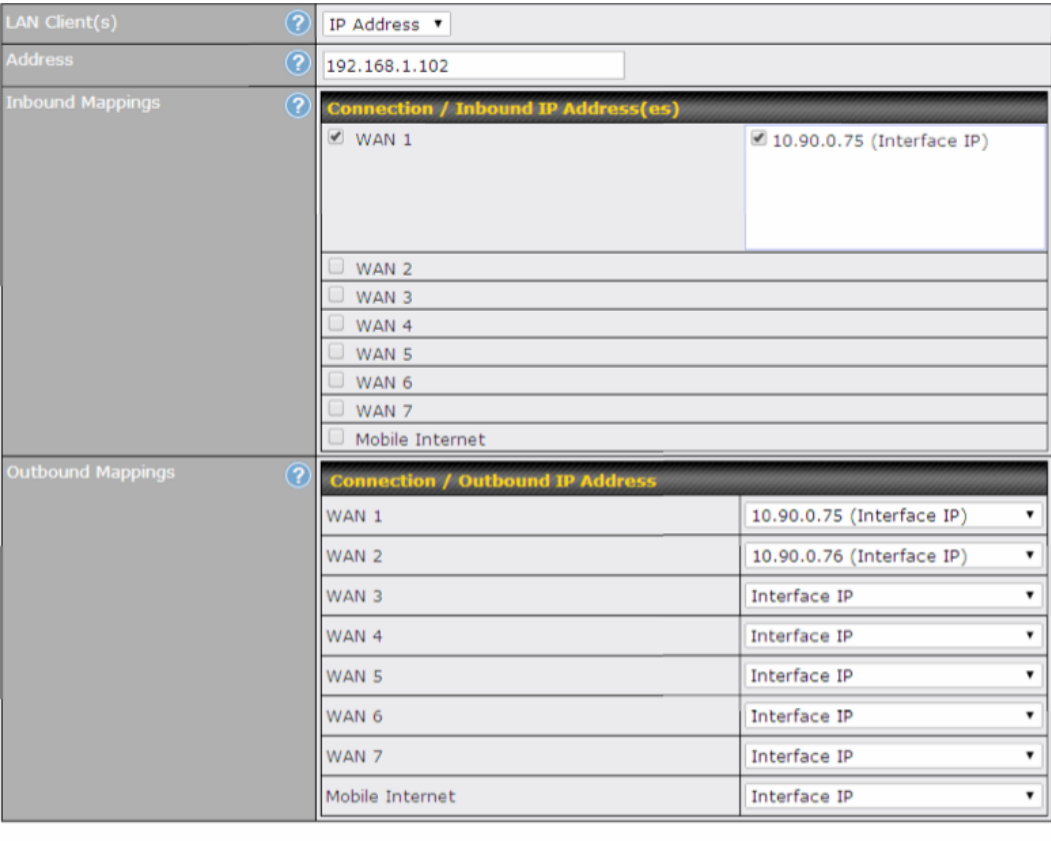

Save Cancel

Click **Save** and then **Apply Changes**, located at the top right corner, to complete the process.

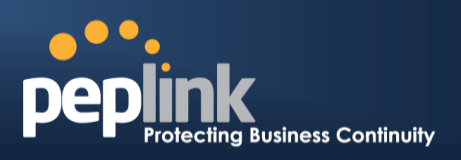

# **D.6 Inbound Access Restriction**

### **D.6.1 Scenario**

A firewall is required in order to protect the network from potential hacker attacks and other Internet security threats.

### **D.6.2 Solution**

Firewall functionality is built into the Peplink Balance. By default, inbound access is unrestricted. Enabling a basic level of protection involves setting up firewall rules.

For example, in order to protect your private network from external access, you can set up a firewall rule between the Internet and your private network. To do so, navigate to **Advanced>Firewall>Access Rules**. Then click the **Add Rule** button in the **Inbound Firewall Rules** table and change the settings according to the following screenshot:

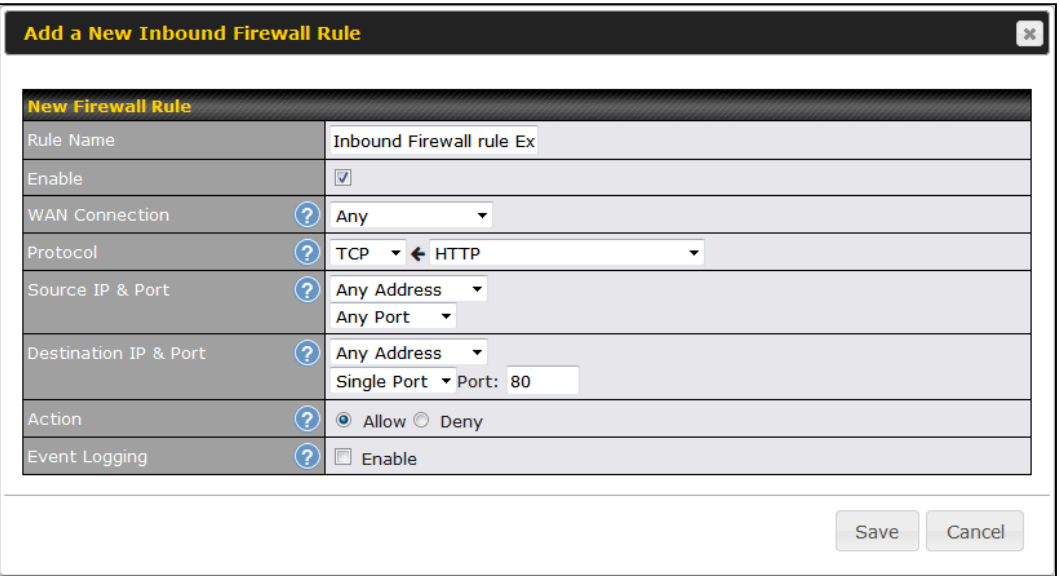

After the fields have been entered as in the screenshot, click **Save** to add the rule. Afterwards, change the default inbound rule to **Deny** by clicking the **default** rule in the **Inbound Firewall Rules** table. Click **Apply Changes** on the top right corner to complete the process.

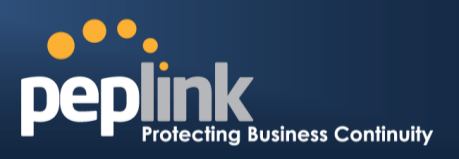

# **D.7 Outbound Access Restriction**

## **D.7.1 Scenario**

For security reasons, it may be appropriate to restrict outbound access. For example, you may want to prevent LAN users from using ftp to transfer files to and from the Internet. This can easily be achieved by setting up an outbound firewall rule with the Peplink Balance.

### **D.7.2 Solution**

To setup a firewall between Internet and private network for outbound access, navigate to **Advanced>Firewall>Access Rules**. Click the **Add Rule** button in the **Outbound Firewall Rules** table, and then adjust settings according the screenshot:

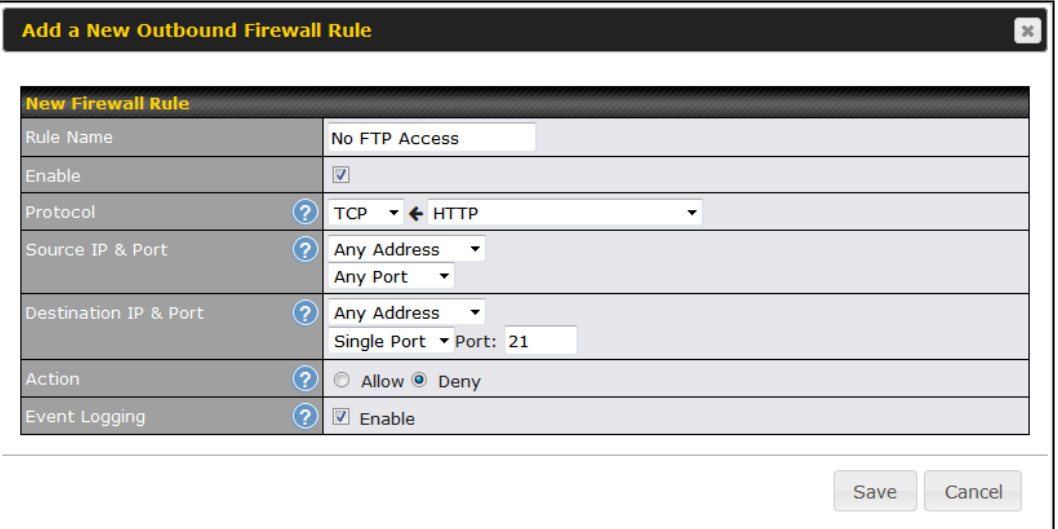

After the fields have been entered as in the screenshot, click **Save** to add the rule. Click **Apply Changes** on the top right corner to complete the process.

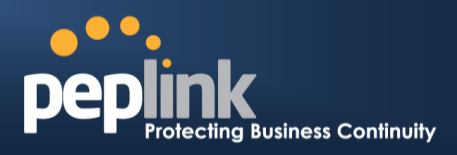

# **Troubleshooting**

# **Problem 1**

Outbound load is only distributed over one WAN connection.

# **Solution**

Outbound load balancing can only be distribute traffic evenly between available WAN connections if many outbound connections are made. If there is only one user on the LAN and only one download session is made from his/her browser, the WAN connections cannot be fully utilized.

For a single user, download management applications are recommended. The applications can split a file into pieces and download the pieces simultaneously. Examples include: DownThemAll (Firefox Extension), iGetter (Mac), etc.

If the outbound traffic is going across the SpeedFusion<sup>TM</sup> tunnel, (i.e., transferring a file to a VPN peer) the bandwidth of all WAN connections will be bonded. In this case, all bandwidth will be utilized and a file will be transferred across all available WAN connections.

For additional details, please refer to this FAQ:

[http://www.peplink.com/knowledgebase/maximizing-your-wan-connections-without](http://www.peplink.com/knowledgebase/maximizing-your-wan-connections-without-speedfusion/)[speedfusion/](http://www.peplink.com/knowledgebase/maximizing-your-wan-connections-without-speedfusion/)

# **Problem 2**

I am using a download manager program (e.g., Download Accelerator Plus, DownThemAll, etc.). Why is the download speed still only that of a single link?

# **Solution**

First, check whether all WAN connections are up. Second, ensure your download manager application has split the file into 3 parts or more. It is also possible that all of 2 or even 3 download sessions were being distributed to the same link by chance.

# **Problem 3**

I am using some websites to look up my public IP address, e.g., [www.whatismyip.com.](http://www.whatismyip.com/) When I press the browser's Refresh button, the server almost always returns the same address. Isn't the IP address supposed to be changing for every refresh?

### **Solution**

The web server has enabled the **Keep Alive** function, which ensures that you use the same TCP session to query the server. Try to test with a website that does not enable **Keep Alive**.

For example, try [http://private.dnsstuff.com/tools/aboutyou.ch.](http://private.dnsstuff.com/tools/aboutyou.ch) (This third-party web site is provided only for reference. Peplink has no association with the site and does not guarantee the site's validity or availability.)

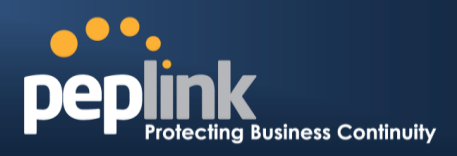

### **Problem 4**

What can I do if I suspect a problem on my LAN connection?

### **Solution**

You can test the LAN connection using ping. For example, if you are using DOS/Windows, at the command prompt, type *ping 192.168.1.1.* This pings the Peplink Balance device (provided that Peplink Balance's IP is 192.168.1.1) to test whether the connection to the Peplink Balance is OK.

# **Problem 5**

What can I do if I suspect a problem on my Internet/WAN connection?

### **Solution**

You can test the WAN connection using ping, as in the solution to Problem 4. As we want to isolate the problems from the LAN, ping will be performed from the Peplink Balance. By using **Ping**/**Traceroute** under the **Status** tab of the Peplink Balance, you may able to find the source of problem.

### **Problem 6**

When I upload files to a server via FTP, the transfer stalls after a few kilobytes of data are sent. What should I do?

### **Solution**

The maximum transmission unit (MTU) or MSS setting may need to be adjusted. By default, the MTU is set at 1440. Choose **Auto** for all of your WAN connections. If that does not solve the problem, you can try the MTU 1492 if a connection is DSL. If problem still persists, change the size to progressive smaller values until your problem is resolved (e.g., 1462, 1440, 1420, 1400, etc).

# **Additional troubleshooting resources:**

Peplink Knowledgebase: http://www.peplink.com/knowledgebase/ Peplink Community Forums:<https://forum.peplink.com/>

# **Appendix F. Declaration**

- **1. CAUTION: RISK OF EXPLOSION IF BATTERY IS REPLACED BY AN INCORRECT TYPE. DISPOSE OF USED BATTERIES ACCORDING TO THE INSTRUCTIONS**
- **2. Federal Communication Commission Interference Statement**

# **USER MANUAL**

### **Peplink Balance Series**

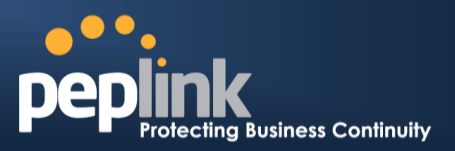

This device complies with Part 15 of the FCC Rules. Operation is subject to the following two conditions: (1) This device may not cause harmful interference, and (2) this device must accept any interference received, including interference that may cause undesired operation.

This equipment has been tested and found to comply with the limits for a Class B digital device, pursuant to Part 15 of the FCC Rules. These limits are designed to provide reasonable protection against harmful interference in a residential installation. This equipment generates, uses and can radiate radio frequency energy and, if not installed and used in accordance with the instructions, may cause harmful interference to radio communications. However, there is no guarantee that interference will not occur in a particular installation. If this equipment does cause harmful interference to radio or television reception, which can be determined by turning the equipment off and on, the user is encouraged to try to correct the interference by one of the following measures:

- Reorient or relocate the receiving antenna.

- Increase the separation between the equipment and receiver.

- Connect the equipment into an outlet on a circuit different from that to which the receiver is connected.

- Consult the dealer or an experienced radio/TV technician for help.

FCC Caution: Any changes or modifications not expressly approved by the party responsible for compliance could void the user's authority to operate this equipment.

This transmitter must not be co-located or operating in conjunction with any other antenna or transmitter.

# **3. Radiation Exposure Statement (for Balance One):**

This equipment complies with FCC radiation exposure limits set forth for an uncontrolled environment. This equipment should be installed and operated with a minimum distance of 20cm between the radiator and your body.

Note: The country code selection is for non-US models only and is not available to all US models. Per FCC regulation, all WiFi products marketed in US must fixed to US operation channels only.

# **Appendix G: Product Datasheets**

# peplink **Peplink Balance** multi-WAN router

Load Balancing. Unbreakable VPN. Bandwidth Bonding.

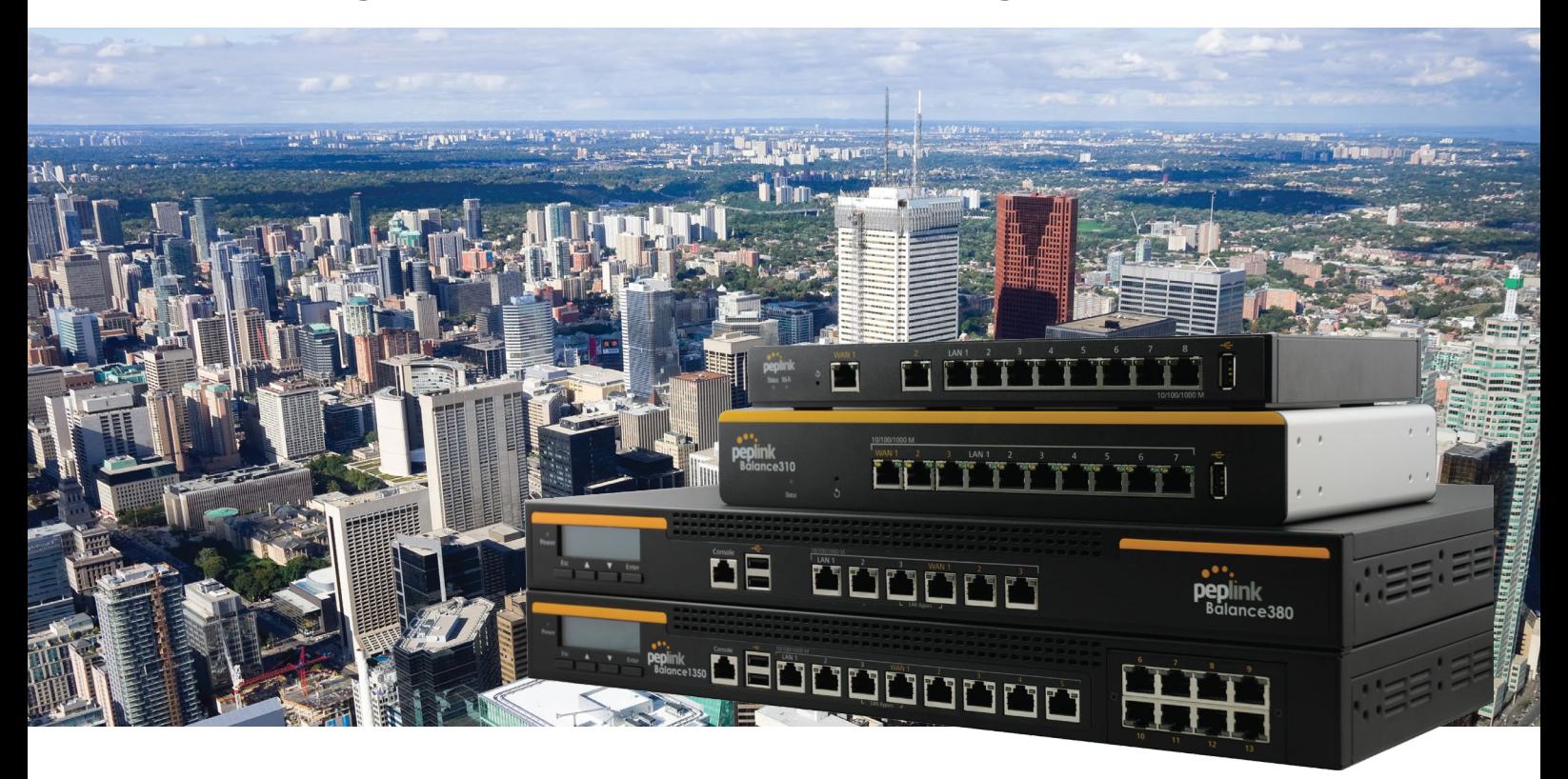

# **Peplink Balance Multi-WAN Router**

The Peplink Balance multi-WAN router delivers Unbreakable VPN, SpeedFusion™ bandwidth bonding, and a host of other innovative technologies that let you take control of your WAN and improve Internet connectivity, all with one easy-to-manage device.

# **Connect Up to 13 Links from Multiple Providers**

Connect any combination of DSL, cable, 4G LTE , and 3G links – up to 13 of them, from any ISP for anytime, anywhere connectivity. Whatever mix of connections you choose, the Balance intelligently distributes network traffic over all links connected anywhere on the network. You can also customize traffic flow and service availability with outbound policies and inbound load balancing settings, so you're always in control. And with the Balance's instant, automatic failover between links, you're always online, too.

### **Reduce MPLS Costs up to 90%**

With the Balance and SpeedFusion, you can bond multiple links connected anywhere on your network for VPNs that can add speed and reliability to expensive MPLS deployments or replace them entirely. Because you can combine a variety of affordable DSL, MPLS, cellular, and other WAN links into one secure, high-bandwidth tunnel, you get unprecedented reliability and performance while saving big on connectivity costs.

### **SpeedFusion-powered Unbreakable VPN**

The Balance can bond affordable DSL, cable, cellular, and other WAN links into a single secure and fast VPN tunnel using SpeedFusion technology. Packet-level failover across WANs within VPN tunnels is instant and seamless, so your voice calls and RDP sessions won't be interrupted when the Balance automatically switches between connections.

# **Monitor AP Usage Report and Create Guest Hotspot Easily from Your Balance**

Our AP Controller makes it easy to manage your wireless network from a convenient, intuitive user interface built right into your Balance. You can easily manage your AP with graphical usage reports, and detailed event logs. Setting up a guest hotspot? The Balance's included captive portal and splash screen help you provide a secure, fast, and customized Internet experience for everyone.

Try out the Balance Web Admin Demo Now! **peplink.com/demo**

# **Break Internet Bandwidth Limits. Higher Speed. Extreme Reliability.**

# **Internet Load Balancing**

Boost network data rates, reliability, and flexibility while slashing connectivity costs with Peplink Internet Load Balancing technology. The Peplink Balance can distribute the traffic of up to 13 Internet links and route data using seven intelligent algorithms. It all adds up to high speeds and rock-solid dependability at a savings of up to 90% compared to solutions built on leased lines and other expensive links.

With the Peplink Balance, all your cable, DSL, leased line, cellular, and other links will work together to handle even the most demanding traffic, without lags or downtime. When you need more speed, add more connections.

### **Prioritize and Balance Traffic by Type or Application**

The Peplink Balance incorporates 7 advanced link load balancing algorithms and customizable rules that put you in complete control of network data priorities. Just set your traffic priorities, including VoIP and custom application traffic, with a few clicks and let

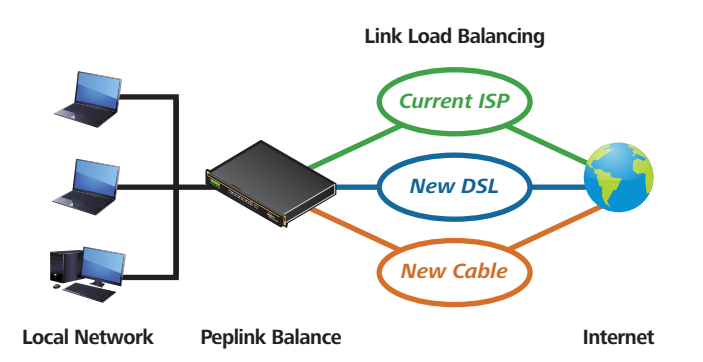

Peplink take care of the load balancing and optimization details – day in, day out.

#### **Count on 100% Uptime with Automatic Failover**

Automatic Failover keeps your network up and running by continually checking the health of all connected links and routing traffic around inactive or intermittent connections. You can even customize Automatic Failover's behavior, specifying conditional or dedicated backup links that dynamically respond to network status.

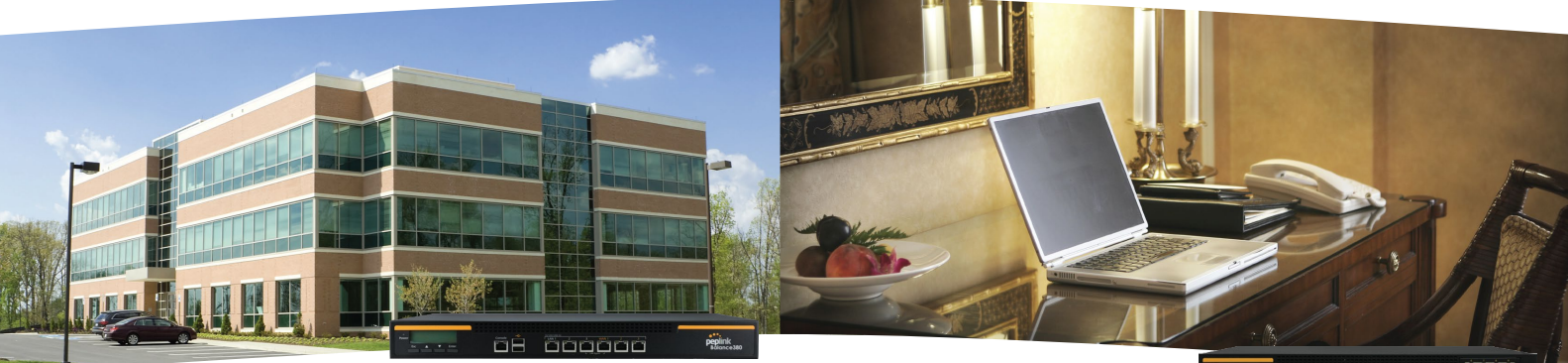

Balance 380

innonnon

Balance 1350

# **Replace MPLS with a Bonded VPN. SpeedFusion Shifts VPN Traffic into High Gear.**

# **VPN for Branch Networking**

Shift WAN data transfer, video delivery, VPNs, and more into overdrive with Peplink SpeedFusion. Peplink's patent-pending SpeedFusion true bandwidth bonding technology combines the bandwidth of up to 13 cable, DSL, 4G LTE/3G, and other links to drive high-speed, high-reliability, and high-security networking – all at a lower cost, with fewer maintenance headaches. Whether you're transferring a single file or sharing dozens of documents, video feeds, and VoIP conversations, SpeedFusion teams up all your links to make it happen faster and more dependably.

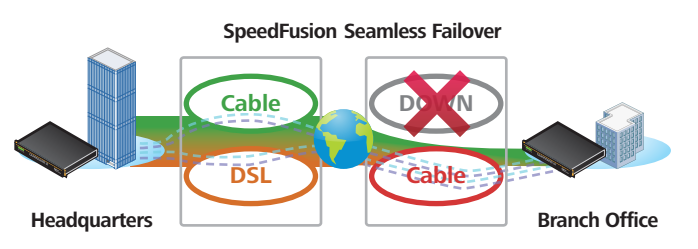

### **Maximum Performance. Minimum Hassle.**

SpeedFusion increases performance across the board with intelligent bonding algorithms, advanced QoS, and video stream optimization. With SpeedFusion, your network stays up and running smoothly, without micromanagement, even when network traffic's at its heaviest.

### **Ditch Expensive MPLS.**

Looking for an alternative to expensive leased lines? SpeedFusion bonds the bandwidth of up to 13 cable/DSL, 4G LTE/3G, WiMAX, and other Internet connections from multiple providers, boosting transfer speeds and reliability while saving you money compared to single-line MPLS.

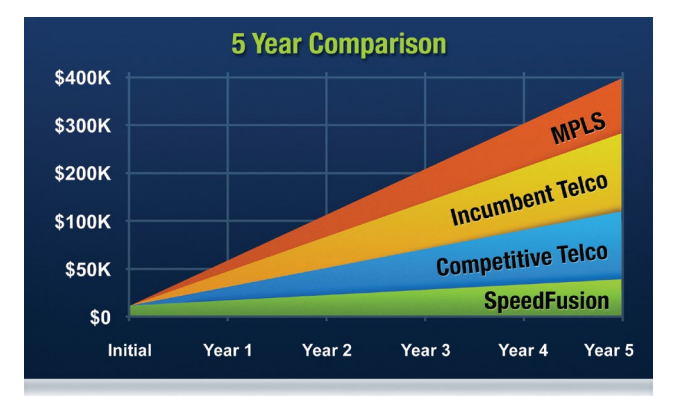

# **Mobile Bandwidth Bonding. Turbocharge Mobile VPNs.**

# **4G LTE/3G Bandwidth Bonding**

SpeedFusion, the technology at the heart of every Balance Multi-WAN and MAX Mobile router, bonds the bandwidth from multiple cellular connections. You get faster and more reliable mobile VPNs in every application. Plus, all your data is secured by military-grade encryption, and data volume is monitored and controlled to keep you under your usage cap and within budget.

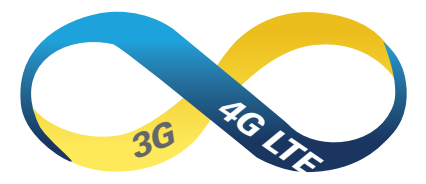

### **Get the Speed You Need on the Road.**

SpeedFusion Bandwidth Bonding automatically aggregates all connected 4G LTE/3G/WiMAX links to give you fast data transfers, smooth HD video, and blazing performance wherever you go. Need more speed? Just add cellular connections and let SpeedFusion take care of the details.

### **Enjoy Wired Reliability without the Wires.**

SpeedFusion bonds cellular connections from multiple providers, continuously monitoring link connectivity and automatically switching to healthy connections in the event of link failure. Your network stays up and running, and you stay open for business.

### **Do More on the Road with SpeedFusion.**

The speed, reliability, and security delivered by SpeedFusion open up a wide range of new mobile VPN applications in demanding, mission-critical fields, such as newscasting and public safety. In addition, transferring large files, such as those generated by digital production, photography, and POS activities, becomes practical and profitable wherever your mobile workforce roams.

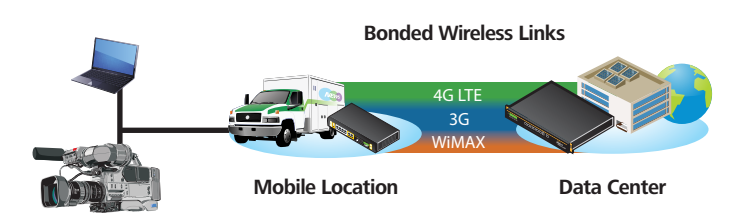

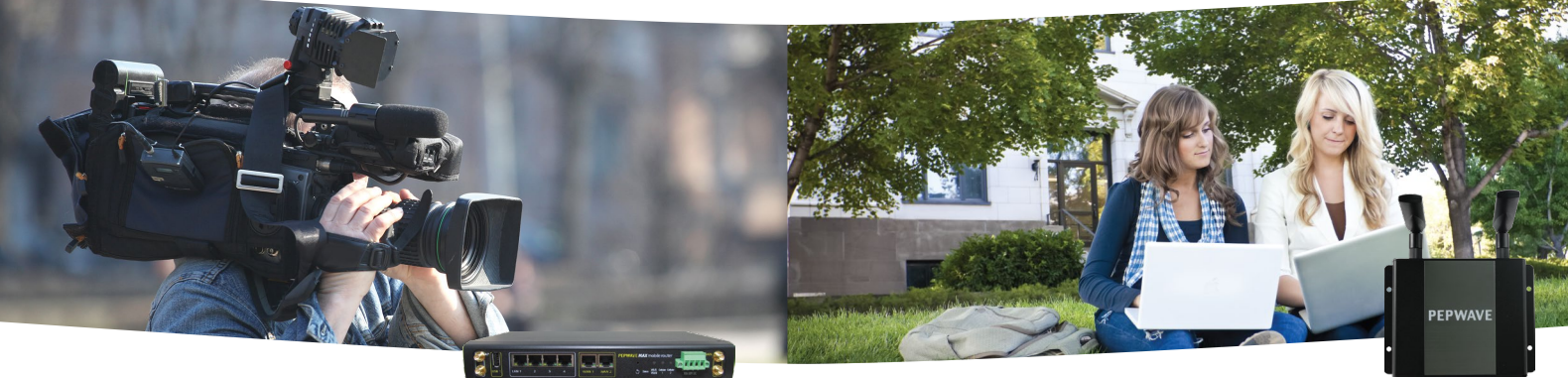

*MAX* AP One

# **All-in-One AP Controller Solution. Manage hundreds of APs. Built-in Captive Portal.**

# **AP Controller Solution**

Peplink's AP Controller solution combines an enterprise-grade wireless access point and centralized access point management in one easy-to-use and affordable package. Now you can manage wireless LAN networks of up to 1,500 Pepwave AP One devices using a single Peplink Balance. With Peplink's AP Controller solution, all your mobile devices, including iPhones, iPads, and Android devices, get the same reliable Internet connection that you've come to expect from Peplink – without the wires!

### **Built-in AP Controller**

Simplify your network management by controlling your AP One access points using a centralized admin interface built into the Peplink Balance. Just connect an AP One to the network and it will be discovered by the Balance automatically, allowing you manage and set-up your access point instantly!

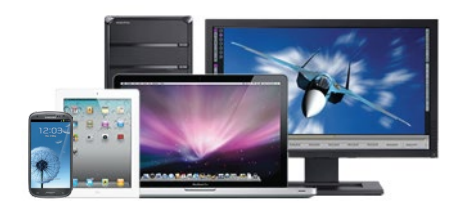

### **Easy Wi-Fi Portal**

Peplink's AP Controller solution features a built-in captive portal, which allows you to provide Wi-Fi hotspot service to your customers or Wi-Fi access to your guests in a corporate environment. From showing a splash screen for free users to accept service terms to creating a user login for your paid customers, you can easily customize your Wi-Fi portal in just a few clicks.

### **Unified Network Management**

With our AP Controller solution, you can manage all network connections, local client access, and user bandwidth policy using one single package. Administrators can monitor and generate reports on AP activity and bandwidth consumption, giving you complete and easy control over your network.

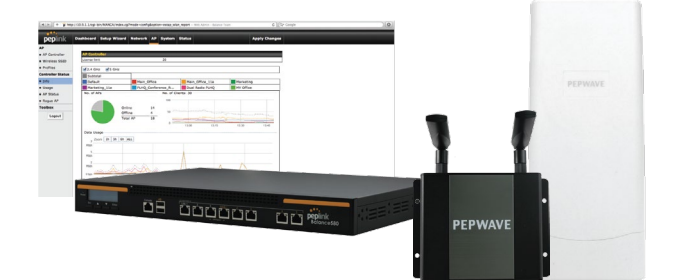

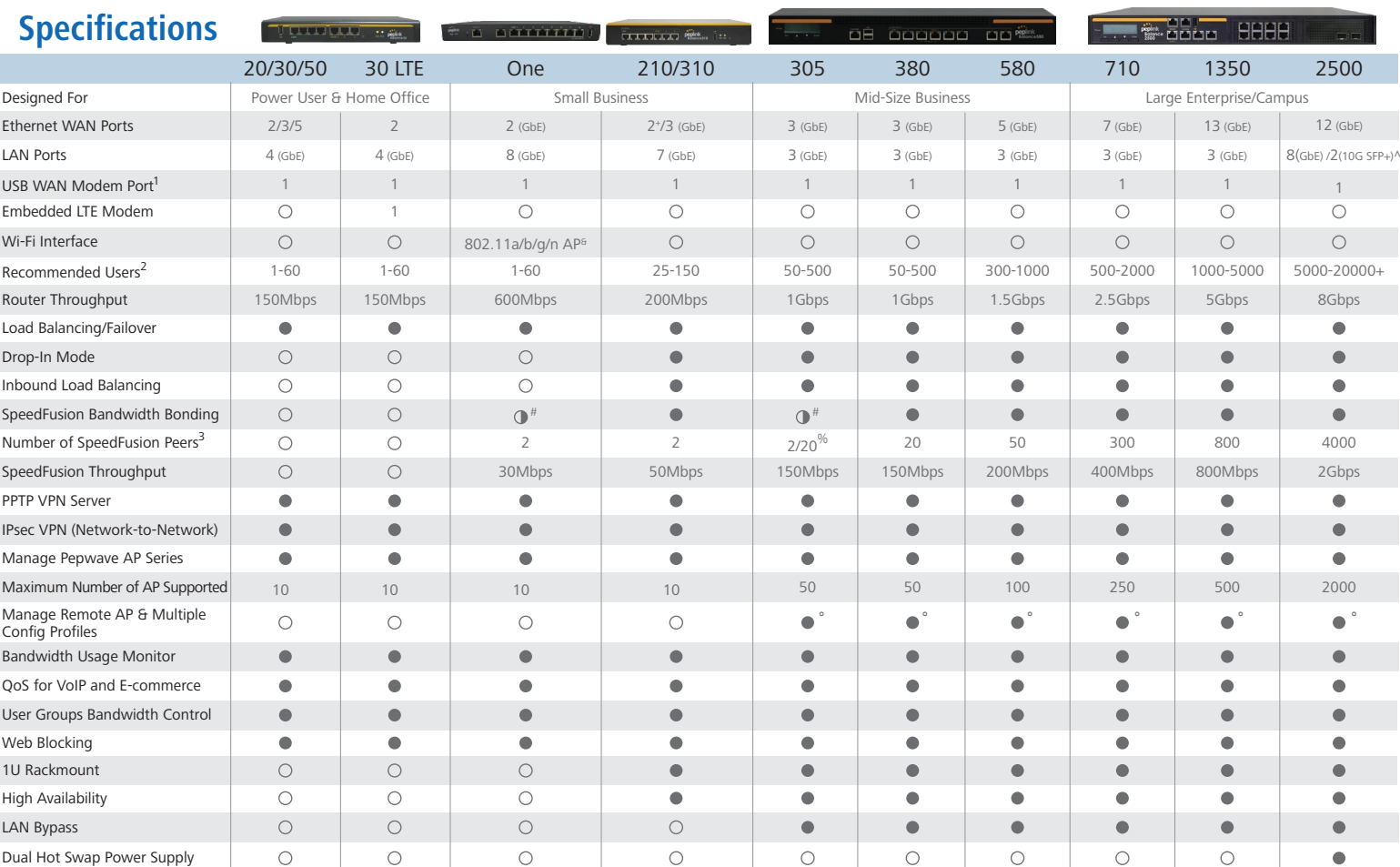

<sup>1</sup> For a list of supported modems, please refer to: http://www.peplink.com/modem <sup>2</sup> Recommendation for sizing purposes only. No software restrictions applied.<sup>3</sup> Number of peer Peplink or Pepwave devices you<br>can connect

# **Ordering Information**

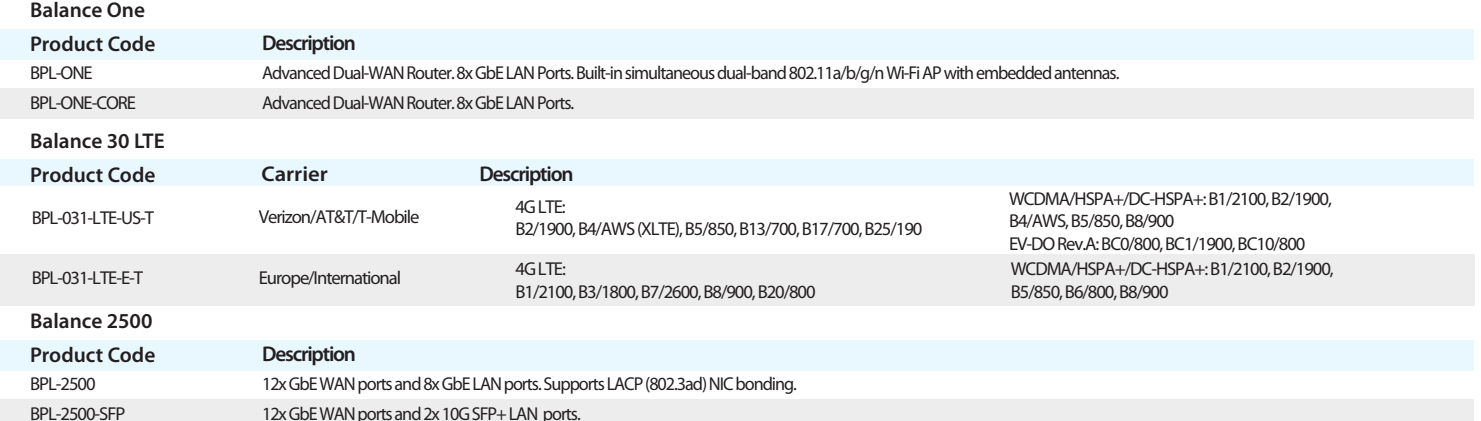

# **Features**

**WAN** Support for PPPoE, Static IP, DHCP WAN Link Health Check Bandwidth Allowance Monitor IPv6 Support USB 4G LTE/3G Modem Support Support for Dynamic DNS Services WAN Port Convertible into LAN Port

#### **LAN**

DHCP Server for LAN Clients Extended DHCP Options DHCP Reservation DNS Proxy for LAN Clients VLAN on LAN Support

#### **DNS**

Built-in Authoritative DNS, Support for A, CNAME, NS, MX, PTR, SOA, SRV, TXT Records

**Load Balancing** Intelligent Failover Session Persistence Per-Service Load Distribution Multiple Algorithms

#### **Complete VPN Solution**

PepVPN/SpeedFusion Site-to-Site VPN Bandwidth Aggregation Intelligent Failover 256-bit AES Encryption Pre-shared Key Authentication Dynamic Routing X.509 Certificate Support PPTP VPN Server RADIUS, LDAP Authentication

IPsec VPN (Network-to-Network) X.509 Certificate Support

**Advanced QoS** User Groups Bandwidth Reservation Individual Bandwidth Limit Application Prioritization By User Groups SIP, HTTPS, VPN QoS Custom Application QoS

### **Networking**

NAT and IP Forwarding Static Routes Port Forwarding Many to One, One to One NAT NAT Pool SIP ALG, H.323 ALG UPnP, NAT-PMP WINS Server OSPFv2 and RIPv2

#### **AP Controller**

Support for Pepwave AP Series Auto AP Discovery Auto AP Firmware Management AP Profile Configuration Wi-Fi usage statistics

#### **Captive Portal**

Support for Wired and Wireless LAN Clients Support RADIUS Authentication Support LDAP Authentication Time and Usage Quotas on Open Access Mode Built-in Customizable Splash Page

#### **Security**

DoS Prevention Stateful Firewall Web Blocking Support Web Filtering Blacklists

Specifications vary across different Balance models. For the most updated specifications, please refer to our website: http://www.peplink.com/balance/

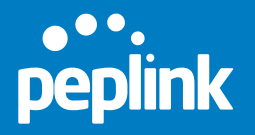

**www. peplink.com**

©Peplink. All rights reserved. Peplink, the Peplink logo, and SpeedFusion are trademarks of Peplink International Ltd. Other brands and product names are trademarks or registered trademarks of their respective holders. All specifications are subject to change without notice.

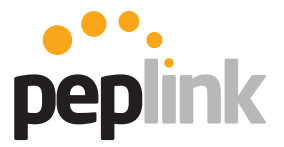

MediaFast 500

# **Peplink MediaFast**

Lightning Fast Content Delivery. And So Much More.

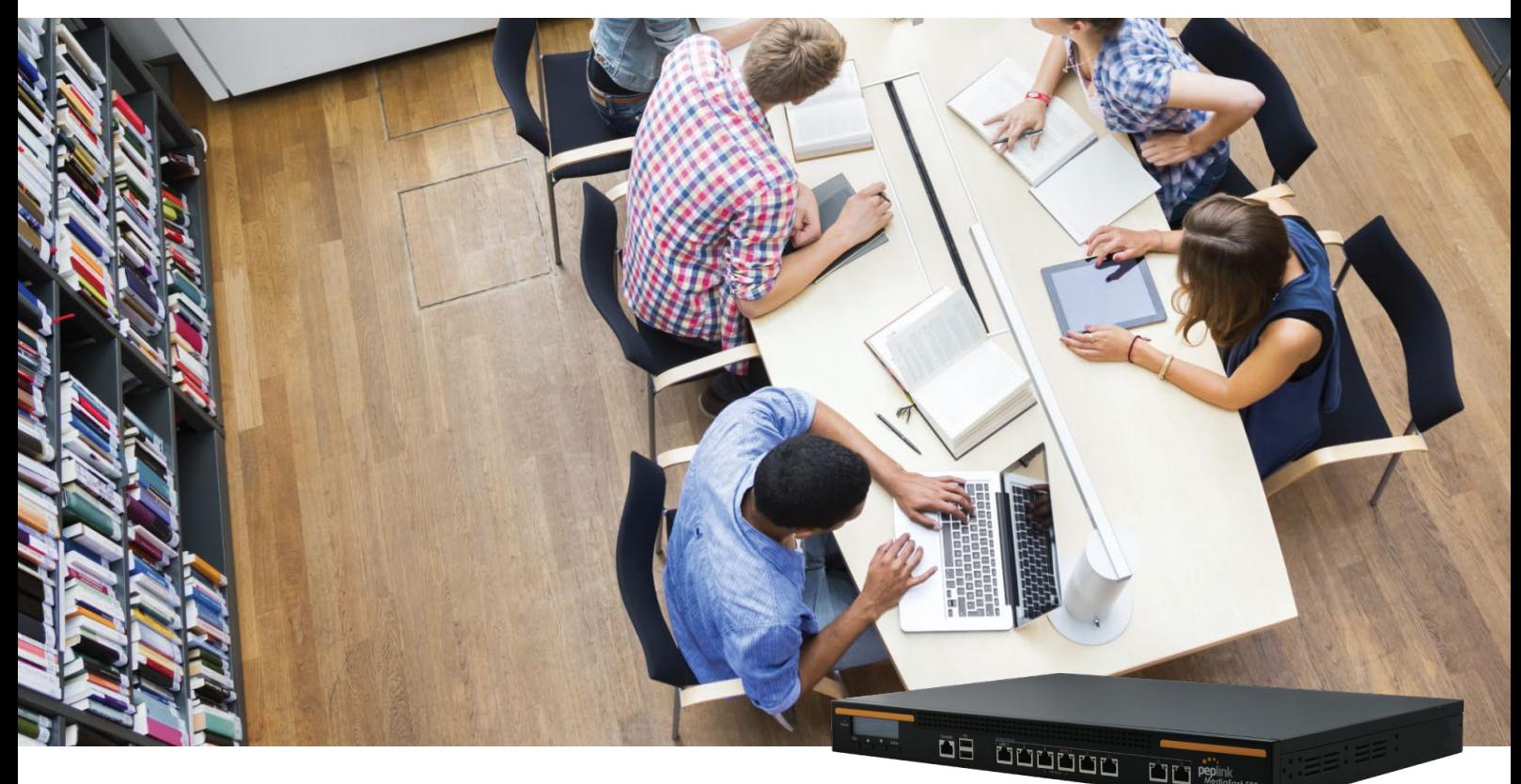

Works with:

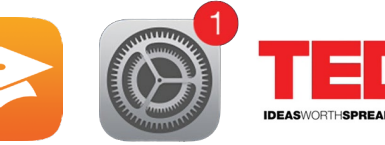

iTunes U iOS Updates TED.com and more...

MediaFast is our supercharged content caching solution. Designed with education and entertainment in mind, it downloads and accelerate video, iTunes U, iOS updates, app download, and other content for uninterrupted learning and fun anytime.

### **Prefetch. Off-Peak Downloads. Anytime, Anywhere Playback.**

Schedule one-time or recurring content downloads during off-peak hours, and then playback downloaded content anytime. Need HD video and other content in places with spotty or congested Internet connections? Download whenever and wherever the connection is best. Then pack up and take the MediaFast anywhere you need seamless content delivery.

### **Cache. Download x1. Playback x∞.**

Cache iTunes/iTunes U and other content automatically by domain and file type. With MediaFast, you can download once and play back over and over again, cutting loading time, bandwidth usage and cost. Keep content as long as you like or purge it automatically by file type and age.

### **Reporting. Insight. On-Demand.**

Check bandwidth usage and savings. Track popular URLs and file types. You can also monitor client IP addresses, find your heaviest users, and more, all from a single intuitive interface.

### **iOS and App Caching.**

Managing hundreds of iPads at your campus? The MediaFast can cache iOS updates and app downloads. Download the updates once, and apply to all iPads without consuming extra bandwidth or stressing the network.

### **SpeedFusion. Bonded Bandwidth. 24/7 Connectivity.**

Take advantage of all available connections with SpeedFusion bandwidth bonding and load balancing. Automatic failover keeps your learners learning and teachers teaching, even when a link fails.

### **InControl 2 and AP Controller. Your Network. At Your Fingertips.**

Monitor and manage routers, access points, and other connected devices with InControl 2 and AP Controller. Wi-Fi networks are easy to set up, and you get complete control over your entire wireless and wired network from any compatible web browser.

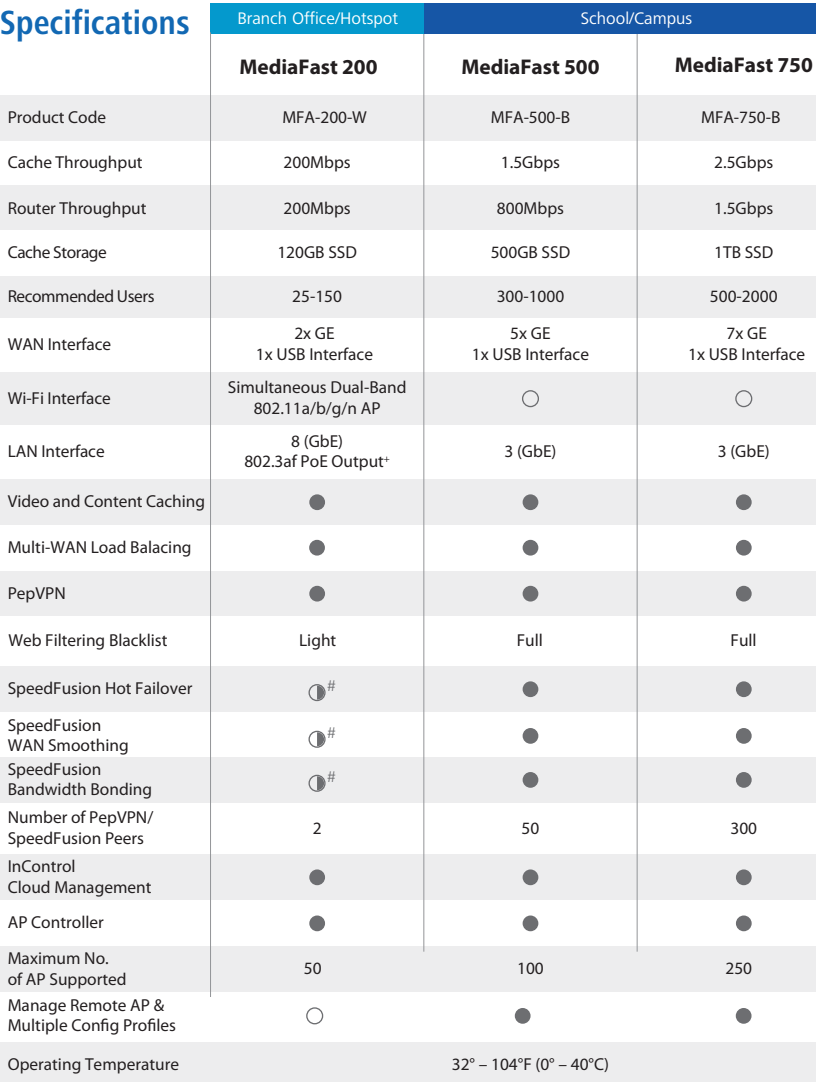

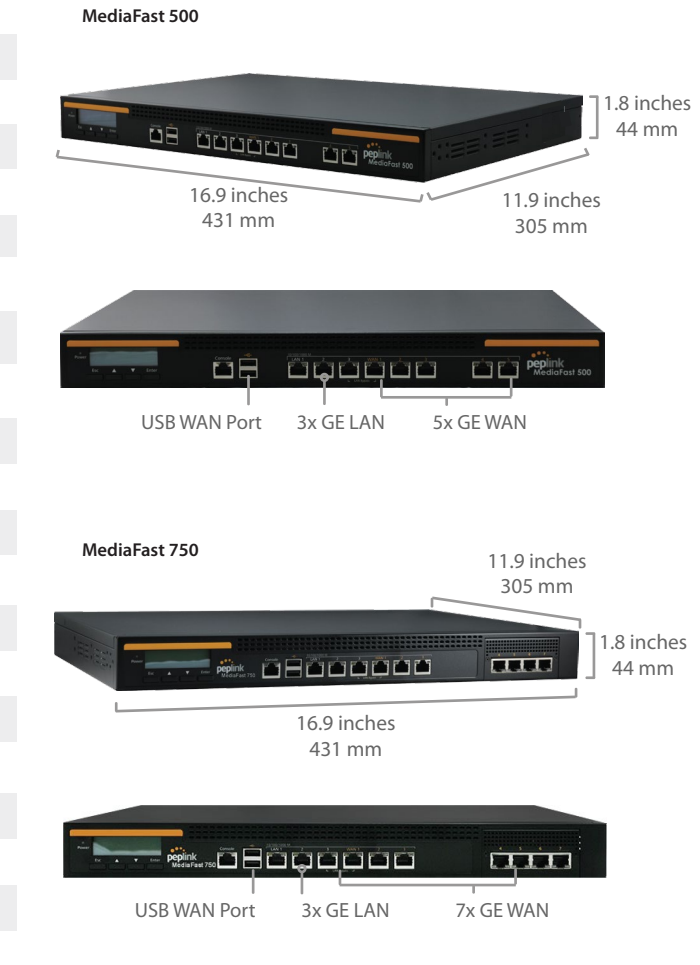

+ PoE Kit is available separately. # Available as optional features.

#### **MediaFast 200**

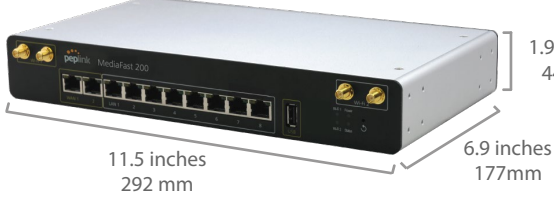

## **Features**

#### **WAN**

Support for PPPoE, Static IP, DHCP WAN Link Health Check Bandwidth Allowance Monitor USB 4G LTE/3G Modem Support Support for Dynamic DNS Services IPv6 Support

#### **LAN**

DHCP Server for LAN Clients Extended DHCP Options DHCP Reservation DNS Proxy for LAN Clients

#### **DNS**\*

Built-in Authoritative DNS Support for A, CNAME, NS, MX, PTR, SOA, SRV, TXT Records

#### **Advanced QoS** User Groups Bandwidth Reservation<sup>\*</sup> Individual Bandwidth Limit Application Prioritization By User Groups SIP, HTTPS, VPN QoS

Custom Application QoS **Caching** Video Caching

iTunes iTunes U TED.com Content Caching **HTML** JavaScript Image Flash Applications 1.9 inches 44 mm

2x 100/1000M Ethernet WAN

8x 100/1000M

8X TOO/TOODIN USB WAN Port

**TTTTT** RP-SMA Wi-Fi Antenna Connectors for Wi-Fi AP

# **Networking** NAT and IP Forwarding

Static Routes Port Forwarding Many to One, One to One NAT NAT Pool SIP ALG, H.323 ALG UPnP, NAT-PMP WINS Server OSPF and RIPv2 support

### **AP Controller**

Support for Pepwave AP Series Auto AP Discovery Auto AP Firmware Management AP Profile Configuration Wi-Fi usage statistics

#### **Load Balancing** Intelligent Failover

Session Persistence Per-Service Load Distribution Multiple Algorithms

### **Complete VPN Solution**

PepVPN/SpeedFusion Site-to-Site VPN Bandwidth Aggregation Intelligent Failover 256-bit AES Encryption Pre-shared Key Authentication Dynamic Routing PPTP VPN Server RADIUS, LDAP Authentication IPsec VPN (Network-to-Network)

#### **Device Management**

Web Administrative Interface Command Line Interface InControl Cloud Managment Router Utility Mobile App Email Notification Active Client & Session Lists Bandwidth Usage Statistics Syslog Service SNMP v1, v2c and v3

#### **Security**

Stateful Firewall DoS Prevention Web Filtering Blacklist

\* Specifications vary across different models. For the most updated specifications, please refer to our website.

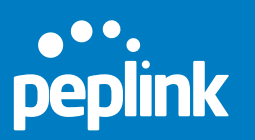

**United States** T: +1 (650) 450 9668 E: sales@peplink.com **www. peplink.com**

©Peplink. All rights reserved. Peplink, the Peplink logo, and SpeedFusion are trademarks of Peplink International Ltd. Other brands and product names are trademarks or registered trademarks of their respective holders. All specifications are subject to change without notice.

# **Advanced Dual-WAN Router for Branch Networking. Peplink Balance One**

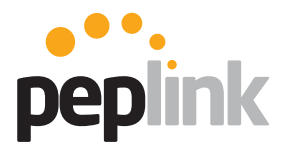

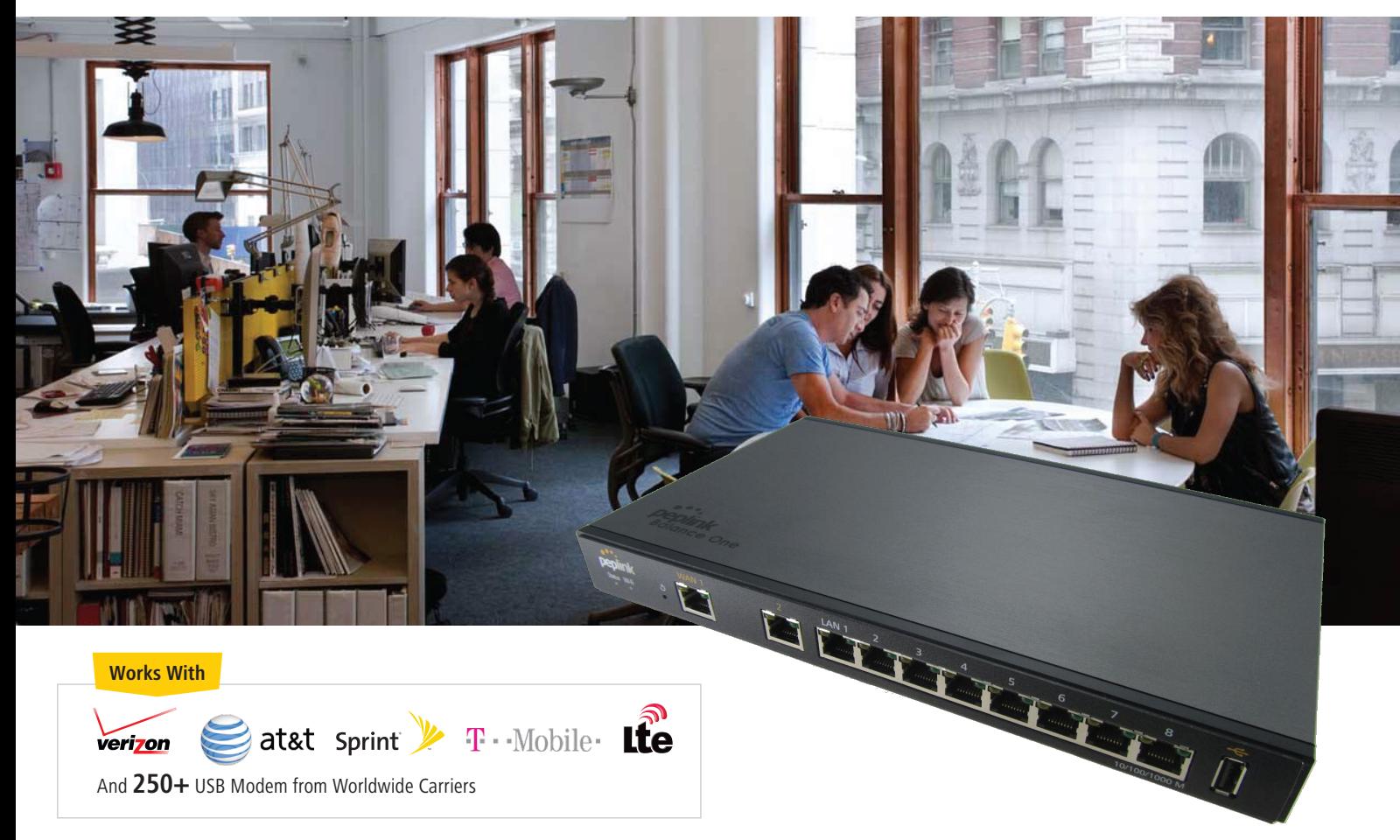

# **One Huge Leap Forward for SMB, and Branch Networking.**

The Balance One router with dual-WAN load balancing delivers big-business uptime and speed in an affordable package designed just for SMBs, branch offices, and power users. Featuring:

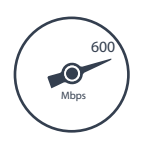

# **600Mbps Throughput. Dual WAN Support.**

Drives data at 600Mbps and keeps connections dependable and fast with automatic balancing and failover between links.

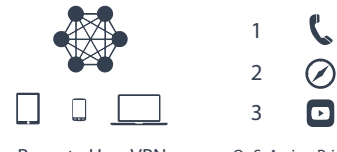

Remote User VPN

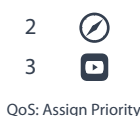

# **Enterprise Features.**

Connect remote clients to your private network using L2TP with IPsec, monitor Bandwidth Usage, allocate bandwidth for user groups, and more.

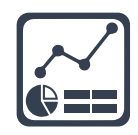

**Built-in AP Controller and InControl 2.** 

Built in AP Controller or InControl 2 cloud management puts you in charge of all connected access points, create and manage custom captive portals.

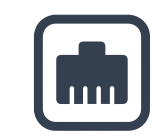

# **Eight GbE LAN Ports.**

Connect all your devices at high speeds, without complicated setup, compromises, or external switches to buy and maintain.

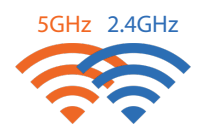

# **Simultaneous Dual-Band Wi-Fi. (Balance One Only)**

Balance One (BPL-ONE) gives you two independent networks that also work together, so all your devices can connect without clashing. Recommended Concurrent Users Per Radio is 60.

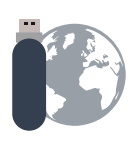

# **Unparalleled Modem Support.**

The Balance One's USB port supports more than 250 4G LTE/3G modems used by a variety of carriers worldwide.

# **Setup, Manage, and Monitor Office Wi-Fi from Your Balance One**

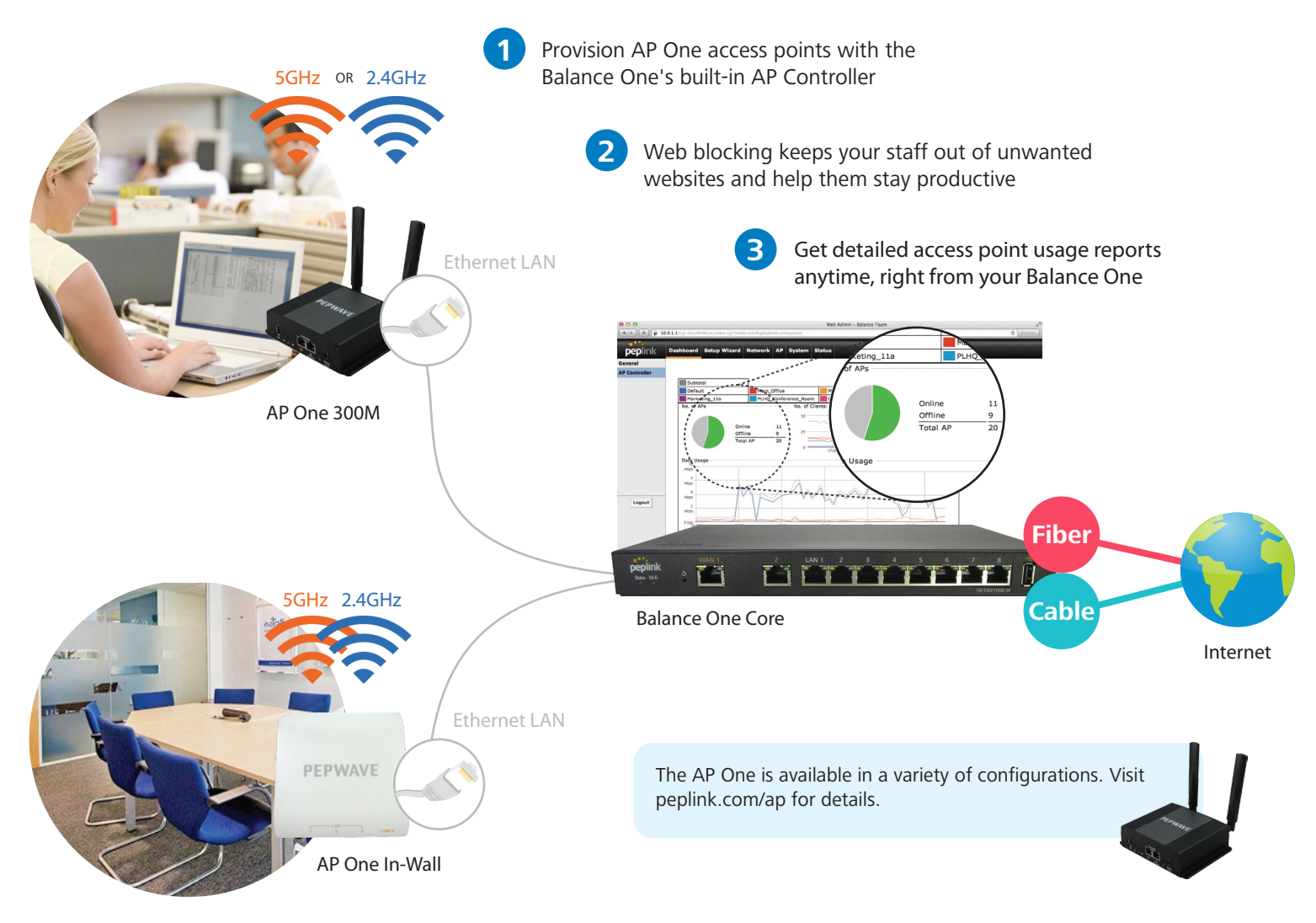

# **Connect Your Home Office with LTE Backup for 100% Uptime**

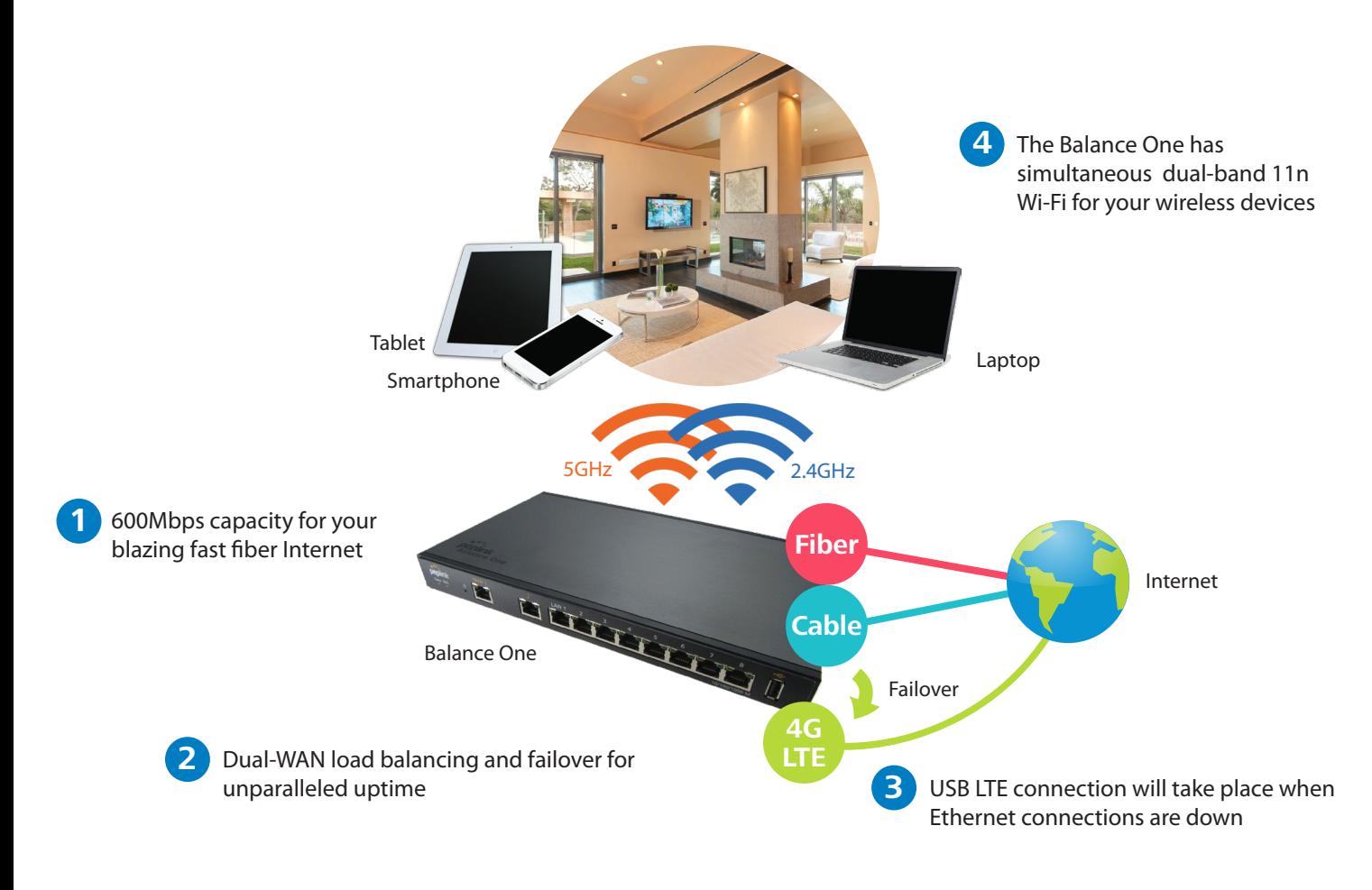

# **Specifications**

Built-in Simultaneous Dual-Band 802.11a/b/g/n Wi-Fi AP with Embedded Antenna

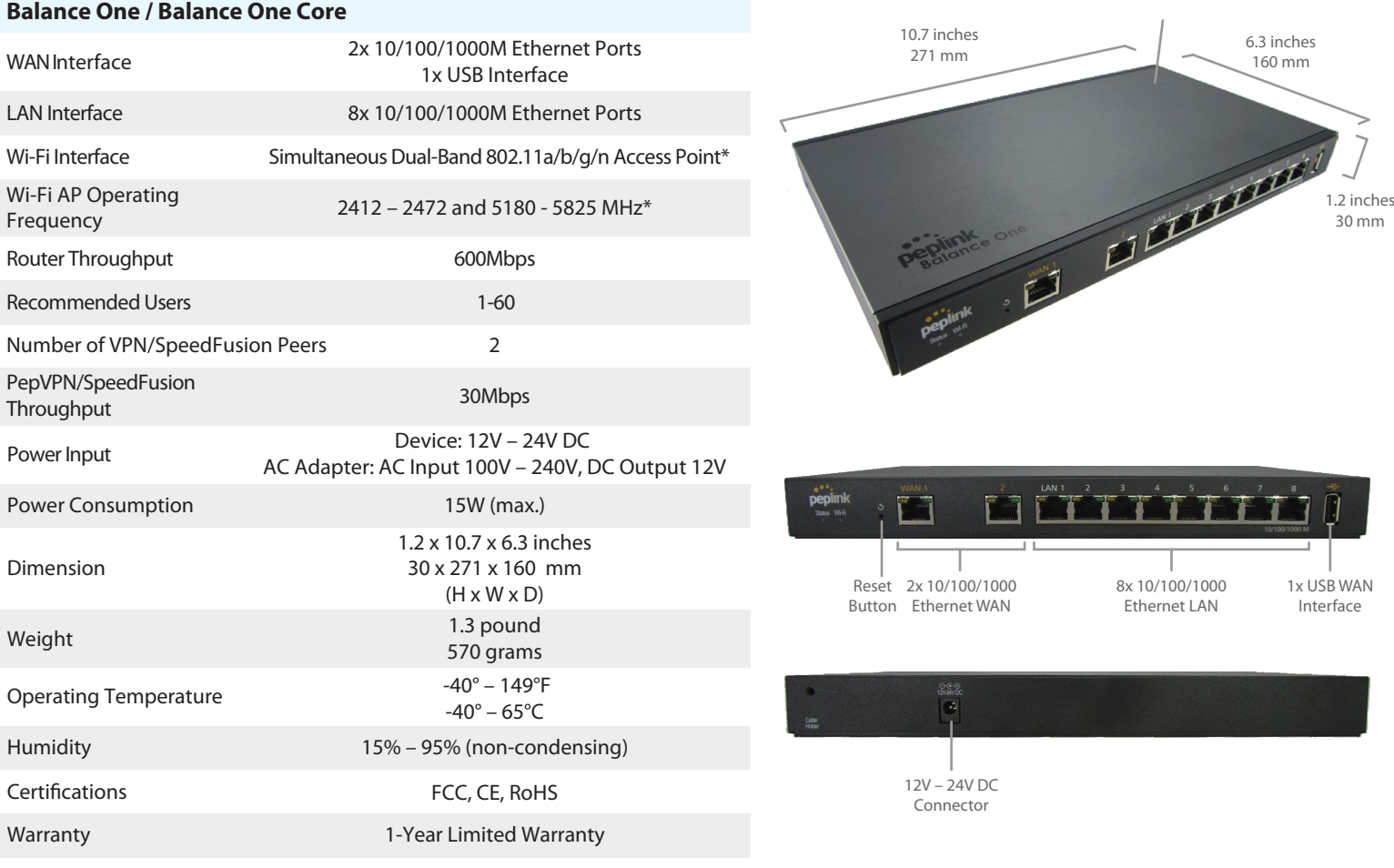

\*Wi-Fi is available on Balance One(BPL-ONE) only.

# **Product Ordering Information**

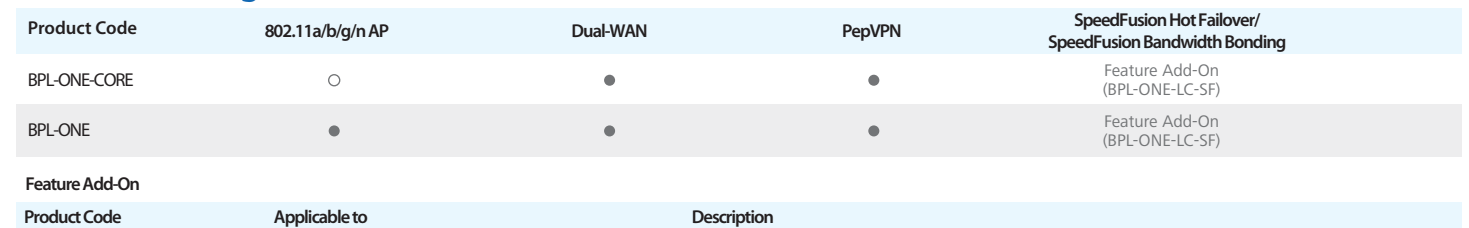

SpeedFusion bonding license

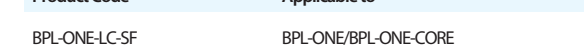

# **Features**

# **WAN**

USB 4G/3G Modem Support Support for PPPoE, Static IP, DHCP Support for Dynamic DNS services WAN Link Health Check Intelligent Failover Bandwidth Allowance Monitor

#### **LAN**

DHCP Server for LAN Clients Extended DHCP Options DHCP Reservation DNS Proxy for LAN Clients Per-Port VLAN

### **Security**

Stateful Firewall DoS Prevention

^ SpeedFusion is available as an optional add-on

**AP Controller** AP Controller Support Wi-Fi Usage Statistics

# **Complete VPN Solution**

PepVPN/SpeedFusion ^ Site-to-Site VPN Bandwidth Aggregation ^ Hot Failover ^ 256-bit AES Encryption Pre-shared Key Authentication Dynamic Routing L2TP with IPsec VPN Server PPTP VPN Server RADIUS, LDAP Authentication IPsec VPN (Network-to-Network)

### **Load Balancing**

Intelligent Failover Session Persistence Per-Service Load Distribution Multiple Algorithms

### **Networking**

NAT and IP Forwarding Static Routes Port Forwarding Many to One, One to One NAT NAT Pool SIP ALG, H.323 ALG UPnP, NAT-PMP WINS Server

### **Advanced QoS**

User Groups Bandwidth Reservation Individual Bandwidth Limit Application Prioritization By User Groups SIP, HTTPS, VPN QoS Custom Application QoS Web Blocking Blacklist

### **Captive Portal Support**

Support for Wired and Wireless LAN Clients Support RADIUS Authentication Time and Usage Quotas on Open Access Mode Built-in Customizable Splash Page

#### **Device Management**

Web Administrative Interface Command Line Interface InControl Cloud Management Email Notification Active Client & Session Lists Bandwidth Usage Statistics Syslog Service SNMP v1, v2c and v3

#### **Package Content**

Balance One/Balance One Core 12V Power Supply

### **www.peplink.com** ©Peplink. All rights reserved.

# ....<br>peplink

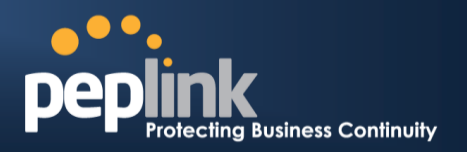

# **Contact Us:**

**Sales** [http://www.peplink.com/contact/sales/](http://www.peplink.com/contact/sales/http:/www.peplink.com/contact/sales/)

**Support** <http://www.peplink.com/contact/>

# **Certified Peplink Partner**

[http://www.peplink.com/partners/chann](http://www.peplink.com/partners/channel-partner-program/) [el-partner-program/](http://www.peplink.com/partners/channel-partner-program/)